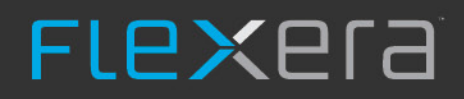

# **Software Vulnerability Manager (Cloud Edition)**

User Guide

# **Legal Information**

**Book Name:** Software Vulnerability Manager (Cloud Edition) User Guide

Part Number: SVMC-DECEMBER2022-UG00

**Product Release Date:** December 2022

### **Copyright Notice**

Copyright © 2022 Flexera

This publication contains proprietary and confidential information and creative works owned by Flexera and its licensors, if any. Any use, copying, publication, distribution, display, modification, or transmission of such publication in whole or in part in any form or by any means without the prior express written permission of Flexera is strictly prohibited. Except where expressly provided by Flexera in writing, possession of this publication shall not be construed to confer any license or rights under any Flexera intellectual property rights, whether by estoppel, implication, or otherwise.

All copies of the technology and related information, if allowed by Flexera, must display this notice of copyright and ownership in full.

### **Intellectual Property**

For a list of trademarks and patents that are owned by Flexera, see <https://www.flexera.com/legal/intellectual-property.html>. All other brand and product names mentioned in Flexera products, product documentation, and marketing materials are the trademarks and registered trademarks of their respective owners.

### **Restricted Rights Legend**

The Software is commercial computer software. If the user or licensee of the Software is an agency, department, or other entity of the United States Government, the use, duplication, reproduction, release, modification, disclosure, or transfer of the Software, or any related documentation of any kind, including technical data and manuals, is restricted by a license agreement or by the terms of this Agreement in accordance with Federal Acquisition Regulation 12.212 for civilian purposes and Defense Federal Acquisition Regulation Supplement 227.7202 for military purposes. The Software was developed fully at private expense. All other use is prohibited.

# **Contents**

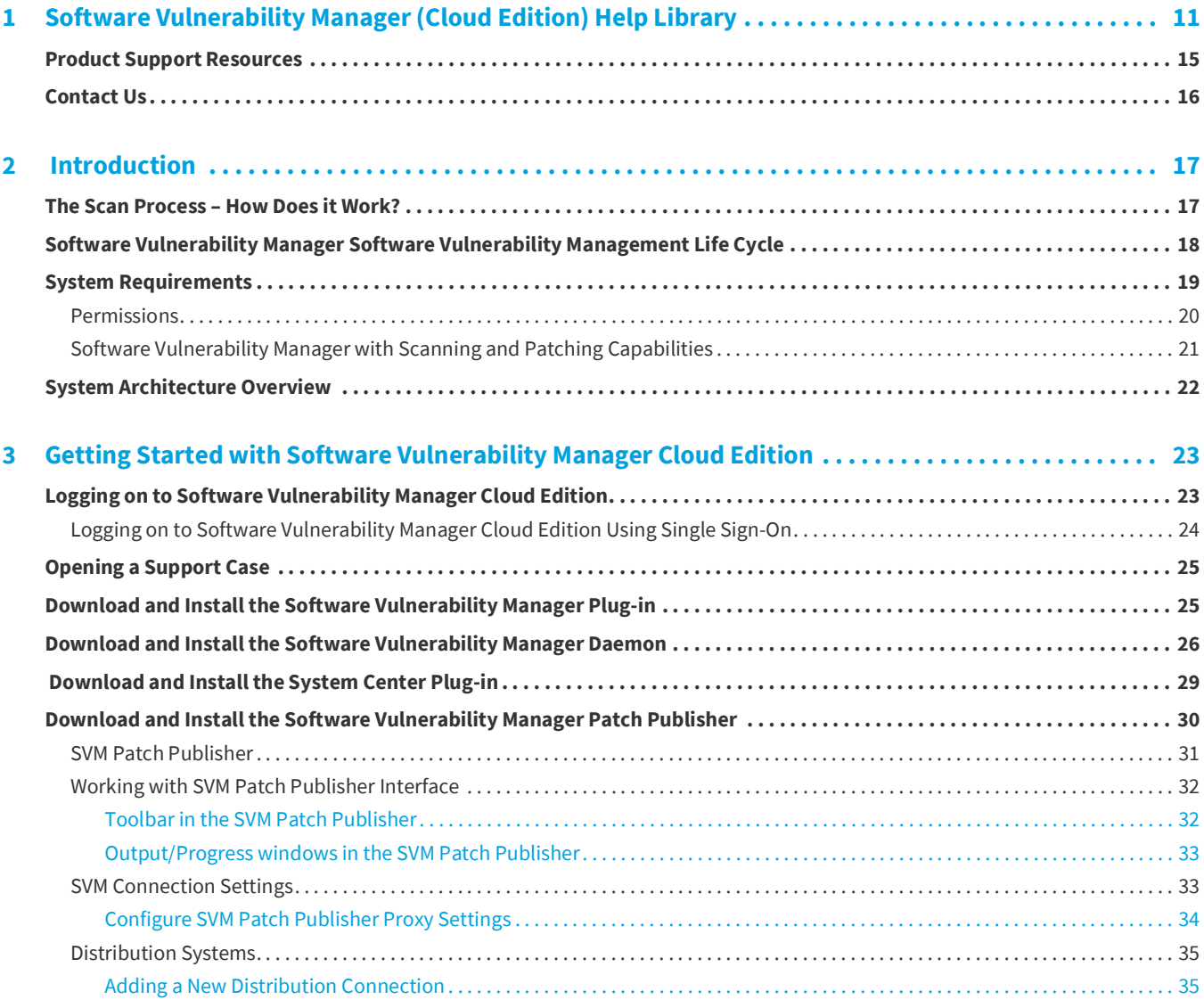

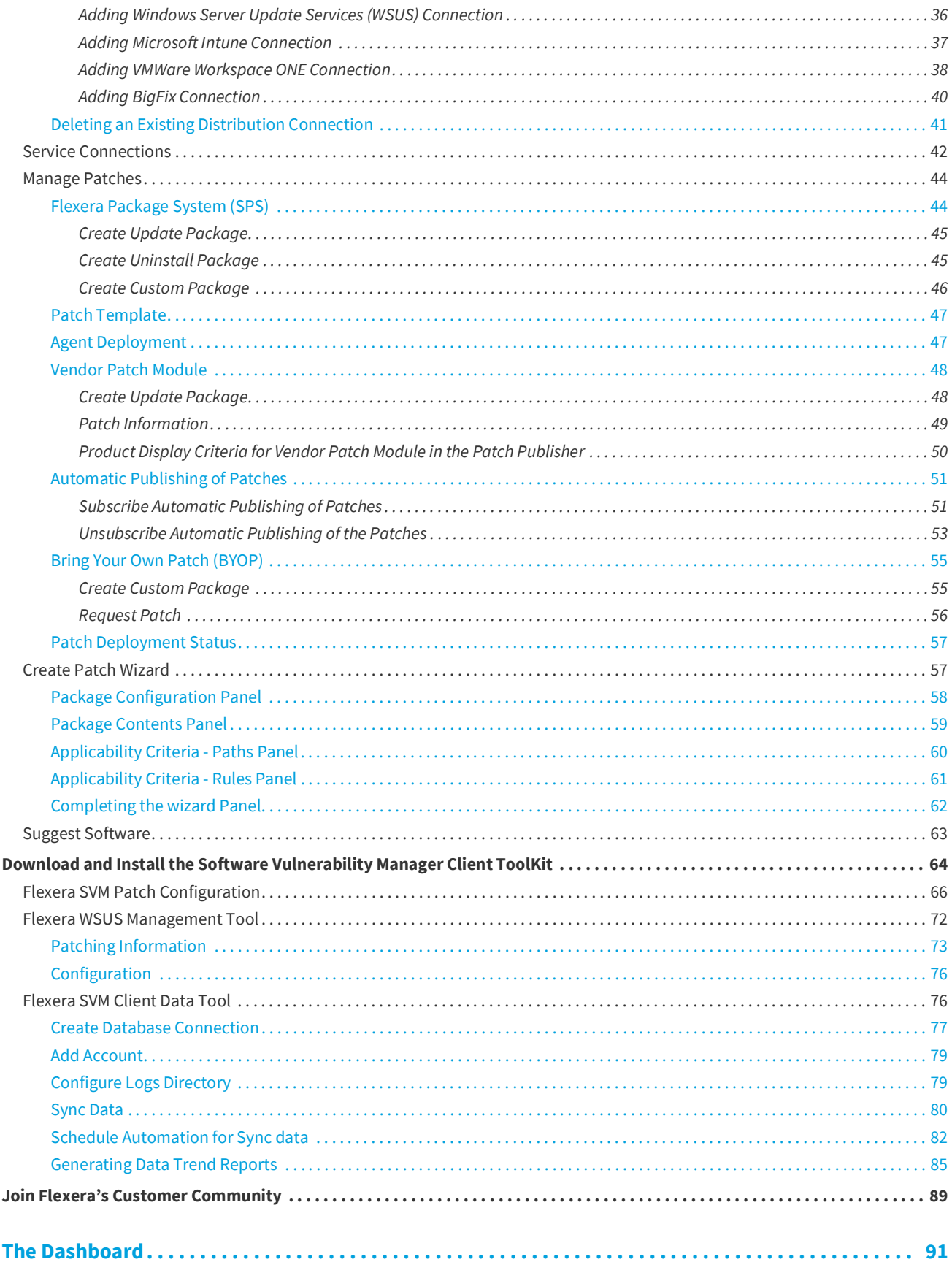

4

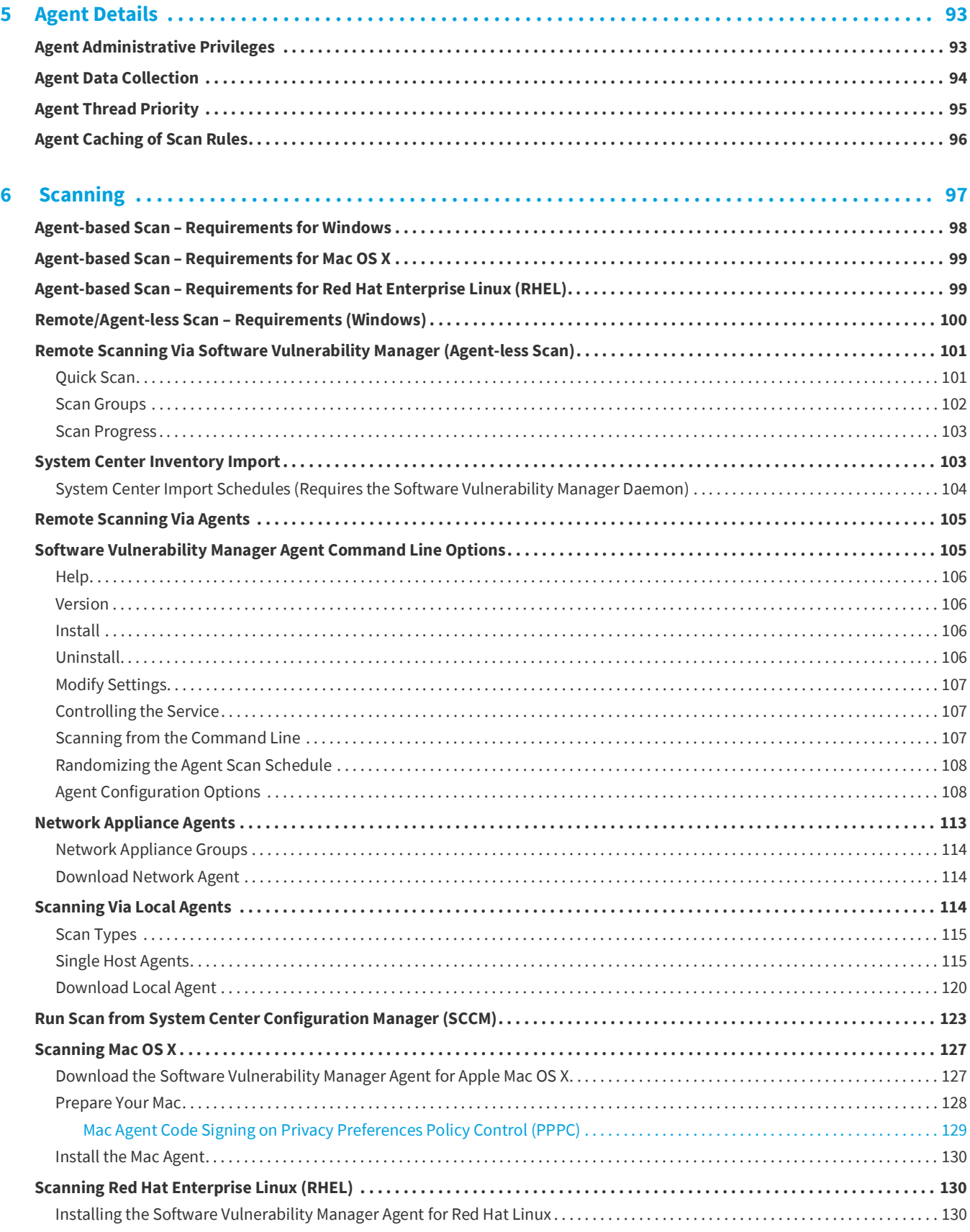

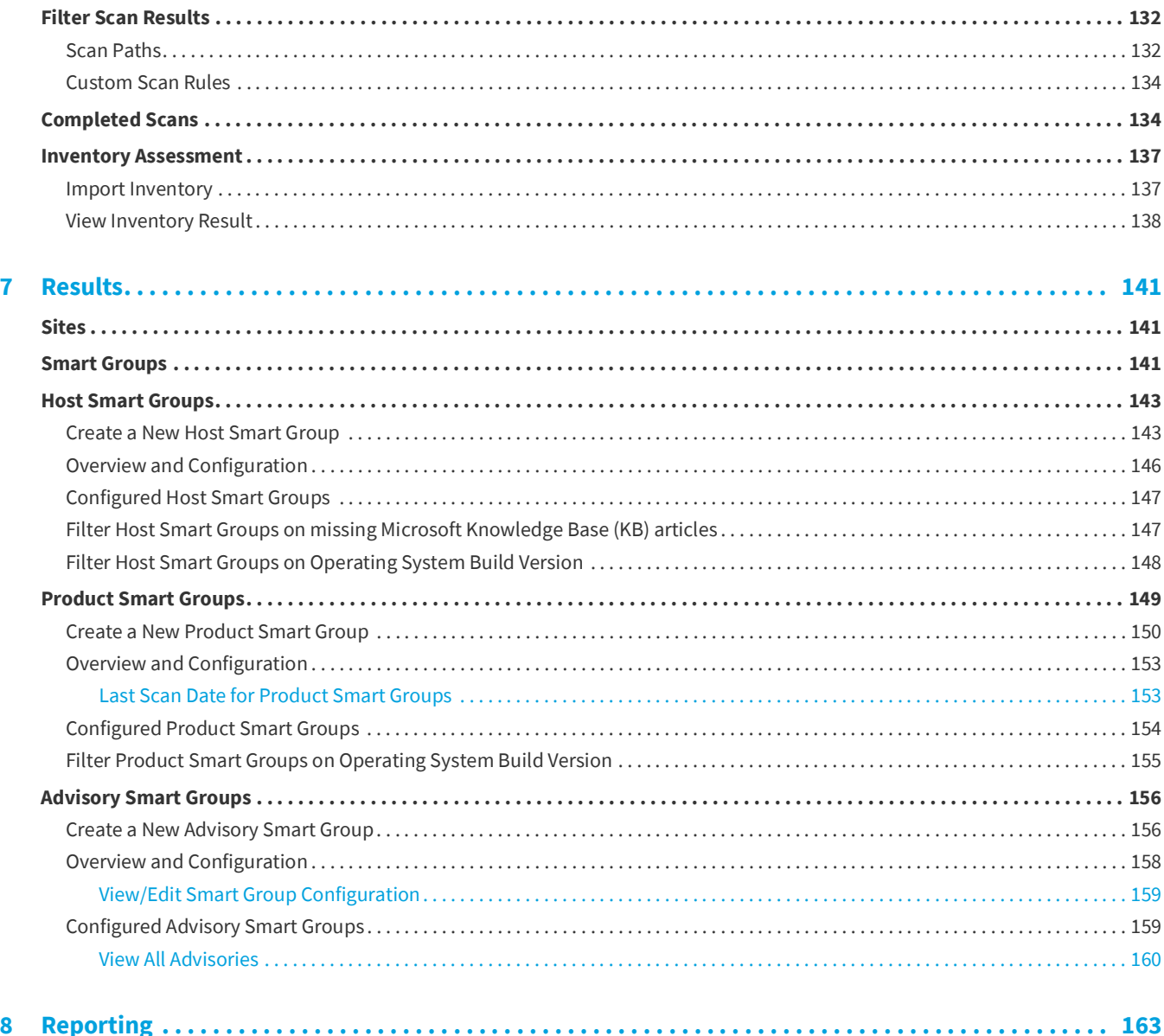

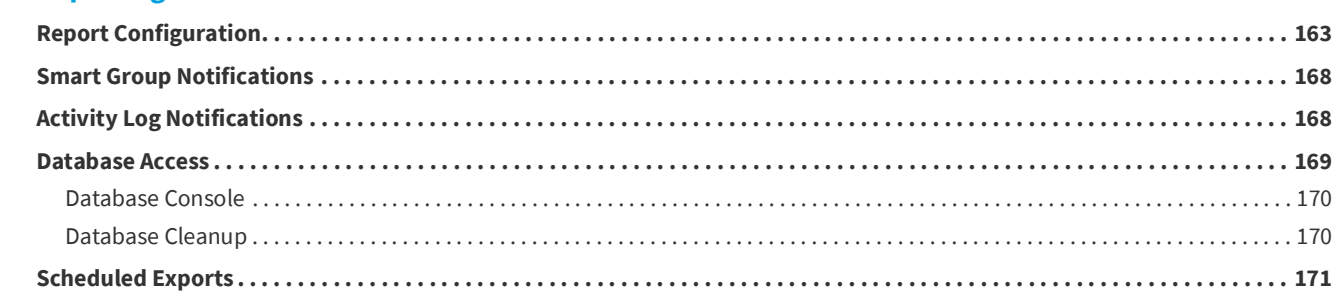

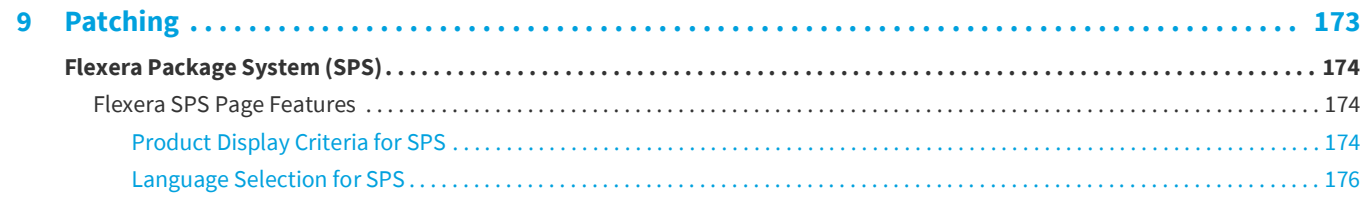

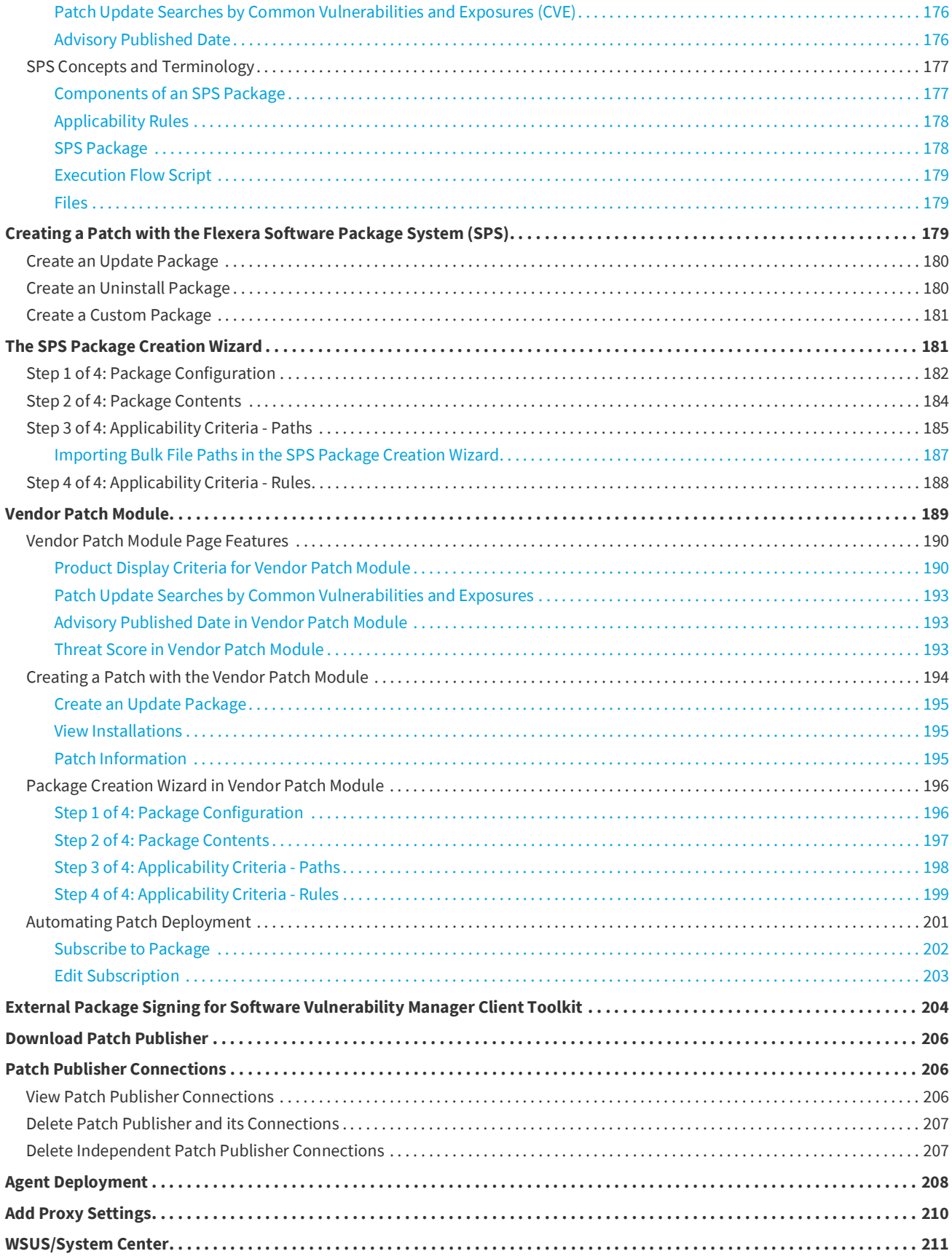

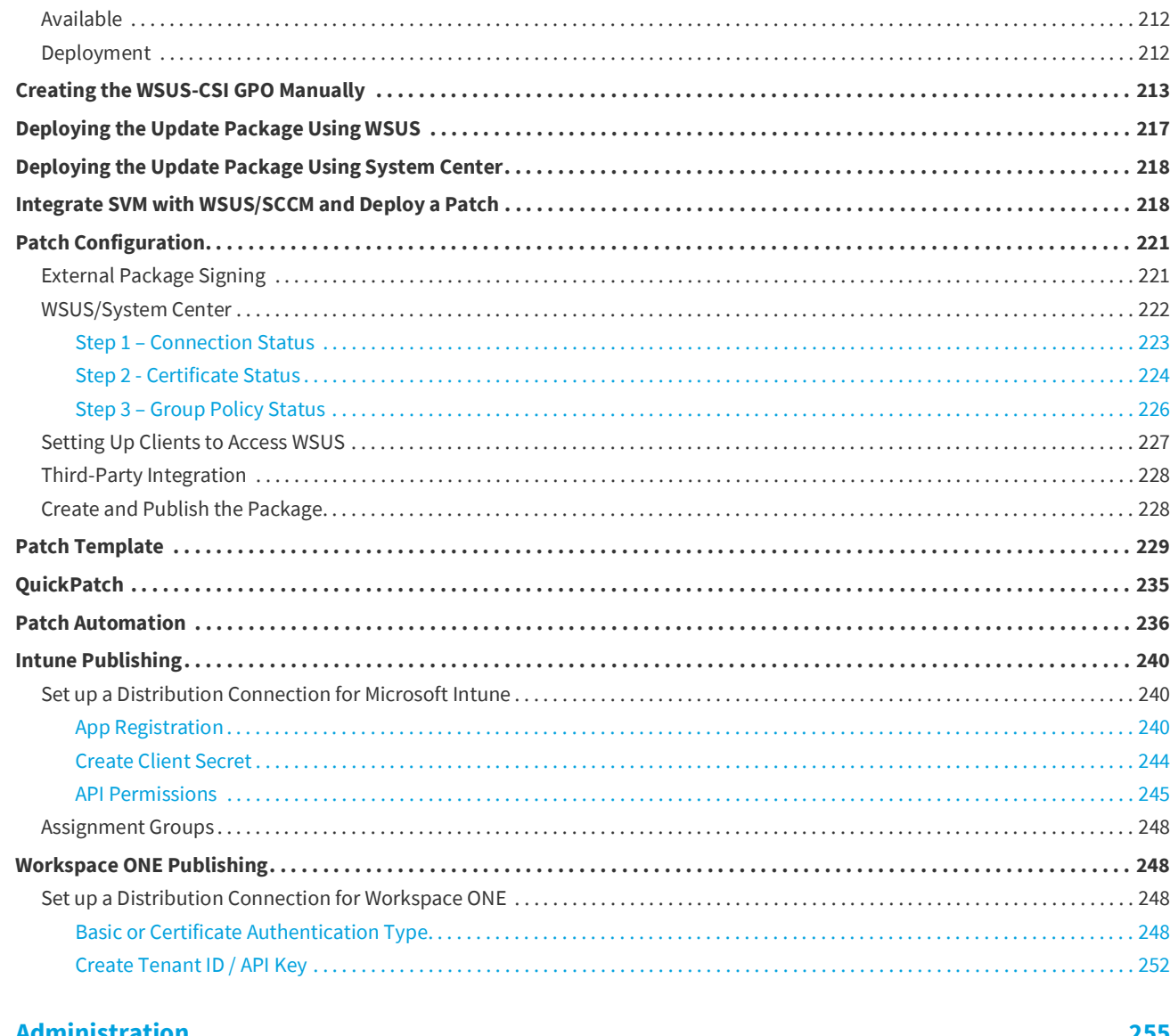

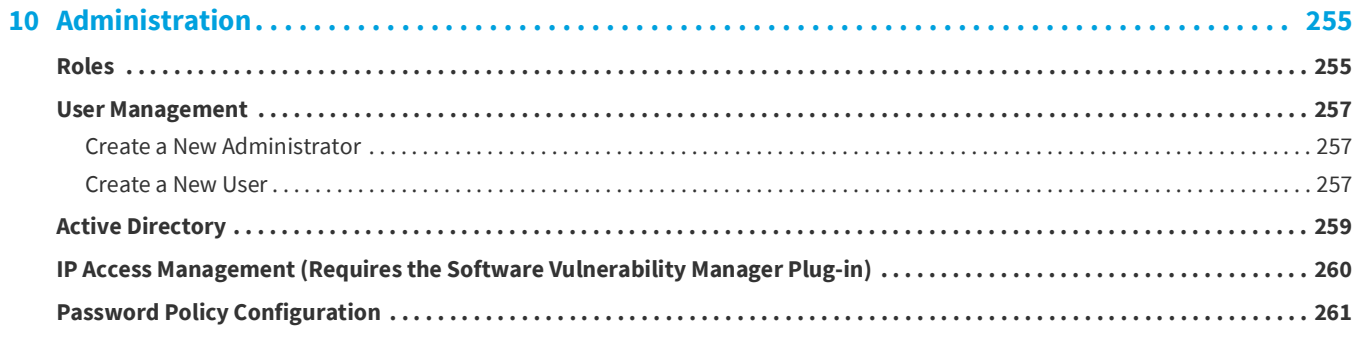

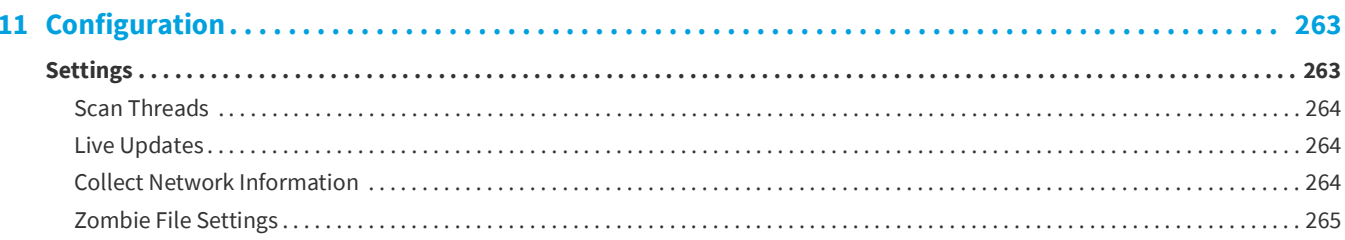

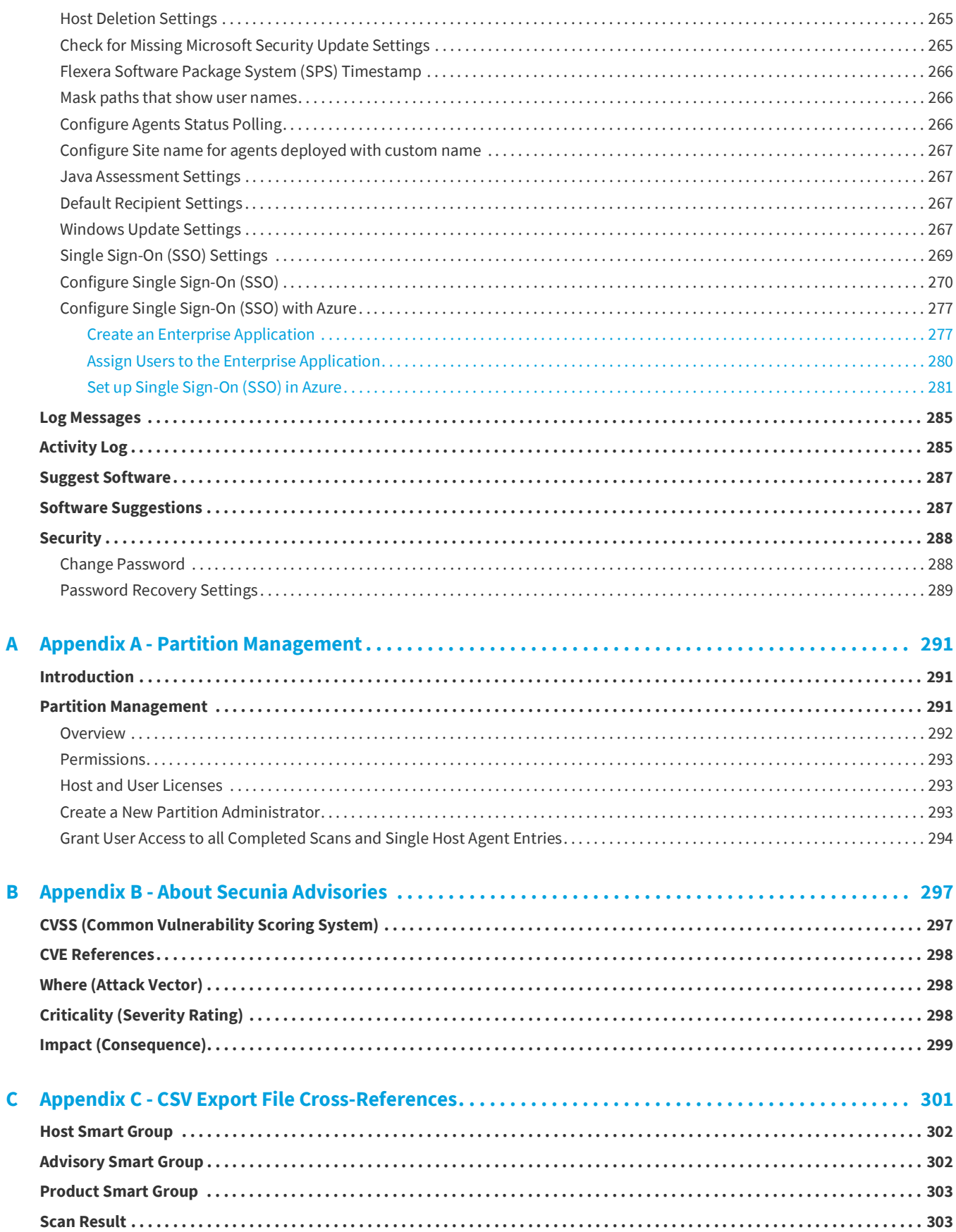

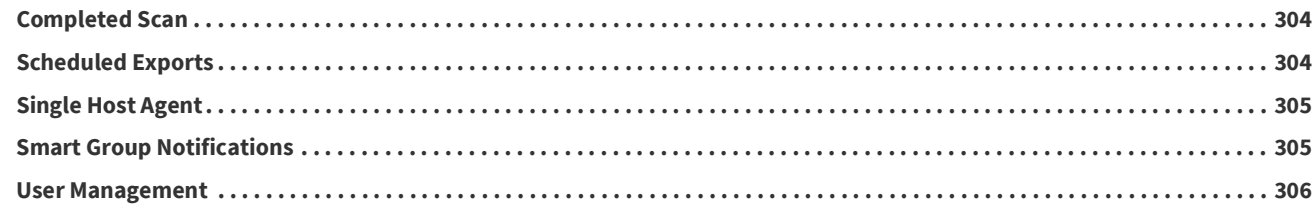

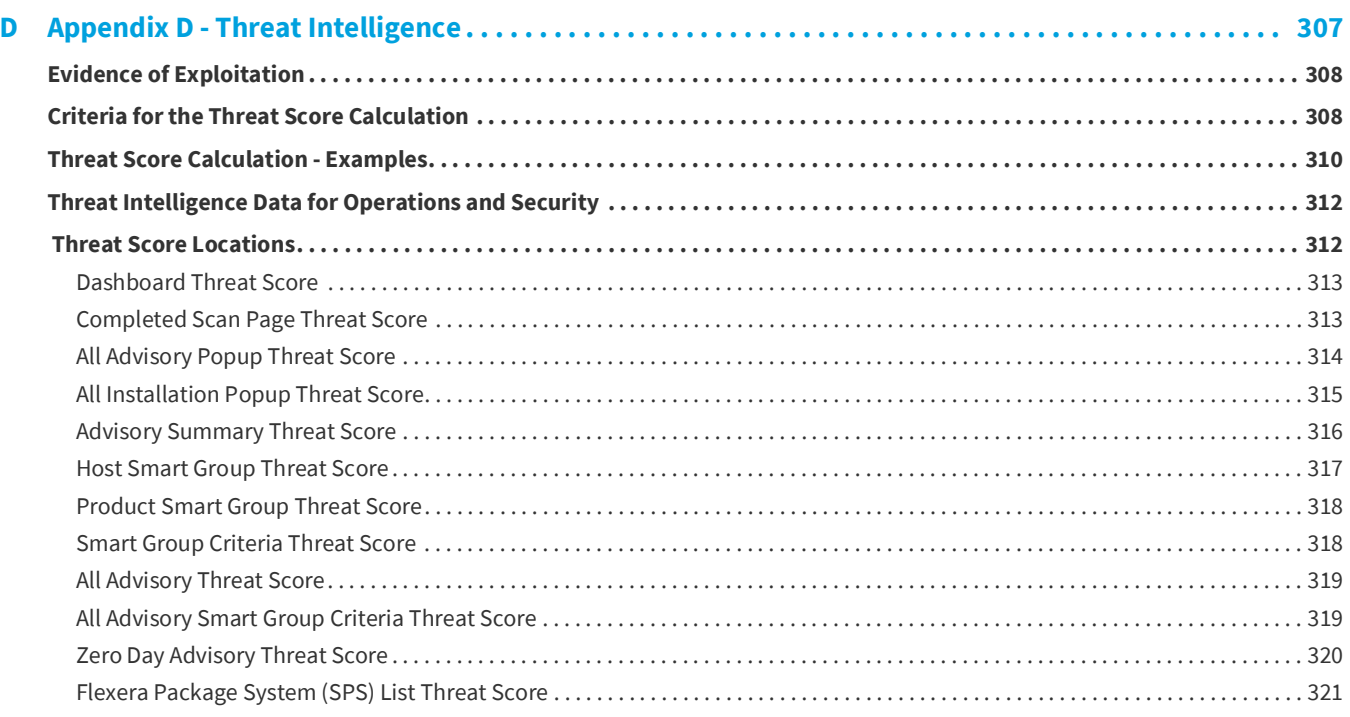

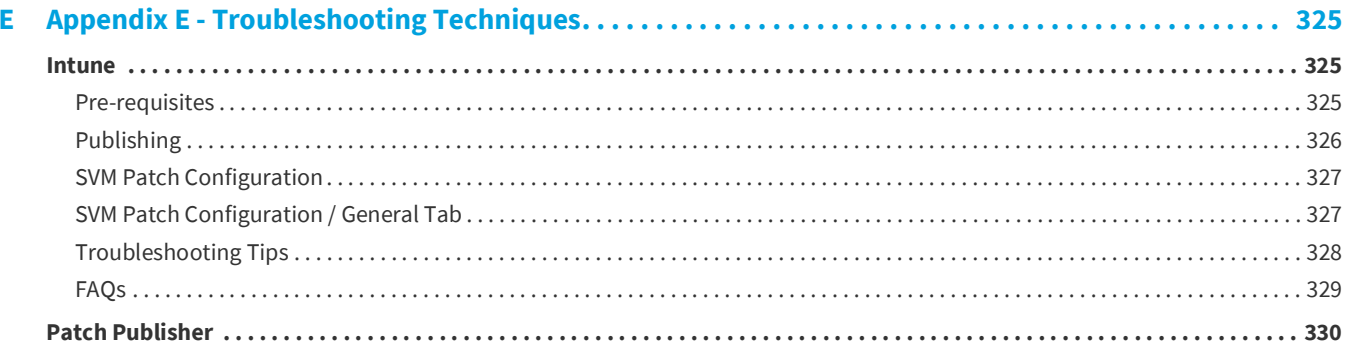

# <span id="page-10-0"></span>**Software Vulnerability Manager (Cloud Edition) Help Library**

Flexera's Software Vulnerability Manager is a Vulnerability and Patch Management Software Solution that facilitates a customized Patch Management process. It combines Vulnerability Intelligence, Vulnerability Scanning, and Patch Creation with Patch Deployment Tool Integration to enable targeted, reliable, and cost-efficient Patch Management.

Vulnerability and Patch Management are critical components of any security infrastructure because it enables proactive detection and remediation of vulnerabilities before they are actively exploited and your security compromised. With Software Vulnerability Manager, IT Operations and Security Teams are empowered to prevent vulnerability threats from both Microsoft and non-Microsoft (third-party) product vulnerabilities, covering Microsoft Windows, Mac OS, and Red Hat Enterprise Linux.

Software Vulnerability Manager integrates seamlessly with Microsoft® WSUS and System Center Configuration Manager.

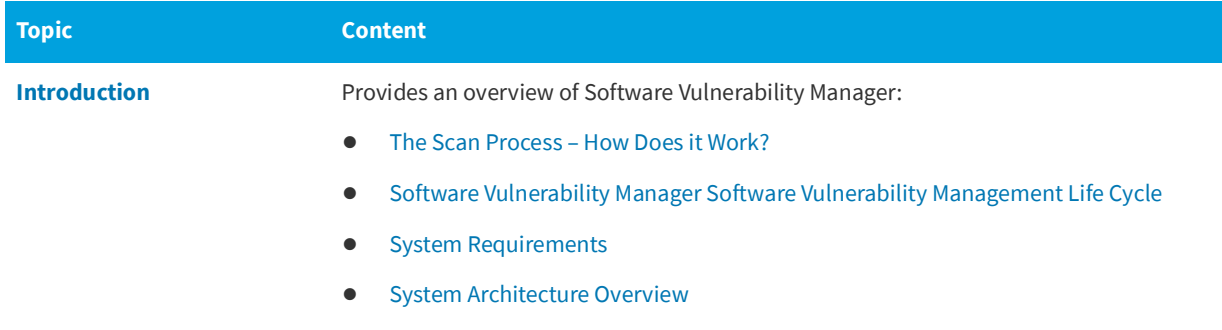

**Table 1-1 •** Software Vulnerability Manager Cloud Edition Help Library

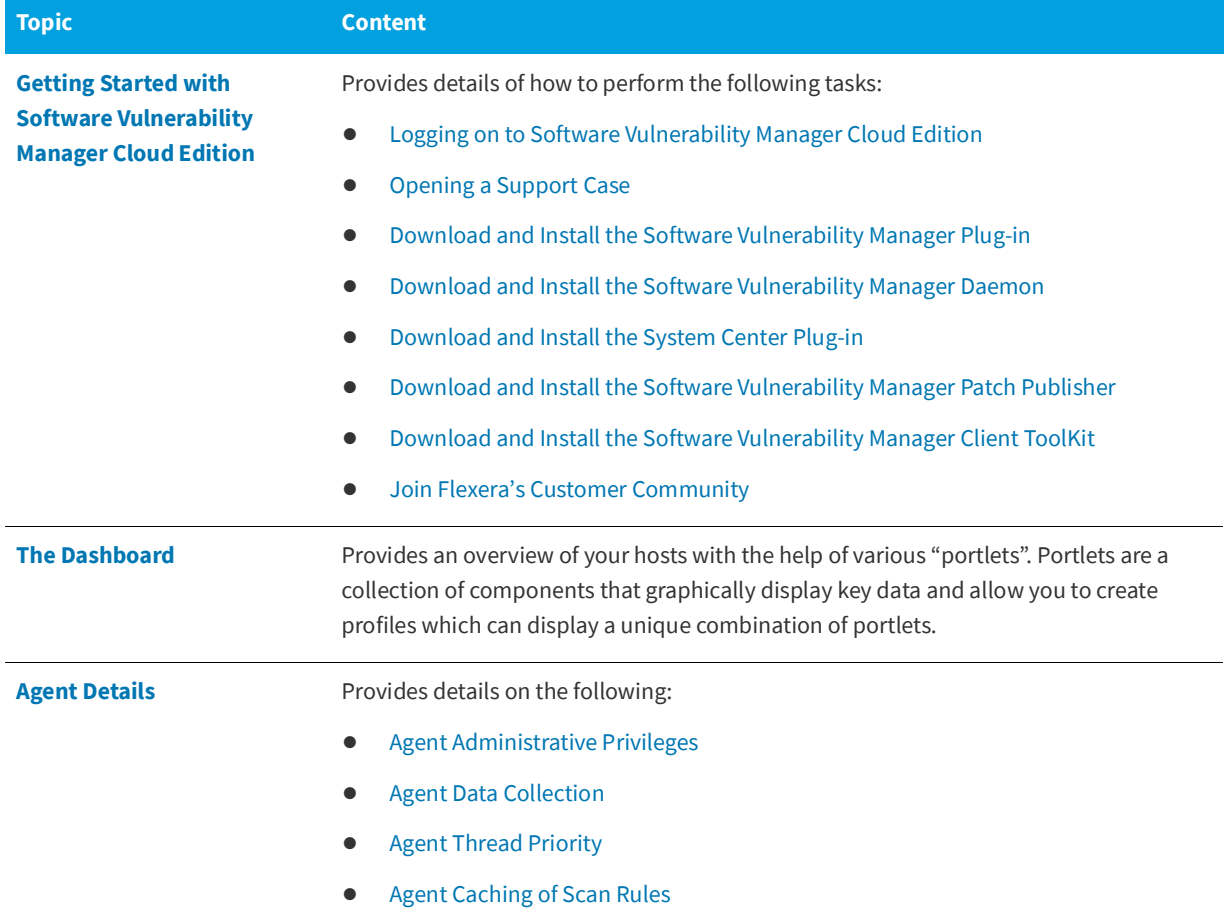

#### **Table 1-1 •** Software Vulnerability Manager Cloud Edition Help Library (cont.)

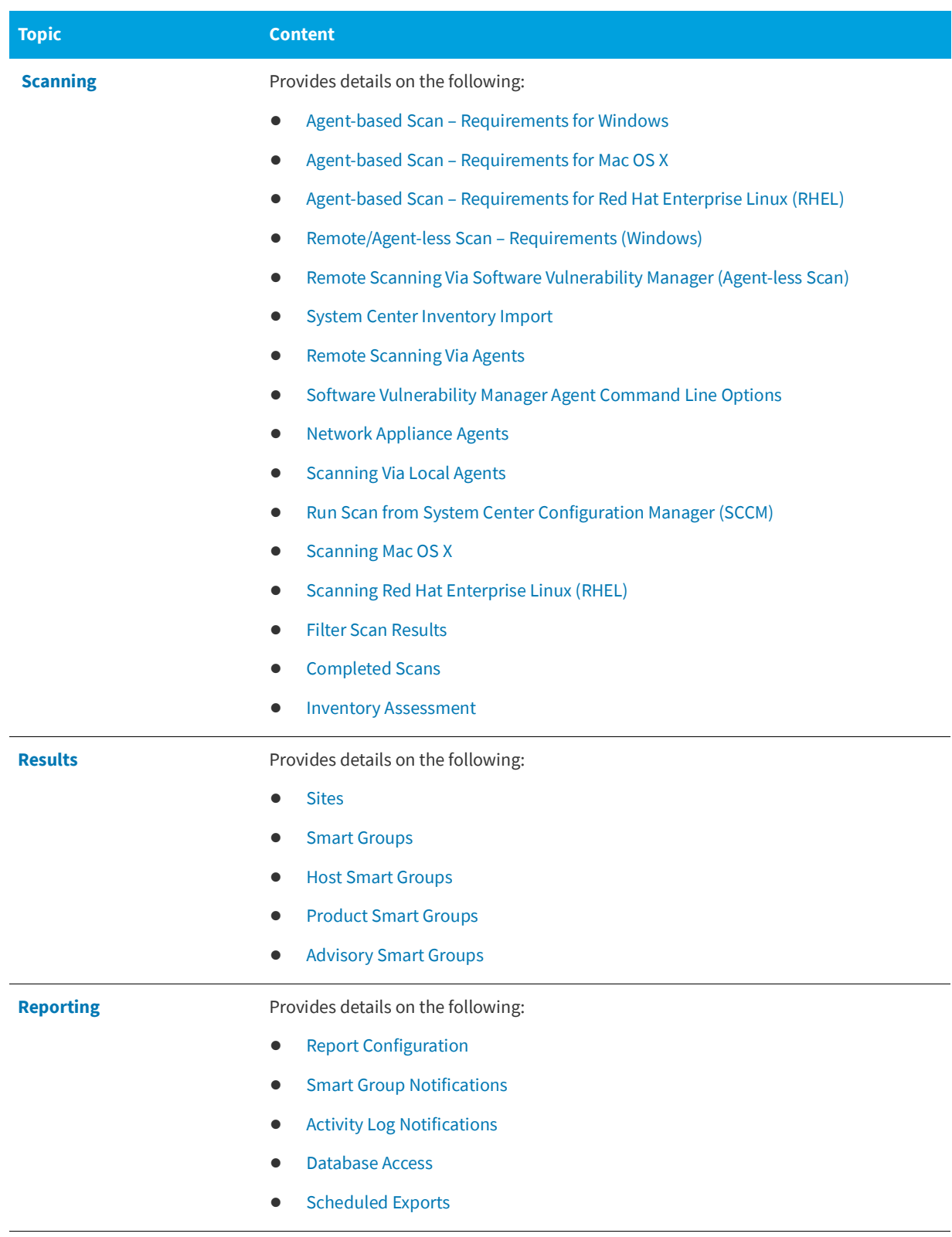

**Table 1-1 •** Software Vulnerability Manager Cloud Edition Help Library (cont.)

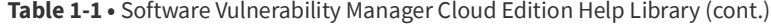

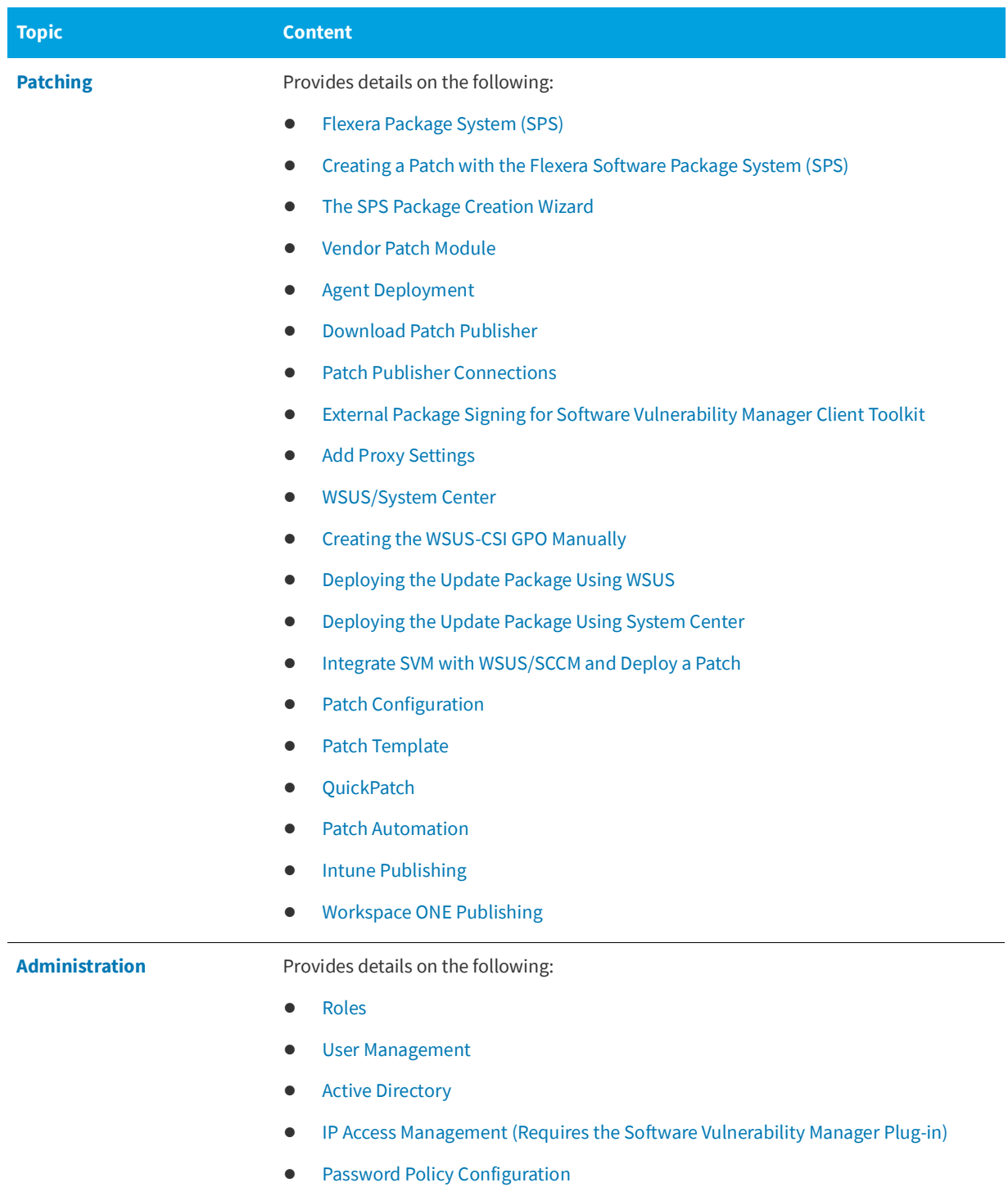

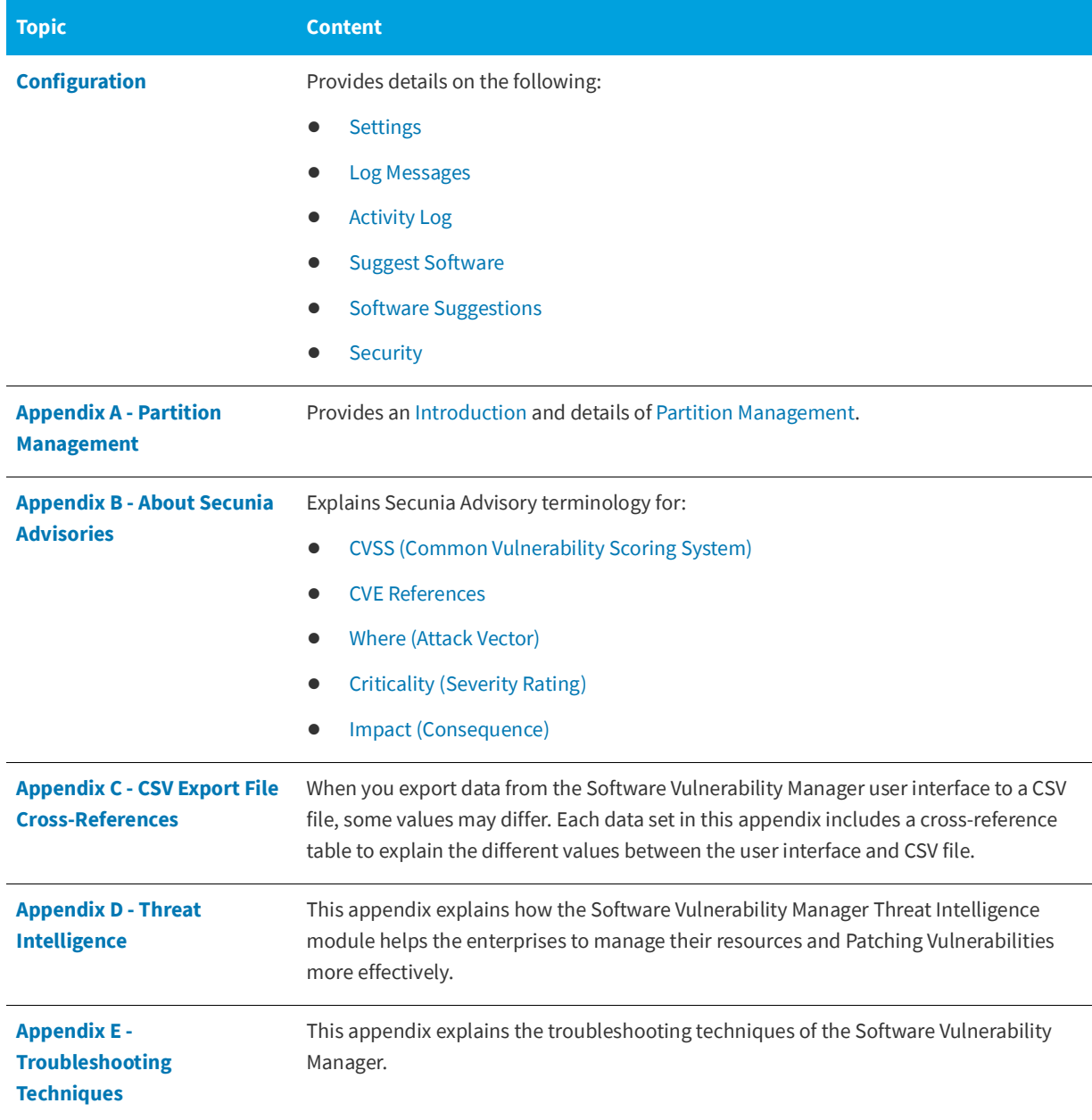

#### **Table 1-1 •** Software Vulnerability Manager Cloud Edition Help Library (cont.)

### <span id="page-14-0"></span>**Product Support Resources**

The following resources are available to assist you with using this product:

- **•** Flexera Product Documentation
- **•** Flexera Community
- **•** [Flexera Learning Center](#page-15-1)
- **•** Flexera Support

#### **Flexera Product Documentation**

Help is available from the Software Vulnerability Manager interface help icon located at the top right of the screen or click fields labeled with a "(?)" to access the contextual help.

You can find documentation for all Flexera products on the [Flexera Product Documentation](https://helpnet.flexerasoftware.com) site:

<https://docs.flexera.com>

#### **Flexera Community**

On the [Flexera Community](https://community.flexera.com) site, you can quickly find answers to your questions by searching content from other customers, product experts, and thought leaders. You can also post questions on discussion forums for experts to answer. For each of Flexera's product solutions, you can access forums, blog posts, and knowledge base articles.

<https://community.flexera.com>

#### <span id="page-15-1"></span>**Flexera Learning Center**

Flexera offers a variety of training courses—both instructor-led and online—to help you understand how to quickly get the most out of your Flexera products. The Flexera Learning Center offers free, self-guided, online training classes. You can also choose to participate in structured classroom training delivered as public classes. You can find a complete list of both online content and public instructor-led training in the Learning Center.

<https://learn.flexera.com>

#### **Flexera Support**

For customers who have purchased a maintenance contract for their product(s), you can submit a support case or check the status of an existing case by making selections on the **Get Support** menu of the Flexera Community.

<https://community.flexera.com>

### <span id="page-15-0"></span>**Contact Us**

Flexera is headquartered in Itasca, Illinois, and has offices worldwide. To contact us or to learn more about our products, visit our website at:

#### <http://www.flexera.com>

You can also follow us on social media:

- **•** [Twitter](https://twitter.com/flexera)
- **•** [Facebook](https://www.facebook.com/flexera/)
- **•** [LinkedIn](https://www.linkedin.com/company/flexera/)
- **•** [YouTube](https://www.youtube.com/user/FlexeraSoftware)
- **•** [Instagram](https://www.instagram.com/weareflexera/)

# <span id="page-16-2"></span> **Introduction**

<span id="page-16-0"></span>This chapter introduces the following topics:

- **•** [The Scan Process How Does it Work?](#page-16-1)
- **•** [Software Vulnerability Manager Software Vulnerability Management Life Cycle](#page-17-0)
- **•** [System Requirements](#page-18-0)
- **•** [System Architecture Overview](#page-21-0)

### <span id="page-16-3"></span><span id="page-16-1"></span>**The Scan Process – How Does it Work?**

The first step in scanning a system is to collect specific metadata from primarily .EXE, .DLL, and .OCX files on the system being scanned. Metadata is generic non-sensitive text strings embedded in the binary files from the vendors of the products. This data is collected and then sent to our Secure Data Processing Cloud where it is processed and parsed.

The data is then matched against our File Signatures, which are rules that match the raw metadata to an actual product installation.

Part of this matching process also results in an exact version being extracted from the metadata. This means that after the initial parsing Software Vulnerability Manager knows exactly which products are on the system and their exact version – a precise inventory of software on the system.

The inventory of software is then compared against the unique Secunia Advisory and Vulnerability Database, which contains the most accurate and current Vulnerability Intelligence available.

The result is a precise inventory of products, their versions, the security state of each, along with a direct reference to any corresponding Secunia Advisory detailing the exact vulnerabilities and their Secunia assessed criticality and impact.

Since the scan process works by looking at the actual files on the system being scanned, the result is extremely reliable as a product cannot be installed on a system without the actual files required being present.

This in turn means that Software Vulnerability Manager rarely identifies false-positives and you can use the results from Software Vulnerability Manager immediately without doing additional data mining.

Software Vulnerability Manager is flexible and scalable when it comes to scanning a corporate network and you can choose to use Agent, Agent-less, or a combination of both scanning methods in the same environment.

For further information about the different Software Vulnerability Manager scanning approaches, see [Scanning.](#page-96-1)

The graphic below summarizes how the Software Vulnerability Manager Agent works and compares the three [Scan Types.](#page-114-2)

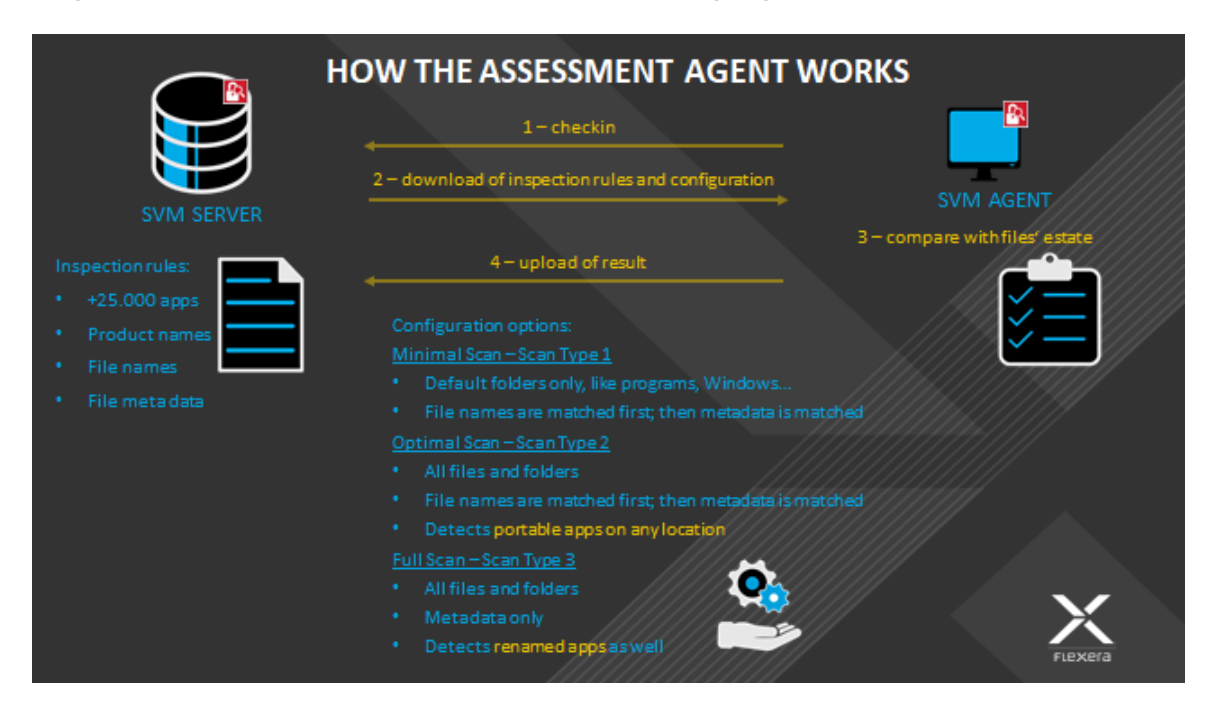

### <span id="page-17-1"></span><span id="page-17-0"></span>**Software Vulnerability Manager Software Vulnerability Management Life Cycle**

Software vulnerability management is a critical component of any security infrastructure because it enables proactive detection and remediation of security vulnerabilities.

A process to identify vulnerable products, including products not authorized in an organization's environment, paired with effective patch management is an absolute must to reduce the window of exposure and eliminate the root cause of a potential compromise.

Software Vulnerability Manager automates all steps of the software vulnerability management life cycle, allowing organizations to strengthen the security of their networks.

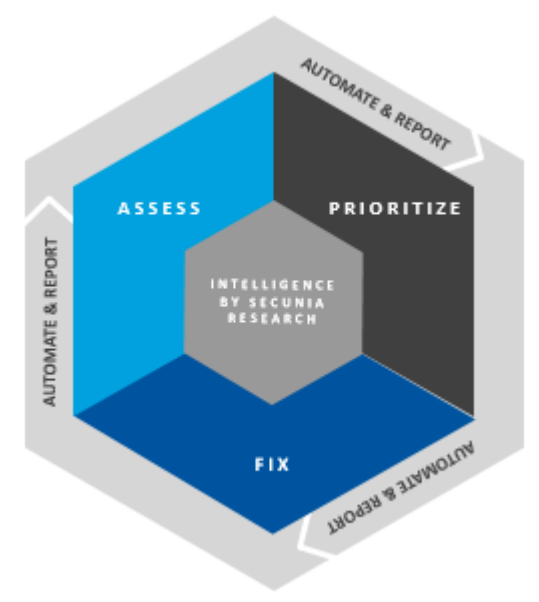

## <span id="page-18-1"></span><span id="page-18-0"></span>**System Requirements**

To use the Software Vulnerability Manager console, your system should meet the following requirements:

- **•** Minimum resolution: 1280x1024
- **•** Internet Explorer 11 / Microsoft Edge with IE mode enabled (Scan results can also be viewed from other browsers)
- **•** Internet connection capable of connecting to <https://csi7.secunia.com>
- **•** The following addresses should be allow-listed in the Firewall/Proxy configuration:
	- **•** New CRL distribution URLs:
		- **•** http://\*.amazontrust.com
		- **•** http://s.ss2.us
	- **•** [I](crl.verisign.net)f you require explicit URLs then allow below URLs:
		- **•** http://crl.rootca1.amazontrust.com
		- **•** http://crl.sca1b.amazontrust.com
		- **•** http://crl.rootg2.amazontrust.com
		- **•** http://s.ss2.us
	- **•** [Product URLs:](crl.thawte.com)
		- **•** https://csi7.secunia.com
		- **•** https://agent.csi7.secunia.com
		- **•** https://dl.csi7.secunia.com
		- **•** [https://\\*.secunia.com](http://crl3.digicert.com)
- **•** Timestamp URL:
	- **•** http://timestamp.digicert.com

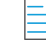

*Note • We recommend allowing domain name (timestamp.digicert.com).*

- **•** First-Party cookie settings at least to Prompt (in Internet Explorer)
- **•** Allow session cookies
- **•** A PDF reader

Before starting Software Vulnerability Manager, the following should also be present:

- **•** [Permissions](#page-19-0)
- **•** [Software Vulnerability Manager with Scanning and Patching Capabilities](#page-20-0)

### <span id="page-19-0"></span>**Permissions**

To use the Software Vulnerability Manager console, the following permissions are required:

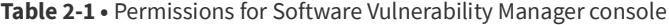

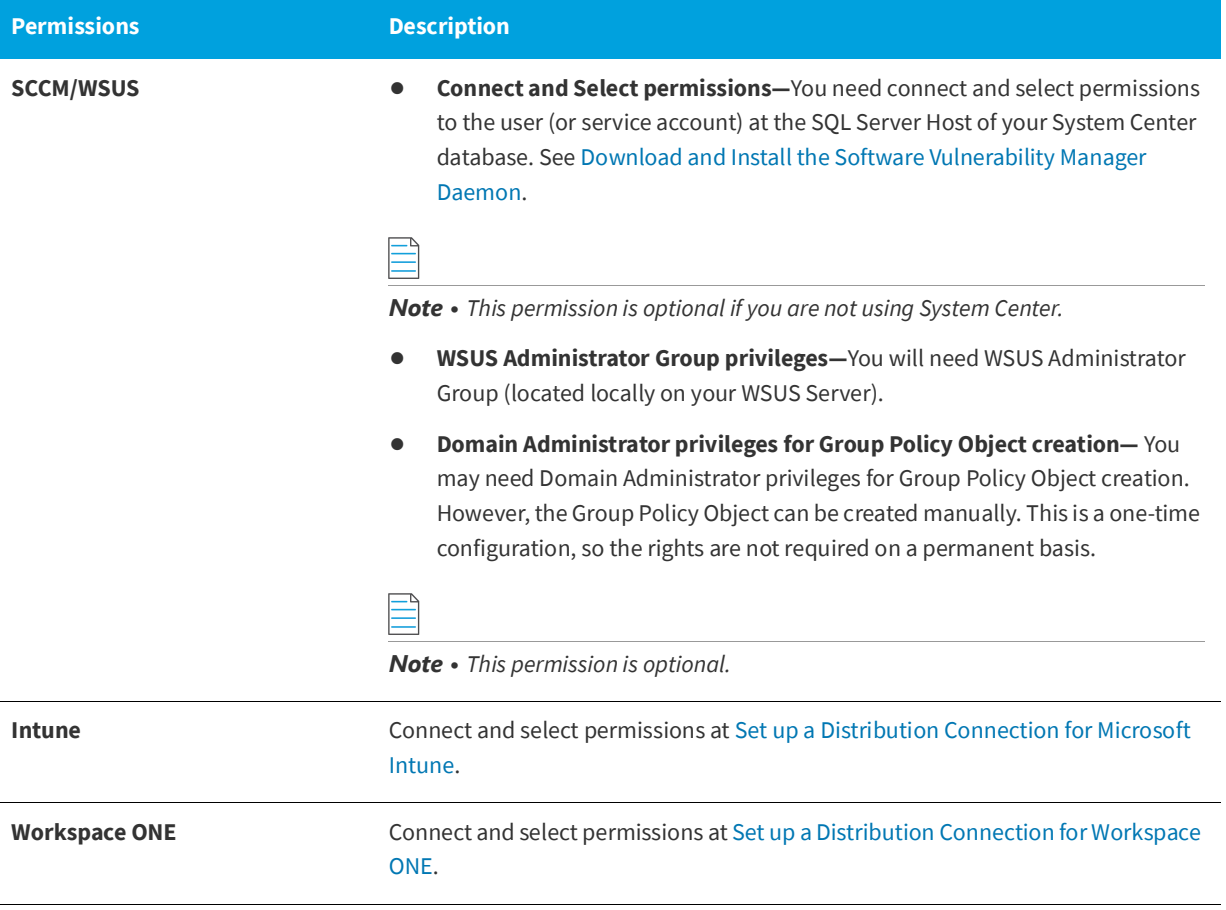

### <span id="page-20-0"></span>**Software Vulnerability Manager with Scanning and Patching Capabilities**

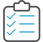

*Task To successfully scan and create updates, the following should also be present when using Software Vulnerability Manager:*

- **1.** Internet Explorer 11 or higher with Software Vulnerability Manager Plug-in installed (in order for Software Vulnerability Manager to connect to WSUS and to create packages successfully, Internet Explorer must be run as administrator in most cases - right-click and select Run as administrator).
- **2.** In Internet Explorer **Tools > Internet options > Advanced**, ensure **Use TLS 1.2** are selected.
- **3.** WSUS Administration Console matching your WSUS server's version.
- **4.** Visual C++ Redistributable for Visual Studio 2012.
- **5.** Microsoft .NET Framework runtime 4 or later.
- **6.** If the WSUS Self-Signed Certificate is going to be used, and the user wishes to provision the certificate through the Patching > WSUS/System Center > Deployment function, Remote Registry service must be enabled on the clients.
- **7.** Select the target hosts where the certificate is to be installed (CTRL+ mouse click for multiple selection), right-click and select Verify and Install Certificate.

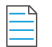

*Note • If your organization allows specific URL to access to the Internet, and you are having problems downloading or verifying a patch, ensure the CRLs are allowed; examine the logs to identify the download's source, and examine the certificate at that address for its CRL distribution points.*

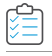

#### *Task To successfully run patching on Windows 8.1 and Server 2012 R2:*

- **1.** On the Windows Server machine, from the Server Manager, go to Add Roles & Features > Features.
- **2.** Select the Appropriate Installation Type (Role-Based & Feature Based as opposed to Remote Desktop Services Installation).
- **3.** Select the local server as the Destination Server for the installation.
- **4.** Click Next to bypass the Server Roles menu and go to the Features menu.
- **5.** Within the Features menu, scroll down the list and find the Remote Server Administration Tools (RSAT).
- **6.** Expand the RSAT feature menu and locate the Role Administration Tools list of features.
- **7.** Expand the list and find Windows Server Update Services Tools.
- **8.** Enable this feature and all additional sub-features listed underneath it (API and PowerShell cmdlets and User Interface Management Console).
- **9.** Proceed to the end of the Add Roles & Features Wizard by clicking Next and then Install.
- **10.** Restart Windows and launch Software Vulnerability Manager from a web browser (for example Internet Explorer).

## <span id="page-21-1"></span><span id="page-21-0"></span>**System Architecture Overview**

The following screenshots provide a visual overview of the Software Vulnerability Manager system architecture.

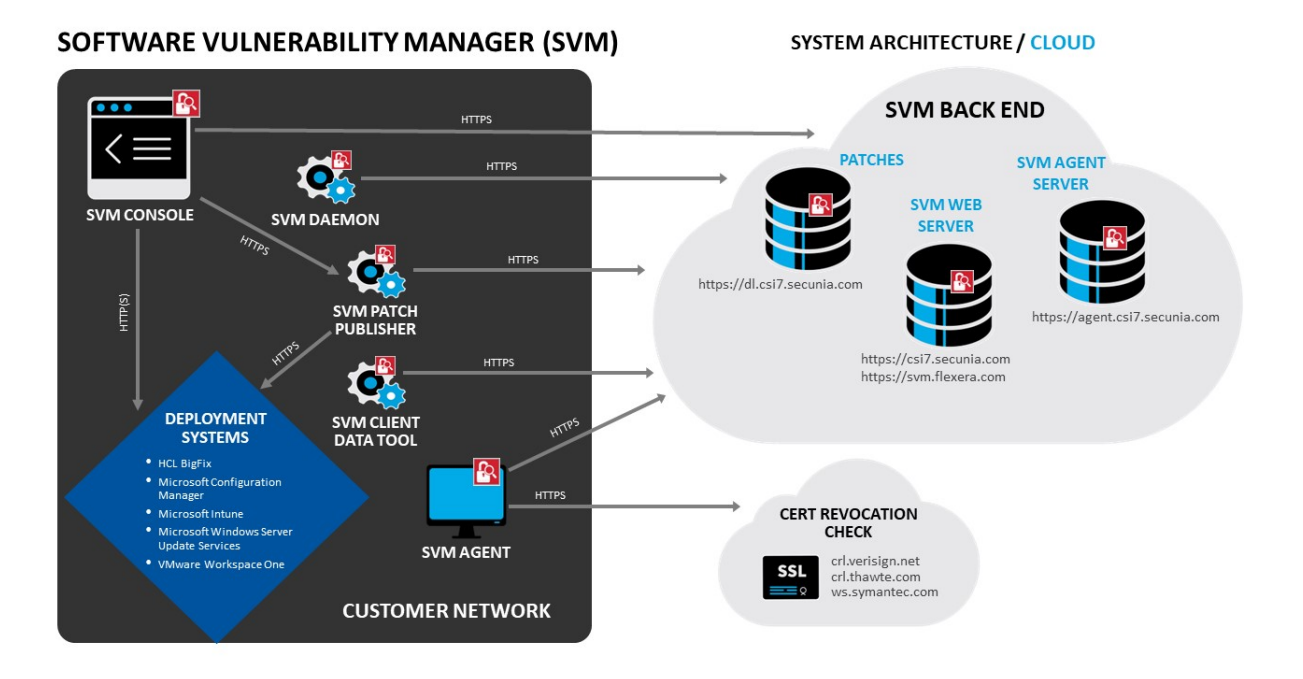

# <span id="page-22-2"></span><span id="page-22-0"></span>**Getting Started with Software Vulnerability Manager Cloud Edition**

Welcome to Flexera! Thank you for purchasing Software Vulnerability Manager Cloud Edition.

This help section walks you through the steps for getting started with Software Vulnerability Manager Cloud Edition:

- **•** [Logging on to Software Vulnerability Manager Cloud Edition](#page-22-1)
- **•** [Opening a Support Case](#page-24-0)
- **•** [Download and Install the Software Vulnerability Manager Plug-in](#page-24-1)
- **•** [Download and Install the Software Vulnerability Manager Daemon](#page-25-0)
- **•** [Download and Install the System Center Plug-in](#page-28-0)
- **•** [Download and Install the Software Vulnerability Manager Patch Publisher](#page-29-0)
- **•** [Download and Install the Software Vulnerability Manager Client ToolKit](#page-63-0)
- **•** [Join Flexera's Customer Community](#page-88-0)

### <span id="page-22-3"></span><span id="page-22-1"></span>**Logging on to Software Vulnerability Manager Cloud Edition**

Software Vulnerability Manager is accessible via [https://svm.flexera.com.](https://svm.flexera.com)

You will be prompted for authentication with your user name/password. Please use the credentials supplied by Flexera personnel. The initial password issued by Flexera is a one-time only password that must be changed upon the first login. The new password must contain a minimum of eight characters, or comply with the criteria defined in your custom [Password Policy Configuration](#page-259-1).

**Tip •** Once you have changed your password, please set up your [Password Recovery Settings](#page-287-1), so that you can recover the *Root Admin password without having to open a support case to have the password reset.*

*Important • For security purposes, Software Vulnerability Manager has a session timeout that will log you off after 2 hours of inactivity.*

### <span id="page-23-0"></span>**Logging on to Software Vulnerability Manager Cloud Edition Using Single Sign-On**

Perform the following steps to login to Software Vulnerability Manager using single sign-on for Azure SSO or Okta users.

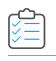

*Task To login to Software Vulnerability Manager using single sign-on:*

**1.** On the Login page, click **Use Single Sign-On**.

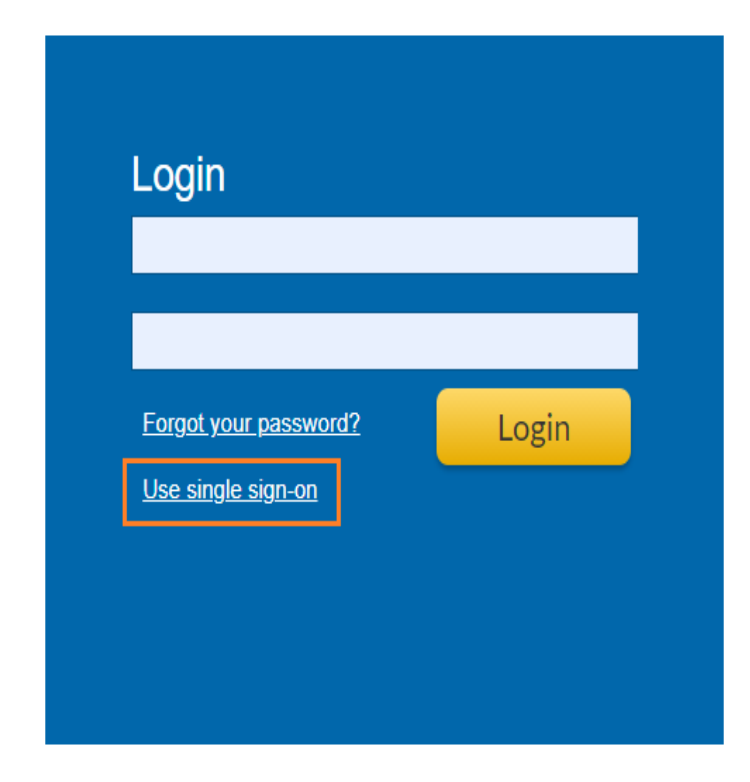

The **Single sign-on** login page prompts for authentication with your single sign-on email address.

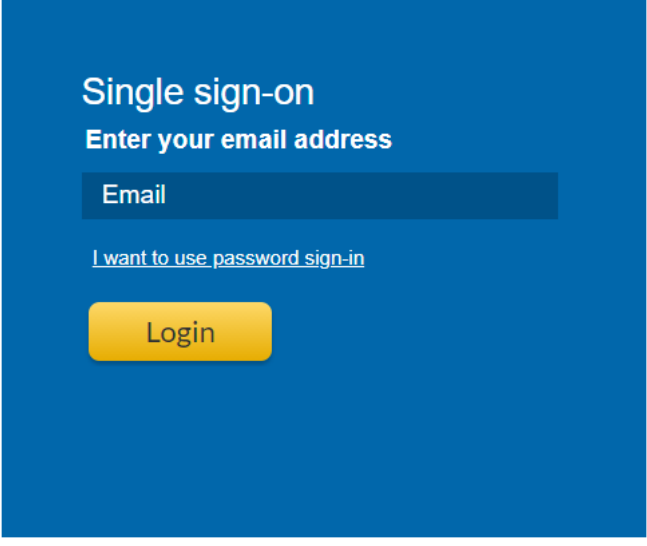

**2.** Enter a valid email address and click **Login**.

Once logged in, the Identity Provider page prompts for authentication with your user name/password.

**3.** Enter your valid user name and password, and then click **Sign In**.

Upon successful login, Software Vulnerability Manager is accessible.

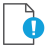

*Important • For security purposes, Software Vulnerability Manager has a session timeout that will log you off after 2 hours of inactivity.*

### <span id="page-24-2"></span><span id="page-24-0"></span>**Opening a Support Case**

If you have any questions or concerns regarding your Software Vulnerability Manager Cloud account, please open a support case.

To watch the video which explains how to open a support case via Flexera's Customer Community, [click here.](https://www.youtube.com/watch?v=bSD28T432QA&list=PLCuhlHqMRwWqqBAOs0_DKa30XEIim5ORR&index=6)

### <span id="page-24-3"></span><span id="page-24-1"></span>**Download and Install the Software Vulnerability Manager Plug-in**

The first time you login to Software Vulnerability Manager, click the link on the bottom of the page and follow the on-screen instructions to download and install the Software Vulnerability Manager Plug-in to enable scanning and patching. Please note that the Plug-in is only compatible with Internet Explorer version 8 or higher.

Software Vulnerability Manager Plug-in is installed locally and must be installed on the machine you are running the Software Vulnerability Manager console from. Once the Software Vulnerability Manager Plug-in has been installed the download link is removed from the page.

*Task If Internet Explorer is blocking the ActiveX Plug-in, follow the steps below to allow it to load:*

- **1.** Open Internet Explorer's **Internet options.**
- **2.** Go to the **Security** tab.
- **3.** Select **Trusted Sites**.
- **4.** Add your server's IP or host name to the Trusted Sites.
- **5.** Go back to the Security tab and click **Custom level**.
- **6.** Scroll down to Initialize and script ActiveX controls not marked as safe for scripting and change the setting from Disable to **Prompt** or **Enable**.

### <span id="page-25-1"></span><span id="page-25-0"></span>**Download and Install the Software Vulnerability Manager Daemon**

The Software Vulnerability Manager Daemon is a stand-alone executable that executes various schedules configured in the Software Vulnerability Manager console. It runs as a background service with no user interaction. To download the Daemon, [click here.](https://resources.flexera.com/web/www/landing/download-svm.html)

The Daemon integrates a number of local data sources in your network with the Flexera Cloud. It should be deployed to a node in the network that has high availability (for example, the server running the System Center or SQL server).

Once deployed, the Daemon will regularly scan the following data sources, based on the configuration created in Software Vulnerability Manager:

- **•** Active Directory
- **•** Microsoft® System Center Configuration Manager ("System Center") Imports
- **•** Scheduled Exports
- **•** WSUS State Change

#### Ò

*Important • As the Daemon is connecting directly to the Flexera and System Center database servers unattended, Software Vulnerability Manager's System Center Inventory Import page should be configured to include System Center SQL Host, SQL Port and SQL Database connection details prior to the installation of the Daemon to enable the latter to start executing unattended schedules correctly and on time.* 

To be able to pass authentication at the SQL server during an unattended scheduled Import, the Daemon has to be installed *and configured with a user account that has been specifically assigned with Connect/Select permissions at the SQL Server Management Studio software prior to the installation of the Daemon.* 

When scheduled imports require it, the Daemon connects directly to the System Center database. This may block upgrades of *System Center. Before upgrading System Center, make sure to stop the Daemon service, and start it again after the upgrade to System Center is complete.*

The Daemon should only be deployed once to avoid two instances competing to retrieve the schedules.

The user or service account that runs the Daemon must have:

- **•** Run-as Service privileges
- **•** Write permission on the location where the exports should be placed and log file written for scheduled CSV file output and log file creation
- **•** Member of local WSUS group "WSUS Administrators"
- **•** LDAP query privileges
- **•** SQLDataReader privileges
- **•** System Center Configuration Manager Read only Analyst privileges

*Task To assign Connect and Select permissions to the user (or service account) that will be used to run the Daemon service:* 

- **1.** Open SQL Server Management Studio software at the SQL Server Host.
- **2.** Expand Databases and find the name of your System Center database.
- **3.** Right-click the database name and select **Properties**.
- **4.** Enter the Permissions section from the left-hand side menu.
- **5.** Find the account that will be used to install the Daemon and click on it.
- **6.** While highlighted, review the **Explicit** permissions of the account below and find and select the **Connect** and **Select** check boxes.
- **7.** Save the configuration and exit the SQL Server Management Studio.

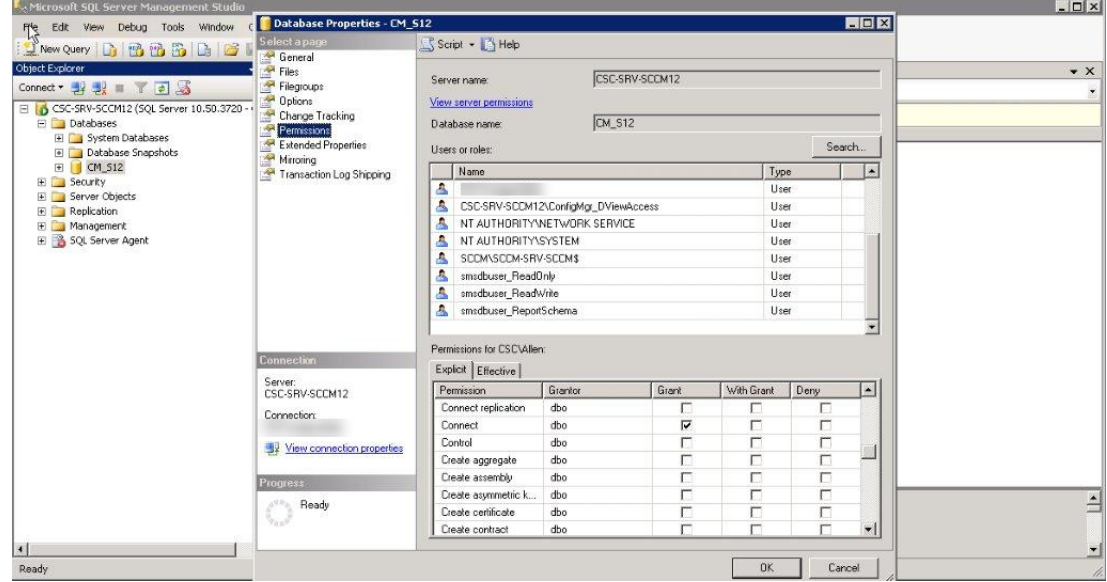

#### *Task To install the Daemon:*

**1.** Double-click the Daemon installer icon and follow the wizard instructions.

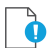

*Important • To run the Daemon service successfully note the followings:*

- **•** *SVM 2019 Daemon does not require elevated permissions to run once the service has been setup, but it requires that the installation of it is performed by an account that is at least Local Administrator on the machine where the service is to be installed.*
- **•** *The Daemon's service account must not be restricted by a GPO configuration the ability to logon to the server selected for installation of the Daemon. Such domain policy will prevent the Daemon to run as a service and would therefore prevent it to perform intended functionality.*
- **2.** Accept the End User License Agreement and click **Next**.
- **3.** Enter the Daemon Proxy Settings (host name, port, user name and password), if required. The values in populated fields are fetched from the current user's Internet Explorer proxy settings. Click **Next**.
- **4.** Enter the User Name and Password of your Software Vulnerability Manager account and click **Install**.

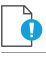

*Important • The Daemon executes scheduled tasks configured in Software Vulnerability Manager. Therefore, the Software Vulnerability Manager user account used during the Daemon installation must to be the same one which set up the scheduled tasks in Software Vulnerability Manager. It can be a user account or an administrator account in Software Vulnerability Manager.*

- **5.** Enter the credentials for the user account (or service account) that was setup beforehand to grant access for the Daemon to the SQL Server Host. The user name must be entered in the <username>@<AD domain> format. Click **Next**.
- **6.** Click **Finish** to close the Daemon setup.

For reference, the Daemon now outputs reports to a user-configured path. This path is set when the Daemon is installed and there is a page in the installer to configure the path. The file created at that path gets the data and time appended to its name, so for example, if the user sets the name to all\_hosts.csv in Software Vulnerability Manager, then the resulting file will actually be named all\_hosts\_2015-11-29\_13-00\_01.csv, or whatever the date and time were when the file was created.

Also note that, from Daemon version 2.0.0.6 onwards, if the user leaves the path empty when installing the Daemon, then exporting reports won't work at all. To fix this later, the user will have to reinstall the Daemon and set the path in the installer.

The Daemon uses the System Center SQL Database Settings that are specified in the Configure dialog. If those settings haven't yet been specified when the Daemon has been run then it will check for them again in 10 minutes and every 10 minutes afterwards until it gets them.

The Daemon checks with Flexera every 10 minutes to download new schedules or fetch changes to existing schedules as long as it is not in the process of processing scans and the results are displayed in Software Vulnerability Manager [Completed Scans](#page-133-2) page.

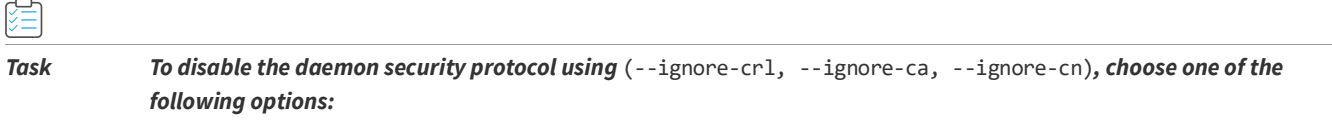

**1.** Add the security options to the image path of Windows service in the location:

System->CurrentControlSet->Flexera Software Corporate Inspector Daemon->ImagePath

Example of an ImagePath value:

"C:\Program Files\Flexera Software\Corporate Software Inspector Daemon\daemon.exe" --service-launch **--ignore-crl --ignore-ca --ignore-cn** -d c:\log.txt –v

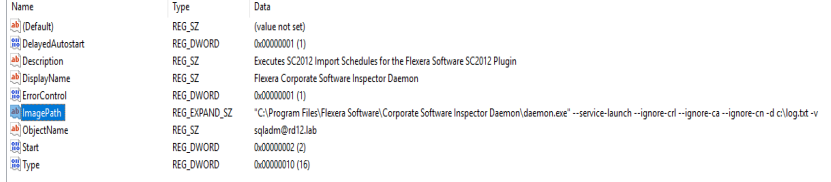

**2.** Add the following options to the Daemon registry key:

[HKEY\_CURRENT\_USER\SOFTWARE\Secunia\Daemon] "IgnoreCRL"= dword:00000001

"IgnoreUnknownCA"= dword:00000001

"IgnoreInvalidCN"= dword:00000001

The daemon will add the registry entries when you install it along with the security options as follows:

Daemon.exe -i **--ignore-crl --ignore-ca --ignore-cn** -R username:password

*Note • If you configure the registry settings manually, restart the service for the change to take effect.*

## <span id="page-28-1"></span><span id="page-28-0"></span>**Download and Install the System Center Plug-in**

The System Center Plug-in should be installed on the same machine that the System Center Configuration Manager console is installed. You can use the Plug-in on the System Center Configuration Manager Server or on a client machine where the console is installed.

Download the installer from [https://secuniaresearch.flexerasoftware.com/support/download/.](https://secuniaresearch.flexerasoftware.com/support/download/)

Double-click the installer icon and follow the wizard instructions.

Launch the System Center Configuration Manager console. The Plug-in can be found under the **Software Library > Flexera Software** folder.

Login with your Software Vulnerability Manager Account credentials (User name/Password).

The machine should have access to https://\*.secunia.com.

*Tip • You can define the sorting of both lines and columns in any grid view to create the layout that best suits your needs. Click the right hand side of any of the column headings to view the available display options. The column's position can be modified by dragging and dropping the selected column to the desired position.*

*Tip • You can click Export in any grid view to save the displayed information as a CSV file. You can configure the file by hiding columns in the grids prior to export.*

## <span id="page-29-1"></span><span id="page-29-0"></span>**Download and Install the Software Vulnerability Manager Patch Publisher**

To ease SVM Patch Publisher, you must download and install Software Vulnerability Manager Patch Publisher ToolKit. To download this tool kit [click here.](https://resources.flexera.com/tools/SVM/SVMPatchPublisher.msi)

Upon installing the new tool, SVM Patch Publisher shortcut will be created on the desktop to launch the tool.

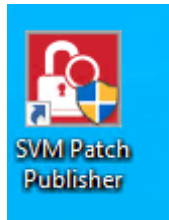

#### **Prerequisites**

The below prerequisites required to install Patch Publisher:

- **•** OS Windows 8.1 or later
- **•** Windows 2012 R2 or later
- **•** .Net framework version 4.7.2 or later
- **•** RSAT should be enable and needs to be installed
- **•** Architecture 64 bit operating systems
- **•** You can install in Local admin/domian admin
- **•** OS Requirements (for WSUS Distribution System):
	- **•** Install Patch publisher in Windows Server 2012 or Windows 8.1, for Windows 2012 WSUS.
	- **•** Install Patch Publisher in Windows Server 2016 or Windows 10, for Windows 2016 WSUS.
	- **•** Install Patch Publisher in Windows Server 2019 or Windows 10, for Windows 2019 WSUS.

#### **Download and Install the SVM Patch Publisher**

To download and install the SVM Patch Publisher perform the following steps.

#### *Task To Download and install:*

- **1.** Download the Software Vulnerability Manager Patch Publisher from the SVM Patch Publisher Tool Kit.
- **2.** Double click the set up file, you will be prompted to enter credentials. Click **Install**.

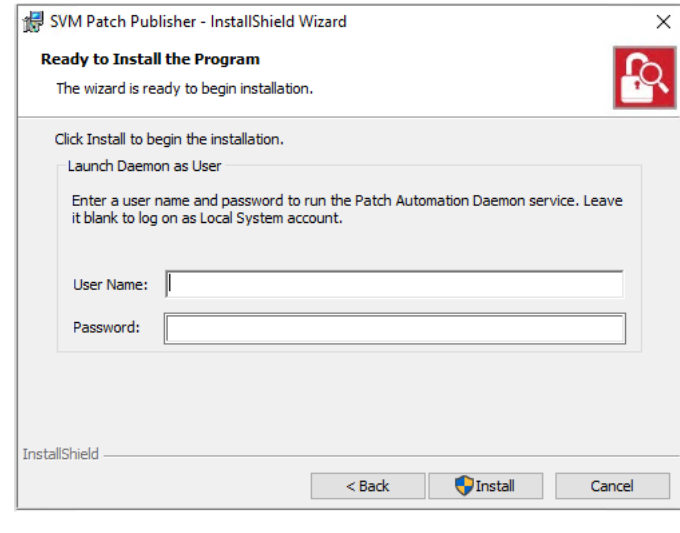

*Tip • On successful installation, one shortcut for Software Vulnerability Manager Patch Publisher will get created in your desktop.*

**3.** On successful installation, click **Finish**. SVM Patch Publisher windows pane appears. For more information, see [SVM](#page-30-0)  [Patch Publisher.](#page-30-0)

*Note • If you are migrating Patch Daemon to SVM Patch Publisher, make sure that the SVM Test connections and Distribution Connections are Test & Saved.*

### <span id="page-30-0"></span>**SVM Patch Publisher**

SVM Patch Publisher inherits its current functionalities from the Patch Daemon. SVM Patch Publisher enables you to configure connections to the SVM server and to the supported end point management systems. The tool polls SVM on a configured frequency to look for new patches resulting either from a manual publish or Patch Automation to publish patches to the specified end point management system.

The following section describes how to access the Patch Publisher.

- **•** [Working with SVM Patch Publisher Interface](#page-31-0)
- **•** [SVM Connection Settings](#page-32-1)
- **•** [Distribution Systems](#page-34-0)
- **•** [Service Connections](#page-41-0)

**•** [Manage Patches](#page-43-0)

### <span id="page-31-0"></span>**Working with SVM Patch Publisher Interface**

The SVM Patch Publisher interface has various UI elements. This section includes topics that explain how to perform basic tasks and the use of these elements.

- **•** [Toolbar in the SVM Patch Publisher](#page-31-1)
- **•** [Output/Progress windows in the SVM Patch Publisher](#page-32-0)

#### <span id="page-31-1"></span>**Toolbar in the SVM Patch Publisher**

The SVM Patch Publisher has the following ribbon buttons:

**Table 3-1 •** SVM Patch Publisher / Ribbon Buttons

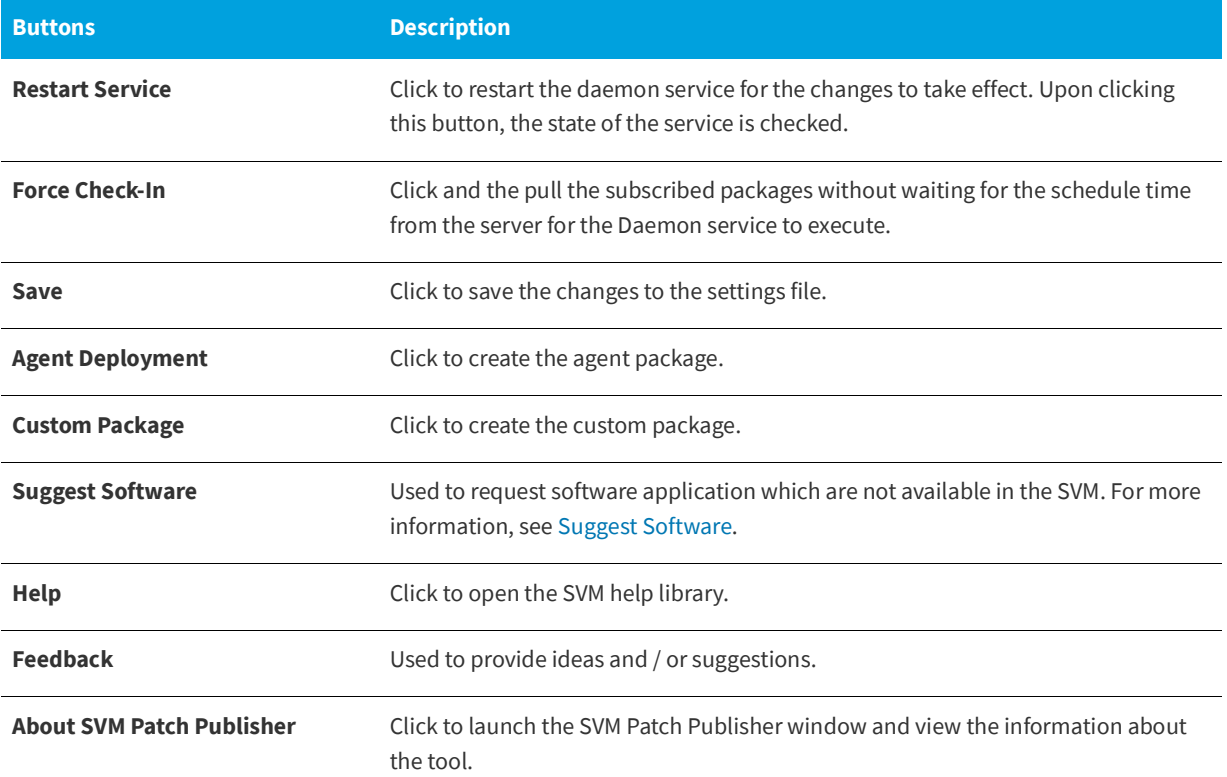

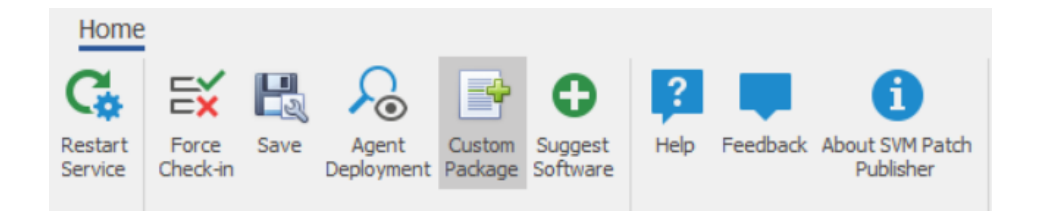

#### <span id="page-32-0"></span>**Output/Progress windows in the SVM Patch Publisher**

When you perform any tasks like save, force check-in, and restart service on subscribed packages, the Output Window appears at the bottom of the interface.

- **•** Lists the Errors, Warnings, and other log messages that are generated while perform a task on subscribed package.
- **•** Displays logs while performing functional testing of the subscribed package.

#### <span id="page-32-1"></span>**SVM Connection Settings**

You can configure connections to the SVM server to the supported end point management systems. Perform the following steps to configure the SVM connections.

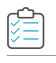

*Task To configure SVM connection:*

**1.** On Settings menu, click **SVM Connection** in the left pane.

The **SVM Connection** page appears.

**2.** To configure the SVM connection, enter the following information:

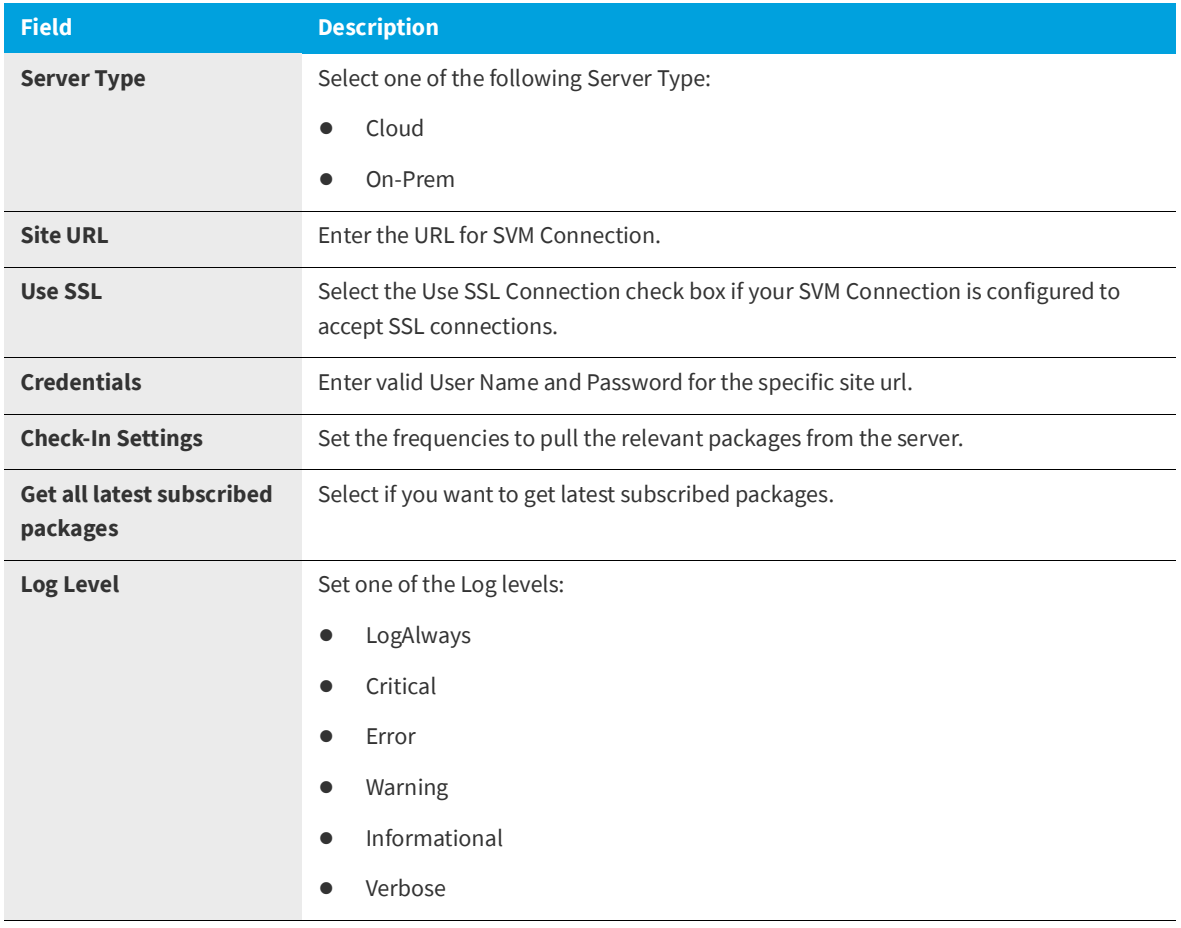

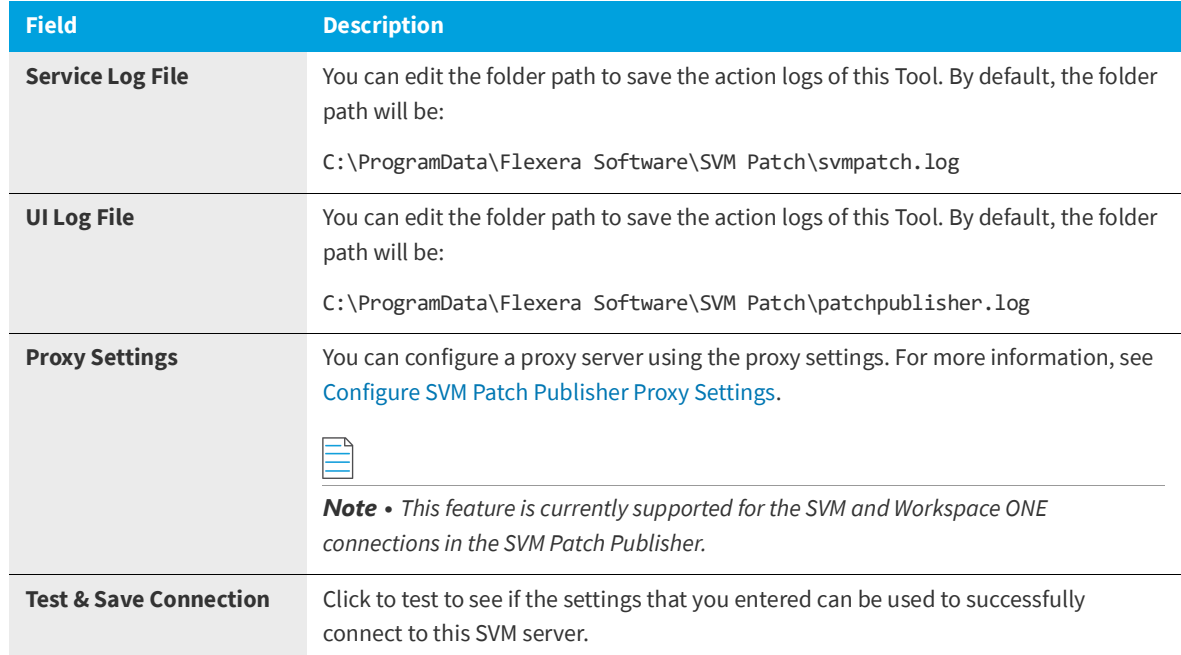

**3.** On successful connection you will receive a Token in the Output Window.

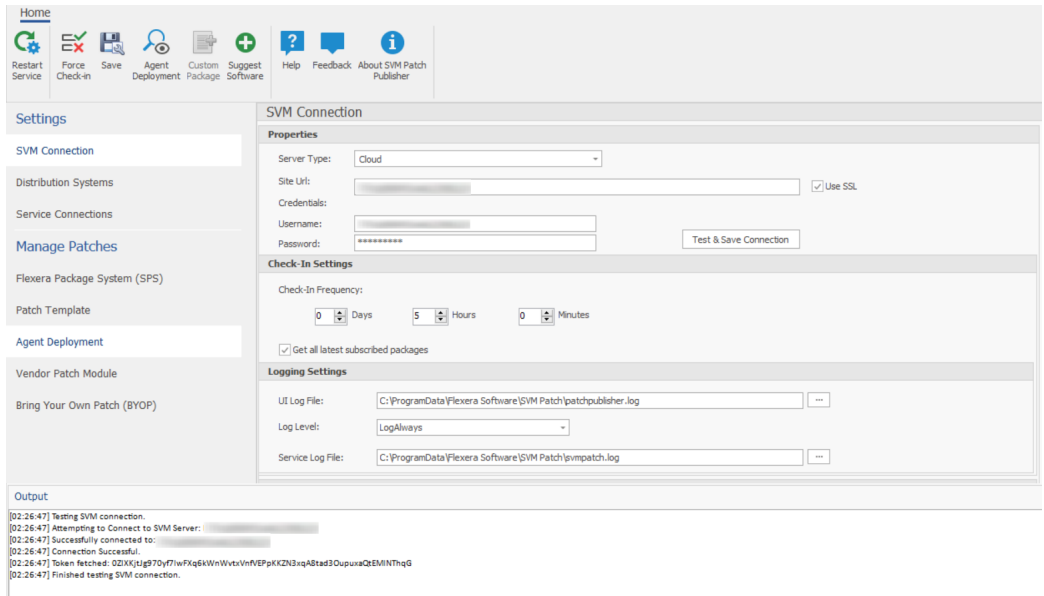

**4.** Click **Restart Service** ribbon for the change to take effect.

#### <span id="page-33-0"></span>**Configure SVM Patch Publisher Proxy Settings**

To configure a proxy server in SVM Patch Publisher, perform the following steps.

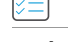

#### *Task To configure a proxy server:*

**1.** On Settings menu, click **SVM Connection** in the left pane.

The **SVM Connection** page appears.

- **2.** Enter the Proxy Settings (**Proxy host**, **Proxy port**, **Proxy username**, and **Proxy password**) in the respective fields.
- **3.** Click **Test &Save Connection** to see if the settings that you entered can be used to successfully connect to this SVM server.

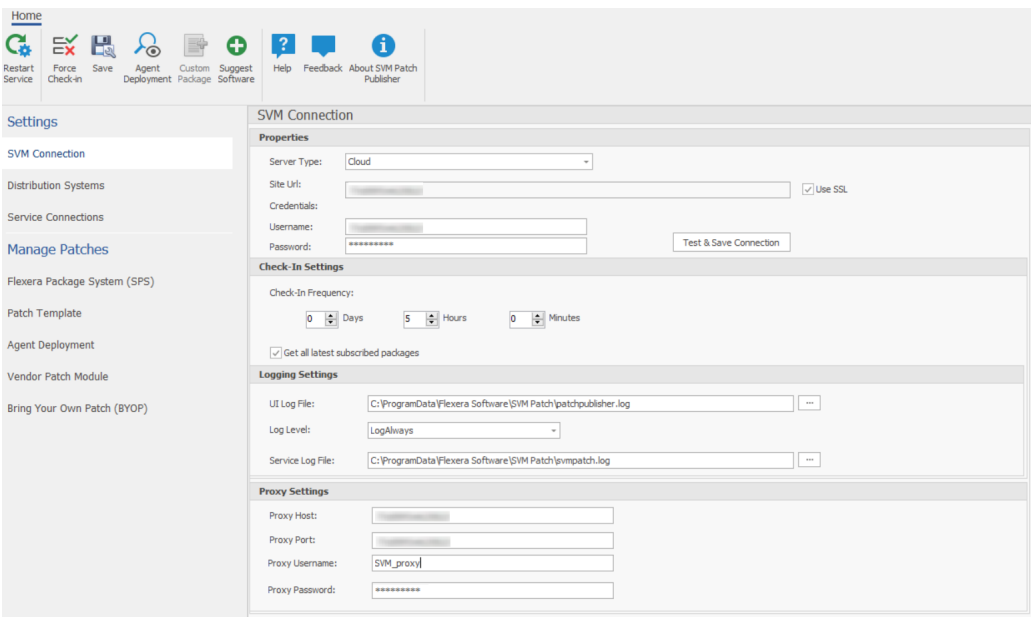

**4.** Click **Restart Service** ribbon for the change to take effect.

### <span id="page-34-0"></span>**Distribution Systems**

In Distribution Systems, you can configure multiple distribution connections.

This section includes the following topics:

- **•** [Adding a New Distribution Connection](#page-34-1)
- **•** [Deleting an Existing Distribution Connection](#page-40-0)

#### <span id="page-34-1"></span>**Adding a New Distribution Connection**

You can add connections for the following Distribution Systems.

- **•** [Adding Windows Server Update Services \(WSUS\) Connection](#page-35-0)
- **•** [Adding Microsoft Intune Connection](#page-36-0)
- **•** [Adding VMWare Workspace ONE Connection](#page-37-0)

**•** [Adding BigFix Connection](#page-39-0)

#### <span id="page-35-0"></span>**Adding Windows Server Update Services (WSUS) Connection**

To add Windows Server Update Services (WSUS) connection, perform the following steps.

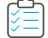

*Task To add WSUS connection:*

**1.** On **Settings** menu, click **Distribution Systems** in the left pane.

The Distribution Systems pane appears.

- **2.** Click **Add New**.
- **3.** Use the following fields to add the Windows Server Update Services (WSUS) connection:

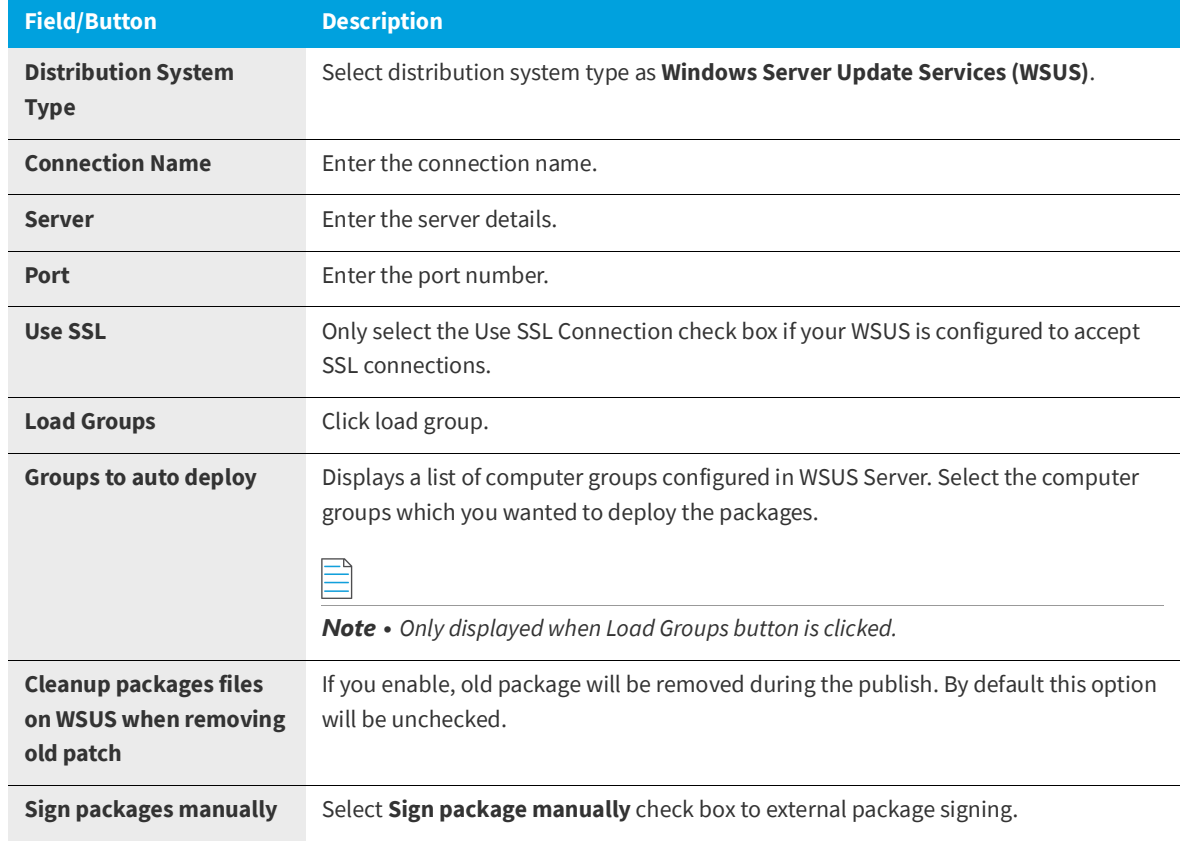

**4.** Click the **Test & Save Connection** button to ensure the settings you entered can be used to successfully connect to this service. You will receive a successful message in the Output Window.
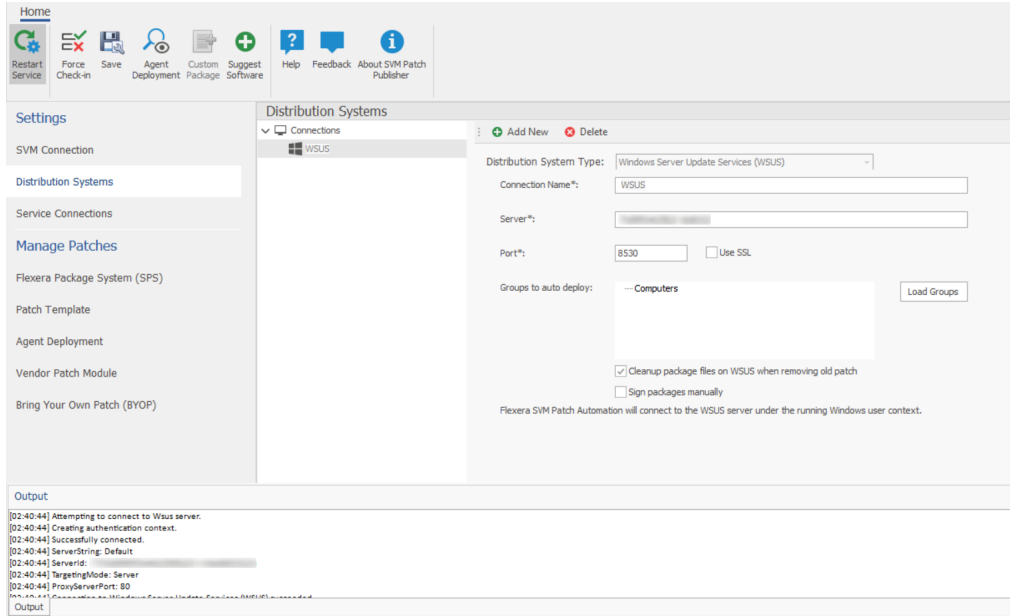

- **5.** On successful connection, the WSUS Distribution System is added to the connection.
- **6.** Restart the SVM Patch Publisher so that the selected groups will be assigned for the end point deployments.

### **Adding Microsoft Intune Connection**

To add Microsoft connection, perform the following steps.

## 倉

#### *Task To add Microsoft Intune connection:*

**1.** On **Settings** menu, click **Distribution Systems** in the left pane.

The Distribution Systems pane appears.

- **2.** Click **Add New**.
- **3.** Use the following fields to add the Microsoft Intune connection:

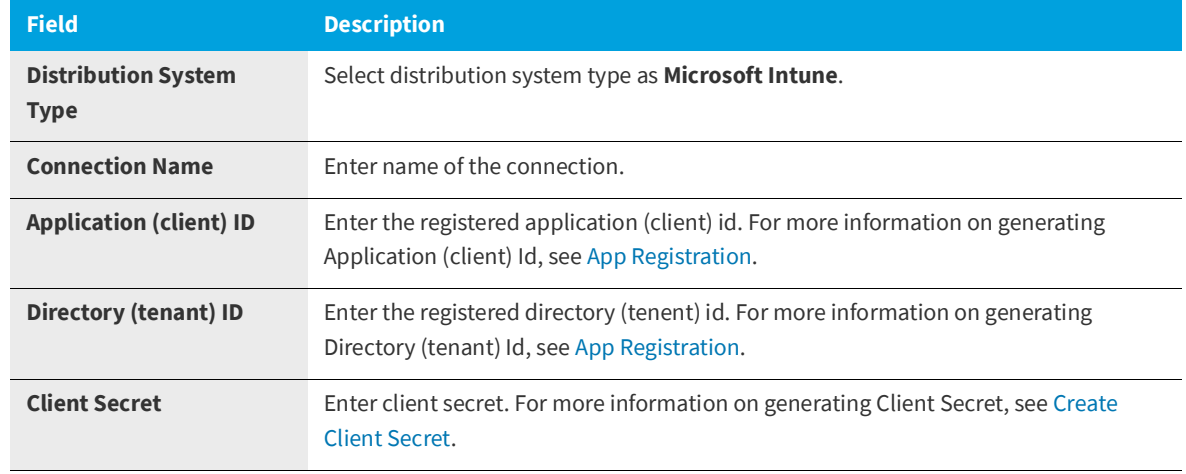

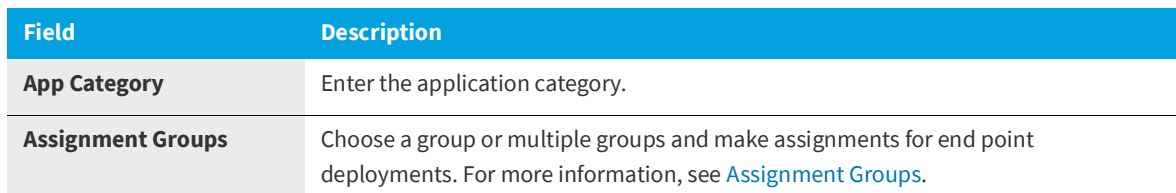

**4.** Click the **Test & Save Connection** button to ensure the settings you entered can be used to successfully connect to this service. You will receive a successful message in the Output Window.

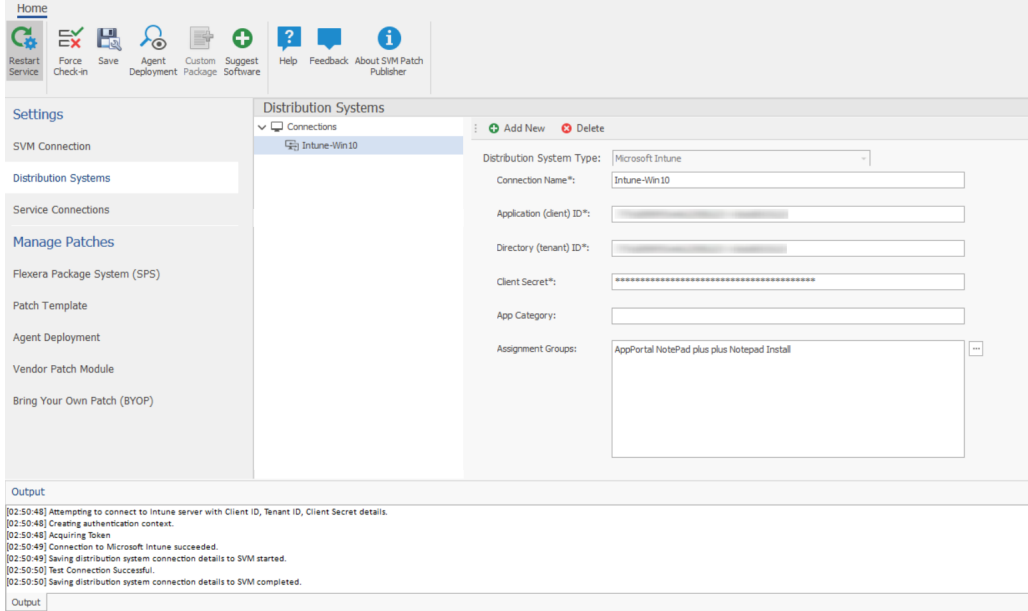

- **5.** On successful connection, the Microsoft Intune Distribution System is added to the connections.
- **6.** Click **Restart Service** ribbon for the change to take effect.

## **Adding VMWare Workspace ONE Connection**

To add VMWare Workspace ONE connection, perform the following steps.

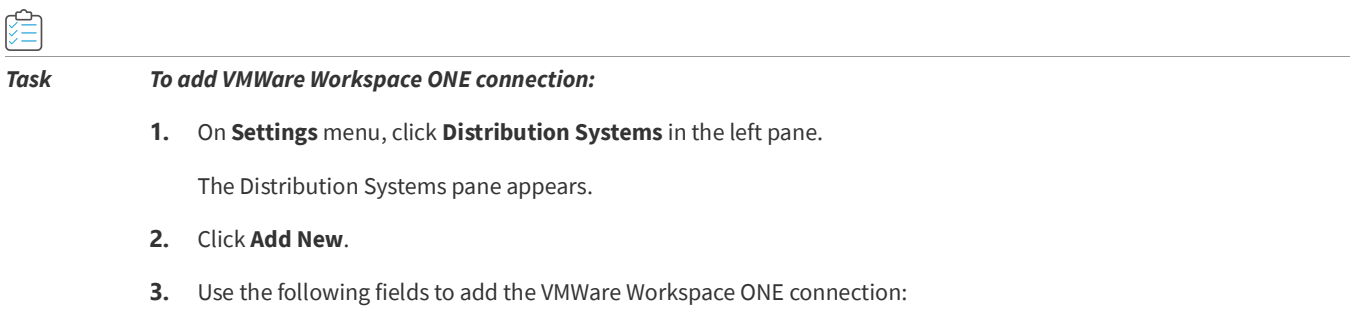

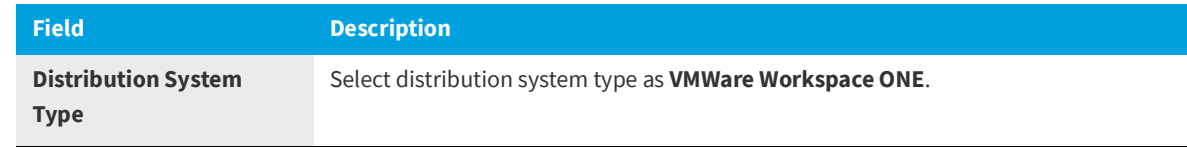

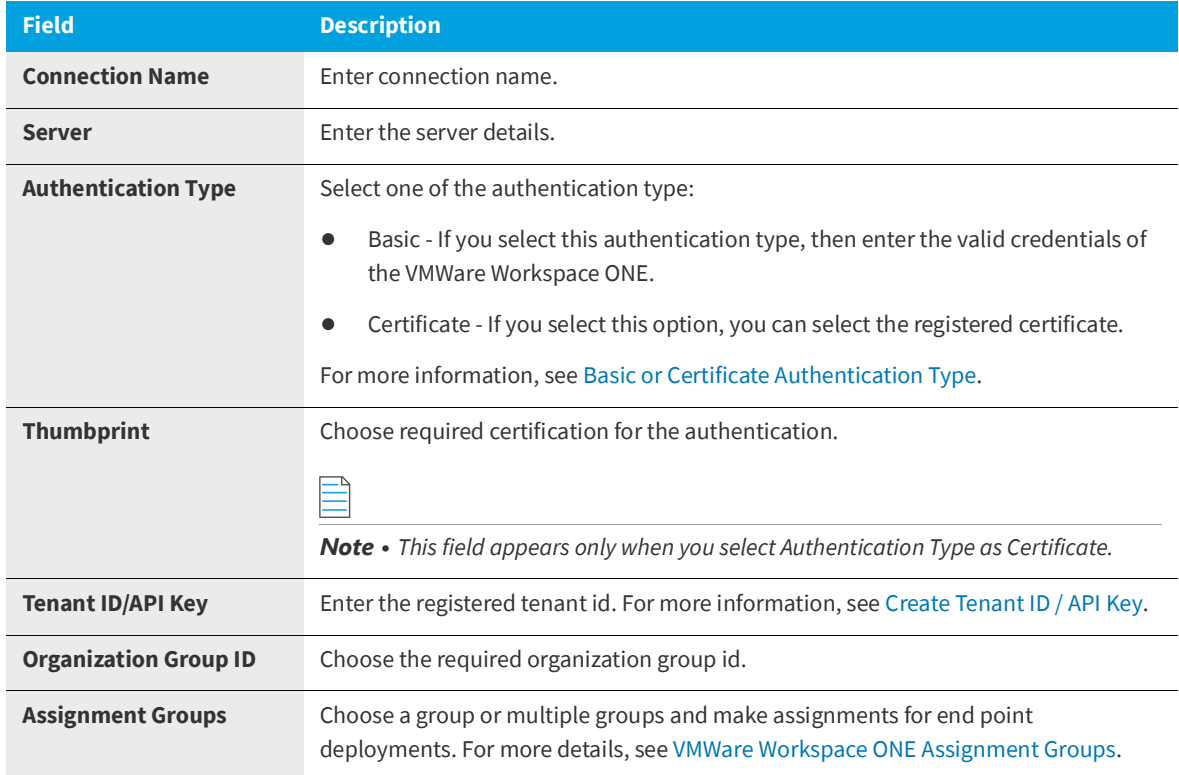

**4.** Click the **Test & Save Connection** button to ensure the settings you entered can be used to successfully connect to this service. You will receive a successful message in the Output Window.

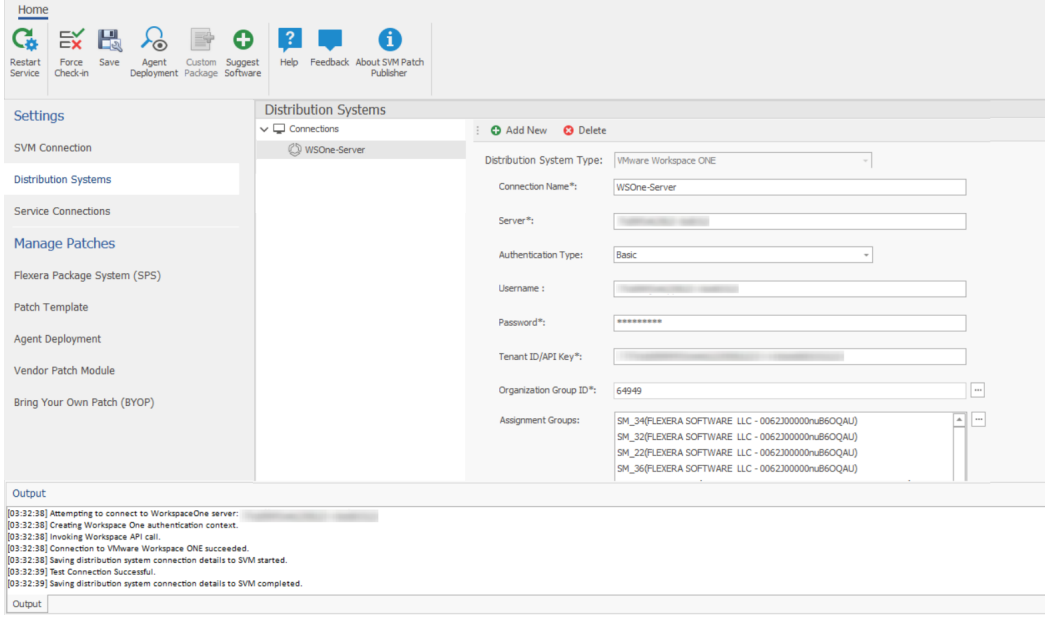

- **5.** On successful connection, the VMWare Workspace ONE Distribution System is added to the connection.
- **6.** Click **Restart Service** ribbon for the change to take effect.

### <span id="page-39-0"></span>VMWare Workspace ONE Assignment Groups

To make assignments for end point deployments in the SVM Patch Publisher for Workspace ONE publishing, perform the following steps.

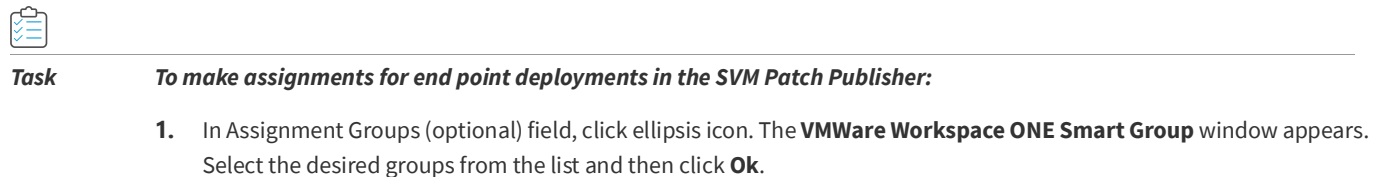

| Home<br>$\mathbb{R} \times \mathbb{R}$<br>$\bullet$<br>C.<br>$\lambda_{\odot}$<br>Force<br>Save<br>Suggest<br>Restart<br>Custom<br>Deployment Package Software<br>Check-in<br>Service | ? <br>A<br><b>About SVM Patch</b><br>Feedback<br>Help<br>Publisher |                                     |                                                                                                    |                                      |        |              |
|----------------------------------------------------------------------------------------------------|--------------------------------------------------------------------|-------------------------------------|----------------------------------------------------------------------------------------------------|--------------------------------------|--------|--------------|
| <b>Settings</b>                                                                                                    | <b>Distribution Systems</b>                                        |                                     |                                                                                                    |                                      |        |              |
|                                                                                                    | $\vee$ $\Box$ Connections                                          | <b>C</b> Add New<br><b>3</b> Delete |                                                                                                    |                                      |        |              |
| <b>SVM Connection</b><br><b>Distribution Systems</b>                                                                                                    | WSOne-Server                                                       | Distribution System Type:           | Mware Workspace ONE Smart Group                                                                                                    |                                      | □      | $\times$     |
|                                                                                                    |                                                                    | Connection Name*:                   | <b>B</b> Smart Group Name                                                                                                    | <b>Smart Group GUID</b>              |        |              |
| <b>Service Connections</b>                                                                                                    |                                                                    | Server <sup>8</sup> :               | FLEXERA SOFTWARE LLC - 0062300000nuB6OQAU /                                                                                                    | b5c537e6-2d84-4e39-9246-091e7aa02fc3 |        |              |
|                                                                                                    |                                                                    |                                     | FLEXERA SOFTWARE LLC - 0062300000nuB6OOAU /                                                                                                    | 99908f8f-f26e-4f01-a1aa-68e293cc99ce |        |              |
| <b>Manage Patches</b>                                                                                                    |                                                                    | Authentication Type:                | AdminStudio QA Group(AdminStudio)                                                                                                    | c228216b-d031-437c-8dd6-6e2e5d7f1cc9 |        |              |
| Flexera Package System (SPS)                                                                                                    |                                                                    |                                     | AdminStudio QA Group                                                                                                    |                                      |        |              |
|                                                                                                    |                                                                    | Username:                           | AdminStudio Smart Group(FLEXERA SOFTWARE LLC - 7d120e77-4f95-42e7-8659-e9c544fe0d0c                                                                                                    |                                      |        |              |
| <b>Patch Template</b>                                                                                                    |                                                                    |                                     | FLEXERA SOFTWARE LLC - 0062300000nuB6OQAU /                                                                                                    | 73e95a0f-6f76-44c4-8904-ab75723779d1 |        |              |
|                                                                                                    |                                                                    | Password*:                          | All Corporate Dedicated Devices (FLEXERA SOFTWAR                                                                                                    | 07ba797b-4d9f-452f-b30c-6eaf26995432 |        |              |
| <b>Agent Deployment</b>                                                                                                    |                                                                    |                                     | All Corporate Shared Devices(FLEXERA SOFTWARE L   d98a16de-c3c0-4a9a-b4e0-9a44754138bb                                                                                                    |                                      |        | $\mathbf{v}$ |
| Vendor Patch Module                                                                                                    |                                                                    | Tenant ID/API Kev*:                 |                                                                                                    | OK                                   | Cancel |              |
| Bring Your Own Patch (BYOP)                                                                                                    |                                                                    | Organization Group ID*:             |                                                                                                    |                                      |        |              |
|                                                                                                    |                                                                    | Assignment Groups:                  | SM_34(FLEXERA SOFTWARE LLC - 0062300000nuB6OQAU)<br>SM_32(FLEXERA SOFTWARE LLC - 0062J00000nuB6OQAU)<br>SM_22(FLEXERA SOFTWARE LLC - 0062300000nuB6OQAU)<br>SM_36(FLEXERA SOFTWARE LLC - 0062J00000nuB6OQAU) | $\mathbbm{A}$                        |        |              |

*Note • Make sure that the Assignment Groups are selected before restating the service.*

- **2.** Click **Restart Service** ribbon for the change to take effect.
- **3.** The selected groups will be assigned for the end point deployments.

## **Adding BigFix Connection**

To add BigFix connection, perform the following steps.

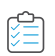

#### *Task To add BigFix connection:*

**1.** On **Settings** menu, click **Distribution Systems** in the left pane.

The Distribution Systems pane appears.

- **2.** Click **Add New**.
- **3.** Use the following fields to add the BigFix connection:

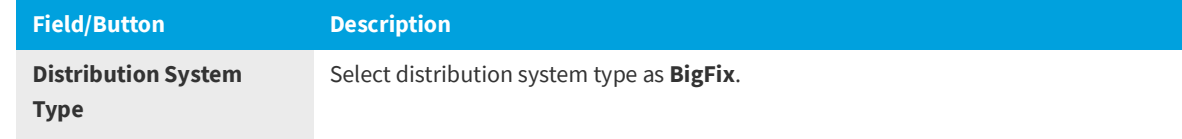

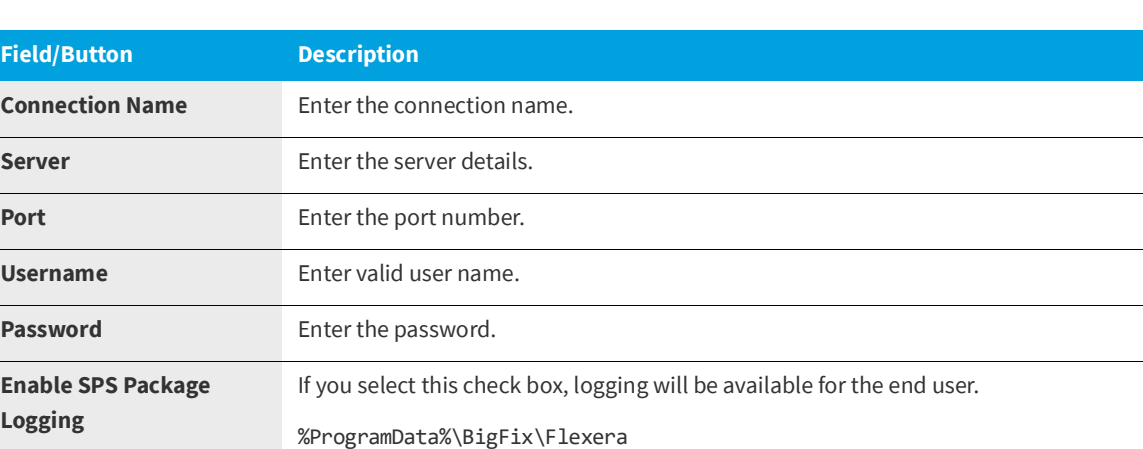

**4.** Click the **Test & Save Connection** button to ensure the settings you entered can be used to successfully connect to this service. You will receive a successful message in the Output Window.

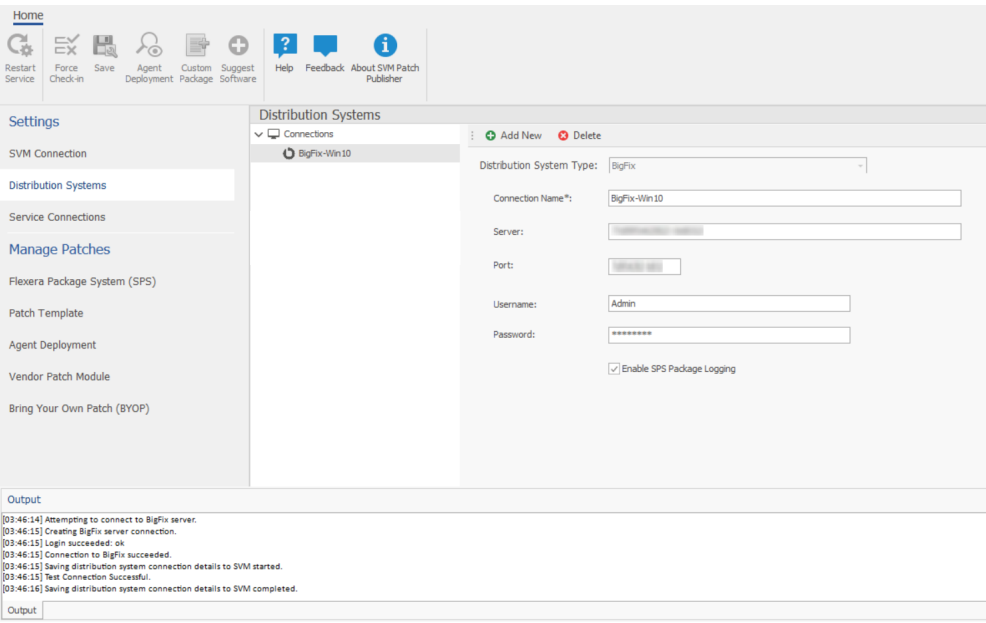

- **5.** On successful connection, the **BigFix** is added to the connection.
- **6.** Restart the SVM Patch Publisher so that the selected connection will be available.

# **Deleting an Existing Distribution Connection**

To delete an existing Distribution Connection, perform the following steps.

*Task To delete a connection:*

- **1.** On the **Settings** menu, click **Distribution Systems**. The list of connections appears under the **Connections** pane.
- **2.** Select required connection form the list and click **Delete**.

Download and Install the Software Vulnerability Manager Patch Publisher

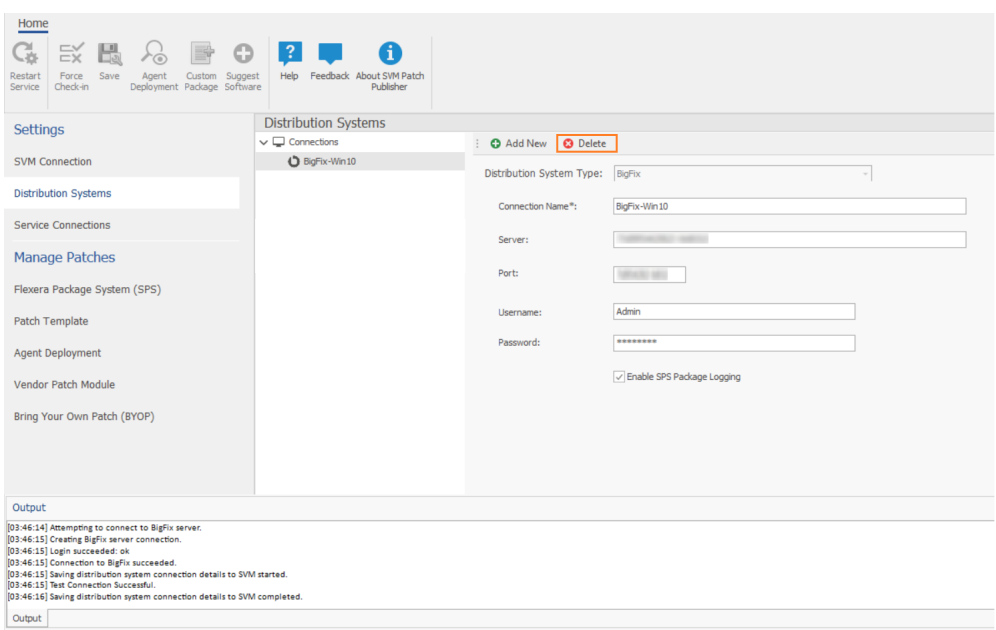

- **3.** Click **Yes** and confirm to proceed the changes.
- **4.** Upon confirming, the selected connection will be removed from the Connections pane.

# <span id="page-41-0"></span>**Service Connections**

You can configure connections to the AdminStudio server where you can request packages from Patch Publisher to the AdminStudio.

### **Pre-requisite:**

AdminStudio service connection requires the following pre-requisites:

- **•** SQL server Authentication should be done from AdminStudio.
	- Modify the changes in the shared file:

%ProgramFiles(x86)%\AdminStudio\2022\Common\AdminStudioHost.exe.config

**•** Insert one of the following in the [ConnectionString] section of the Shared file, depending upon the authentication type you are using:

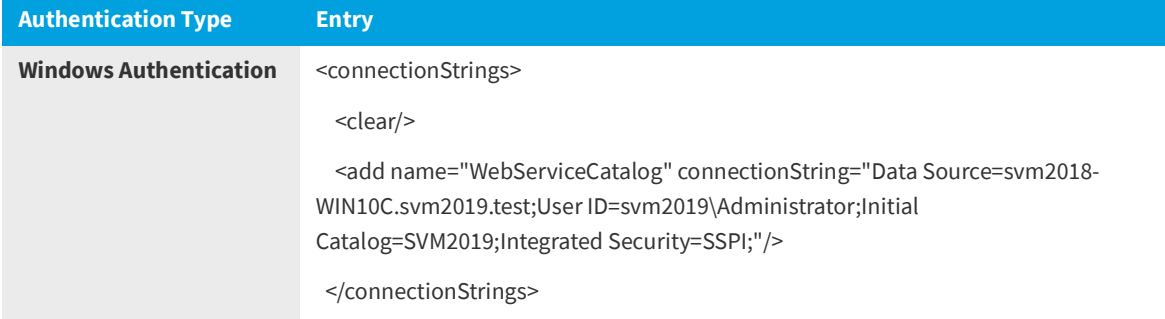

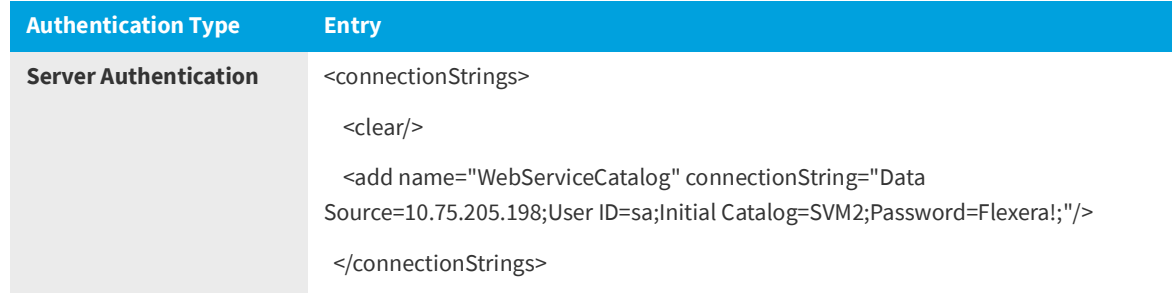

To configure the AdminStudio service connection, perform the following steps.

# Ê

#### *Task To configure the AdminStudio service connection:*

**1.** On **Settings** menu, click **Service Connections** in the left pane.

The **Service Connections** page appears.

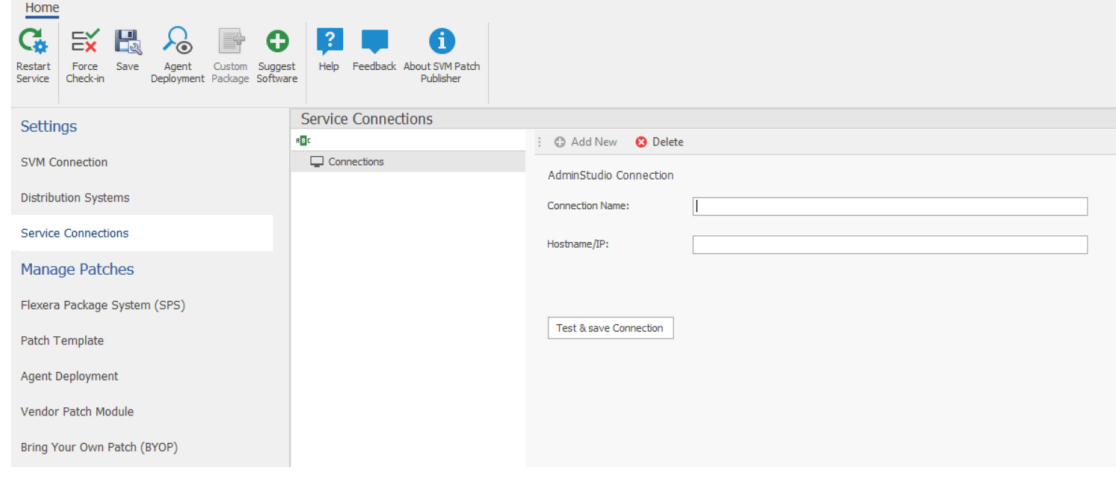

- **2.** Enter valid connection name.
- **3.** Enter valid Host name or IP address of the AdminStudio.
- **4.** Click the **Test & Save Connection** button to ensure the settings you entered can be used to successfully connect to this service. You will receive a successful message in the Output Window.

Download and Install the Software Vulnerability Manager Patch Publisher

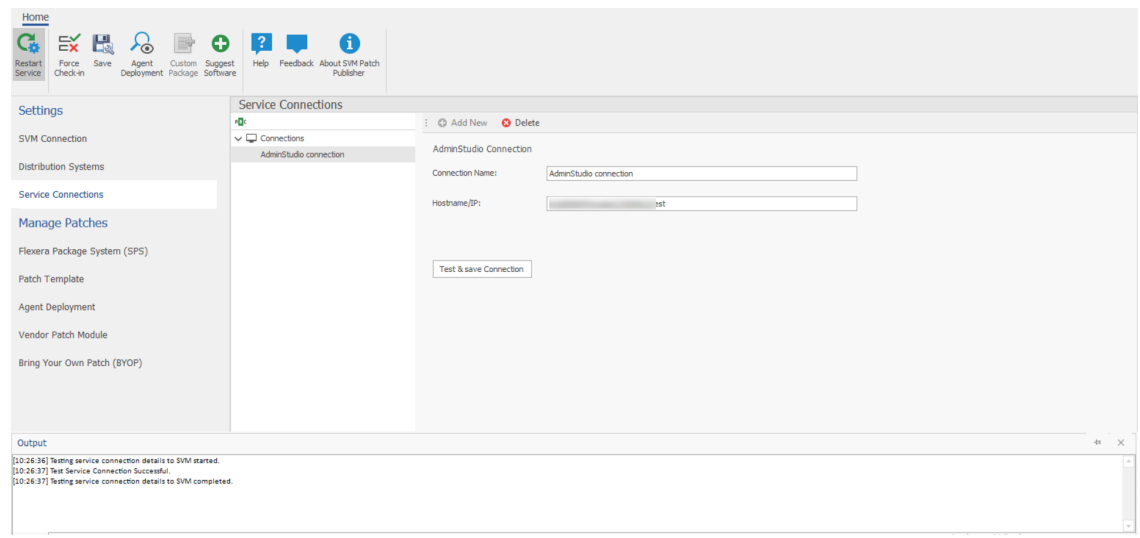

- **5.** On successful connection, the AdminStudio service connection is added to the connections.
- **6.** Click **Restart Service** ribbon for the change to take effect.

# **Manage Patches**

 You can now publish SPS/ VPM patches to multiple end point management systems like WSUS, Microsoft Intune, VMWare Workspace ONE, and BigFix.

To publish patches, it will be necessary to configure SVM Connection and Distribution Connections. For more information, see [SVM Connection Settings](#page-32-0) and [Distribution Systems.](#page-34-0)

The following views have been added under the Manage Patches menu:

- **•** [Flexera Package System \(SPS\)](#page-43-0)
- **•** [Patch Template](#page-46-0)
- **•** [Agent Deployment](#page-46-1)
- **•** [Vendor Patch Module](#page-47-0)
- **•** [Bring Your Own Patch \(BYOP\)](#page-54-0)
- **•** [Patch Deployment Status](#page-56-0)

## <span id="page-43-0"></span>**Flexera Package System (SPS)**

This view provides further information regarding:

- **•** [Create Update Package](#page-44-0)
- **•** [Create Uninstall Package](#page-44-1)
- **•** [Create Custom Package](#page-45-0)

### <span id="page-44-0"></span>**Create Update Package**

To create update package, perform the following steps:

# *Task To create update package:*

**1.** On **Manage Patches** menu, click **Flexera Package System (SPS)** in the left pane.

The **Flexera Package System (SPS)** page appears.

**2.** Right click on a desired package and select **Create Update Package** from the context menu.

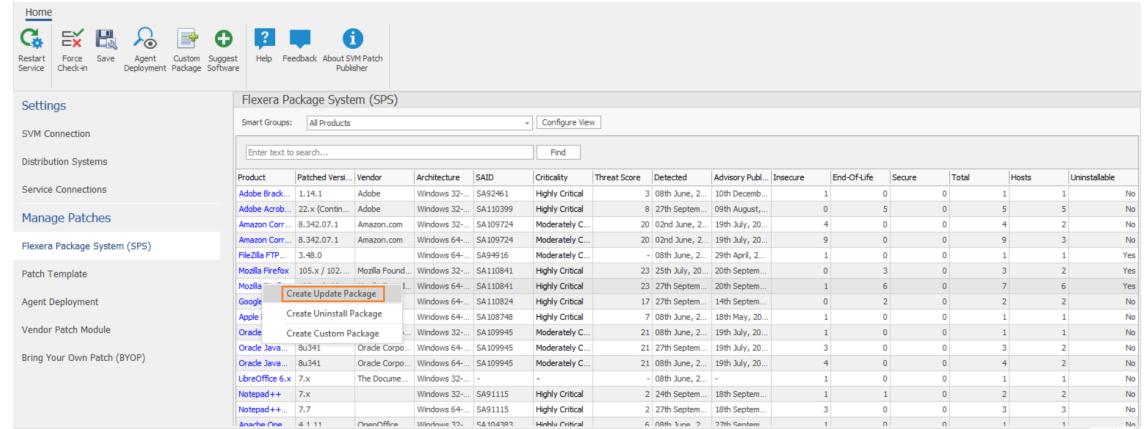

The **Create Update Package Wizard** appears.

Follow the steps as specified in the [Create Patch Wizard](#page-56-1).

- **3.** On successful action, package and wizard data will be saved.
- **4.** On check-in, the saved package will be published to the specified end point management system.

### <span id="page-44-1"></span>**Create Uninstall Package**

Any Products that are listed as **Yes** in the Uninstallable column are eligible for creating an uninstall package.

For Products listed as **No** in the Uninstallable column you must customize the execution flow script to successfully uninstall the product. This can be done by selecting the Edit Package Content check box in the Package Configuration panel.

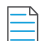

*Note • Uninstall packages can be created only for SPS packages.*

To create uninstall package, perform the following steps:

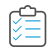

*Task To create uninstall package:*

**1.** On **Manage Patches** menu, click **Flexera Package System (SPS)** in the left pane.

The **Flexera Package System (SPS)** page appears.

**2.** Right click on a desired package and select **Create Uninstall Package** from the context menu.

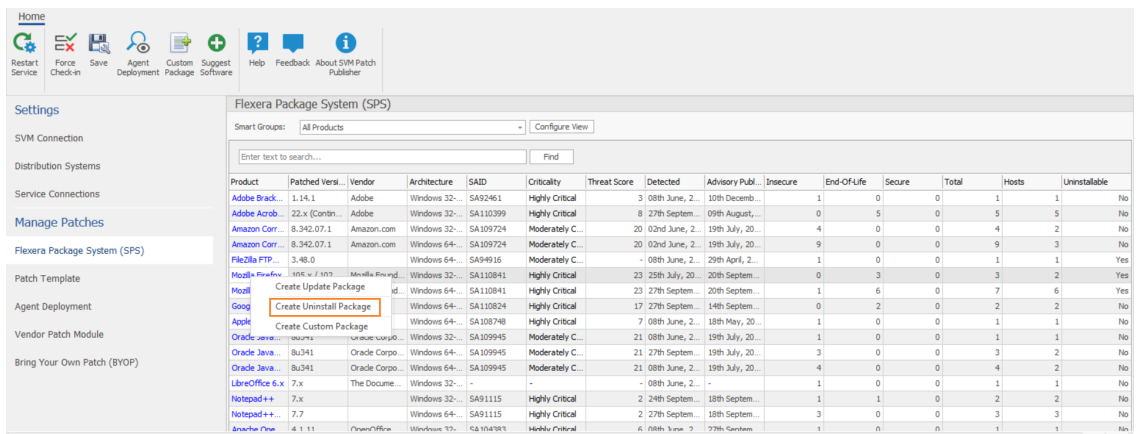

#### The **Create Uninstall Package Wizard** appears.

Follow the steps as specified in the [Create Patch Wizard](#page-56-1).

**3.** On successful action, uninstall packages will be created.

### <span id="page-45-0"></span>**Create Custom Package**

You can create a new custom package for SPS patches. While creating a custom package, you need to add a download file link and then update the script in the Package Content panel.

To create custom package, perform the following steps:

#### *Task To create custom package:*

**1.** On **Manage Patches** menu, click **Flexera Package System (SPS)** in the left pane.

The **Flexera Package System (SPS)** page appears.

**2.** Right click on a desired package and select **Create Custom Package** from the context menu.

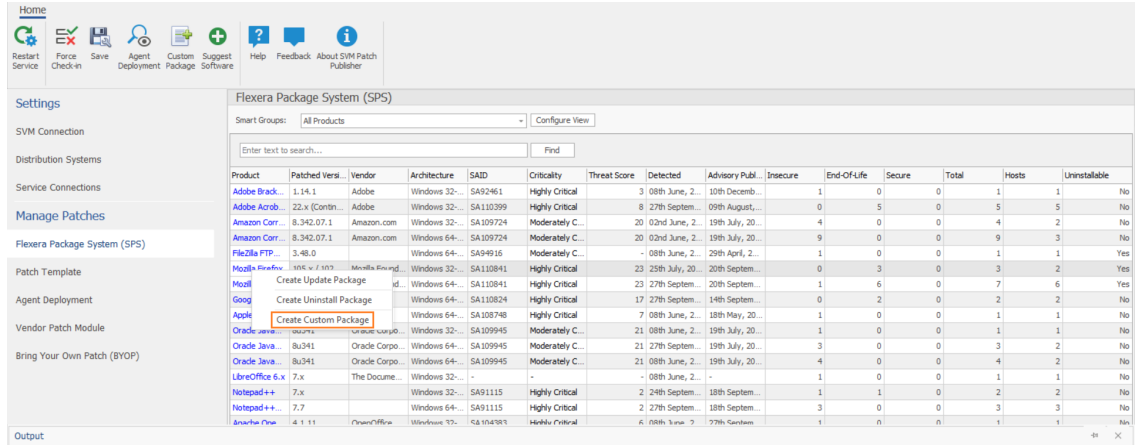

The **Create Custom Package Wizard** appears.

Follow the steps as specified in the [Create Patch Wizard](#page-56-1).

**3.** On successful action, custom packages will be created.

## <span id="page-46-0"></span>**Patch Template**

The Patch Template view displays the SPS patches that are saved as Patch Templates. This view also enables you to edit and publish templates to one of the configured endpoint management systems.

To edit and publish Patch Template, perform the following steps:

```
Task To edit or publish Patch Template:
```
**1.** On **Manage Patches** menu, click **Patch Template** in the left pane.

The **Patch Template** page appears.

**2.** Right click on a desired template and select **Publish/Edit Template** from the context menu.

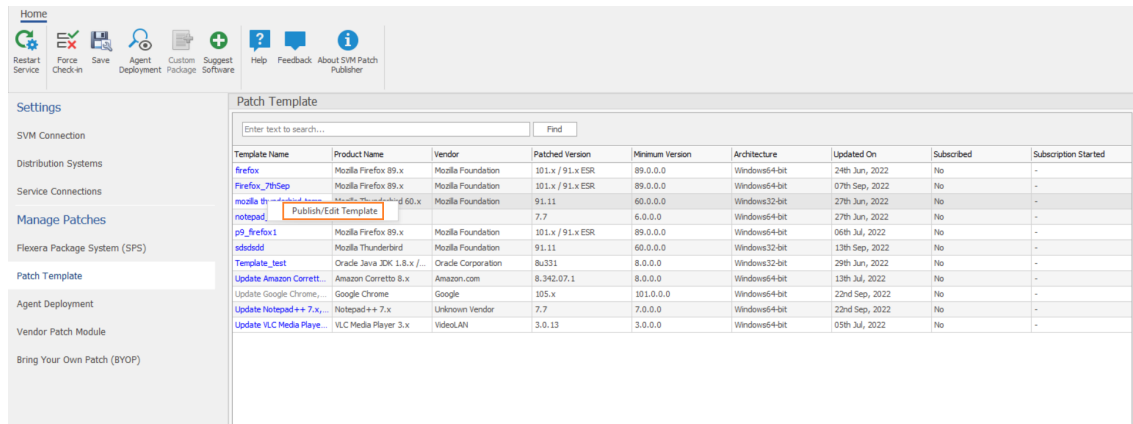

The **Create Template Package Wizard** appears.

**3.** Follow the steps as specified in the [Create Patch Wizard](#page-56-1).

# <span id="page-46-1"></span>**Agent Deployment**

Agent Deployment view gives summary of the Software Vulnerability Manager agents currently installed on the endpoints in the network. You can also create and publish the agent to the configured endpoint management system for deployment.

To create an Agent package, perform the following steps:

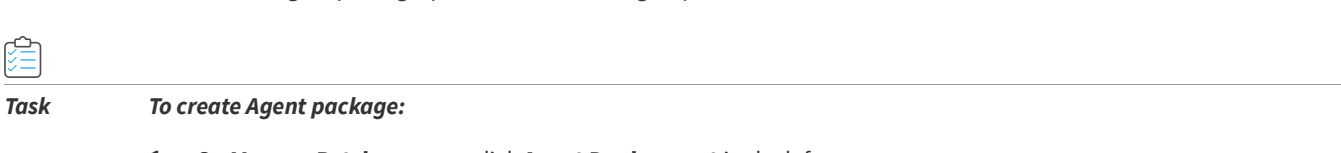

**1.** On **Manage Patches** menu, click **Agent Deployment** in the left pane.

The **Agent Deployment** page appears.

**2.** Click **Create Agent Package**.

#### **Chapter 3 Getting Started with Software Vulnerability Manager Cloud Edition**

Download and Install the Software Vulnerability Manager Patch Publisher

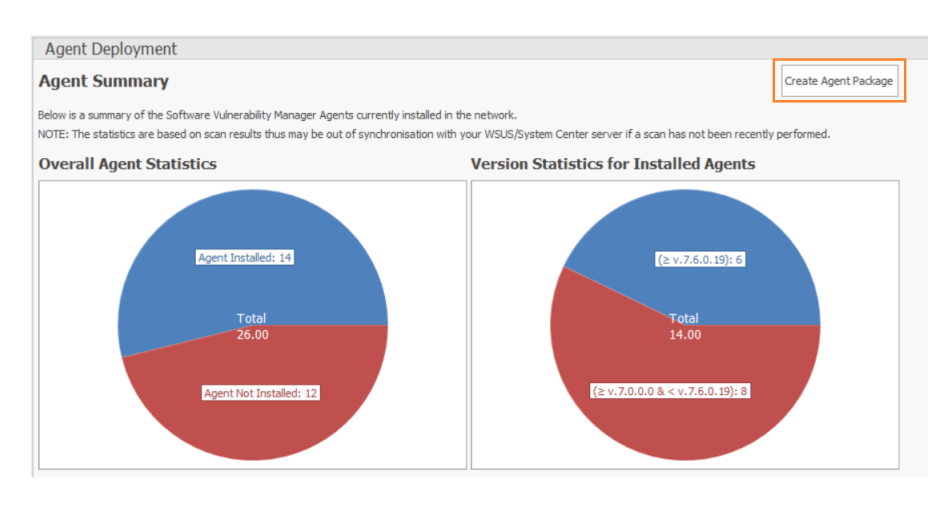

The **Create Agent Package Wizard** appears.

**3.** Follow the steps as specified in the [Create Patch Wizard](#page-56-1).

# <span id="page-47-0"></span>**Vendor Patch Module**

This view provides further information regarding:

- **•** [Create Update Package](#page-47-1)
- **•** [Patch Information](#page-48-0)
- **•** [Product Display Criteria for Vendor Patch Module in the Patch Publisher](#page-49-0)

### <span id="page-47-1"></span>**Create Update Package**

To create update page, perform the following steps:

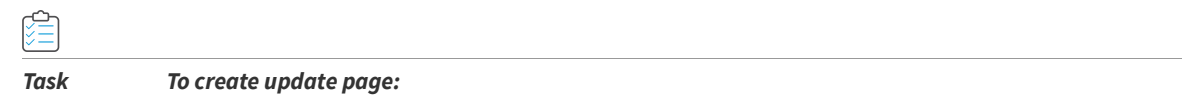

**1.** On **Manage Patches** menu, click **Vendor Patch Module** in the left pane.

The **Vendor Patch Module** page appears.

**2.** Right click on a desired package and select **Create Update Package** from the context menu.

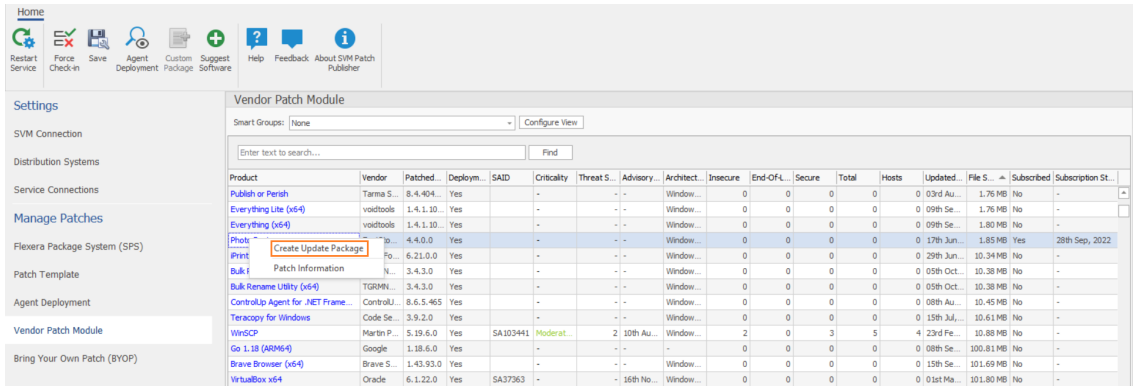

The **Create Patch Wizard** appears.

- **3.** Follow the steps as specified in the [Create Patch Wizard](#page-56-1).
- **4.** On successful action, package and wizard data will be saved.
- **5.** On check-in, the saved package will be published to the specified end point management system.

## <span id="page-48-0"></span>**Patch Information**

To view patch information, perform the following steps:

# *Task To view patch information:*

**1.** On **Manage Patches** menu, click **Vendor Patch Module** in the left pane.

The **Vendor Patch Module** page appears.

**2.** Right click on a desired package and select **Patch Information** from the context menu.

The patch information popup appears.

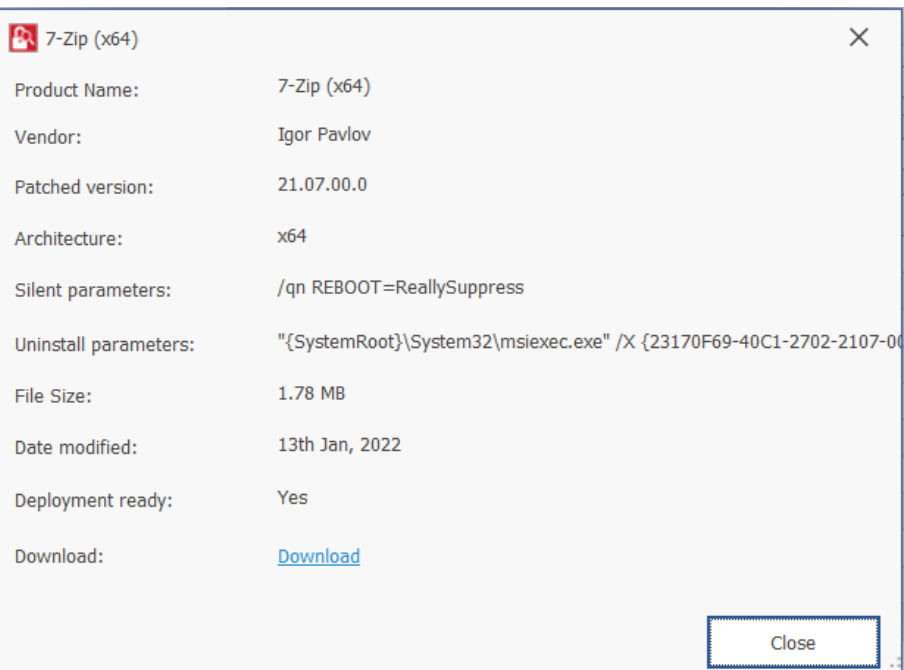

## <span id="page-49-0"></span>**Product Display Criteria for Vendor Patch Module in the Patch Publisher**

You can configure the Vendor Patch Module view to display the patches based on the criteria selected in the Configure View dialog.

To define a criteria, perform the following steps:

#### *Task To define a criteria:*

**1.** On **Manage Patches** menu, click **Vendor Patch Module** in the left pane.

The **Vendor Patch Module** page appears.

**2.** Click on the **Configure View**. The **Configure View** dialog box appears.

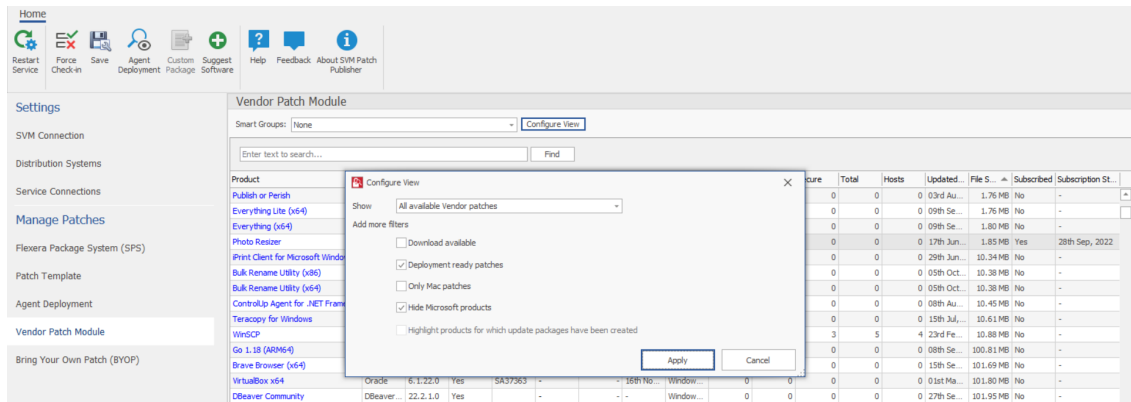

**3.** The following display criteria are available.

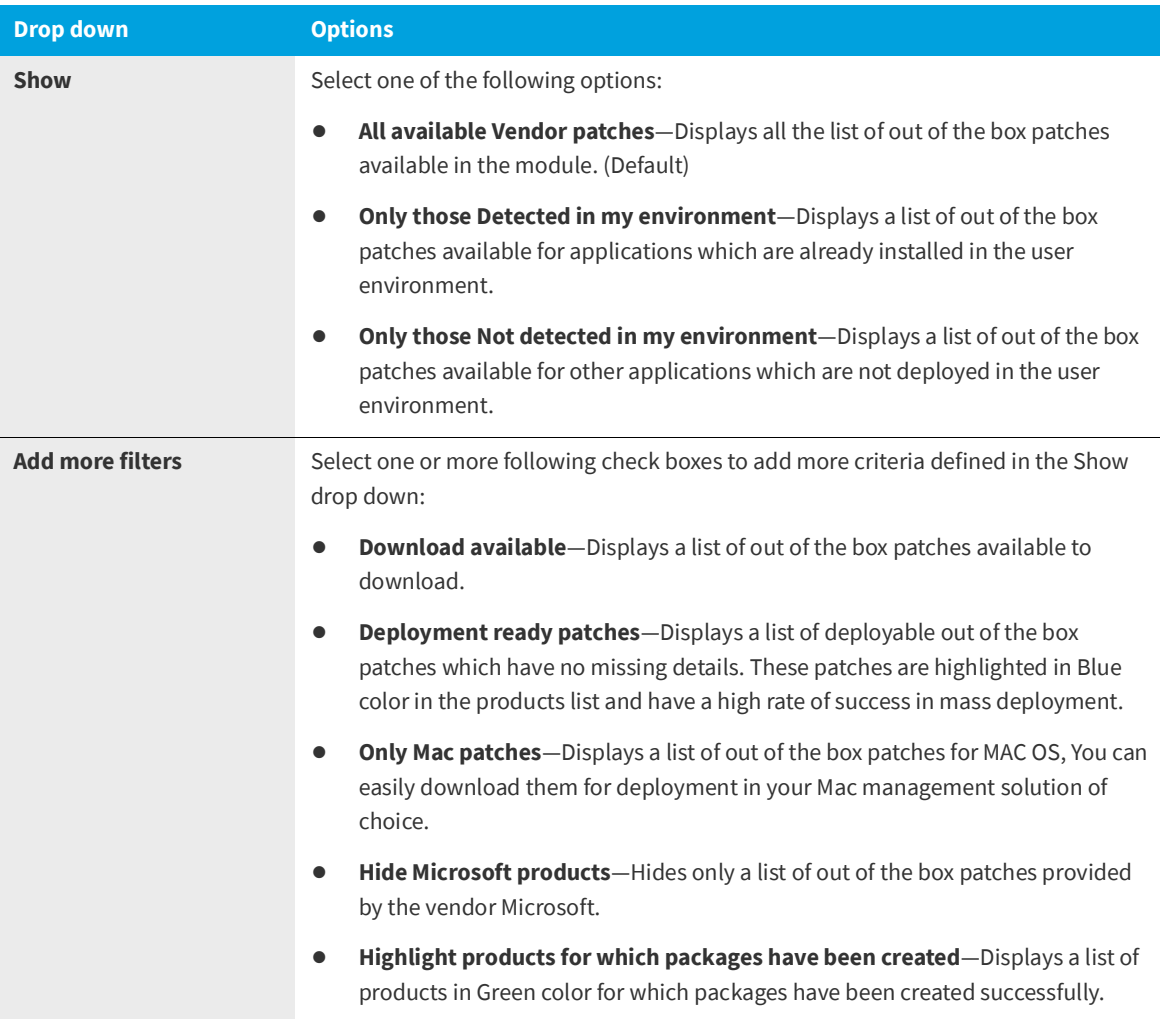

**4.** After selecting the details, click **Apply** to display the selected criteria.

# **Automatic Publishing of Patches**

You this page to subscribe / unsubscribe automatic publishing of the Patches.

- **•** [Subscribe Automatic Publishing of Patches](#page-50-0)
- **•** [Unsubscribe Automatic Publishing of the Patches](#page-52-0)

### <span id="page-50-0"></span>**Subscribe Automatic Publishing of Patches**

Use this page to publish SPS and VPM patches automatically.

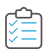

#### *Task To subscribe automatic publishing of patches:*

**1.** Right click on any SPS template or VPM patch.

To use this option, navigate to **Manage Patches >> Vendor Patch Module** or **Manage Patches >> Patch Template**.

**2.** Select **Subscribe to Patch** option from the context menu.

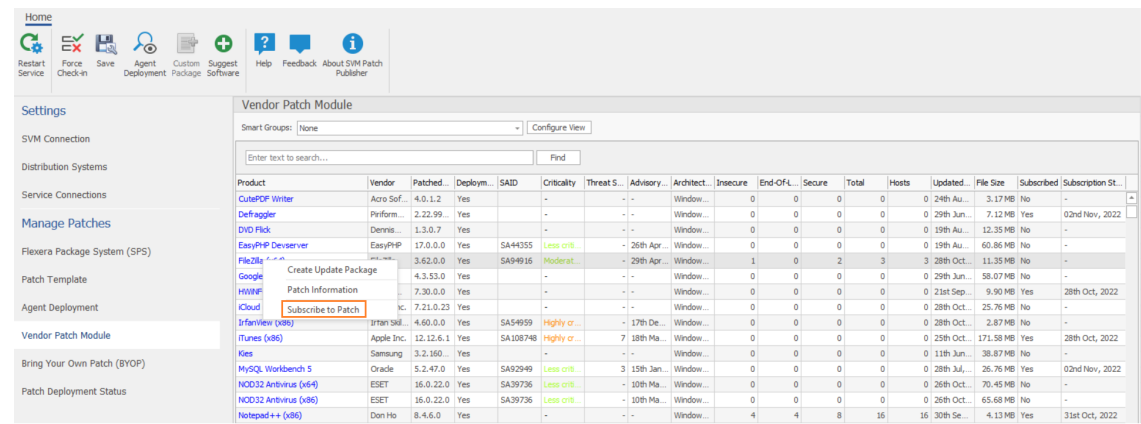

The **Configure Subscription** dialog box appears.

**3.** Click **Select connection** drop down and select required connections from the list.

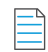

*Note • You can select multiple connections to publish.*

**4.** Define the following:

Either one of the below preferences can be defined:

- **• Always publish a new patch when a new version is available—**Publishes when new version of the patch is available.
- **• Only publish a new patch when any of the following are true:** Publishes when any one of the defined preferences are met.
	- **•** SAID CVSS3 score is greater than
	- **•** Criticality is greater than

Extremely Critical

Highly Critical

Moderately Critical

Less Critical

Not Critical

- **•** Threat score is greater than
- **• Patched version greater than—**By default current version of a patch will be displayed

Either one of these option must be selected to define the deployment schedule based on the above preferences:

- **• Trigger subscription rule above now for the current version—**Publishes the package right away
- **• Trigger subscription rule above next time a new version is available—**Start publishes the package when newer version is available

Either one of these option must be selected for package configure:

- **• Use Flexera custom naming—**Saves as a Flexera custom name
- **• Silent Parameters—**Saves custom silent parameters for VPM subscription
- **5.** After selecting, click **Save** button.

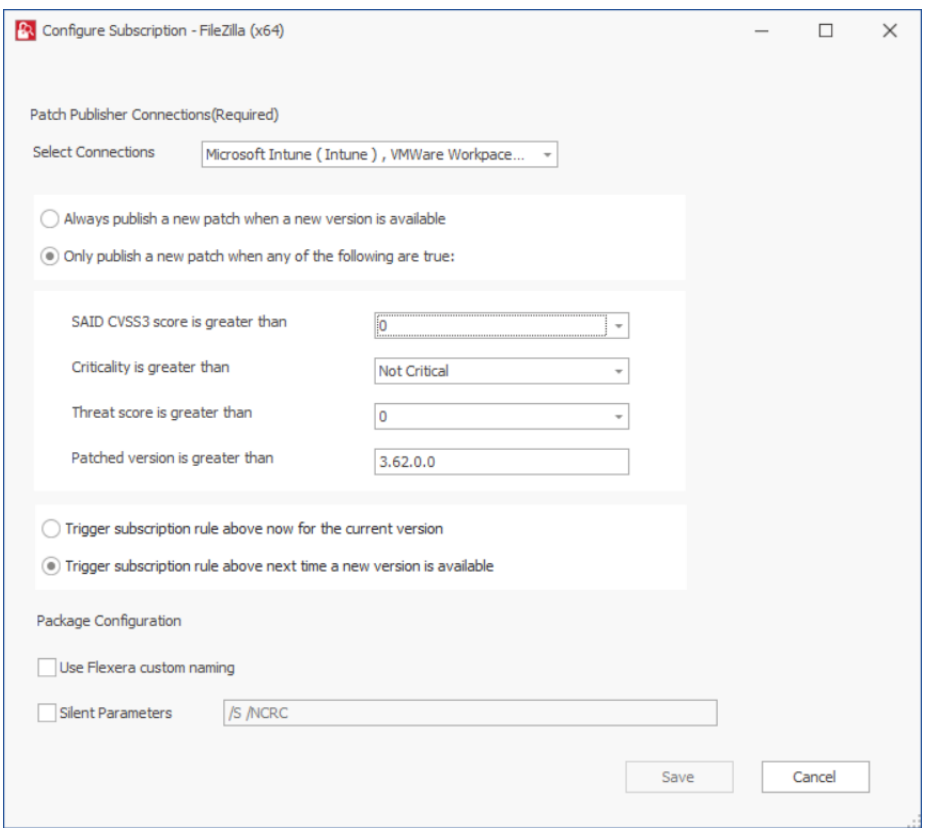

- **6.** Click **OK** and agree the confirmation dialog which appears.
- **7.** Upon successful action, the **Subscribe** column will be changed to **Yes**, and the **Subscription Started** column will be updated as per the subscription started date.

## <span id="page-52-0"></span>**Unsubscribe Automatic Publishing of the Patches**

Use this page to unsubscribe automatic publishing of the patches.

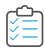

#### *Task To Unsubscribe:*

**1.** Right click on any subscribed SPS template or VPM patch.

To use this option, navigate to **Manage Patches >> Vendor Patch Module** or **Manage Patches >> Patch Template**.

**2.** Select **Edit Subscription** option from the context menu.

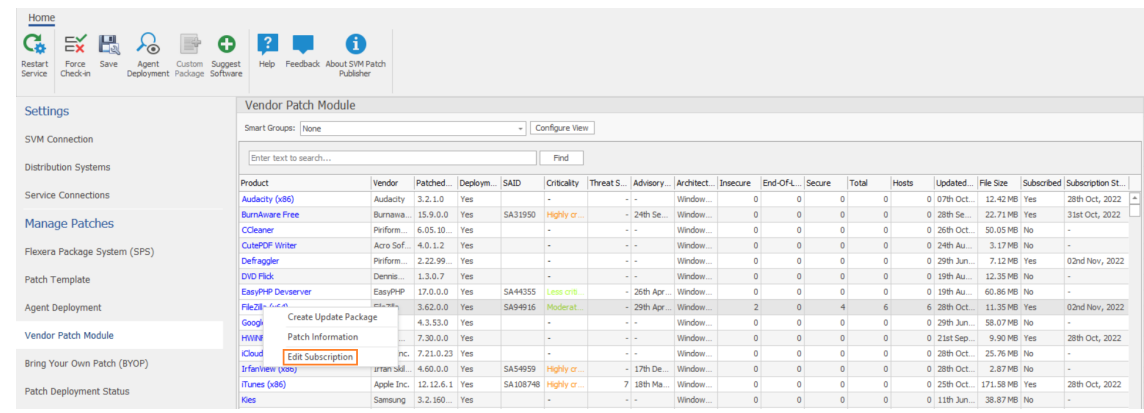

**3.** On **Configure Subscription** dialog box, click **Unsubscribe** button.

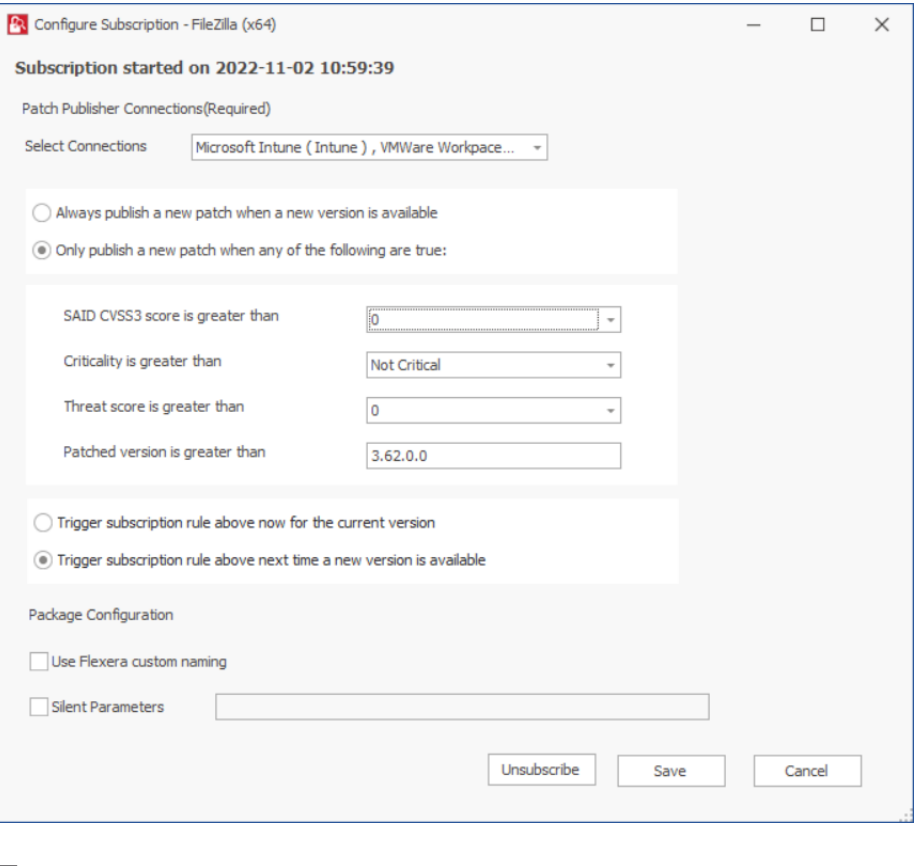

*Note • You can select multiple connections (if required).*

- **4.** Click **OK** and agree the confirmation dialog which appears.
- **5.** Upon successful action, the **Subscribe** column will be changed to **No**, and the **Subscription Started** column will be empty.

# <span id="page-54-0"></span>**Bring Your Own Patch (BYOP)**

In this section, you can create and publish custom packages. You can also request packages from Patch Publisher to AdminStudio.

This section includes the following topics:

- **•** [Create Custom Package](#page-54-1)
- **•** [Request Patch](#page-55-0)

### <span id="page-54-1"></span>**Create Custom Package**

In this section you can create and publish custom package. Perform the following steps, to create and publish custom package.

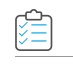

#### *Task To create and publish custom package:*

**1.** On **Manage Patches** menu, click **Bring Your Own Patch (BYOP)** in the left pane.

The **Bring Your Own Patch (BYOP)** page appears.

**2.** Click the **Custom Package** in the toolbar.

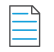

*Note • The Custom Package button gets enabled for the Flexera Package System (SPS) and Bring Your Own Patch (BYOP) views.*

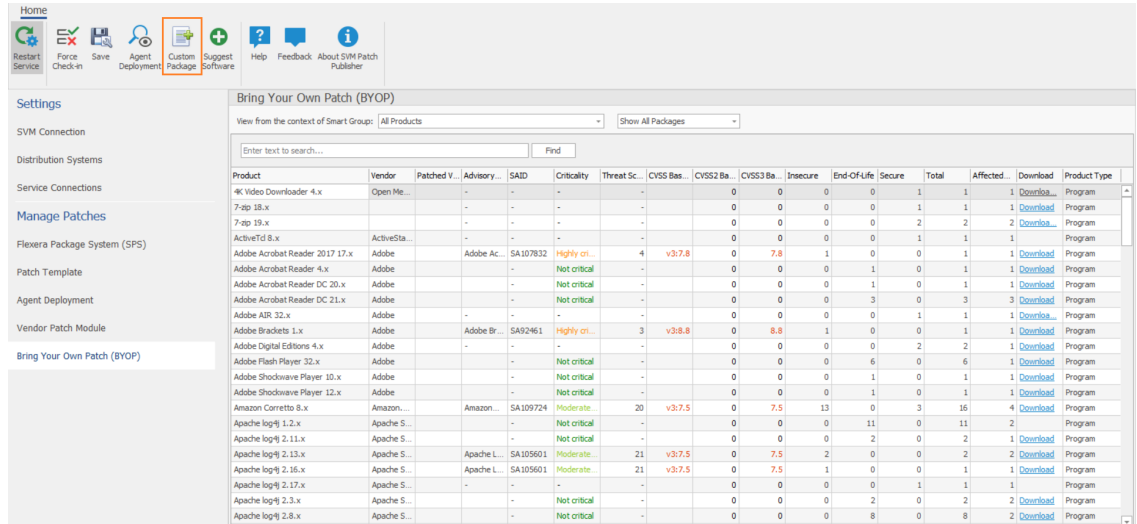

The **Create Custom Package Wizard** appears.

**3.** Follow the steps as specified in the [Create Patch Wizard](#page-56-1).

### <span id="page-55-0"></span>**Request Patch**

In this section, you will be able to send a request to AdminStudio for creating patches for the products which are not covered by SPS and VPM patches. To send a request, perform the following steps.

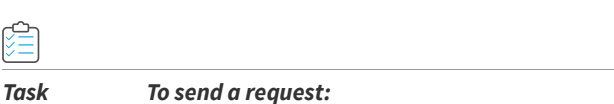

#### **1.** On **Manage Patches** menu, click **Bring Your Own Patch (BYOP)** in the left pane.

The Bring Your Own Patch (BYOP) page appears.

**2.** Right click on a desired package and select **Request Patch** from the context menu.

The Request Patch dialog box appears.

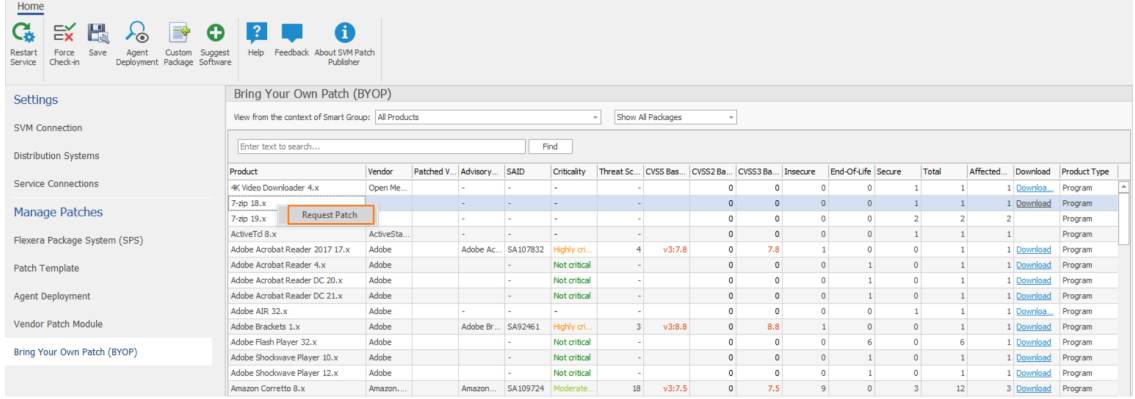

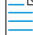

*Note • Make sure that the AdminStudio Service Connection has been configured. For more information, see [Service](#page-41-0)  [Connections.](#page-41-0)*

**3.** Click priority drop down and set the required priority value.

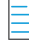

*Note • If the value of Priority is empty or invalid, then the default value will be used as a Priority. The default value of the Priority will be 3.*

- **4.** Click **Submit**.
- **5.** Click **OK** and agree the confirmation dialog which appears.
- **6.** Upon successful action, packages are send to the AdminStudio.
- **7.** Packages which are send to the AdminStudio can be seen under Backlog tab. You can now manage a simple backlog of packaging requests directly within AdminStudio.

Download and Install the Software Vulnerability Manager Patch Publisher

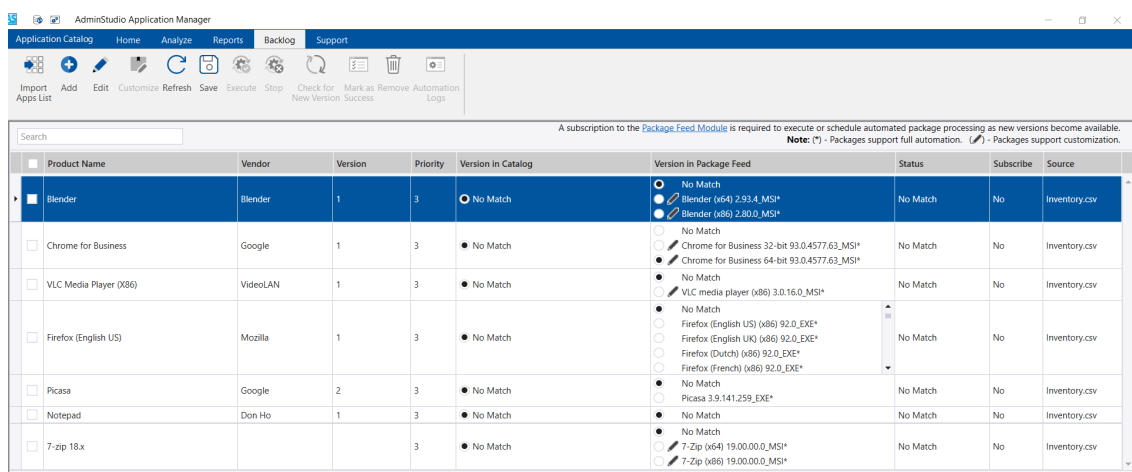

# <span id="page-56-0"></span>**Patch Deployment Status**

The new **Patch Deployment Status** view under the **Manage Patches** menu displays the status and other details of the patches published to an endpoint management system.

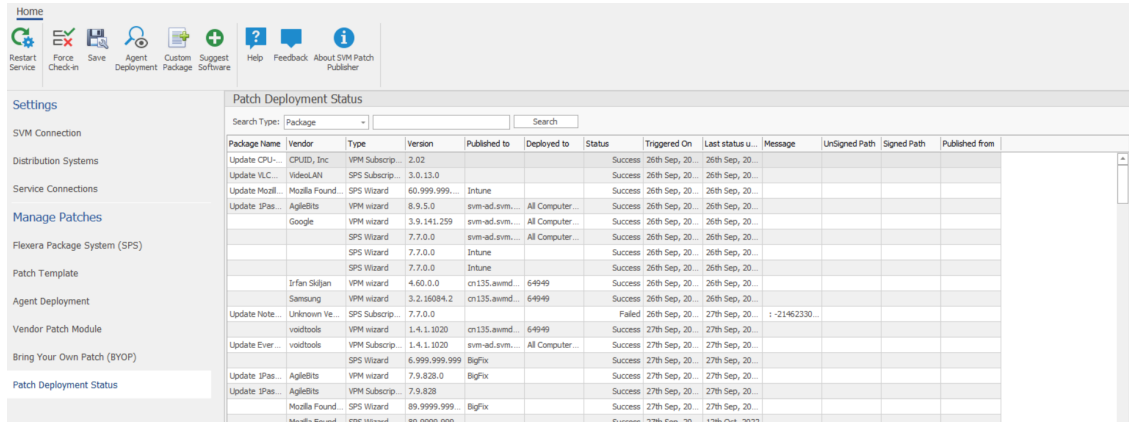

# <span id="page-56-1"></span>**Create Patch Wizard**

The **Create Patch Wizard** is opened by clicking **Create Update Package** from the context menu of the selected patch.

The **Create Patch Wizard** includes the following panels:

- **•** [Package Configuration Panel](#page-57-0)
- **•** [Package Contents Panel](#page-58-0)
- **•** [Applicability Criteria Paths Panel](#page-59-0)
- **•** [Applicability Criteria Rules Panel](#page-60-0)
- **•** [Completing the wizard Panel](#page-61-0)

# <span id="page-57-0"></span>**Package Configuration Panel**

On **Package Configuration** panel, no action is required. You should only check **Edit Package Content** (Optional), if you want to view/edit the Package Contents.

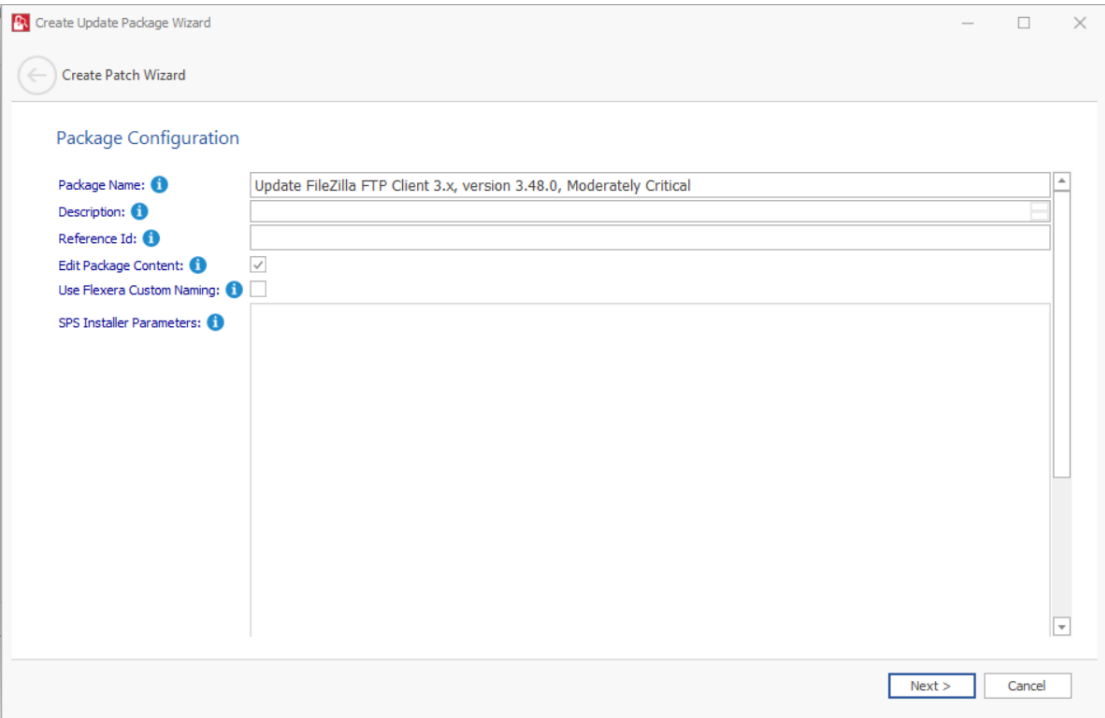

The Package Configuration panel includes the following properties:

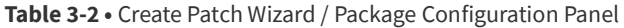

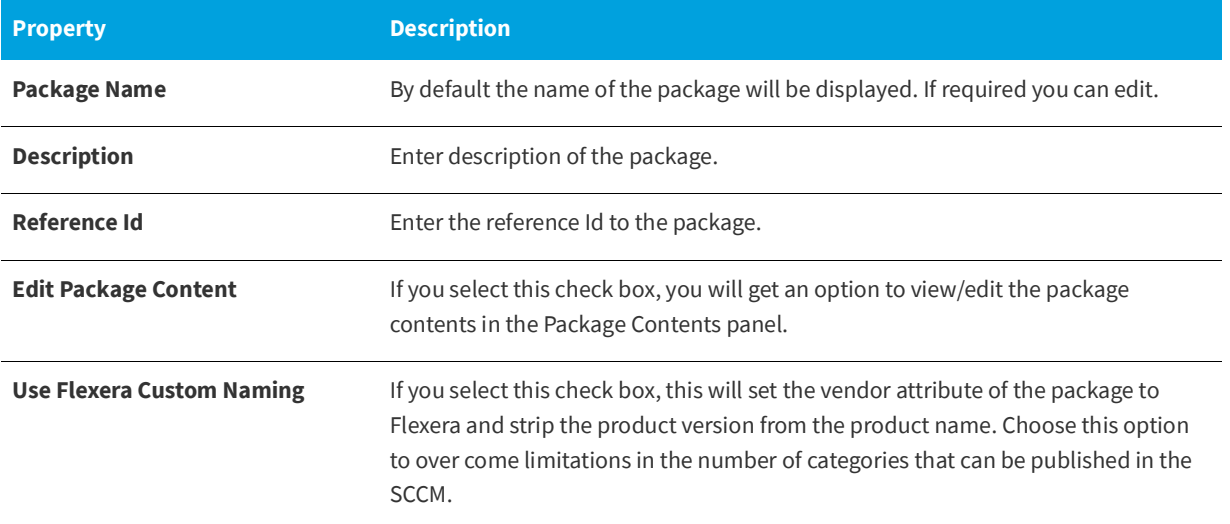

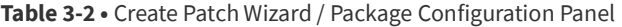

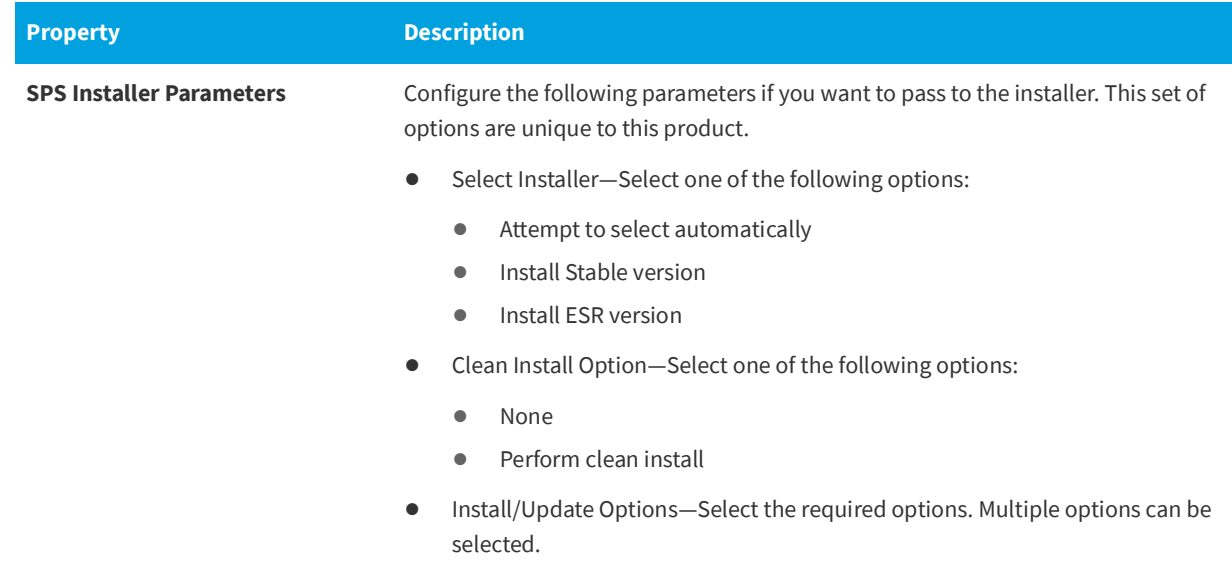

# <span id="page-58-0"></span>**Package Contents Panel**

This **Package Contents** panel appears only when you check **Edit Package Content** option in the Package Configuration Panel. No action is required, if required you can edit the contents.

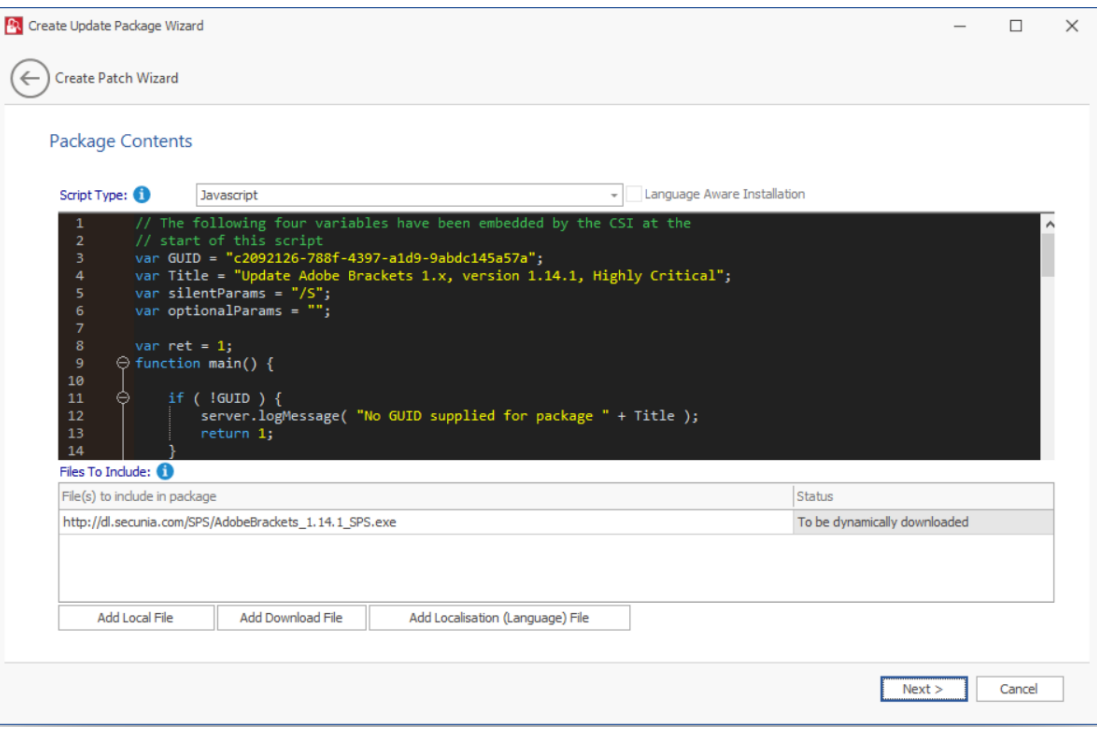

### The **Package Contents** panel includes the following properties:

**Table 3-3 •** Create Patch Wizard / Package Contents Panel

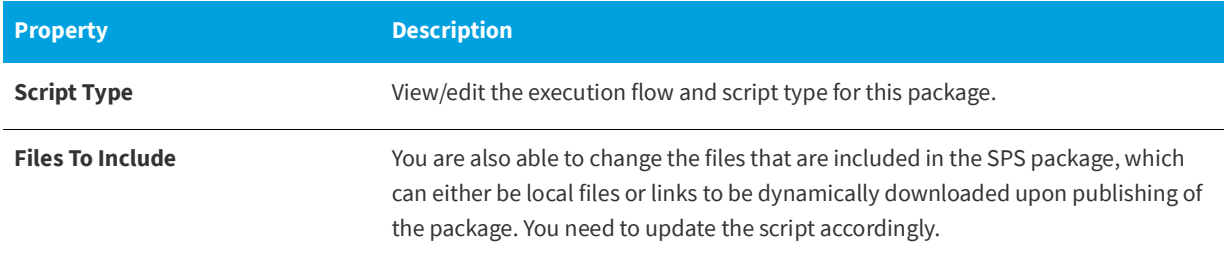

# <span id="page-59-0"></span>**Applicability Criteria - Paths Panel**

On Applicability Criteria - Paths panel, no action is required. If required you can select the paths/locations to which this package should be applied.

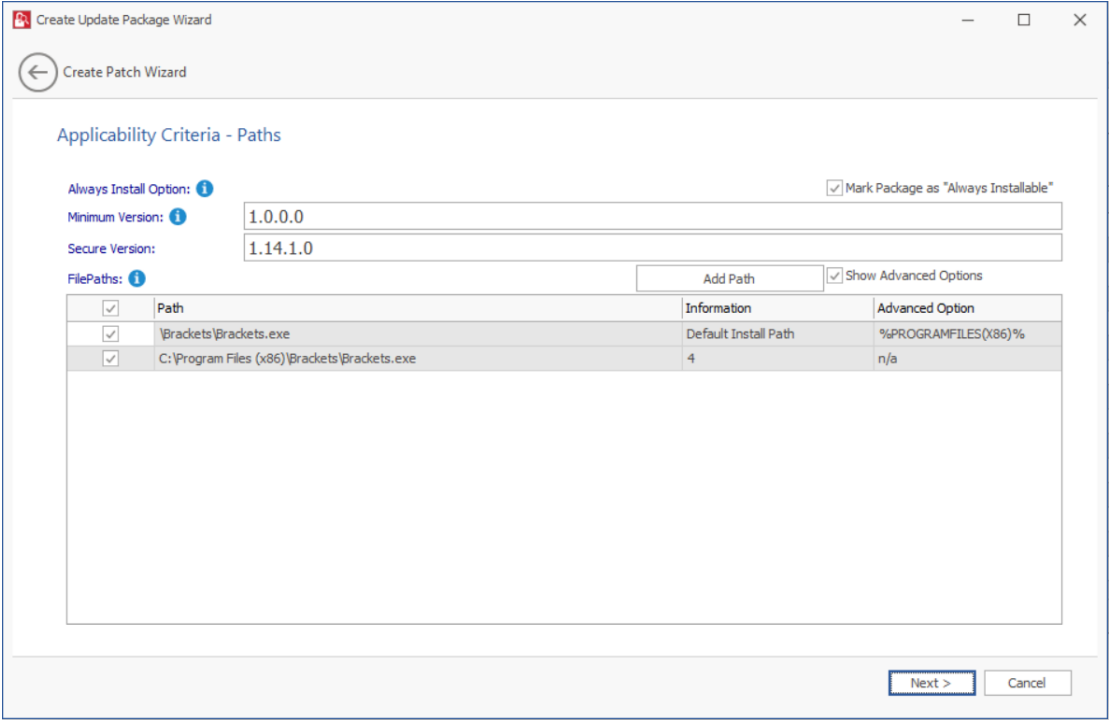

The **Applicability Criteria - Paths** panel includes the following properties:

**Table 3-4 •** Create Patch Wizard / Applicability Criteria - Paths Panel

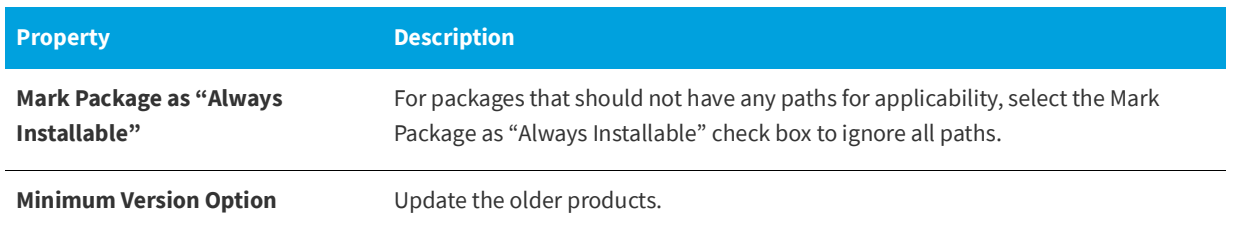

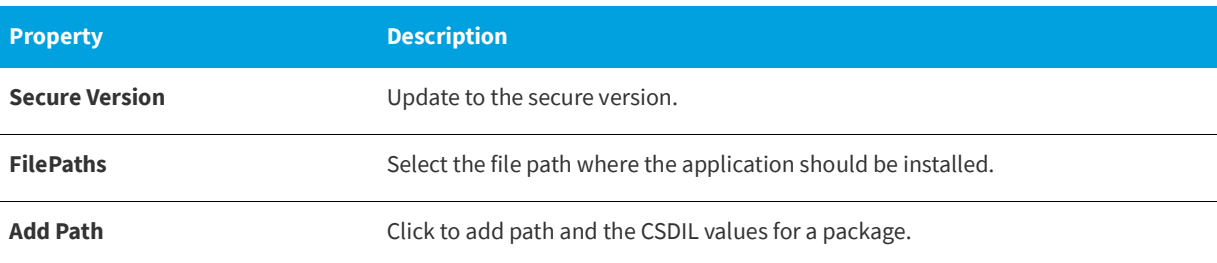

**Table 3-4 •** Create Patch Wizard / Applicability Criteria - Paths Panel

# <span id="page-60-0"></span>**Applicability Criteria - Rules Panel**

On Applicability Criteria - Rules panel, no action is required. If required you can specify the rules.

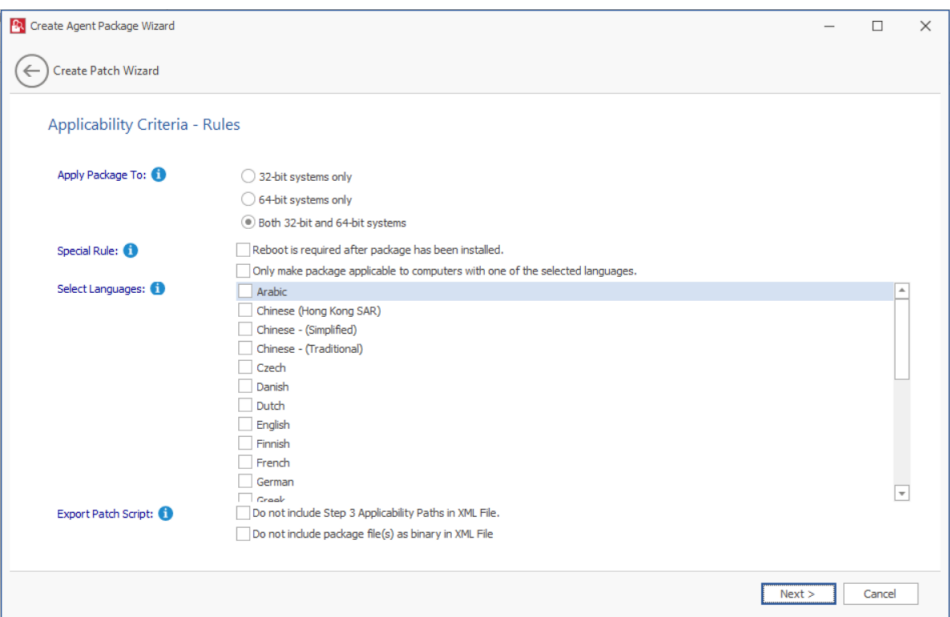

The **Applicability Criteria - Rules** panel includes the following properties:

**Table 3-5 •** Create Patch Wizard / Applicability Criteria - Rules Panel

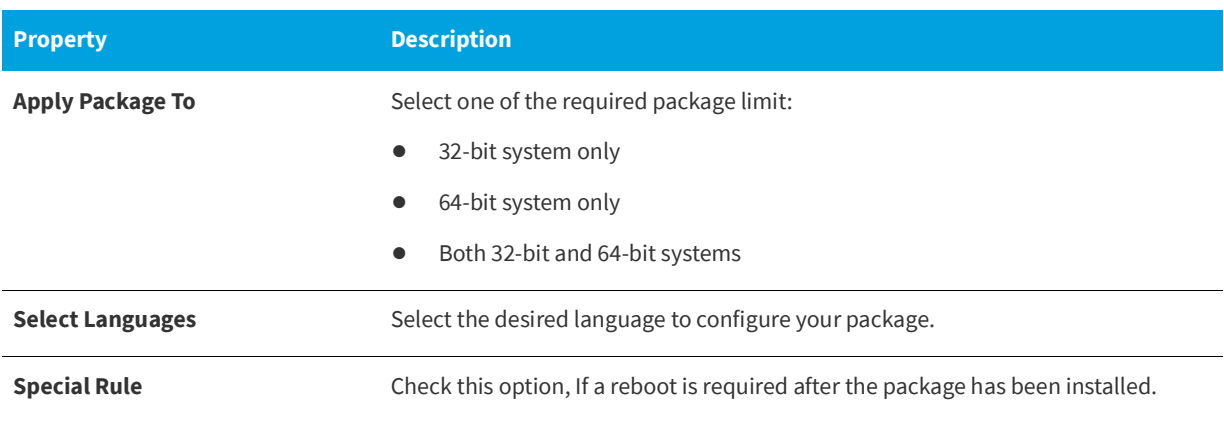

#### **Table 3-5 •** Create Patch Wizard / Applicability Criteria - Rules Panel

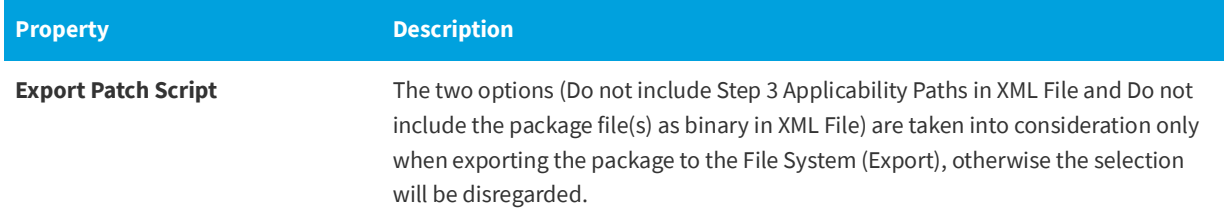

# <span id="page-61-0"></span>**Completing the wizard Panel**

On **Completing the wizard** panel, select the required connections, publish, and then click **Finish** to publish the selected package to the specified end point management system.

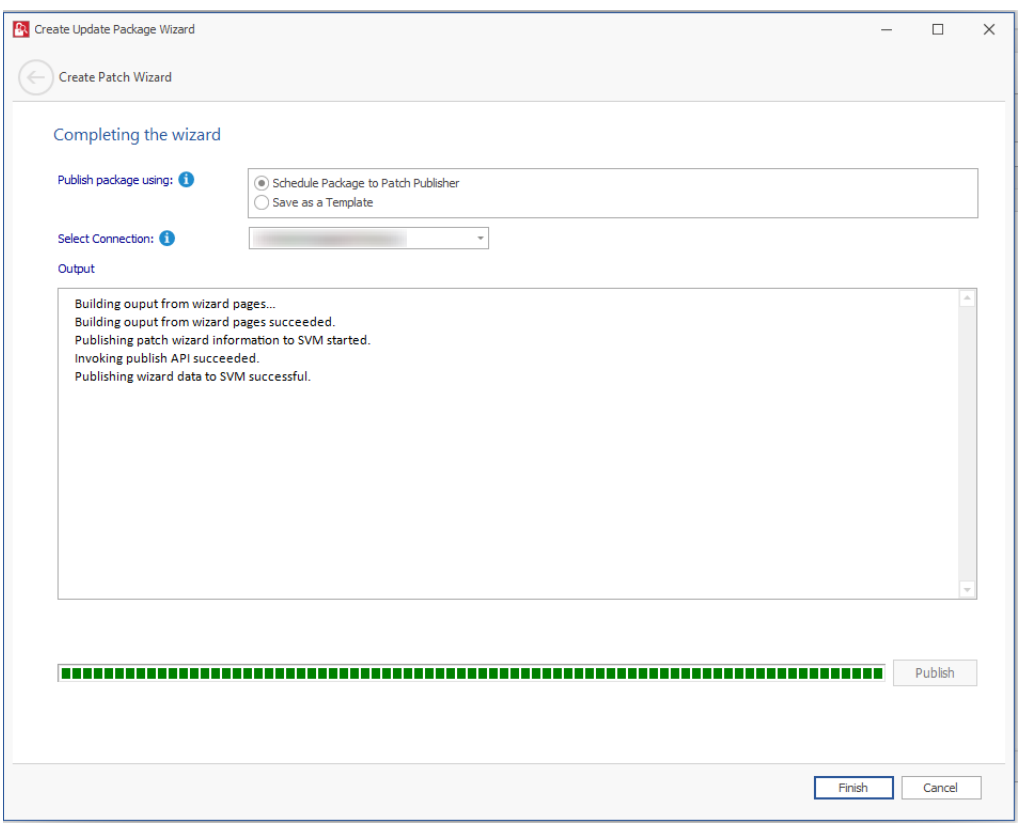

The **Completing the wizard** panel includes the following properties:

**Table 3-6 •** Create Patch Wizard / Completing the wizard Panel

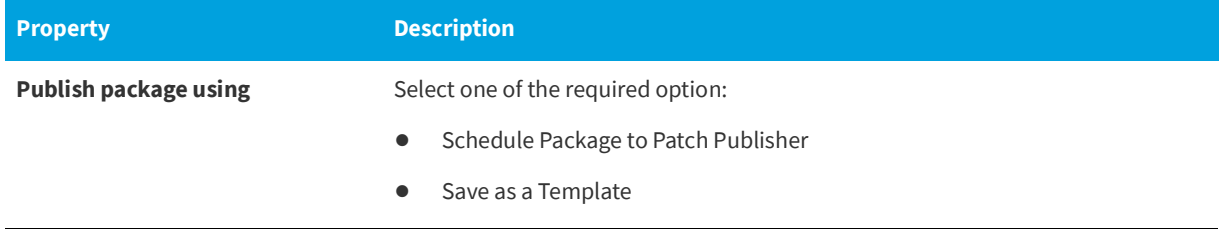

#### **Table 3-6 •** Create Patch Wizard / Completing the wizard Panel

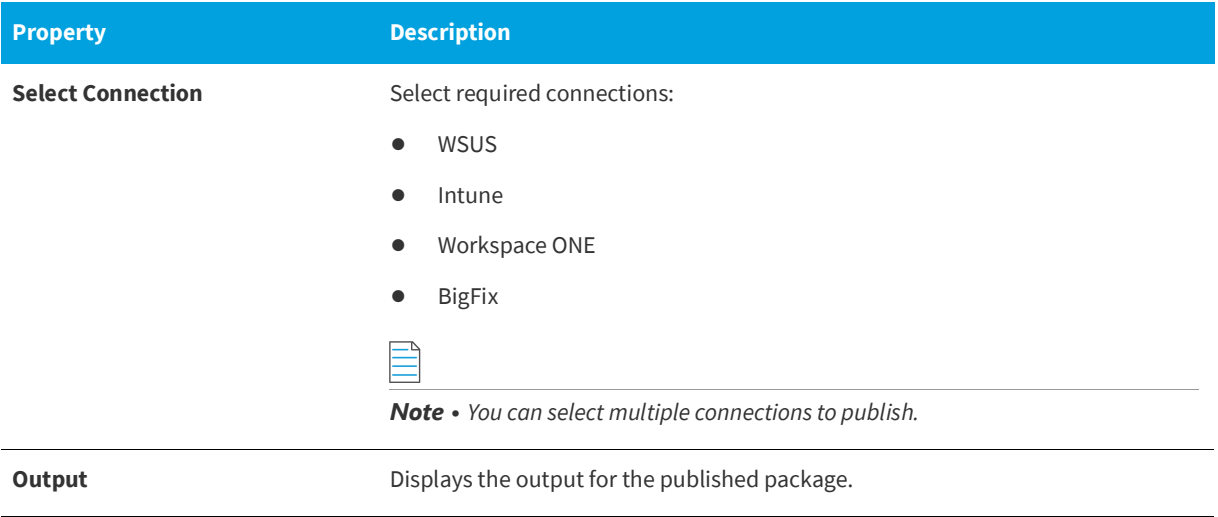

# **Suggest Software**

You can use the Suggest Software to suggest a software that is not detected by SVM.

To specify SVM Suggest Software, perform the following steps.

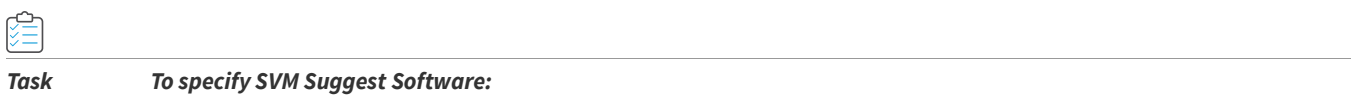

**1.** In the SVM Patch Publisher ribbon, click **Suggest Software** button.

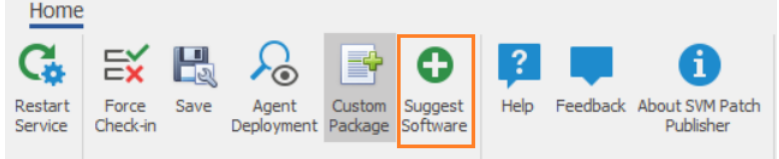

The SVM Software Suggestion Tool window appears.

**2.** The SVM Software Suggestion Tool window includes the following properties:

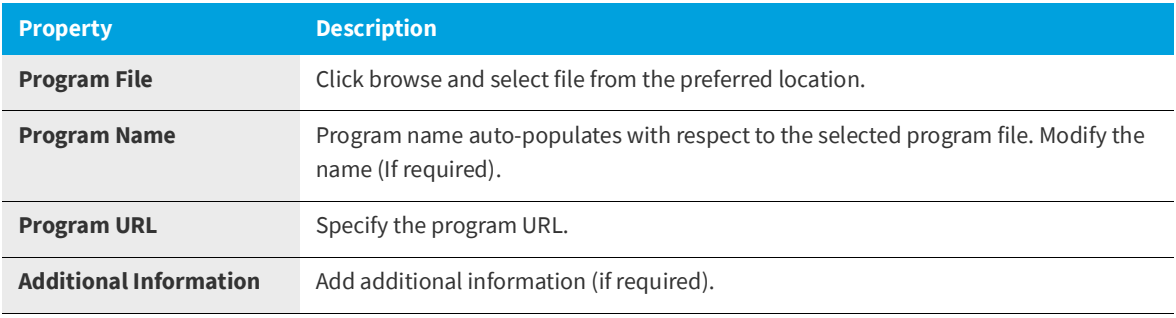

**3.** After entering the above details, click **Send to Flexera** button.

**4.** Upon successful action, the details of the suggested software will be displayed in SVM new web interface under **Configuration > Software Suggestions**.

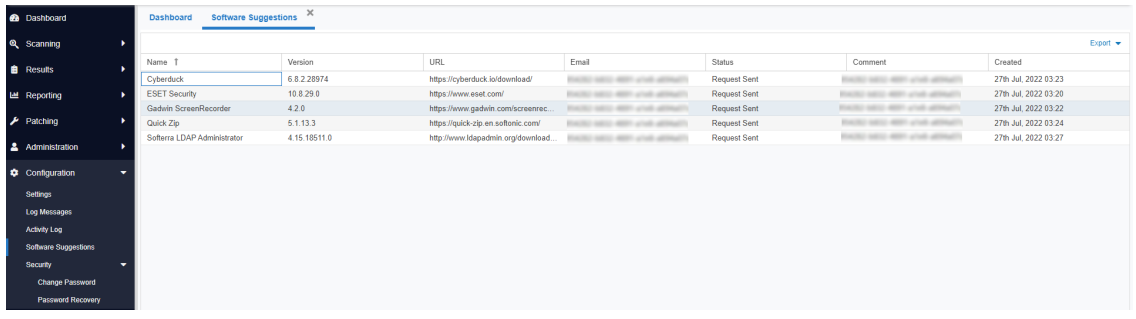

**5.** By clicking on the **View My Software Suggestions** button, it navigates to the new SVM web interface > Configuration > Software Suggestions page where the details of the software suggestion will be displayed.

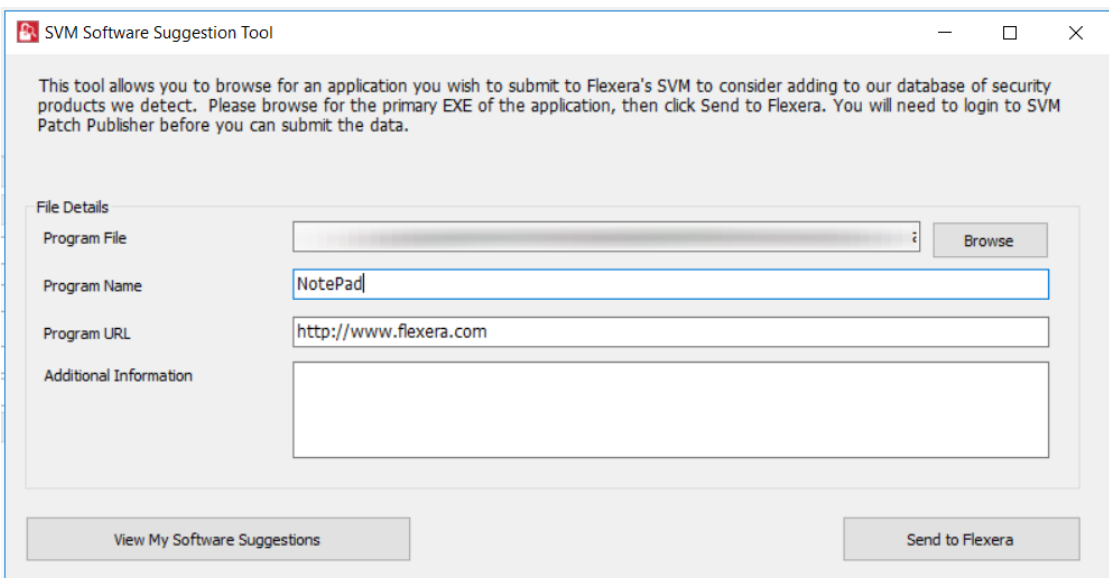

# **Download and Install the Software Vulnerability Manager Client ToolKit**

To ease patch automation and WSUS management you must download and install **Software Vulnerability Manager Client ToolKit**. To download this tool kit, [click here](https://resources.flexera.com/tools/SVM/SVMClientToolkitInstall.msi ).

### **On successful installation of Software Vulnerability Manager Client ToolKit, below tools will get installed and their respective shortcuts will be created in your desktop.**

- **•** [Flexera SVM Patch Configuration](#page-65-0)
- **•** [Flexera WSUS Management Tool](#page-71-0)
- **•** [Flexera SVM Client Data Tool](#page-75-0)

*Note • The latest version of the SVM Client Toolkit does not consist of Flexera SVM Patch Configuration.*

 $\bullet$ 

*Important • You must install Software Vulnerability Manager Patch Client ToolKit to utilize the Vendor Patch Module and SPS Automation, see [Automating Patch Deployment](#page-199-0) and [Patch Automation.](#page-234-0)*

### **Prerequisites**

The below prerequisites are required:

- **•** 64 Bit Operating System. Windows 7 +
- **•** Windows Server Update Services (WSUS) administrative console (RSAT) needs to be installed. You need to install the administrator tools version that corresponds to your WSUS server.
- **•** Access Privileges to run the Daemon as a service.
- **•** Access Privileges to makes changes to the WSUS server.
- **•** Internet Connection SSL/TCP to a SVM server.
- **•** .Net Framework 4.6.1 or above.
- **•** OS Requirements:
	- **•** Install Software Vulnerability Manager Client ToolKit in Windows Server 2012 or Windows 8, for Windows 2012 WSUS.
	- **•** Install Software Vulnerability Manager Client ToolKit in Windows Server 2016 or Windows 10, for Windows 2016 WSUS.
	- **•** Install Software Vulnerability Manager Client ToolKit in Windows Server 2019 or Windows 10, for Windows 2019 WSUS.
- **•** Install both the Software Vulnerability Manager Client ToolKit and WSUS in the same domain.

#### *Task To download and install the tool kit follow the below steps*

- **1.** Download the Software Vulnerability Manager Patch Configuration Tool from the [SVM Tool Kit](https://resources.flexera.com/tools/SVM/SVMClientToolkitInstall.msi)[.](https://resources.flexera.com/web/www/landing/download-svm.html) Save it in your desired folder path.
- **2.** Double click the set up file, welcome wizard appears. Click Next.

Download and Install the Software Vulnerability Manager Client ToolKit

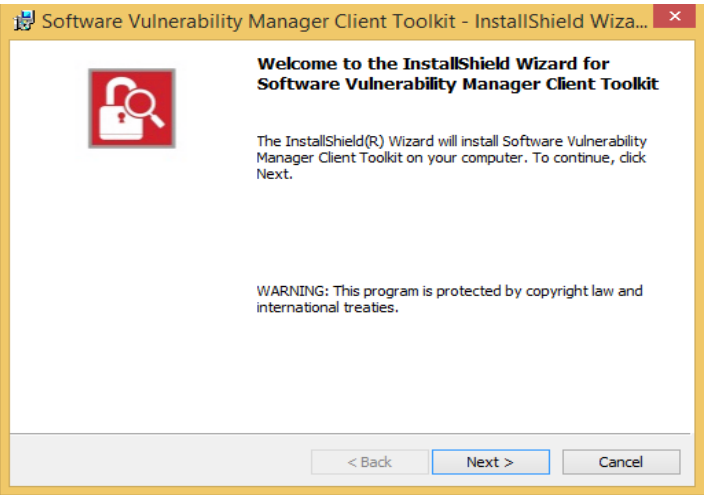

**3.** You will be prompted to enter your system credentials. Click **Install**.

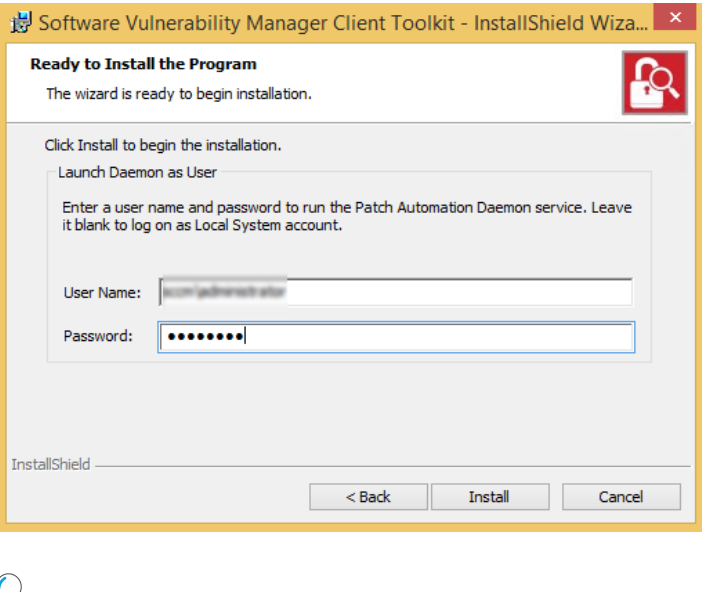

*Tip • On successful installation, one shortcut for Flexera Software Vulnerability Manager Patch Configuration and one shortcut for Flexera WSUS Management Tool will get created in your desktop.* 

**4.** On successful installation, click Finish. **Flexera SVM Patch Configuration** windows pane appears, see [Flexera SVM](#page-65-0)  [Patch Configuration.](#page-65-0)

# <span id="page-65-0"></span>**Flexera SVM Patch Configuration**

Flexera Software Vulnerability Manager Patch Configuration integrates Software Vulnerability Manager application with the configured WSUS server to achieve the automation for subscribed packages.

On successful installation of Software Vulnerability Manager Client ToolKit, a shortcut with a name **Flexera SVM Patch Configuration** will get created.

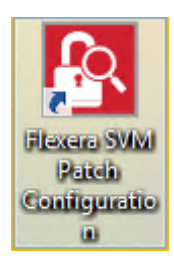

*Note • You will get 400 error message when the SVM Token has expired. To re-generate the token, follow the steps as mentioned below in the SVM Connections (point 12 and 13).* 

### *Task To use Flexera Software Vulnerability Manager Patch Configuration follow the below steps:*

- **1.** Double click on the shortcut created on your desktop, **Flexera SVM Patch Configuration** windows pane appears.
- **2.** It consist of five tabs:
	- **•** WSUS tab
	- **•** Intune tab
	- **•** Workspace ONE tab
	- **•** SVM tab
	- **•** General tab

**R** Flexera SVM Patch Configuration

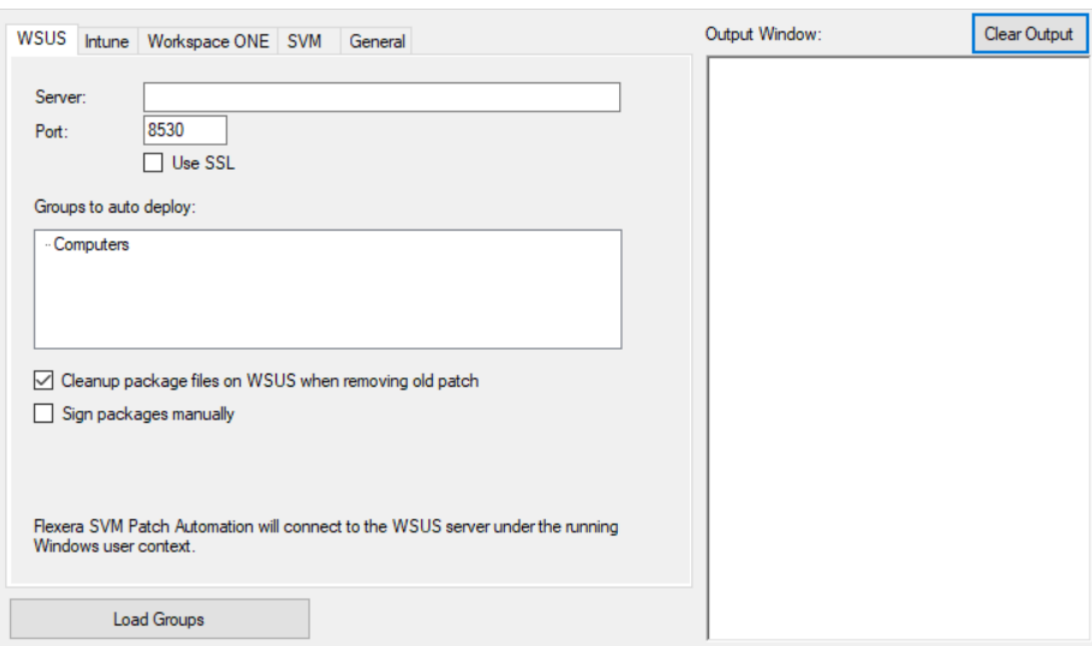

- **3.** In **WSUS Connection** tab, enter the WSUS server details and the port number, click **Load Groups**.
- **4.** In **Groups to auto deploy**, you can see the list of computer groups configured in WSUS Server.

 $\Box$ 

 $\times$ 

**5.** Select the computer groups which you wanted to deploy the packages. To know more about a package publishing, see [Automating Patch Deployment.](#page-199-0)

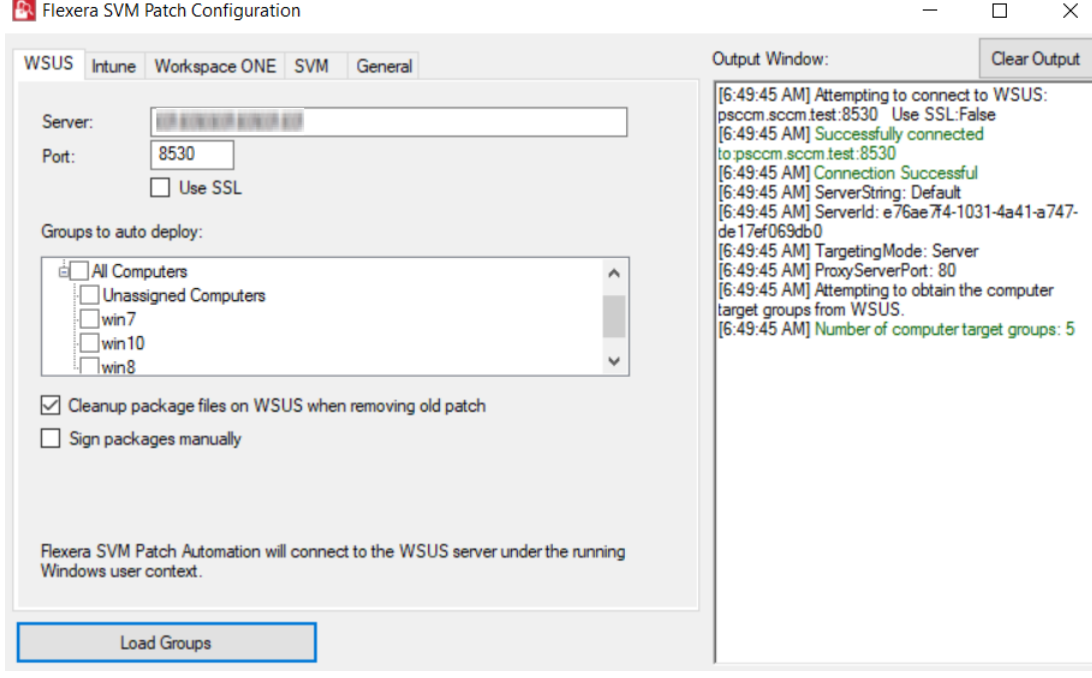

**6.** To external package signing, select **Sign package manually** option.

- **7.** In **Intune Connection** tab, you will be prompted to enter your Intune credentials like Application (Client) ID, Directory (tenant), Client Secret. To know more details on configure Intune credentials, see [Set up a Distribution Connection for](#page-238-1)  [Microsoft Intune.](#page-238-1)
- **8.** In **Assignment Groups** (optional) field, choose a group or multiple groups and make assignments for end point deployments. For more information, see [Assignment Groups.](#page-246-0)
- **9.** Click **Test Intune Connection** button, on successful connection you will receive a successful message in the Output Window.

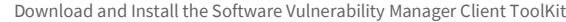

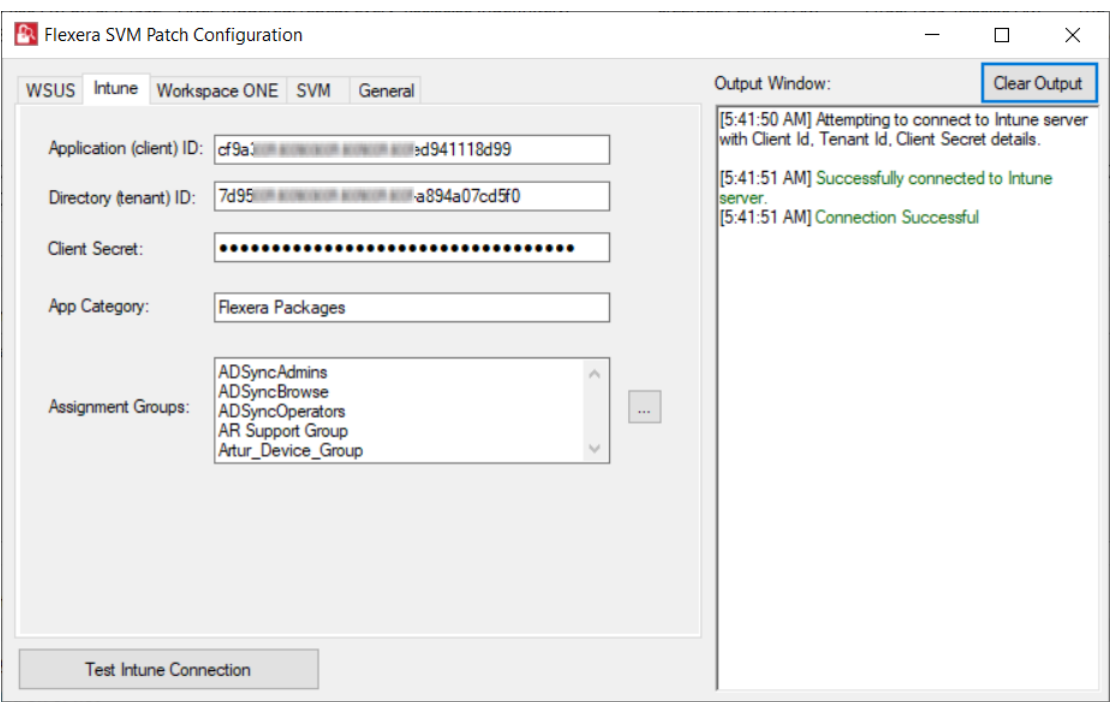

- 10. In Workspace ONE tab, you will be prompted to enter the valid Workspace ONE connection details like Server name, Authentication Type, Tenant ID/API Key, and selecting Organization Group ID. To know more details on configuration, see [Set up a Distribution Connection for Workspace ONE](#page-246-2).
- **11.** Click **Test Workspace ONE Connection** button, on successful connection you will receive a successful message in the Output Window.

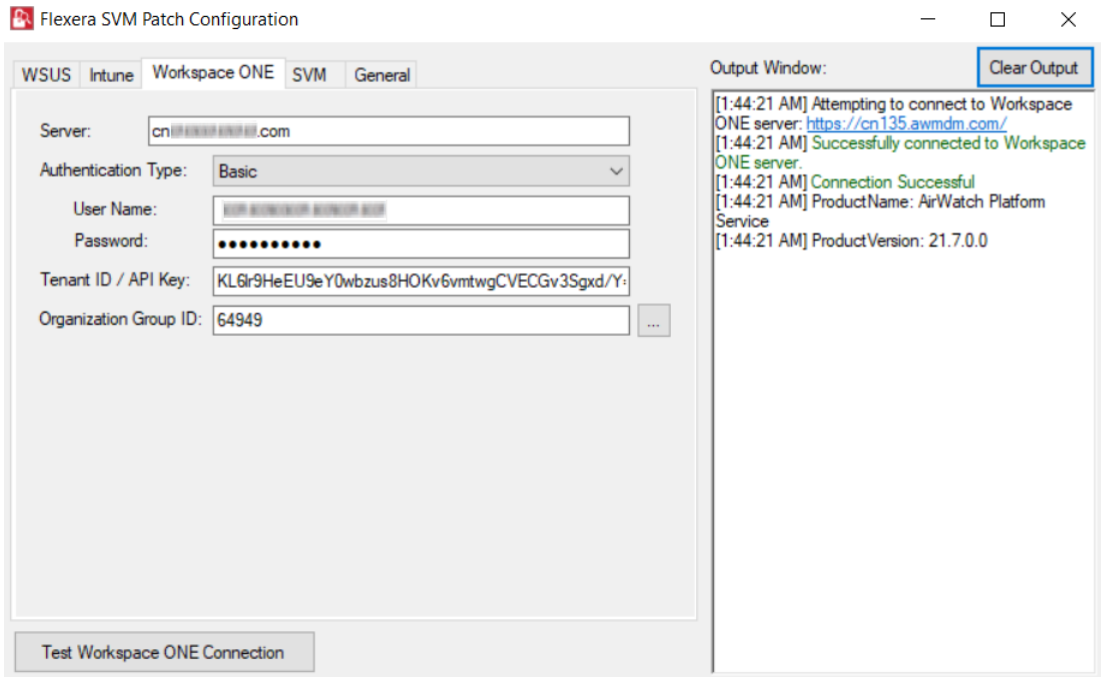

**12.** In SVM Connection tab, you will be prompted to enter your Software Vulnerability Manager Cloud credentials.

**13.** Click **Test SVM Connection** button, on successful connection you will receive a Token in the Output Window.

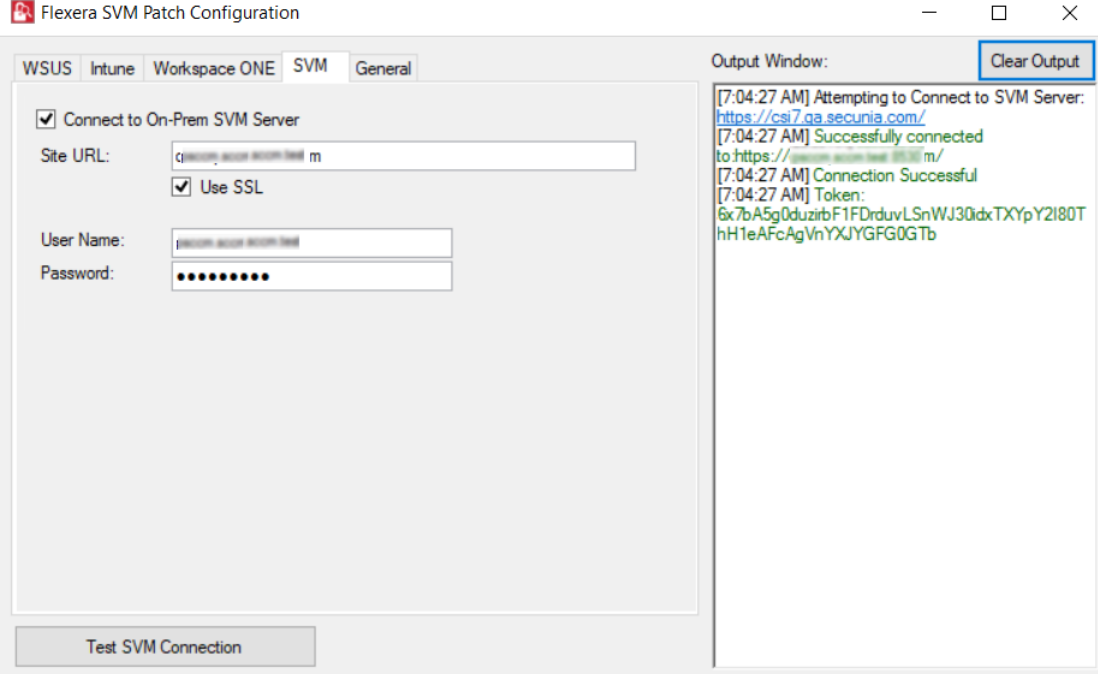

- **14.** In the General tab, you can set any one of the below distribution system.
	- **•** Windows Server Update Services (WSUS)
	- **•** Microsoft Intune
	- **•** VMWare Workspace ONE

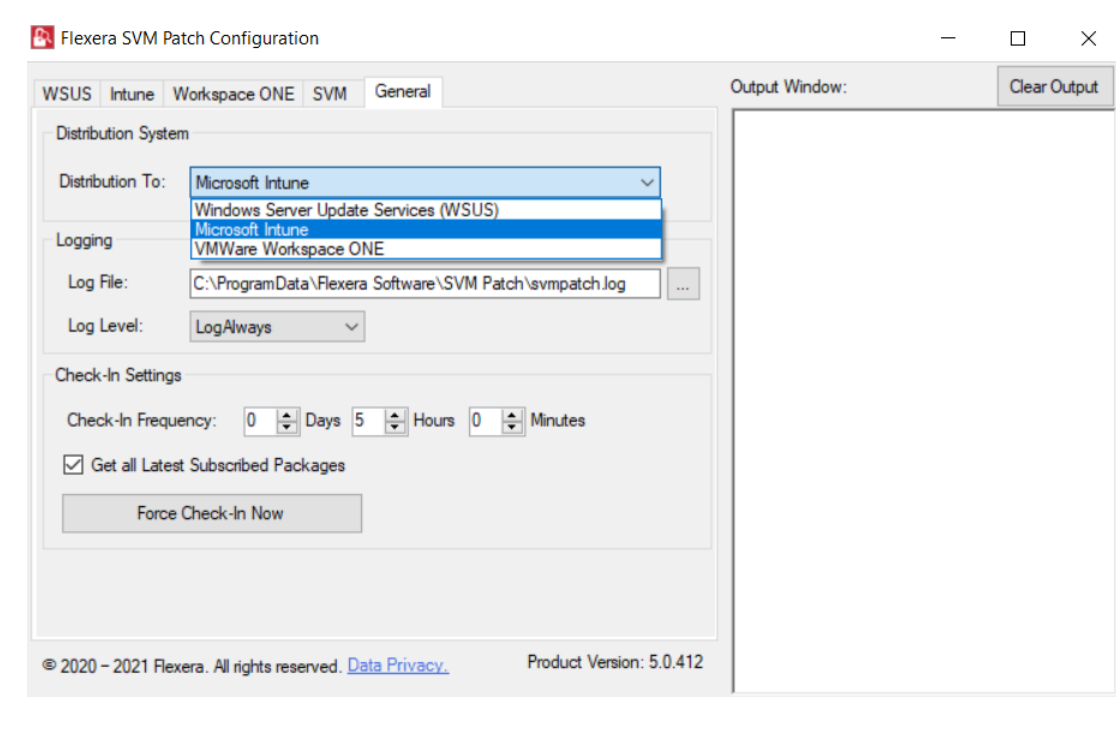

- **15.** You can edit the folder path to save the action logs of this Tool. By default, the folder path will be **C:\ProgramData\Flexera Software\SVM Patch\svmpatch.log**.
- **16.** You can set any one of the below preferences to save the log files:
	- **•** LogAlways
	- **•** Critical
	- **•** Error
	- **•** Warning
	- **•** Informational
	- **•** Verbose

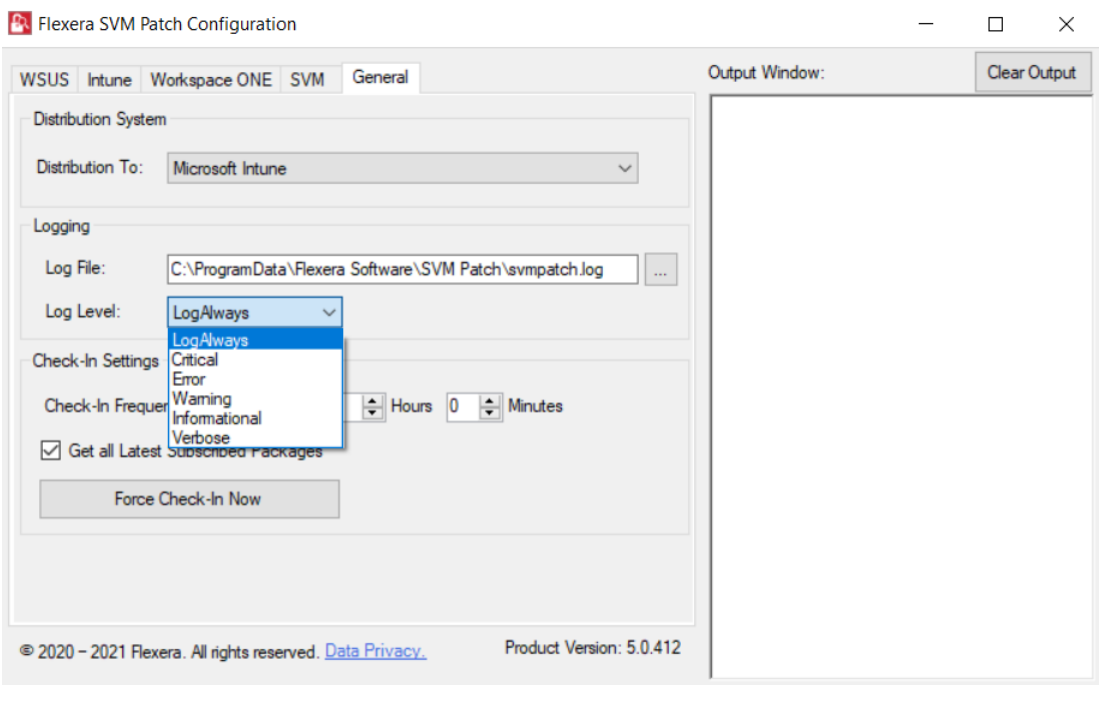

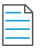

*Note • The Log times will be in UTC format.*

**17.** In **Check-In Settings**, you can set the frequencies to pull the relevant packages from the server.

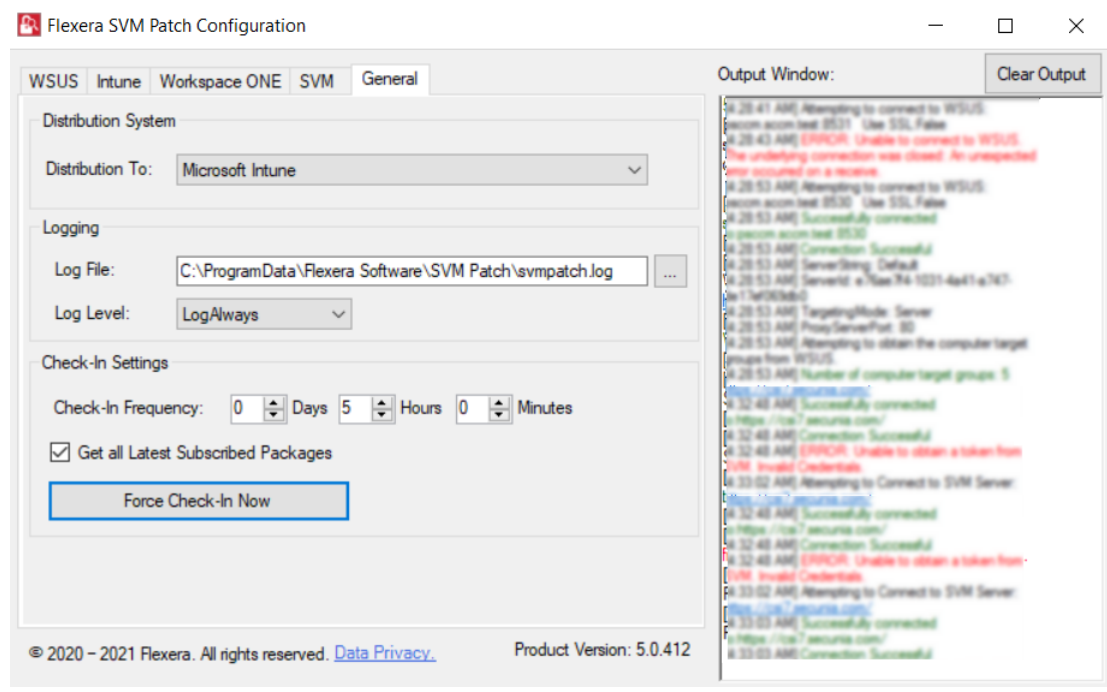

*Note • Force Check-In Now button can be used to pull relevant packages immediately.*

- **18.** Click check box button if you want to get all latest subscribed packages.
- **19.** To run the services, click close button. You will be prompted to enable **Start SVM Patch Daemon** in the closing window. Click **Yes** to restart the Patch Daemon for the change to take effect.

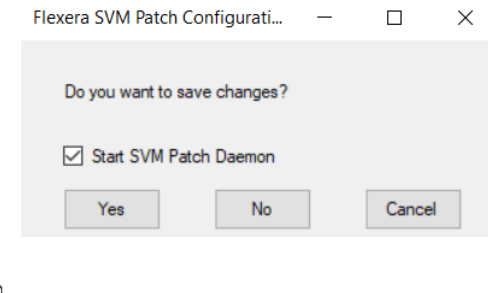

*Note • If any changes added in the Workspace ONE tab or SVM tab, then make sure that Test Connection to be done and then Restart the Patch Daemon for the changes to take effect.*

# <span id="page-71-0"></span>**Flexera WSUS Management Tool**

Flexera WSUS Management Tool allows you to manage the packages and configuration settings of WSUS.

On successful installation of Software Vulnerability Manager Patch Configuration Tool, along with the Software Vulnerability Manager Patch Configuration Tool shortcut, one shortcut for **Flexera WSUS Management Tool** will get created in your desktop.
It consist of two tabs:

- **•** [Patching Information](#page-72-0)
- **•** [Configuration](#page-75-0)

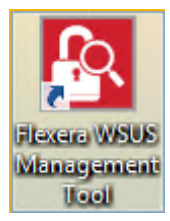

## <span id="page-72-0"></span>**Patching Information**

Patching Information tab prompts you to connect to the WSUS server to view the packages, based on the selected filter option, either 3rd party, Microsoft updates, or both. It also allows you to approve, delete, decline the selected patches and select a computer groups where you want to deploy these approved patches, at the set deadline.

It consist of three sections:

- **•** Filter Update List
- **•** Group Approvals
- **•** Set Approval Deadline

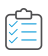

#### *Task To use WSUS Management Tool follow the below steps:*

**1.** Double click on the shortcut **Flexera WSUS Management Tool** in your desktop, **Windows Server Update Service Management Tool** home page opens.

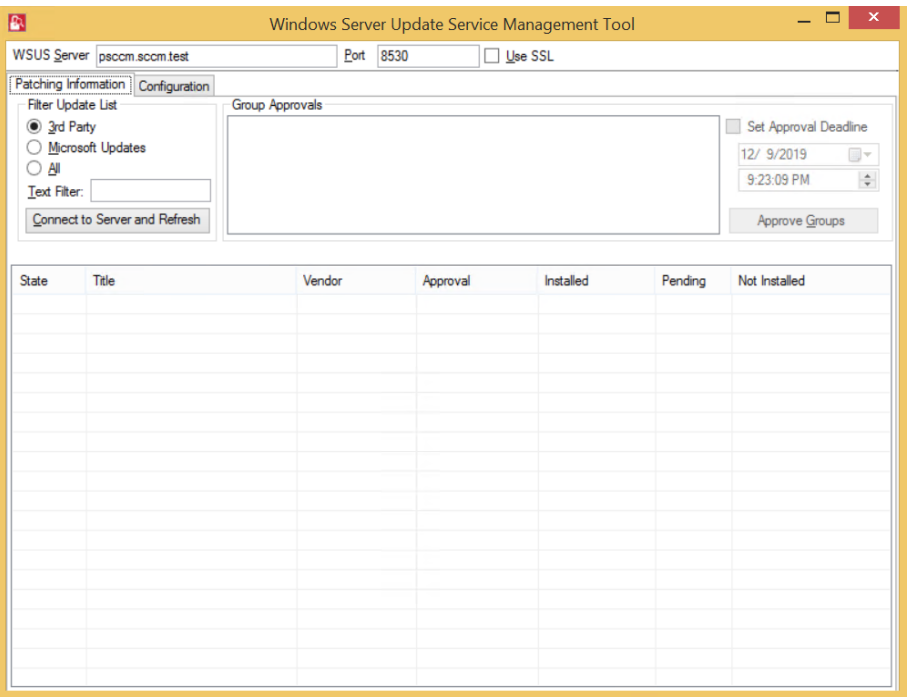

- **2.** In the **Filter Update List**, you can either select 3rd Party Patches, Microsoft Updates, and All. You can enter the patch name or vendor name in the **Text Filter** box to fetch a quick patch list.
- **3.** Click **Connect to Server and Refresh**, list of patches based on the selected **Filter Update List** appears.
- **4.** Right click on a patch, you can perform a below function:
	- **•** Decline Selected Updates
	- **•** Delete Selected Items
	- **•** Export SDP file
	- **•** Properties
- **5.** In **Group Approval** section, you can select a desired computer groups from the WSUS server.

Download and Install the Software Vulnerability Manager Client ToolKit

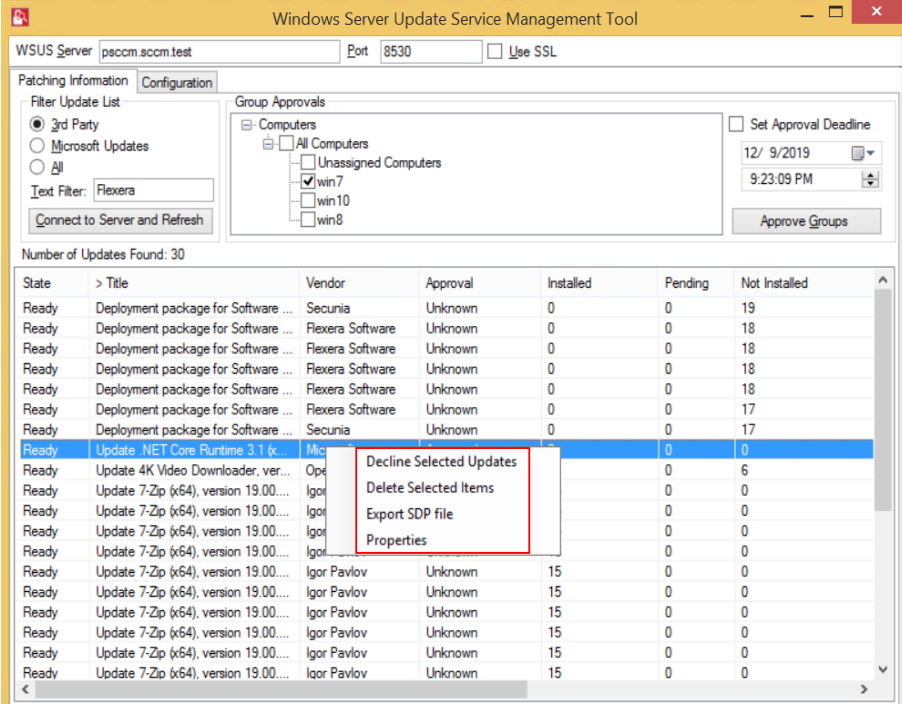

**6.** Select the **Set Approval Deadline**, you can set the date and time to deploy the approved patches.

*Tip • WSUS management tool allows you to Approve, Decline, and Delete multiple patches at the same time.*

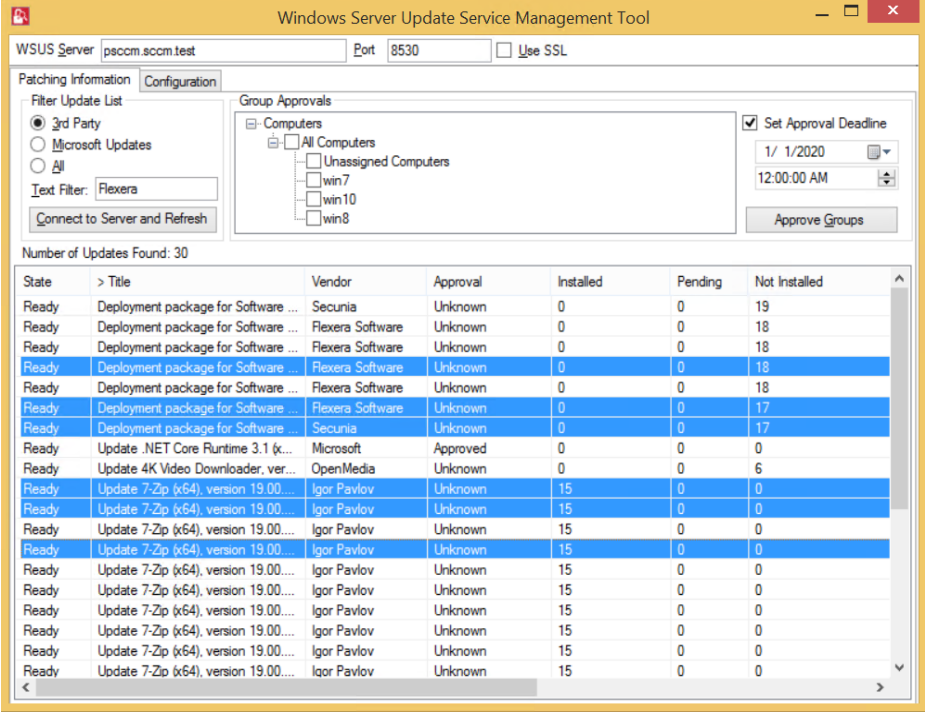

**7.** To approve the selected patches, click **Approve Groups**. You can see the **Approved** status from the **Approval** Column.

 $\bigcirc$ 

## <span id="page-75-0"></span>**Configuration**

In Configuration tab, you can perform the below WSUS configuration actions:

- **•** Test WSUS
- **•** Test GPO Settings
- **•** Generate New Signing Certificate
- **•** Install Signing Certificate
- **•** Export Signing Certificate from WSUS
- **•** Delete Signing Certificate in WSUS
- **•** Create / Update SVM Group Policy Settings
- **•** Dump All GPO Informations

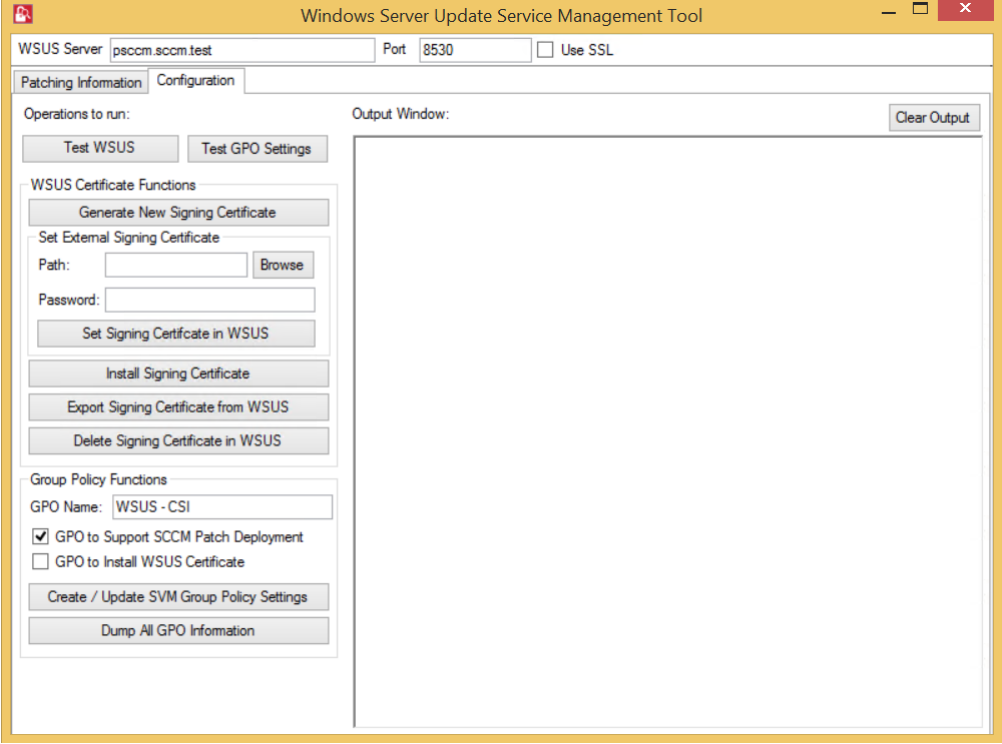

## **Flexera SVM Client Data Tool**

Flexera SVM Client Data Tool will allow you to pull and store your SVM data in a Microsoft SQL database to keep for as long as you wish.

On successful installation of Software Vulnerability Manager Client ToolKit, a new shortcut **SVM Client Data** tool will get created in your desktop.

To pull data, perform the following process:

**•** [Create Database Connection](#page-76-0)

- **•** [Add Account](#page-78-0)
- **•** [Configure Logs Directory](#page-78-1)
- **•** [Sync Data](#page-79-0)

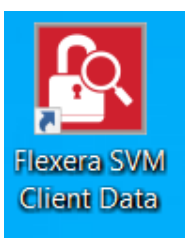

Alongside the SVM Client Data Tool, PowerBI templates have been included. With these Power BI templates, you can generate trend reports for the existing data. For more information on generating reports, see [Generating Data Trend](#page-84-0)  [Reports.](#page-84-0)

## <span id="page-76-0"></span>**Create Database Connection**

To create a Database connection in Client Data Tool, perform the following steps.

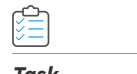

#### *Task To create a Database connection:*

- **1.** Double click on the shortcut created on your desktop, **Flexera SVM Client Data** windows pane appears.
- **2.** Click **Database Connection** button. The Database Connection window appears.

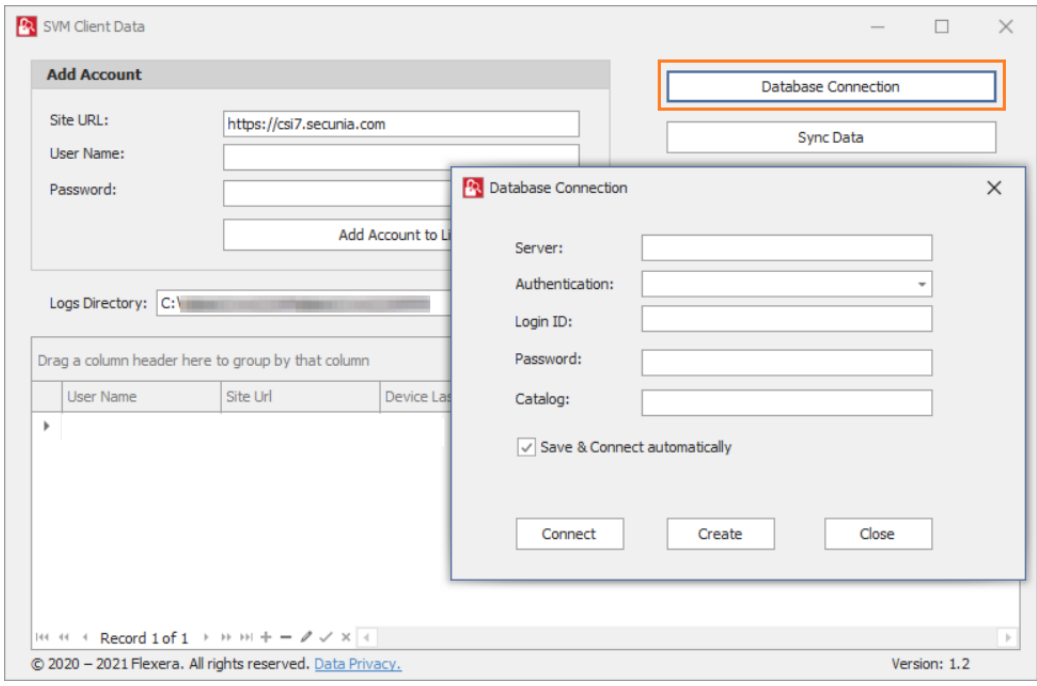

**3.** In **Server** field, enter SQL Server name.

**4.** In **Authentication** field, you can select authentication type as either **Server Authentication** or **Windows Authentication**.

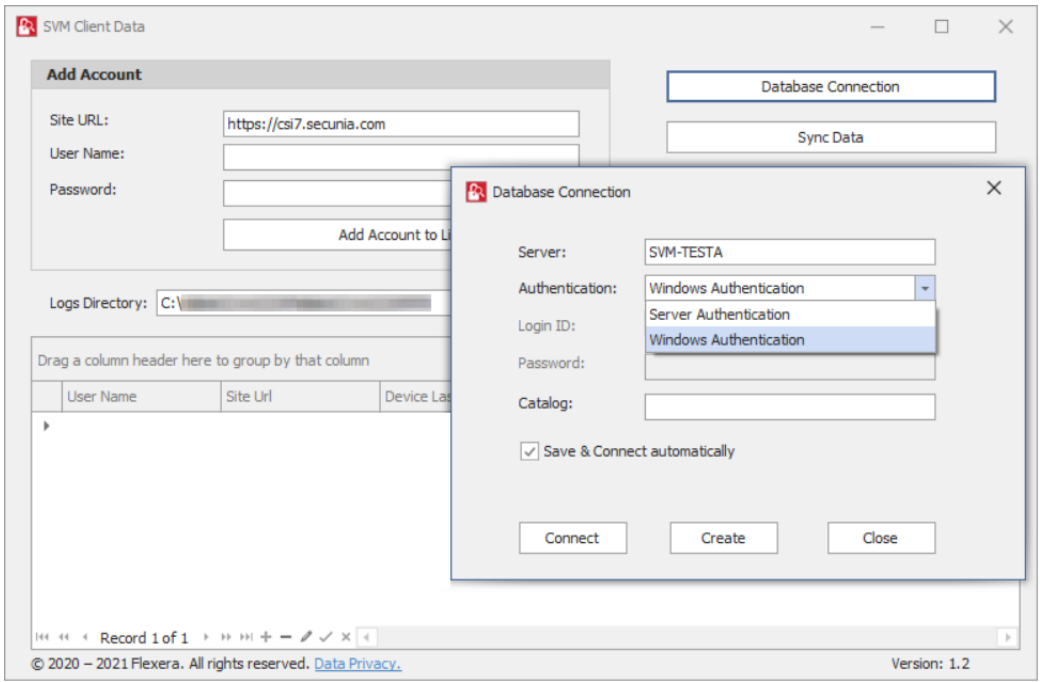

- **5.** If you select **Server Authentication**, then enter Login ID and Password.
- **6.** In **Catalog** field, enter the catalog name.
- **7.** After entering the details, click **Create** button.

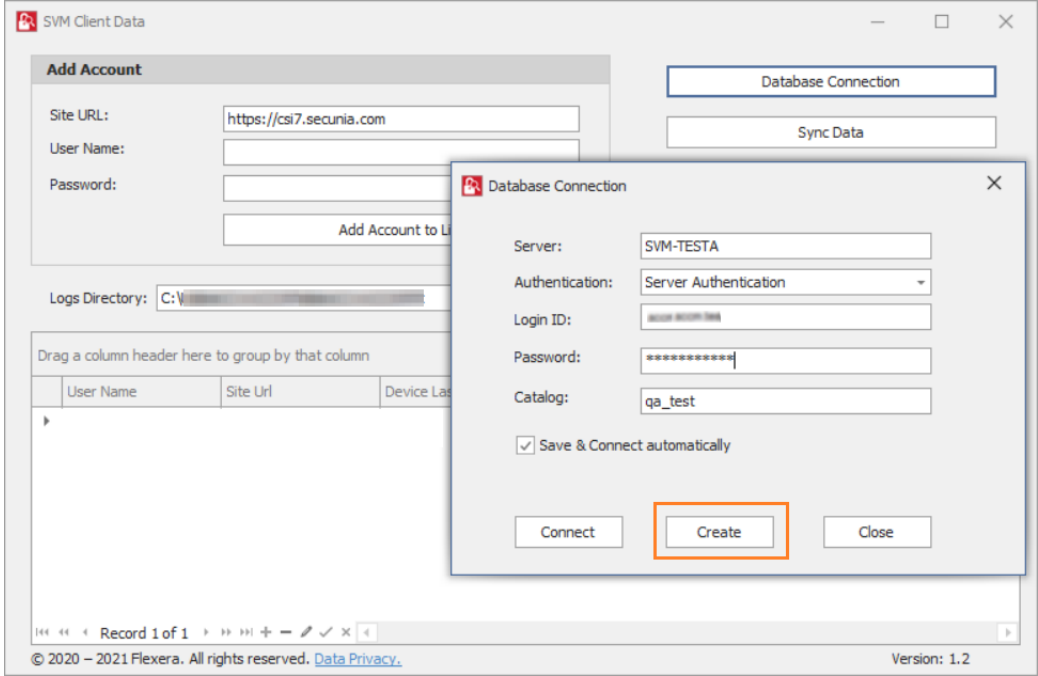

**8.** Upon successful action, Database created in the Microsoft SQL Server.

**9.** Once Database created, you can **Connect** to the Database.

### <span id="page-78-0"></span>**Add Account**

To add account in Client Data Tool, perform the following steps.

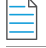

*Note • Make sure that the Database is connected. For more information, see [Create Database Connection.](#page-76-0)*

倉

#### *Task To add account:*

- **1.** In Add Account, by default **Site URL** will be displayed
- **2.** Enter the User Name and Password, and click **Add Account to List** button.

Added account will then be listed in the below section.

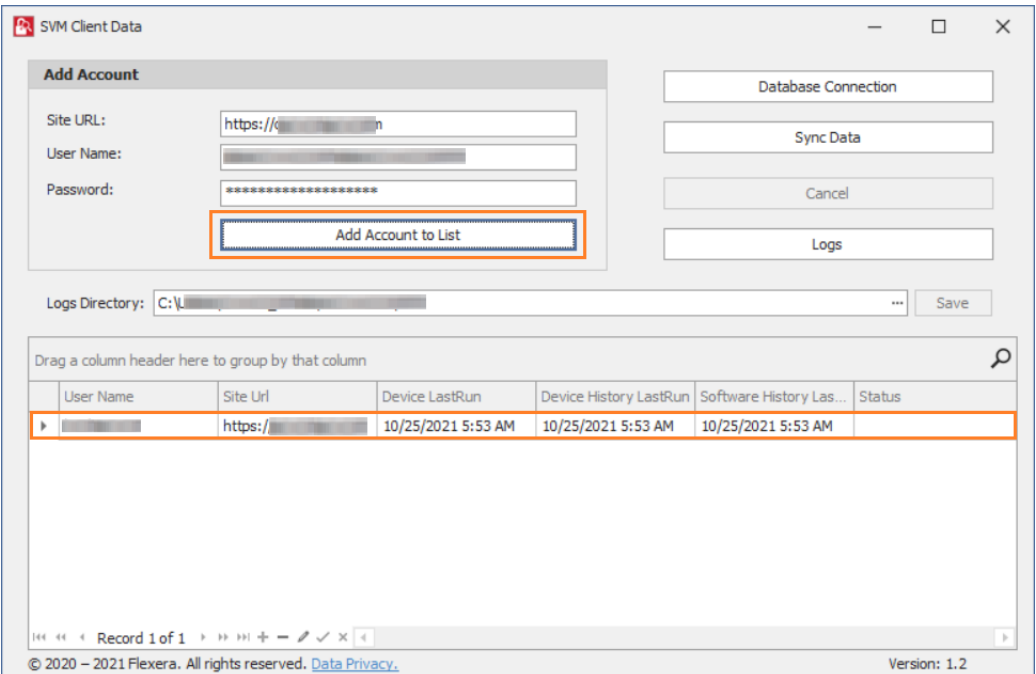

## <span id="page-78-1"></span>**Configure Logs Directory**

To configure logs directory, perform the following steps.

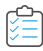

#### *Task To configure Logs directory:*

- **1.** In Logs Directory field, enter desired path in the text box or click **inclusion and select the path that you want to save** the log files generated.
- **2.** Click **Save** button to take effect.

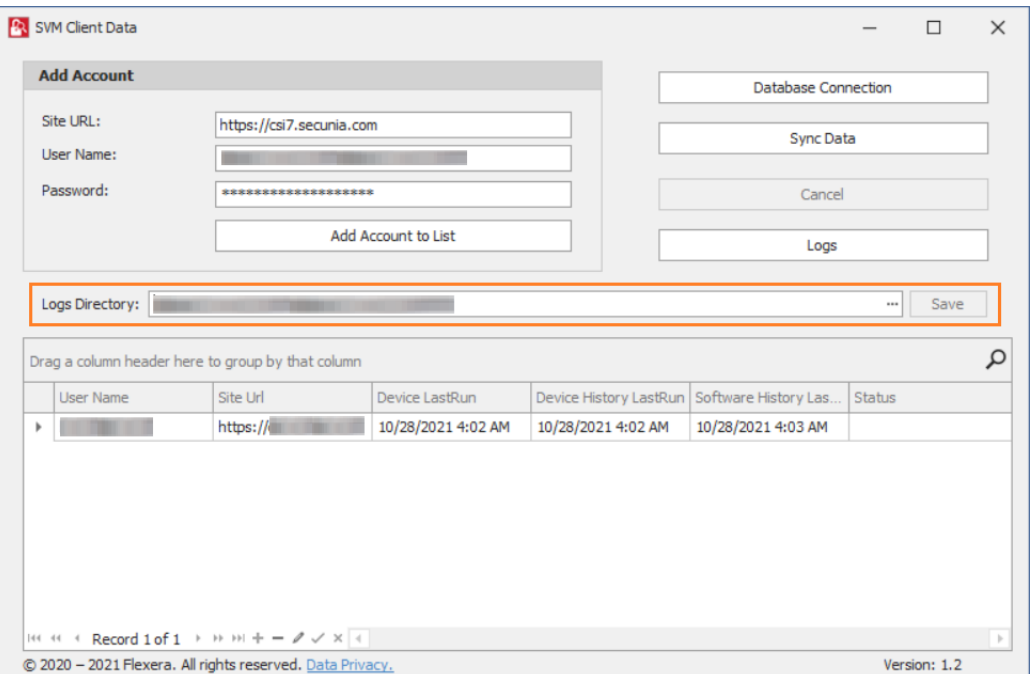

## <span id="page-79-0"></span>**Sync Data**

To pull data to Microsoft SQL server, perform the following steps.

*Note • Make sure that the Database is connected and SVM account is added. For more information, see [Create Database](#page-76-0)  [Connection](#page-76-0) and [Add Account.](#page-78-0)*

#### *Task To pull data to Microsoft SQL server:*

- **1.** In Client Data Tool, click **Database Connection** and connect to the database server. for more information, see [Create](#page-76-0)  [Database Connection](#page-76-0).
- **2.** If required, you can add multiple SVM accounts. For more details on adding the account, see [Add Account](#page-78-0).
- **3.** If required, you can configure the log directory where the log files are getting generated. For more details, see [Configure Logs Directory.](#page-78-1)
- **4.** Click the **Sync Data** button. It starts pulling data to the Database.

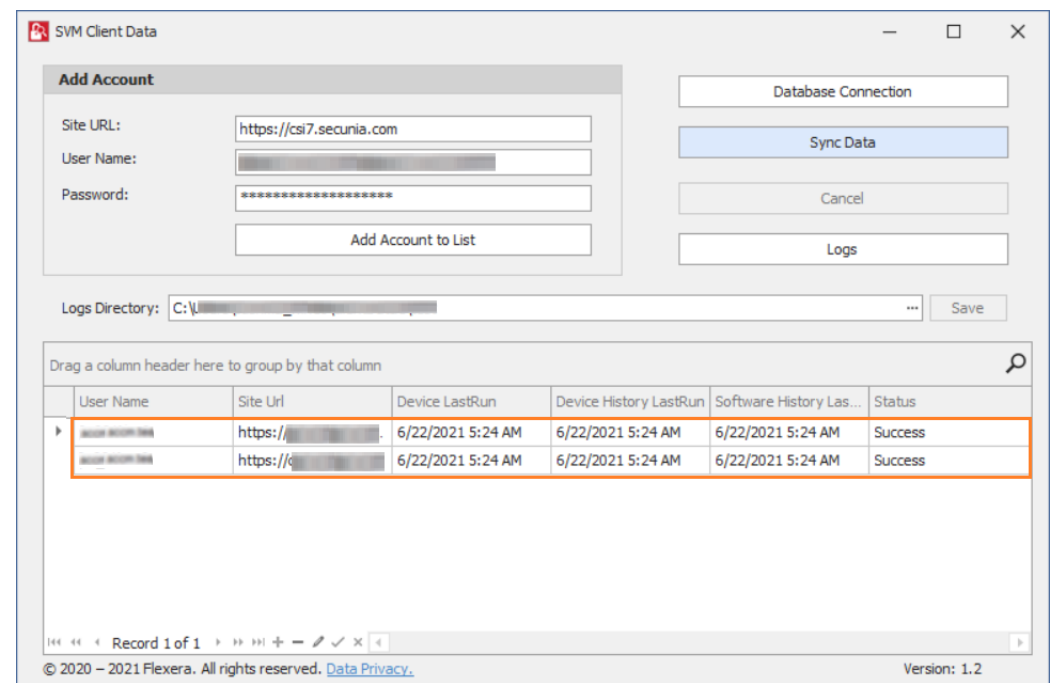

**5.** Upon successful action, sync details will display in the below section.

**6.** Sync data will be available in tables and views.

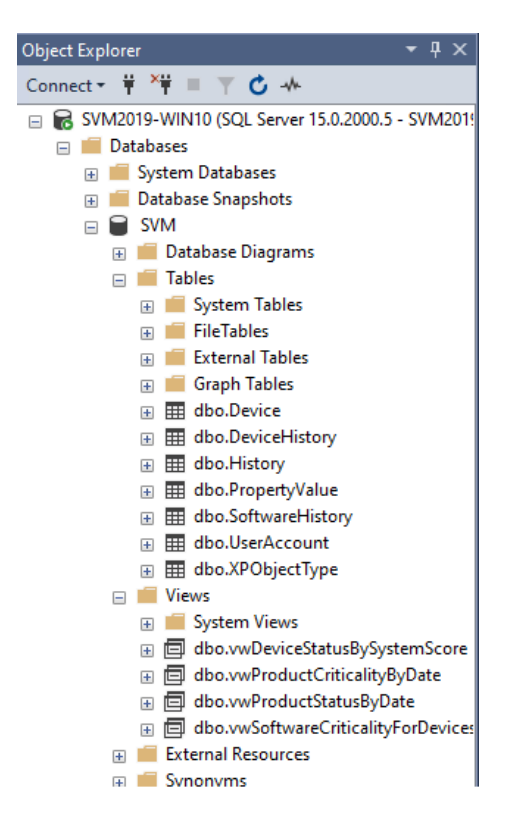

**7.** You can manually sync data or you can schedule automation for the data sync. To schedule automation, see [Schedule](#page-81-0)  [Automation for Sync data](#page-81-0).

## <span id="page-81-0"></span>**Schedule Automation for Sync data**

To schedule automation for sync data, perform the following steps.

## 倉

#### *Task To schedule automation for Sync data:*

- **1.** Type Task Scheduler in the Windows **Start** menu and click on **Task Scheduler** to launch task scheduler.
- **2.** On the **Actions** tab menu, select **Create Task** option. The **Crete Task** dialog box appears.

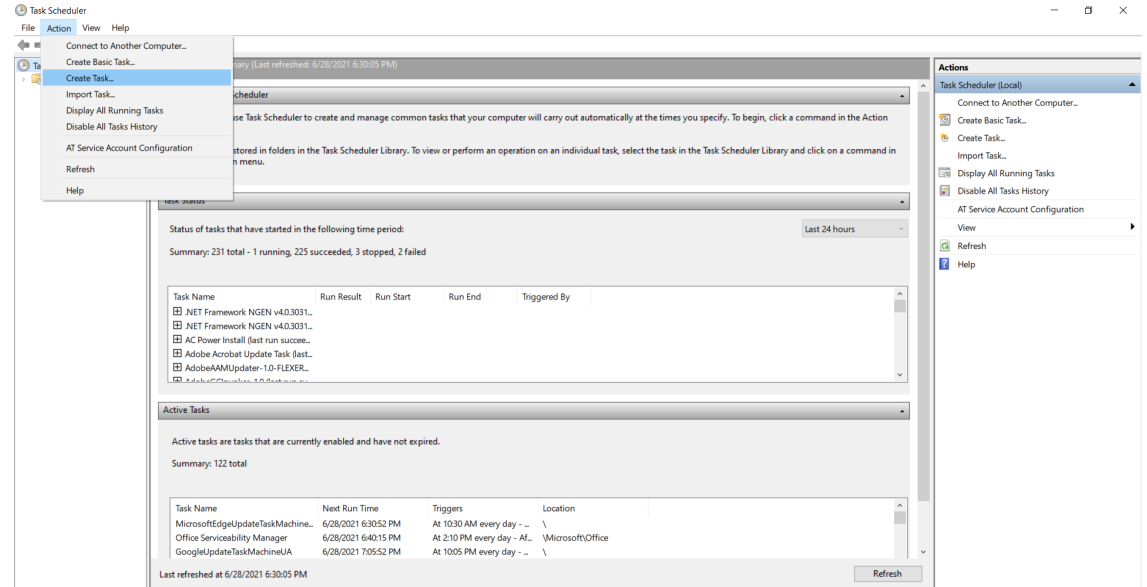

- **3.** It consists of five tabs:
	- **•** General
	- **•** Triggers
	- **•** Actions
	- **•** Conditions
	- **•** Settings

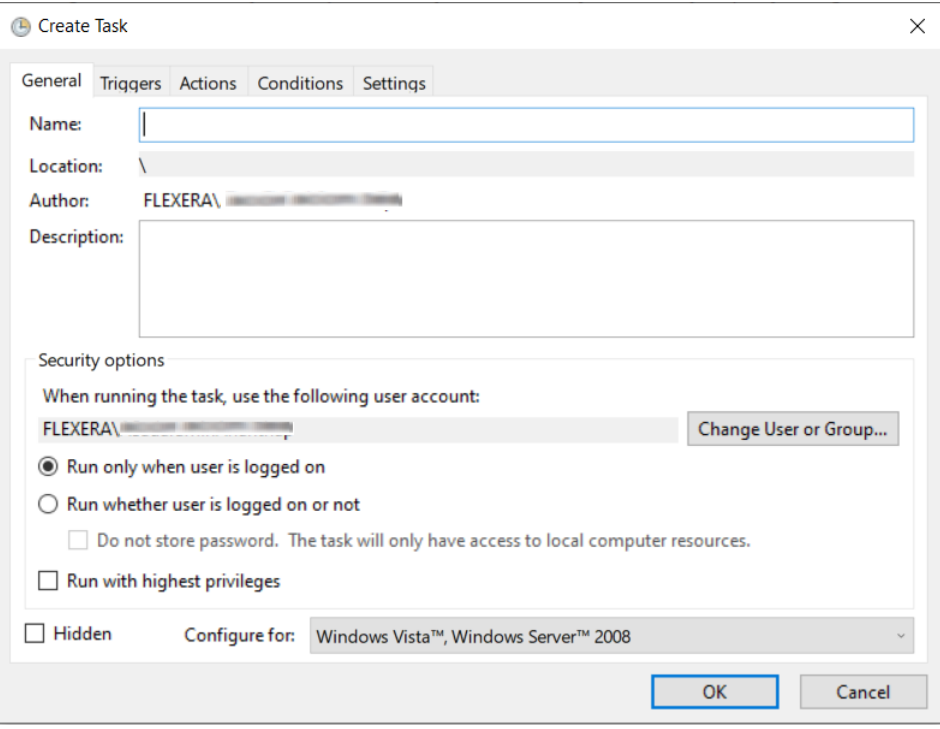

#### **4.** In **General** tab.

- **•** In Name field, enter the task name.
- **•** In Description field, enter description for the task.
- **•** In Security options section, you can configure which administrator account can run the task.
- **•** Select the **Run whether user is logged on or not** option.
- **•** Select the **Run with highest privileges** option, If the task requires the highest privileges.
- **•** Select the **Hidden** option, If you want to hide the task.
- **•** The **Configure for** settings are changed only when you are required to use a different compatibility option.
- **•** Click **Ok** button.

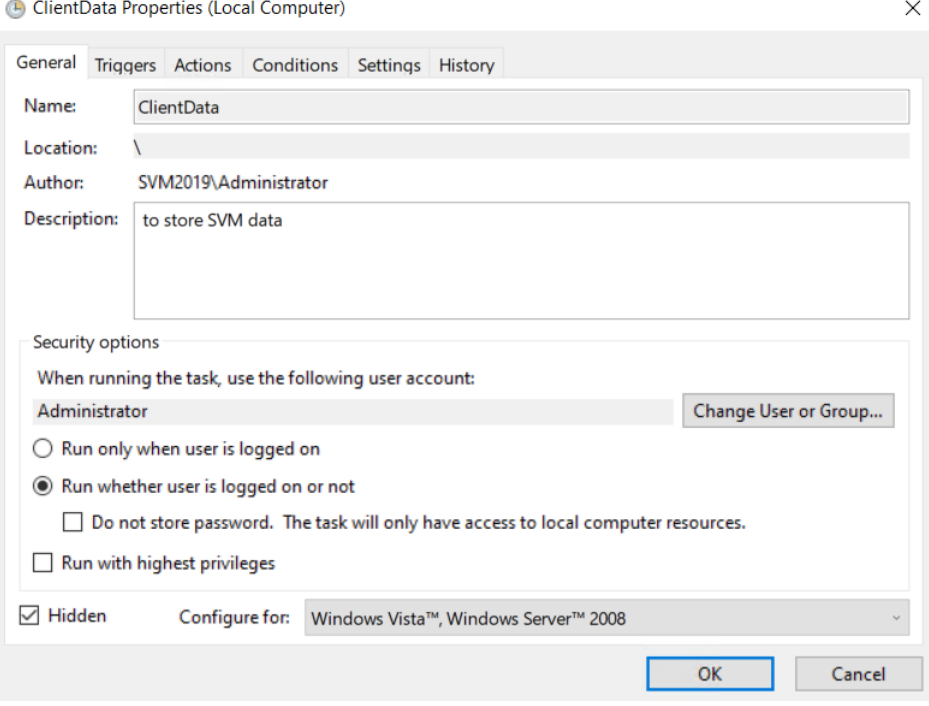

- **5.** In Triggers tab.
	- **•** Click the **New** button. The **New Trigger** dialog box appears.
	- **•** Click the **Begin the task** drop-down and select one of the triggers from the list.
	- **•** Select Daily, Start date and time, and then enable the settings. Click **Ok** to schedule the task.

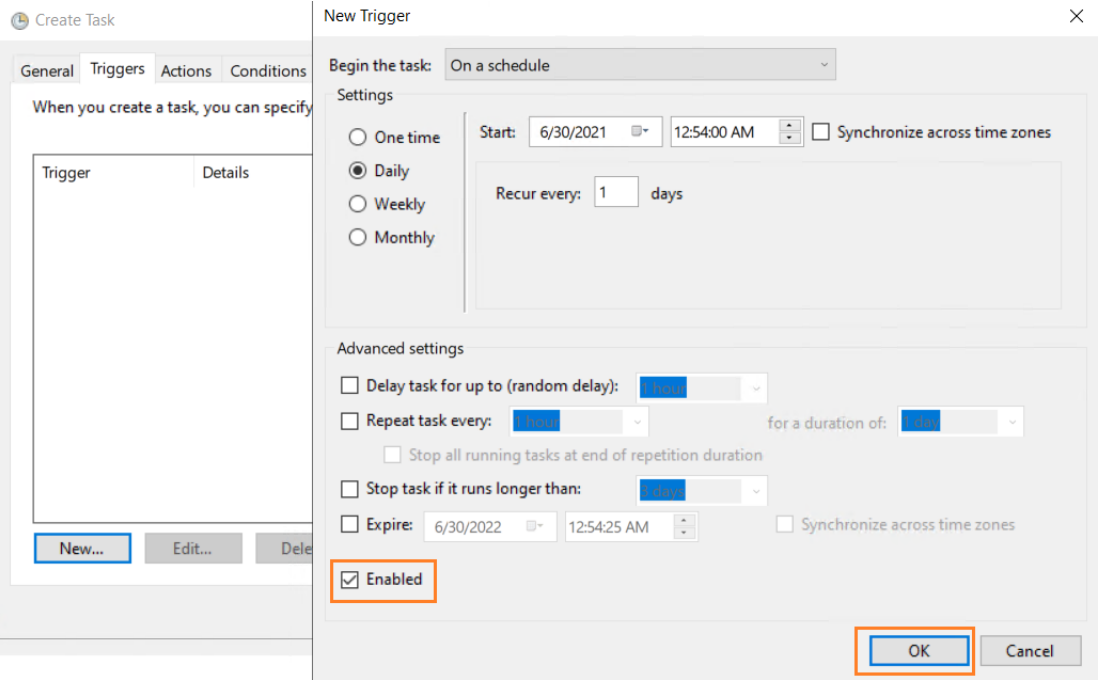

**6.** In the **Action** tab.

- **•** Click the **New** button. The New Action dialog box appears.
- **•** Click the **Action** drop-down and select one of the actions from the list.
- **•** Under the **Settings** section, in the **Program/script** field, specify the path for the application (SVMClientData.exe).
- **•** In the **Add arguments (optional)** field, you can specify Sync Data.
- **•** In the **Start in (option)** field, specify the installation folder of the SVMClientData.exe
- **•** After selecting the above fields, click the **Ok** button.

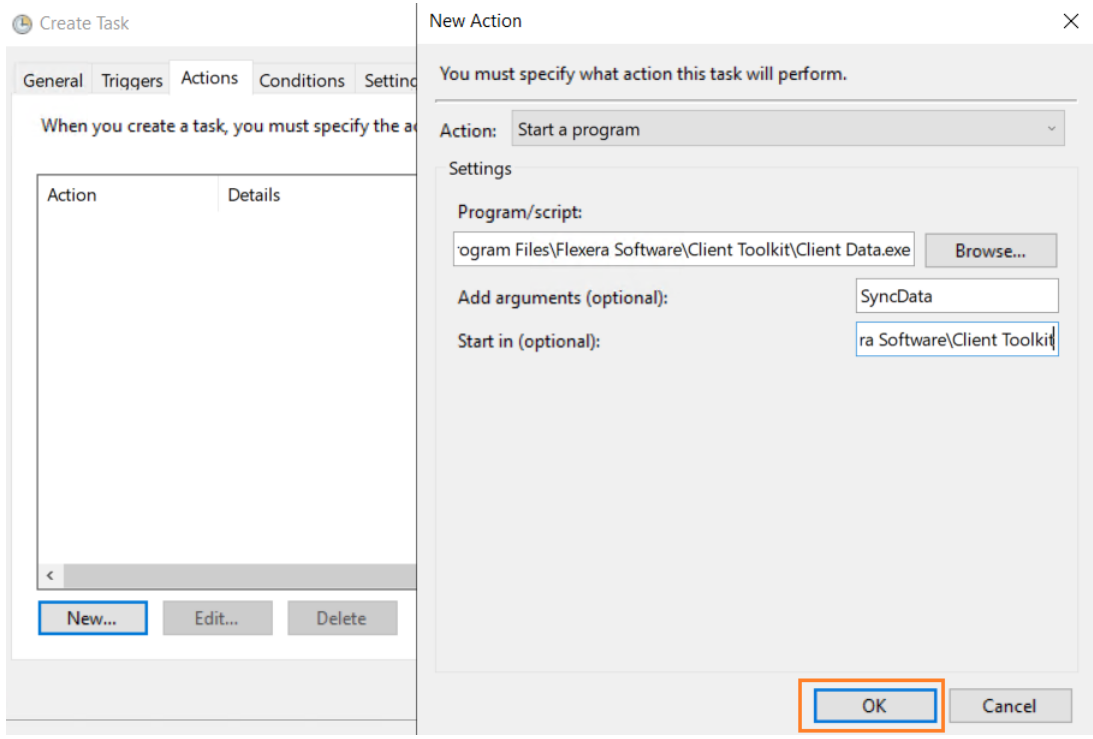

**7.** After completing the steps, authenticate with your account credentials, and then the task will run automatically on schedule or event using the specified settings.

## <span id="page-84-0"></span>**Generating Data Trend Reports**

With the Power BI templates you can generate a trend reports for the existing data. To generate a data trend reports, perform the following steps.

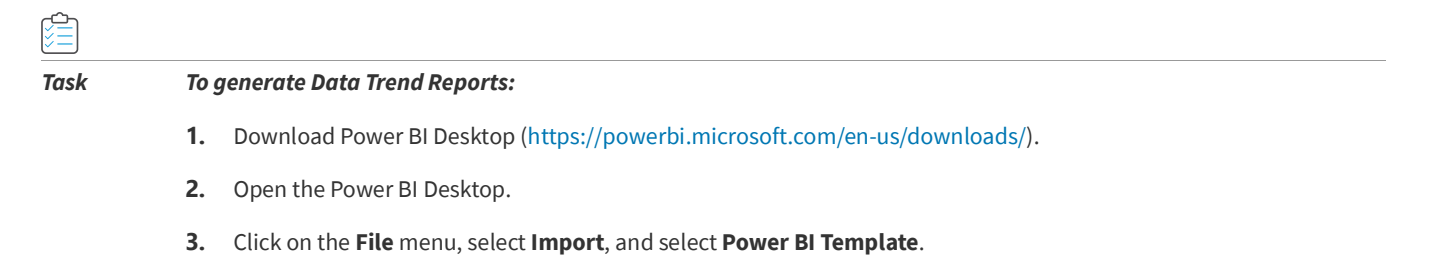

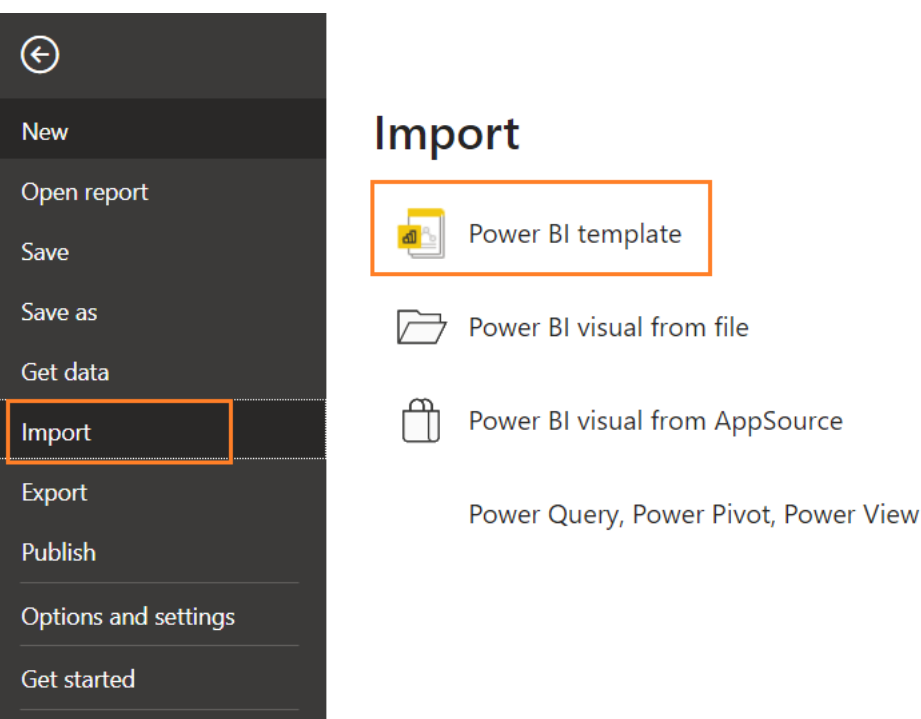

**4.** Select the desired template from the Client Data Tool\Report Templates\Power BI folder.

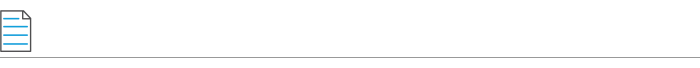

*Note • Alongside the SVM Client Data Tool, Power BI templates have been included.*

- **5.** Once the template is selected, change the database source as mentioned in the below steps:
	- **•** Click on the **File** menu, select **Options and settings**, and select **Data source settings**.

The **Data source settings** dialog box appears.

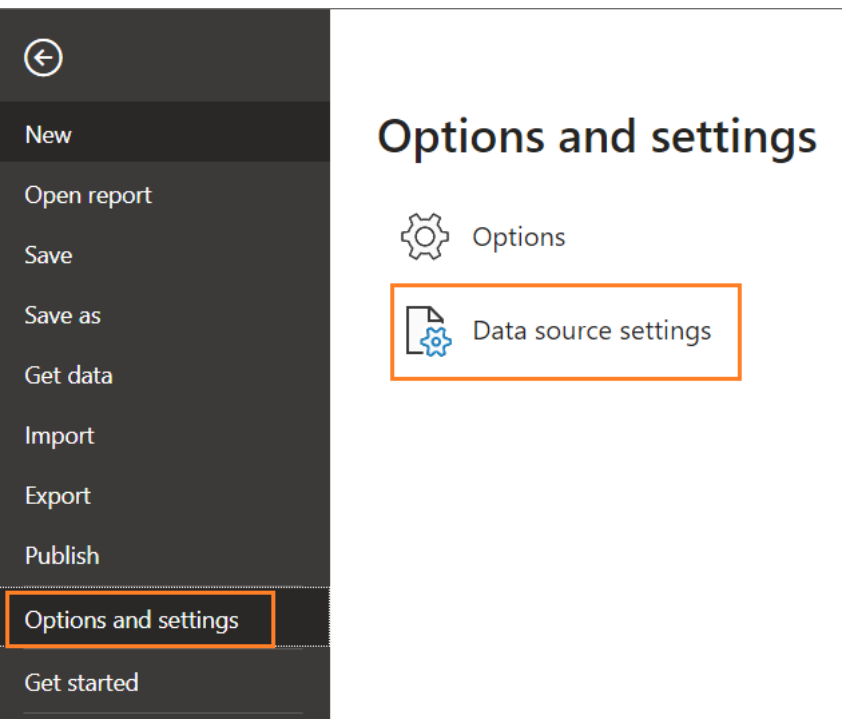

**•** In the **Data source settings**, select **Data sources in current file** by clicking on the radio button, and click the **Change Sources** button. The SQL Server database dialog box appears.

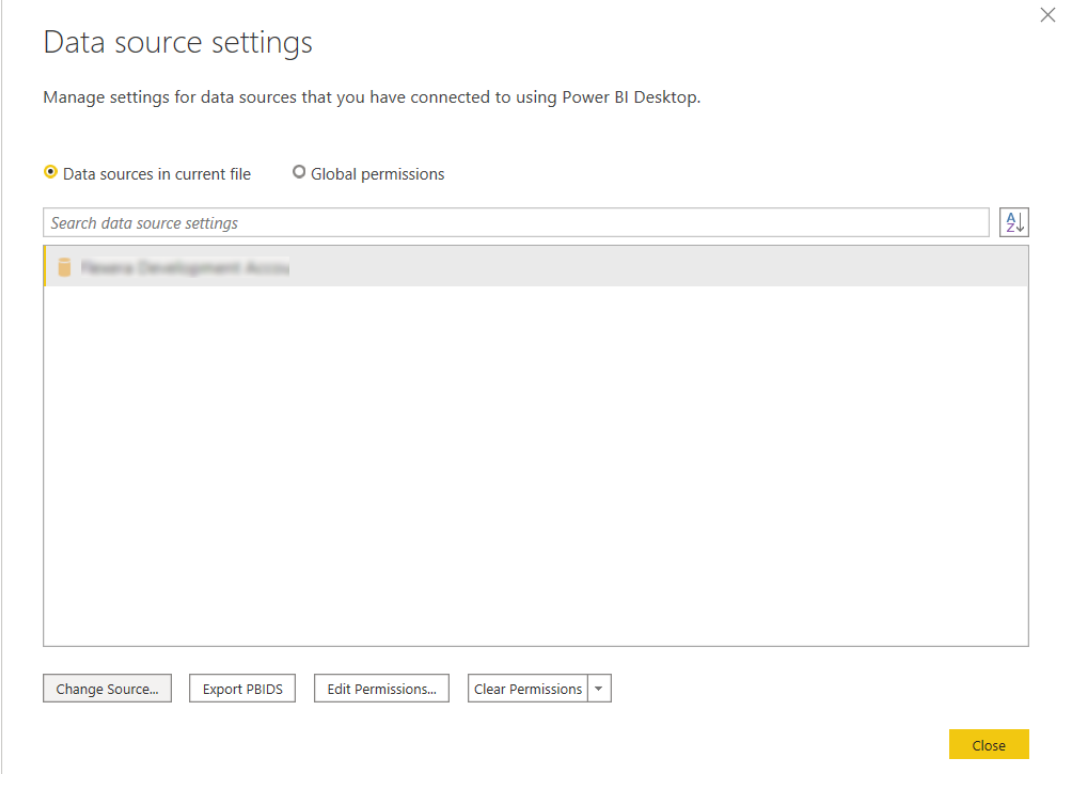

**•** In the **SQL Server database**, enter the server (port) details and the database details. Click **Ok** button.

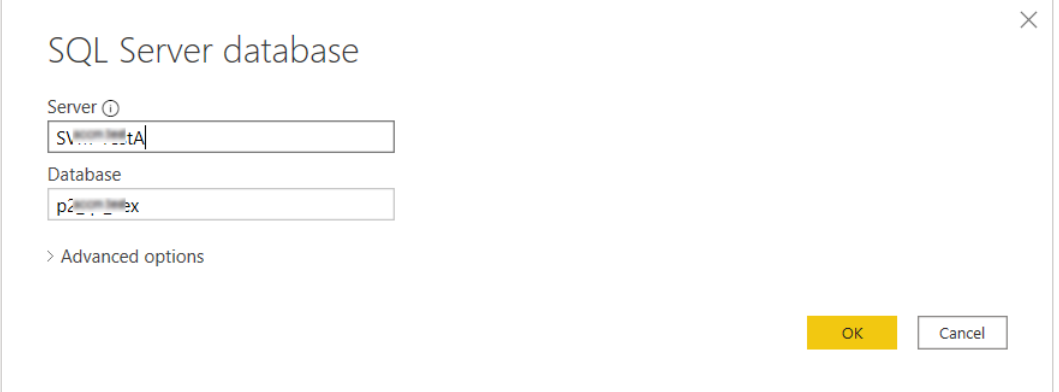

- **•** Upon successful action, the database source is updated.
- **6.** You can see the report for the selected Template.

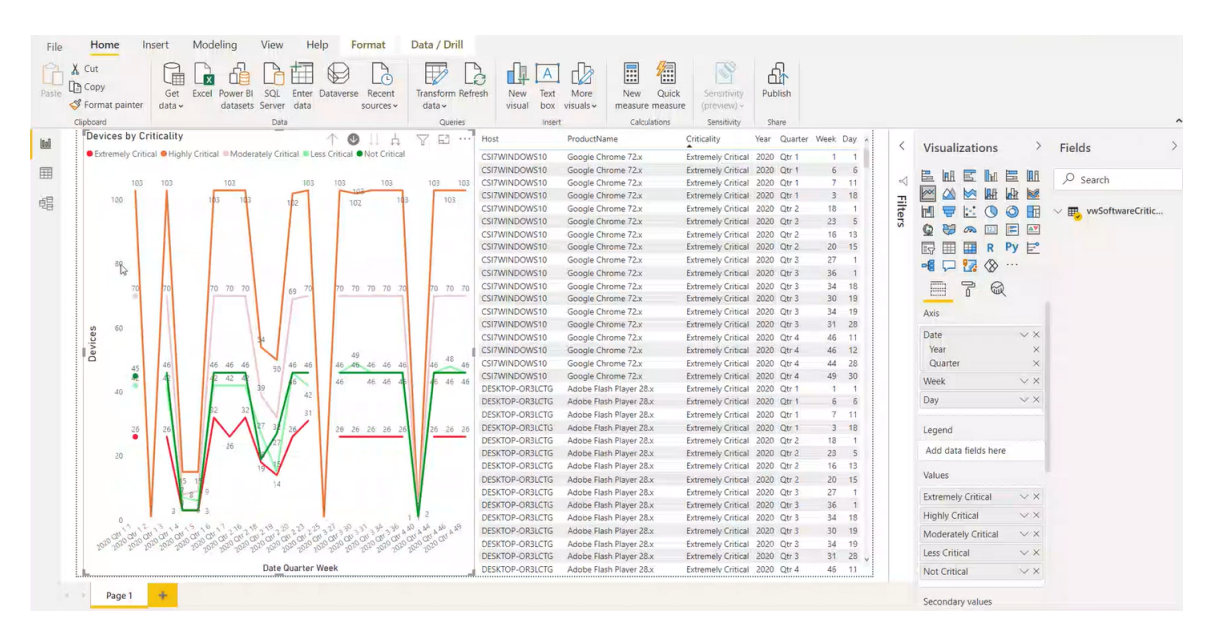

- **7.** You can generate reports:
	- **•** Criticality status by device
	- **•** Criticality status by product
	- **•** Device status by system score and date
	- **•** Secure status by product
- **8.** On the **File** menu, click **Save** to save your changes.
- **9.** On the **File** menu, click **Save As**. The Save As dialog box opens. The **Save As** dialog box lets you specify the name and location where you want to save the template.
- **10.** To export the report, select Export > Export to PDF from the File menu.

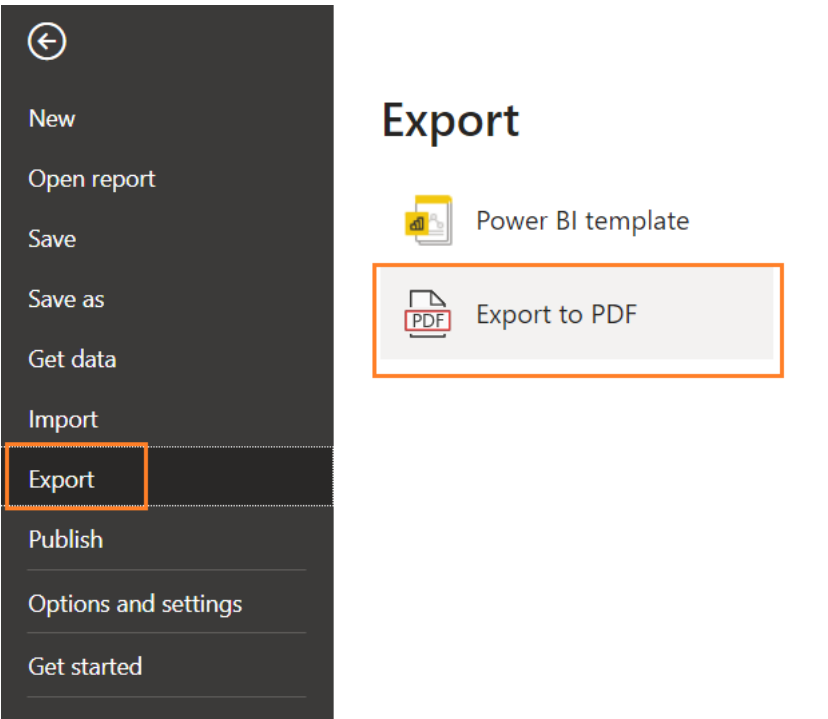

## **Join Flexera's Customer Community**

Join Flexera's Customer Community - the place to go for case management, knowledge base articles, and product forums. A community of customers is waiting to meet you! To get started:

- **•** Register [\(https://rebrand.ly/welcome-to-flexera\)](https://rebrand.ly/welcome-to-flexera) for a Welcome to Flexera session. These sessions are hosted by our Customer Success team. You'll get a high level overview of Flexera and its product and support resources.
- **•** Visit our Customer Community [\(https://community.flexera.com/t5/Software-Vulnerability-Manager/ct-p/Software-](https://community.flexera.com/t5/Software-Vulnerability-Manager/ct-p/Software-Vulnerability-Manager)[Vulnerability-Manager\)](https://community.flexera.com/t5/Software-Vulnerability-Manager/ct-p/Software-Vulnerability-Manager). We extend case management privileges to two individuals per organization. If you need to update your technical contacts in Flexera's Customer Community, the following video explains how to do that: [https:/](https://www.youtube.com/watch?v=bSD28T432QA&list=PLCuhlHqMRwWqqBAOs0_DKa30XEIim5ORR&index=6) [/www.youtube.com/watch?v=bSD28T432QA&list=PLCuhlHqMRwWqqBAOs0\\_DKa30XEIim5ORR&index=6](https://www.youtube.com/watch?v=bSD28T432QA&list=PLCuhlHqMRwWqqBAOs0_DKa30XEIim5ORR&index=6)
- **•** Anticipate an email from our Community containing your user credentials. Your organization's administrative contact (many times an individual in procurement or finance) has the ability to assign case management privileges.
- **•** Request [\(https://community.flexerasoftware.com/register.php](https://community.flexerasoftware.com/register.php)) access to our product forums! It's a great way to exchange best practices and tips and tricks with other customers like you!

**Chapter 3 Getting Started with Software Vulnerability Manager Cloud Edition**

Join Flexera's Customer Community

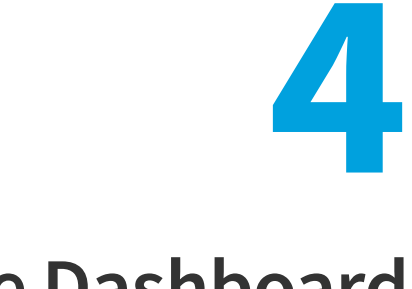

# **The Dashboard**

The Dashboard provides an overview of your hosts with the help of various "portlets". Portlets are a collection of components that graphically display key data and allow you to create profiles which can display a unique combination of portlets.

The first time you login to the Software Vulnerability Manager console the Dashboard page will only display the Overview portlet. Select the Dashboard elements you want to view from the drop-down list on the upper left of the page. You can then either save the profile or, if you have created several profiles, set it as the default profile. You can also delete, add a new profile or reload the current profile view.

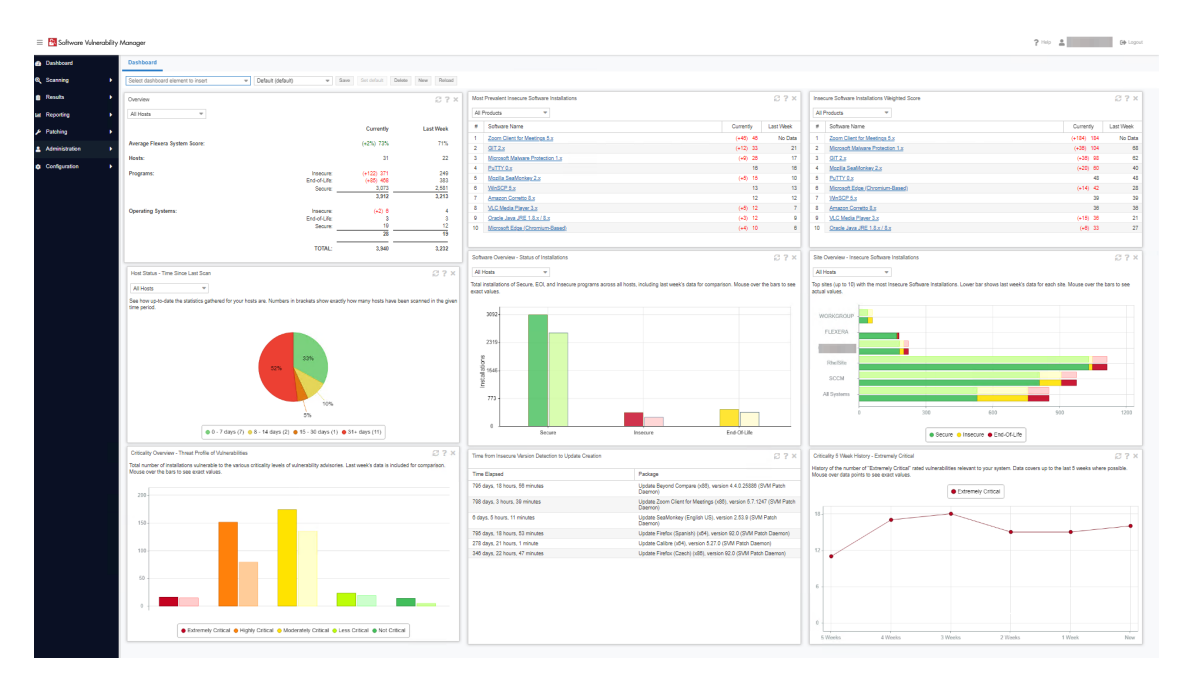

*Tip • Click* in any portlet to refresh the data displayed. You can further filter the data in portlets that allow Smart Group *selection.*

 $\mathbb{Q}$ *Tip • Click in any portlet for more detailed information on the data displayed.*  $\equiv$ 

*Note • You can only load one unique portlet at a time.*

 $\mathbb{Q}$ 

*Tip • You can toggle between Full screen and Standard views and click Export to download a PNG image of the current Dashboard Profile.*

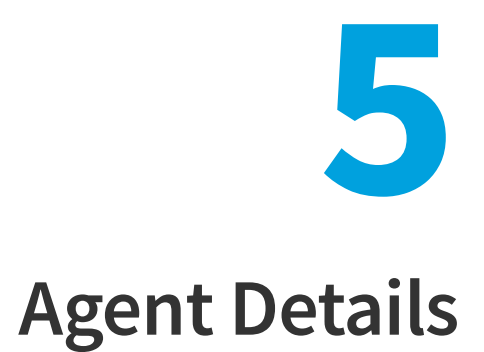

Software Vulnerability Manager Cloud Edition requires an Agent to be installed on your server to scan your environment for vulnerabilities. Installing the Software Vulnerability Manager Agent file csia.exe requires administrative privileges. When scanning your environment, the Agent collects data from each device that is scanned.

The following sections provide further details:

- **•** [Agent Administrative Privileges](#page-92-0)
- **•** [Agent Data Collection](#page-93-0)
- **•** [Agent Thread Priority](#page-94-0)
- **•** [Agent Caching of Scan Rules](#page-95-0)

## <span id="page-92-0"></span>**Agent Administrative Privileges**

The Software Vulnerability Manager Agent requires administrative or root privileges for the following functionality:

- **•** Install or uninstall the service
- **•** Update configuration data stored in per-machine locations (Examples: MachineGUID (written once); last scan time (updated each scan))
- **•** Scan the entire hard drive for vulnerable software (non-administrative users cannot read other users' local files)

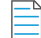

*Note • At this time, it is not feasible to skip parts of this functionality when installing the Agent without administrative or root privileges.*

The Software Vulnerability Manager Agent requires network connectivity (HTTP/HTTPS) to<https://csi7.secunia.com>.

See the diagram below for an overview of the Software Vulnerability Manager Cloud System Architecture.

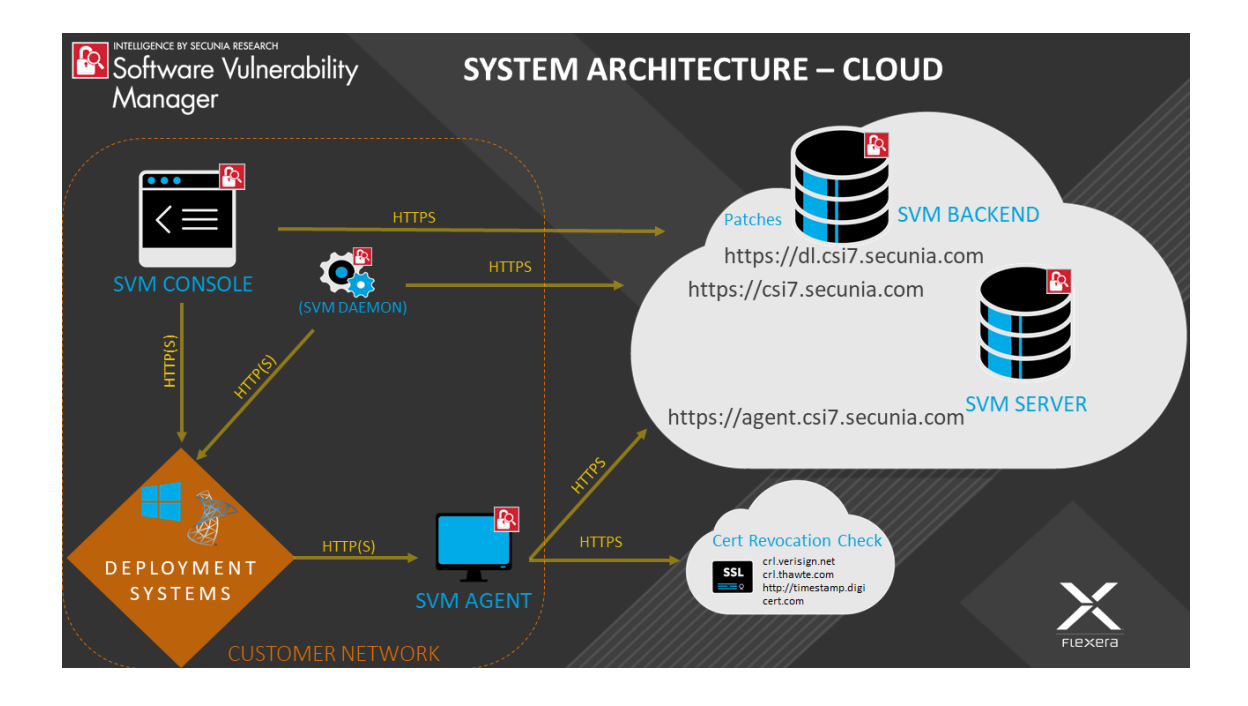

## <span id="page-93-0"></span>**Agent Data Collection**

After scanning your environment, the Software Vulnerability Manager Agent collects the following data, which is summarized into a single POST to [https://csi7.secunia.com.](https://csi7.secunia.com) The Agent collects data from Windows, Red Hat Enterprise Linux (RHEL) and Mac OS X operating systems. The data collected varies by operating system as described below.

#### **All operating systems**

- **•** Machine name
- **•** MachineGUID (generated by Flexera)
- **•** System type (architecture / operating system)
- **•** IP address
- **•** MAC address
- **•** Time (GMT, local)

#### **Windows**

- **•** Distinguished name
- **•** List of security Knowledge Base articles installed or pending, source thereof
- **•** List of vulnerable and unrecognized applications from the File System scan:
	- **•** Sends only:
		- **•** File path
		- **•** File size
- **•** Metadata from the Portable Executable (PE) header to recognize known software (Examples: timestamp, machine architecture)
- **•** Metadata from the Version Block to recognize known software (Examples: product name, product version, company name, original file name, internal name, file version, comments, file description, legal copyright, legal trademarks, private build, special build)
- **•** Files collected are filtered by scan rules or type
- **•** Locations of well-known system folders (Example: C:\Program Files)
- **•** List of drives discovered or scanned
- **•** Processing time and other profiling measures

#### **Red Hat Enterprise Linux (RHEL)**

- **•** List of installed Red Hat Package Managers (RPMs) from rpm
- **•** List of packages with security updates using the Yellowdog Updater Modified (YUM) tool

#### **Mac OS X**

- **•** List of applications from the File System scan of .plist sends only:
	- **•** File path
	- **•** Metadata from the plist used to recognize known software (Examples: author; description; CFBundle: display name, identifier, short version string, version, executable, get info string, name, package type; NSHumanReadableCopyright)
- **•** List of operating system updates queried from the system

## <span id="page-94-0"></span>**Agent Thread Priority**

Agent sets the lowest thread priority (THREAD\_PRIORITY\_IDLE) by default, and begins background processing mode so that it can perform background work without significantly affecting activity in the foreground. The thread priority can be changed via command line (--scan-thread-priority) or registry (ScanThreadPriority) as explained below:

#### **All Agents-specifics**

SVM Agents will begin background processing mode so that it can perform background work without significantly affecting activity in the foreground. By default, SVM Agents for Windows, Linux, MAC OSX will be installed with lowest thread priority:

THREAD\_PRIORITY\_IDLE

#### **Windows/Linux-specifics**

The thread priority can be changed via the command line using the following optional command-line parameter supported by the Agent for Windows/Linux:

--scan-thread-priority

#### **Windows-specifics**

On Windows hosts (SVM Agent for Windows), the configuration of thread priority is more flexible.

You can also configure the default thread priority of your Agents through the Windows registry entry ScanThreadPriority by specifying one of the following available values:

- **•** 0: THREAD\_PRIORITY\_NORMAL
- **•** 1: THREAD\_PRIORITY\_BELOW\_NORMAL
- **•** 2: THREAD\_PRIORITY\_LOWEST
- **•** 3: THREAD\_PRIORITY\_IDLE

ScanThreadPriority is setup as a DWORD registry value in the Windows Registry.

The agent reads the setting from HKLM\SOFTWARE\Wow6432Node\Secunia\CSI Agent when running under the Local System account, and from HKCU\SOFTWARE\Secunia\CSI Agent when running under a different domain service user account.

See [SetThreadPriority](https://docs.microsoft.com/en-us/windows/win32/api/processthreadsapi/nf-processthreadsapi-setthreadpriority) Windows API for more details about the parameters of thread priority.

The Software Vulnerability Agent doesn't use the background processing mode when THREAD\_PRIORITY\_NORMAL is specified.

#### **MAC OSX-specifics**

The scan thread priority for MAC OSX-based SVM Agents cannot be changed due to known performance problems when different than the lowest thread is being used by the SVM Agent on OSX hosts.

## <span id="page-95-0"></span>**Agent Caching of Scan Rules**

New scan agents available with this release, will now cache scan rules. Agents servers will determine if the agent needs a new set of rules and will only push these rules if needed. This will result in decrease in the amount of network traffic generated by the scan agents which will be especially beneficial in very large environments. To take benefit of this enhancement, the current version of the scan agent in your environment should be upgarded to the new version of the agent - 7.6.0.15

# **6 Scanning**

Software Vulnerability Manager allows scanning of target hosts using the following approaches:

- **•** Single Host Agent-based scans are conducted by the Software Vulnerability Manager Agent that can be installed in different modes: Single Host mode, Network Appliance mode, or Command Line mode.
- **•** Alternatively, you can scan the target hosts by launching a scan from the system where the Software Vulnerability Manager console is running. By using this approach, no software is installed in the target hosts. The scanning is performed using standard operating system services. This scan is also referred to as a "remote scan".

The various types of scan are listed and shown below:

- **•** [Agent-based Scan Requirements for Windows](#page-97-0)
- **•** [Agent-based Scan Requirements for Mac OS X](#page-98-0)
- **•** [Agent-based Scan Requirements for Red Hat Enterprise Linux \(RHEL\)](#page-98-1)
- **•** [Remote/Agent-less Scan Requirements \(Windows\)](#page-99-0)
- **•** [Remote Scanning Via Software Vulnerability Manager \(Agent-less Scan\)](#page-100-0)
- **•** [Remote Scanning Via Agents](#page-104-0)
- **•** [Scanning Via Local Agents](#page-113-0)
- **•** [Run Scan from System Center Configuration Manager \(SCCM\)](#page-122-0)
- **•** [Scanning Mac OS X](#page-126-0)
- **•** [Scanning Red Hat Enterprise Linux \(RHEL\)](#page-129-0)
- **•** [Filter Scan Results](#page-131-0)
- **•** [Completed Scans](#page-133-0)
- **•** [Inventory Assessment](#page-136-0)

Below is a visual overview of the Software Vulnerability Manager scanning options:

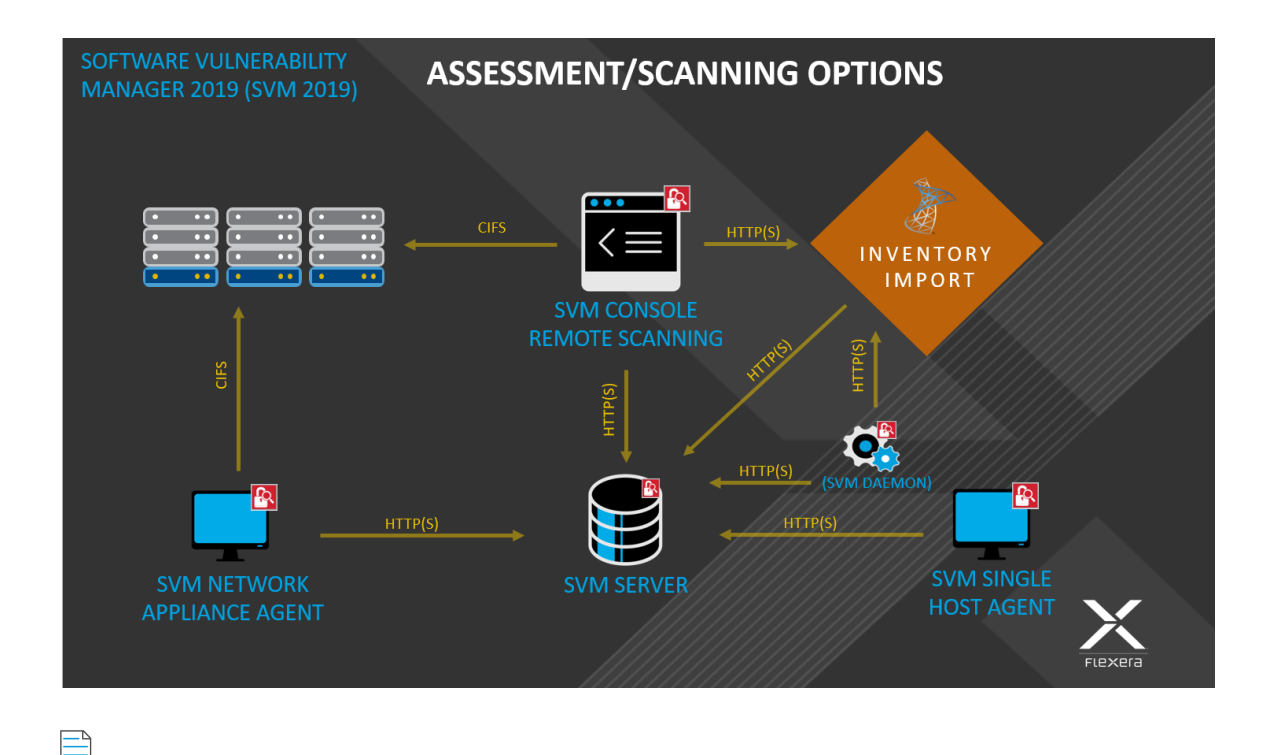

*Note • If the WSUS Self-Signed Certificate will be used to sign the update packages created by Software Vulnerability Manager, you can use a different certificate as an alternative.* 

*Important • Administrators must ensure that Software Vulnerability Manager, and its scanning Agent respectively, have access to all necessary system and online resources which allow the application to run as intended. The following addresses should be allowed in the Firewall/Proxy configuration to ensure that the client system is allowed access to these online resources:* <crl.verisign.net>*,* <crl.thawte.com>*, http://\*.ws.symantec.com, and https://\*.secunia.com/*

## <span id="page-97-0"></span>**Agent-based Scan – Requirements for Windows**

The flexibility offered by Software Vulnerability Manager ensures that it can be easily adapted to your environment.

If you choose to scan using the installable Agent (Agent-based scans), as described in [Single Host Agents](#page-114-0), the following requirements should be present in the target hosts:

- **•** Administrative privileges (to install the Software Vulnerability Manager Agent csia.exe)
- **•** Microsoft Windows Server 2008 R2, 2012, 2012 R2, 2016, 2019
- **•** Microsoft Windows Operating System 7 Service Pack 1, Windows 8.1, Windows 10, Windows 11
- **•** Internet Connection SSL 443/TCP to https://\*.secunia.com/
- **•** Windows Update Agent 2.0 or later

## <span id="page-98-0"></span>**Agent-based Scan – Requirements for Mac OS X**

The following requirements should be met before installing the Single Host Agent on an Intel-based Mac OS X machine:

- **•** Supported Systems:
	- **•** 10.8 Mountain Lion
	- **•** 10.9 Mavericks
	- **•** 10.10 Yosemite
	- **•** 10.11 El Capitan
	- **•** 10.12 Sierra
	- **•** 10.13 High Sierra
	- **•** 10.14 Mojave
	- **•** 10.15 Catalina
	- **•** 11 Big Sur
	- **•** 12.0 macOS Monterey
	- **•** 13.0 macOS Ventura
- **•** Administrator privileges at minimum ('root' privileges required for the installation)
- **•** Internet Connection SSL 443/TCP to https://\*.secunia.com/
- **•** The user installing the Agent must have 'execute' permissions on the file (chmod +x)

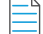

*Note • To install and scan Mac Agent in Mac OS Big Sur with ARM Architecture, you need to install Rosetta software. softwareupdate --install-rosetta*

## <span id="page-98-1"></span>**Agent-based Scan – Requirements for Red Hat Enterprise Linux (RHEL)**

*Note • The csia agent for RHEL is architecture independent (that is, it works for 32- and 64-bit).*

To install the Single Host Agent on a Red Hat Enterprise Linux (RHEL) machine, the user:

- **•** Must be a member of the sudoer group.
- **•** Must have write access to the /etc/csia folder to save configuration data.
- **•** Must have a RHEL machine that supports the following operating systems:
	- **•** RHEL 6: requires bash, gzip, sed, gawk, procps, coreutils, glibc(x86-32), libcurl(x86-32), libconfig(x86-32), libuuid(x86-32), yum, yum-security
- **•** RHEL 7: requires: bash, sed, gawk, procps, coreutils, glibc(x86-32), libcurl(x86-32), libconfig(x86-32), libuuid(x86- 32), yum
- **•** RHEL 8: requires: bash, sed, gawk, procps, coreutils, glibc(x86-32), libcurl(x86-32), libconfig(x86-32), libuuid(x86- 32), yum

For further RHEL agent installation information, see [Installing the Software Vulnerability Manager Agent for Red Hat Linux](#page-129-1).

*Note • It may be possible to install the scan Agent on RHEL operating systems and configurations other than those described above. However, these have not been tested and are not supported by Flexera.*

## <span id="page-99-0"></span>**Remote/Agent-less Scan – Requirements (Windows)**

If you prefer to scan without installing the Software Vulnerability Manager Agent (Agent-less scans), the following requirements should be present in the target hosts:

- **•** Ports 139/TCP and 445/TCP open inbound (on hosts)
- **•** File sharing enabled on hosts
- **•** Easy/simple file sharing disabled
- **•** Windows Update Agent 2.0 or later

Required Windows services started on hosts:

- **•** Workstation service
- **•** Server service
- **•** Remote Registry service (by default is disabled on Win7/Vista)
- **•** COM+ services (COM+ System Application: Set to Automatic)

In order for a remote/Agent-less scan to succeed, the user executing the scan – whether that's the user running the Software Vulnerability Manager console or the user for the service running the network appliance – must have local administrative privileges on the scanned hosts.

When performing Remote/Agent-less scans, the result may be displayed as Partial in the Completed Scans page. This is caused by the Windows Firewall default settings that block the RPC dynamic ports.

On the host, in Windows Firewall, the user should create an inbound rule to allow inbound traffic for all products that use RPC dynamic ports.

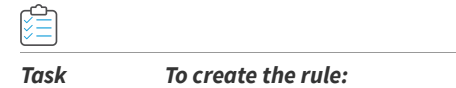

- **1.** From Windows Control Panel (View by Category) > System and Security > Windows Firewall, select Advanced settings
- **2.** Select Inbound Rules in the Windows Firewall with Advanced Security on Local Computer pane and then select New Rule in the Actions pane
- **3.** The New Inbound Rule wizard opens
- **4.** Select Custom rule and click Next
- **5.** Select All programs and click Next
- **6.** In the Protocol and Ports window:
- **7.** From the Protocol type: drop-down list, select TCP
- **8.** From the Local port: drop-down list, select RPC Dynamic Ports
- **9.** Click Next until the Profile window appears
- **10.** Clear Private and Public, select Domain and click Next
- **11.** Give the rule a name, for example: Software Vulnerability Manager
- **12.** Click Finish

Once you have created the rule, use the Software Vulnerability Manager console to perform a remote scan of the PC. The host will connect to Windows Update and the scan status should be displayed as Success in the Completed Scans page.

## <span id="page-100-0"></span>**Remote Scanning Via Software Vulnerability Manager (Agent-less Scan)**

These scans are performed in an Agent-less manner and the credentials used by Software Vulnerability Manager to authenticate on the target hosts will be the same as those of the user that launched the Software Vulnerability Manager console.

This section describes the features for this Agent-Less Scan:

- **•** [Quick Scan](#page-100-1)
- **•** [Scan Groups](#page-101-0)
- **•** [Scan Progress](#page-102-0)

*Important* • Please consider the system requirements for the Scan Groups/Agent-less scans, described in Remote/Agent-less *[Scan – Requirements \(Windows\).](#page-99-0)* 

## <span id="page-100-1"></span>**Quick Scan**

Use this page to conduct quick, on-demand, scans from your Software Vulnerability Manager console against remote hosts on your network or your local PC. Enter the scan type and IP address range for the hosts you wish to scan in the Enter hosts to scan screen and click Scan Hosts.

For local host scanning, click **Include this computer in scan**.

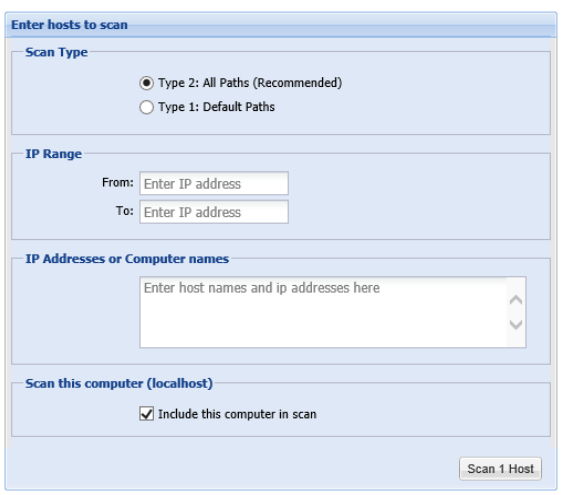

To make sure that you are able to remote scan the target host, please ensure that all the system requirements for the remote scan are in place.

The progress can be seen under [Scan Progress](#page-102-0).

## <span id="page-101-0"></span>**Scan Groups**

This page displays a list of Scan Groups you have created. To start a scan, right-click the group name and select Scan Group.

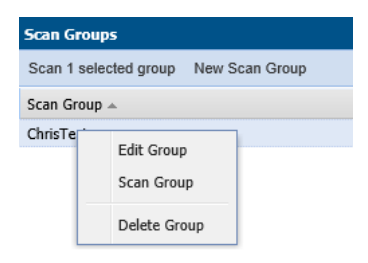

If you are scanning remote hosts, your current login credentials, or the ones you supplied via "Run as..." will be used to authenticate against the remote hosts when conducting the scan.

Click New Scan Group to create and configure a group of hosts to be scanned.

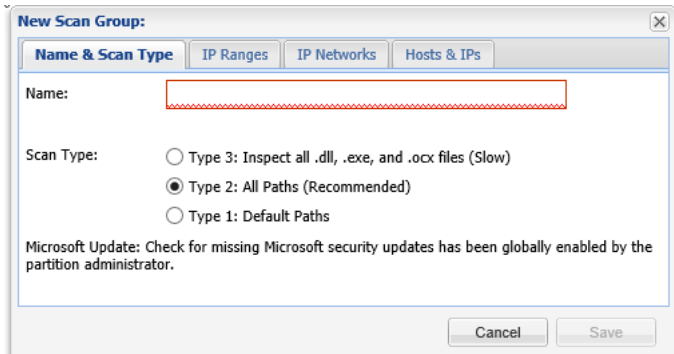

After navigating through the different tabs: Name & Scan Type, IP Ranges, IP Networks and Hosts & IPs, click Save to create the scan group.

## <span id="page-102-0"></span>**Scan Progress**

Use this page to track the scans being conducted. You can also configure the number of simultaneous scan threads (the default value is set to 5) as described in [Settings](#page-261-0).

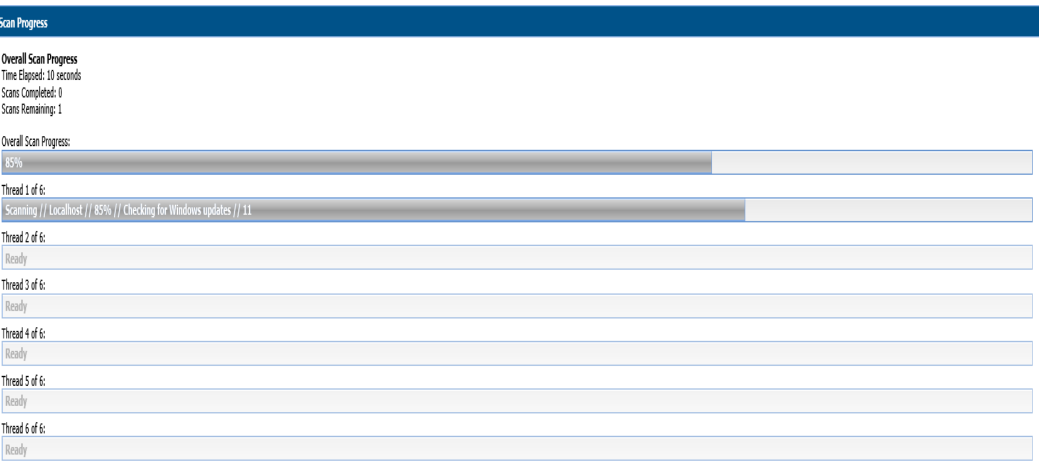

Stop All Scans

## **System Center Inventory Import**

Scan results are obtained from the data collected by the System Center software inventory agent, which avoids the need to install the Software Vulnerability Manager Agent on each client.

To set up an import schedule, see [System Center Import Schedules \(Requires the Software Vulnerability Manager Daemon\)](#page-103-0).

System Center integration requires the following prerequisites:

- **•** Setting up authentication. The user running the Software Vulnerability Manager console must have access to the database containing the data of the System Center. For System Center Configuration Manager the database is named CM\_<site\_code> and for System Center Configuration Manager 2007 it is named SMS\_<site\_code>. To add permissions, open SQL Server Management Studio, right-click the appropriate database, navigate to permissions and add Connect and Select.
- **•** Setting up the software inventory agent. Assuming that the System Center site has been set up, open the System Center console and ensure that the System Center client (agent) is installed on the hosts to be scanned. In System Center Configuration Manager, go to Devices and right-click Install client. Then go to Administration > Client Settings > Properties > Software Inventory. To configure the broadest possible pattern, select File Detail: full and add the patterns \*.dll, \*.exe, \*.ocx. Do not exclude the Windows directory. Less data will be generated by specifying a narrower pattern, however, the quality of the scan result will suffer.
- **•** In addition, you might want to consider increasing the software inventory file size from the default of 5 MB to 12 MB. To accomplish this, change the following registry key on the System Center Server: HKLM\Software\Microsoft\SMS\Components\SMS\_SOFTWARE\_INVENTORY\_PROCESSOR\Max File Size

Click Configure System Center. In the Software Vulnerability Manager System Center Configuration page, enter the System Center Server Name. Select the Use System Center Collection Name as Site name for imported hosts check box to use the Collection name as a host's Site name during Collection import and click Save.

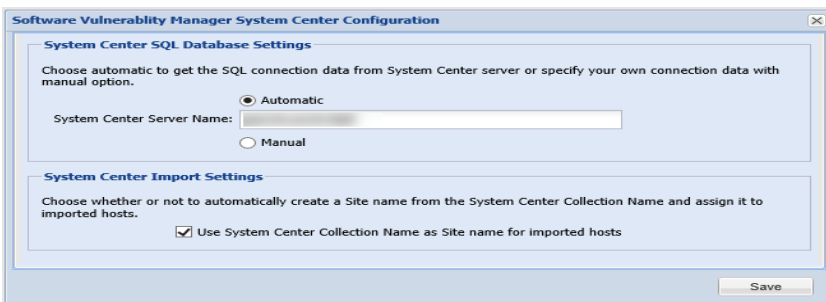

If you select Manual, enter the SQL Host, SQL Port and SQL Database connection data and click Save.

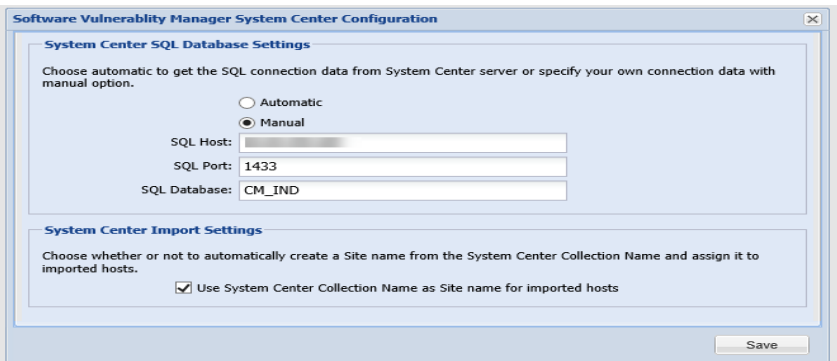

In the System Center Inventory Import page, click Import Selected Collections or Import All Collections.

*Important • The scan result is based on the data collected by the software inventory agent, which may not be of the same quality as that of the Software Vulnerability Manager Agent (csia). This means that there could be discrepancies between a scan performed by the System Center integration and the csia. It may also result in some products not being detected correctly. For higher quality scan results Flexera recommends using the csia.* 

## <span id="page-103-0"></span>**System Center Import Schedules (Requires the Software Vulnerability Manager Daemon)**

Click New System Center Import Schedule and enter:

The Schedule Name.

The Next Run date and time.

The Frequency (Hourly, Daily, Weekly or Monthly) that the import will be performed or select the One-Time Import check box.

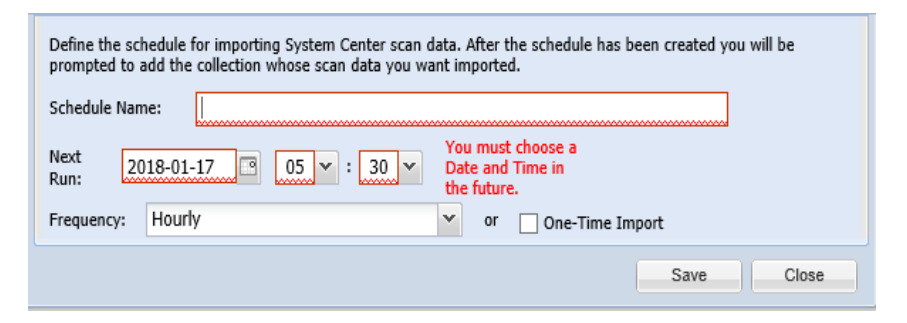

Click Add Collections and enter the Collections to include in the Import Schedule.

Right-click an Import Schedule in the grid to edit or delete the schedule.

## <span id="page-104-0"></span>**Remote Scanning Via Agents**

You can use Network Appliance Agents for scanning one or more networks at scheduled intervals without having to install the Software Vulnerability Manager Agent in every single target host.

With the csia.exe installed in Network Appliance mode, you will have the ability to schedule remote scans.

The hosts to be scanned can be identified by an IP-range, IP-network or Host-name.

The Software Vulnerability Manager console allows you to easily manage the scans being performed by the Network Appliance Agent.

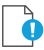

*Important • Please consider the system requirements for the Scan Groups/Agent-based scans, described in [Agent-based](#page-97-0)  [Scan – Requirements for Windows](#page-97-0) and [Agent-based Scan – Requirements for Mac OS X](#page-98-0).*

## **Software Vulnerability Manager Agent Command Line Options**

You can use the following command line options for the Software Vulnerability Manager Agent.

- **•** [Help](#page-105-0)
- **•** [Version](#page-105-1)
- **•** [Install](#page-105-2)
- **•** [Uninstall](#page-105-3)
- **•** [Modify Settings](#page-106-0)
- **•** [Controlling the Service](#page-106-1)
- **•** [Scanning from the Command Line](#page-106-2)
- **•** [Randomizing the Agent Scan Schedule](#page-107-0)
- **•** [Agent Configuration Options](#page-107-1)

## <span id="page-105-0"></span>**Help**

Run the Software Vulnerability Manager Agent to get instructions and a list of command line options (ignores all other command line options, prints instructions and exits immediately). Also prints version as with -V. Exclusive:

csia.exe -h

## <span id="page-105-1"></span>**Version**

Print the version number of the Software Vulnerability Manager Agent on the command line (exclusive):

csia.exe -V

## <span id="page-105-2"></span>**Install**

Install the Software Vulnerability Manager Agent from the command line, with configuration options. Installs as current user, prompts for password, settings saved to HKCU:

csia.exe -i <config options>

Install the Software Vulnerability Manager Agent from the command line to run as LocalSystem, with configuration options. Saves settings to HKLM:

csia.exe -i -L <config options>

Install the Software Vulnerability Manager Agent from the command line to run as <user>, with configuration options. Prompts for password and saves settings to HKEY\_<user>:

csia.exe -i -R <user> <config options>

Install the Software Vulnerability Manager Agent from the command line to run as <user>, with <password> with configuration options. Saves settings to HKEY\_<user>:

csia.exe -i -R <user>:<password> <config options>

Install the Software Vulnerability Manager Agent from the command line but not write anything to the registry (also works with -R and -L):

csia.exe -i -N

## <span id="page-105-3"></span>**Uninstall**

Uninstall the Software Vulnerability Manager Agent service, remove all settings and delete the key from the registry where the service reads them from:

csia.exe -r

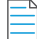

*Note • The -L and -R options are irrelevant when uninstalling.*

If the service is installed but cannot be removed, then the registry settings aren't removed.

If the service is not installed, does nothing.

If the registry settings cannot be removed, a warning is given and the service is removed regardless.

To uninstall the Software Vulnerability Manager Agent service, while leaving the registry settings intact:

csia.exe –r –N

To remove the service, if installed, and delete the \Software\Secunia\Software Vulnerability Manager Agent registry key from everywhere in the registry (exclusive):

csia.exe --delete-all-settings

## <span id="page-106-0"></span>**Modify Settings**

Save command line setting to the registry, so the service will use it. The settings are saved to the location based on where installed the Software Vulnerability Manager Agent reads the settings from. If no agent is installed, or the settings cannot be saved to the correct location, nothing is saved, an error is printed and the command aborts:

csia.exe -S <config option>

## <span id="page-106-1"></span>**Controlling the Service**

Starts the service if it is not running (exclusive):

```
csia.exe --start
csia.exe --restart
```
Stops the service if it is running (exclusive):

csia.exe --stop

## <span id="page-106-2"></span>**Scanning from the Command Line**

Run Software Vulnerability Manager Agent with immediate command line scan, with options. Ignores registry settings and server settings:

csia.exe -c <config options>

Run Software Vulnerability Manager Agent locally in service mode as current user, reading options from command line, registry and server, with command line options taking precedence, then server options, then registry options. To stop the service once it is running, press CTRL+C:

csia.exe -fg <config options>

If possible, run the Software Vulnerability Manager Agent locally in service mode as a different user with -L and -R. This will read options in exactly the same way as a service, with the exception of <config options> on the command line override which, unlike a service, has no command line:

csia.exe -fg -L <config options> csia.exe -fg -R <user> <config options>

Order of precedence:

- **•** Settings given on command line take precedence but, when running as a service, there is no command line.
- **•** Settings from server take precedence over settings read from registry.

## <span id="page-107-0"></span>**Randomizing the Agent Scan Schedule**

Set up a random scan schedule to stagger the scanning of multiple machines within a system. This command line applies to all platforms.

csia.exe -c -si <scan interval upper limit>

"si" represents scan interval, and the scan interval's upper limit can be set up by the number of minutes.

For example, csia.exe -c -si 120 would mean that the scanning agent will start scanning after a delay of random minutes, which could be from 1 to 120 minutes.

## <span id="page-107-1"></span>**Agent Configuration Options**

The following table lists the Agent configuration options.

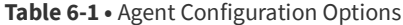

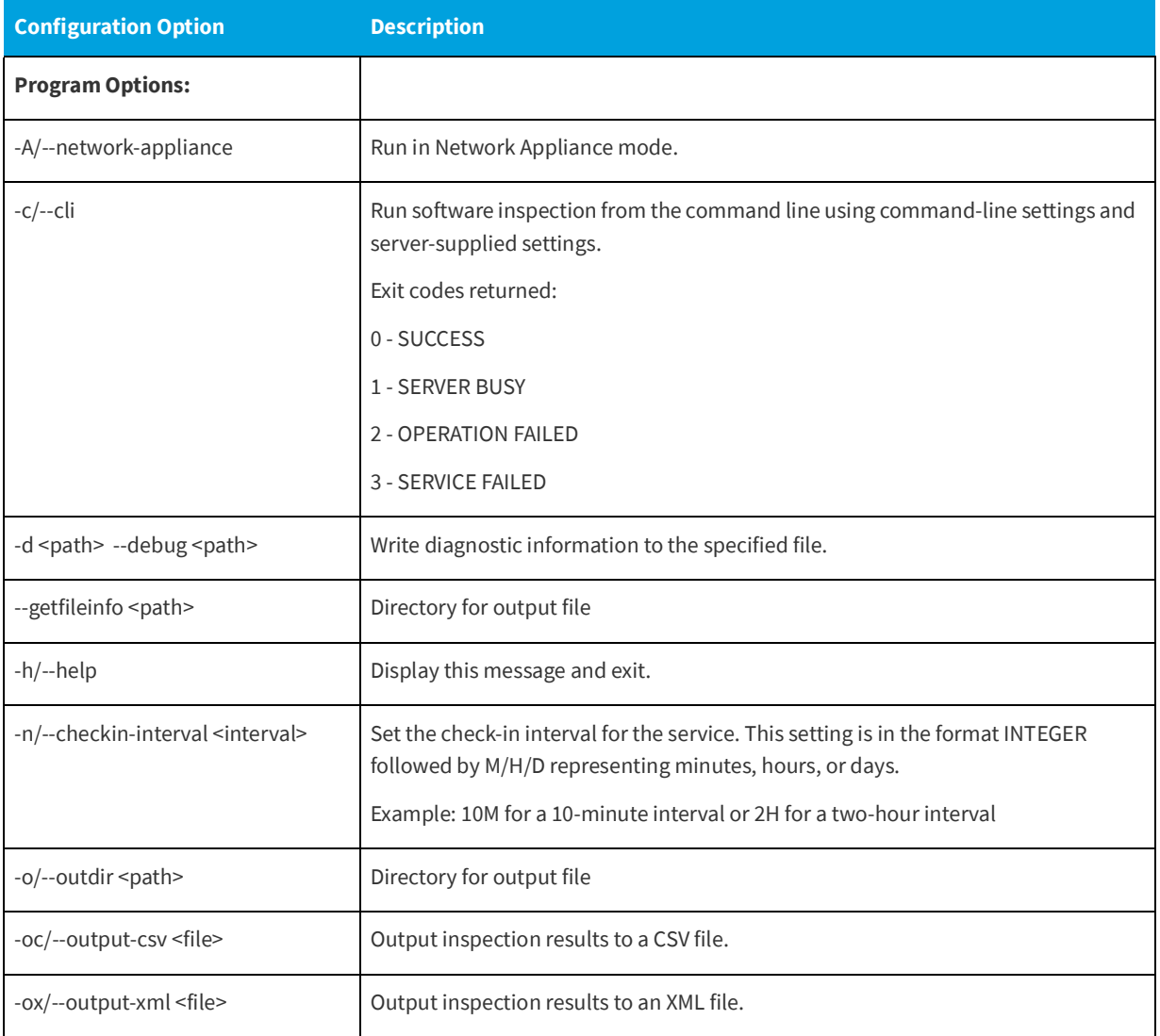
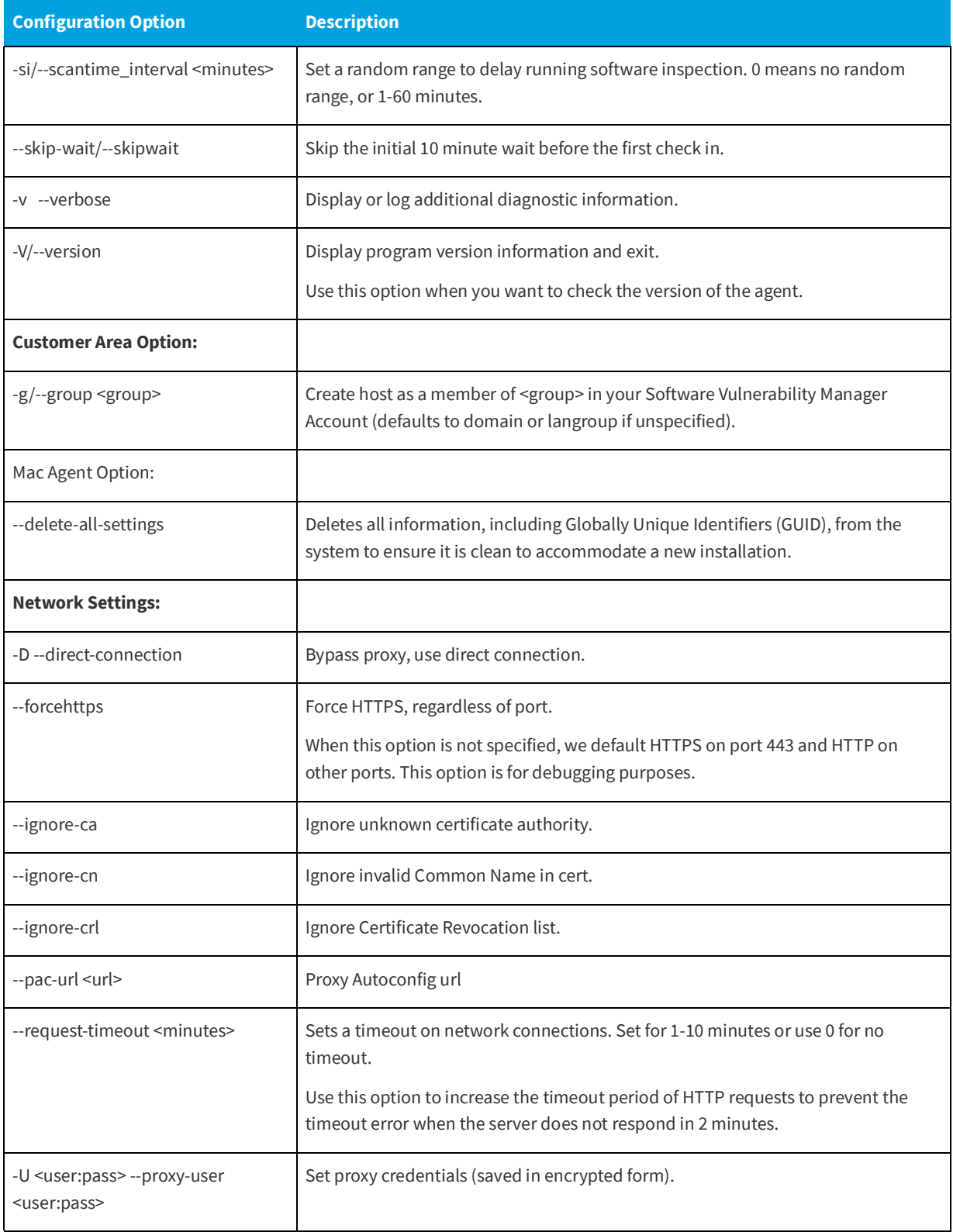

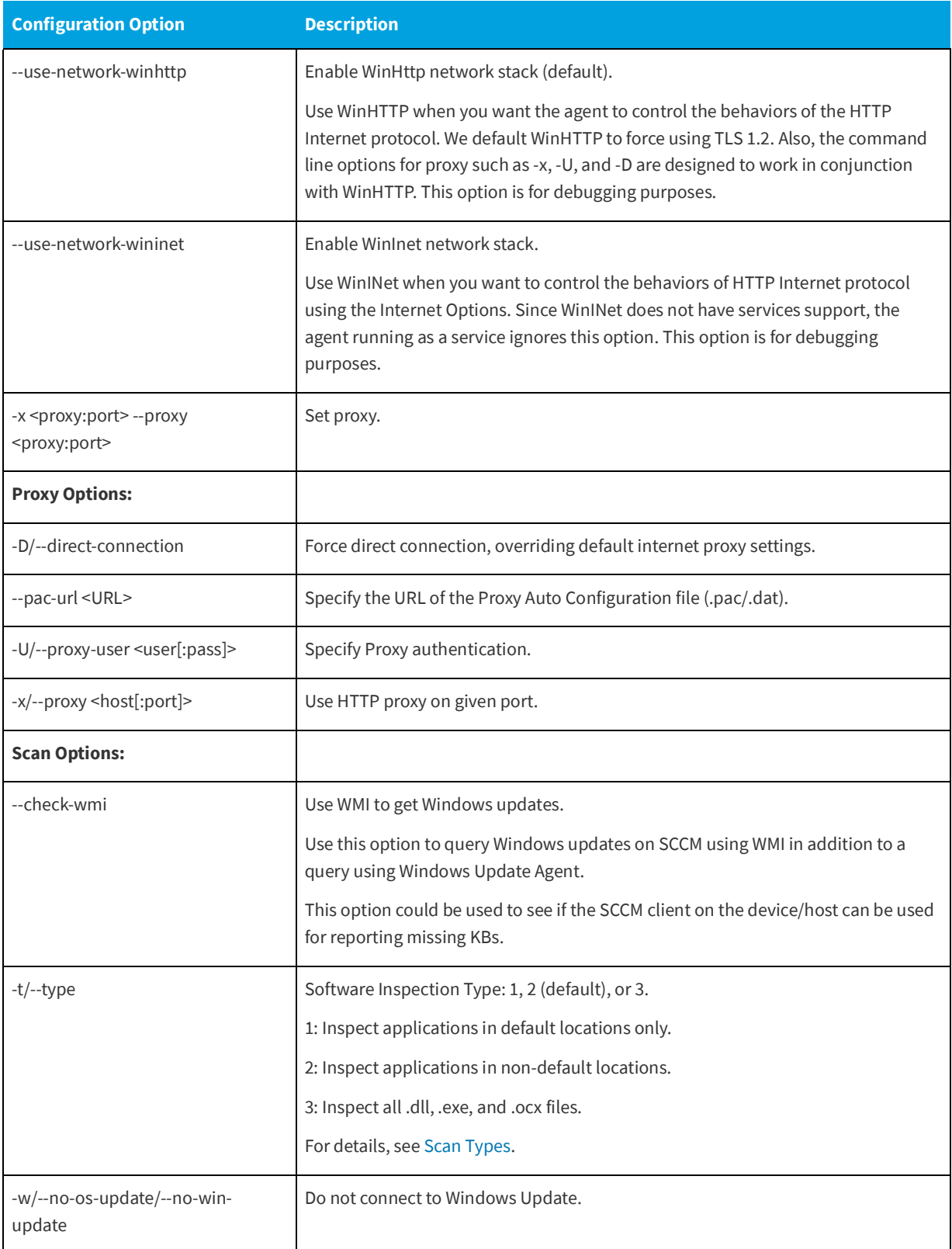

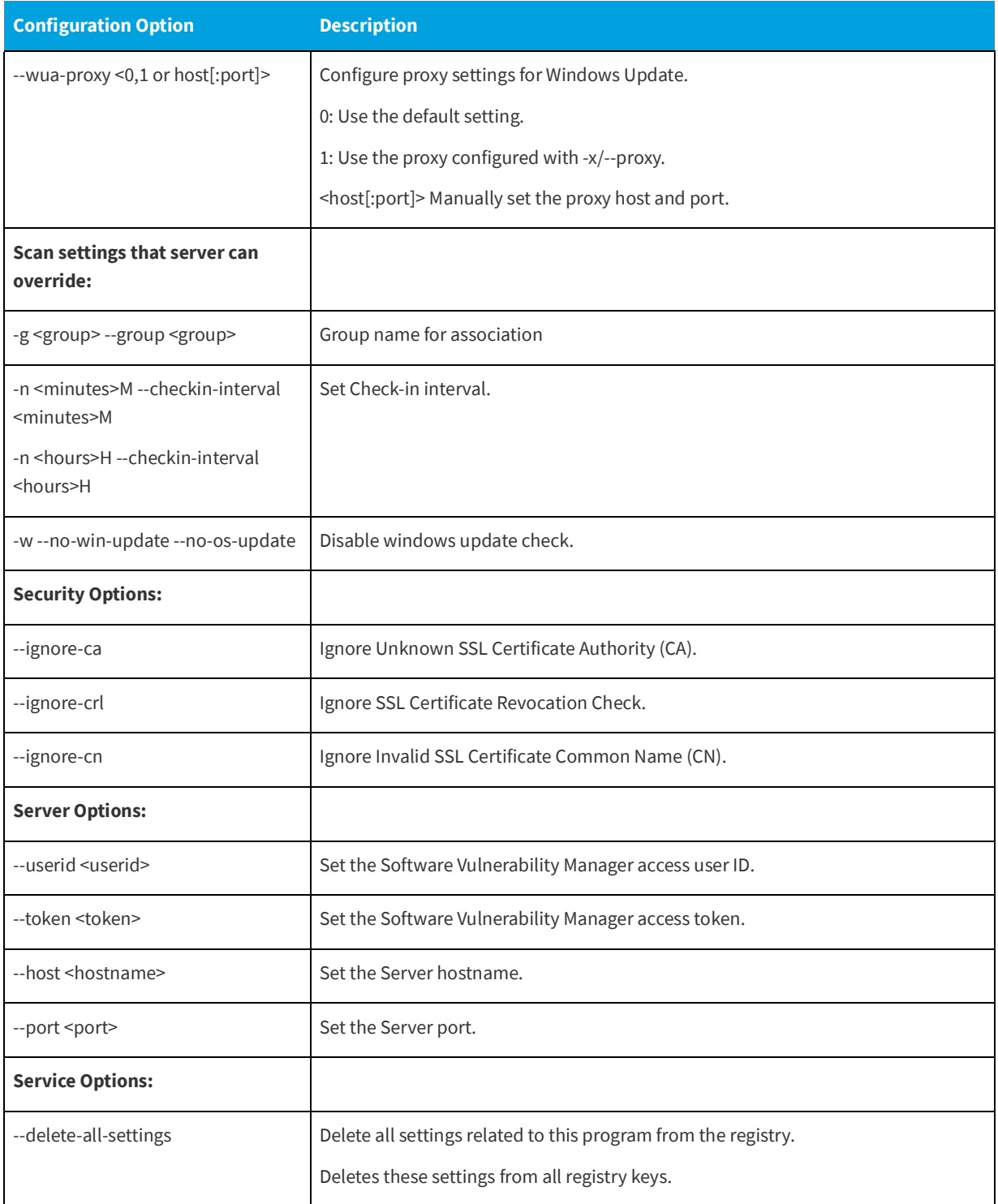

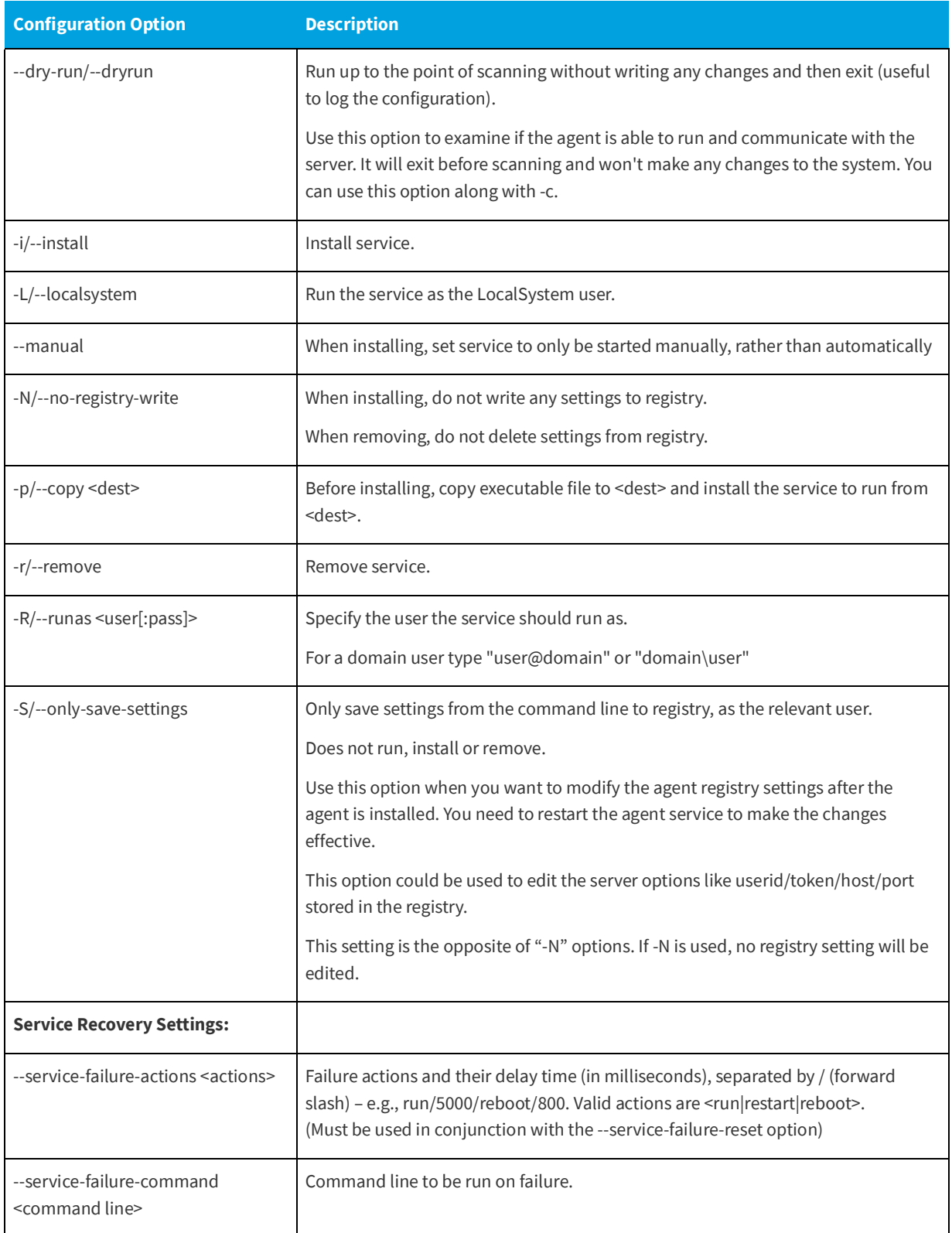

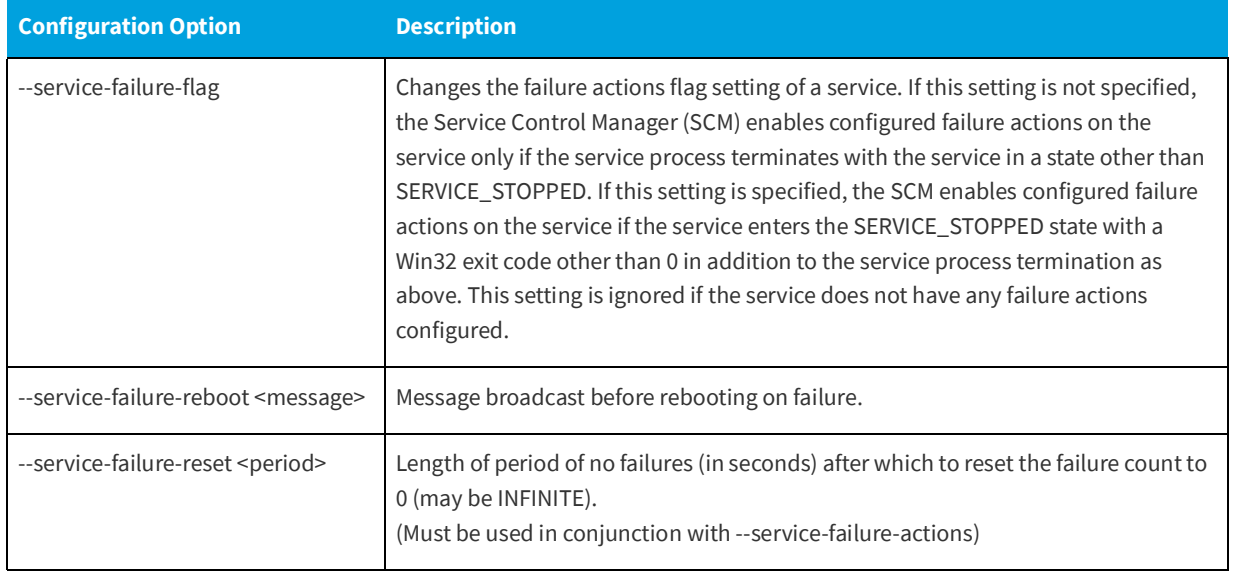

### **Network Appliance Agents**

Use this page to view a list of the hosts which have Network Appliance Agents installed. Right-click a host to configure the Network Appliance Agent installed on that host.

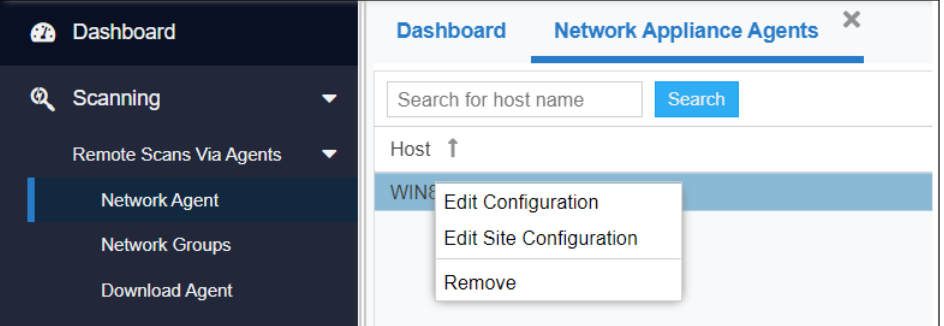

To scan using a Network Appliance Agent you must:

- **•** Install the Agent in Network Appliance mode
- **•** Create a Network Appliance Scan Group

A schedule links the above to perform scans of the group at set intervals.

To create a target group to be scanned by a Network Appliance agent, see [Network Appliance Groups.](#page-113-1)

To download the network agent, see [Download Network Agent.](#page-113-0)

### <span id="page-113-1"></span>**Network Appliance Groups**

Use this page to create a target group that will be scanned by a Network Appliance Agent. Click New Group to create a new target group that will be remotely scanned by one of the Network Appliance Agents previously installed.

### <span id="page-113-0"></span>**Download Network Agent**

Use this page to download the csia.exe file as well as read an explanation on how to install the Network Appliance Agent.

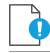

*Important • Ensure that the Agent file csia.exe is available in the system that will host the Agent in Network Appliance mode.*

Example: If you want to scan three different networks (for example Germany, United States, and United Kingdom) without having to install the Agent in Single Host mode, then you can install three instances of csia.exe in Network Appliance mode, one on each network.

Afterwards you will be able to scan all the hosts on the three locations at scheduled intervals by creating the appropriate scan groups in Network Appliance Groups and assigning each group to its respective and previously installed Network Appliance Agent.

Result: 15 minutes after installing a csia.exe in Network Appliance mode, the Network Appliance Agent will appear in Scanning > Remote Scanning Via Agents > Network Appliance Agents.

To specify the target host to be scanned by the Network Appliance Agent, please configure the scan group in Scanning > Remote Scanning Via Agents > Network Appliance Groups.

Install the Network Appliance Agent from the command prompt using:

>csia.exe -A –i

It is essential that the csia.exe is installed with the correct credentials.

The user installing the Network Appliance Agent must have administrator rights to all the target hosts that will be scanned by the Network Appliance Agent.

Example of an installation:

```
C:\Documents and Settings\Administrator>cd "\Program Files\Secunia\CSI"
C:\Program Files\Secunia\CSI>csia.exe -A -i<br>Enter password for user 'Administrator':<br>Starting 'Secunia CSI Agent' service<br>'Secunia CSI Agent' service started<br>'Secunia CSI Agent' successfully installed
```

```
C:\Program Files\Secunia\CSI>
```
# **Scanning Via Local Agents**

Software Vulnerability Manager provides different scan approaches, enabling you to select the one that best suits your environment. The Agent-based deployment is more robust and flexible for segmented networks or networks with mobile clients (for example, laptops). Once installed, the Agent will run silently in the background.

This is the recommended scanning approach due to its flexibility, usage convenience, and performance.

ò

*Important • Please consider the system requirements for the Scan Groups/Agent-based scans, described in:*

- **•** [Agent-based Scan Requirements for Windows](#page-97-0)
- **•** [Agent-based Scan Requirements for Mac OS X](#page-98-0)
- **•** [Agent-based Scan Requirements for Red Hat Enterprise Linux \(RHEL\)](#page-98-1)

[The Scan Process – How Does it Work?](#page-16-0) graphic references agent configuration options that are compared in [Scan Types.](#page-114-0)

To scan using the Agent installed in Single Host mode, see [Single Host Agents.](#page-114-1)

To download the local agent, see [Download Local Agent](#page-119-0).

### <span id="page-114-0"></span>**Scan Types**

When configuring the agent, you will be asked to select an **Inspection Type** or scan type, which are compared below.

#### **Table 6-2 •** Scan Types

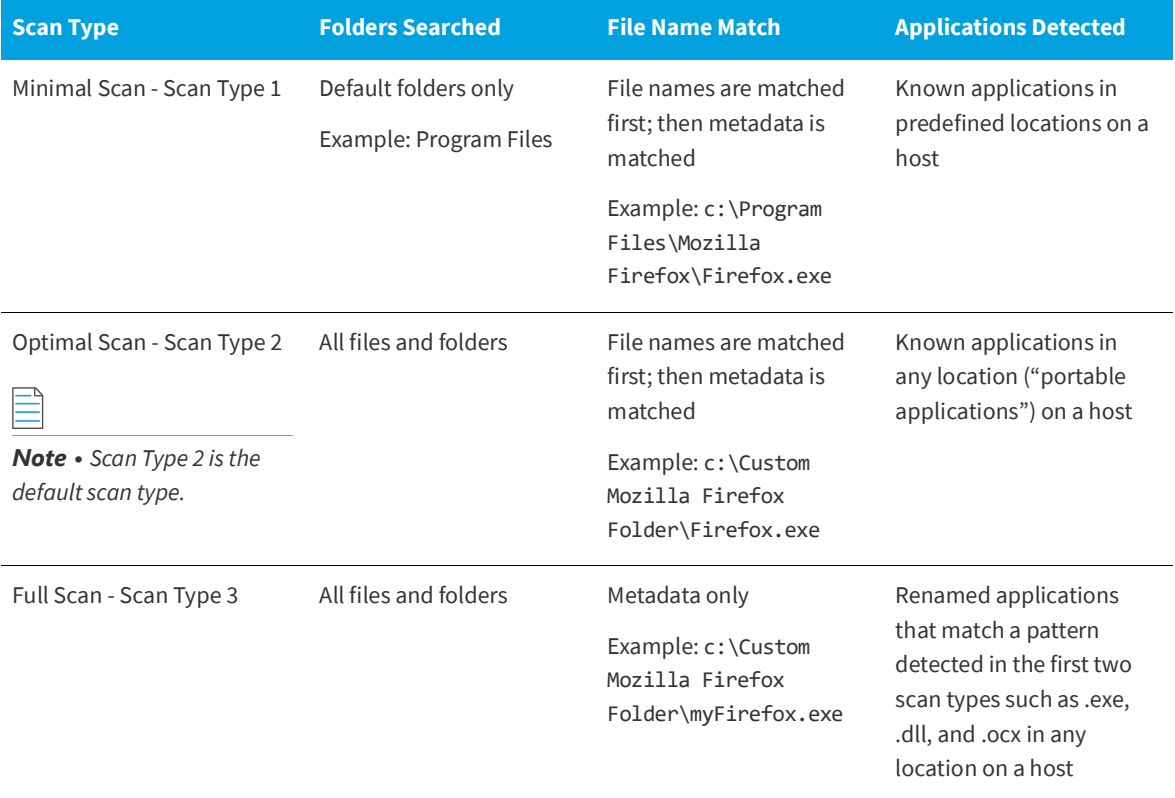

### <span id="page-114-1"></span>**Single Host Agents**

This page allows you to:

- **•** Search for a site name to edit the configuration for agents joined to different sites.
- **•** Manage configurations and schedule scans for the hosts where the Agent is installed as a service in Single Host mode.

倉 *Task To search for a site name to edit the configuration for agents joined to different sites:* **1.** Navigate to the **Single Host Agents** view. **Scans Via Local Agents** Agents for this account **Single Host Agents** 

> **2.** In the **Scan 1 selected host** search box, enter the site name and host name using the "OR" condition to show the respective result.

Search for host name.

*Task To manage the configuration of the selected Agent and change its settings (Inspection type, Check-in frequency, Days between scans):*

**1.** Double-click a host or Right-click a host name and select **Edit Configuration.**

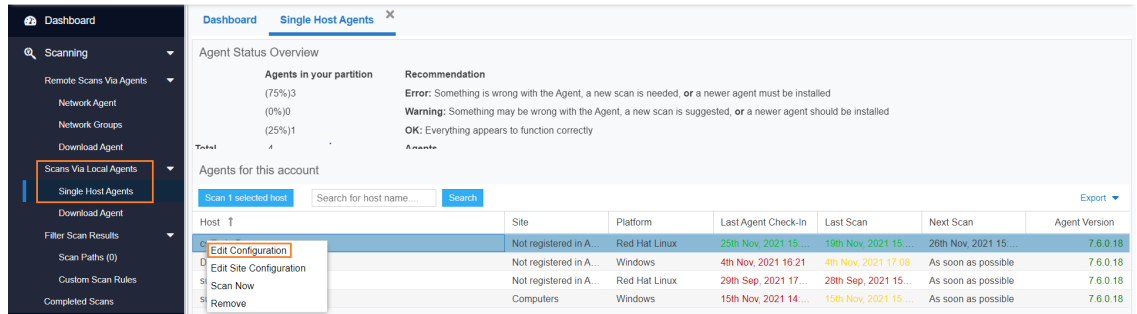

The **Agent Configuration for Host** wizard opens.

**Download Agent** 

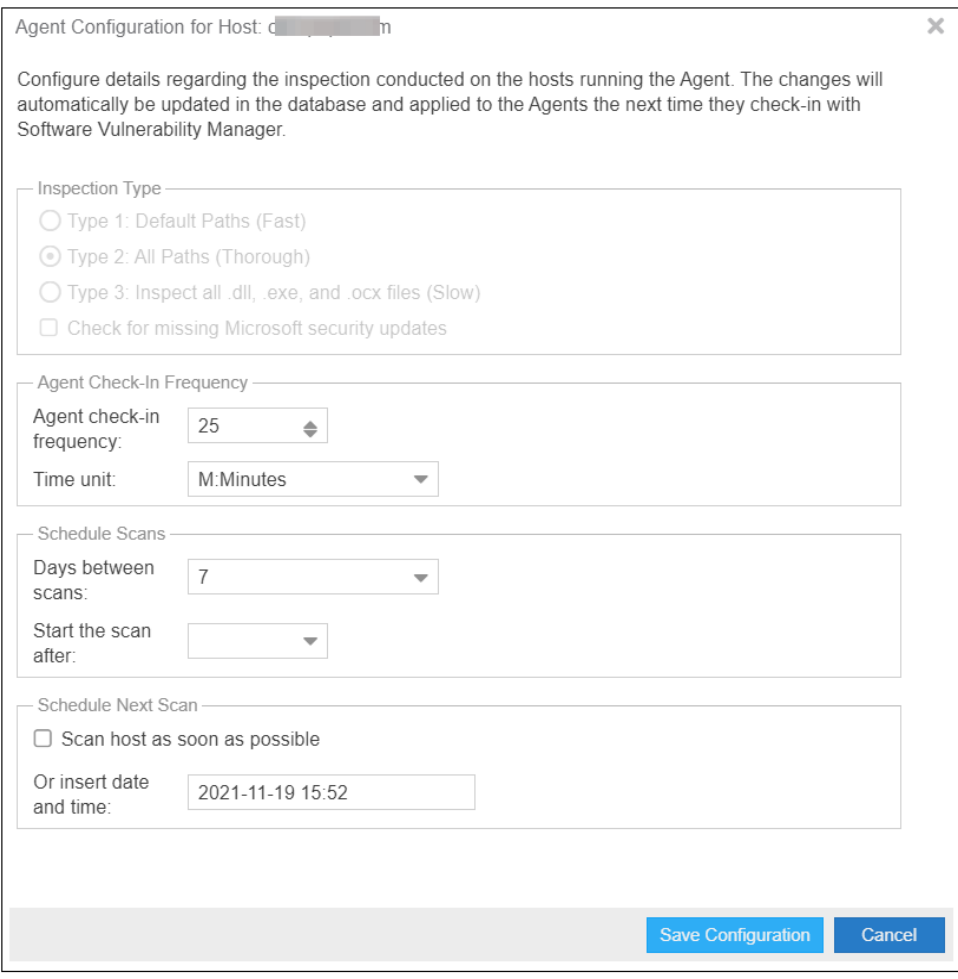

- **2.** Change the below settings as required:
	- **•** Inspection Type
	- **•** Agent Check-In Frequency
	- **•** Schedule Scans
	- **•** Schedule Next Scan
- **3.** Select **Save Configuration** to save the changes.

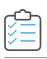

*Task To manage the configuration of the selected Site and change its settings (Inspection type, Check-in frequency, Days between scans):*

**1.** Right-click a host name and select **Edit Site Configuration** to manage the configuration for all the hosts in that Site.

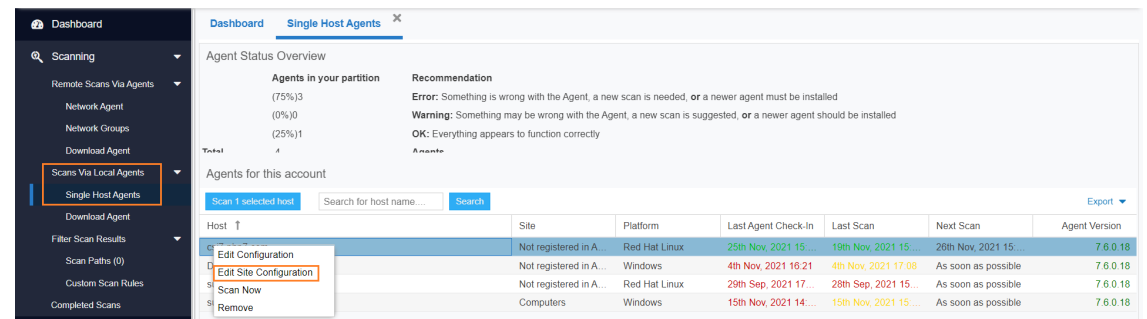

#### **2.** Select **Yes** in the **Confirm Edit** alert box.

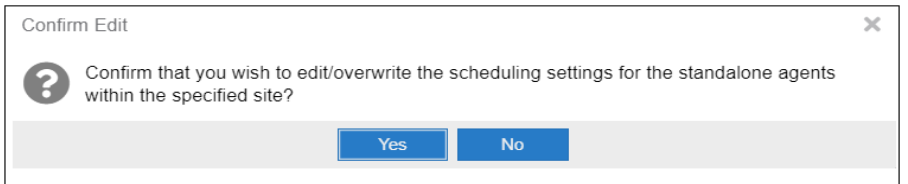

- **3.** Agent Configuration for site wizard opens, you can change the below settings as required:
	- **•** Inspection Type
	- **•** Agent check-in frequency
	- **•** Schedule Scans
	- **•** Schedule Next Scan

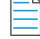

*Note • A Site is linked to multiple hosts, Edit Site configuration reflects the setting changes in all the hosts in that Site.*

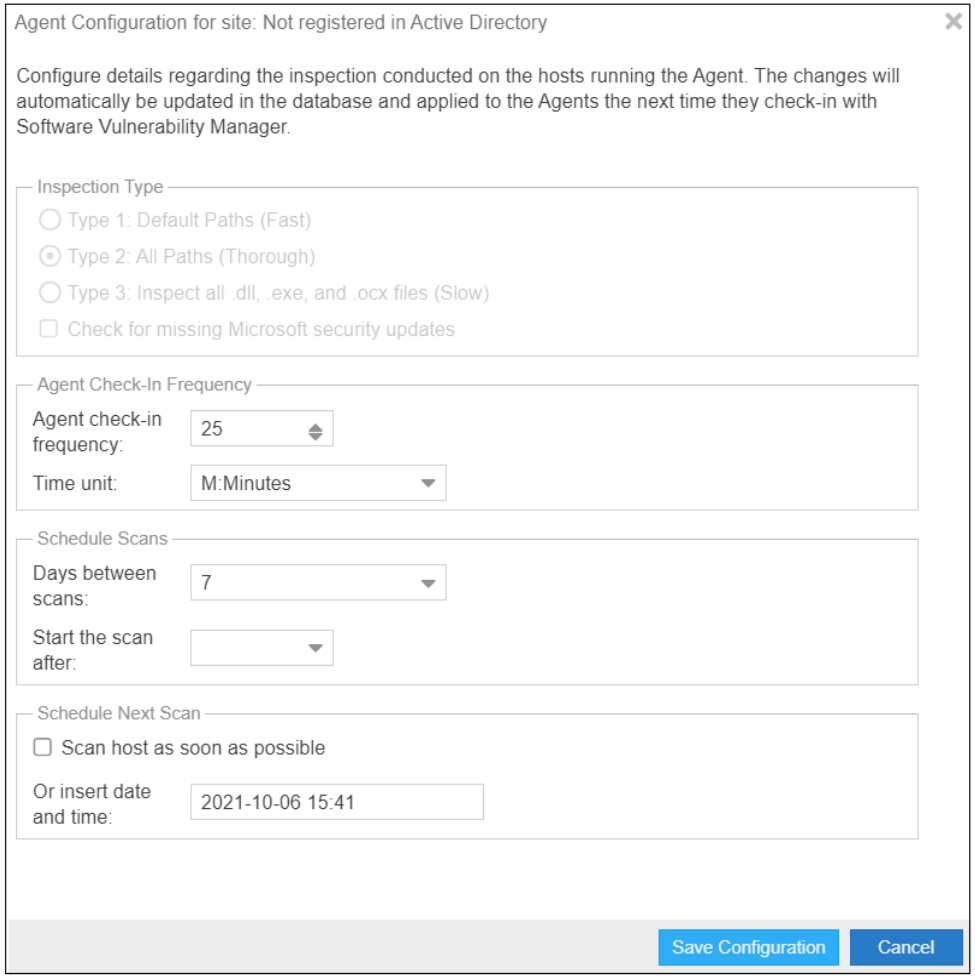

**4.** Select **Save Configuration** to save the changes.

Ò

*Important • When selecting options under Edit Site Configuration, note that:*

- **•** *Any edits to the scan schedule will come into affect only after the currently scheduled scan has completed. Each agent could potentially have a scan scheduled at different times. Therefore, any new scan configuration edit will affect the scan schedule at various times.*
- **•** *Any edits made to the Agent Check-In Frequency option or selecting the Schedule Next Scan option Scan host as soon as possible will come into effect only after an agent has checked in as per the previously set scan frequency.*
- **•** *The scan configuration settings set on the Software Vulnerability Manager website are not automatically transmitted to the agents. The agents have to connect to the Software Vulnerability Manager website as per their prior scheduled Agent Check-In Frequency before the agents become aware of the new scan configuration edits.*

The hosts scanned with the csia.exe will be grouped by Site. By default the domain name will be used as a Site name.

To change a Site name, please refer to [Sites.](#page-140-0) You can also specify a Site name when installing the Agent, by using the -g parameter or by specifying a site name in the additional parameters when creating the Agent deployment package described in [Agent Deployment.](#page-206-0)

*Note • When the agent runs as a service agent, It reads CSIAUser, CSIAToken, CSIAHost, CSIAPort, ProxyURL, and other optional settings from registry HKEY\_LOCAL\_MACHINE\SOFTWARE\WOW6432Node\Secunia\CSI Agent.*

*When the agent runs manually from the command line, the agent reads only CSIAUser, CSIAToken, CSIAHost, and CSIAPort*  from the registry unless required settings are specified on the command line or embedded in the executable. Other optional *settings such has ProxyURL to be specified on the command line. The Agent doesn't read them from the registry.*

- **5.** The color coding are as mentioned below:
	- **•** Last Agent Check-In
		- **•** If date is more than 7 days (604800 seconds) => Red
		- **•** If date is more than 1 day (86400 seconds) => Yellow
		- **•** If date is less than 1 day => Green
	- **•** Last Scan
		- **•** If date is more than 32 days (2764800 seconds) => Red
		- **•** If date is more than 8 day (691200 seconds) => Yellow
		- **•** If date is less than 8 day => Green

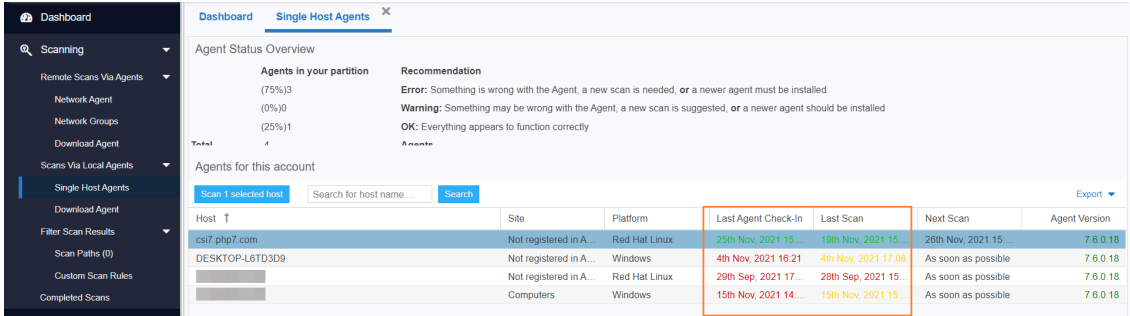

### <span id="page-119-0"></span>**Download Local Agent**

Use this page to download the signed and unsigned Agents (csia.exe) as well as read an explanation on how to install the Agent in Single Host mode. For the signed Agents you shall download the token file csia token. ini.

The following unsigned Agents are available:

- **•** Download Agents with Token
	- **•** Microsoft Windows
	- **•** Macintosh OS X 64bit
	- **•** Macintosh OS X 32bit (ver. 7.6.0.7)
	- **•** Red Hat Linux 7.x
	- **•** Red Hat Linux 6.x

The following Signed Agents are available:

- **•** Download Signed Agents without Token
	- **•** Microsoft Windows
	- **•** Macintosh OS X 64bit

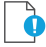

*Important • Note the following for Signed Agents:*

- **•** *To install signed agent for Windows, download csia\_token.ini and place it in the same folder where agent is saved.*
- **•** *To install signed agent for MacOS, see [Prepare Your Mac](#page-127-0).*

If your intention is to deploy the Software Vulnerability Manager Agent through WSUS/System Center please refer to [Agent](#page-206-0)  [Deployment](#page-206-0) for further information.

Ò

*Important • Ensure that the Agent (csia.exe) is available in a local folder on the target PC before installing.*

#### **Example**

Install the csia.exe (Agent) in Single Host mode; download the Agent from the Software Vulnerability Manager console under **Scanning > Scanning via Local Agents > Download Local Agent**.

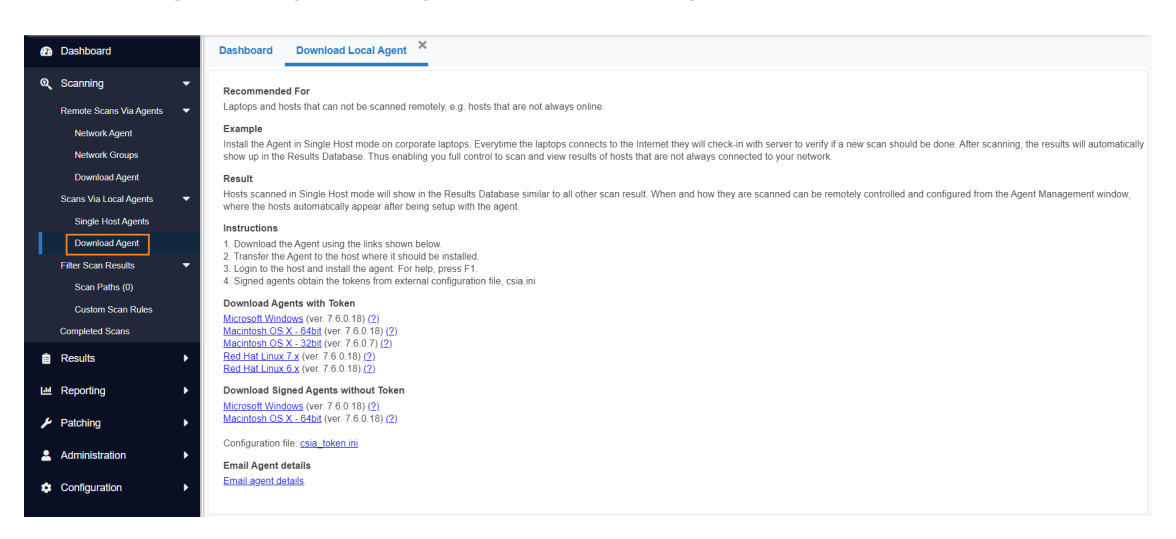

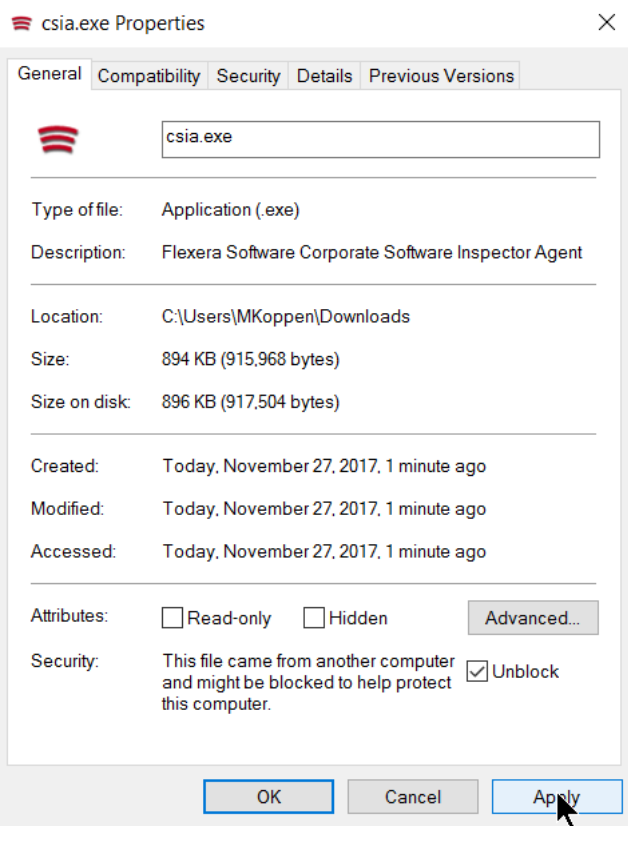

*Note • Make sure to right click on the .exe in the deployment share to "Unblock" it. Click Apply > OK.*

Once the Agent is installed, every time, for example, the laptop goes online (Internet connection) it will verify if a new scan should be conducted.

After scanning, the result will be displayed in Scanning > Completed Scans in the Software Vulnerability Manager console.

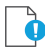

*Important • When the Agent is installed a unique identifier is generated so that each Agent has its own unique ID. For this reason, the Agent should not be included in OS images. Doing so will result in having several instances of the same Agent and in the inability to correlate the scan results with the scanned hosts.*

#### **Result**

Hosts scanned with the Agent in Single Host mode will be displayed in Results > Host Smart Groups.

When and how the hosts are scanned can be controlled from the Software Vulnerability Manager console under Single Host Agents. Right-click a host name and select Edit Configuration to change the Agent settings.

Install the Agent from the command prompt with Local Admin account using:

csia.exe -i -L

Example of an installation:

C:\Documents and Settings\Administrator>cd "\Program Files\Secunia\CSI" C:\Program Files\Secunia\CSI>csia.exe -i -L<br>Starting 'Secunia CSI Agent' service<br>'Secunia CSI Agent' service started<br>'Secunia CSI Agent' successfully installed C:\Program Files\Secunia\CSI>

By using the -L parameter, the Agent will be installed as a service running under the LocalService user account. For further information, refer to:<http://msdn.microsoft.com/en-us/library/windows/desktop/ms684190%28v=vs.85%29.aspx>

If you are a member of a domain and you do not use the -L switch, the service will be installed under the user account performing this action, granting the "logon as a service" privilege.

However, this privilege is usually removed in the next GPO background refresh since domain policies will not allow it. As a consequence, the Agent will stop working after the privilege has been removed.

Refer to [Agent Deployment](#page-206-0) to deploy the csia.exe through WSUS/System Center for further information of how to deploy the csia.exe via Group Policy.

*Important • The csia.exe file is a customized executable, unique and private for your Software Vulnerability Manager account. This means that the csia.exe automatically links all scan results to your Software Vulnerability Manager account.*

Once the Agent is installed it will automatically scan after ten minutes. You can also initiate an on demand scan by executing csia.exe –c.

# **Run Scan from System Center Configuration Manager (SCCM)**

The Software Vulnerability Manager Agent does not have to be installed on the local host to do a scan. You can create a traditional package in SCCM and run the scan on a weekly basis. To do this, you first need to be able to connect to https:// csi7.secunia.com.

### 倉

*Task To run the Software Vulnerability Manager Agent inside an SCCM package:*

**1.** Download the latest Software Vulnerability Manager Agent as per [Download Local Agent.](#page-119-0)

- **2.** Launch the ConfigMgr console. Select **Software Library > Application Management > Packages**.
- **3.** From the ribbon, click **Create Package**.
- **4.** Complete the package information and click **Next**.

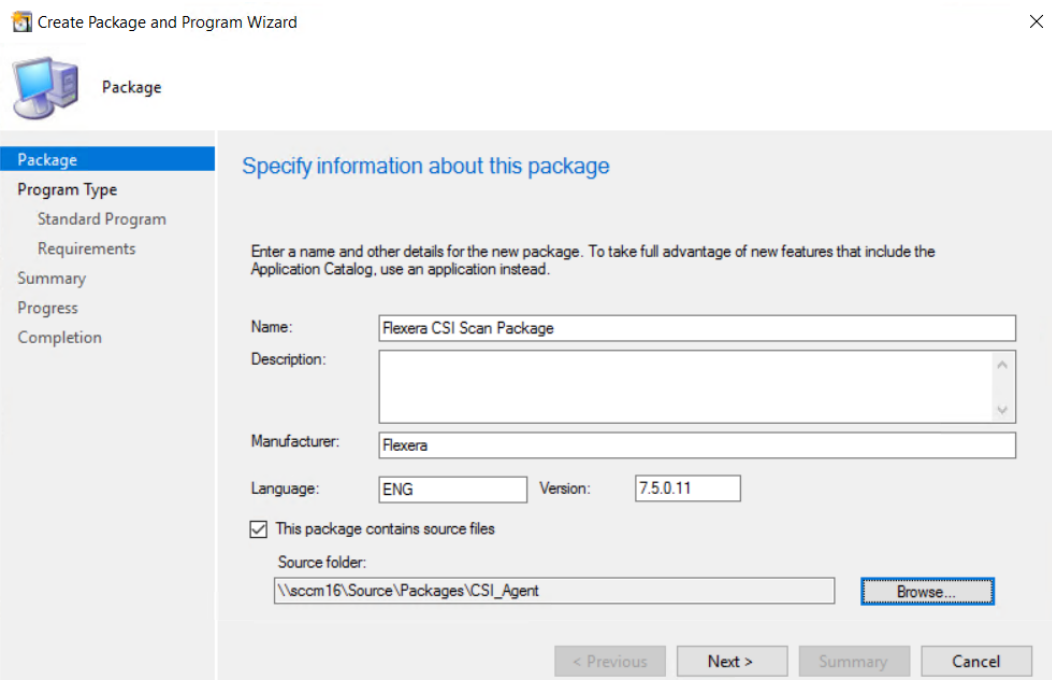

- **5.** On the **Program Type** page, ensure **Standard Program** is selected and click **Next**.
- **6.** On the **Standard Program** page, configure the following settings and click **Next**.
	- **•** Name: **CSI Scan**
	- Command Line: csia.exe -c -si 120 -v -d c:\windows\temp\csiscan.log (creates a scan log file up to 16 MB in size)
	- **•** Run: **Hidden**
	- **•** Program can run: **Whether or not a user is logged on**

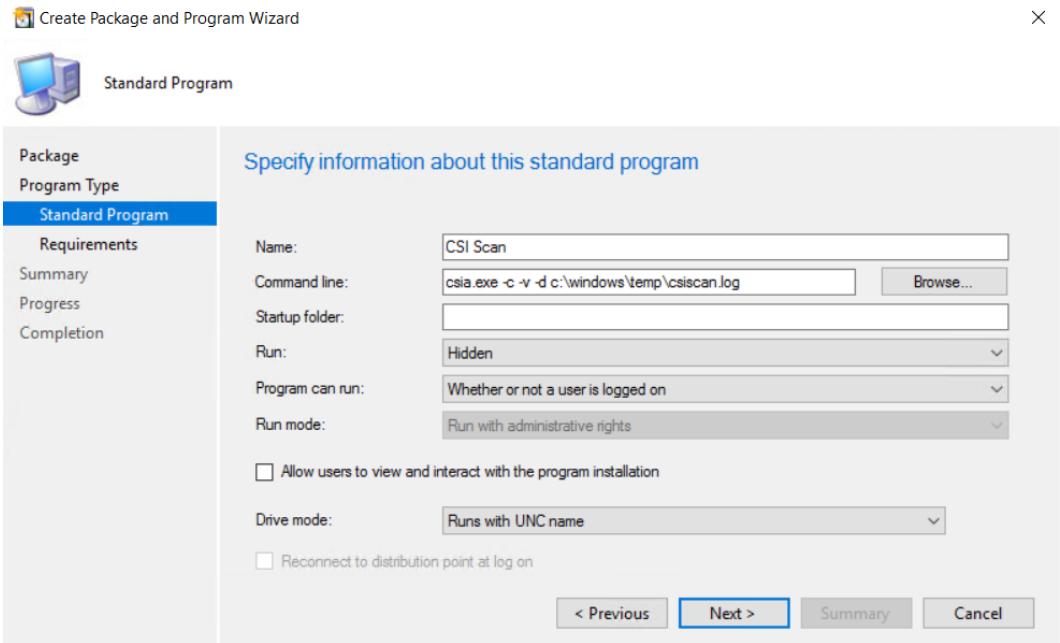

**7.** On the **Requirements** page, complete the requirements as shown below and click **Next**.

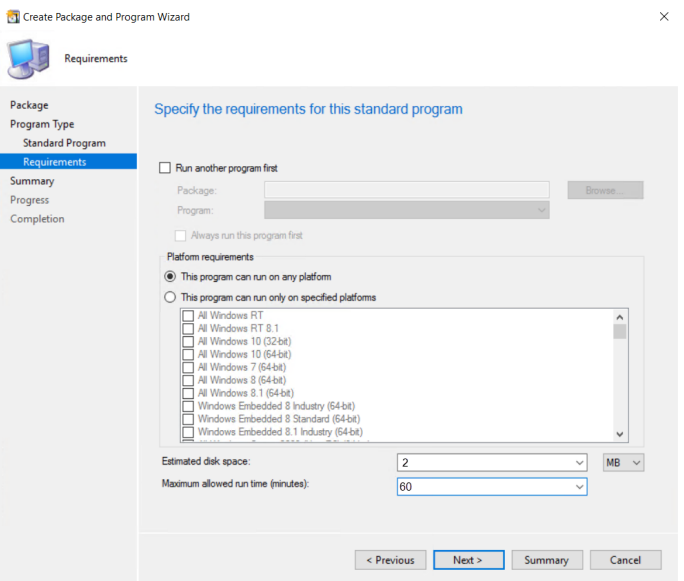

- **8.** Finish the wizard.
- **9.** Distribute the package to all Distribution Points or groups using the **Distribute Content** feature.

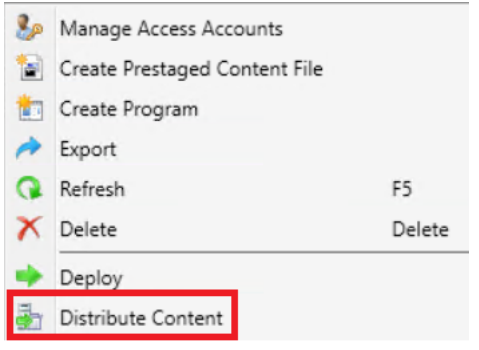

#### *Task To create the initial scan and the weekly reoccurring scan:*

- **1.** Select the Package and click **Deploy** on the ribbon.
- **2.** On the **General** page, select the target collection and click **Next**.
- **3.** On the **Content** page, verify that the content is distributed and click **Next**.
- **4.** On the **Deployment Settings** page, ensure the purpose is Required and click **Next**.
- **5.** On the **Scheduling** page, in the Assignment schedule click **New**. Schedule a scan for as soon as possible and create a weekly scanning schedule. Also configure the Rerun behavior deployment to **Always rerun program**.

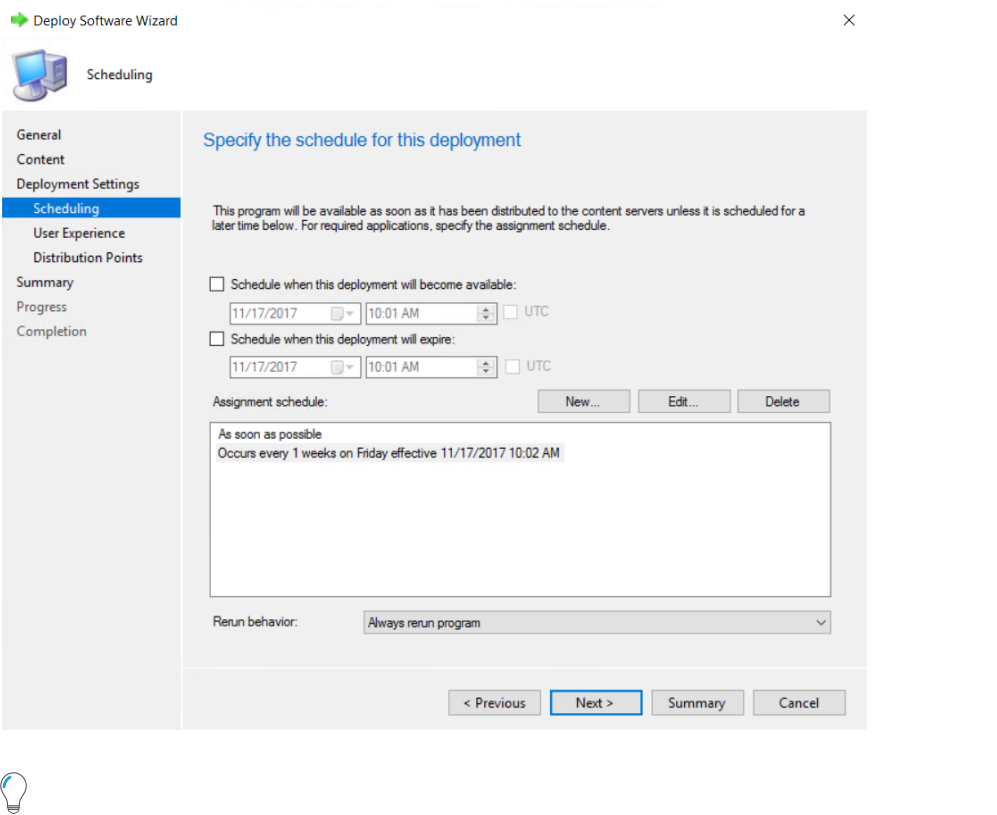

*Tip • For larger environments, it is recommended to spread out the execution schedule of the scan package to avoid spikes of network traffic.*

- **6.** On the user **Experience** page, click **Next**.
- **7.** On the user **Distribution Points** page, select **Download content**, and click **Next**.

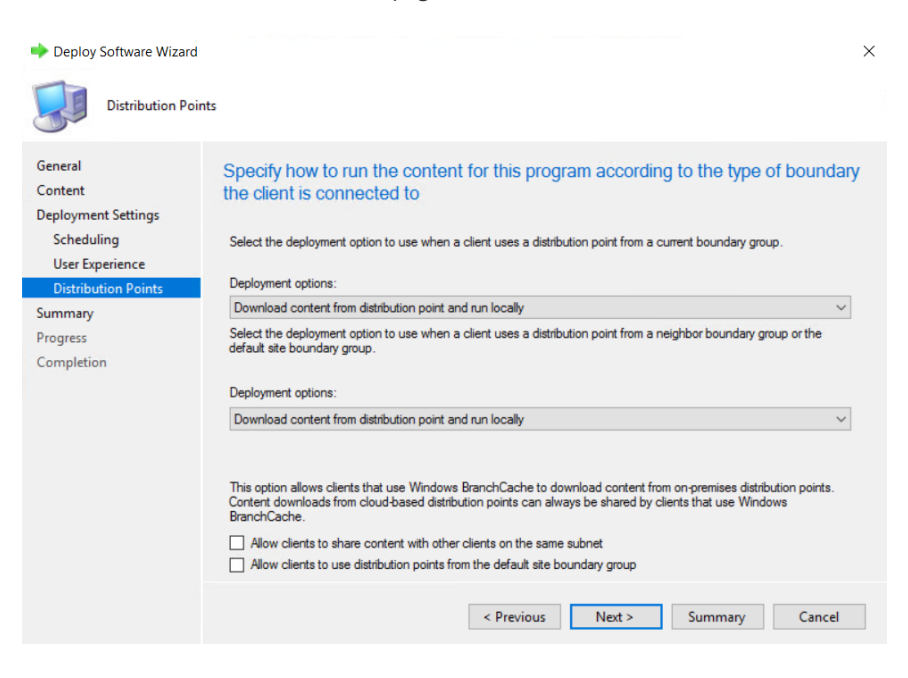

**8.** Finish the wizard.

You can now monitor the scanning results from the Software Vulnerability Manager console.

### **Scanning Mac OS X**

To scan Apple Mac OS X machines, you need to deploy the Single Host Agent locally on the target system.

The installation can only be done under the Mac Terminal, as the Agent will be installed as a daemon (service) under the LocalSystem account.

Installation of Local Services on Mac OS X systems requires root privileges. The 'root' account is disabled by default on Mac systems; therefore you need to enable it to proceed.

Before scanning Mac OS X machines, please see the following sections:

- **•** [Download the Software Vulnerability Manager Agent for Apple Mac OS X](#page-126-0)
- **•** [Prepare Your Mac](#page-127-0)
- **•** [Install the Mac Agent](#page-129-0)

### <span id="page-126-0"></span>**Download the Software Vulnerability Manager Agent for Apple Mac OS X**

The Software Vulnerability Manager Agent for Mac OS X (csia) is a small, simple, customizable and extremely powerful Software Vulnerability Manager scan engine that offers a fully featured command line interface (CLI) to the Software Vulnerability Manager scanning functionality.

This allows you to run Software Vulnerability Manager scans directly from the command line, or to launch scans by using the Software Vulnerability Manager console.

You can download the Agent binary under Scanning > Scanning via Local Agents > Download Local Agents.

*Important • Ensure that the Agent is always available in a local folder on the target host.*

### <span id="page-127-0"></span>**Prepare Your Mac**

Installation of daemons (services) on Mac OS X systems requires root account privileges. This means that root account should always be used when installing the Software Vulnerability Manager Agent.

You can switch to your local root account by using the command "su root" in your Mac Terminal. You will be prompted to provide the password for the root account.

#### bash-3.2\$ su root Password:

Provide the password for "root" if you know it. If you are not certain about the password, you may want to try entering "toor", which is the default password for the root account, or you may also try with the current password of your Administrator account. Both ways may work, but if the account is disabled on the system, none of the passwords would work.

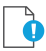

*Important • The Terminal window will not display the password you typed in. Once you have entered the password correctly, press ENTER and wait for confirmation.*

If you do not know the password for the root account, or the latter is currently disabled, you can perform the following actions to enable the account and set a new password:

- **•** Open Terminal
- **•** Type sudo passwd root
- **•** Provide a new password

For more details on how to enable root account on Mac OS X systems, please refer to:

#### <http://support.apple.com/kb/ht1528>

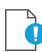

*Important • If you cannot enable the "root" account on the Mac, or you prefer to not use it directly, you can alternatively use the "sudo" switch before each command associated with Agent activities. For example: "sudo ./csia –i –L" can be used to install the Agent on the system.*

Once you are ready with setting/logging the root account you are one step away from installing the Agent.

When you download the Agent on a Mac system, normally the file is being set with limited file permissions on the system. You must check whether the file is allowed execution on the system by using the "ls -l" command which will list the file and will show its file permissions.

*<u>TWXTWXTWX</u>* 1 csc staff 803460 May 30 11:04 csia rwxr-xr-x@ 1 csc staff 803460 Jun 11 13:04 csia\_csc50

In case the permissions do not include execute rights (the "x" character) for any user, you should set them for the root account by using the chmod +x command.

chmod +x csia

(If you are not using the root account, add sudo before chmod)

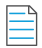

*Note • For MacOS Catalina and Mojave note the following:*

**•** *In Scanning > Scanning Via Local Agents > Download Agent, download the disk image and csia\_token.ini.*

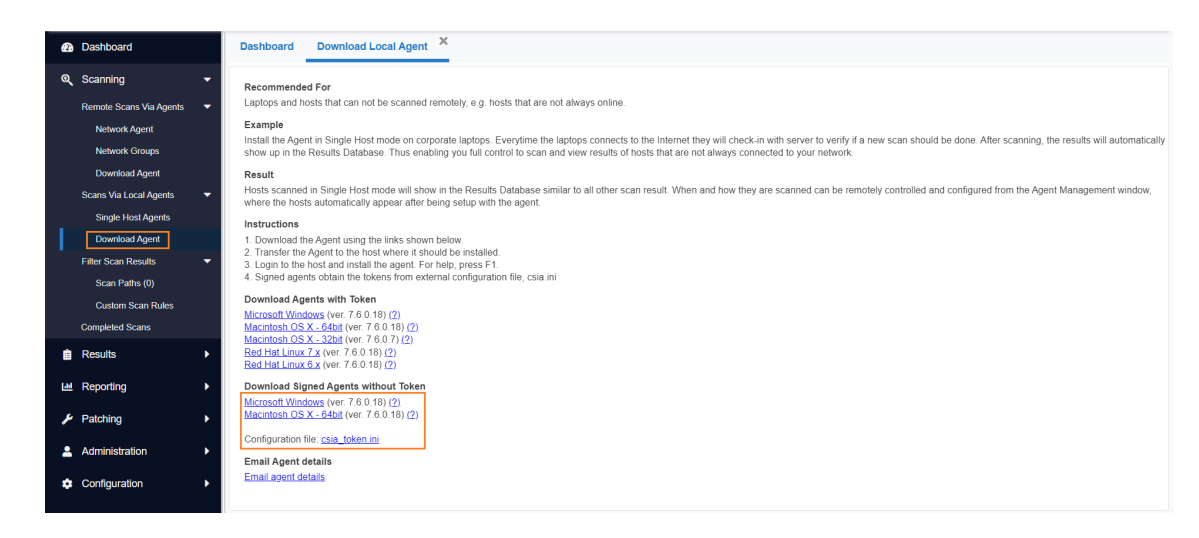

- **•** *Double-click the downloaded disk image to view the csia executable file.*
- **•** *Drag & drop the csia executable file and csia\_token.ini to your desired location to install the Mac agent.*

### **Mac Agent Code Signing on Privacy Preferences Policy Control (PPPC)**

The Privacy Preferences Policy Control (PPPC) profile payload allows granting or denying of privacy access for specific applications to certain privacy features on macOS.

To obtain the agent code signing information, follow the below steps:

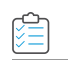

#### *Task To obtain the agent code signing information:*

- **1.** Download Mac agent without token (csia.dmg) and run.
- **2.** Navigate to csia binary location and run.

sh-3.2# codesign -dr - csia Executable=/Users/administrator/Downloads/csia designated => identifier csia and anchor apple generic and certificate 1[field.1.2.840.113635.100.6.2.6] /\* exists / and certificate leaf[field.1.2.840.113635.100.6.1.13] / exists \*/ and certificate leaf[subject.OU] = QD9WNRE2L6

**3.** Placed the output in the Code Requirements section of PPPC configuration.

### <span id="page-129-0"></span>**Install the Mac Agent**

The traditional way of installing the Software Vulnerability Manager Agent is as a daemon (similar to local service in Windows) as it will operate under the Mac OS X LocalSystem account.

*Task Install the binary by using the Mac Terminal services as follows:*

- **1.** Open **Terminal**:
	- **•** sudo su
	- **•** Pass: (Administrator password)
	- **•** whoami (should be root)
- **2.** Browse to the directory where you have placed the csia binary file:
	- **•** chmod +x csia
	- **•** Type the following command to install the Agent: sudo ./csia -i
	- **•** Type the following command to launch the Agent scan: ./csia –c

```
CSC-Mac:Downloads csc$ sudo ./csia -i
[01/20 13:40:49.294] Initializing Flexera Software Corporate Softwa
[01/20 13:40:49.311] GUID : F34D6E90-AFC4-401C-A687-4D3CAC380643
[01/20 13:40:49.318] 'com.secunia.csia' service started
```
The Agent shows in the Software Vulnerability Manager console approximately 15 minutes after the installation.

Use the "**-h**" switch to see a full list of parameters supported by the Agent.

## **Scanning Red Hat Enterprise Linux (RHEL)**

Red Hat Enterprise Linux (RHEL) 6, 7, and 8 are the only operating systems officially supported by Flexera for the Software Vulnerability Manager RHEL scan Agent. It may be possible to install the scan Agent on operating systems and configurations other than those described. However, these have not been tested and are not supported by Flexera.

The scan Agent for RHEL uses the inventory which is already present (RPM) and displays this in the Software Vulnerability Manager after being processed by Flexera Detection/Version Rules. To download the Software Vulnerability Manager Agent for Red Hat Linux, go to Scanning > Scanning via Local Agents > Download Local Agents. For further information, see [Installing the Software Vulnerability Manager Agent for Red Hat Linux](#page-129-1).

### <span id="page-129-1"></span>**Installing the Software Vulnerability Manager Agent for Red Hat Linux**

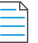

*Note • This is a sample reference implementation that you can use to help guide your setup.*

#### **To install the Software Vulnerability Manager Agent for Red Hat Linux:**

The RHEL 6 Agent requires: bash, gzip, sed, gawk, procps, coreutils, glibc(x86-32), libcurl(x86-32), libconfig(x86-32), libuuid(x86-32), yum, yum-security.

In RHEL7 machine bash, sed, gawk, procps, coreutils, glibc(x86-32), libcurl(x86-32), libconfig(x86-32), libuuid(x86-32), yum.

In RHEL8 machines bash, sed, gawk, procps-ng, policycoreutils-python-utils,glibc(x86-32),libcurl(x86-32), libconfig(x86- 32), libuuid, yum.

Login as root at the RHEL machine and install/update the package (the same command line option works for both cases):

```
su root
yum localinstall --nogpgcheck <path>/csia_linux-7.x.x.xx-x.noarch.rpm
```
#### **Specifying proxy settings for the scanner (recommended method):**

You can update the proxy setting to override the environment variables:

Update the proxy setting in the configuration file /etc/csia/csia.conf

Login as root and restart the scanner service:

```
su root
service com.secunia.csia restart (RHEL 6)
```
OR

```
systemctl restart com.secunia.csia.service (RHEL 7)
```
OR

```
systemctl restart com.secunia.csia.service (RHEL 8)
```
#### **Specifying the LAN Group of the machine:**

This setting will be overridden if the DNS domain name of the machine is publicly available (check with the "dnsdomainname" command).

Update the LanGroup setting in the configuration file /etc/csia/csia.conf

Login as root and restart the scanner service:

```
su root
service com.secunia.csia restart (RHEL 6)
OR
systemctl restart com.secunia.csia.service (RHEL 7)
OR
```
systemctl restart com.secunia.csia.service (RHEL 8)

#### **Immediately update the RHEL Agent configuration:**

If you have set the Agent check-in time to, for example, 1 day, it will be 1 day until the RHEL Agent picks up any configuration changes. If you want the RHEL Agent to immediately adapt to configuration changes, you can use the commands below to accomplish this by simply restarting the Agent service.

Login as root and restart the scanner service:

```
Chapter 6 Scanning
Filter Scan Results
```

```
su root
service com.secunia.csia restart (RHEL 6)
OR
systemctl restart com.secunia.csia.service (RHEL 7)
OR
systemctl restart com.secunia.csia.service (RHEL 8)
```
#### **Uninstalling:**

Login as root and uninstall the scanner RPM package:

su root rpm -e csia\_linux

*Important • Software Vulnerability Manager supports scanning Red Hat Enterprise Linux 8.*

### **Filter Scan Results**

Software Vulnerability Manager has the following scan features to restrict the locations inspected by the scan and to create and maintain custom rules for scanning customer created programs, drivers, and Plug-ins.

- **•** [Scan Paths](#page-131-0)
- **•** [Custom Scan Rules](#page-133-0)

### <span id="page-131-0"></span>**Scan Paths**

Use this feature to create either a Allow list or Block list of paths/locations to restrict the locations inspected by the Software Vulnerability Manager scan.

You can add environment variables to the Allow list and Block list in the Scan Paths view. The environment variables will be resolved to the full path by the windows agent while scanning a host and will appropriately be either scanned or skipped.

#### **For Example:**

If **%windir%** is added to the Block list in the Scan Paths, then the agent will skip **C:\Windows** folder and its subfolders while scanning a host.

Click Add Allow list Rule or Add Block list Rule and enter the Name, Path and Site (optional) details.

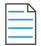

*Note • By checking the Log blocked paths when found option, while adding a path to the Blocked List, the paths will be recorded for your awareness. The products associated with logged paths will be available in the Completed Scans under the Blocked Results tab. These paths will not be considered for the applicability rules while generating an SPS patch.*

#### *Note • If masking is enabled and you wish to log an absolute path which is maskable, then such a path will not be excluded from the Scan Results.*

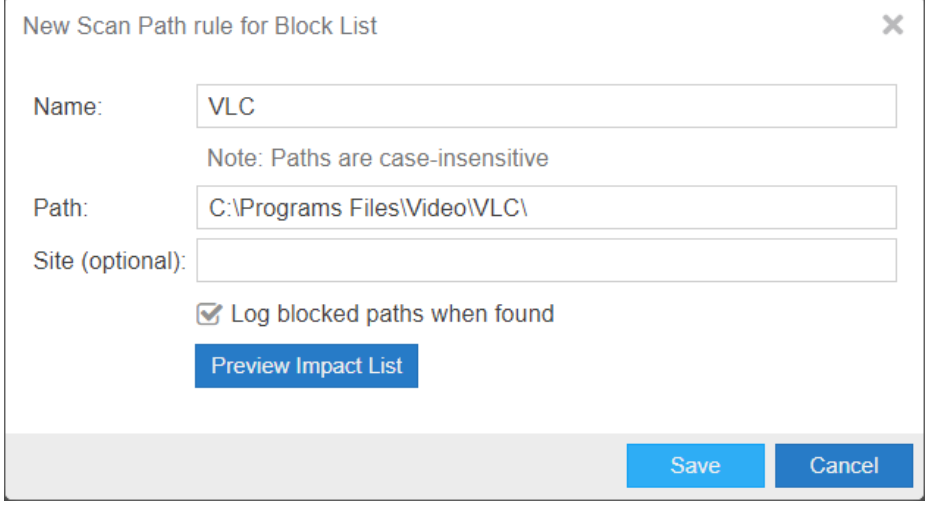

*Important • This feature is applicable to RHEL only if Log blocked paths when found option enabled in the Block List.*

If using the Allow list, all the locations listed will be inspected by the scanner and any other locations are excluded from Software Vulnerability Manager inspections.

If using the Block list, all the locations/paths block-listed will be ignored and any other paths are inspected by the Software Vulnerability Manager scan.

### $\blacklozenge$

*Important • Use this feature with caution. By using the Scan Path Rules some of your paths will be excluded from the scan and Software Vulnerability Manager will not alert you towards excluded insecure products, even if they potentially expose your hosts to security threats.*

All logged paths will be set to **Yes** in the new column named **Logged** in the **Block List** view.

| <b>@</b> Dashboard              | $\boldsymbol{\times}$<br><b>Scan Paths</b><br><b>Dashboard</b> |                                                                        |         |                              |
|---------------------------------|----------------------------------------------------------------|------------------------------------------------------------------------|---------|------------------------------|
| Scanning<br>Q                   | ○ Allow List ● Block List<br>Add Block List Rule               |                                                                        |         | Export $\blacktriangleright$ |
| Remote Scans Via Agents -       | Name                                                           | Path 1                                                                 | She     | Logged                       |
| <b>Network Agent</b>            | Git                                                            | c:\program files\glt\mingw64\bin\tclsh86.exe                           |         | Yes                          |
| <b>Network Groups</b>           | Mac                                                            | /System/Applications/Utilities/AirPort Utility.app/Contents/Info.plist | MacSite | Yes                          |
| Download Agent                  | <b>VENTILE</b>                                                 | C:\Program Files\Notepad++                                             |         | <b>No</b>                    |
| <b>Scans Via Local Agents</b>   | One Drive                                                      | %LOCALAPPDATA%/Microsoft/OneDrive/OneDrive.exe                         |         | No.                          |
| <b>Single Host Agents</b>       | OneDrive-<br><b>CARD AND</b>                                   | %USERPROFILE%\appData\Local\microsoft\OneDrive\OneDrive.exe            |         | Yes                          |
| Download Agent                  | Python                                                         | /Applications/Python 3.9/Python Launcher.app/Contents/Info.plist       |         | Yes                          |
|                                 | <b>PERMIT MELL AREA</b>                                        | %USERPROFILE%\AppData\Local\Programs\Python\Python35\python35.dll      |         | Yes                          |
| <b>Filter Scan Results</b><br>- | User Profile                                                   | %USERPROFILE%                                                          | Flexera | No.                          |
| Scan Paths (10)                 |                                                                |                                                                        |         |                              |
| <b>Custom Scan Rules</b>        |                                                                |                                                                        |         |                              |
| <b>Completed Scans</b>          |                                                                |                                                                        |         |                              |
|                                 |                                                                |                                                                        |         |                              |
|                                 |                                                                |                                                                        |         |                              |

*Important • It is not possible to simultaneously use both a Block list and a Allow list.*

*Note • To exclude Microsoft One Drive files from agent scan, add "\OneDrive\" to you block list.*

*To exclude Dropbox files from agent scan, add "\Dropbox\" to you block list.*

*To exclude Box.net files from agent scan, add "\Box\" to you block list.*

### <span id="page-133-0"></span>**Custom Scan Rules**

Use the Custom Scan Rules page to create and maintain custom rules for scanning customer created programs, drivers, and plug-ins. Click New Custom Scan Rule and enter a Name for the rule and the Filename to scan. Click Browse to search for the file you want to add to the rule.

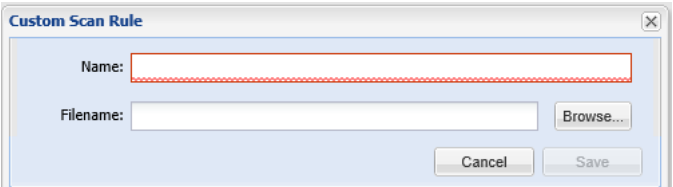

Right-click a rule in the grid to edit or delete the rule.

#### *Important • The file to be scanned must contain valid File Version Information.*

### **Completed Scans**

Use this page to view a summary of the scans conducted. Double-click an entry for further details or right-click and select **View Scan Result**.

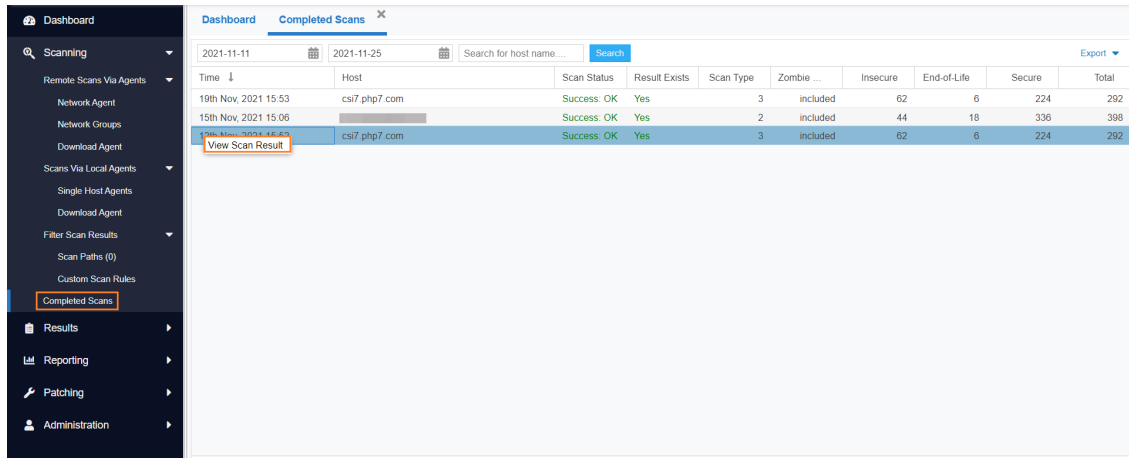

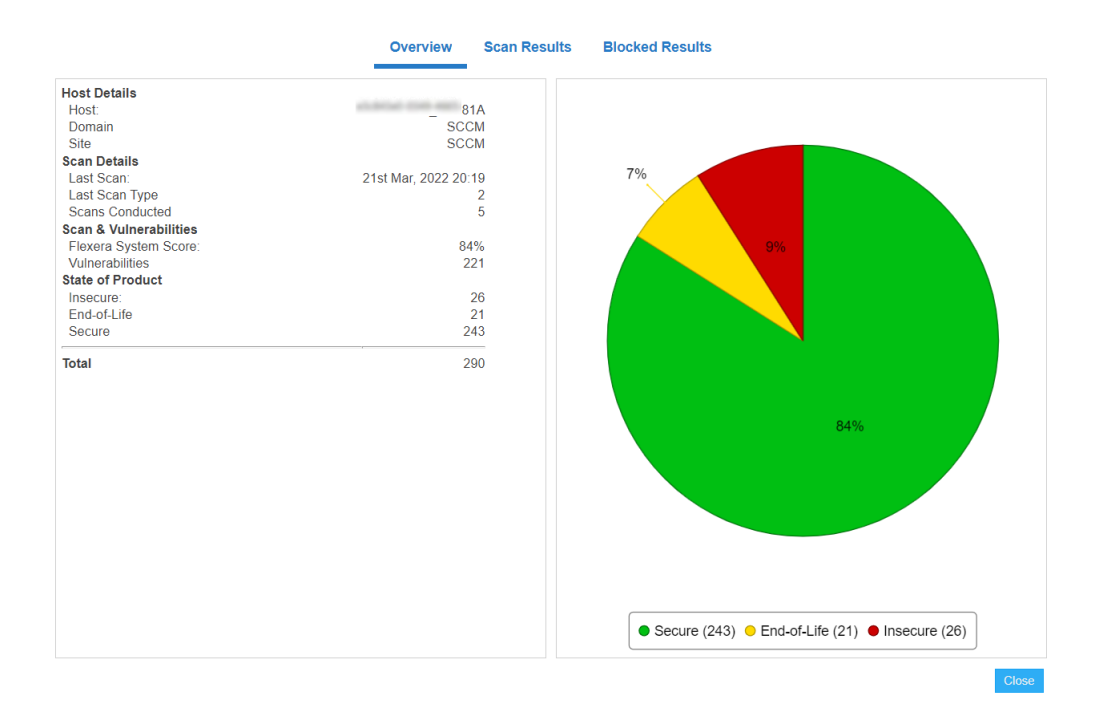

#### **Scan Status:**

#### **Success**

The scan was completed successfully.

#### **Partial**

The Software Vulnerability Manager scans consists of two parts; the first part is the scan of third-party applications, the second part is collecting information about Microsoft patching status from the Windows Update Agent (WUA).

If the Software Vulnerability Manager scan engine is not able to obtain the required information from the WUA, the scan result will be Partial. Check the setting that controls the behavior of the WUA when a scan is completed (refer to [Settings](#page-261-0) for further information).

#### **Failed**

Software Vulnerability Manager was not able to connect to the remote target to perform the scan. Refer to [Remote/Agent](#page-99-0)[less Scan – Requirements \(Windows\)](#page-99-0) for further information.

#### **Possible Reasons for Scan Status**

After you complete a scan, you will see a **Completed Scans** page. This page includes a **Scan Status** column. The following table explains the possible reasons for the Scan Status.

**Table 6-3 •** Possible Reasons for Scan Status

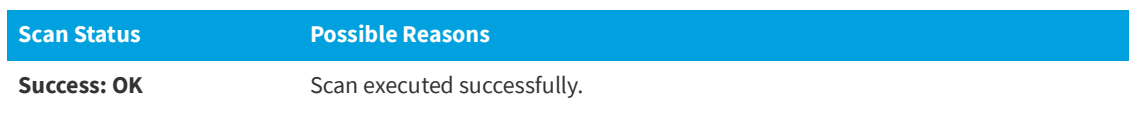

#### **Table 6-3 •** (cont.)Possible Reasons for Scan Status

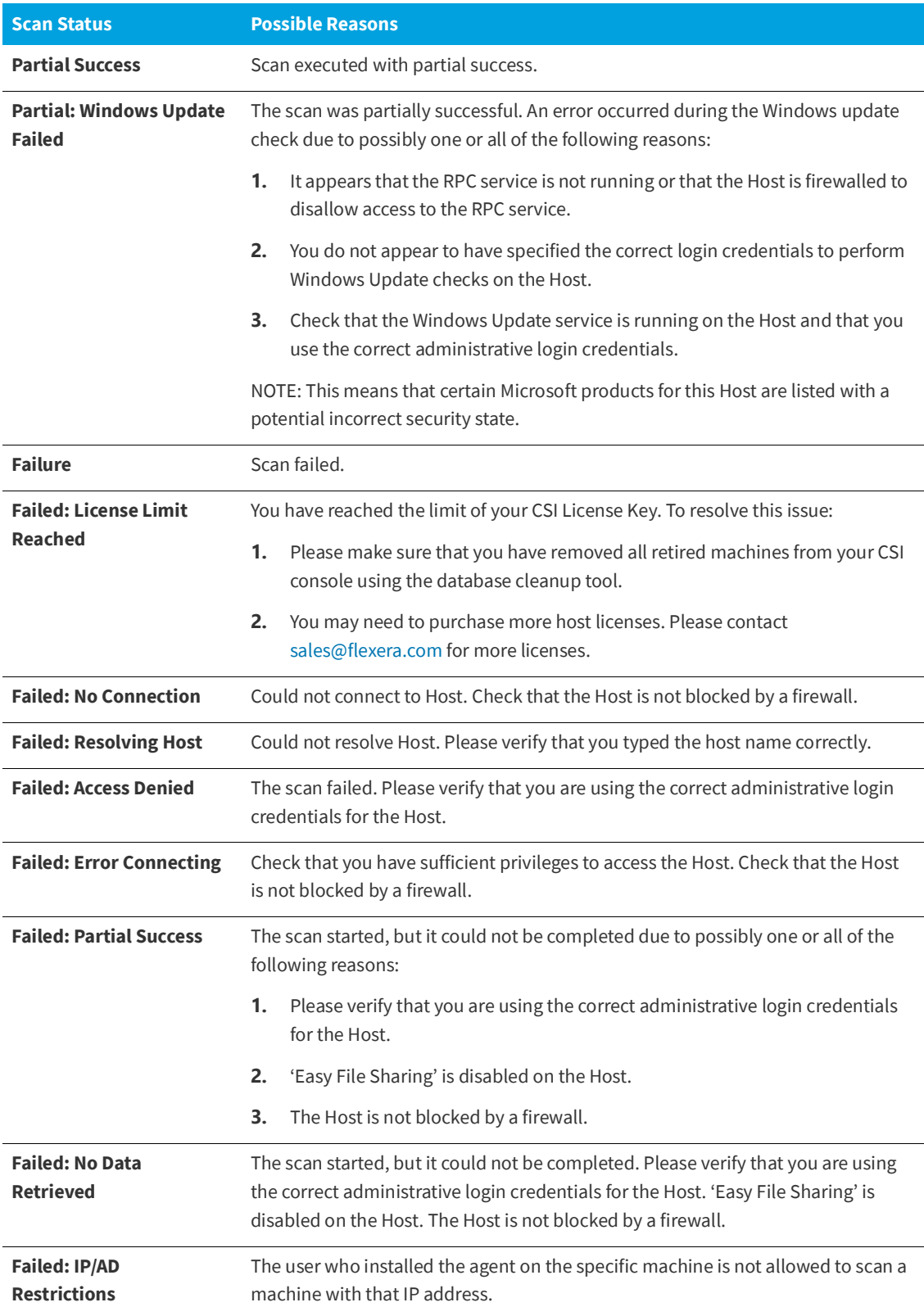

**Table 6-3 •** (cont.)Possible Reasons for Scan Status

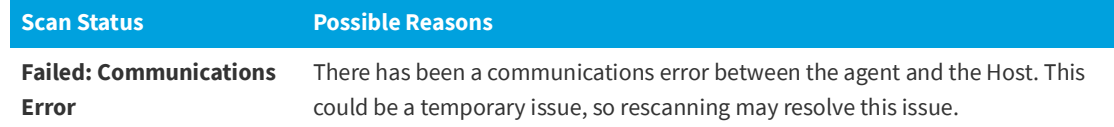

### **Inventory Assessment**

This beta feature provides directional (less definitive than file-level scan using file signatures) inventory assessment results depending largely upon the detail of the version information contained in the supplied inventory data.

Use this page to view and import inventory files. This section includes the following topics:

- **•** [Import Inventory](#page-136-0)
- **•** [View Inventory Result](#page-137-0)

#### **Prerequisites**

The CSV file can have any number of columns. However it is mandatory that it has columns representing Product, Vendor, and Version. These columns will be imported into the inventory list.

### <span id="page-136-0"></span>**Import Inventory**

The file containing the software inventory is expected to be in the .csv format. To import the csv file, perform the following steps.

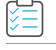

*Task To import a inventory file:*

- **1.** Click **Inventory Assessment** under **Scanning** menu in the left navigation pane.
- **2.** Click **Import Inventory** in the Inventory Assessment (Beta) page.

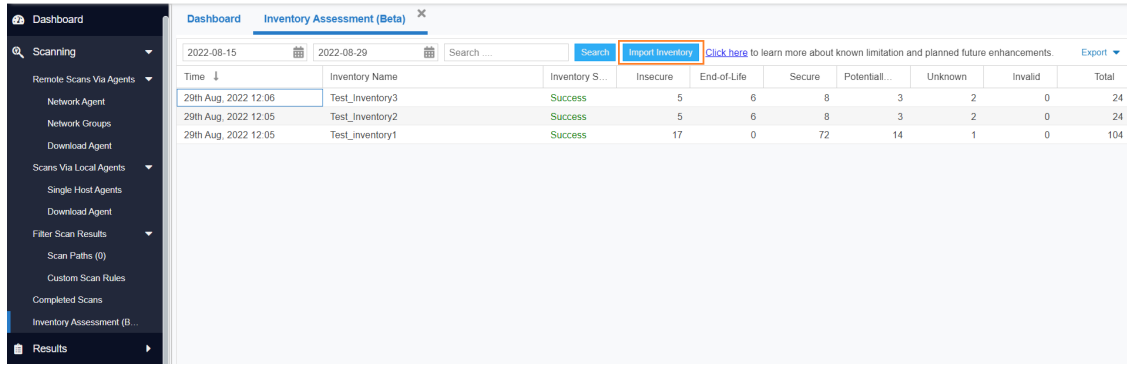

The Import Inventory dialog appears.

- **3.** Name of the Inventory appears or (if required) enter the inventory name.
- **4.** Click **Browse** and select the CSV file which has the inventory list.

F

*Note • It is mandatory that it has columns representing Product, Vendor, and Version.*

**5.** After importing the inventory file, click **Confirm**.

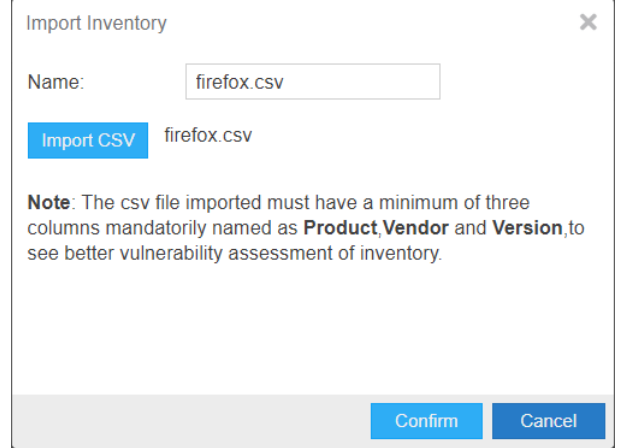

- **6.** Click **Submit**.
- **7.** Click **OK**, and exit the dialog box.

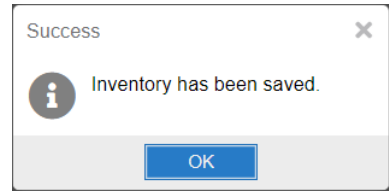

**8.** Upon successful import, all entries present in the CSV file will be displayed in the Inventory Assessment (Beta) page. Under Inventory Status column you can view the status of the imported file as, **In Queued**, **In Progress**, **Success**, and **Failed**.

### <span id="page-137-0"></span>**View Inventory Result**

Use this page to view a summary of the inventory list. Double-click an entry for further details or right-click and select **View Inventory Result**.

#### **Overview**

Use this page to view the overview information of the inventory data.

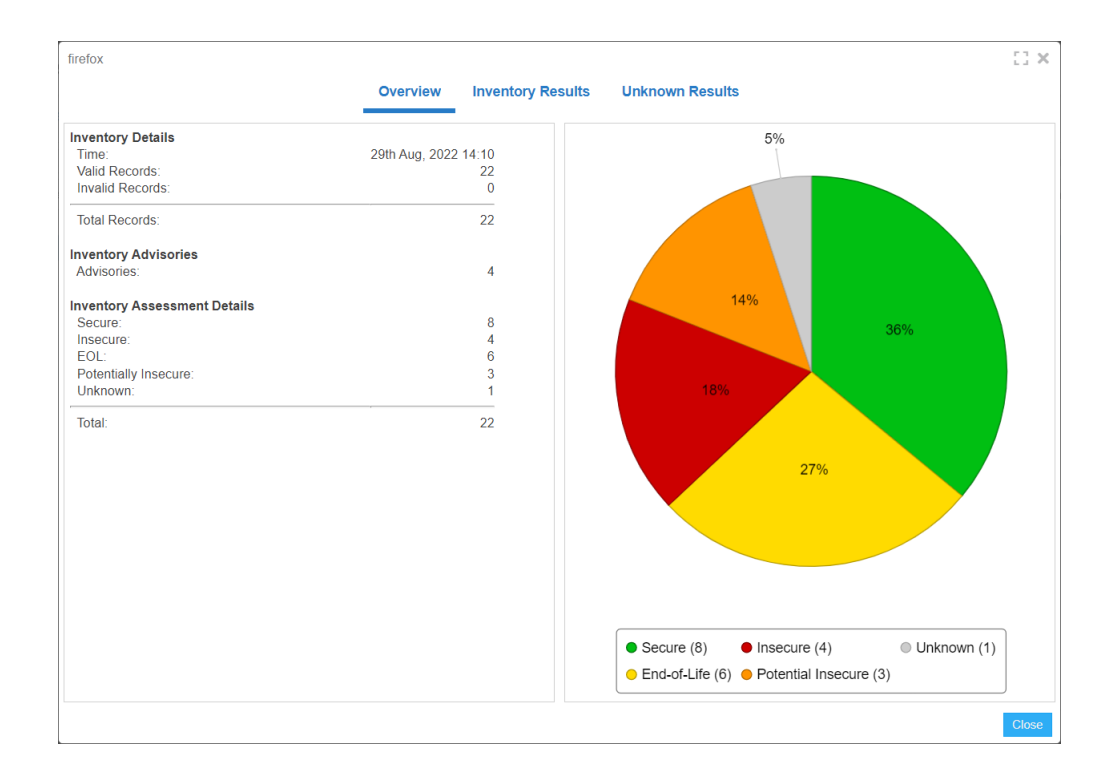

### **Inventory Results**

Use this page to view the inventory results of the inventory data. These advisories can be filtered by **Secure**, **End-Of-Life**, **Insecure**, and **Potentially Insecure**.

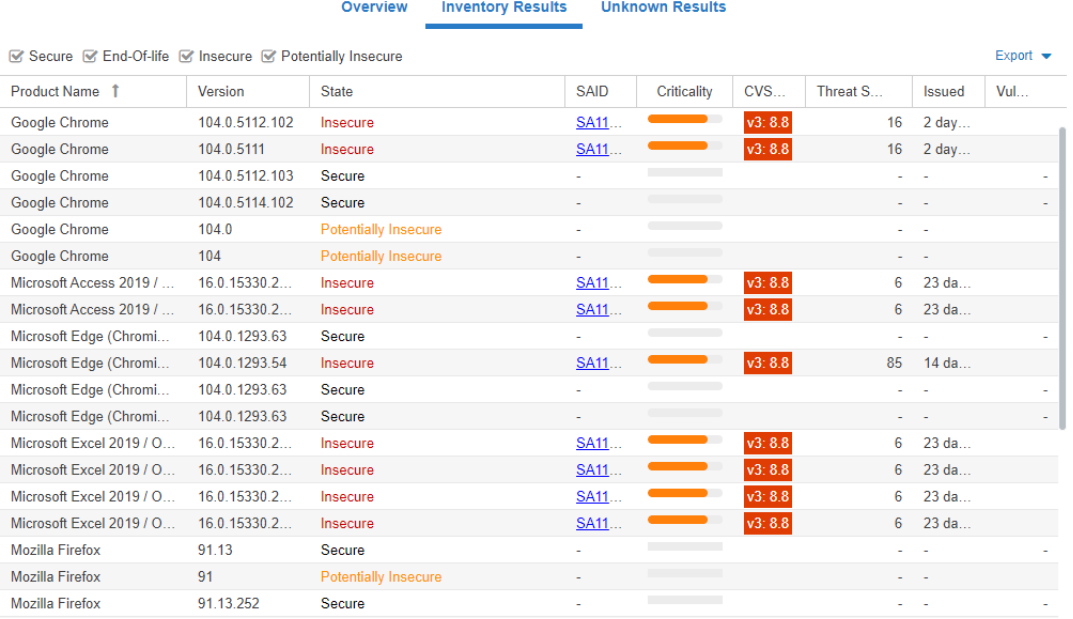

#### **Unknown Results**

Use this page to view the unknown information of the inventory data.

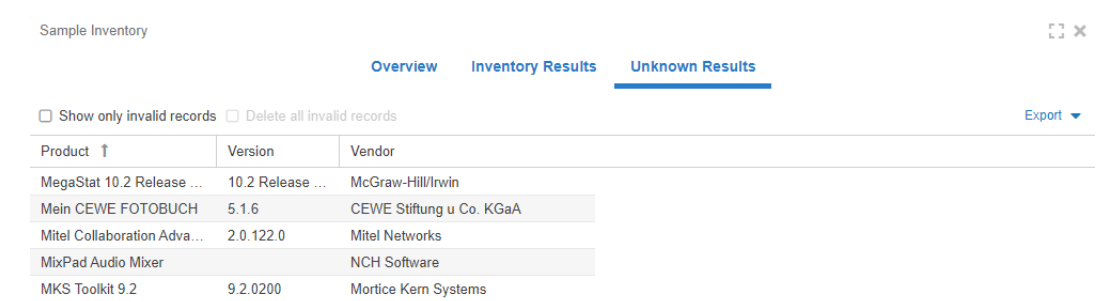

 $\begin{array}{ccccc}\n\ll & \langle & | & \mathsf{Page} & \boxed{1} & \mathsf{of} & 1 & \mathsf{)} & \mathsf{3} & \mathsf{ii} \end{array}$ 

Displaying products 1 - 5 of 5

Close

# **7 Results**

After scanning your system, you can use the following options to view your scan results:

- **•** [Sites](#page-140-1)
- **•** [Smart Groups](#page-140-2)
- **•** [Host Smart Groups](#page-142-0)
- **•** [Product Smart Groups](#page-148-0)
- **•** [Advisory Smart Groups](#page-155-0)

### <span id="page-140-1"></span><span id="page-140-0"></span>**Sites**

Use this page to view the Sites maintained within your account. You can double-click a Site name to see all the hosts grouped under that Site name.

Right-click a Site to view its Hosts or delete the Site.

Scanned hosts will be grouped in a Site with the same name as the domain they log on to.

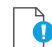

*Important • Switching to Active Directory will remove your current Sites structure (your existing data will be backed up).*

### <span id="page-140-2"></span>**Smart Groups**

Smart Groups are the medium by which a Software Vulnerability Manager user views scan results. You are able to see the hosts, products, and associated advisories that are available to you, based on your view of the network as configured by your administrator. Furthermore, you are able to create custom filtered views of each of these using a variety of predefined criteria. The All Hosts, All Products, and All Advisory default Smart Groups are created by Flexera, and cannot be edited or deleted. They represent an unfiltered view for their respective content. Use the filters when creating additional Smart

Groups to effectively customize the data you are most interested in, and want to see, create reports on, receive alerts and notifications about, and see dashboard portlet data on. Smart Groups are the basis by which most data in Software Vulnerability Manager is viewed, and can be used effectively to optimize your workflow.

*Note • Smart Groups are generated periodically, and the data you see is only as current as the last time the Smart Group was compiled. At any time you can queue the recompilation of a Smart Group to get the most current data.*

Within the Smart Group grids, you can double-click to view/edit an existing group's configuration. Alternatively, right-click a Smart Group to view, edit, compile or delete the group.

Select a Smart Group and click Queue For Compilation to update the data and notifications for the group. The group will usually update within minutes.

Click Create New Smart Group to configure a new Smart Group. Click + and – to add or remove criteria.

Click Templates, where available, to open the Smart Group Example Use Cases page. Select an appropriate use case and click Use Template to populate the Smart Group Overview and Configuration page, which you can then edit to match your specific requirements.

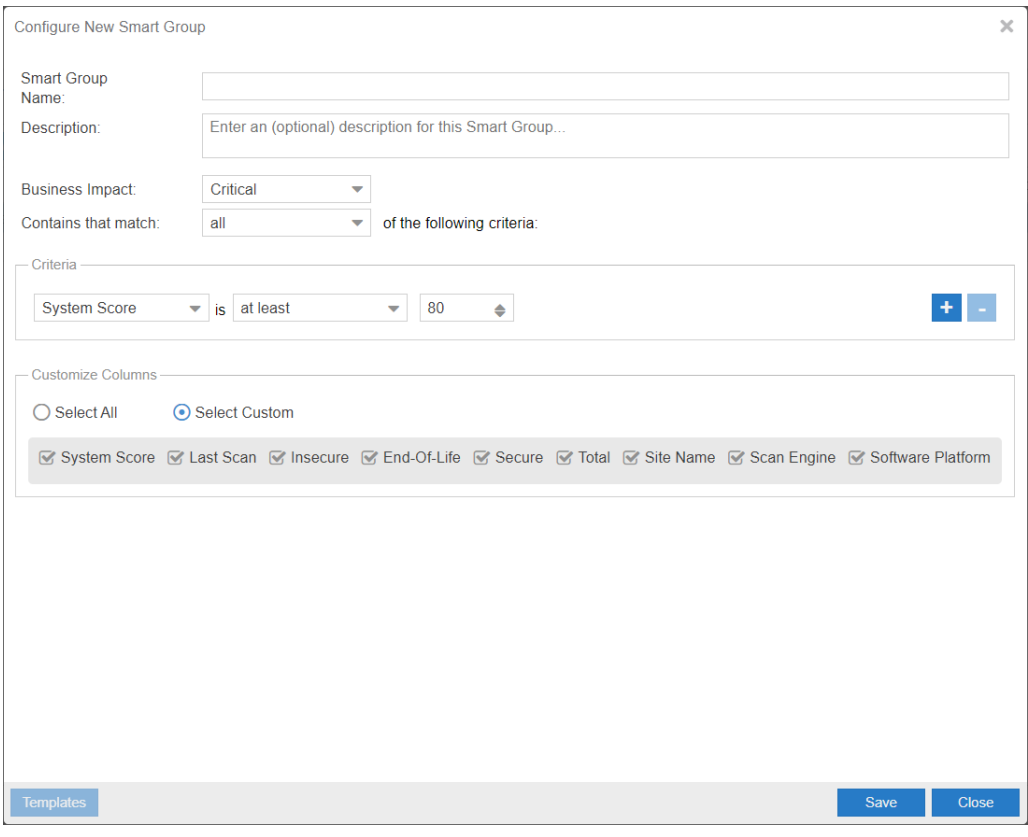

*Important • If you edit a configured Smart Group, all existing log files and notifications for the Smart Group will be deleted. New logs will be created after your changes have been saved.*

*Important • Content can be available in multiple Smart Groups at the same time. For example, if you have a Smart Group showing all insecure products and another showing all products from Adobe, then if a host has an Adobe product installed that is insecure, this will be displayed in both Smart Groups. Also note that when you first run a scan you won't see the hosts in All Hosts, or any reports, until the Smart Group is compiled.*

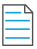

*Note • You can click Export to export a single page, all pages or schedule an export. The exports are saved in CSV format.*

### <span id="page-142-0"></span>**Host Smart Groups**

This section describes how to:

- **•** Create a New Host Smart Group (see [Create a New Host Smart Group\)](#page-142-1)
- **•** View existing configured Host Smart Groups (see [Overview and Configuration\)](#page-145-0)
- **•** Configure new Host Smart Groups (see [Configured Host Smart Groups\)](#page-146-0)
- **•** [Filter Host Smart Groups on missing Microsoft Knowledge Base \(KB\) articles](#page-146-1)
- **•** [Filter Host Smart Groups on Operating System Build Version](#page-147-0)

### <span id="page-142-1"></span>**Create a New Host Smart Group**

This page describes how to create a new Host Smart Group.

### 洤 *Task To create a new Host Smart Group:* **1.** Navigate to **Host Smart Groups** > **Create & Edit**. Results 自 **Sites** Host Smart Groups (1) Create & Edit All Hosts (3)

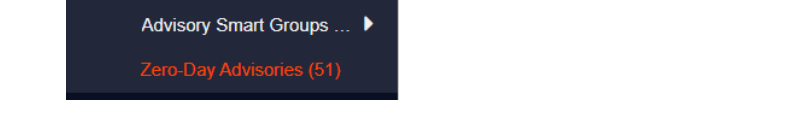

**2.** A list of created Host Smart Groups appears. To create a new Smart Group, click **Create New Smart Group** link.

Product Smart Groups (4) ▶

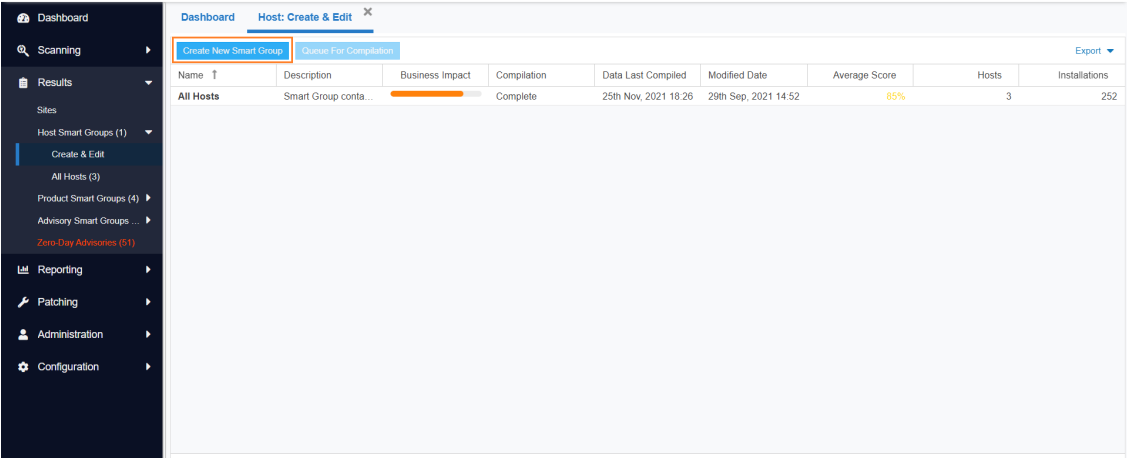

#### **3.** The **Configure New Smart Group** dialog box opens.

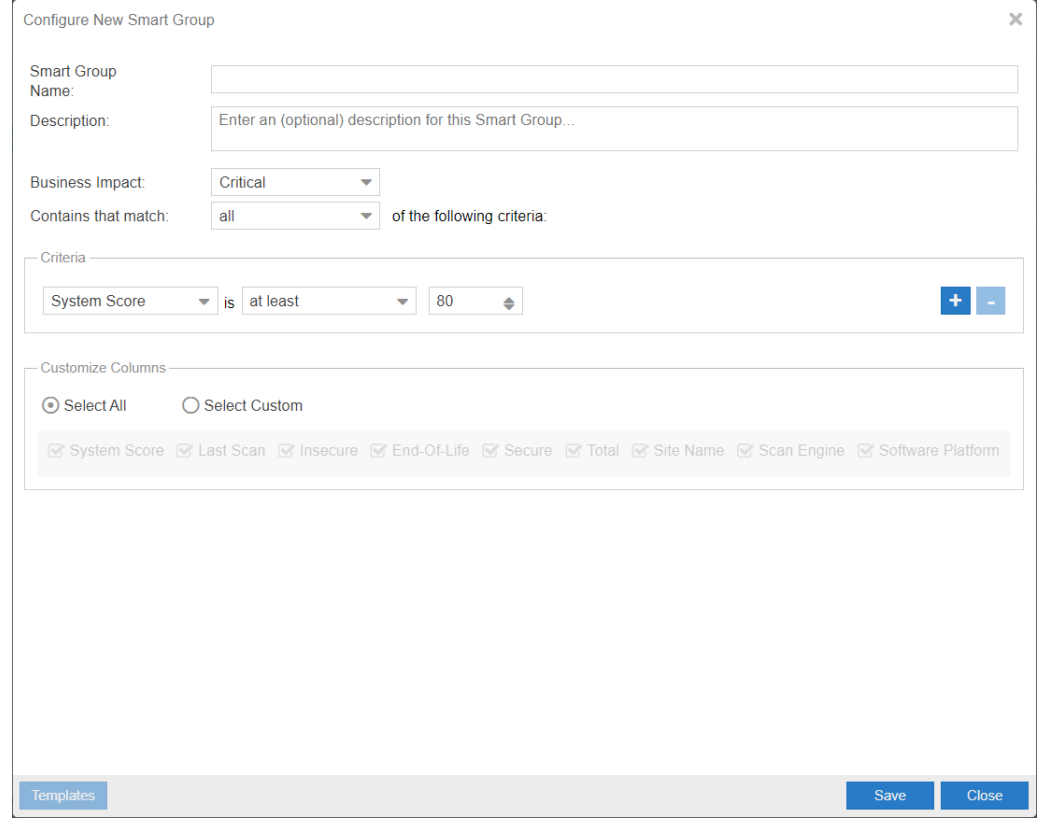

- **4.** Enter the valid name in the **Smart Group Name** field.
- **5.** Enter the description of the smart group (optional) in the **Description** field.
**6.** From the **Business Impact** list, select the type of impact you want to add. You have the following options:

#### **Table 7-1 •** Business Impact list

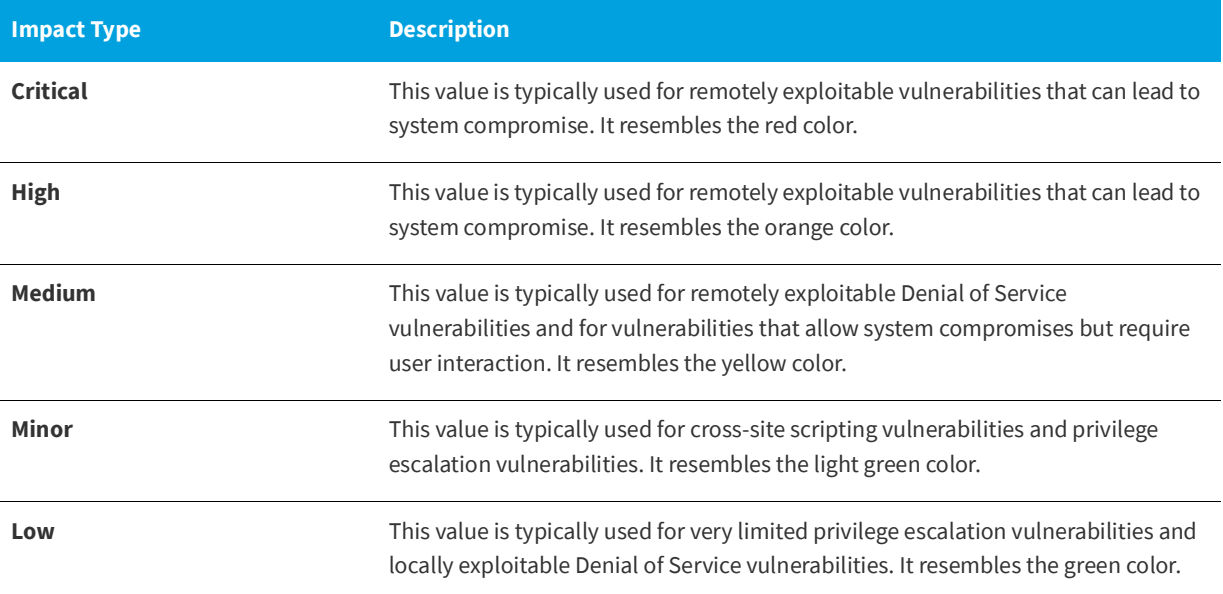

**7.** From the Criteria list, select the type of smart group criteria you want to add. You have the following options:

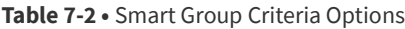

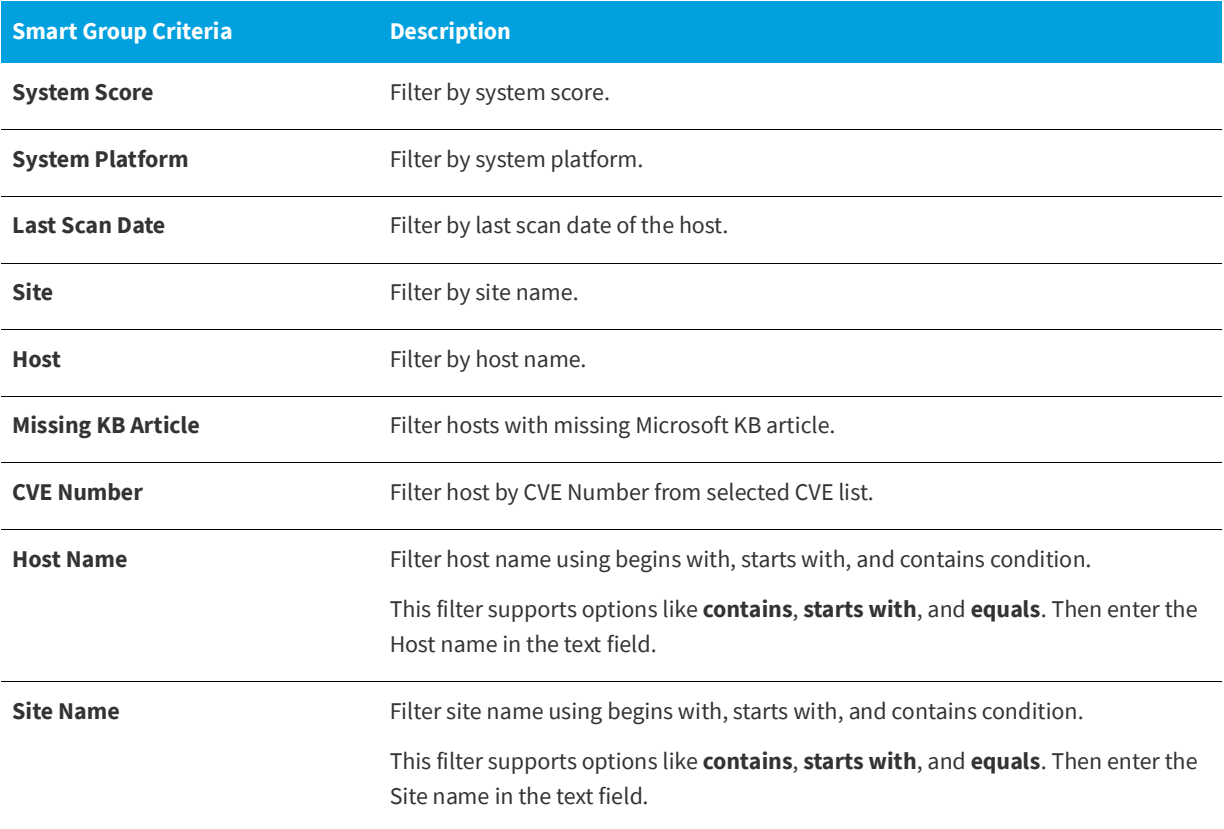

#### **Table 7-2 •** Smart Group Criteria Options

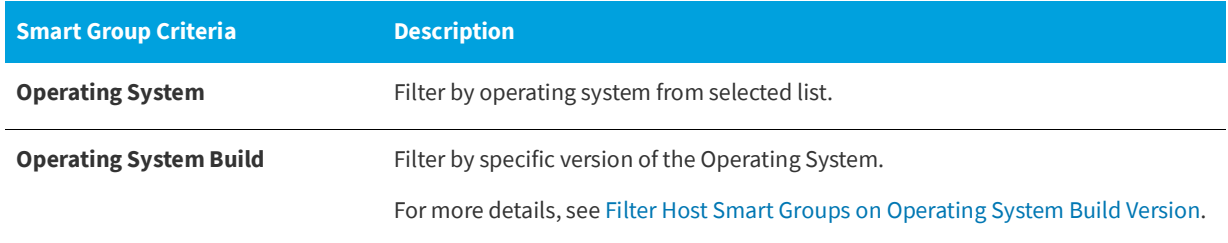

**8.** After updating the above fields, click **Save** button to create a new Host Smart Group.

# <span id="page-145-0"></span>**Overview and Configuration**

This page describes how to view existing configure Host Smart Groups and to configure new Host Smart Groups.

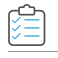

*Task To view the existing configured Host Smart Groups and configure new Smart Groups:*

**1.** Navigate to **Host Smart Groups** > **Create & Edit**.

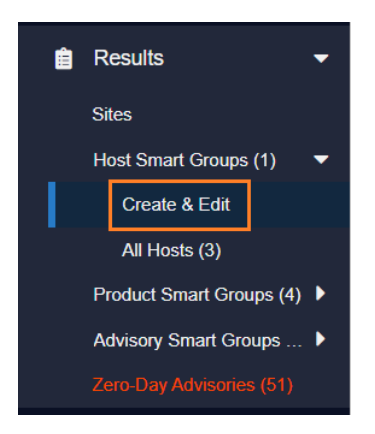

**2.** Right-click an item in the grid to view, edit, compile or delete the Smart Group.

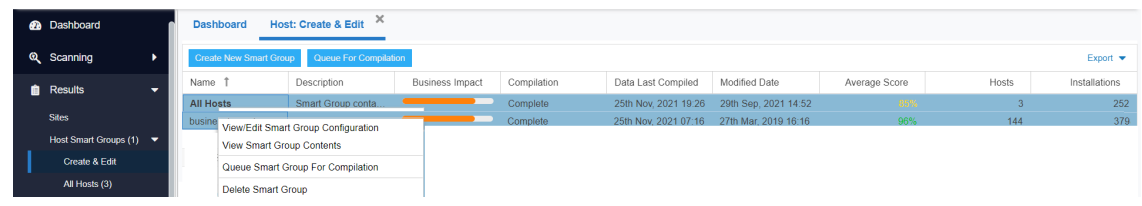

**3.** When the View/Edit Smart Group menu appears, make the needed changes to the Smart Group.

*Note • All Hosts is the default Smart Group and cannot be edited or deleted.*

# **Configured Host Smart Groups**

Use this page to view the information for each Host Smart Group you created. Right-click an item in the grid to view the scan result or delete the selected host.

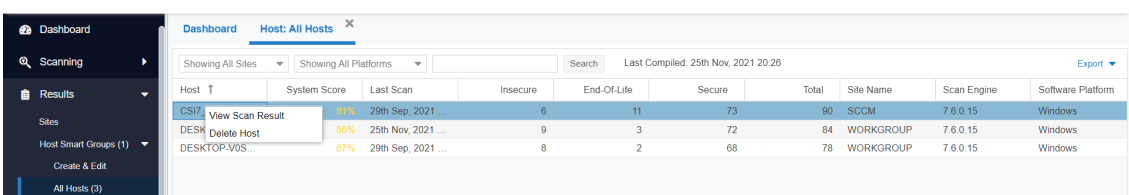

# **Filter Host Smart Groups on missing Microsoft Knowledge Base (KB) articles**

One option for filtering Host Smart Group information is by Microsoft KB articles to create a report of hosts that are missing one or several specific KB articles. This filtering can be used for new or existing Host Smart Groups.

#### *Task To create a new Host Smart Group for missing Microsoft KB articles:*

- **1.** Navigate to **Host Smart Groups** > **Create & Edit**.
- **2.** In the **Criteria** field, select the **Missing KB Article** and the appropriate **in** or **Not in** option.
- **3.** In the **KB Article Selection**, search for the available KB articles.
- **4.** Place a check mark in front of the appropriate KB article to include in the Host Smart Group and click **Save**.

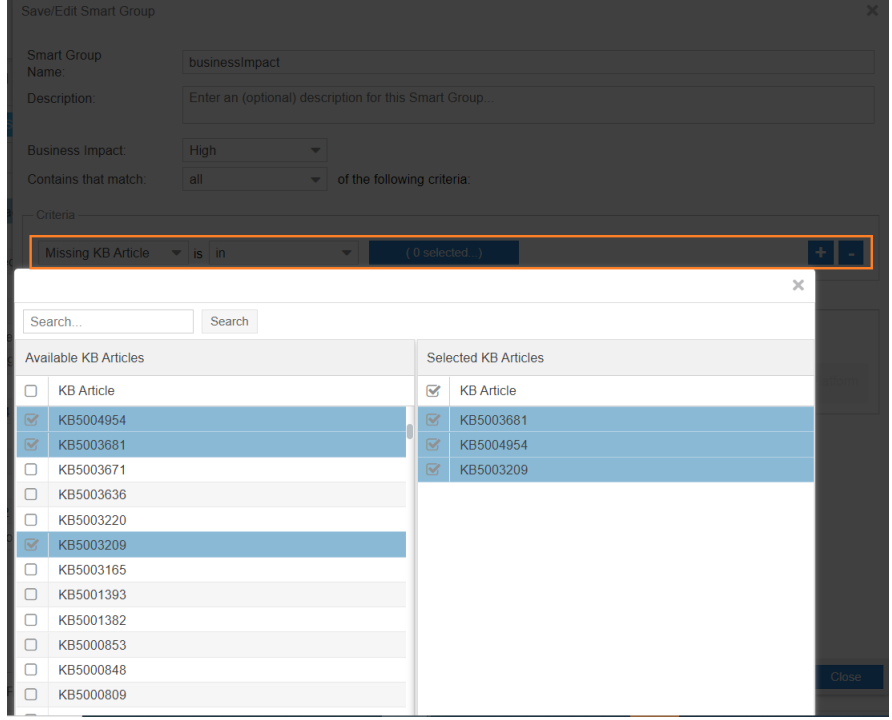

*Important • The following conditions affect the availability of selecting and listing missing Microsoft KB's.*

- **1.** The selection of a particular KB in the **Available KB Articles** field is based on whether the PC's in the partition currently have a list of missing KB's.
- **2.** When a new KB is released, it will appear using the **in** criteria filter after the scan is completed. To include future KB's, use the **Not in** filter and choose the oldest **Available KB Articles** list.
- **3.** Only machines with missing KB's will be listed in the new host smart group. If a machine does not have any missing KB's, then the KB will not be listed in either the **in** or **Not in** filter.

#### *Task To create a report of missing Microsoft KB articles:*

- **1.** Navigate to the **Completed Scans** view.
- **2.** Click **Export** to save the report as a CSV file.

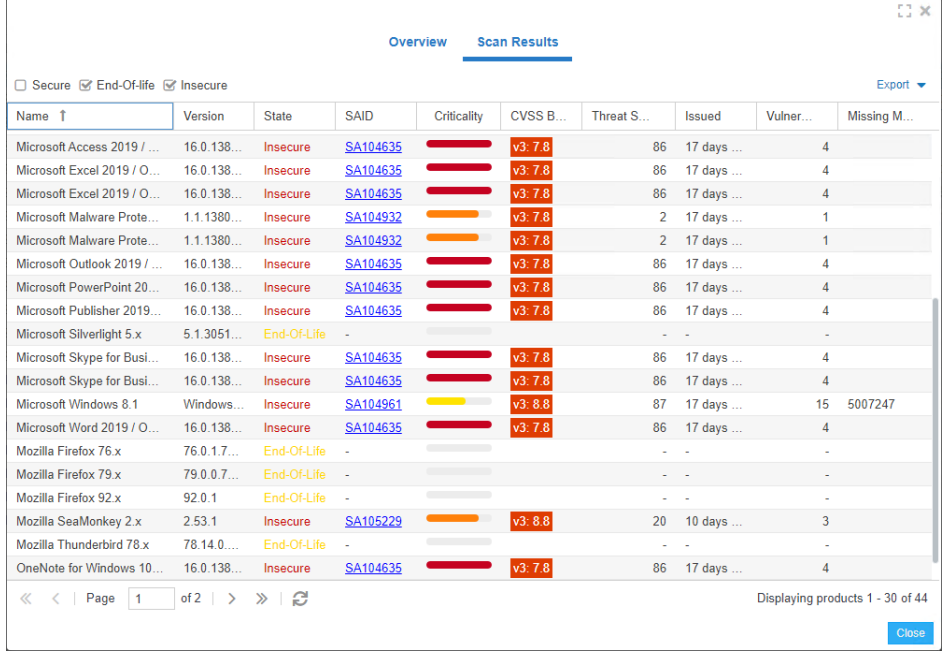

# <span id="page-147-0"></span>**Filter Host Smart Groups on Operating System Build Version**

One option for filtering Host Smart Group information is by Operating System Build. This filtering can be used for new or existing Host Smart Groups.

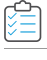

*Task To create a new Host Smart Group for Operating System Build:*

- **1.** Navigate to **Host Smart Groups** > **Create & Edit**.
- **2.** In the **Criteria** field, select the **Operating System Build** and the appropriate **in** or **Not in** option.

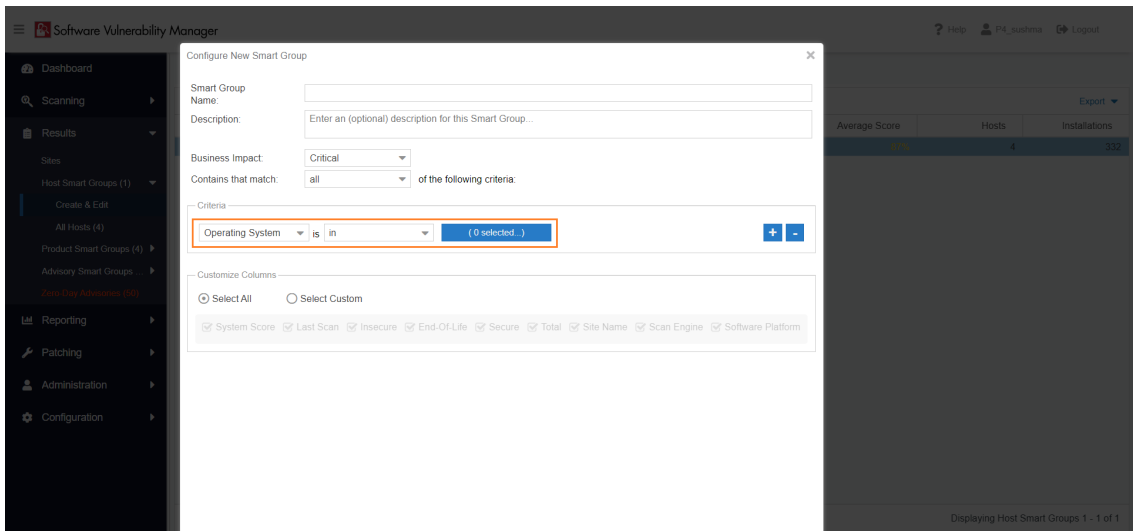

- **3.** In the **Operating System Build Selection**, search for the available Operating System Builds.
- **4.** Place a check mark in front of the appropriate Operating System Builds to include in the Host Smart Group and click **Save**.

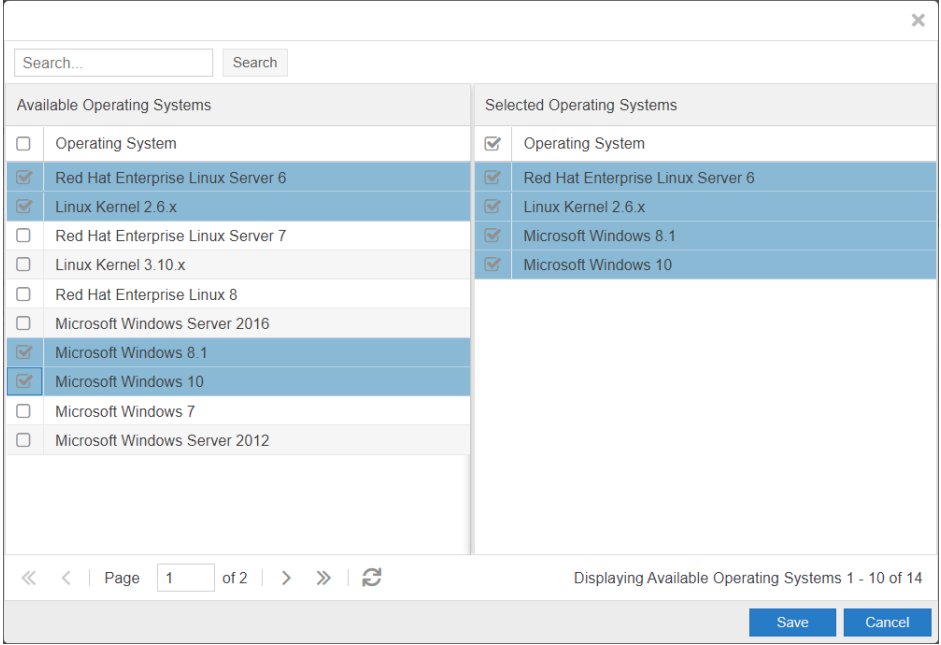

# **Product Smart Groups**

This section describes how to:

- **•** Create a new Product Smart Group (See [Create a New Product Smart Group\)](#page-149-0)
- **•** View existing configured Product Smart Groups (see [Overview and Configuration](#page-152-0))
- **•** Configure new Product Smart Groups (see [Configured Product Smart Groups](#page-153-0))

**•** [Filter Product Smart Groups on Operating System Build Version](#page-154-0)

# <span id="page-149-0"></span>**Create a New Product Smart Group**

This page describes how to create a new Product Smart Group.

# 倉

*Task To create a new Product Smart Group:*

**1.** Navigate to **Product Smart Groups** > **Create & Edit**.

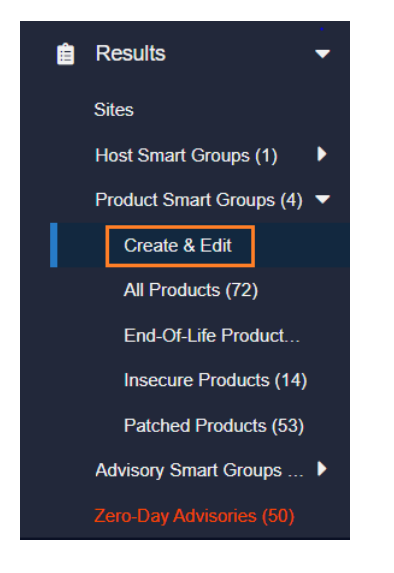

**2.** A list of created Product Smart Groups appears. To create a new Smart Group, click **Create New Smart Group** link. The **Configure New Smart Group** dialog box opens.

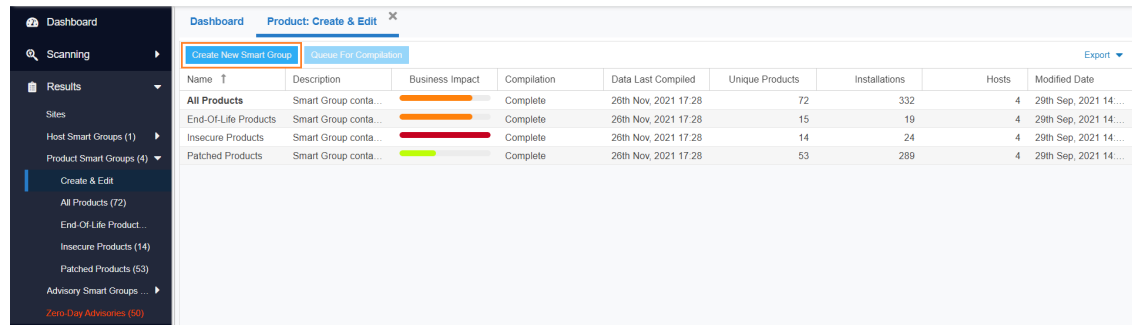

- **3.** Enter the valid name in the **Smart Group Name** field.
- **4.** Enter the description of the smart group (optional) in the **Description** field.

**5.** From the **Business Impact** list, select the type of impact you want to add. You have the following options:

#### **Table 7-3 •** Business Impact list

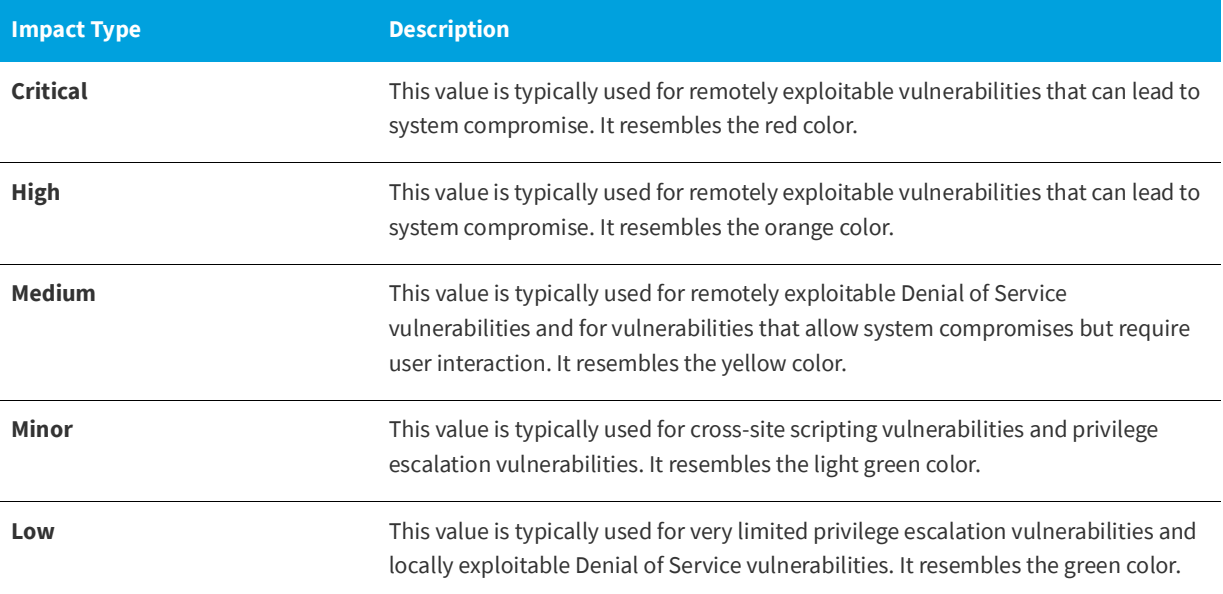

**6.** From the **Criteria** list, select the type of smart group criteria you want to add. You have the following options:

**Table 7-4 •** Product Smart Group Criteria Options

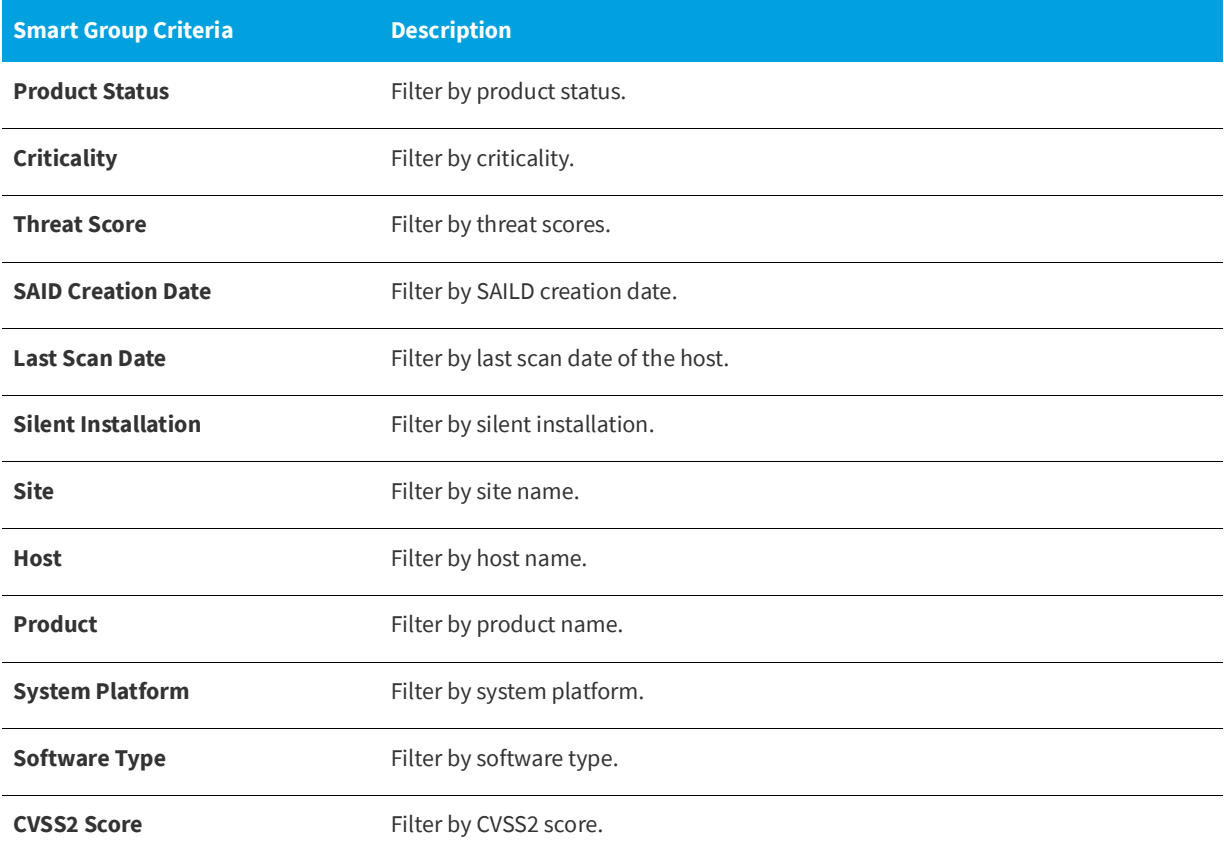

#### **Table 7-4 •** Product Smart Group Criteria Options

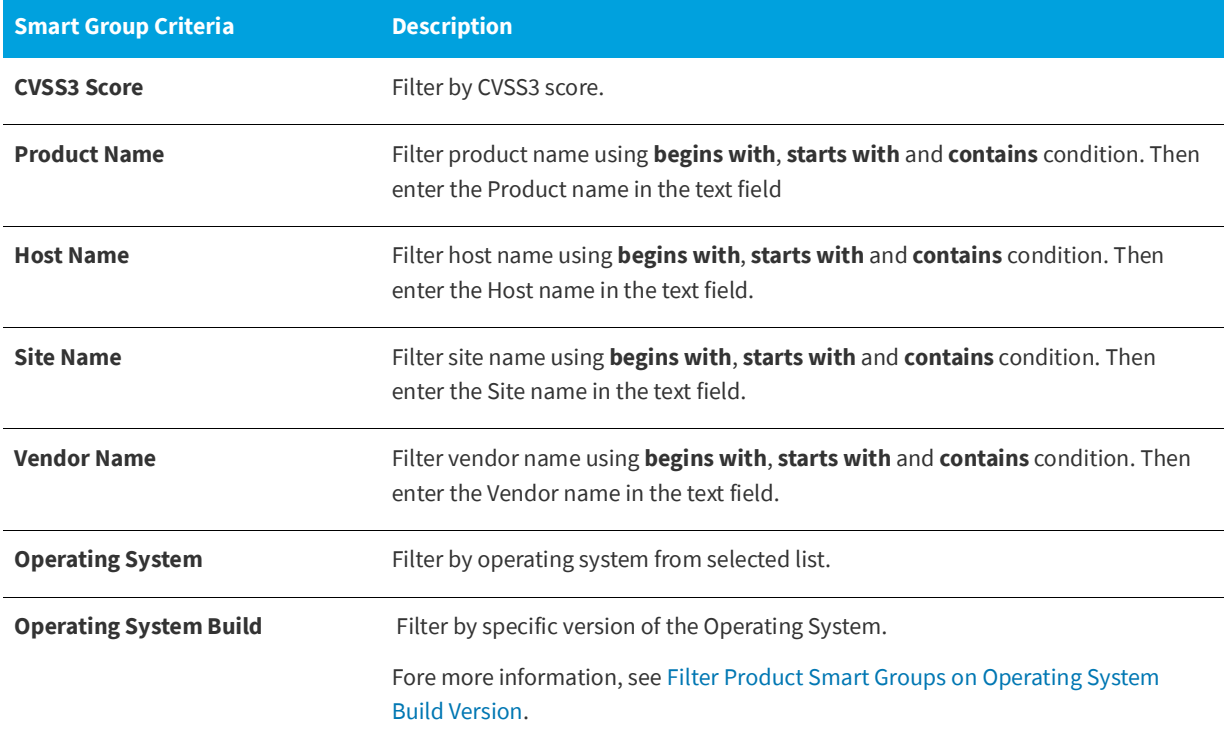

**7.** After updating the above fields, click **Save** button to create a new Product Smart Group.

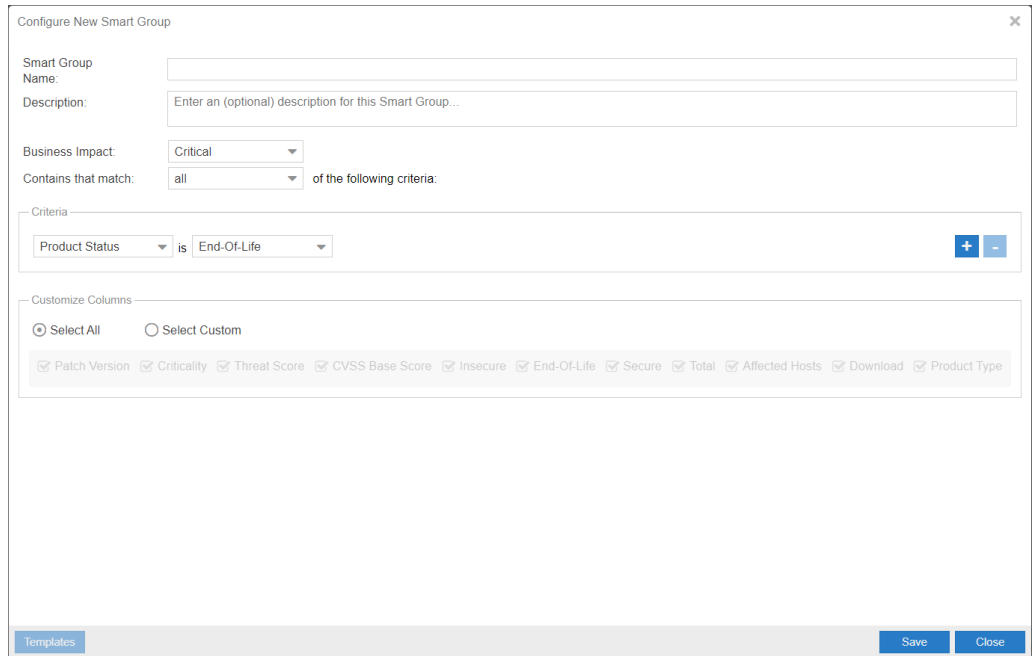

# <span id="page-152-0"></span>**Overview and Configuration**

Use this page to view the existing configured Product Smart Groups and to configure new Smart Groups. Right-click an item in the grid to view, edit, compile or delete the Smart Group. To filter Product Smart Groups by the Last Scan Date, see [Last Scan Date for Product Smart Groups.](#page-152-1)

All Products is the default Smart Group and cannot be edited or deleted.

The other default Smart Groups for End-Of-Life Products, Insecure Products, and Patched Products have been pre-created for you by Flexera. You can right-click to view, edit, compile or delete these Smart Groups.

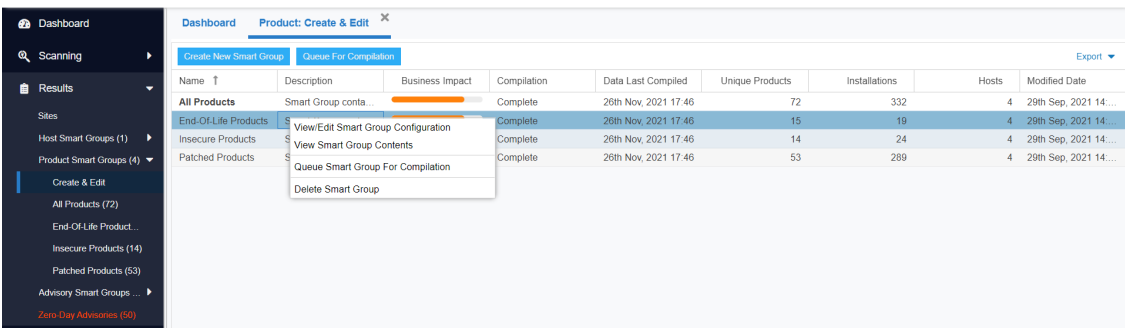

#### <span id="page-152-1"></span>**Last Scan Date for Product Smart Groups**

Product Smart Groups can be filtered by **Last Scan Date**. This filter option lists products that were detected within a specified time interval using one of the following Last Scan Date options: exactly, prior to, after, older than, and within last.

For example: if machine1 was scanned on 26 November 2021 and a product was detected, then the product will be a result when searched using a Last Scan Date greater than 25 November 2021.

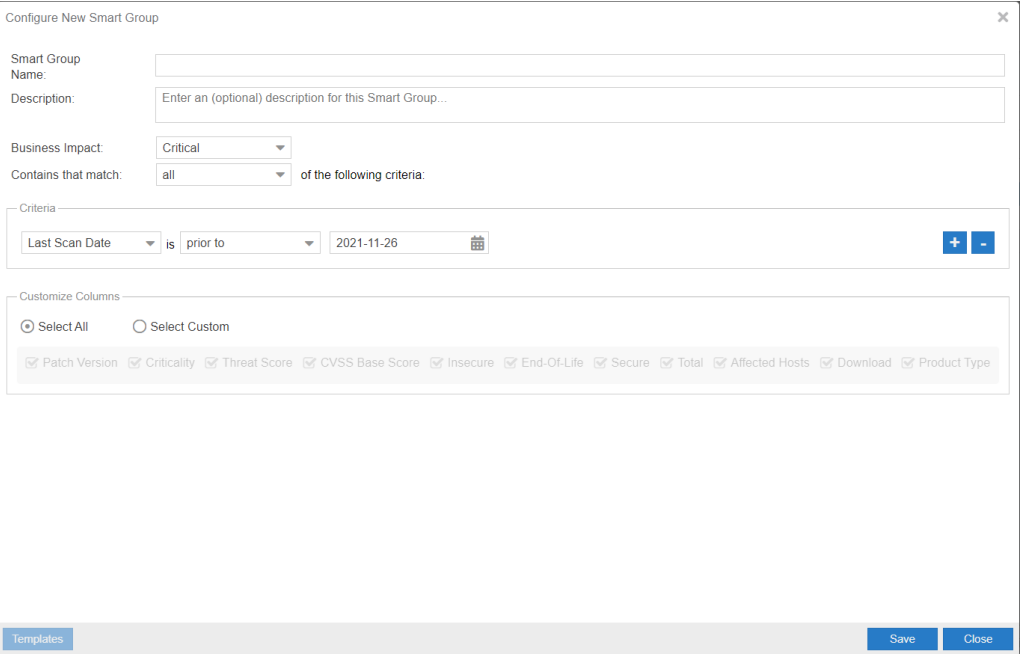

# <span id="page-153-0"></span>**Configured Product Smart Groups**

Use this page to view the information for each Product Smart Group you created. Right-click an item in the grid and select **View Installations**.to display the installation details.

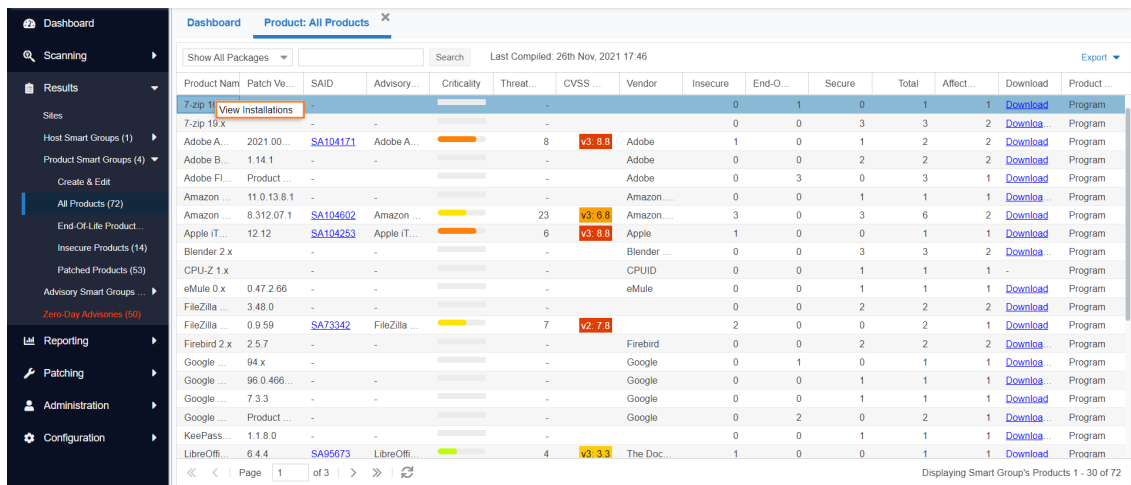

A dialog box opens with the installation details of the selected item.

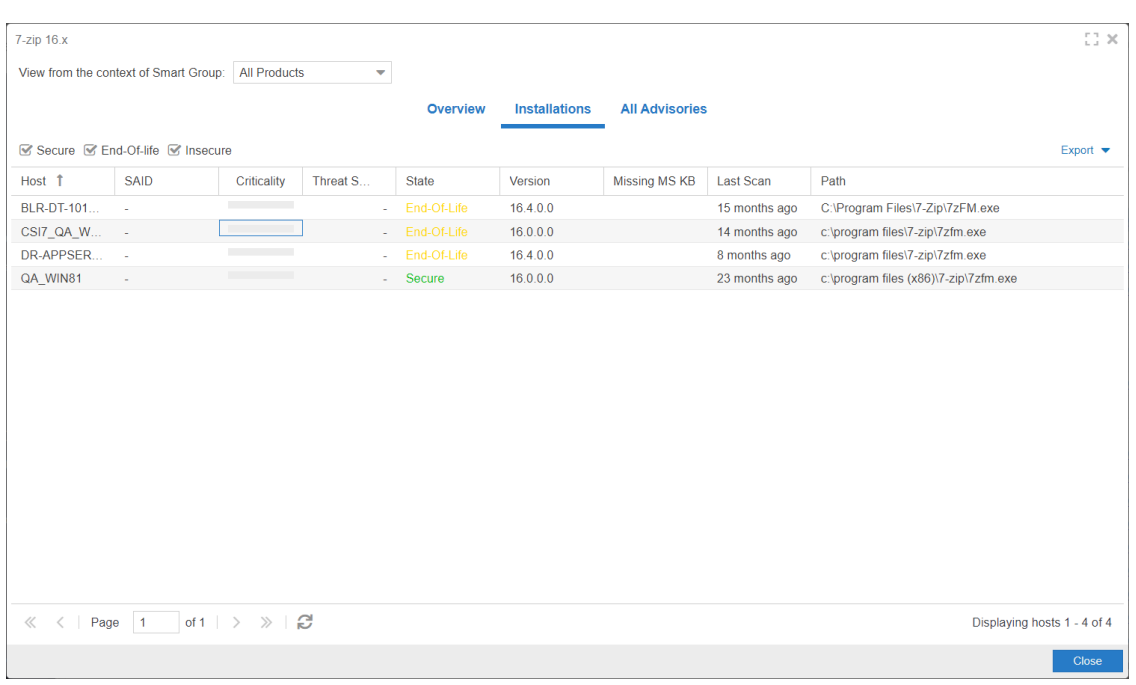

*Note • For RedHat Linux 6, RedHat Linux 7, and Microsoft products updating via KB will have blank Patched version in Product Smartgroups.*

# <span id="page-154-0"></span>**Filter Product Smart Groups on Operating System Build Version**

One option for filtering Product Smart Group information is by Operating System Build. This filtering can be used for new or existing Product Smart Groups.

倉

*Task To create a new Product Smart Group for Operating System Build:*

- **1.** Navigate to **Product Smart Groups** > **Create & Edit**.
- **2.** In the **Criteria** field, select the **Operating System Build** and the appropriate **in** or **Not in** option.

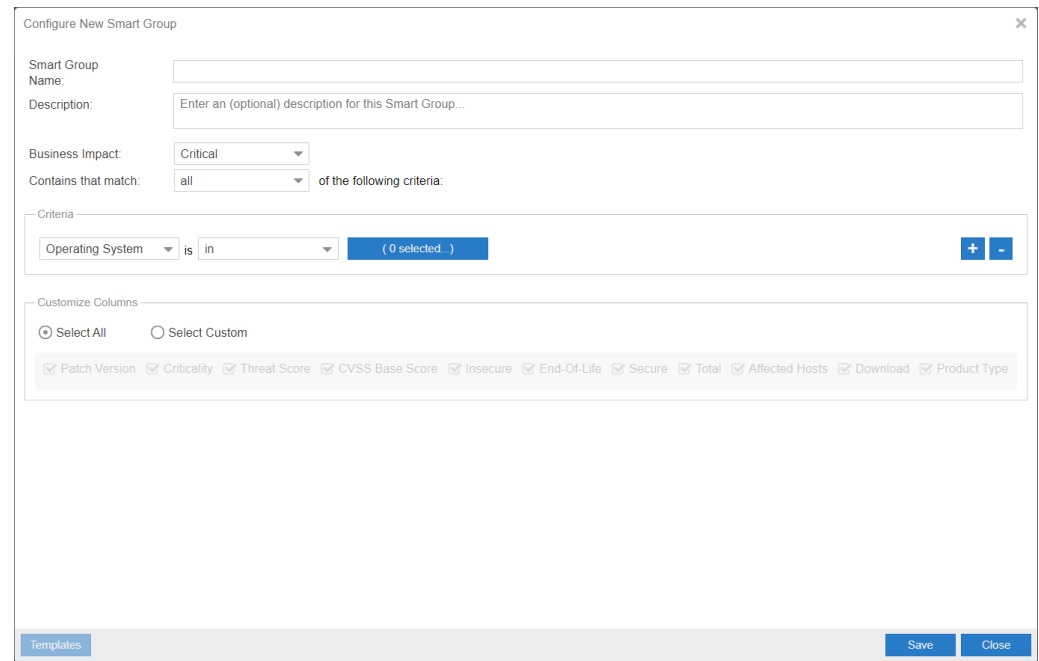

- **3.** In the **Operating System Build Selection**, search for the available Operating System Builds.
- **4.** Place a check mark in front of the appropriate Operating System Builds to include in the Product Smart Group and click **Save**.

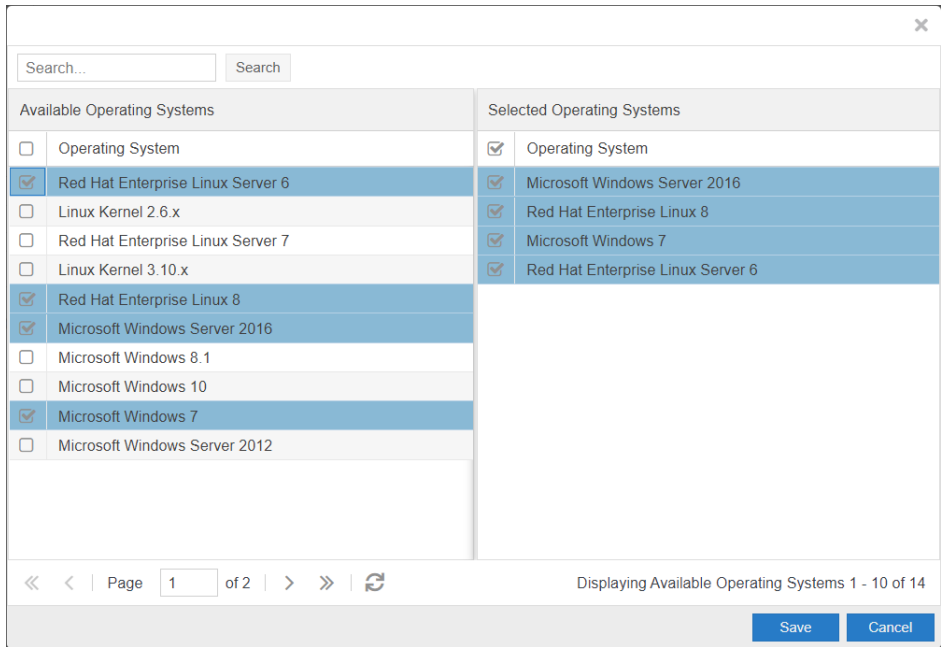

# **Advisory Smart Groups**

This section describes how to:

- **•** Create a new Advisory Smart Group (See [Create a New Advisory Smart Group](#page-155-0))
- **•** View existing configured Advisory Smart Groups (see [Overview and Configuration\)](#page-145-0)
- **•** Configure new Advisory Smart Groups (see [Configured Advisory Smart Groups](#page-158-0))

# <span id="page-155-0"></span>**Create a New Advisory Smart Group**

This page describes how to create a new Advisory Smart Group.

#### ≏

#### *Task To create a new Advisory Smart Group:*

**1.** Navigate to **Advisory Smart Groups > Create & Edit**.

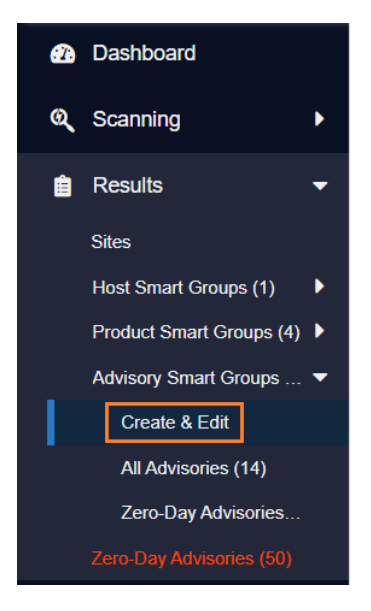

**2.** A list of created Advisory Smart Groups appears. To create a new Smart Group, click **Create New Smart Group** link. The **Configure New Smart Group** dialog box opens.

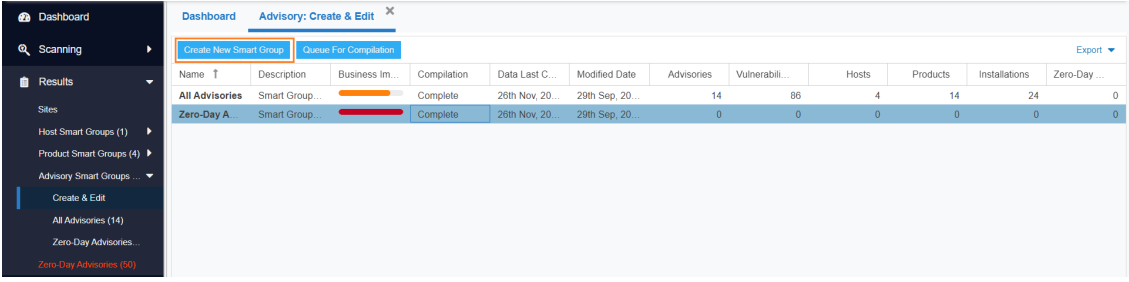

- **3.** Enter the valid name in the **Smart Group Name** field.
- **4.** Enter the description of the smart group (optional) in the **Description** field.
- **5.** From the **Business Impact** list, select the type of impact you want to add. You have the following options:

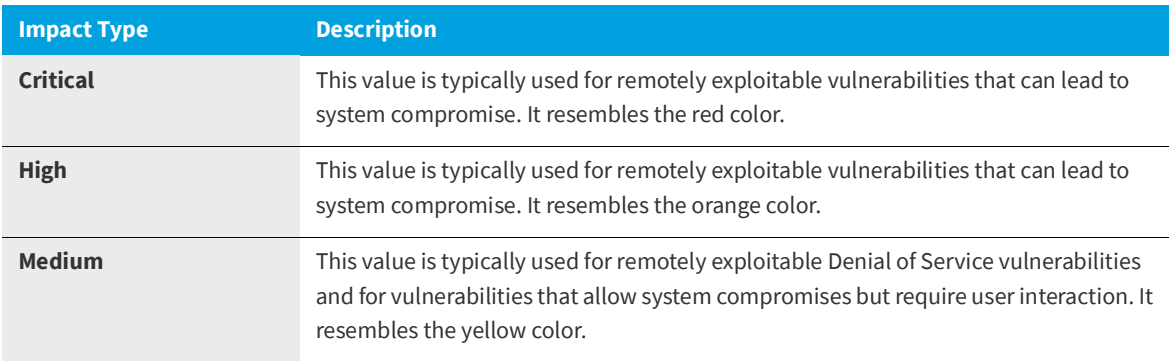

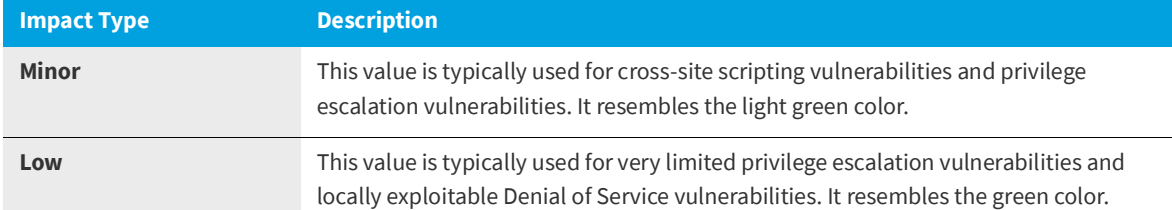

**6.** From the **Criteria** list, select the type of smart group criteria you want to add. You have the following options:

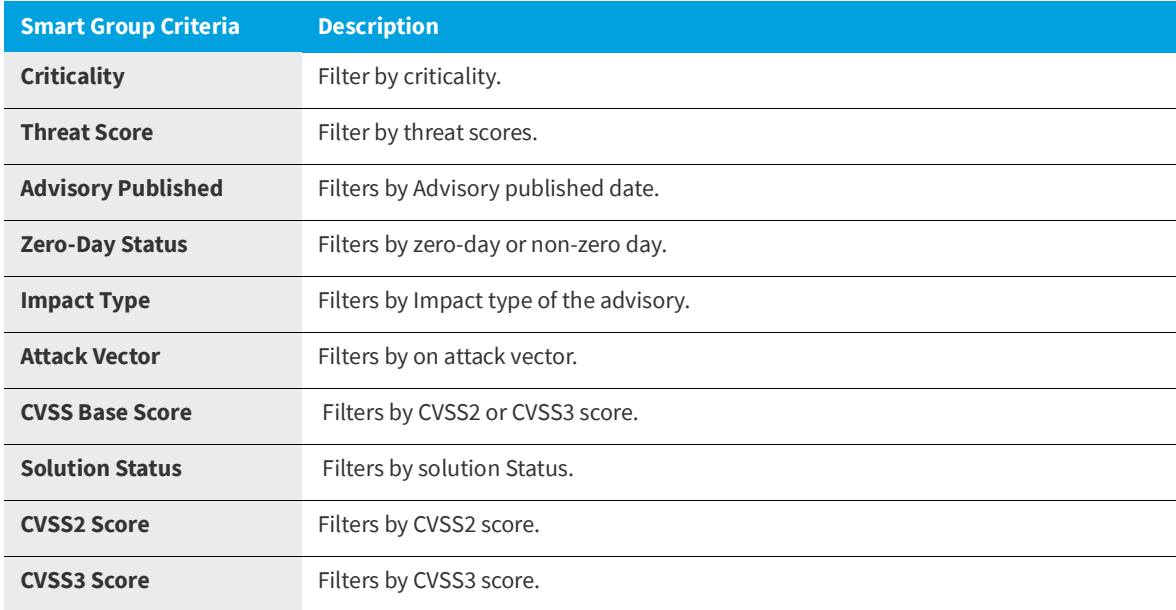

**7.** After updating the above fields, click **Save** button to create a new Advisory Smart Group.

# **Overview and Configuration**

Use this page to view the existing configured Advisory Smart Groups and to configure new Smart Groups. Right-click an item in the grid to view, edit, compile or delete the Smart Group.

All Advisories is the default Smart Group and cannot be edited or deleted. For further details, see [View/Edit Smart Group](#page-158-1)  [Configuration.](#page-158-1)

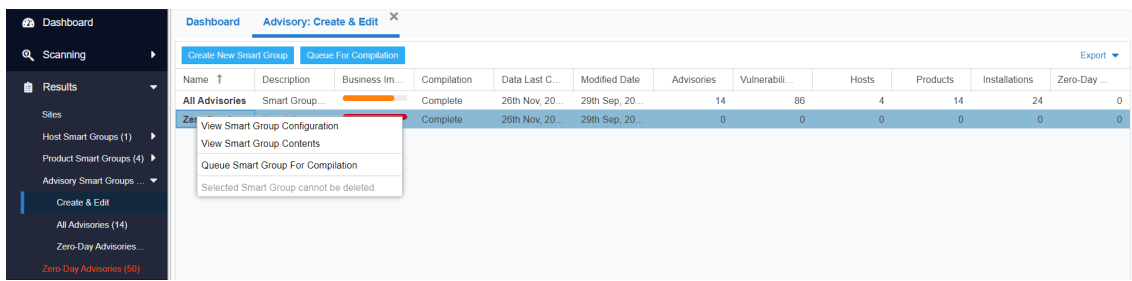

**Zero-Day Advisories** reference a vulnerability that is actively exploited prior to its disclosure. These advisories can be filtered by **Advisories that Affected You** and **All Advisories**.

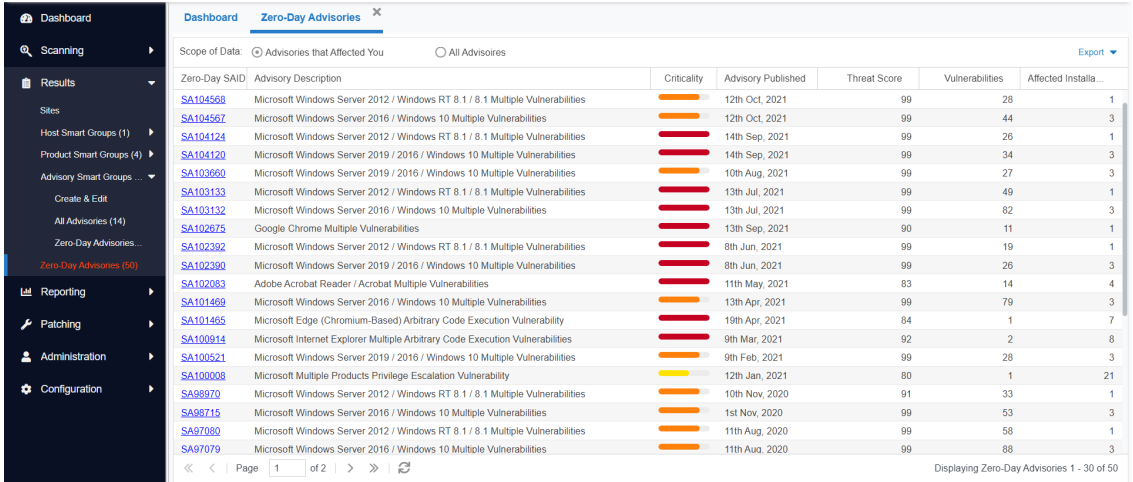

#### <span id="page-158-1"></span>**View/Edit Smart Group Configuration**

For each Smart Group, you can create or edit the advisory criteria using the Zero-Day Status and Advisory Published criteria. Both criteria include dates, which are created using the Coordinated Universal Time (UTC). Therefore, the local zone date of the user could be different from the zone the advisory data was saved in, which may lead to a difference in advisory lists.

In the **View/Edit Smart Group** menu, you can filter results by date for the following criteria: Advisory Published, Last Scan Date, and Secunia Advisory ID (SAID) Creation Date. This filtering by date creates a list of all Advisories published on that date.

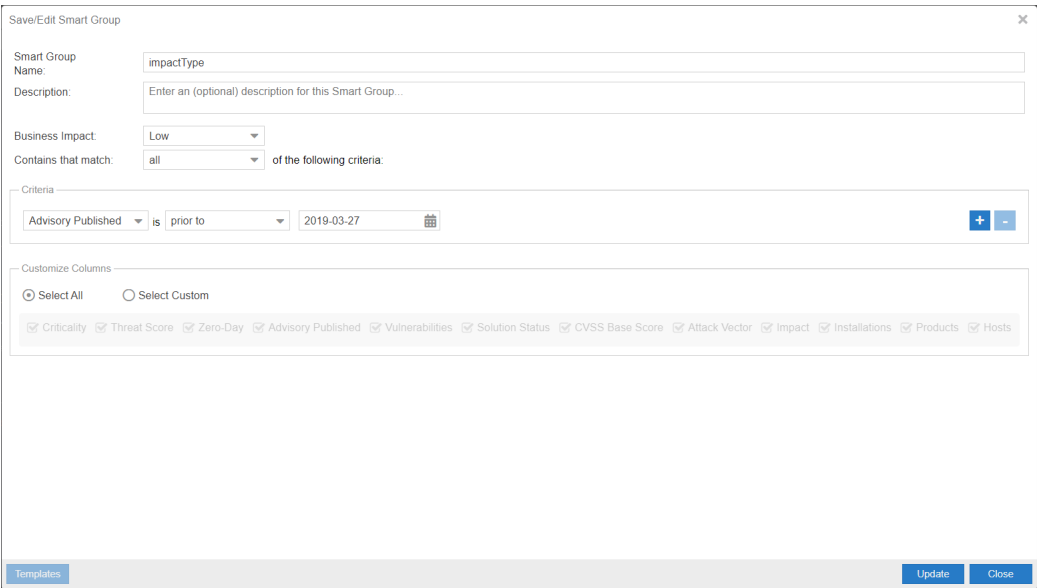

# <span id="page-158-0"></span>**Configured Advisory Smart Groups**

Use this page to view the information for each Advisory Smart Group you created. Click a Secunia Advisory ID **(SAID)** in the grid to display the details. For further details, see [View All Advisories.](#page-159-0)

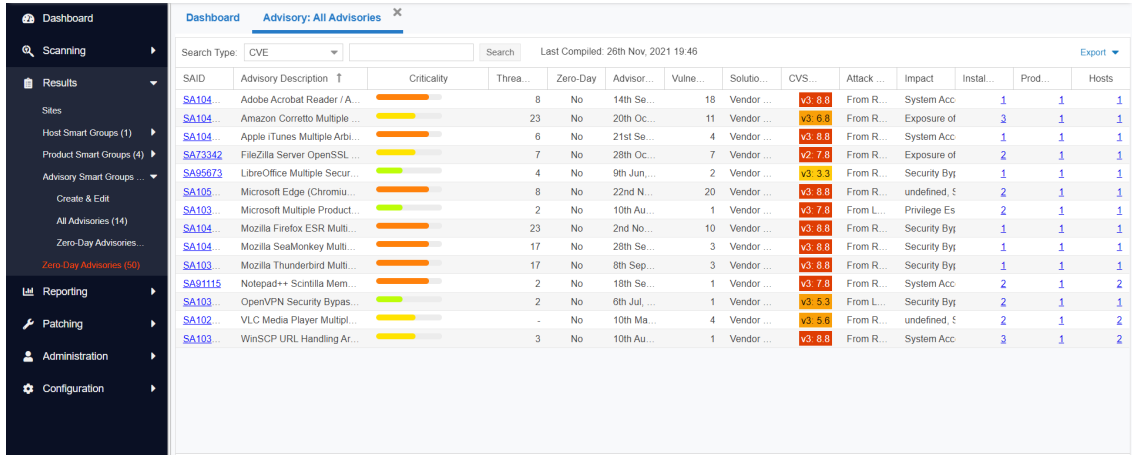

#### <span id="page-159-0"></span>**View All Advisories**

Under the **Configured Advisory Group** view is a listing of All Advisories. For each advisory, you can click the corresponding number listed in the **Installations**, **Products**, and **Hosts** columns. After clicking the number in the **Installations** column, you will see a list of affected installations per host.

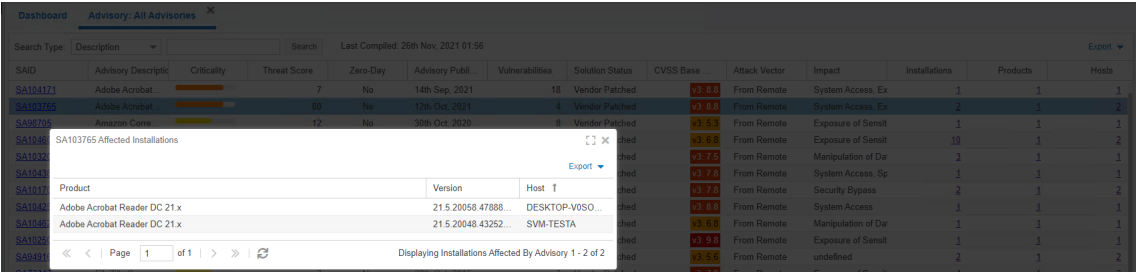

 The All Advisories list affecting a product shows all current and past advisories that affect a product. Note that the Secunia Advisory ID number (SAID) listed under the **SAID** column could be related to different platforms.

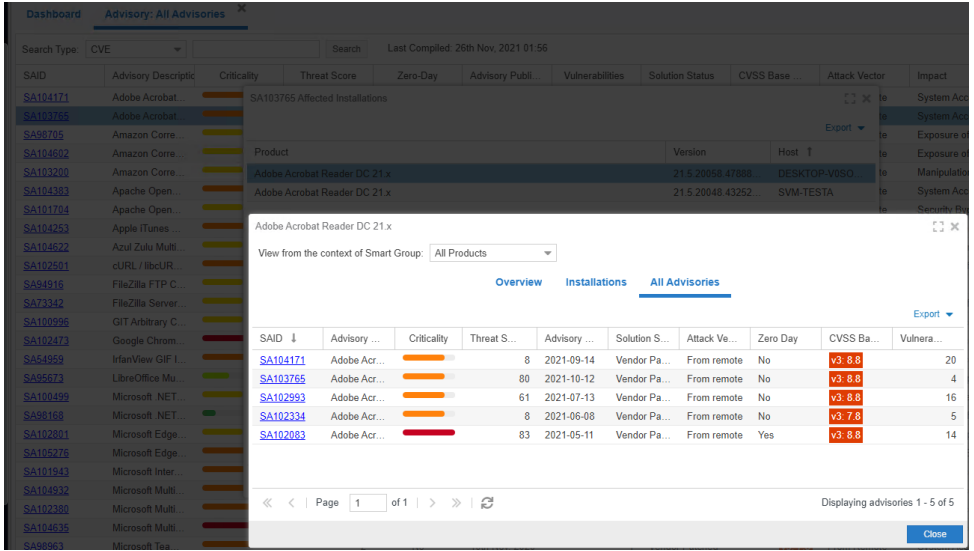

**Chapter 7 Results** Advisory Smart Groups

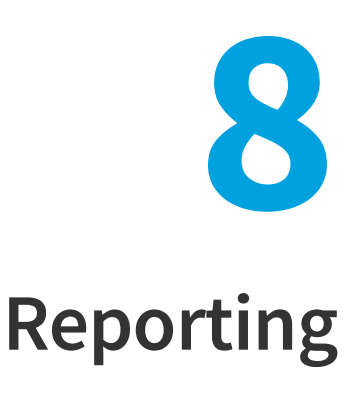

This chapter describes the following Software Vulnerability Manager reporting features:

- **•** [Report Configuration](#page-161-0)
- **•** [Smart Group Notifications](#page-166-0)
- **•** [Activity Log Notifications](#page-166-1)
- **•** [Database Access](#page-167-0)
- **•** [Scheduled Exports](#page-169-0)

# <span id="page-161-0"></span>**Report Configuration**

Use this page to view a list of reports that have been configured and scheduled for generation. You can configure a new report by clicking Generate New Report or right-click an existing report to view, edit or delete it. The Software Vulnerability Manager reporting capabilities allow the user to schedule and fully customize the intended report.

#### *Task To configure a report:*

**1.** Choose between PDF and CSV as the format for the report.

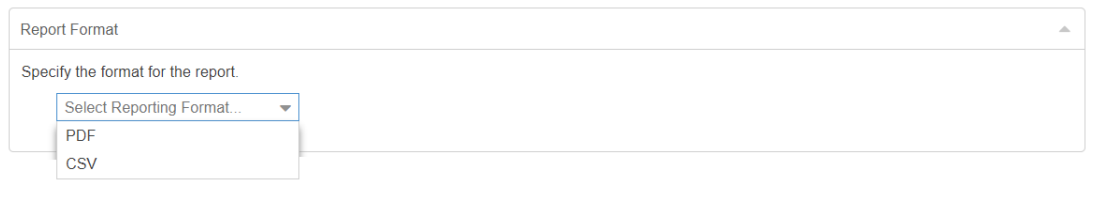

*Note • When using the CSV option for the report format, unused options are disabled. For more information, see [Select](#page-164-0)  [the CSV Option for the Report Format.](#page-164-0)*

**2.** Choose between a One-time only report or a recurring one (daily, weekly, monthly) and click **Configure** to select the report distribution date or frequency schedule.

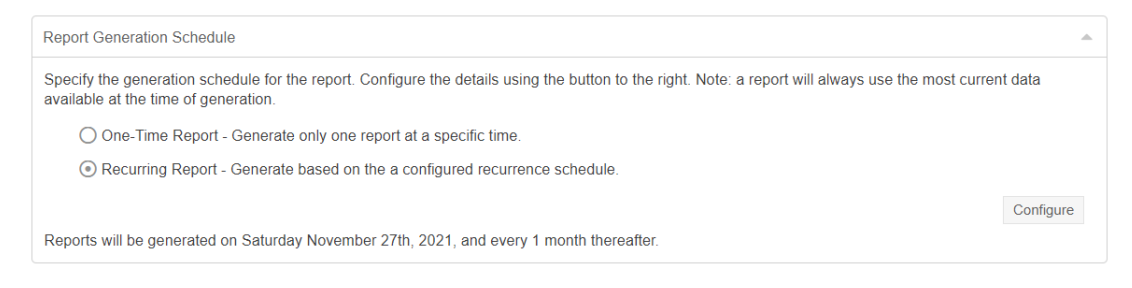

**3.** Choose to include the Executive Summary Report which provides an overall summary with the general state of vulnerability and patch management.

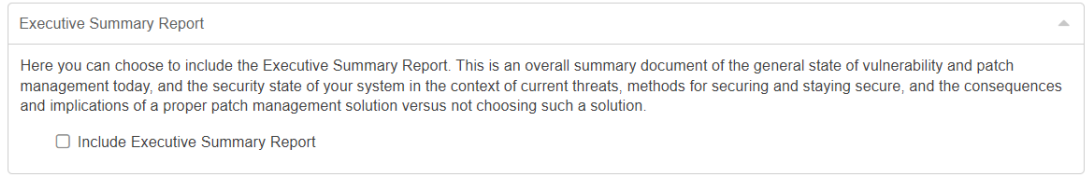

**4.** Choose the dashboard profile to be included in the report.

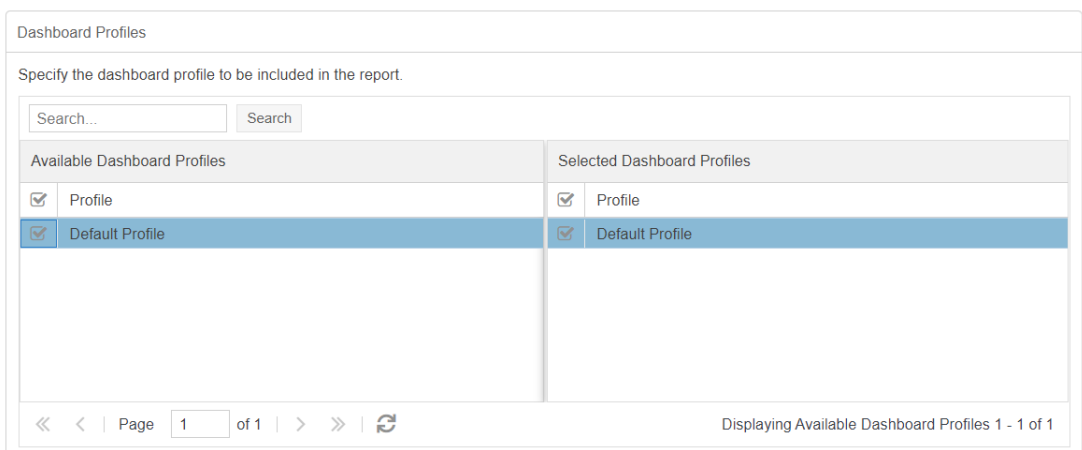

**5.** Choose which sites should be included together with which statistics to include.

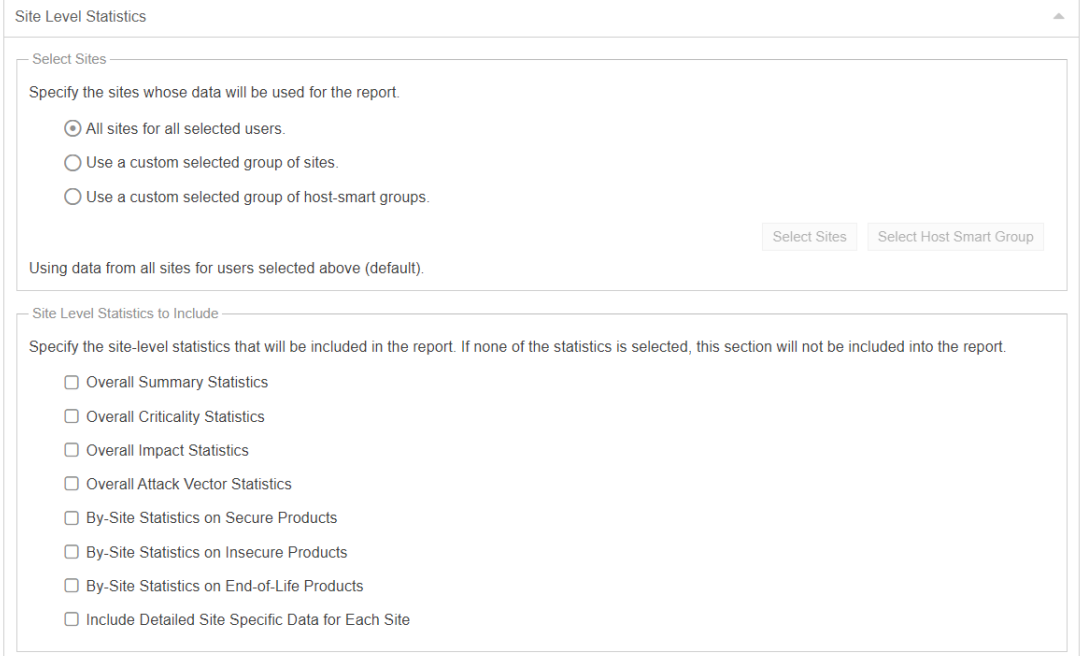

**6.** Choose a Host Smart Group to be included together with which statistics to include.

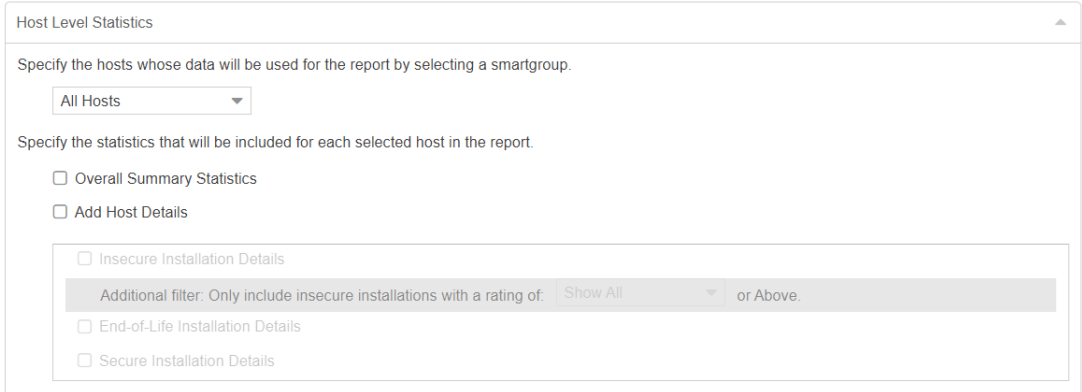

**7.** Choose a Product Smart Group to be included together with which statistics to include.

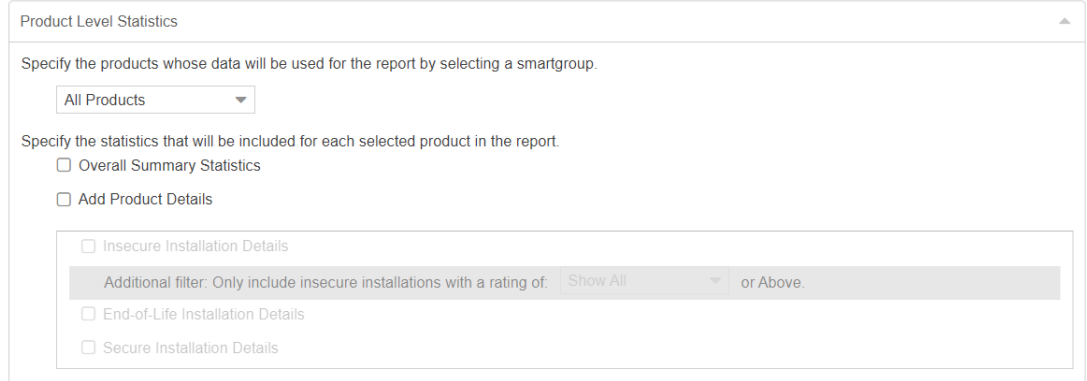

**8.** Choose the email address of the person(s) receiving the report or, if you do not want to send the report via email, do not select any recipients.

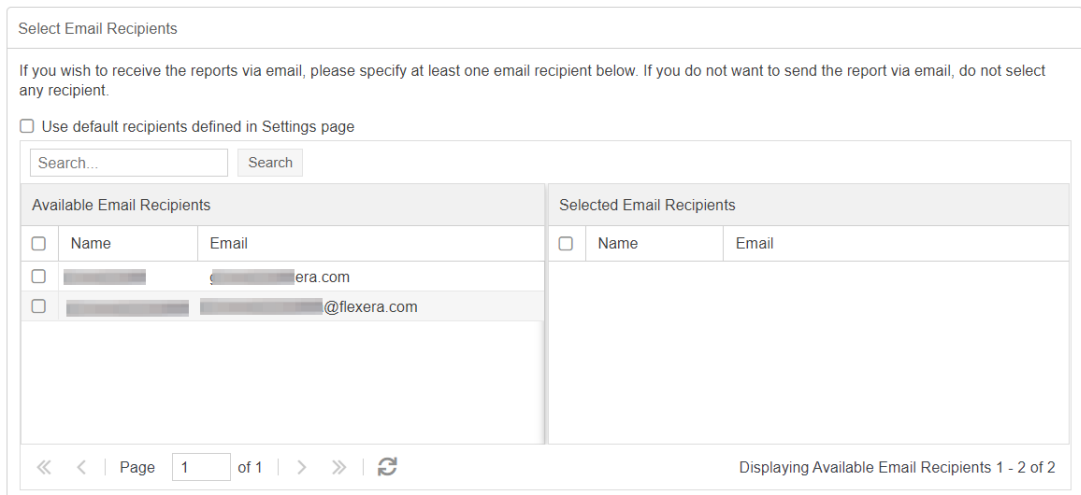

**9.** Choose the name for the PDF file, set the report title, and specify if you would like to include the report parameters in the report itself. All the reports available through this feature are provided in a PDF format and will be emailed to the defined email addresses in accordance with the schedule and recurrence specified. Once generated, a report can also be downloaded directly from the main page.

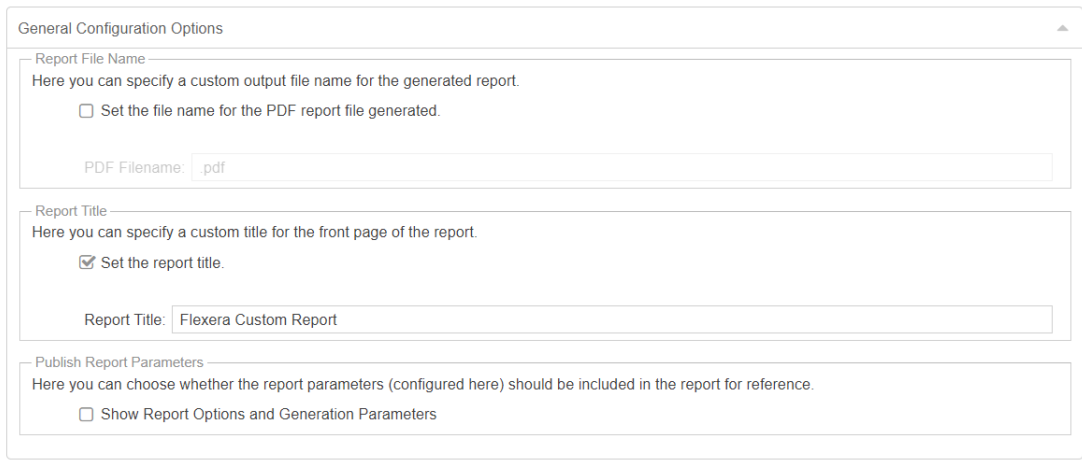

### Ó

*Important • The emails containing the PDF reports will be sent from the Flexera Data Cloud - [no-reply@flexerasoftware.com.](mailto:no-reply@secunia.com)  Be aware that the email server from the recipient may block/filter the email if, for example, the size of the attachment exceeds a certain pre-defined threshold. If no email is being received, please check the email Spam filter and/or the Junk folder in the email client.*

#### <span id="page-164-0"></span>**Select the CSV Option for the Report Format**

When you select the CSV option for the report format, the following sections and options are disabled:

**• Executive Summary Report**, **Dashboard Profiles**, **Site Level Statistics**, and Overall Summary Statistics Check box for both **Host Level Statistics** and **Product Level Statistics** are disabled.

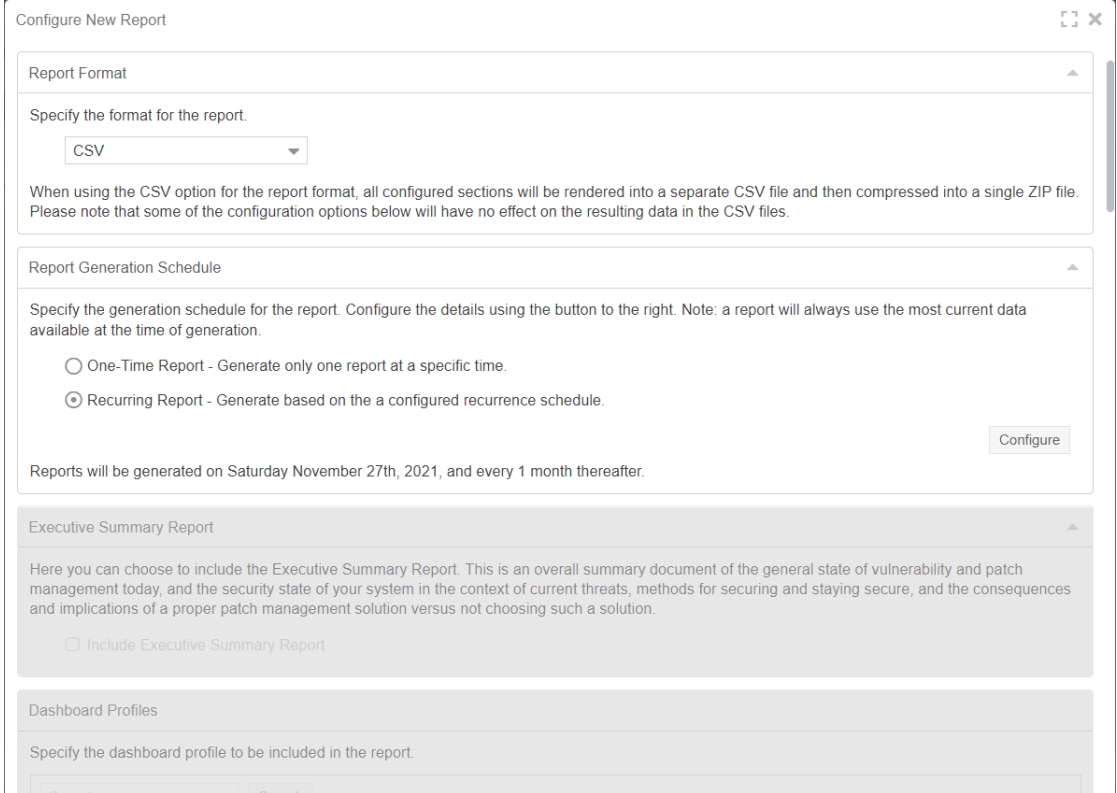

**•** Insecure Installation Details for both **Host Level Statistics** and **Product Level Statistics** are enabled only when you select **Add Product Details** and **Add Host Details** respectively.

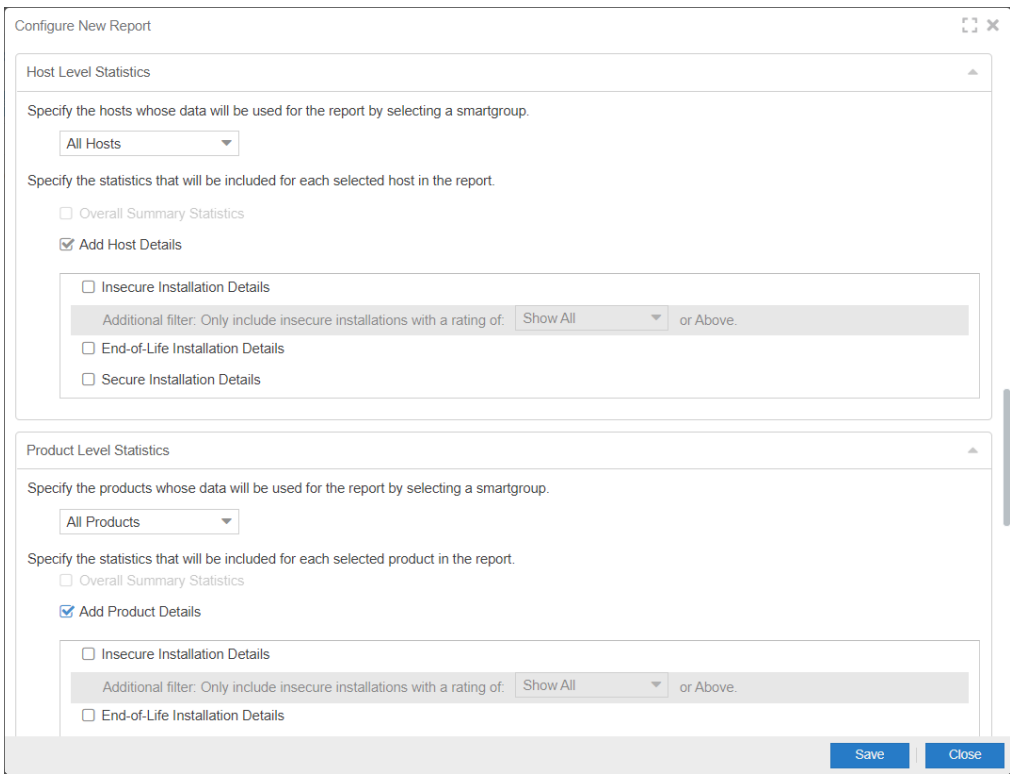

**• PDF Filename** tab and **Publish Report Parameters** sections are disabled.

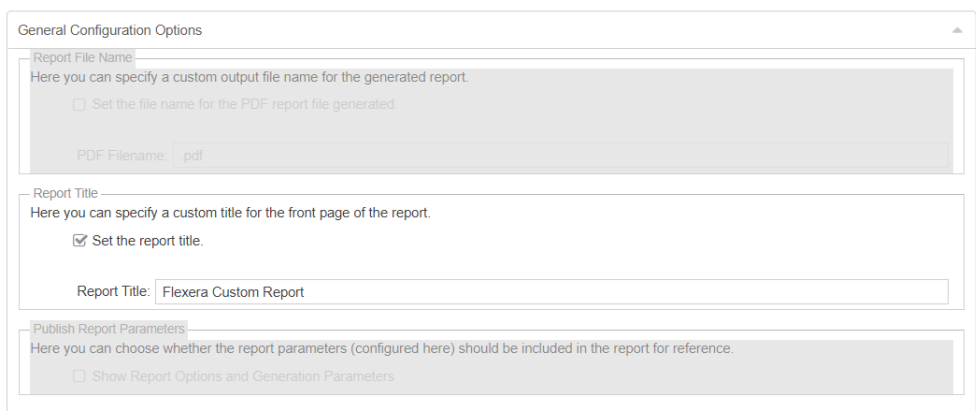

# <span id="page-166-0"></span>**Smart Group Notifications**

Use this page to create and configure reminders, notifications, and alerts for a Smart Group based on the current state or changes to a group.

Click **Configure New Notification**, enter the required information and then click **Save**.

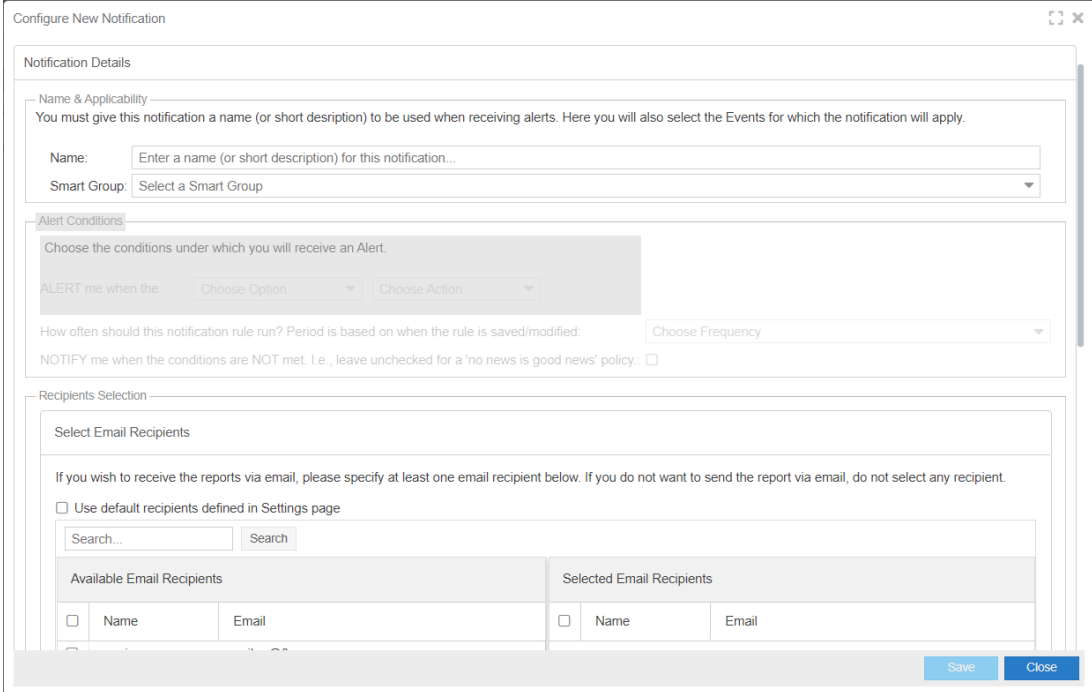

# <span id="page-166-1"></span>**Activity Log Notifications**

Use this page to schedule multiple notification digest for the respective events through emails.

## **Creating Notifications for the Activity Log**

e<br>V⊟

#### *Task To create Notifications:*

**1.** Click **Create Notification**. The **Configure New Log Notifications** dialog box opens.

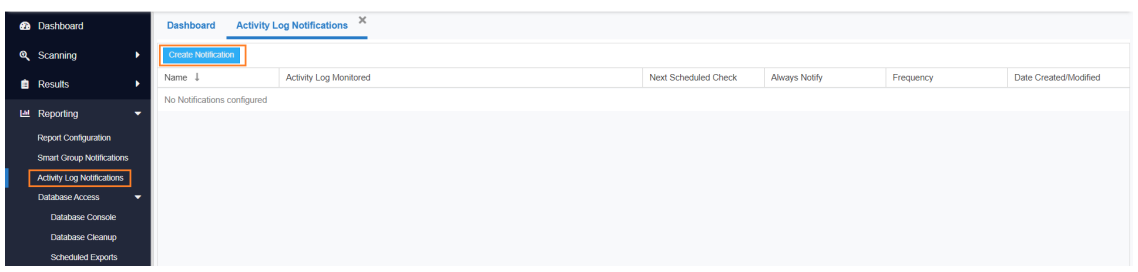

- **2.** Describe notification name, select the required events, and then select notification schedules.
- **3.** These email notifications can be scheduled on an **Hourly**, **Daily**, **Weekly**, or **Monthly** basis. If you select **Daily**, or **Weekly**, or **Monthly** option, then you choose the time duration for the selected day.
- **4.** Choose the recipients and then click **Save**.

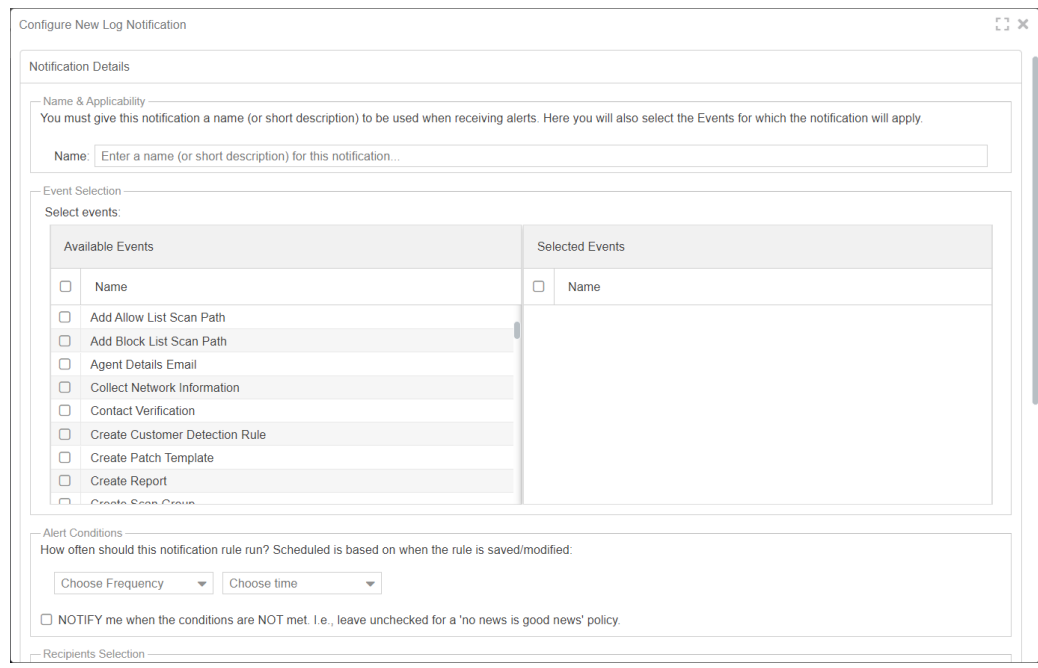

# <span id="page-167-0"></span>**Database Access**

- **•** To access Flexera's SQL database, see [Database Console.](#page-168-0)
- **•** To delete hosts from your Software Vulnerability Manager account by configuring rules that check for certain criteria, see [Database Cleanup.](#page-168-1)

# <span id="page-168-0"></span>**Database Console**

Use this page to access Flexera's SQL database. You can access the content of each table by selecting the table name in the Tables pane. Expand the table name to view the objects and data types within that table.

To create an SQL query, right-click a table and select Show Data to automatically create a SELECT \* FROM table query from the specific table. You can also right-click a table and select Schedule Query to create [Scheduled Exports](#page-169-0) for the table and save the output to a CSV file.

The Details and Results panes display the status of the query.

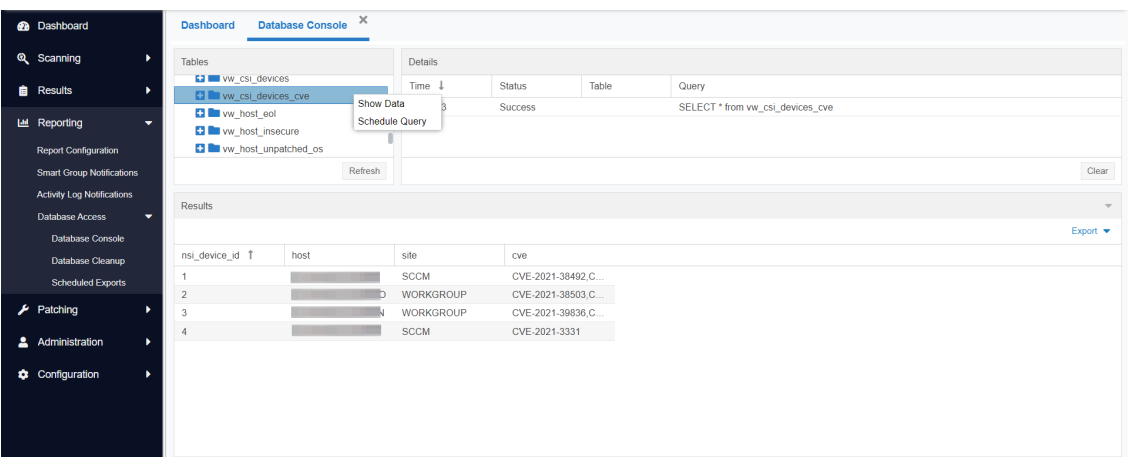

#### **Summary of the SQL Data in the Database Console Tables**

The following table lists the SQL Data in the Database Console Tables:

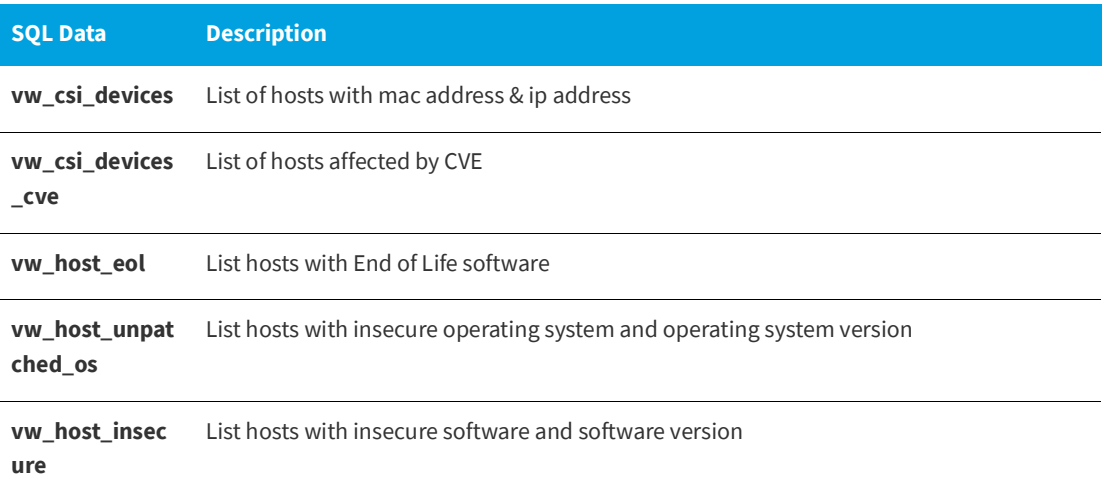

# <span id="page-168-1"></span>**Database Cleanup**

Use this page to delete hosts from your Software Vulnerability Manager account by configuring rules that check for certain criteria.

You can use this page, for example, to delete all the hosts that have not been scanned for more than 15 days.

Click **Add Rule**, enter the required information, and then click **Save**.

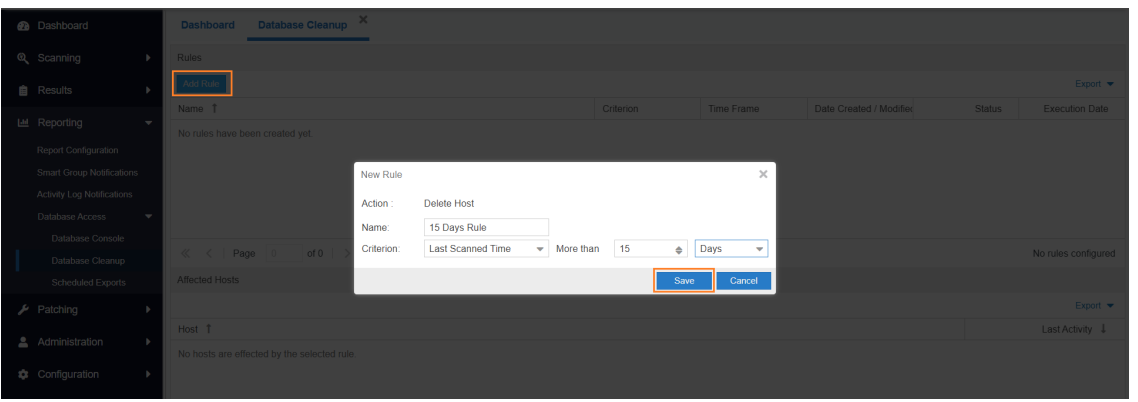

The rules can be based on Last Scan Time, Last Check-in Time or for Host that have been Never Scanned. Once a rule has been configured you can see which Affected Hosts meet the criteria defined in the rule and will be deleted from your Software Vulnerability Manager account.

Once you have checked the hosts to be deleted you can choose to run the rule. Right-click the rule name and select **Execute Rule**.

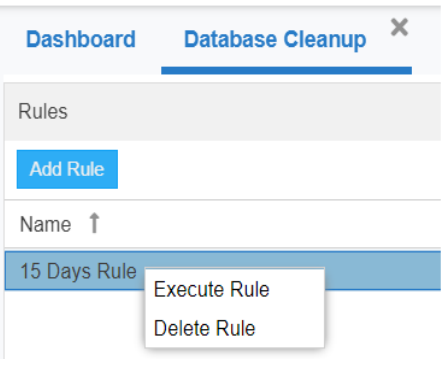

# <span id="page-169-0"></span>**Scheduled Exports**

Use this page to view, edit or delete automated data extraction schedules.

## ò

*Important • To schedule exports you must first download and install the Software Vulnerability Manager Daemon from [https://www.flexera.com/svm-download.](https://www.flexera.com/svm-download)*

Right-click a table in the Database Console and select Schedule Query. You can configure the file by hiding columns in the grids prior to export.

In the Export Schedule Setup screen, enter:

- **•** The Name of the scheduled export.
- **•** The Filename that you want to save the CSV file as.
- **•** The Next Run date and time.

**•** The Frequency (Hourly, Daily, Weekly or Monthly) that the export will be performed or select the One-Time Export check box.

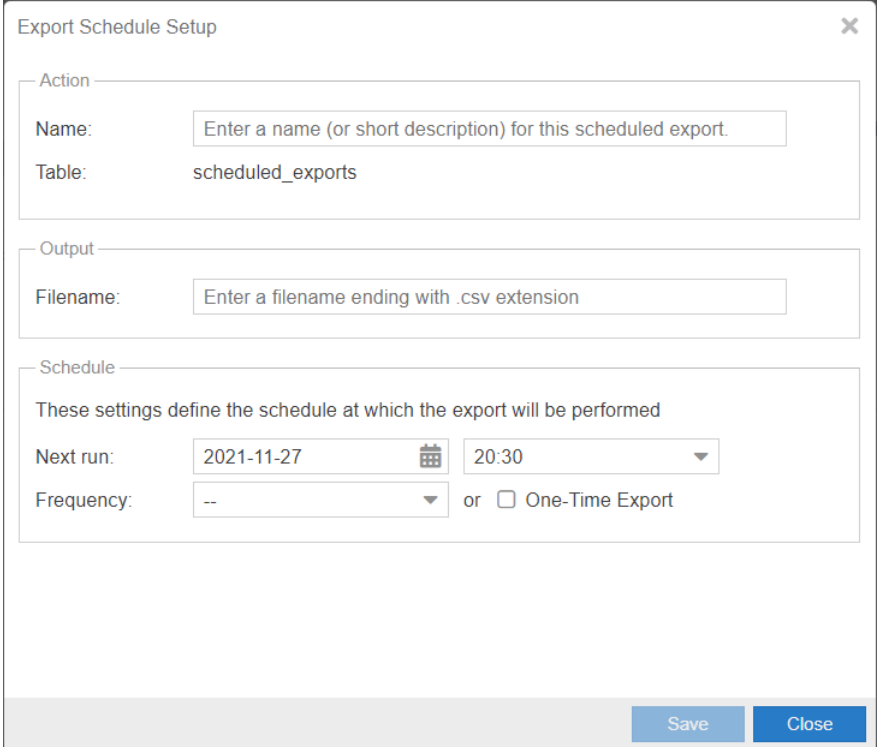

Right-click a Scheduled Export in the grid to edit or delete the export.

# **9 Patching**

After scanning your system and analyzing the appropriate vulnerabilities to patch, the next step is to patch your system. The following topics describe how to configure and deploy Software Vulnerability Manager's patching function.

- **•** [Flexera Package System \(SPS\)](#page-172-0)
- **•** [Creating a Patch with the Flexera Software Package System \(SPS\)](#page-177-0)
- **•** [The SPS Package Creation Wizard](#page-179-0)
- **•** [Vendor Patch Module](#page-187-0)
- **•** [External Package Signing for Software Vulnerability Manager Client Toolkit](#page-202-0)
- **•** [Download Patch Publisher](#page-204-0)
- **•** [Patch Publisher Connections](#page-204-1)
- **•** [Agent Deployment](#page-206-0)
- **•** [Add Proxy Settings](#page-208-0)
- **•** [WSUS/System Center](#page-209-0)
- **•** [Creating the WSUS-CSI GPO Manually](#page-211-0)
- **•** [Deploying the Update Package Using WSUS](#page-215-0)
- **•** [Deploying the Update Package Using System Center](#page-216-0)
- **•** [Patch Configuration](#page-219-0)
- **•** [Patch Template](#page-227-0)
- **•** [QuickPatch](#page-233-0)
- **•** [Patch Automation](#page-234-0)
- **•** [Intune Publishing](#page-238-0)
- **•** [Workspace ONE Publishing](#page-246-0)

# <span id="page-172-0"></span>**Flexera Package System (SPS)**

This section provides further information regarding:

- **•** [Flexera SPS Page Features](#page-172-1)
- **•** [SPS Concepts and Terminology](#page-175-0)

# <span id="page-172-1"></span>**Flexera SPS Page Features**

The **Flexera Package System (SPS)** page displays a list of products for which Software Vulnerability Manager can automatically create an Update/Uninstall package. Right-click any of the listed products to view the available options.

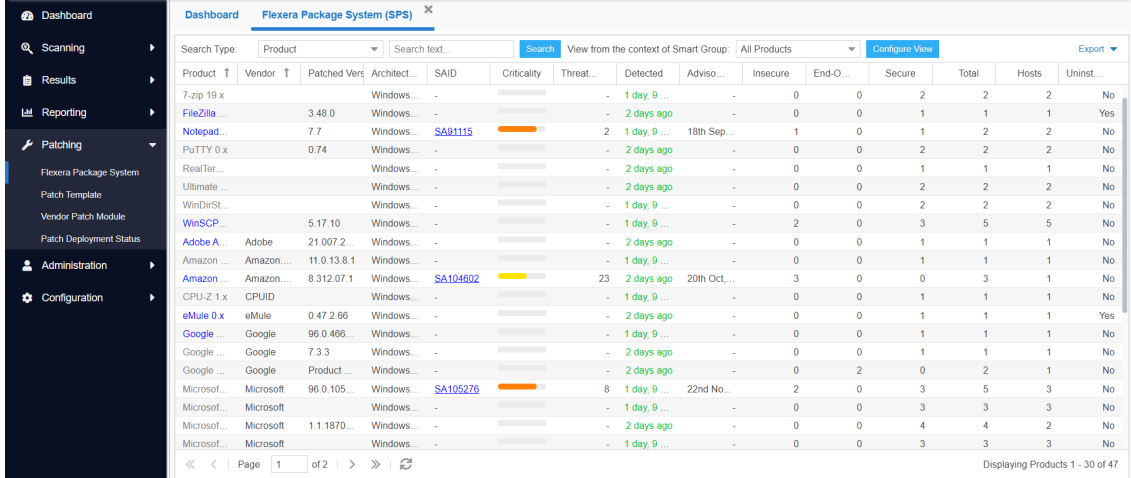

The **Flexera Package System (SPS)** features include:

- **•** [Product Display Criteria for SPS](#page-172-2)
- **•** [Language Selection for SPS](#page-174-0)
- **•** [Patch Update Searches by Common Vulnerabilities and Exposures \(CVE\)](#page-174-1)
- **•** [Advisory Published Date](#page-174-2)

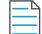

*Note • Flexera SPS page now available in non-IE browser also. In order to use complete feature of patching, need to install [Software Vulnerability Manager Plugin.](https://docs.flexera.com/csi/Content/helplibrary/Download_and_Install_the_Software_Vulnerability_Manager_Plug_in.htm)*

#### <span id="page-172-2"></span>**Product Display Criteria for SPS**

Click Configure View to select the criteria that will be used to display the products in this view.

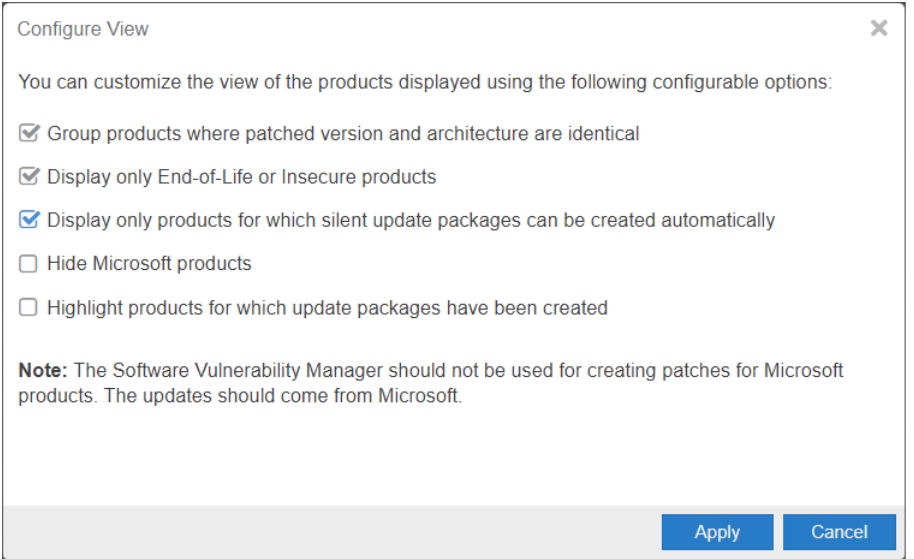

When the Group products where patched version and architecture are identical check box is selected, the SPS page rows will be grouped by the product, architecture, and the patch required to update them to a secure version.

If a row represents two or more product versions that require the same update, then the Product column will not show the product version. For example, if Firefox 32.x and Firefox 37.x both require updating to patched version 40.x, then the Product column will display "Firefox" only.

This means that if, for example, four products previously required the same update, rather than listing them four times they will be listed once. This allows you to create fewer packages to target the same number of installations.

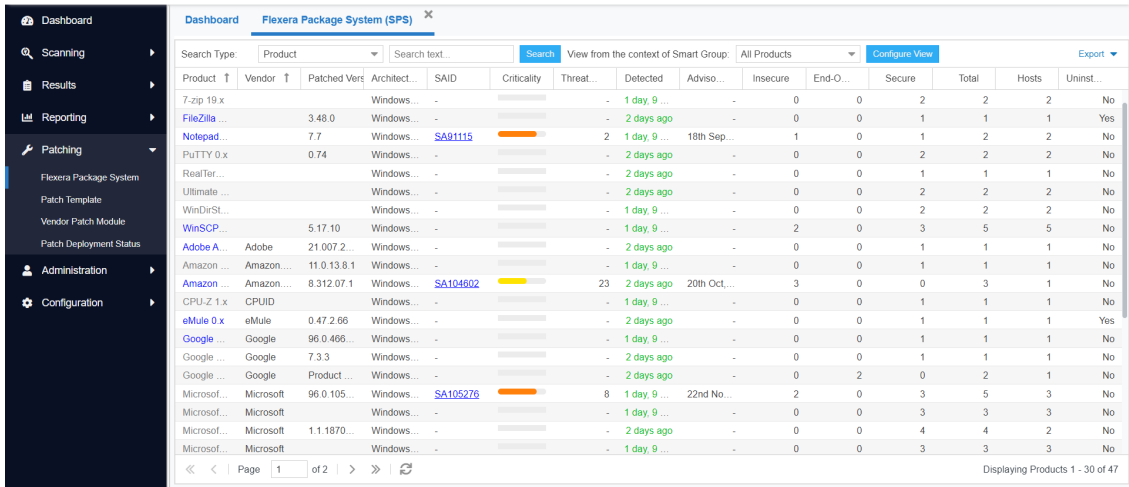

*Note • An SPS package created when the Group products where patched version and architecture are identical check box is selected (grouped mode) can cover multiple product rows that are displayed when the check box is not selected (ungrouped mode). Consequently this can lead to a discrepancy when determining whether an update for the product already exists if you are switching between the grouped and ungrouped modes. For example, if you create an update for a product in grouped mode, the update may not be accurately detected when using the ungrouped mode. For this reason it is recommended to only use the grouped mode when creating updates.*

#### <span id="page-174-0"></span>**Language Selection for SPS**

You can target specific languages and approve packages before they are published. The package configuration, based on the product family, is retained for future use.

#### <span id="page-174-1"></span>**Patch Update Searches by Common Vulnerabilities and Exposures (CVE)**

In the **Flexera Package System (SPS) Search Type field**, you can search patch updates by CVE, which are referenced in Secunia Advisories. The CVE results help identify affected hosts, advisories, and patches across entire organizations.

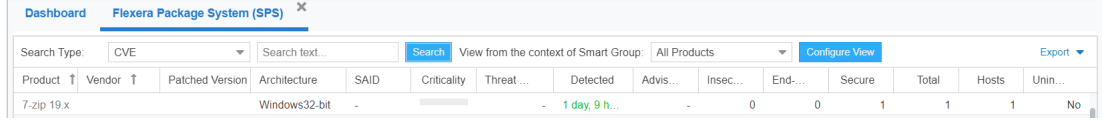

#### <span id="page-174-2"></span>**Advisory Published Date**

The **Advisory Published** date is listed in the **Flexera Package System (SPS)** grouped and ungrouped views. This date provides a quick reference for the latest patching information.

*Note • In the Flexera Package System (SPS) ungrouped view which lists each product version separately, there will be no Secunia Advisory IDs (SAID) listed for End-of-Life (EOL) products. Therefore, the Advisory Published date will be blank for EOL products.*

| View from the context of Smart Group: All Products<br><b>Configure View</b><br>Search<br>$\mathbf{v}$ Search text<br>$\sim$<br>Search Type:<br>Product<br>SAID<br>Vendor 1<br>Patched Version Architecture<br>Advisory P.<br>End-Of-Life<br>Product 1<br>Criticality<br>Threat Score<br>Total<br>Detected<br>Secure<br>Hosts<br>Insecure<br>Product: 7-zip 16.x (1 Item)<br>Windows32-bit<br>$7 - z$ io $16x$<br>18x<br>5 days ago<br>$\mathbf{0}$<br>$\theta$<br>×,<br>- 1<br>÷.<br>٠<br>Product: Adobe Acrobat Reader DC 21.x (2 Items)<br>$\overline{2}$<br>Windows32-bit<br>SA103765<br>80<br>12th Oct. 2021<br>$\overline{2}$<br>$\overline{2}$<br>Adobe Acrob<br>Adobe<br>21 007 2009<br>5 days ago<br>$\theta$<br>$\mathbf{0}$<br>Adobe<br>2021.007.20.<br>Windows32-bit<br>8<br>Adobe Acrob<br>SA104171<br>1 month ago<br>14th Sep. 2021<br>$\theta$<br>$\circ$<br>1<br>1<br>Product: Amazon Corretto 8.x (3 Items)<br><u>and the state of the state of the state</u><br>$\overline{2}$<br>8 3 1 2 0 7 1<br>Windows64-bit<br>23<br>20th Oct 2021<br>SA104602<br>5<br>5<br>Amazon Corr<br>Amazon.com<br>2 days ago<br>$\theta$<br>$\alpha$<br>$\sim$ $\sim$<br>8.312.07.1<br>Windows32-bit<br>SA104602<br>23<br>20th Oct. 2021<br>5<br>$\theta$<br>$\Omega$<br>5<br>$\overline{2}$<br>Amazon Corr<br>Amazon.com<br>2 days ago<br>___<br>Amazon.com<br>8.302.08.1<br>Windows64-bit<br>SA103200<br>6<br>21st Jul. 2021<br>3<br>$\theta$<br>$\circ$<br>$\overline{3}$<br>Amazon Corr<br>1 month ago<br>×<br>Product: Apple iTunes 12.x (1 Item)<br>Apple<br>12.12<br>Windows64-bit<br>SA104253<br>6<br>21st Sep, 2021<br>Apple iTunes<br>9 days ago<br>$\theta$<br>$\circ$<br>٠<br>и<br>Product: FileZilla FTP Client 3.x (1 Item)<br>$\sim$ $\sim$<br>FileZilla FTP<br>3.48.0<br>Windows32-bit<br>SA94916<br>2 months ago<br>29th Apr. 2020<br>$\theta$<br>$\theta$<br>$\overline{1}$<br>f.<br>1<br>Product: Google Chrome 87.x (1 Item)<br>Windows64-bit<br><b>Contract Contract Contract</b><br>96x<br>$\mathbf{0}$<br>$\theta$<br>Google Chro<br>Google<br>5 days ago<br>1<br>1<br>×,<br>- 1<br>J.<br>×<br>Product: Google Chrome 91.x (2 Items)<br><b>Contract Contract Contract</b><br>Windows64-bit<br>$\mathbf{0}$<br>Google Chro<br>Google<br>96x<br>$\bullet$<br>5 days ago<br>$\overline{1}$<br>$\overline{1}$<br>1<br>÷.<br>×.<br>Google Chro<br>Google<br>91.0.4472.114<br>Windows32-bit<br>SA102473<br>87<br>17th Jun. 2021<br>1<br>$\theta$<br>$\theta$<br>1<br>f.<br>2 months ago<br>Product: Google Chrome 95.x (1 Item)<br>and the company's company's<br>96x<br>Windows32-bit<br>Google Chro<br>Google<br>$\circ$<br>$\circ$<br>2 days ago<br>f.<br>1<br>٠<br>Product: IrfanView 4.x (1 Item) | <b>Dashboard</b> | Flexera Package System (SPS) |  |  |  |  |  |               |
|----------------------------------------------------------------------------------------------------|------------------|------------------------------|--|--|--|--|--|---------------|
|                                                                                                    |                  |                              |  |  |  |  |  | Export +      |
|                                                                                                    |                  |                              |  |  |  |  |  | Uninstallable |
|                                                                                                    |                  |                              |  |  |  |  |  |               |
|                                                                                                    |                  |                              |  |  |  |  |  | No            |
|                                                                                                    |                  |                              |  |  |  |  |  |               |
|                                                                                                    |                  |                              |  |  |  |  |  | No            |
|                                                                                                    |                  |                              |  |  |  |  |  | No            |
|                                                                                                    |                  |                              |  |  |  |  |  |               |
|                                                                                                    |                  |                              |  |  |  |  |  | No            |
|                                                                                                    |                  |                              |  |  |  |  |  | No            |
|                                                                                                    |                  |                              |  |  |  |  |  | No            |
|                                                                                                    |                  |                              |  |  |  |  |  |               |
|                                                                                                    |                  |                              |  |  |  |  |  | No            |
|                                                                                                    |                  |                              |  |  |  |  |  |               |
|                                                                                                    |                  |                              |  |  |  |  |  | Yes           |
|                                                                                                    |                  |                              |  |  |  |  |  |               |
|                                                                                                    |                  |                              |  |  |  |  |  | No            |
|                                                                                                    |                  |                              |  |  |  |  |  |               |
|                                                                                                    |                  |                              |  |  |  |  |  | No            |
|                                                                                                    |                  |                              |  |  |  |  |  | No            |
|                                                                                                    |                  |                              |  |  |  |  |  |               |
|                                                                                                    |                  |                              |  |  |  |  |  | No            |
|                                                                                                    |                  |                              |  |  |  |  |  |               |
| 17th Dec. 2013<br>4.37<br>Windows32-bit<br>SA54959<br>IrfanView 4 x<br><b>IrfanView</b><br>2 months ago<br>$\theta$<br>$\theta$<br>1.<br>÷                                                                                                    |                  |                              |  |  |  |  |  | Yes           |
| Product: Mozilla Firefox 53.x (1 Item)                                                                                                    |                  |                              |  |  |  |  |  |               |
| the control of the control of<br>$94 \times 191 \times ESR$<br>Windows32-bit<br>$\mathbf{0}$<br>Mozilla Firefo<br>Mozilla Foun<br>9 days ago<br>$\ddot{\phantom{0}}$<br>л<br>٠<br>- 2<br>÷                                                                                                    |                  |                              |  |  |  |  |  | Yes           |
| Product: Mozilla Firefox 66.x (1 Item)                                                                                                    |                  |                              |  |  |  |  |  |               |

**Figure 9-1:** Flexera Package System (SPS) ungrouped view

| <b><i>R</i></b> Dashboard                      | ×<br><b>Flexera Package System (SPS)</b><br><b>Dashboard</b> |         |                                |             |         |                 |                |            |                                                       |                |                |                       |                  |                |                                  |
|------------------------------------------------|--------------------------------------------------------------|---------|--------------------------------|-------------|---------|-----------------|----------------|------------|-------------------------------------------------------|----------------|----------------|-----------------------|------------------|----------------|----------------------------------|
| Q Scanning                                     | Search Type:                                                 | Product | $\sim$                         | Search text |         | Search          |                |            | View from the context of Smart Group:<br>All Products |                | $\sim$         | <b>Configure View</b> |                  |                | Export $\blacktriangledown$      |
| <b>自</b> Results                               | Product 1                                                    | Vendor  | Patched Ve                     | Archite.    | SAID    | Criticality     | Thre           | Dete       | Advisory Published                                    | Insec          | End-           | Secure                | Total            | Hosts          | Unins                            |
|                                                | $7 - 210$                                                    |         | 18.x                           | Windo       | SA82839 |                 | $\overline{2}$ | 8 mont.    | 1st May, 2018                                         | $\overline{0}$ | Δ              | $\theta$              | $\overline{4}$   |                | <b>No</b>                        |
| Lill Reporting                                 | $7-zip$ $9.x$                                                |         | 18.x                           | Windo.      | SA82839 | --              | $\overline{2}$ | 16 mon.    | 1st May, 2018                                         | $\mathbf{0}$   | 1              | $\mathbf{0}$          | $\overline{1}$   | 4              | <b>No</b>                        |
|                                                | FileZilla FTP                                                |         | 3.48.0                         | Windo.      | SA94916 | $\qquad \qquad$ |                | 2 mont.    | 29th Apr. 2020                                        | 1              | $\mathbf{0}$   | $\Omega$              |                  | 1              | Yes                              |
| $\mu$ Patching<br>۰                            | FileZilla FTP                                                |         | 3.48.0                         | Windo       | SA94916 | $\sim$          |                | $-2$ mont. | 29th Apr. 2020                                        | $\overline{2}$ | $\mathbf{0}$   | $\mathbf{0}$          | $\overline{2}$   | $\overline{2}$ | Yes                              |
| Flexera Package System                         | Notepad++                                                    |         | 7.7                            | Windo.      | SA91115 |                 | $\overline{2}$ | 2 mont.    | 18th Sep. 2019                                        | $\overline{2}$ |                | $\bullet$             | 3                | 3              | No                               |
| Patch Template                                 | Notepad++ $7.x$                                              |         | 7.7                            | Windo       | SA91115 |                 | $\overline{2}$ | 9 mont.    | 18th Sep, 2019                                        | 6              | $\mathbf{0}$   | $\mathbf{0}$          | 6                | 6              | <b>No</b>                        |
| Vendor Patch Module                            | TortoiseSVN 1.x                                              |         | 1.12.2                         | Windo       | SA90536 | $\qquad \qquad$ |                | 14 mon.    | 14th Aug, 2019                                        | 4              | $\bullet$      | $\Omega$              | $\boldsymbol{A}$ | $\overline{2}$ | <b>No</b>                        |
|                                                | WinSCP 5.x                                                   |         | 5.17.10                        | Windo.      | SA103   | $\qquad \qquad$ | 3 <sup>1</sup> | 8 mont.    | 10th Aug. 2021                                        | 23             | $\mathbf{0}$   | $\mathbf{0}$          | 23               | 22             | <b>No</b>                        |
| <b>Patch Deployment Status</b>                 | Adobe Acroba.                                                | Adobe   | 17.011.                        | Windo.      | SA103   |                 | 80             | 2 days     | 12th Oct. 2021                                        | 1              | $\bullet$      | $\Omega$              | 1                | $\overline{1}$ | <b>No</b>                        |
| <b><math>\bullet</math></b> Configuration<br>٠ | Adobe Acroba.                                                | Adobe   | 21x(C)                         | Windo.      | SA103   | $\qquad \qquad$ | 80             | 2 mont.    | 12th Oct. 2021                                        | 11             | 10             | $\mathbf{0}$          | 21               | 21             | No                               |
|                                                | Adobe Bracke.                                                | Adobe   | 1.14.1                         | Windo       | SA92461 |                 | 3              | 2 mont.    | 10th Dec. 2019                                        | $\overline{2}$ | $\mathbf{0}$   | $\Omega$              | $\overline{2}$   | $\overline{2}$ | No                               |
|                                                | Amazon Corr                                                  | Amazo.  | 8.312.0.                       | Windo       | SA104   | $\qquad \qquad$ | 23             | 2 mont.    | 20th Oct. 2021                                        | 22             | $\mathbf{0}$   | $\mathbf{0}$          | 22               | 8              | <b>No</b>                        |
|                                                | Amazon Corr                                                  | Amazo.  | 8.312.0.                       | Windo       | SA104   | $\qquad \qquad$ | 23             | 1 mont.    | 20th Oct. 2021                                        | $\overline{7}$ | $\mathbf{0}$   | $\Omega$              | $\overline{2}$   | 3              | No                               |
|                                                | Apple iTunes                                                 | Apple   | 12.12                          | Windo       | SA104   |                 | 6              | 2 mont.    | 21st Sep. 2021                                        | $\mathbf{3}$   | $\mathbf{0}$   | $\mathbf{0}$          | 3                | 3              | <b>No</b>                        |
|                                                | Apple iTunes                                                 | Apple   | 12.12                          | Windo.      | SA104   | $\sim$          | 6              | 16 mon.    | 21st Sep, 2021                                        | 1              | $\bullet$      | $\bullet$             |                  | 1              | No                               |
|                                                | <b>Google Chrome</b>                                         | Google  | 96.x                           | Windo       | SA105.  |                 | 8              | 4 mont.    | 15th Nov. 2021                                        | $\mathbf{1}$   | $\overline{7}$ | $\mathbf{0}$          | 8                | 8              | No                               |
|                                                | <b>Google Chrome</b>                                         | Google  | 96x                            | Windo.      | SA105   |                 | 8              | 3 days     | 15th Nov. 2021                                        | $\Delta$       | 52             | $\mathbf{0}$          | 56               | 54             | No                               |
|                                                | <b>Mozilla Firefox</b>                                       | Mozilla | 94x/9                          | Windo       | SA104.  |                 | 23             | 2 days     | 2nd Nov. 2021                                         | $\overline{2}$ | 169            | $\bullet$             | 171              | 38             | Yes                              |
|                                                | <b>Mozilla Firefox</b>                                       | Mozilla | $94x/9$ .                      | Windo       | SA104   |                 | 23             | 2 days     | 2nd Nov, 2021                                         | 6              | 165            | $\Omega$              | 171              | 63             | Yes                              |
|                                                | Mozilla Thund.                                               | Mozilla | 91x                            | Windo.      | SA104.  |                 | 23             | 2 days     | 3rd Nov, 2021                                         | 8              | 14             | $\Omega$              | 22               | 21             | <b>No</b>                        |
|                                                | $\ll$<br>Page                                                |         | $\gg$<br>of 2<br>$\rightarrow$ | B           |         |                 |                |            |                                                       |                |                |                       |                  |                | Displaying Products 1 - 30 of 33 |

**Figure 9-2:** Flexera Package System (SPS) grouped view

# <span id="page-175-0"></span>**SPS Concepts and Terminology**

Software Vulnerability Manager users should become familiar with the concepts and terminology described in this section.

- **•** [Components of an SPS Package](#page-175-1)
- **•** [Applicability Rules](#page-176-0)
- **•** [SPS Package](#page-176-1)
- **•** [Execution Flow Script](#page-177-1)
- **•** [Files](#page-177-2)

#### <span id="page-175-1"></span>**Components of an SPS Package**

The package consists of two parts; applicability rules and SPS package. The applicability rules are used by WSUS to only execute the package on computers that are applicable for the selected package.

The SPS package consists of the payload that is then executed on the computer.

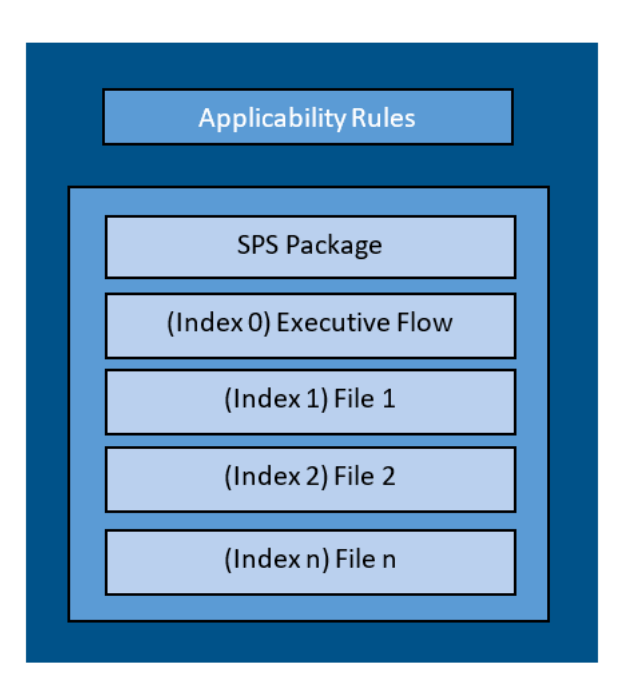

The following sections explain in greater detail all the components that make a SPS package.

### <span id="page-176-0"></span>**Applicability Rules**

The applicability rules are rules used to decide whether or not a package should be offered to a client. These rules are as follows:

IsInstallableApplicabilityRule – Obtains the rules for determining whether or not this item is installable on a given computer. It generally consists of paths and version information of relevant files.

IsInstalledApplicabilityRule – Obtains the rules for determining whether or not this item is already installed on a given computer. It generally consists of keys and value information of relevant registry keys.

IsSupersededApplicabilityRule – Obtains or sets the rules for determining whether or not this item is superseded by another update on a given computer. It generally consists of paths and version information of relevant files.

### <span id="page-176-1"></span>**SPS Package**

The SPS package must always consist of at least one file that is placed at index "0", this is the execution flow script, and any additional files will be numbered accordingly in ascending order. The execution flow script is either JScript (JavaScript), VBScript or Powershell script; by default a JavaScript example is provided in the SPS Package Creation Wizard.

The script will be automatically extracted from the SPS package and executed. Based on the execution flow more files can then be extracted and executed from the SPS package, referenced by their index order.

*Important • When using Powershell Scripting as the execution controlling script of the package, you must ensure that Microsoft Visual C++ 2012 Redistributable (x86) is installed on the target hosts you are deploying the update package to.*

#### <span id="page-177-1"></span>**Execution Flow Script**

This execution flow script is always executed. This is the file with index 0, and as such it will always be the first to run.

In the execution flow script you can define any other files to be extracted and executed. The default execution flow template that is provided in the SPS Package Creation Wizard will extract the first file supplied in the package with the specified silent parameters (usually this is the patch file provided by the vendor). Any other files added to the package will NOT be extracted or executed when using the example script.

If you create your own execution flow, no user interaction is available. To make your execution flow totally unattended, use log files accordingly for easy troubleshooting.

#### <span id="page-177-2"></span>**Files**

The SPS package supports additional files besides the execution flow script. The added files will have array indices from 1 to n where the first file will have index 1, and the additional files are numbered in ascending order.

# <span id="page-177-0"></span>**Creating a Patch with the Flexera Software Package System (SPS)**

The Flexera Software Package System (SPS) page displays a list of products that you can create updates for.

Click Configure View to customize the list and limit the types of products shown, as well as highlight products for which packages have or have not been created.

If highlighted, products for which SPS packages exist will be shown in green.

A product will be displayed in blue if the vendor provides unattended/silent installation parameters for its patches. Any product listed in blue is available to have an update created in a simple 3 step process.

Some products are presented in gray because the vendor of the product does not provide silent installation parameters. If you choose to patch one these products, you must provide (import) the .MSI/.MSP/.EXE file together with the parameters for the unattended installation. Software Vulnerability Manager will then repackage and publish the update through the standard workflow. Packages cannot be automatically created by Software Vulnerability Manager for these products.

If you wish to create a new custom package that does not necessarily patch an existing product, for example to deploy new software, you can click New Custom Package. In this case you should provide the files/installer that will be executed on the target client together with the execution flow script.

With Software Vulnerability Manager you are able to create three different kinds of packages. Right-click a product and select one of the available options:

- **•** [Create an Update Package](#page-178-0)
- **•** [Create an Uninstall Package](#page-178-1)
- **•** [Create a Custom Package](#page-179-1)

For the Update and Uninstall packages a default execution flow script is provided in the SPS Package Creation Wizard ([Step](#page-182-0)  [2 of 4: Package Contents](#page-182-0)), which will fulfill most of the common needs.

The execution flow script for an Update package can also be customized for additional functionality. You can also configure your patching package SPS Installer Parameters using dynamic check box options (where applicable) based on product functionality, including:

- **•** Remove End User License Agreement
- **•** Disable Automatic Updates
- **•** Silent Install
- **•** Update to lowest secure version
- **•** No reboot necessary
- **•** Cumulative updates in one package
- **•** Set Security Level
- **•** Remove system tray icon
- **•** Restrict Java Applications
- **•** Uninstall Prior to Installing
- **•** Prevent Installation of Certain Components
- **•** Prevent Collection of Anonymous Usage Statistics
- **•** Remove Desktop Shortcut

# <span id="page-178-0"></span>**Create an Update Package**

A Product will be displayed in blue if the vendor provides unattended/silent installation parameters for its patches. Any Product listed in blue is available to have an update created in a 3 step process. Right-click or double-click one of these Products and select Create Update Package to start the SPS Package Creation Wizard.

Software Vulnerability Manager retains Product Family Settings that you previously used. Click Yes to prefill the SPS Package Creation Wizard with the available settings.

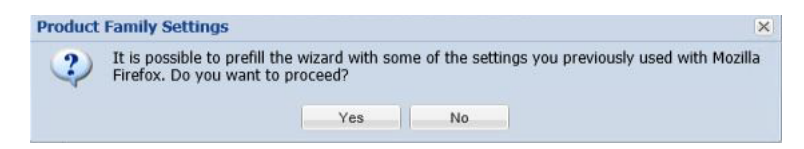

# <span id="page-178-1"></span>**Create an Uninstall Package**

Any Products that are listed as Yes in the Uninstallable column are available to have an uninstall package created in a 3 step process exactly as the update packages in blue.

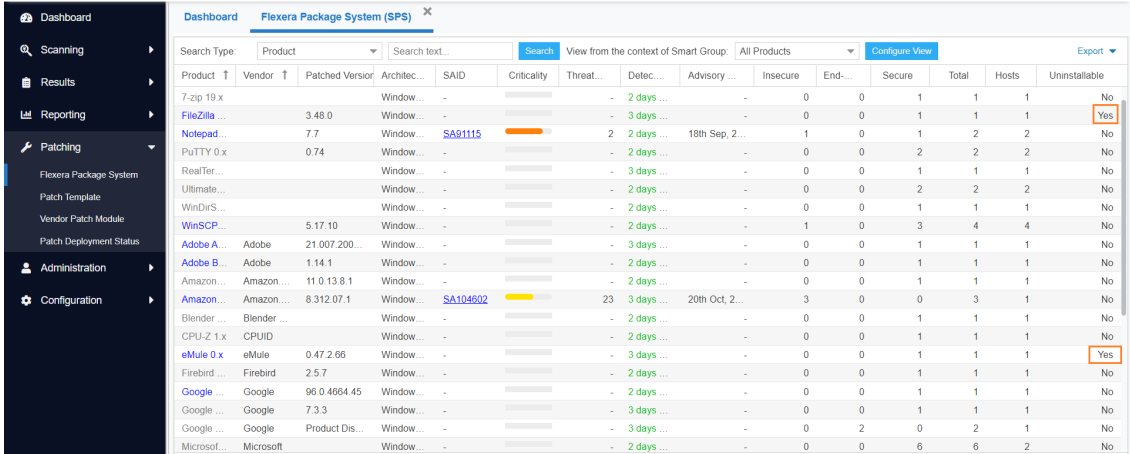

For Products listed as No in the Uninstallable column you must customize the execution flow script to successfully uninstall the product. This can be done by starting the SPS Package Creation Wizard and selecting the Edit Package Content check box in Step 1.

If you have an SPS XML template you can import it by clicking Import Package in the first step of the wizard. Once this is completed, all the fields in the wizard will be automatically populated, including the execution flow script.

Special attention should be given to the files mentioned in the execution flow script. These files can be files originally provided by the SPS template creator or they can be dynamically downloaded.

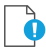

*Important • You should only import SPS packages if you trust the author of the package and the source from where you downloaded/obtained the package.*

# <span id="page-179-1"></span>**Create a Custom Package**

Software Vulnerability Manager allows creating custom packages that can be deployed through WSUS/System Center. By creating a custom package you can do a wide range of actions; everything from updating and uninstalling third-party applications to handling complex execution flows with multiple files.

The creation of a custom package can be done in two different ways. Either:

**•** Right-click a product and choose Create Custom Package. By doing this the product applicability rules will be included in the package; this will mean that the Custom Package will only be applicable for computers with the selected product installed.

OR

**•** Click New Custom Package to start the SPS Package Creation Wizard. In this case no applicability rules will limit the installation base.

Independently of the chosen approach, in both cases the SPS Package Creation Wizard will be initiated.

# <span id="page-179-0"></span>**The SPS Package Creation Wizard**

The following steps explain how to create the SPS Package:
- **•** [Step 1 of 4: Package Configuration](#page-180-0)
- **•** [Step 2 of 4: Package Contents](#page-182-0)
- **•** [Step 3 of 4: Applicability Criteria Paths](#page-183-0)
- **•** [Step 4 of 4: Applicability Criteria Rules](#page-186-0)

## <span id="page-180-0"></span>**Step 1 of 4: Package Configuration**

In Step 1, no action is required if the selected product was in blue. You should only check Edit Package Content (Optional) if the product was in gray or there is a need to customize the update patch by selecting a different file(s) and/or defining a different execution flow script.

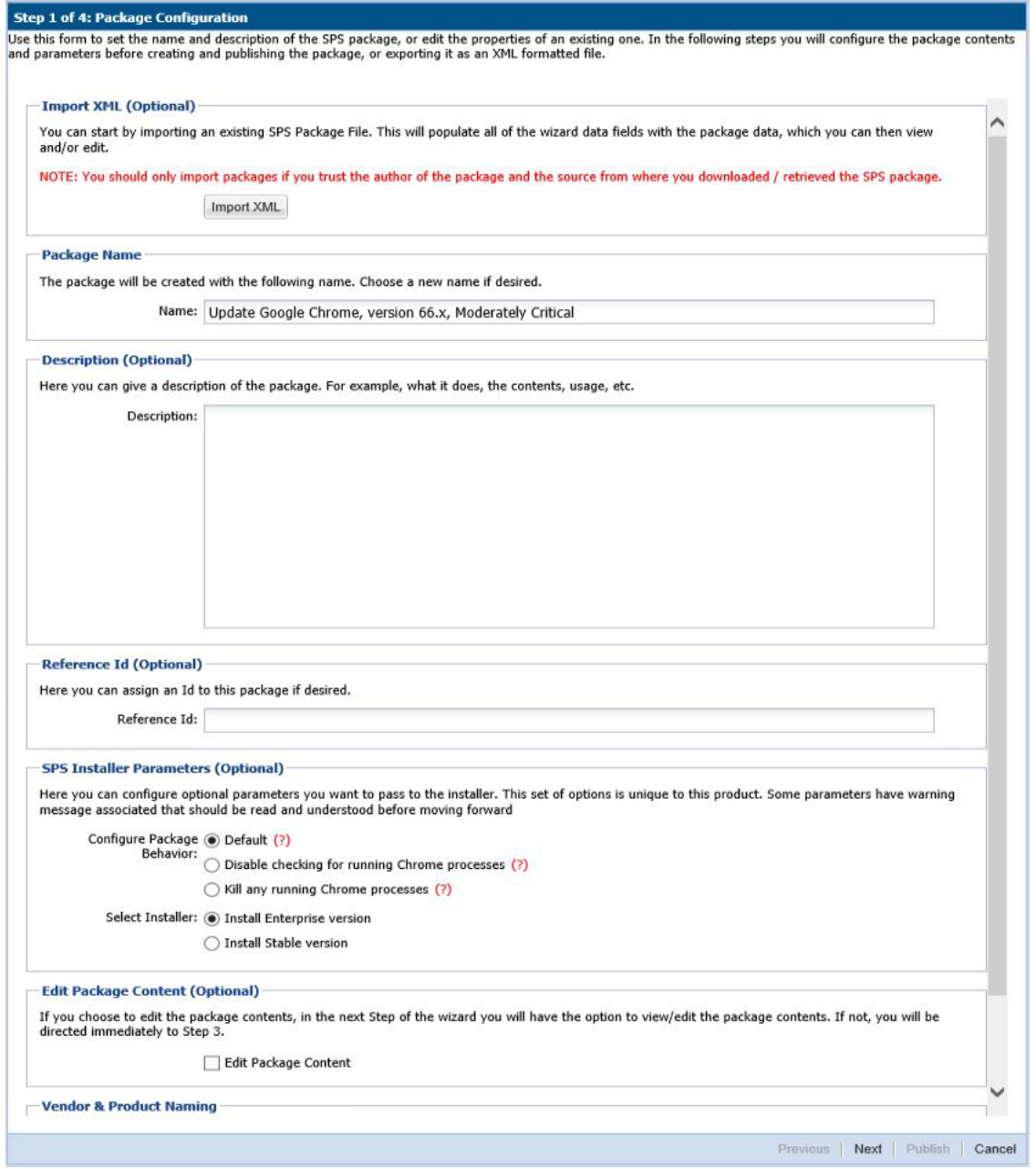

The Import Package feature allows you to import a SPS template in XML format that will automatically populate all the fields of the SPS Package Creation Wizard. This feature will be especially relevant when creating custom updates or when creating update packages for the products in gray.

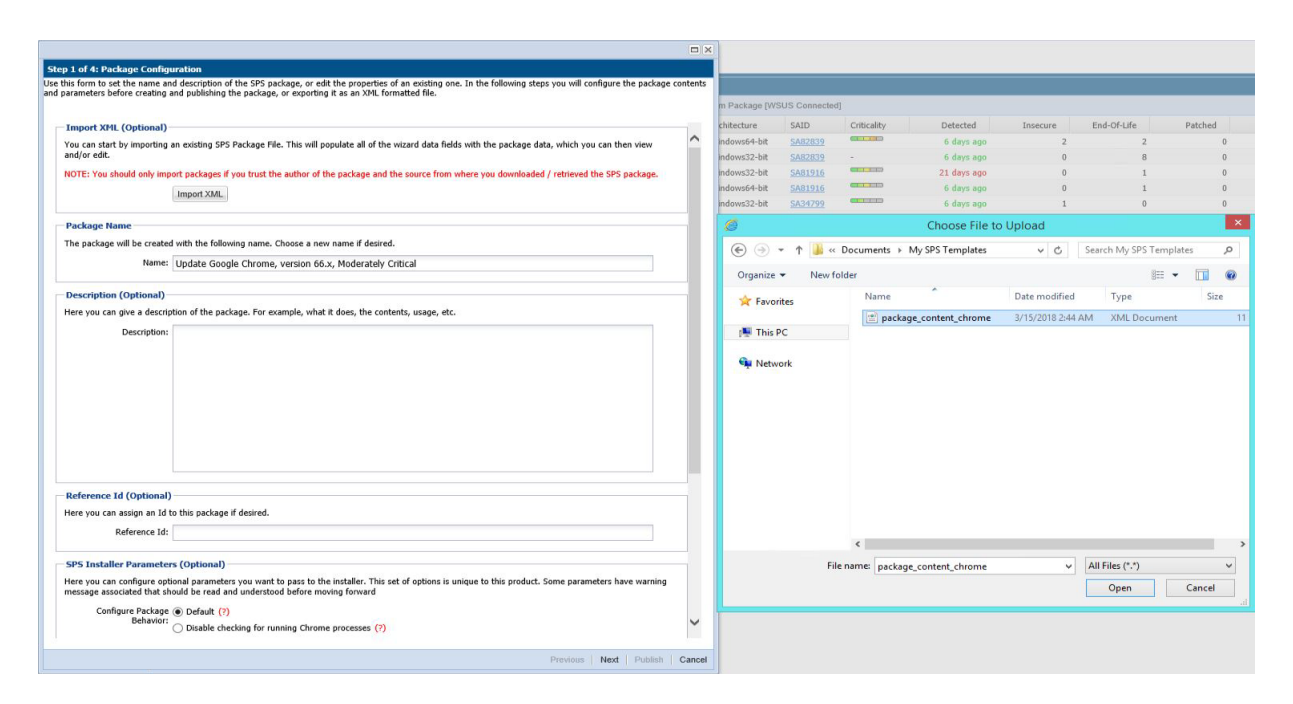

In Step 4 of the wizard you will also have the option to export the XML template for the package being created.

After clicking Next, and if Edit Package Content (Optional) was not selected, you will go directly to [Step 3 of 4: Applicability](#page-183-0)  [Criteria - Paths](#page-183-0).

# <span id="page-182-0"></span>**Step 2 of 4: Package Contents**

Step 2 becomes available when Edit Package Content is selected in Step 1. The first section of Step 2 is the Execution Script where you select JScript (Javascript), VBScript or Powershell Script and then review or create a customized execution flow.

You are also able to change the files that are included in the SPS package, which can either be local files or links to be dynamically downloaded upon publishing of the package.

To test a newly created execution flow together with the added files click Create SPS File. A SPS.exe file is created that can be executed locally prior to being published into the WSUS server.

This SPS.exe file will include the execution flow script and the files to be included, but not the applicability rules.

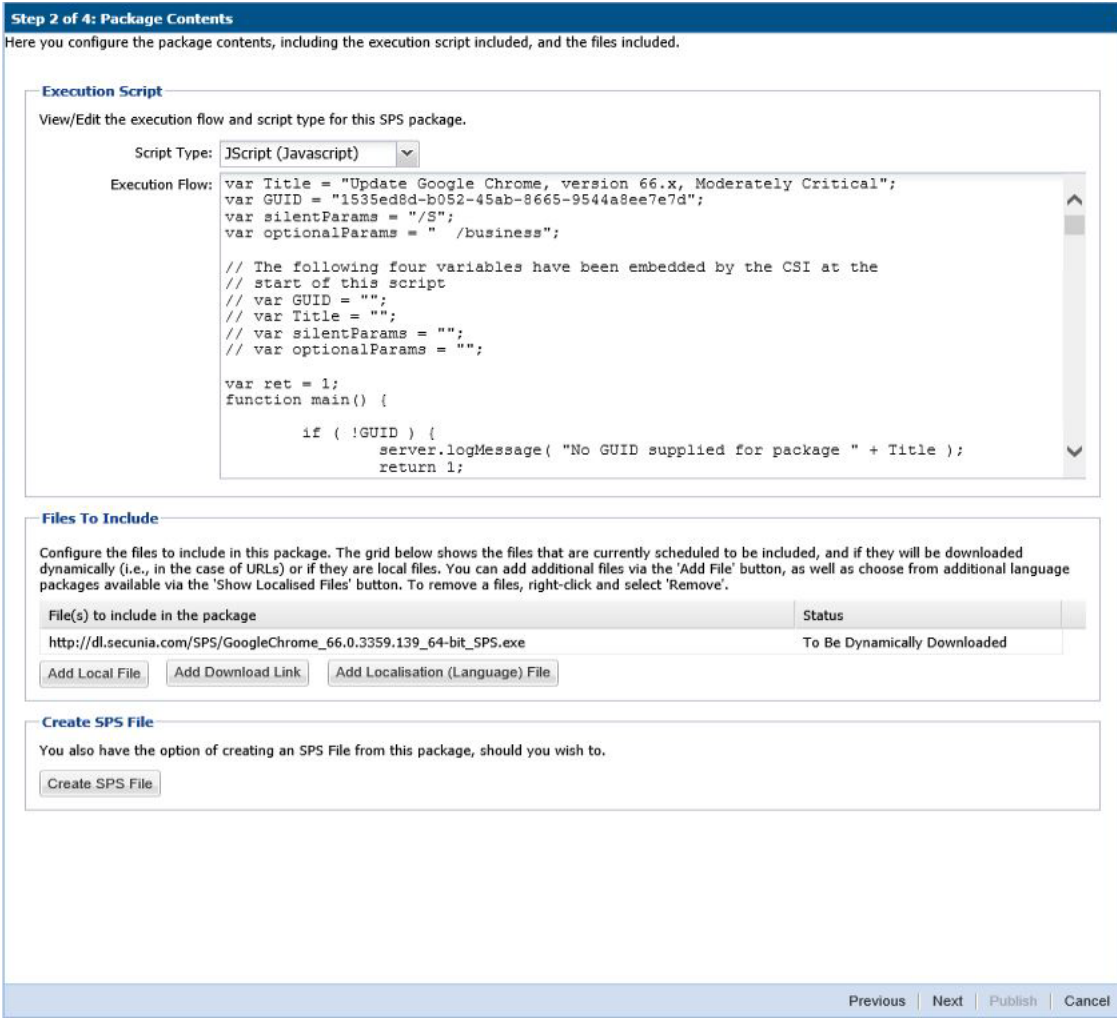

# <span id="page-183-0"></span>**Step 3 of 4: Applicability Criteria - Paths**

In Step 3 you should select the paths/locations to which this package should be applied. These are usually populated by Software Vulnerability Manager based on the scans previously conducted.

Please be advised to only choose paths that are valid to avoid any update loops. You can also use paths with CSIDL and KNOWNFOLDERID if you select the Show Advanced Options check box. These variables should be used with their decimal value.

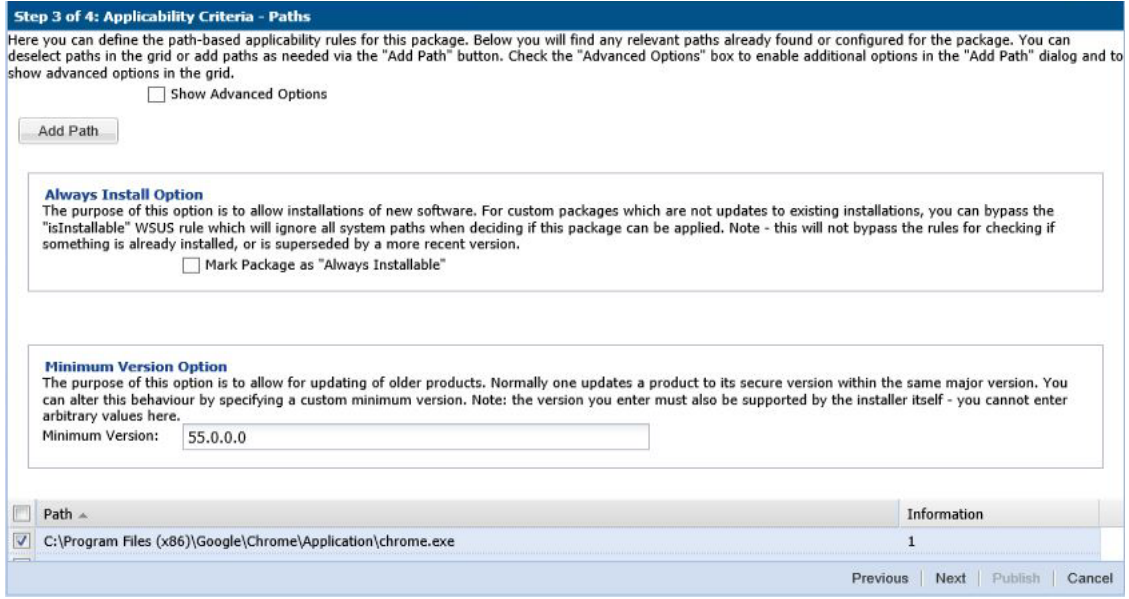

For packages that should not have any paths for applicability, select the Mark Package as "Always Installable" check box to ignore all paths. Paths for App-V and Mac OS X are filtered out since they are not supported for patching.

Use the Minimum Version Option to update older products. Normally, a product is updated to its secure version within the same major version. You can alter this behavior by specifying a custom minimum version. Note: the version you enter must also be supported by the installer itself - you cannot enter arbitrary values here.

### **Importing Bulk File Paths in the SPS Package Creation Wizard**

To help with situations where you wish to include specific file paths for scanning software, you can now import multiple file paths by providing a CSV file during Step 3 of the patch/template creation process.

On the **Step 3 of 4: Applicability Criteria - Paths** panel, click **Add Path** to open the **Import Path Applicability Rules for Package** dialog box, and select a local CSV file which contains file paths.

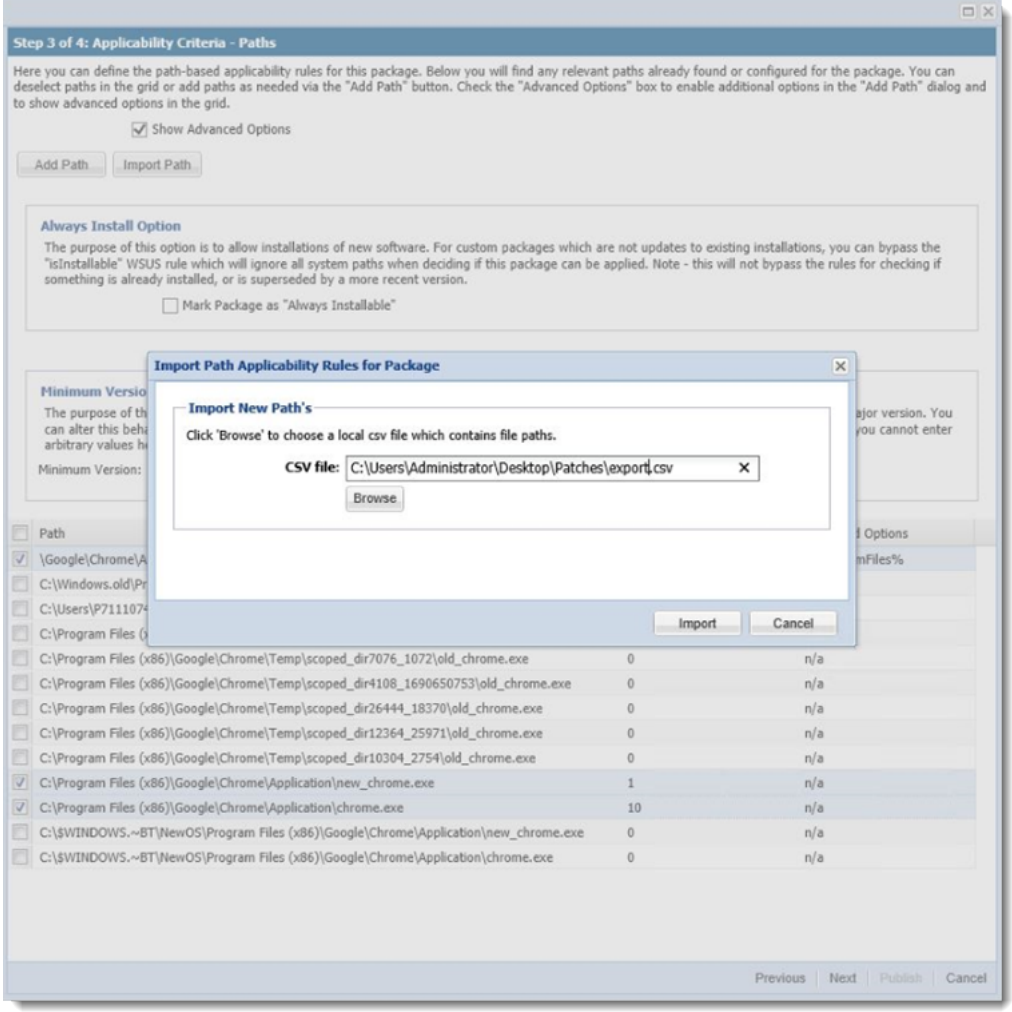

**Figure 10:** Import Path Applicability Rules for Package Dialog Box

This enables you to target specific file paths or to include file paths discovered in other partitions in order to create a single patch for deployment that covers all desired file paths.

#### **CSV File Format**

When creating a CSV file for import, file paths entered in the following formats are acceptable:

C:\Users\Administrator\AppData\Local\Temp\Acme\acinstall\tools\acmeinstall\tools\7z.exe C:\Program Files\Acme\tools\7z.exe %ProgramFiles%\Acme\tools\7z.exe

*Note • The CSV file does not need to have comma-separated values, but just a list. You don't have to use quotes when there are spaces in a file path. The CSV file can essentially be a text list with just one column. As a single column list of values, simply provide one file path per line (no header row or additional columns should be included).*

# <span id="page-186-0"></span>**Step 4 of 4: Applicability Criteria - Rules**

In Step 4 you should specify if you want to limit the package to 32-bit or 64-bit systems or computers with specific operating system languages. The patch file to be deployed will be automatically downloaded in the background by the Software Vulnerability Manager console. Once this is completed the Software Vulnerability Manager console will repackage and publish the update package into the WSUS/System Center. To export a package select File System (Export) and click **Publish**.

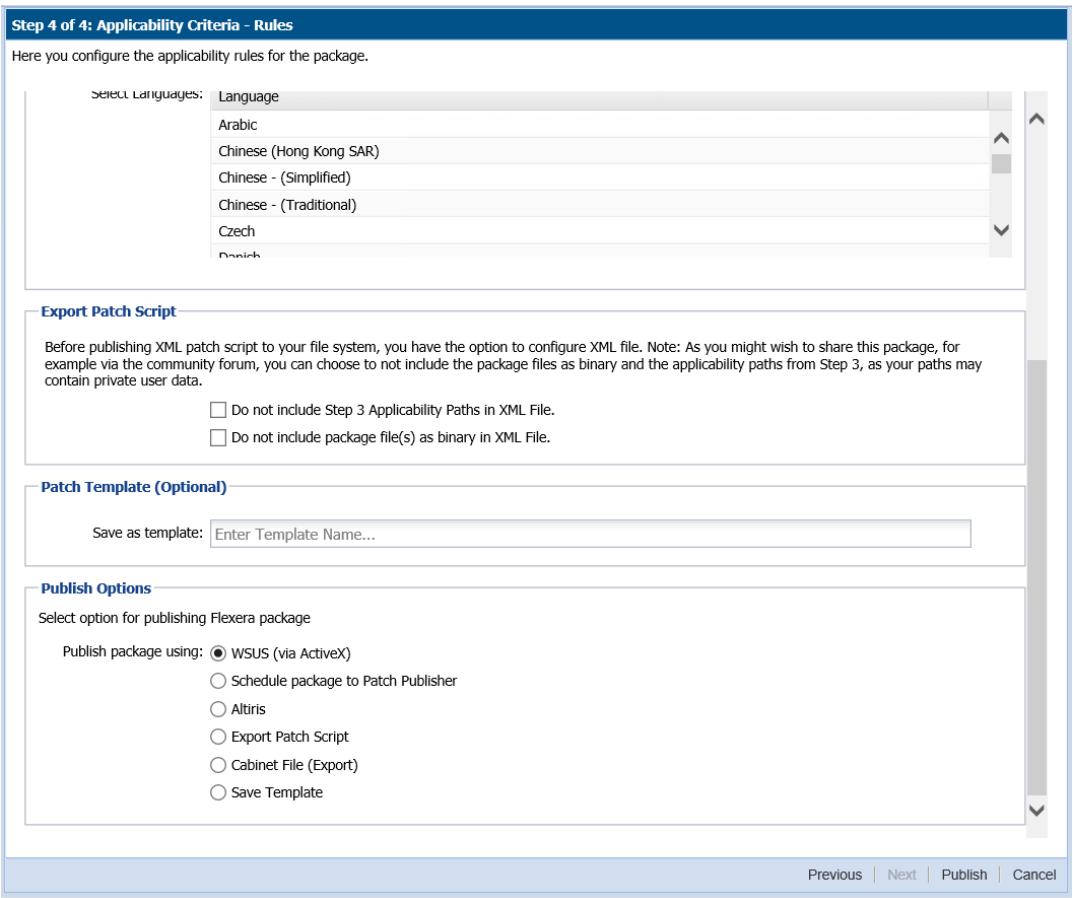

To publish a package through the Patch Publisher, select the **Publish Options** > **Schedule package to Patch Publisher**, and then select the required connection from the **Patch Publisher Connections (Required)** drop down.

*Note • Patch Publisher Connections are available only when you install the Patch Publisher.*

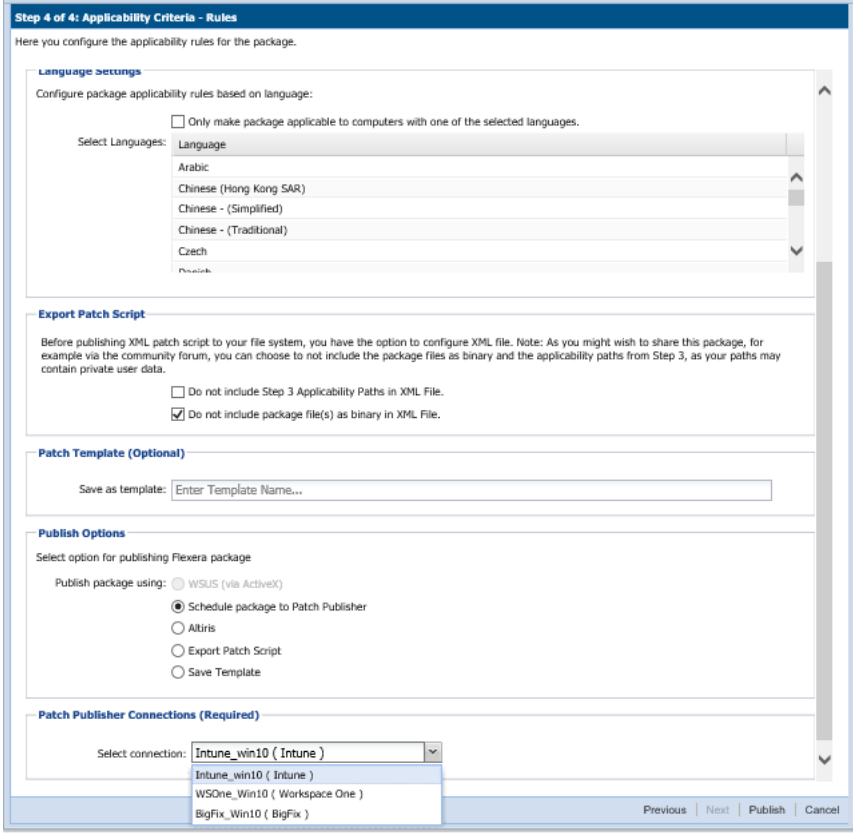

If a reboot is required after the package has been installed this can also be configured in the second part of this step as well as checking if Java is running.

To configure your package to only be applicable for certain languages of the operating system, select Only make package applicable to computers with one of the selected languages and select the relevant language.

In this step you are also able to export the package that you have already configured to be used for future reference. You have the option to include or exclude Step 3 applicability paths and the installer as binary.

The two options (Do not include Step 3 Applicability Paths in XML File and Do not include the package file(s) as binary in XML File) are taken into consideration only when exporting the package to the File System (Export), otherwise the selection will be disregarded.

# **Vendor Patch Module**

Vendor Patch Module represents the largest set of patch data on the market today. It is designed to integrate several hundred out of the box patches for prioritization and publishing within SVM. Additionally, it exposes details which helps you to be aware what patches exist, and to provide as much detail as possible to make bringing your own patch to SVM easier. These additional entries are typically missing something like the actual setup file (because the vendor does not make it publicly available) or because we don't have default applicability criteria (but can leverage assessment results for your environment).

*Tip • To know more about the Vendor Patch Module, [click here](https://community.flexera.com/t5/Products-Supported-in-Software/ct-p/svm-vpm).*

This section provides further information regarding:

- **•** [Vendor Patch Module Page Features](#page-188-0)
- **•** [Creating a Patch with the Vendor Patch Module](#page-192-0)
- **•** [Package Creation Wizard in Vendor Patch Module](#page-194-0)
- **•** [Automating Patch Deployment](#page-199-0)

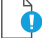

*Important • Vendor Patch Module is an optional feature and must be purchased separately:* 

- **•** *For pricing and availability, please contact your sales representative or contact us online at: <https://www.flexera.com/about-us/contact-us.html>*
- **•** *If the feature is not purchased, you can view the list of available patches but cannot use them.*

# <span id="page-188-0"></span>**Vendor Patch Module Page Features**

The **Vendor Patch Module** page displays a list of products for which Software Vulnerability Manager can automatically create an Update/Uninstall package. Right-click any of the listed products to view the available options.

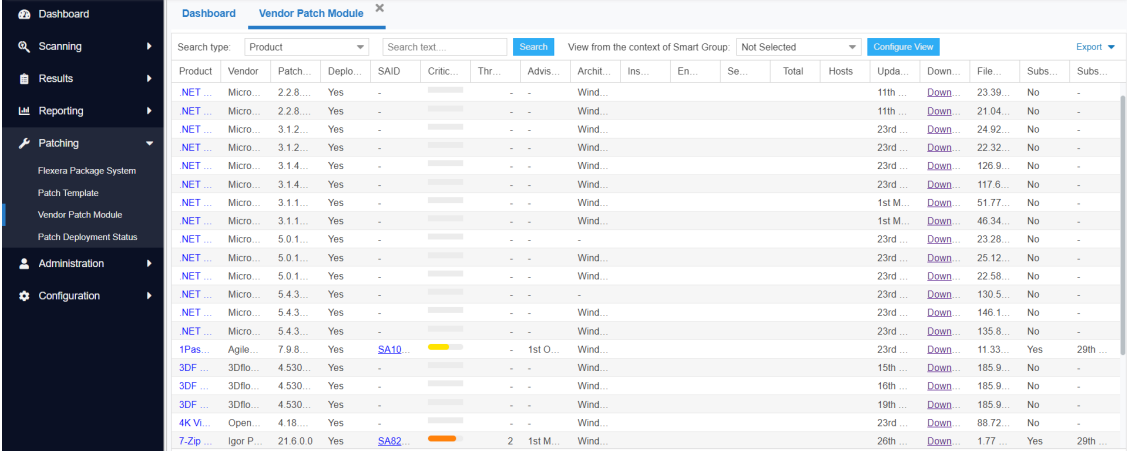

The **Vendor Patch Module** features include:

- **•** [Product Display Criteria for Vendor Patch Module](#page-188-1)
- **•** [Patch Update Searches by Common Vulnerabilities and Exposures](#page-191-0)
- **•** [Advisory Published Date in Vendor Patch Module](#page-191-1)
- **•** [Threat Score in Vendor Patch Module](#page-191-2)

### <span id="page-188-1"></span>**Product Display Criteria for Vendor Patch Module**

Click **Configure View** to define a criteria from either or both the **Show** drop down and the **Add more filters** check boxes. This criteria will be used to display the filtered products in this view.

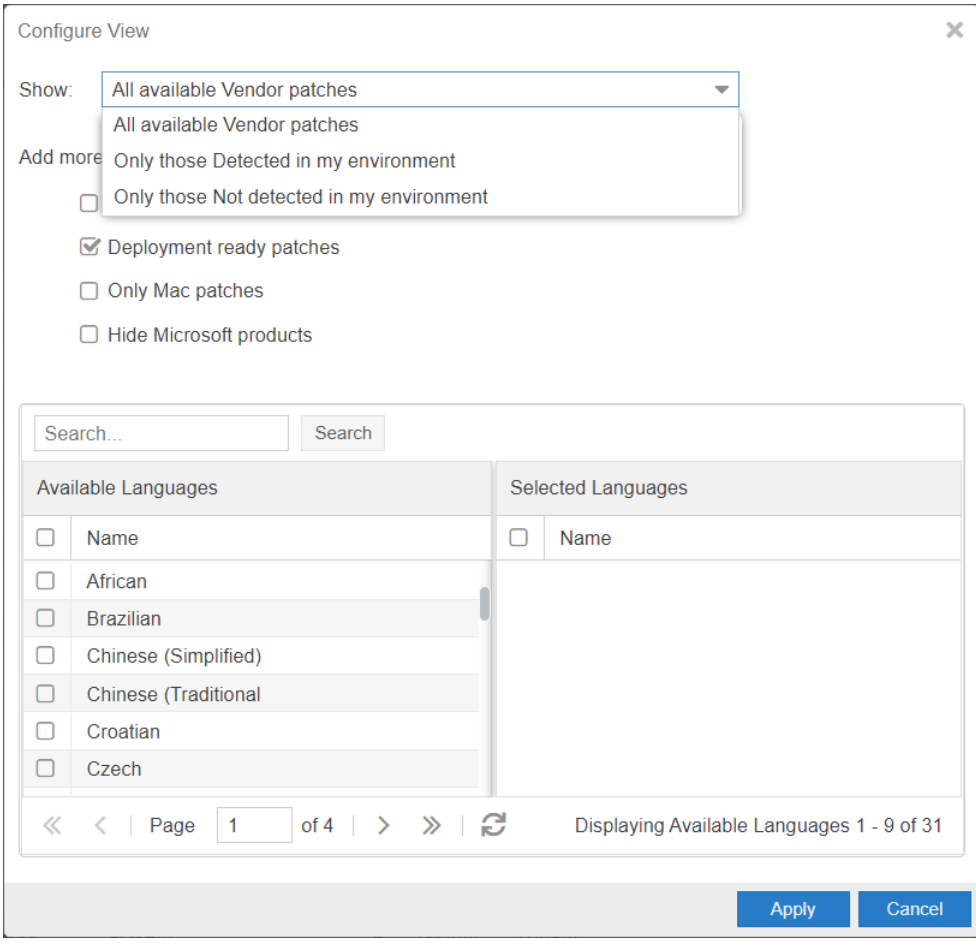

The following display criteria are available.

**Table 9-1 •** Product Display Criteria for Vendor Patch Module

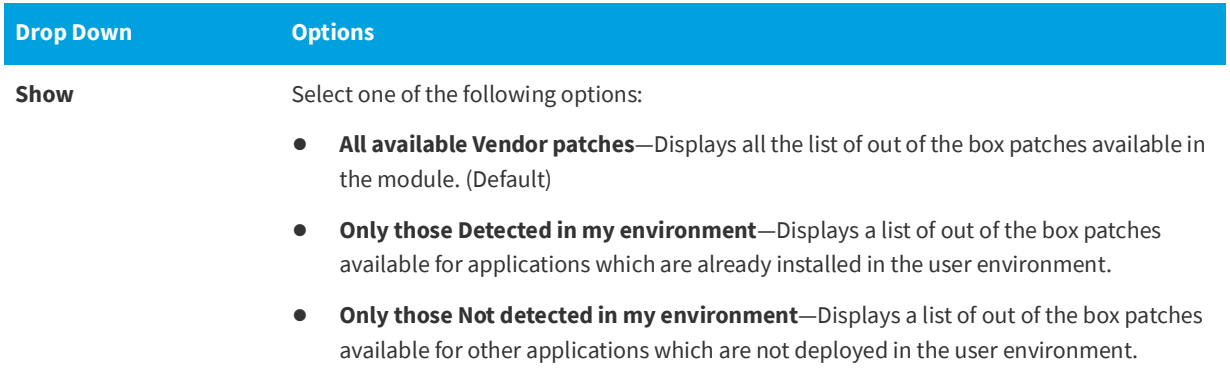

#### **Table 9-1 •** Product Display Criteria for Vendor Patch Module

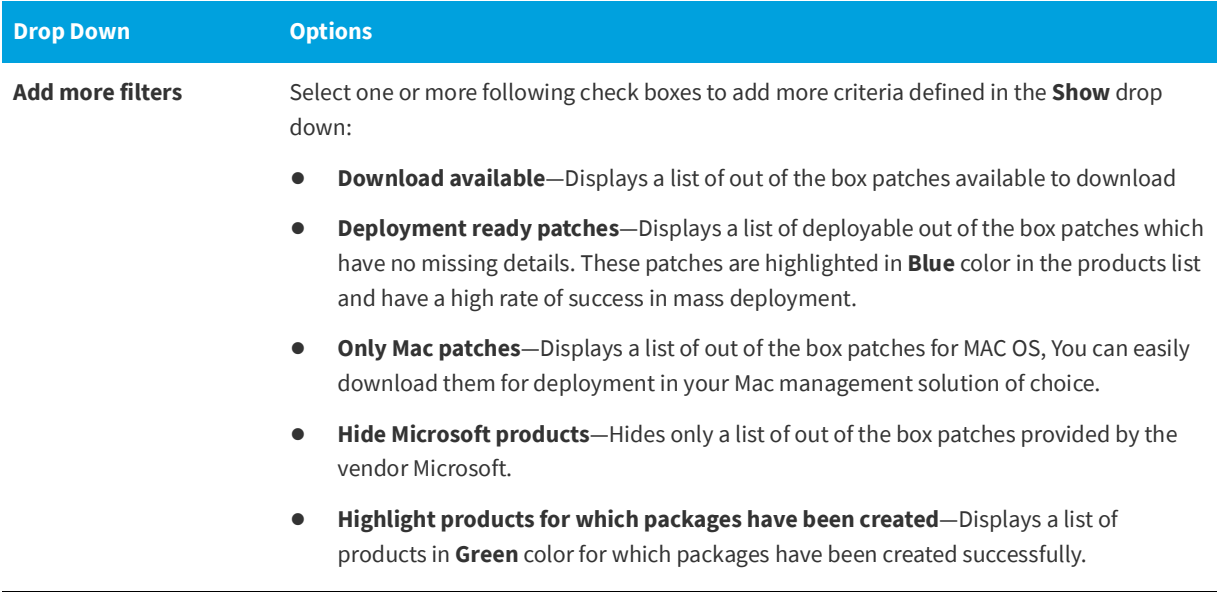

*Note • MSP packages are currently Not deployment ready, but deployment is possible depending on the environment that these packages are ready to be deployed as is.*

### **Select Package Language**

You can target specific languages and approve packages before they are published. The **Configure View** settings in the Vendor Patch Module can be retained for future use.

By default, the following package language is selected:

**•** English

 $\mathbf{\mathbb{E}}$ 

- **•** English (UK)
- **•** English (US)
- **•** English GB
- **•** English US
- **•** Multi

You are also able to change the default selected language and select new package languages.

### <span id="page-191-0"></span>**Patch Update Searches by Common Vulnerabilities and Exposures**

In the **Vendor Patch Module Search Type field**, you can search a patch updates by CVE, which are referenced in Secunia Advisories. The CVE results help identify affected hosts, advisories, and patches across the entire organizations when appropriate Smartgroup filters are chosen.

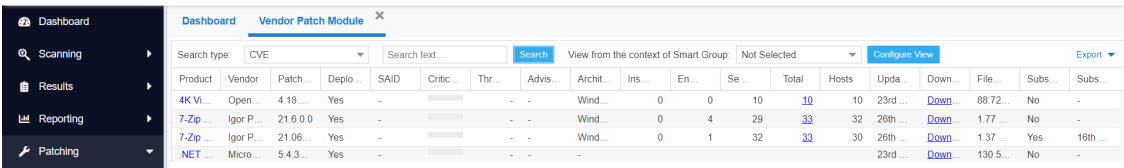

### <span id="page-191-1"></span>**Advisory Published Date in Vendor Patch Module**

The **Advisory Published** date is listed in the **Vendor Patch Module** provides a quick reference for the latest patching information.

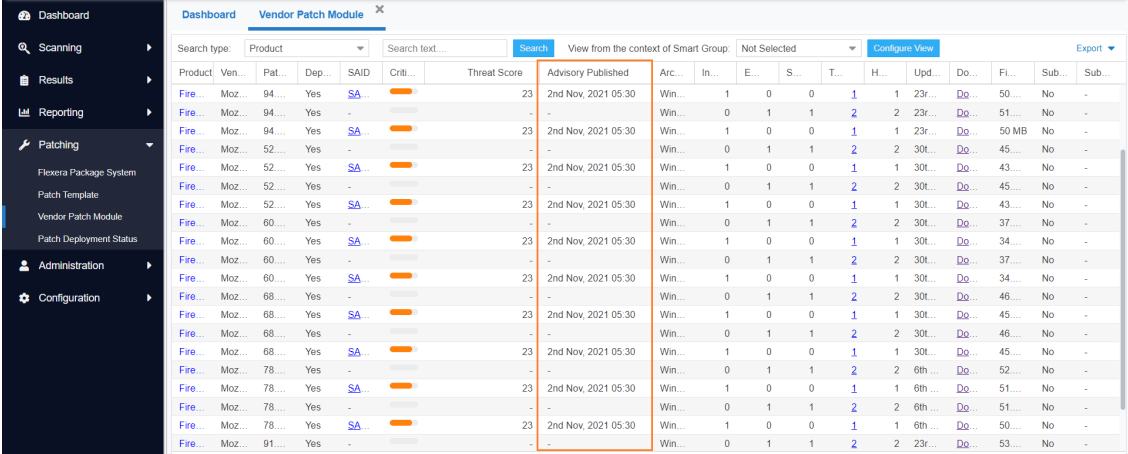

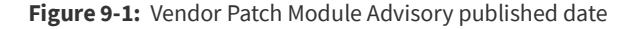

### <span id="page-191-2"></span>**Threat Score in Vendor Patch Module**

The **Threat Score** provides the Threat Score information for the out of the box patches listed in the **Vendor Patch Module**.

*Note • Threat Score is available only for users with Threat Intelligence Module*

|  | <b>@</b> Dashboard               | <b>Dashboard</b> |             |                                     | <b>Vendor Patch Module</b> |           | $\times$                 |              |                           |                                                    |                |                          |              |                |                       |              |                              |              |                        |              |
|--|----------------------------------|------------------|-------------|-------------------------------------|----------------------------|-----------|--------------------------|--------------|---------------------------|----------------------------------------------------|----------------|--------------------------|--------------|----------------|-----------------------|--------------|------------------------------|--------------|------------------------|--------------|
|  | Q Scanning                       | Search type:     |             | Product<br>$\overline{\phantom{a}}$ |                            |           | Search text              | Search       |                           | View from the context of Smart Group: Not Selected |                | $\overline{\phantom{a}}$ |              |                | <b>Configure View</b> |              | Export $\blacktriangleright$ |              |                        |              |
|  | <b>自</b> Results                 | Product          | Ven         | Pat                                 | Dep.                       | SAID      | Criti                    | Threat Score | Advisory Published        | Arc                                                | In             | E.,                      | S            | T              | H.,                   | Upd.         | Do                           | Fi.          | Sub                    | Sub          |
|  |                                  | Fire.            | Moz.        | 94                                  | Yes                        | SA.       |                          | 23           | 2nd Nov. 2021 05:30       | Win.                                               |                |                          | $\Omega$     |                |                       | 23r          | Do.                          | 50.          | <b>No</b>              |              |
|  | LM Reporting                     | Fire.            | Moz.        | 94                                  | Yes                        |           |                          | . .          |                           | Win                                                | $\overline{0}$ |                          |              | $\overline{2}$ | $\overline{2}$        | 23r          | Do.                          | 51           | <b>No</b>              | $\sim$       |
|  | $\bigtriangledown$ Patching<br>۰ | Fire.            | Moz.        | 94.                                 | Yes                        | SA.       |                          | 23           | 2nd Nov, 2021 05:30       | Win.                                               |                |                          | $\Omega$     |                |                       | 23r          | Do.                          | <b>50 MB</b> | No                     |              |
|  |                                  | Fire.            | Moz<br>Moz  | 52<br>52                            | Yes                        | ×.        | $\overline{\phantom{a}}$ | - 1          | ×.<br>2nd Nov. 2021 05:30 | Win<br>Win                                         | $\theta$       |                          | $\Omega$     | $\overline{2}$ | $\overline{2}$        | 30t.<br>30t. | Do.                          | 45           | <b>No</b>              | $\sim$       |
|  | Flexera Package System           | Fire.<br>Fire.   | Moz         | 52                                  | Yes<br>Yes                 | SA.<br>×. |                          | 23<br>. .    | $\sim$                    | Win                                                | $\mathbf{0}$   |                          |              | $\overline{2}$ | $\overline{2}$        | 30t.         | Do.<br>Do.                   | 43<br>45     | <b>No</b><br><b>No</b> | ۰.<br>$\sim$ |
|  | <b>Patch Template</b>            | Fire.            | Moz         | 52                                  | Yes                        | SA.       |                          | 23           | 2nd Nov. 2021 05:30       | Win                                                |                |                          | $\Omega$     |                |                       | 30t.         | Do.                          | 43           | <b>No</b>              |              |
|  | Vendor Patch Module              | Fire.            | Moz         | 60                                  | Yes                        | ×.        |                          | - 1          | $\mathbf{r}$              | Win                                                | $\mathbf{0}$   |                          |              | $\overline{a}$ | $\overline{2}$        | 30t          | Do.                          | 37           | <b>No</b>              | $\sim$       |
|  | <b>Patch Deployment Status</b>   | Fire.            | Moz.        | 60                                  | Yes                        | SA        |                          | 23           | 2nd Nov. 2021 05:30       | Win                                                |                |                          |              |                |                       | 30t          | <u>Do</u>                    | 34           | <b>No</b>              |              |
|  | 2. Administration                | Fire.            | Moz.        | 60.                                 | Yes                        |           |                          |              |                           | Win                                                | $\bf{0}$       |                          |              | $\overline{a}$ | $\overline{2}$        | 30t          | Do.                          | 37           | <b>No</b>              | $\sim$       |
|  |                                  | Fire.            | Moz.        | 60.                                 | Yes                        | SA.       |                          | 23           | 2nd Nov. 2021 05:30       | Win.                                               |                |                          | $\mathbf{0}$ |                |                       | 30t          | Do.                          | 34           | <b>No</b>              |              |
|  | Configuration                    | Fire.            | Moz         | 68.                                 | Yes                        |           | $\overline{\phantom{a}}$ |              |                           | Win                                                | $\mathbf{0}$   |                          |              | $\overline{2}$ | $\overline{2}$        | 30t          | Do.                          | 46.          | <b>No</b>              | $\sim$       |
|  |                                  | Fire.            | Moz.        | 68                                  | Yes                        | SA.       |                          | 23           | 2nd Nov. 2021 05:30       | Win                                                |                | $\theta$                 | $\mathbf{0}$ |                |                       | 30t.         | Do.                          | 45           | <b>No</b>              | $\sim$       |
|  |                                  | Fire.            | Moz         | 68                                  | Yes                        |           | $\sim$                   | - 1          |                           | Win                                                | $\mathbf{0}$   |                          |              | $\overline{2}$ | $\overline{2}$        | 30t          | Do.                          | 46.          | <b>No</b>              | $\sim$       |
|  |                                  | Fire.            | Moz         | 68                                  | Yes                        | SA.       |                          | 23           | 2nd Nov. 2021 05:30       | Win                                                |                | n                        | $\Omega$     |                |                       | 30t          | Do.                          | 45           | <b>No</b>              |              |
|  |                                  | Fire.            | Moz.        | 78                                  | Yes                        |           | $\sim$                   |              |                           | Win.                                               | $\mathbf{0}$   |                          |              | 2              | $\overline{2}$        | 6th          | Do.                          | 52.          | <b>No</b>              | $\sim$       |
|  |                                  | Fire.            | Moz         | 78                                  | Yes                        | SA.       | $\overline{\phantom{a}}$ | 23           | 2nd Nov. 2021 05:30       | Win                                                | 1              | 0                        | $\Omega$     | 1              |                       | 6th          | Do.                          | 51           | <b>No</b>              |              |
|  |                                  | Fire.<br>Fire.   | Moz.<br>Moz | 78<br>78                            | Yes<br>Yes                 | ×.<br>SA. |                          | 23           | 2nd Nov. 2021 05:30       | Win.<br>Win                                        | $\mathbf{0}$   |                          | $\Omega$     | $\overline{c}$ | $\mathbf{2}$          | 6th<br>6th   | Do.<br>Do.                   | 51<br>50     | <b>No</b><br><b>No</b> | $\sim$       |
|  |                                  | Fire.            | Moz         | 91                                  | Yes                        |           | $\overline{\phantom{a}}$ |              |                           | Win                                                | $\mathbf{0}$   |                          |              | $\overline{a}$ | $\overline{2}$        | 23r          | Do.                          | 53           | <b>No</b>              |              |
|  |                                  |                  |             |                                     |                            |           |                          |              |                           |                                                    |                |                          |              |                |                       |              |                              |              |                        |              |

**Figure 9-2:** Vendor Patch Module Threat Score

### <span id="page-192-0"></span>**Creating a Patch with the Vendor Patch Module**

The Vendor Patch Module page displays a list of products that you can create updates for.

Click Configure View to customize the list and limit the types of products shown in the list as per your requirements.

A product will be displayed in blue if the vendor provides unattended/silent installation parameters for its patches. Any product listed in blue is available to have an update created in a simple 3 step process.

Some products are presented in gray because the vendor of the product does not provide setup files to deploy, Packages cannot be automatically created by Software Vulnerability Manager for these products.

With Vendor Patch Module you can update a package. Right-click a product you can see the following options:

- **•** [Create an Update Package](#page-193-0)
- **•** [View Installations](#page-193-1)
- **•** [Patch Information](#page-193-2)

To Update packages a default execution flow script is provided in the [\(Step 2 of 4: Package Contents\)](#page-195-0), which will fulfill most of the common needs.

### Ω

*Important • The following color codes are used in the Vendor Patch Module products list:*

- **•** *Blue color patches Out of the box patches are ready to deploy with no missing details, so no extra details needed to deploy these patches.*
- **•** *Black color patches Patches that are missing some information, but are available to download. To create a patch, any missing details must be provided.*
- **•** *Gray color patches Patches that are missing some information including the vendor setup files. To create a patch, the vendor setup must be provided along with any missing details.*
- **•** *Green color patches Patches for which publishable packages have already been created.*

### <span id="page-193-0"></span>**Create an Update Package**

A Product will be displayed in blue if the vendor provides unattended/silent installation parameters for its patches. Any Product listed in blue is available to have an update created in a 3 step process. Right-click one of these Products and select Create Update Package to start the Package Creation Wizard.

To **Create Update Package** using 3 step process, see [Package Creation Wizard in Vendor Patch Module](#page-194-0)

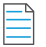

*Note • You can not Create Update Package for MAC OS patches.*

### <span id="page-193-1"></span>**View Installations**

To see the installation details of a product in the Vendor Patch Module, Right-click on a product and select **View Installations** to open the wizard.

The **View Installations** wizard provides the following details:

- **• Overview** Provides the details of **State of Detected Installations** with a pie chart representation.
- **• Installations** Provides the list of Host machines where product is installed.
- **• All Advisories** Provides the list of Secunia Advisory ID and its criticality details.

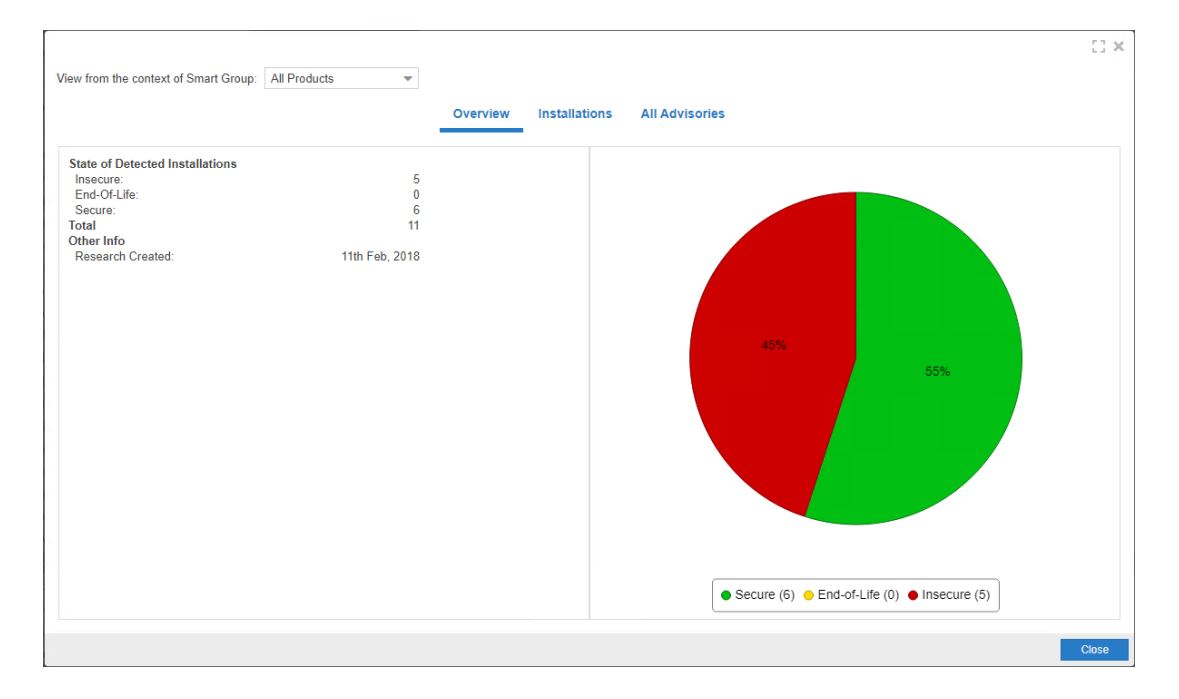

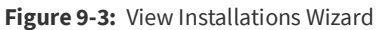

### <span id="page-193-2"></span>**Patch Information**

To know the details about any patch in the Vendor Patch Module, Right-click and select Patch Information.

Patch Information provides the following details of a selected patch:

- **•** Product Name
- **•** Vendor
- **•** Patched Version
- **•** Architecture
- **•** Uninstall Parameters (If required)
- **•** File Size in MB
- **•** Date Modified
- **•** Deployment ready status
- **•** Download link

#### **Amazon WorkSpaces**

#### Product Name: Amazon WorkSpaces Vendor: Amazon Web Services, Inc. Patched version:  $2.5.8$ Architecture: Neutral REBOOT=ReallySuppress ARPNOMODIFY=1 Silent parameters : MsiExec.exe /X {306B58ED-1B7D-498F-B5FC-<br>DDAAD221DFCB} Uninstall parameters : File size : 40.94 MB Date modified : 2019-06-21 00:01:12 Deployment ready: Yes Download: Download

# <span id="page-194-0"></span>**Package Creation Wizard in Vendor Patch Module**

 $\overline{\mathsf{x}}$ 

The following steps explain how to create update Package:

- **•** [Step 1 of 4: Package Configuration](#page-194-1)
- **•** [Step 2 of 4: Package Contents](#page-195-0)
- **•** [Step 3 of 4: Applicability Criteria Paths](#page-196-0)
- **•** [Step 4 of 4: Applicability Criteria Rules](#page-197-0)

### <span id="page-194-1"></span>**Step 1 of 4: Package Configuration**

In Step 1, if the selected product was in **Black** and **Gray** you will get a Warning message. click **Yes** to initiate the **Package Configuration** wizard.

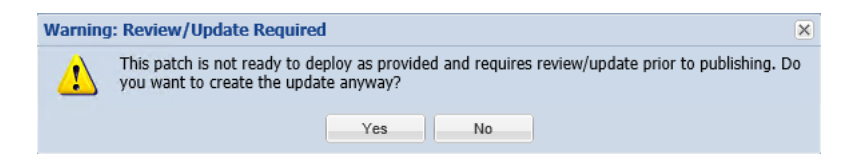

In the Package Configuration wizard, click **Next**.

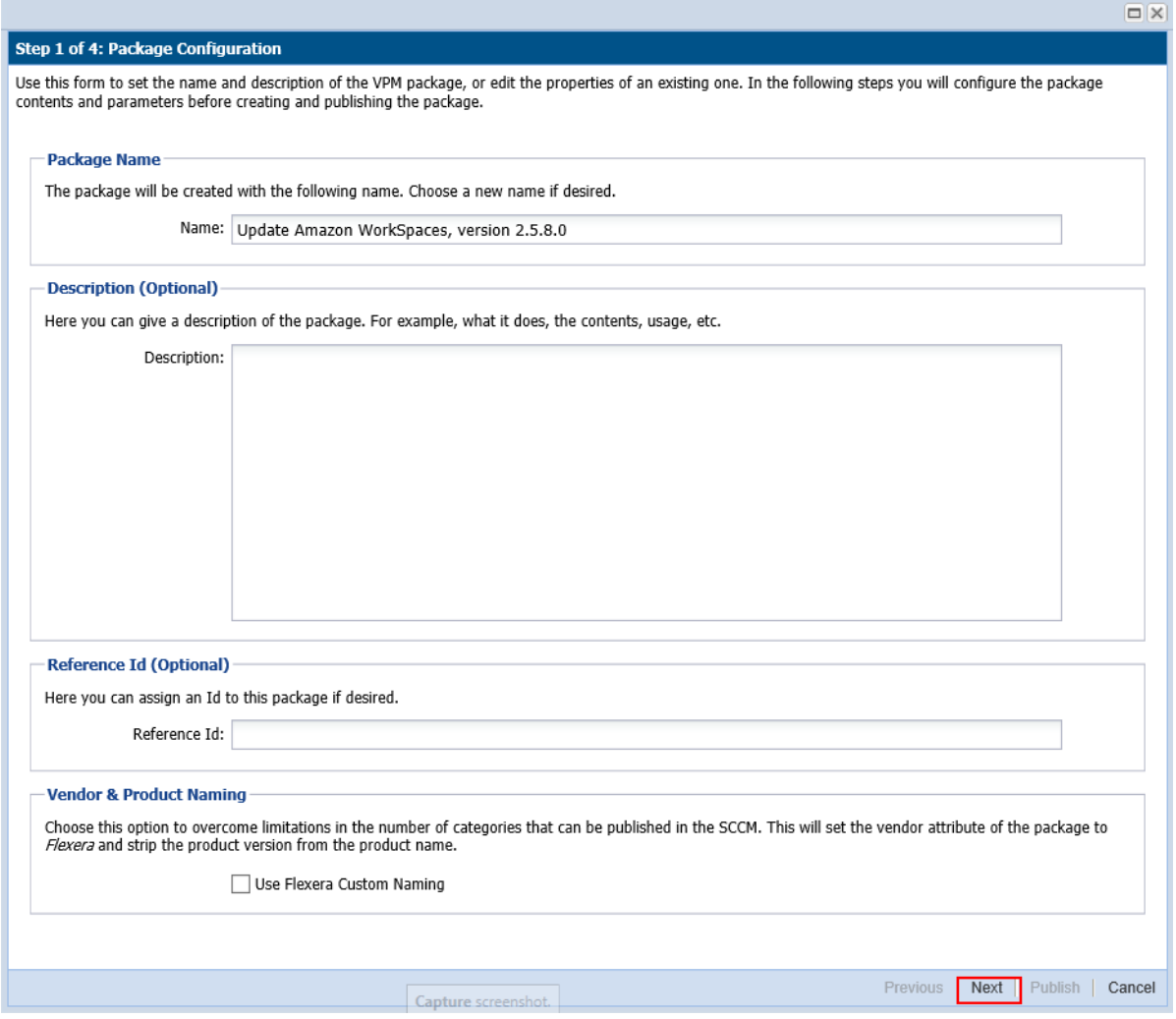

### <span id="page-195-0"></span>**Step 2 of 4: Package Contents**

Step 2 provides the following package details:

- **•** Silent Parameter
- **•** Files to Include
	- **•** Add Local File
	- **•** Add Download Link

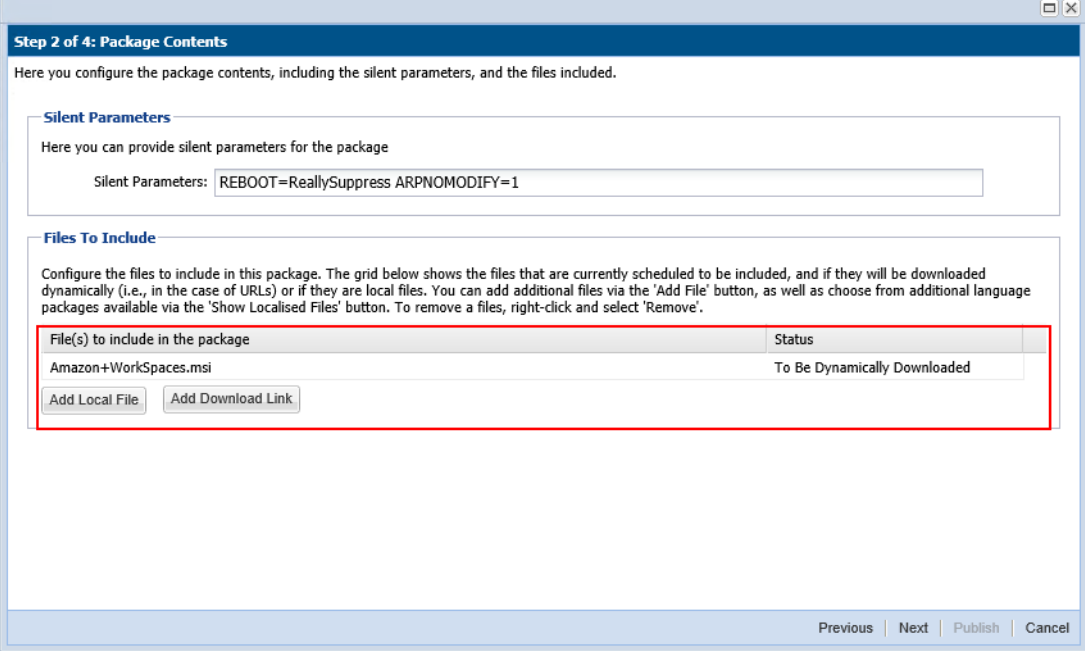

You are also able to change the files that are included in the update package, which can either be local files or links to be dynamically downloaded upon publishing of the package.

Click **Next** to open the **Applicability Criteria - Paths** wizard.

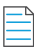

*Note • Note the following:*

- **•** *If the selected product was Blue and Black in color, you can see the file(s) to include in the package.*
- **•** *If the selected product was Gray in color, you need to add the file(s) or download link manually.*

### <span id="page-196-0"></span>**Step 3 of 4: Applicability Criteria - Paths**

In Step 3 you should select the paths/locations to which this package should be applied. These are usually populated by Software Vulnerability Manager based on the scans previously conducted.

Please be advised to only choose paths that are valid to avoid any update loops. You can also use paths with CSIDL and KNOWNFOLDERID if you select the Show Advanced Options check box. These variables should be used with their decimal value.

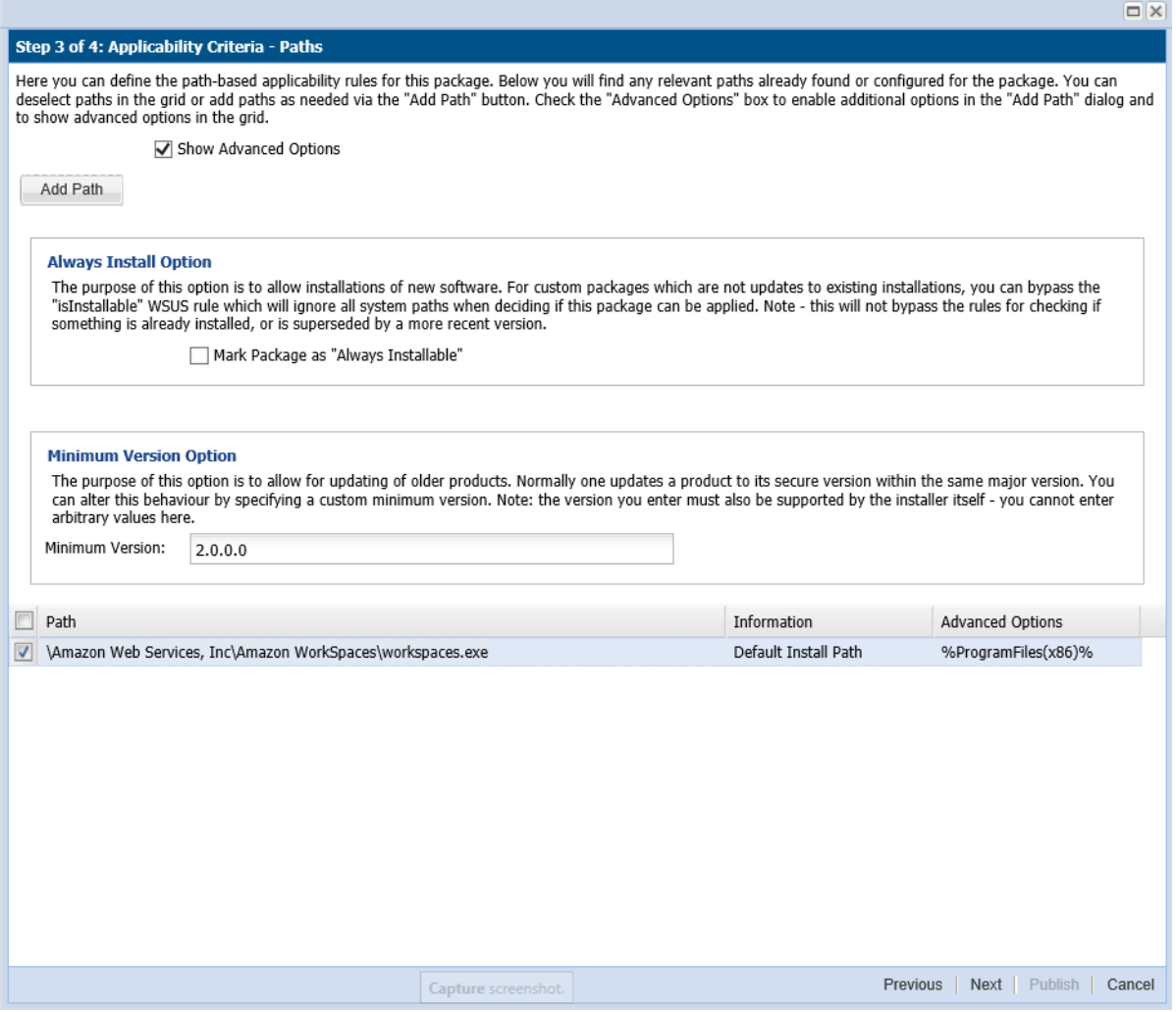

For packages (except .msi and .msp) that do not have any paths for applicability, select the Mark Package as "Always Installable" check box to ignore all paths. Paths for App-V and Mac OS X are filtered out since they are not supported for patching.

Use the Minimum Version Option to update older products. Normally, a product is updated to its secure version within the same major version. You can alter this behavior by specifying a custom minimum version.

Click **Next** to open the **Applicability Criteria - Rules** wizard.

*Note • The minimum version you enter must also be supported by the installer itself - you cannot enter arbitrary values here.*

### <span id="page-197-0"></span>**Step 4 of 4: Applicability Criteria - Rules**

In Step 4 you should specify if you want to limit the package to 32-bit or 64-bit systems or computers with specific operating system languages. The patch file to be deployed will be automatically downloaded in the background by the Software Vulnerability Manager console. Once this is completed the Software Vulnerability Manager console will publish the update package into the WSUS/System Center.

To export the package select Cabinet File (Export) and click **Publish**.

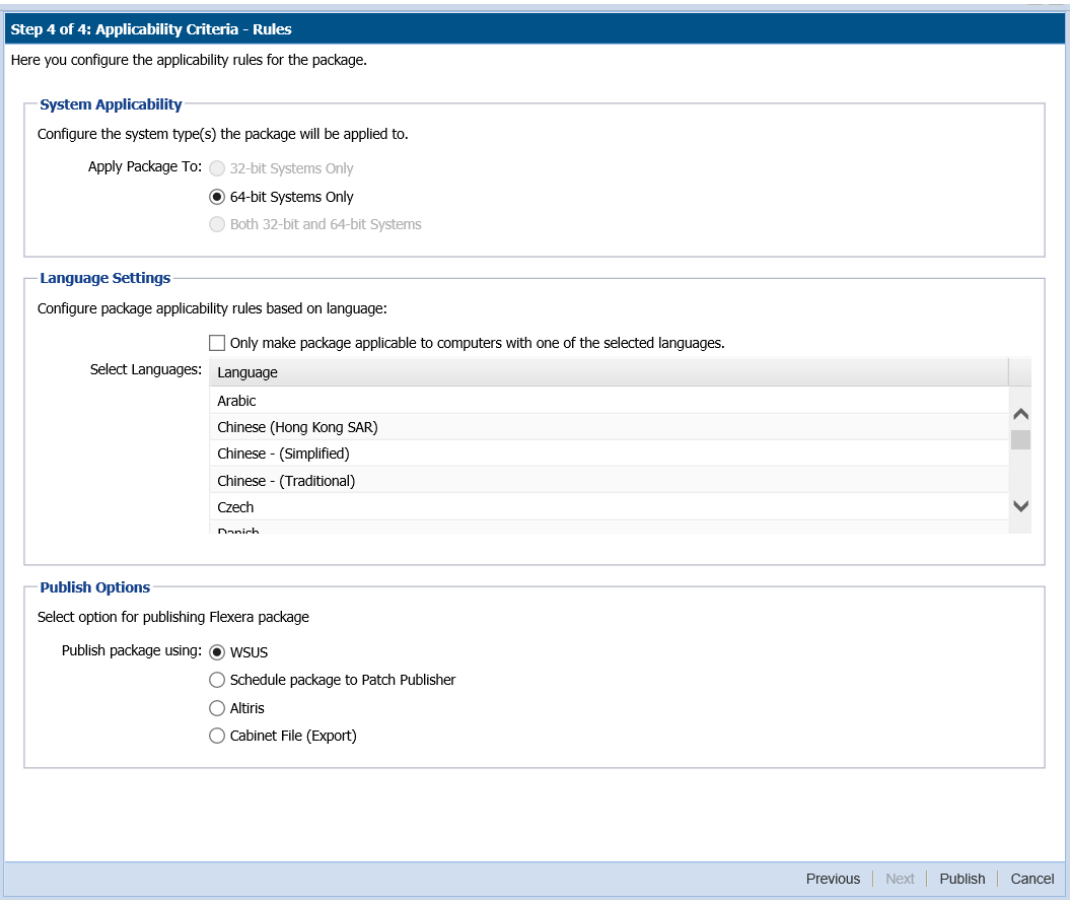

To publish a package through the Patch Publisher, select the **Publish Options** > **Schedule package to Patch Publisher**, and then select the required connection from the **Patch Publisher Connections (Required)** drop down.

*Note • Patch Publisher Connections are available only when you install the Patch Publisher for the account.*

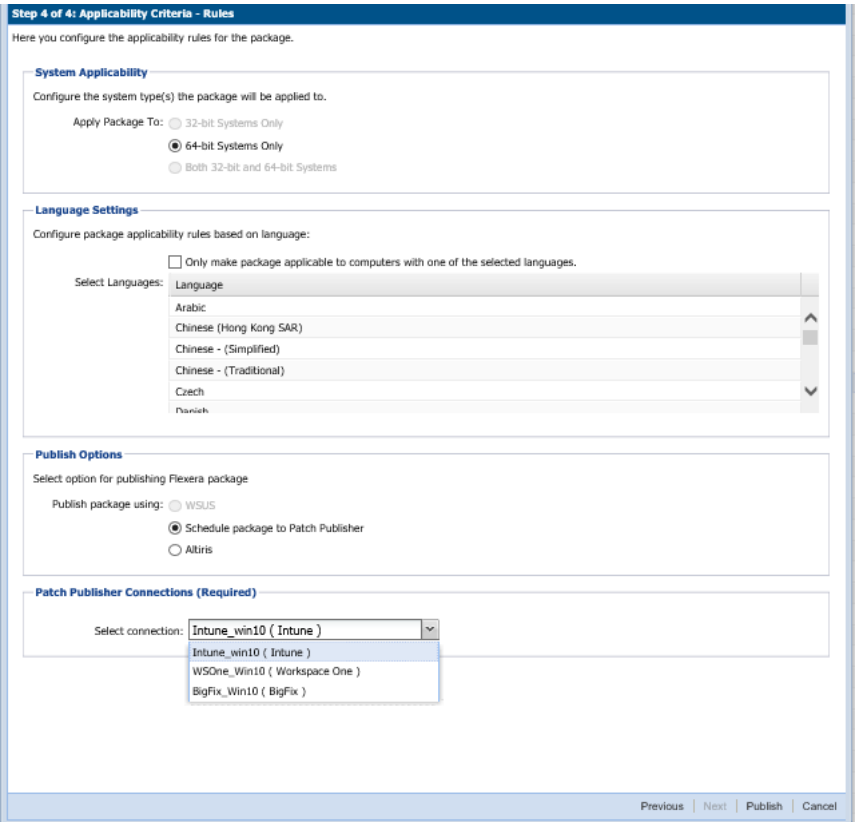

To configure your package to only applicable for certain languages of the operating system, select Only make package applicable to computers with one of the selected languages and select the relevant language.

After deployment, you can see the patches for which packages have been successfully created are highlighted in **Green** color in the **Vendor Patch Module** products list. See [Product Display Criteria for Vendor Patch Module.](#page-188-1)

### <span id="page-199-0"></span>**Automating Patch Deployment**

In Vendor Patch Module, new option [Subscribe to Package](#page-200-0) has been added to right click menu which helps user to automate deployment of patches.

Subscribed packages will be deployed automatically to configured WSUS using a new tool called **Software Vulnerability Manager Client ToolKit**, see [Download and Install the Software Vulnerability Manager Client ToolKit](#page-63-0).

To use this option, navigate to **Patching >> Vendor Patch Module** or **Patching >> Patch Template**. List of patches appears.

You can know a patch whether it is already subscribed and its status in the **Subscribed** and **Subscription Status** column.

Right click on a patch, select the below option:

- **•** [Subscribe to Package](#page-200-0)
- **•** [Edit Subscription](#page-201-0)

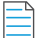

*Note • Install Software Vulnerability Manager Client ToolKit to utilize the Vendor Patch Module - Automation.*

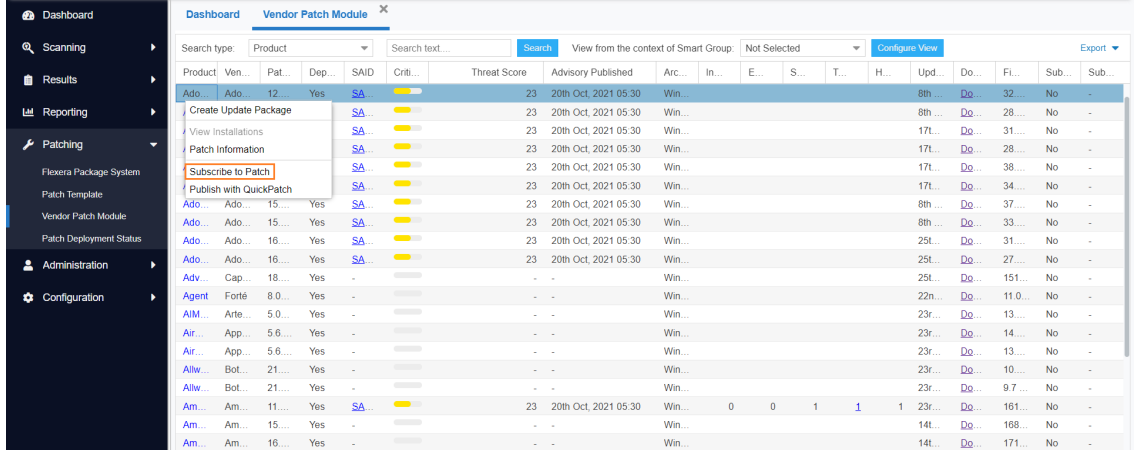

### <span id="page-200-0"></span>**Subscribe to Package**

Subscribe to package option provides interface to define the threshold for automation. It helps you to set the below preferences, based on your requirements.

Either one of the below preferences can be defined:

- **• Always publish a new patch when a new version is available**  Publishes when new version of the patch is available.
- **•** Only publish a new patch when any of the following are true: Publishes when any one of the defined preferences are met. To know more about the below preferences, see [Appendix B - About Secunia Advisories](#page-295-0).
	- **• SAID CVSS3 score is greater than**
	- **• Criticality is greater than**
		- **•** Extremely Critical
		- **•** Highly Critical
		- **•** Moderately Critical
		- **•** Less Critical
		- **•** Not Critical
	- **• Threat score is greater than**
	- **• Patched version greater than** By default current version of a patch will be displayed

Either one of these option must be selected to define the deployment schedule based on the above preferences:

- **• Trigger subscription rule above now for the current version** Publishes the package right away
- **• Trigger subscription rule above next time a new version is available** Start publishes the package when newer version is available
- **• Silent Parameters** Saves custom silent parameters for VPM subscription

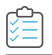

#### *Task To automate a patch deployment do the below following:*

#### **1.** Right click a product or multiple products, select **Subscribe to Patch** option. **Configure Subscription** wizard appears.

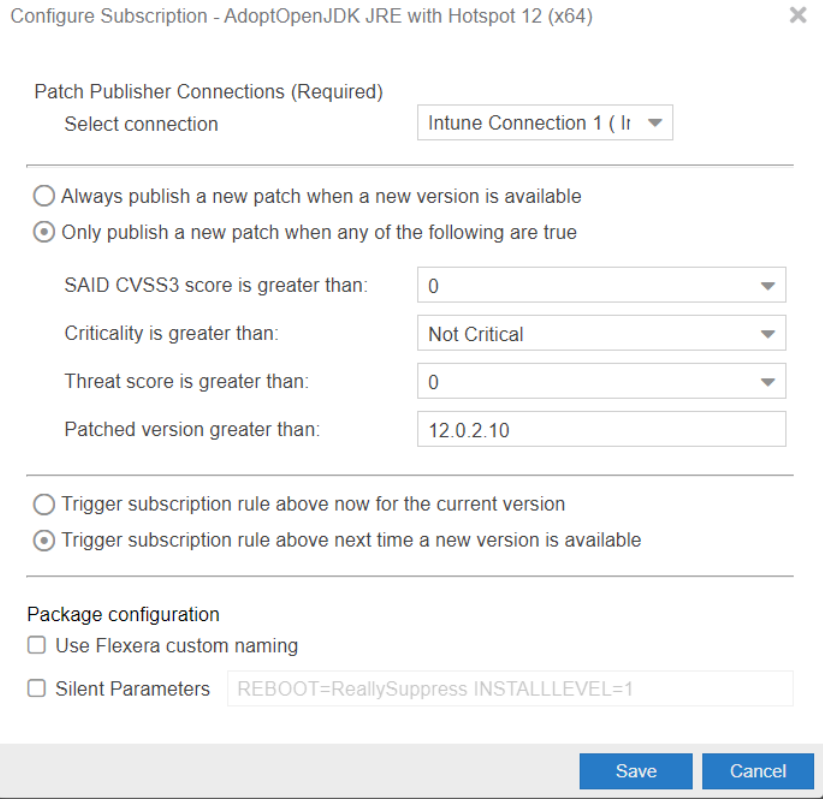

**2.** Click **Select connection** drop down and select required connections from the list.

$$
\qquad \qquad \qquad \qquad \qquad \qquad \qquad \qquad \qquad \qquad
$$

*Note • You can select multiple connections to publish.*

**3.** Choose your preferences and select your deployment schedule. Click **Save**.

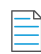

*Note • To unsubscribe the subscription, see [Edit Subscription](#page-201-0)*

If you have installed Patch Publisher, then you can select the **Patch Publisher Connections** while subscription.

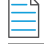

*Note • The Patch Publisher Connections are available only when you install the Patch Publisher.*

### <span id="page-201-0"></span>**Edit Subscription**

If the package is already subscribed as explained in [Subscribe to Package](#page-200-0), you can right click and select **Edit Subscription** to edit the configured preferences.

You can select multiple connections to publish by selecting more than one connection from the **Select connections to publish** list on the **Configure Subscription** dialog box.

To unsubscribe the subscription, click **Unsubscribe** button.

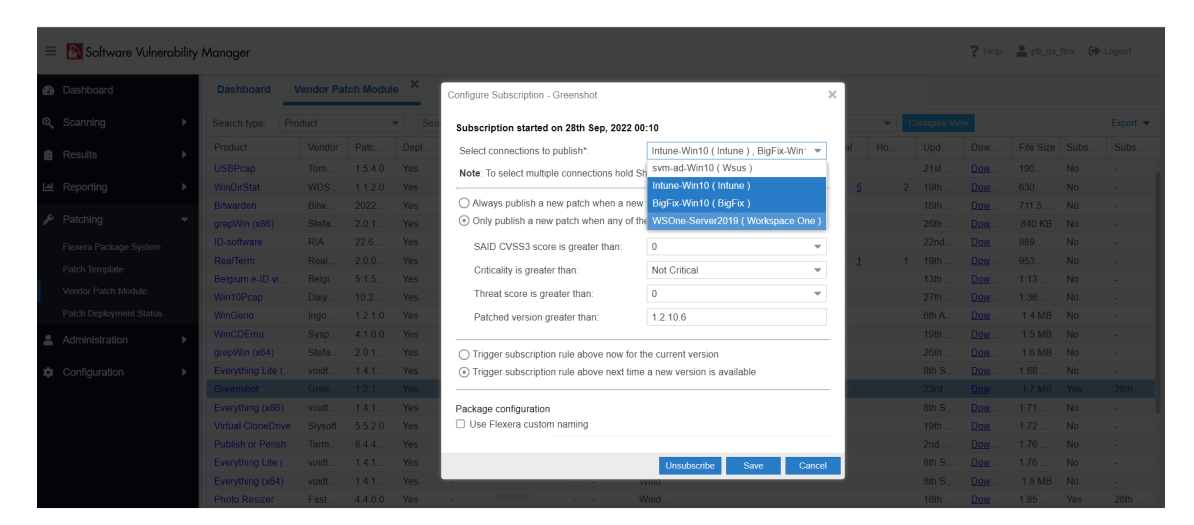

# **External Package Signing for Software Vulnerability Manager Client Toolkit**

Using Manual Signatures (also known as External Signatures) allows separating the privilege of Windows Server Update Services (WSUS) administration from the privilege to mark a package as trusted for deployment. With automatic signatures (typically, but not always, using a self-signed certificate), the WSUS administrator has full access to a digital certificate and private key that is trusted by all the machines within the organization. With Manual signatures, WSUS, and thus the WSUS administrator, does not require access to the private key.

### **Prerequisites**

The below prerequisites are required:

- **•** pfx certificate needs to be installed in WSUS m/c in Trusted publisher and Trusted CA.
- **•** pfx certificate needs to be installed in Trusted publisher and Trusted CA in the m/c where patch daemon is installed.

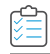

#### *Task To External Package Signing, perform the following steps:*

**1.** In Patch daemon, select **Sign package manually** option.

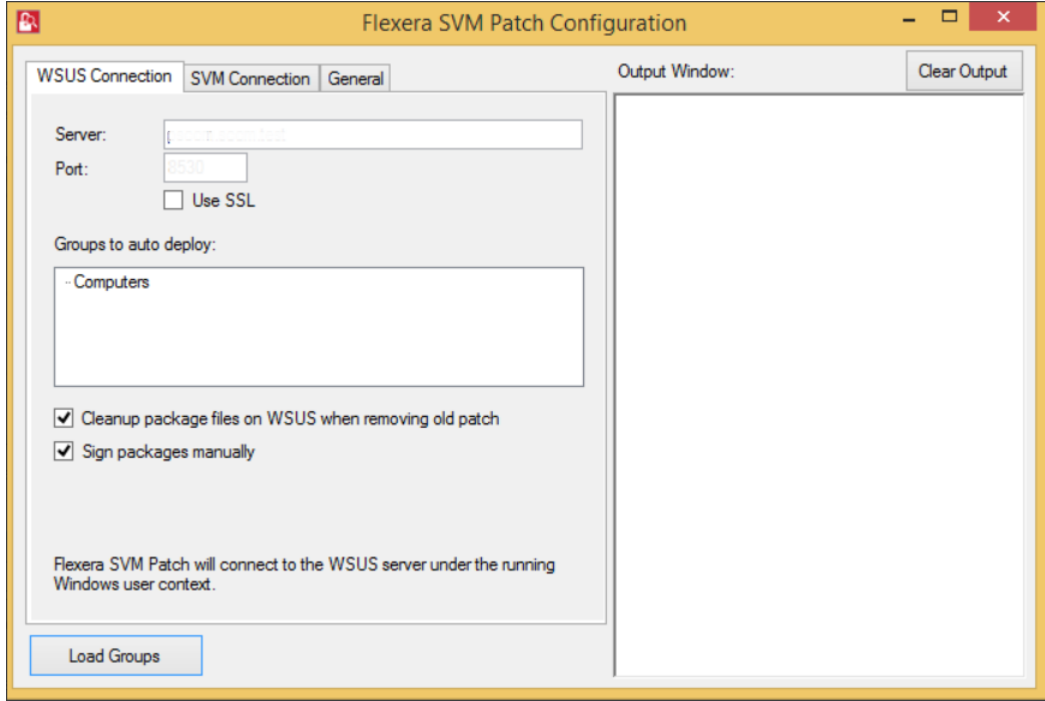

- **2.** Restart the patch daemon.
- **3.** Subscribe VPM packages and wait for patch daemon to fetch the tasks.
- **4.** Patch daemon creates unsigned .cab files and places in the unsigned folder location.
- **5.** The Unsigned folder location is available in the subscription status page as an unsigned path.

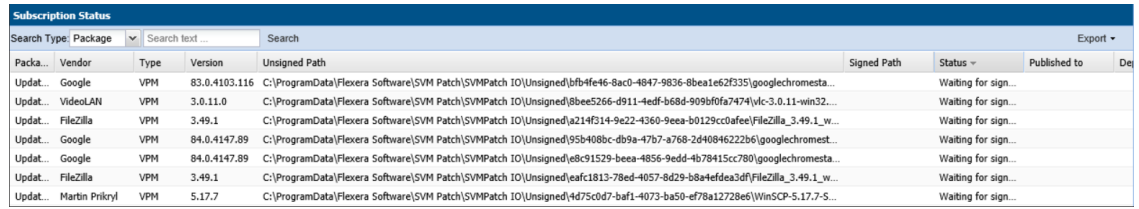

**6.** Sign the cab file using the format below and place the signed .cab file in the signed folder.

For example:

C:\ProgramData\Flexera Software\SVM Patch\SVMPatch IO\Signed\package\_id\

*Note • Private Keys are typically stored in .pvk files, and public keys are stored in .cer or .pfx files.* 

**7.** During the next check-in, the daemon picks and publishes the signed cab files.

# **Download Patch Publisher**

Use this page to download the latest version of Patch Publisher. Click on **Download** button to download the latest version of Patch Publisher from the Software Vulnerability Manager console.

orted endpoint manag

Click on the Download button to download the latest version of SVM Patch Publisher (ver. 7.4.797, sha256: faa746b4c309ee5285c0fe20c16f76fe0583b725961397974ca68c37801465f4)

ent systems like

 $\equiv$  **R** Software Vulnerability Manager Dashboard Download Patch Publisher **a** Dashboard The Patch Daemon has taken a new form as SVM Patch Publisher with enhanced capabilities and user experier .<br>SVM Patch Publisher enables you to establish connection with the SVM supported endpoint r<br>Microsoft WSUS, Intune, VMware Workspace ONE UEM, HCL BigFix etc., to publish patches Results Click here to learn about all the capabilities of the SVM Patch Publisher. Reporting

# **Patch Publisher Connections**

Use this page to view / delete Patch Publisher and its connections.

- **•** [View Patch Publisher Connections](#page-204-0)
- **•** [Delete Patch Publisher and its Connections](#page-205-0)
- **•** [Delete Independent Patch Publisher Connections](#page-205-1)

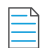

Patching Flexera Pa **Patch Template** dor Patch Modu **Patch Deployment Status** d Patch Publish

*Note • This feature is available only at SVM New User Interface.*

# <span id="page-204-0"></span>**View Patch Publisher Connections**

To view Patch Publisher connections, perform the following steps.

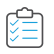

*Task To view Patch Publisher connections:*

**1.** On **Patching** menu, click **Patch Publisher Connections** in the left pane.

The **Patch Publisher Connections** page appears with connection details.

**2.** Select the desired patch publisher and click on **Get Connections** to get the connection details.

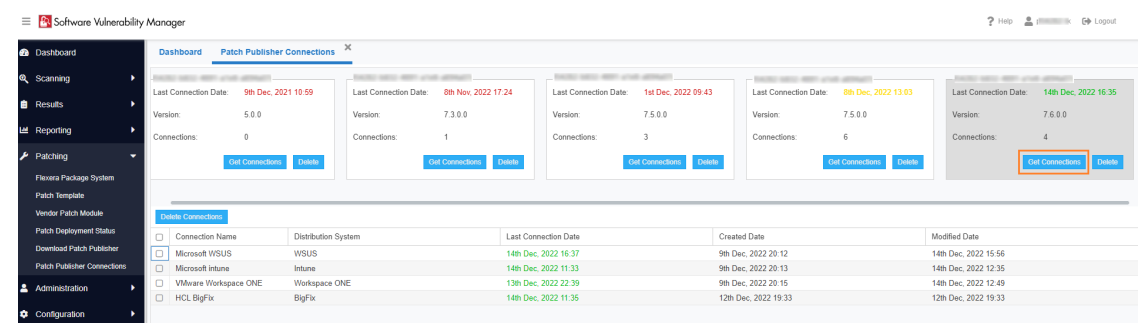

## <span id="page-205-0"></span>**Delete Patch Publisher and its Connections**

To delete Patch Publisher connections, perform the following steps.

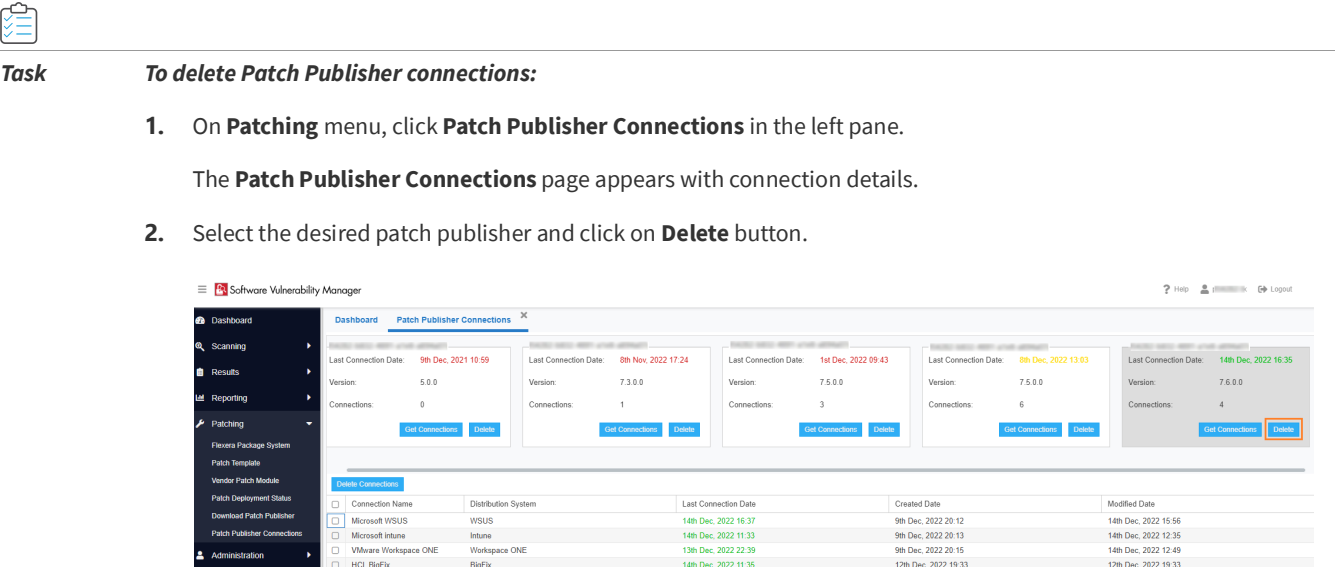

**3.** Select **Yes** or **No** to confirm whether or not to delete the Patch Publisher connection.

# <span id="page-205-1"></span>**Delete Independent Patch Publisher Connections**

To delete Independent Patch Publisher connections, perform the following steps.

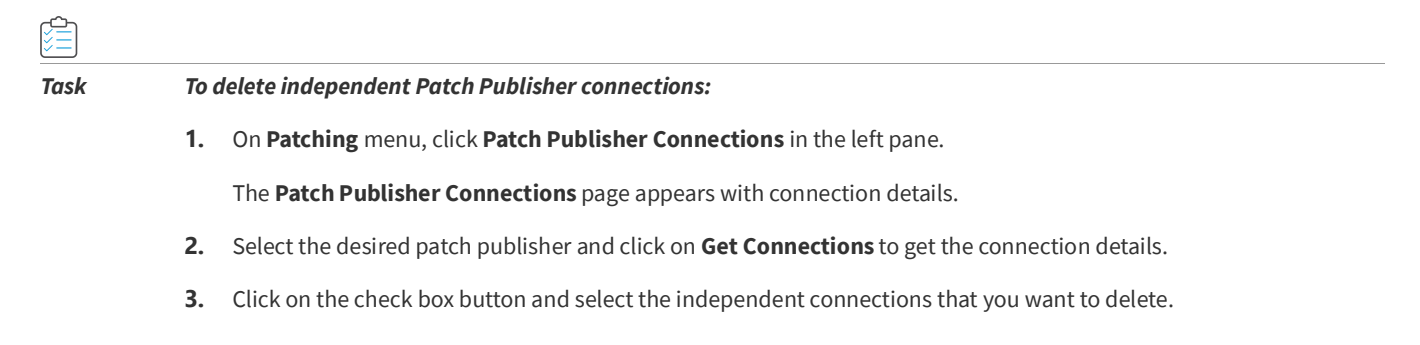

*Note • You can select multiple connections (if required).*

**4.** Click on **Delete Connections** button.

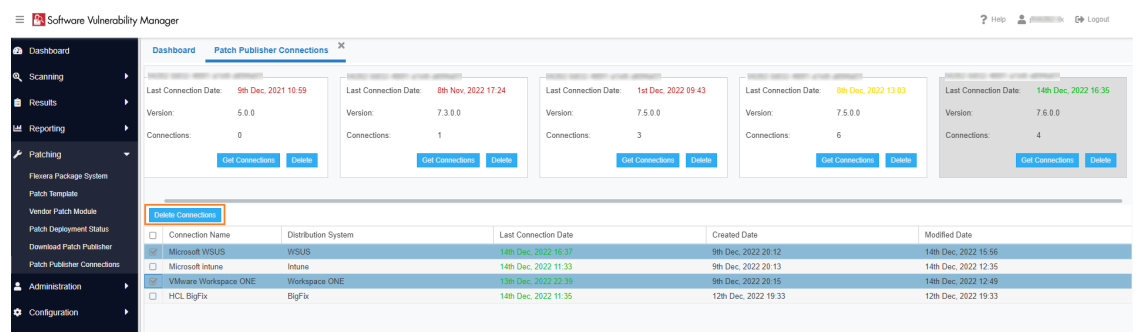

**5.** Select **Yes** or **No** to confirm whether or not to delete the Patch Publisher connection.

# **Agent Deployment**

If you choose to scan the target host by using the Software Vulnerability Manager Agent in Single Host mode (recommended), you can easily distribute and install the Agent by deploying it through WSUS/System Center.

Click Create CSI Agent Package under Agent Deployment to start the Software Vulnerability Manager Agent Package wizard.

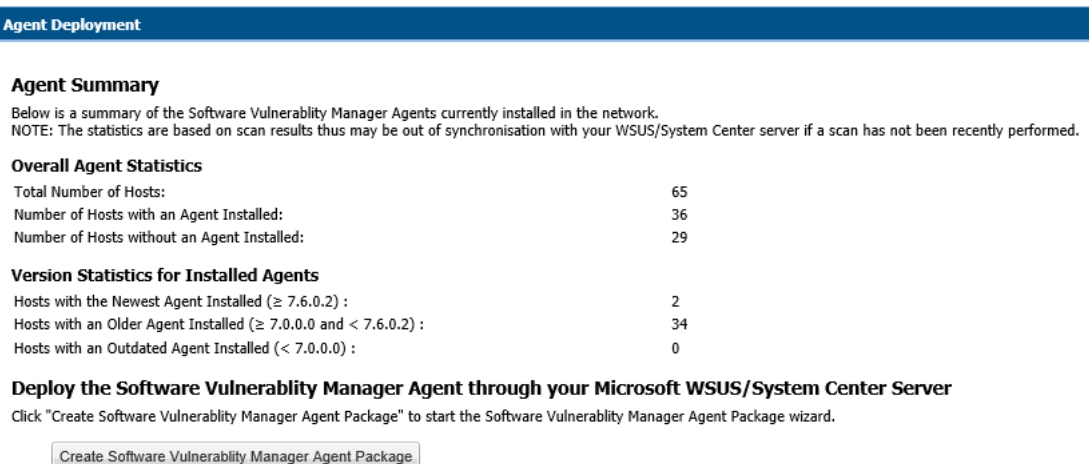

The Software Vulnerability Manager Agent Package can be created and managed just like any other SPS package.

### <span id="page-206-0"></span>**SVM Agent Deployment Package Configurations**

The Agent Deployment package allows the configuration of a variety of agent installation options that can be used to customize the agent prior to deploying the package.

The command-line options of the agent can be set in the script that is provided at step 2 of the SPS Agent Deployment package configuration wizard.

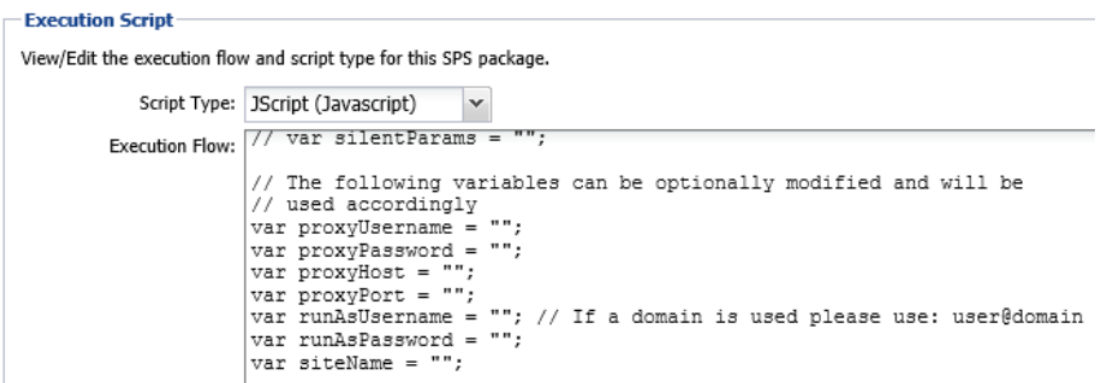

Configure **runAsUsername** when you intend to install and run the agent under service account different than **LocalSystem**. You are required to configure the **runAsPassword** together with that.

Configure **runAsUsername** and **runAsPassword** when the network proxy will block **LocalSystem** to perform online connections. Then you will be required to use a service account to run the agent as an authenticated user to have it easily bypass network blocking.

Configure **ProxyUsername** and **ProxyPassword** variables when the username and password for the network proxy are not shared with active directory and are verified only against the proxy server.

Configure **proxy host** and **proxyPort** variables when you want to specify which proxy should be used by the local agent to successfully connect to its target online servers at Flexera.

Configure the **SiteName** variable when you want to define a custom site grouping in the management interface. This method should never be combined with the use of Active Directory feature in Software Vulnerability Manager. You must decide which you will use and stick to it.

**SiteName** is also used when extra options like debugging parameters or scan interval randomization commands must be included in the installation command of the agent.

The next command will install the agent with custom site Hi, scan interval 30 minutes, and will create a log file of the installation of the agent that will run until you uninstall the agent.

```
siteName = "Hi -si 30 -d c:\agent-log.txt -v";
```
#### **Preliminary Package Testing**

After your settings are configured in the script SPS gives you the option to export the file on the local file system and execute it. The exported file is always called sps.exe. This executable is ready to install, and it includes the settings you have set in the execution flow script.

For each script change, you can export different package and test until you get a working package. This is your final goal, an agent deployment package that installs an agent that successfully communicates with its server without errors.

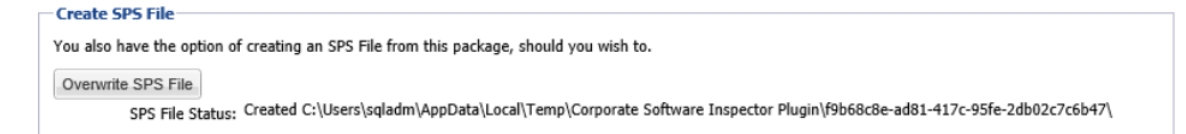

#### **Agent Package Applicability**

The agent deployment package enables you to publish the installer as a software update to WSUS. Its applicability rules are set to always install. It will execute on any endpoint where it has not been installed, or where a previous agent version exists without having to pass SCCM package applicability evaluation which is traditional for every other 'update' type of package published through SVM.

# **Add Proxy Settings**

You can add proxy settings to the installation script in the SPS wizard when creating the agent deployment package. In Step 2 of 4: Package Contents, modify the variables in the Execution Flow field.

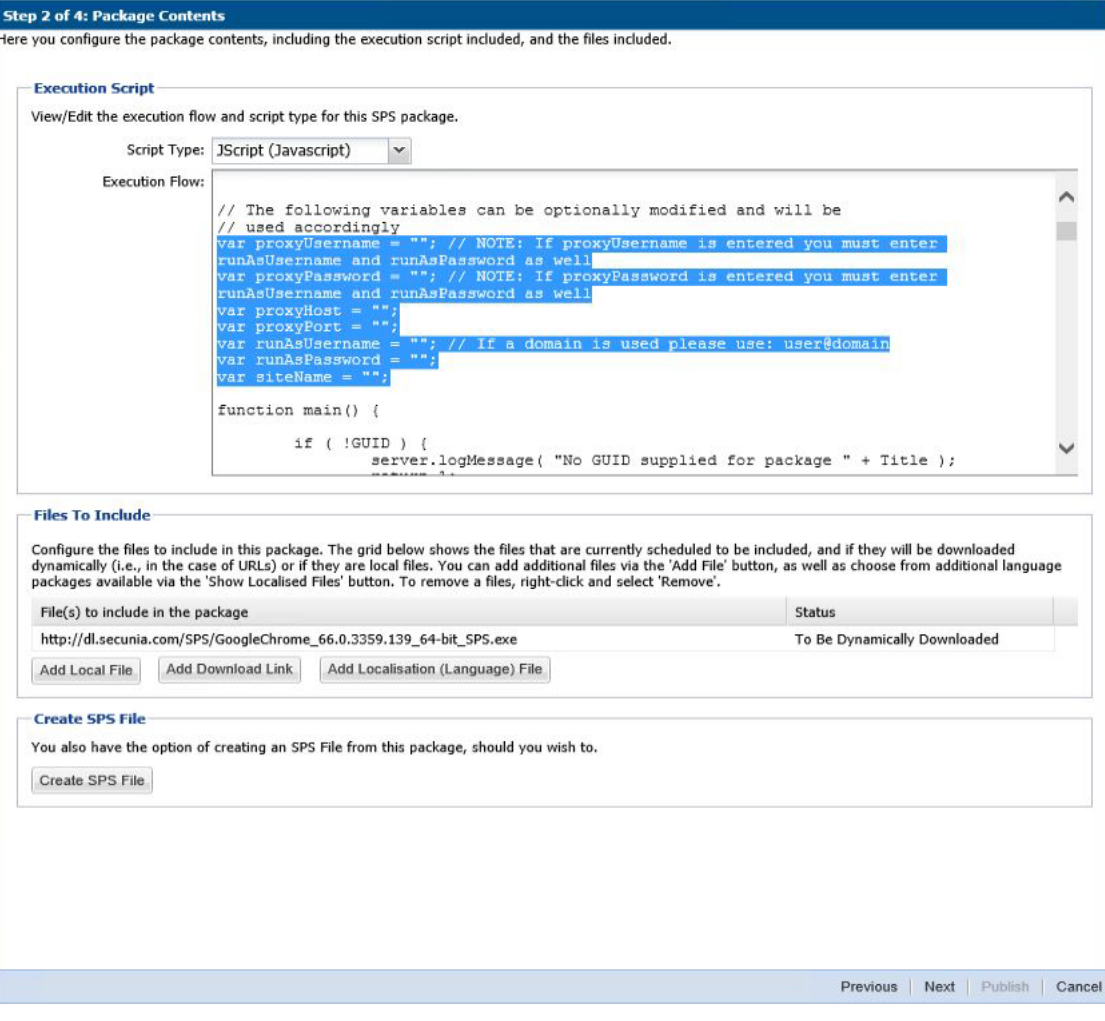

### **SVM Agent Deployment Logic to Avoid Proxy Blocking**

When there is a proxy on the network, in many cases you might be best suited to install agents under managed domain service account which can authenticate through the proxy successfully, especially when the LocalSystem account is disallowed to connect online by Proxy or local domain policies.

When there is no proxy or the existing proxy does not require client/user authentication to allow online access, installing the Single Host Agent under LocalSystem account and setting up the netsh winhttp forwarding to the correct proxy server is sufficient to have the Agent bypass the network successfully.

You should use this logic flow to match the correct way to set up your Agent based on the networking requirements of your estate. -L symbolizes installation under "LocalSystem" while -R symbolizes "RunAs" installation under a managed domain service account.

This type of planning can save you from having to revert to a different configuration because of network proxy blocking and permission problems that prevent SVM 2019 Agents to report back scan results.

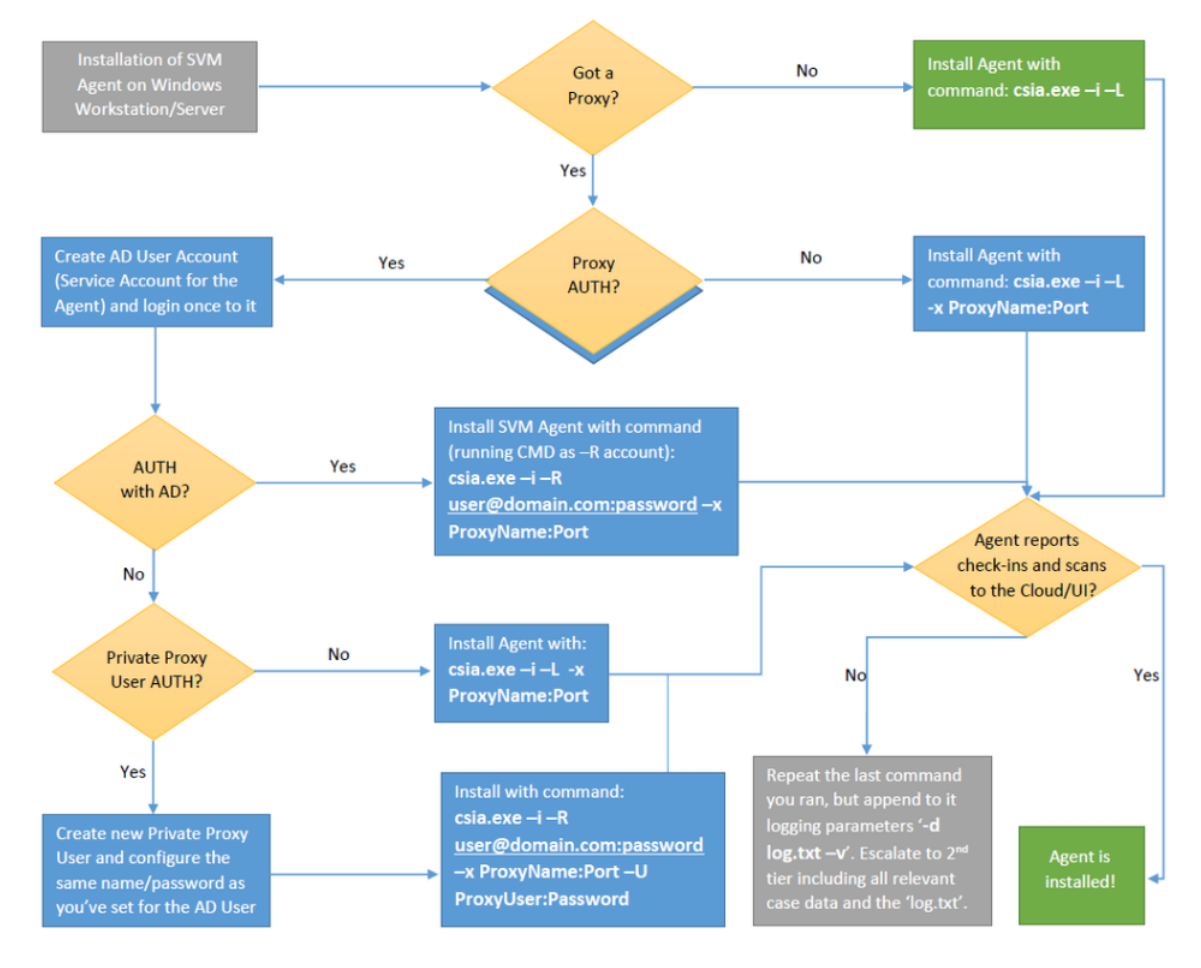

You can use automated deployment and configure the correct parameters in the Agent configuration. For more information see, [SVM Agent Deployment Package Configurations.](#page-206-0)

# **WSUS/System Center**

The following sections describe the WSUS/System Center:

- **•** [Available](#page-210-0)
- **•** [Deployment](#page-210-1)

# <span id="page-210-0"></span>**Available**

Right-click a package for more options such as Approve, Decline or Delete or double-click a package to display additional status details.

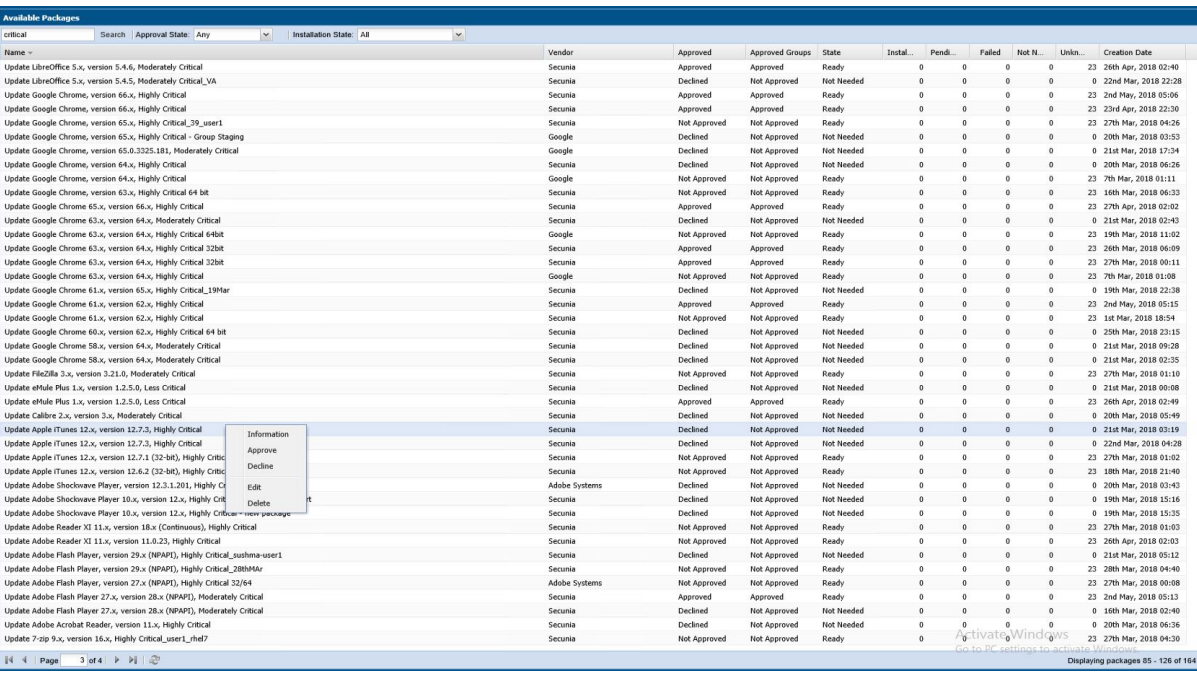

*Important • Once the updates have been published into the WSUS, the same rules previously configured for the Microsoft*  updates will apply to the updates created by Software Vulnerability Manager. If the updates automatically appear with the *Approved status, this means that this setting is being inherited from the WSUS.*

### <span id="page-210-1"></span>**Deployment**

Use this page to view a host's information collected from the WSUS Server. Use the Installation State drop-down list to filter the hosts being displayed.

Right-click a host and select Information to view additional details such as: Scan Result, Patch Information, Patches Available and Overview.

You can also right-click a host listed in this view and select Verify and Install Certificate to install the required certificate created or imported in [Step 2 - Certificate Status](#page-222-0).

Usually the certificate is installed through a GPO as described in [Step 3 – Group Policy Status.](#page-224-0)

In order for Software Vulnerability Manager to connect to WSUS and to create packages successfully, Internet Explorer must be run As Administrator in most cases (right-click and select Run as administrator). Also note that the Remote Registry must be enabled on hosts for which you intend to install the certificate using the Software Vulnerability Manager GUI. The remote registry is not needed if distributing the certificate through GPO.

The WSUS Self-Signed Certificate can also be installed through a manually created Group Policy.

# **Creating the WSUS-CSI GPO Manually**

### 倉

#### *Task To create the WSUS-CSI GPO manually:*

- **1.** Export the WSUS Self-Signed Certificate.
- **2.** On the Domain Controller, click Start > Administrative Tools > Group Policy Management. Right-click your Domain name and select Create a GPO in this domain, and Link it here. Alternatively you can edit an existing GPO.

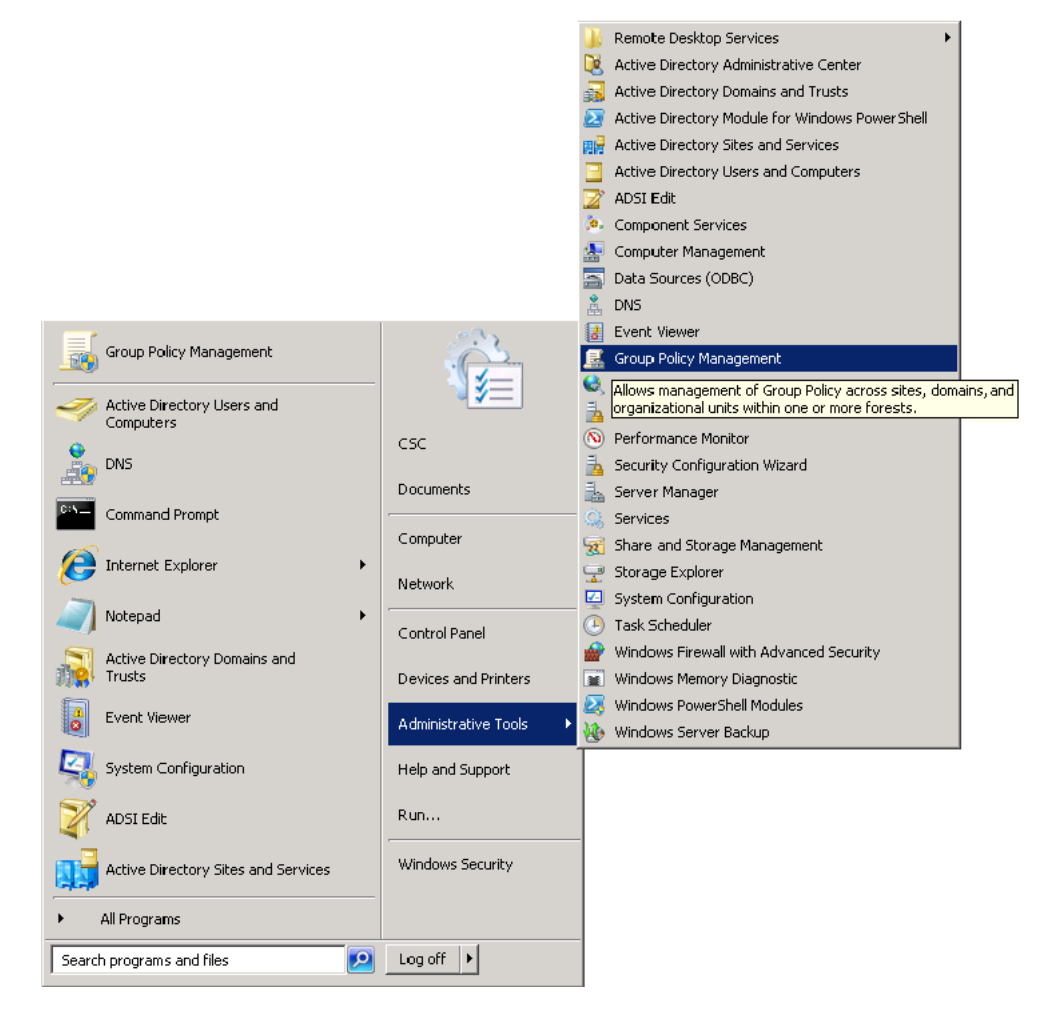

- **3.** Right-click the GPO that you created/edited in the previous steps and select Edit.
- **4.** Navigate to Computer Configuration > Policies > Windows Settings > Security Settings > Public Key Policies.

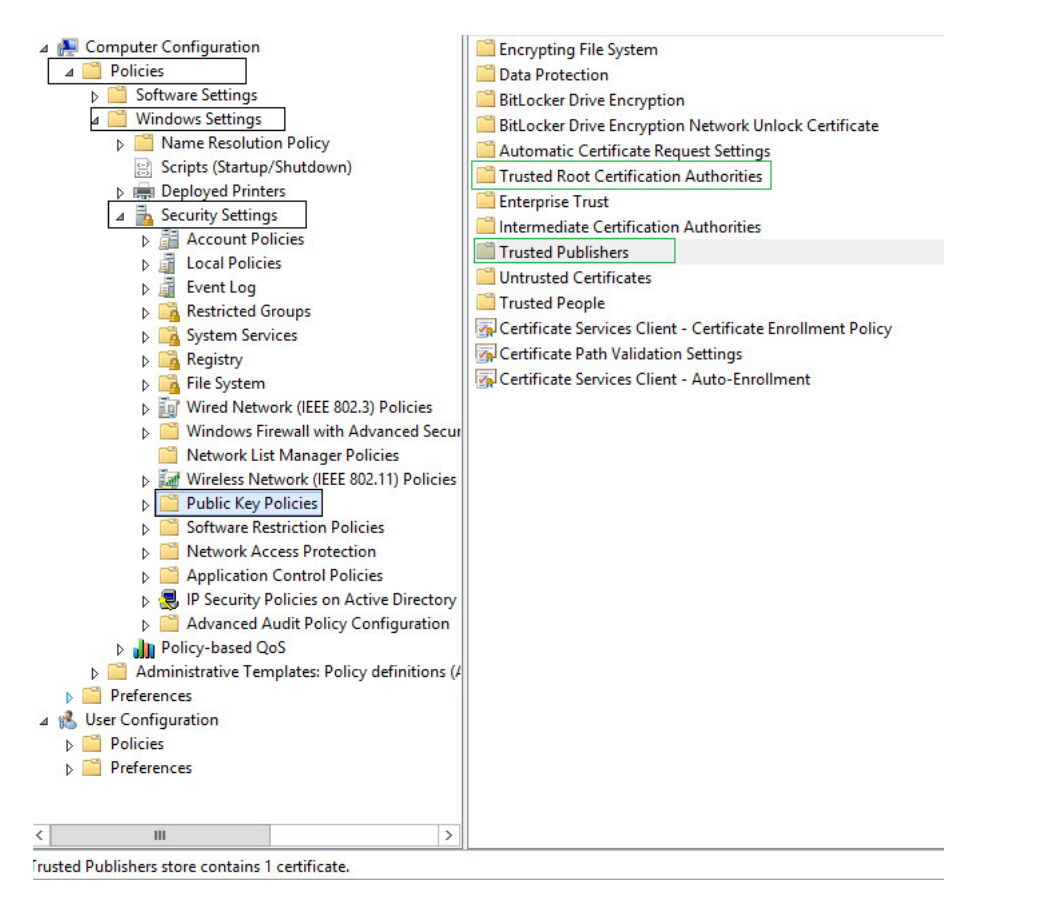

**5.** Right-click Trusted Root Certification Authority and select Import. Import the certificate that you exported in Step 1.

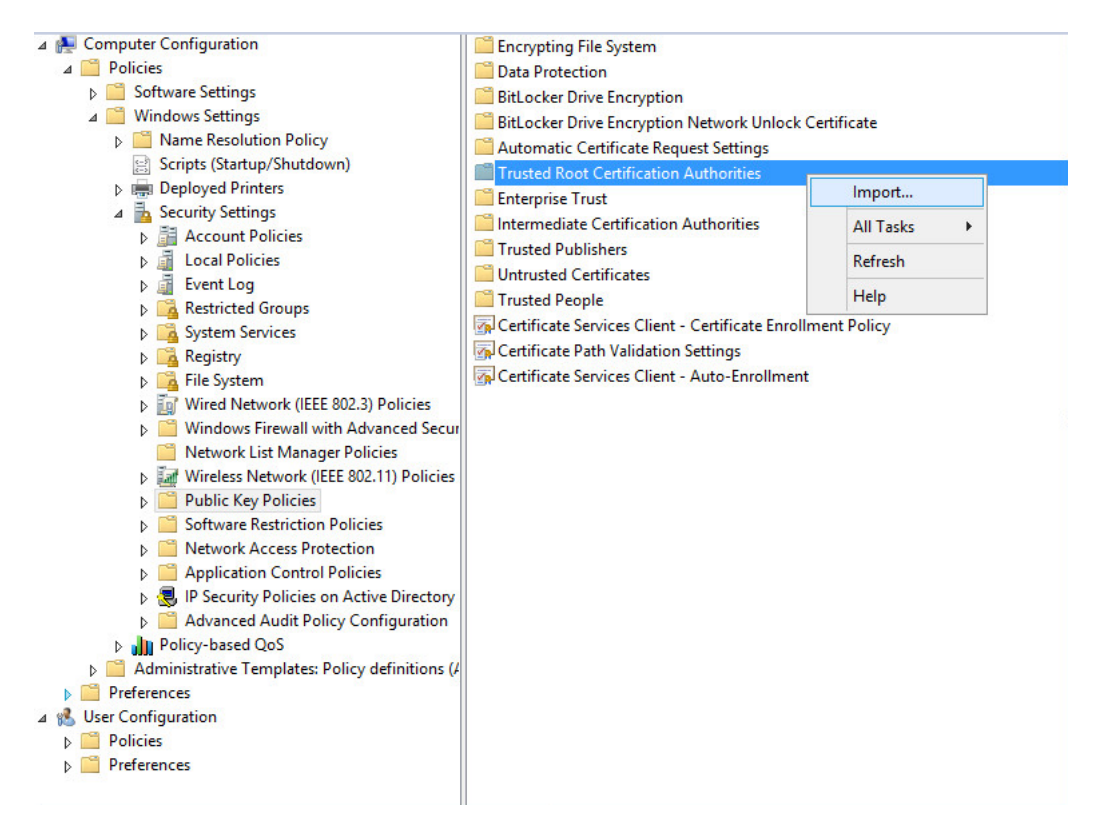

**6.** Repeat Step 4 and import the certificate for Trusted Publishers.

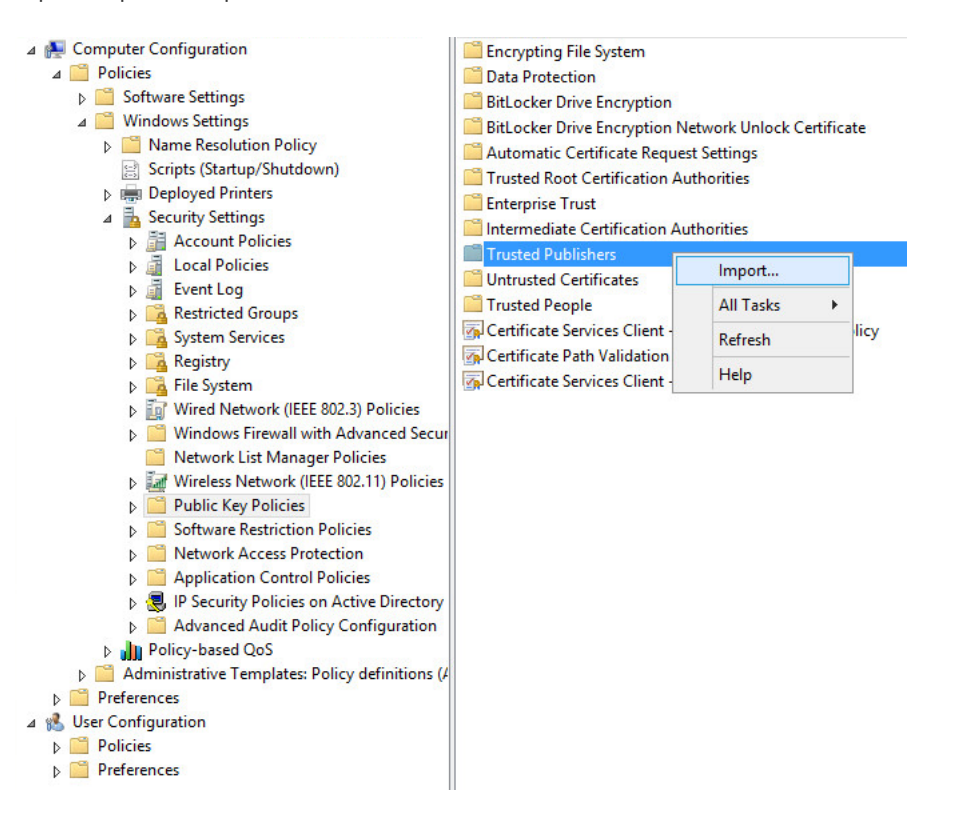

**7.** Navigate to Computer Configuration > Administrative templates > Windows Component > Windows Update.

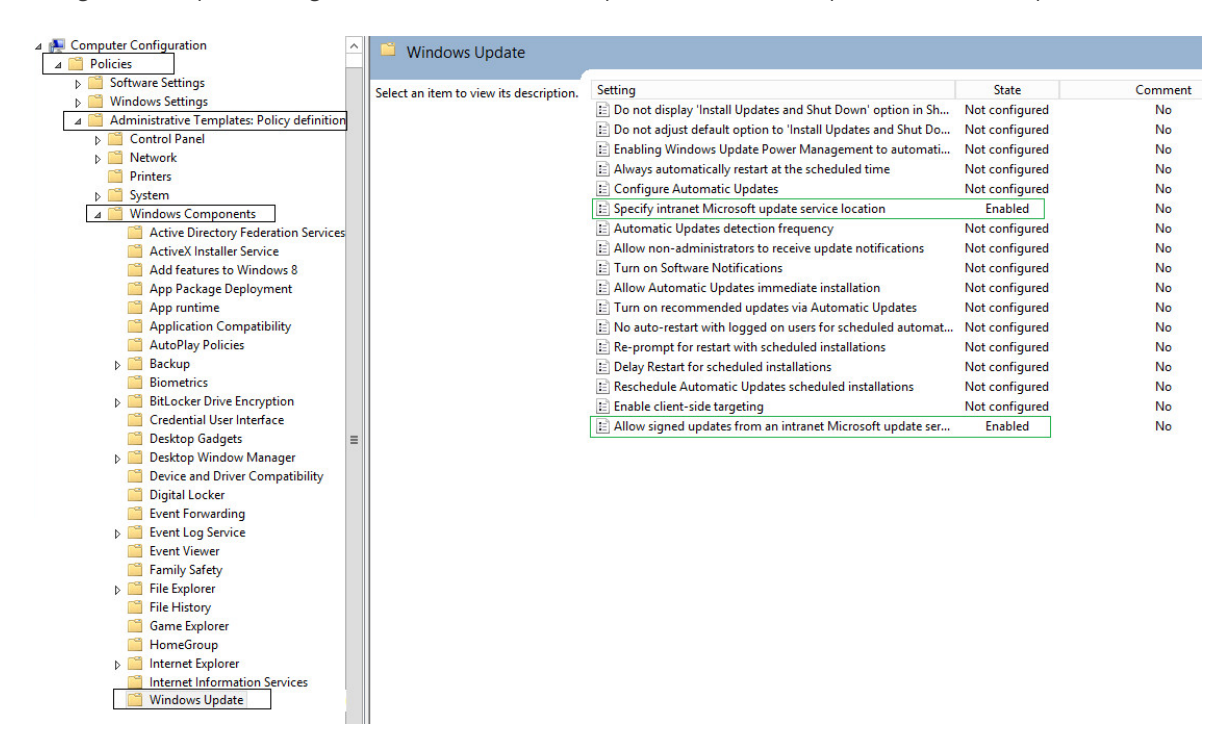

**8.** On the right side menu, double-click **Allow signed updates from an intranet Microsoft update service location**. Select **Enabled** and click **OK**.

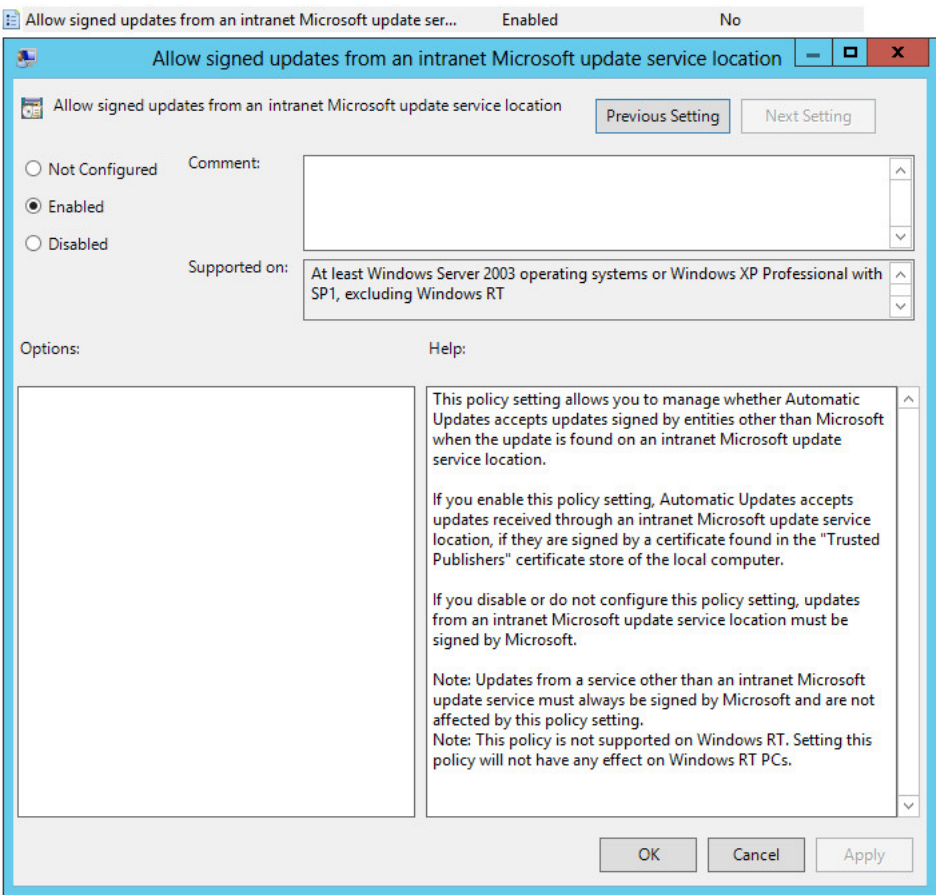

**9.** On the right side menu, double-click Specify intranet Microsoft update service location. Enable this setting and modify the existing empty fields with the intranet address of your WSUS Server. This step is only valid for WSUS integration and is not required for System Center Configuration Manager integration.

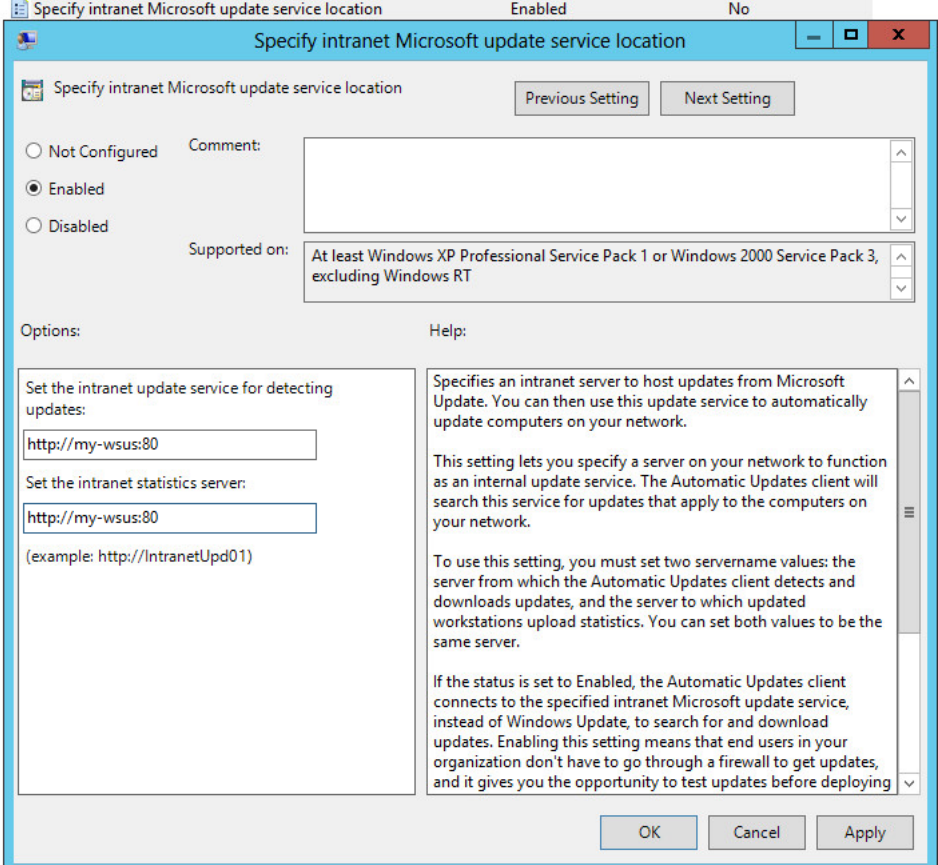

**10.** Link the created GPO to an Active Directory container appropriate for your environment.

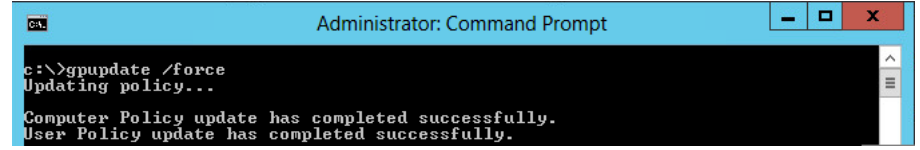

The clients affected by the created GPO will install the certificate being distributed (either the WSUS Self-Signed Certificate or your own CA certificate) and acknowledge the Windows Update settings that you have specified in the GPO.

By default, Group Policy refreshes in the background every 90 minutes, with a random offset of 0 to 30 minutes. If you want to refresh Group Policy sooner, you can go to a command prompt on the client computer and type:

gpupdate /force

Refer to [http://technet.microsoft.com/en-us/library/cc720539 f](http://technet.microsoft.com/en-us/library/cc720539)or further information on how to configure Automatic Updates by Using Group Policy.

# **Deploying the Update Package Using WSUS**

To deploy the update package using WSUS, the update package must be approved. After publishing the package into the WSUS, and assuming that the update is visible under Available, right-click the package name and select Approve.
You will be prompted to select the computer target groups for which you would like to approve the update. These target groups are configured in the WSUS.

The same approach should be used if you wish to decline a previously approved update.

# **Deploying the Update Package Using System Center**

The actions Approve and Decline are only applicable if the package is to be deployed through WSUS. If you are using the Microsoft System Center, the package created with Software Vulnerability Manager will be available in your System Center.

# **Integrate SVM with WSUS/SCCM and Deploy a Patch**

Users often require additional help for the logical process workflow when it comes to integrating the Software Vulnerability Manager 2019 software to their internal WSUS or SCCM servers for patching.

In most, users need additional elaboration on what is the right sequence of steps to integrate SVM and what actions will be needed to troubleshoot expected errors that come in their way as part of the deployment process.

Flexera has made a logic flow map that provides essential knowledge of the steps involved to integrate the SVM to your internal server infrastructure and the steps to troubleshoot basic errors or exceptions that might come in your way while you're performing this process. We also provided an extensive amount of additional information that can help you investigate package errors in the different phases of the deployment process of a package made with SVM and handled for deployment in WSUS/SCCM/CCM.

Customers are highly encouraged to follow this diagram at their best effort, before reporting support cases to Flexera Support, as they would also receive a greater knowledge in learning each step of the integration while following the diagram.

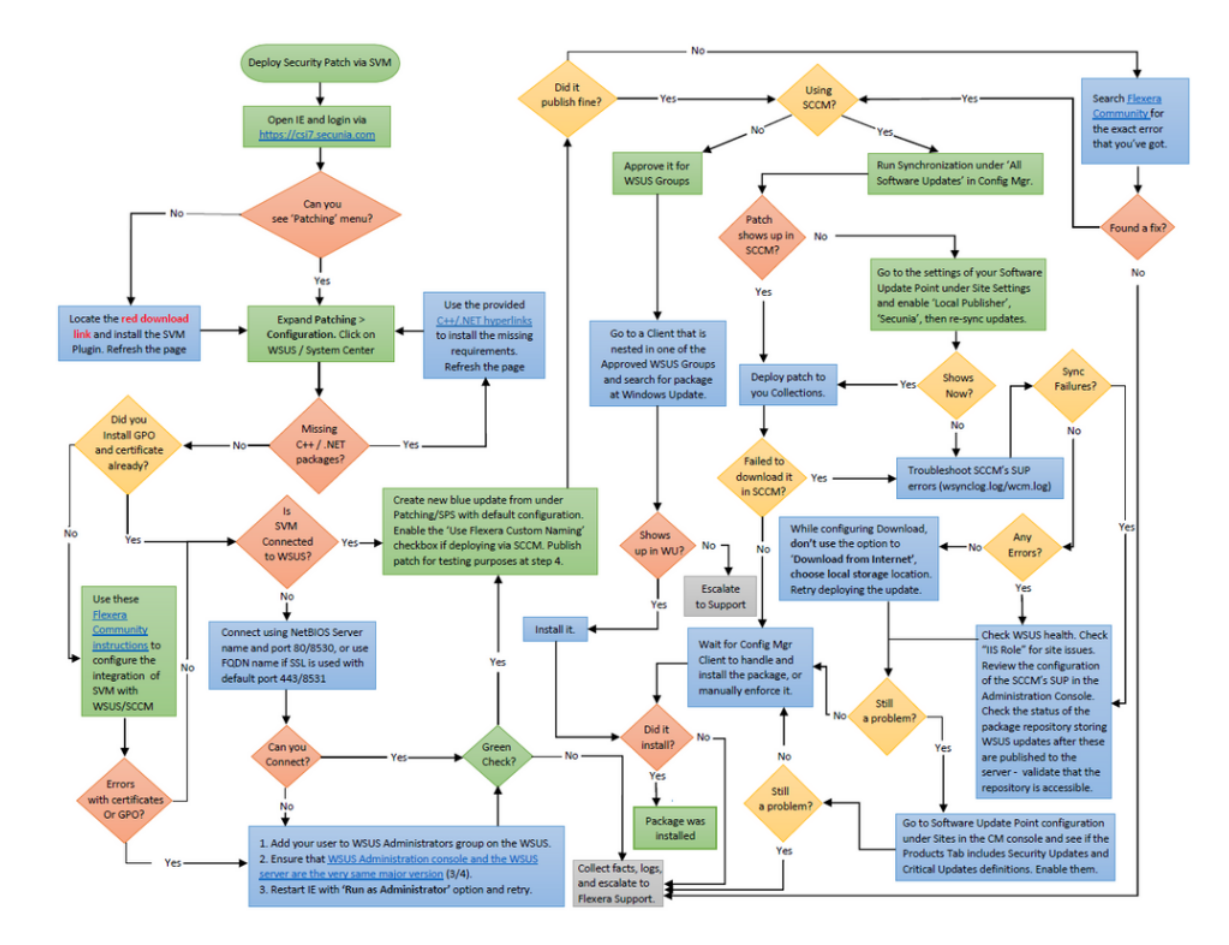

#### **Figure 9-4:** Logic Flow Map

You can download the attached PDF document under this KB for a better resolution of the logic map.

Customers are highly advised to include the relevant log files that enable visibility when they send their cases to the Flexera Support team. Depending on where the problem occurred (in which phase), the following log files can be relevant:

### **Patch Creation phase**

If there was a technical problem not covered by the logic flow map, the first course of action should always be to search the error you see inside this Flexera Community site, as Flexera Support issues KBs for each new error that is detected with customers. The chance of finding a solution here is very high.

If that did not help you solve the issue or move further in the mapping process, find the "%userprofile%\My Documents\csi\_pluginlog.txt" file on the system where you tried creating a patch and submit that to our Support team adding as much as information about your case as possible.

### **Patch Deployment phase**

The patch was published successfully, but there is an issue with your WSUS server not sending the update to the recipients you approved it for. This may be expected if the recipients did not have the same software already installed (hence, the patch is not applicable, that's why it is not showing up). This is where you have to check the patch applicability rule configured in the SPS wizard -> steps 3 and 4 and verify all enabled requirements of the patch against the clients not receiving it.

If the patch was published to SCCM, you should first and foremost ensure that your SCCM/WSUS (SUP) configuration is intact. If it is and you're successfully publishing Microsoft patches that way, then you can troubleshoot the wsynclog.log file for errors that might shed more light on what is causing a problem with the synchronization of the patch between the WSUS DB and the SCCM's own database.

### **Patch Download/Installation phase**

If the patch has shown up and you've deployed it to hosts, but the hosts failed to install it, you can look into the respective client logs for the CCM Client service, Windows Update, or the Secunia Logs as well:

**•** Check C:\Windows\SecuniaPackage.log for any traces of installation - did package ran to install?

If it ran - patch applicability rules are fine - there's an execution error, however.

If it did not run at all and there are no traces of that - there are most likely patch applicability issues or management point download issues. Such problems can be diagnosed in the log files (to name a few):

C:\Windows\CCM\Logs\UpdatesDeployment.log

C:\Windows\CCM\Logs\UpdatesHandler.log

**•** If the patch ran and there's an obvious error in the SecuniaPackage.log file - check the "C:\Windows\WindowsUpdate.log" file next. You can also find more information on the CCM->WUA patch passing in the C:\Windows\CCM\Logs\WUAHandler.log file.

Windows Update is the last service to touch the patch upon execution and the first one to handle the incoming errors disregarding if you use SCCM or WSUS - that's the case for both scenarios. This log file will contain many lines of error description that you can check against MS Technet first.

**•** If you deploy patch via SCCM and your WUA service, CCM service, and SecuniaPackage.log all indicate that the package was installed correctly (hence, exit code = 0), but your SCCM is showing wrong compliance of the patch, then you are likely to be looking at a known bug in the CCM "state message" handling of the CCM service that transmits the wrong execution status to its server (for which you can only talk to Microsoft about as Flexera cannot be helpful to solve known CCM-related bugs).

#### **This issue can be identified using some of the following logs:**

C:\Windows\CCM\Logs\StateMessage.log

- C:\Windows\CCM\Logs\SCNotify <domain>@>WindowsUsername>
- C:\Windows\CCM\Logs\SCClient\_<domain>@>WindowsUsername>

as well as the following local WMI classes where CCM stores the incorrectly handled package execution status, and the incorrect state messages being sent to the SCCM server database (to name a few):

root\ccm\SoftwareUpdates\UpdatesStore -Class CCM\_UpdateStatus root\ccm\SoftwareUpdates\DeploymentAgent -Class CCM\_TargetedUpdateEx1 root\ccm\SoftwareUpdates\DeploymentAgent -Class CCM\_AssignmentCompliance root\ccm\ClientSDK -Class CCM\_SoftwareUpdate root\ccm\SoftwareUpdates\WUAHandler.

# **Patch Configuration**

The following patch configurations are available in Software Vulnerability Manager:

- **•** [External Package Signing](#page-219-0)
- **•** [WSUS/System Center](#page-220-0)
- **•** [Setting Up Clients to Access WSUS](#page-225-0)
- **•** [Third-Party Integration](#page-226-0)
- **•** [Create and Publish the Package](#page-226-1)

# <span id="page-219-0"></span>**External Package Signing**

Software Vulnerability Manager allows you to export packages as Cabinet files (.cab) which can be used to publish signed cab files using the Software Vulnerability Manager Daemon. To enable this feature, you must run daemon.exe -S -publish-dir <PATH> after the Daemon has been installed. This will initiate a monitoring feature in the Daemon which will look for Cabinet files in the directory <PATH>/Flexera Software IO/.

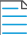

*Note •* <PATH> *must be an existing directory that is accessible by the user the Daemon is running as and the subdirectory*  Flexera Software IO *is added by the Daemon for security reasons.*

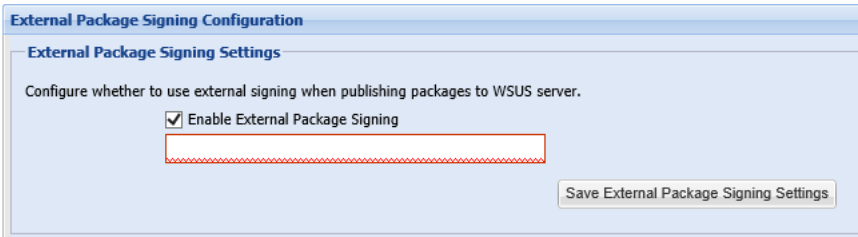

Select Enable External Package Signing on the configuration page and provide a path to where the packages will be exported. Similar to the Software Vulnerability Manager Daemon, a subdirectory (Flexera Software IO) will be added for security reasons.

Specify the recipients who will receive an email notification when a package is published or if it failed to do so.

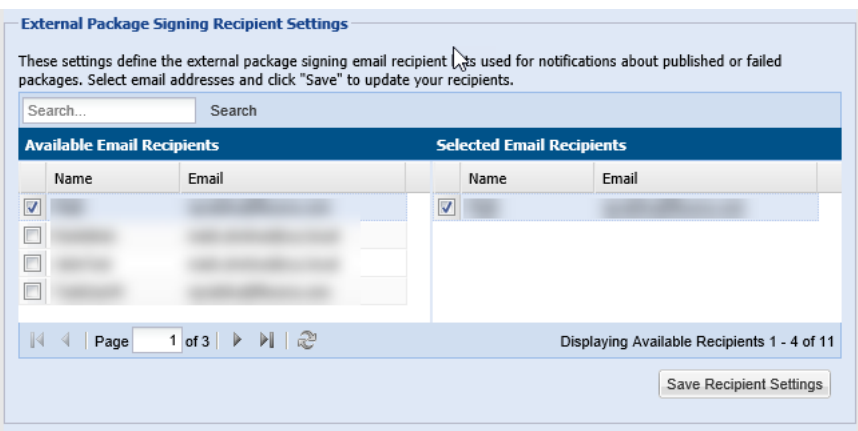

If the External Package Signing option is enabled the SPS Package Wizard will by default select the Cabinet File (Export) option in Step 4.

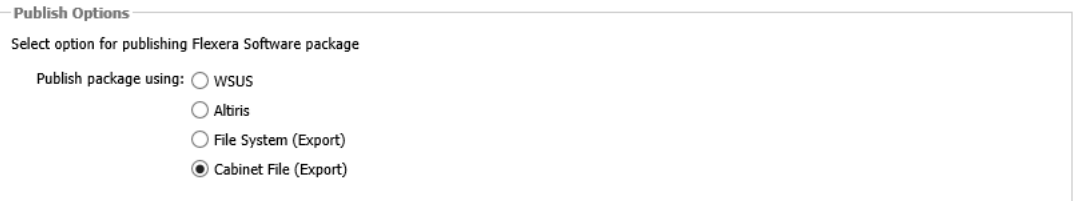

An export will create a Cabinet file which includes the files required to patch applicable components.

To publish these packages you must sign them and place them in the Daemon monitoring directory. The WSUS server must be set up correctly with the certificate used to sign the packages. Once a Cabinet file has been exported it can be signed using your favorite signing method. Then, after placing it in the directory monitored by the Daemon, it will be picked up and published to the WSUS server. You must ensure that the WSUS server can verify the certificate used for signing.

A notification email will be sent to the account email of the user running the Daemon to inform the user know about success or failure for published packages.

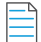

*Note • The export and monitoring directories should not be the same since it will try to publish unsigned Cabinet files which will not be allowed.*

## <span id="page-220-0"></span>**WSUS/System Center**

Use this option to configure the integration of Software Vulnerability Manager with your WSUS server(s). If you have a single WSUS server, which is connected to the Microsoft Updates site, running the Configure Upstream Server wizard will be sufficient for setting up Software Vulnerability Manager with WSUS.

After clicking Configure Upstream Server, a configuration wizard will be initiated.

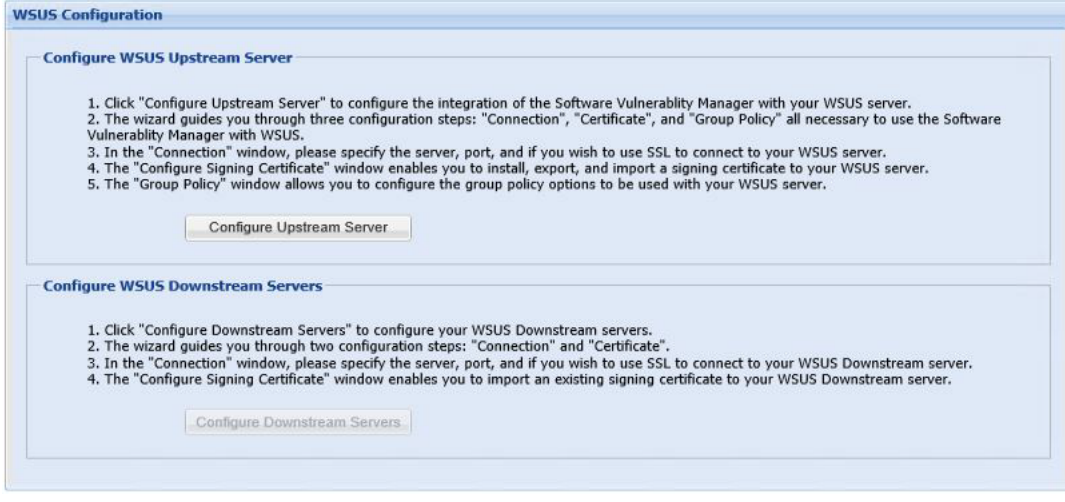

Follow the wizard steps to successfully integrate Software Vulnerability Manager with your Microsoft WSUS.

**•** [Step 1 – Connection Status](#page-221-0)

- **•** [Step 2 Certificate Status](#page-222-0)
- **•** [Step 3 Group Policy Status](#page-224-0)

### <span id="page-221-0"></span>**Step 1 – Connection Status**

In Step 1 you should provide the relevant information (NetBIOS name and port number) for the main Upstream WSUS server. After inserting the required information, click Connect.

To check the status of the connection, expand Step 1. Connection Status.

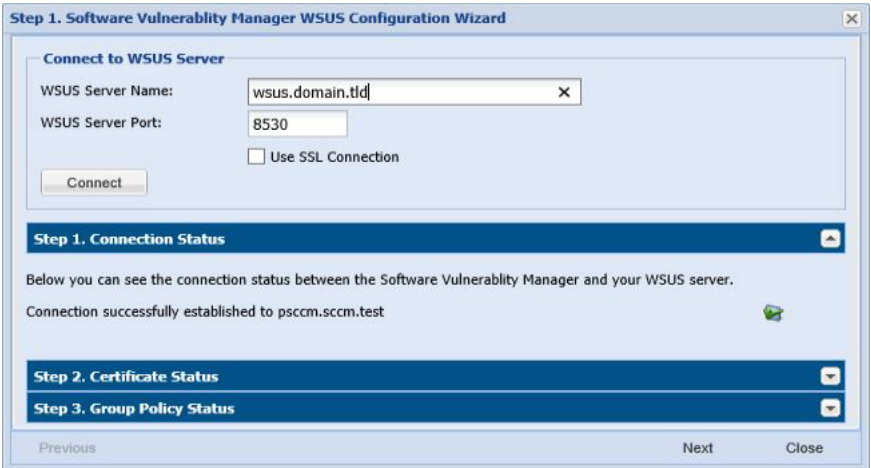

If you are unsure of which port number to use, check your WSUS configuration as shown.

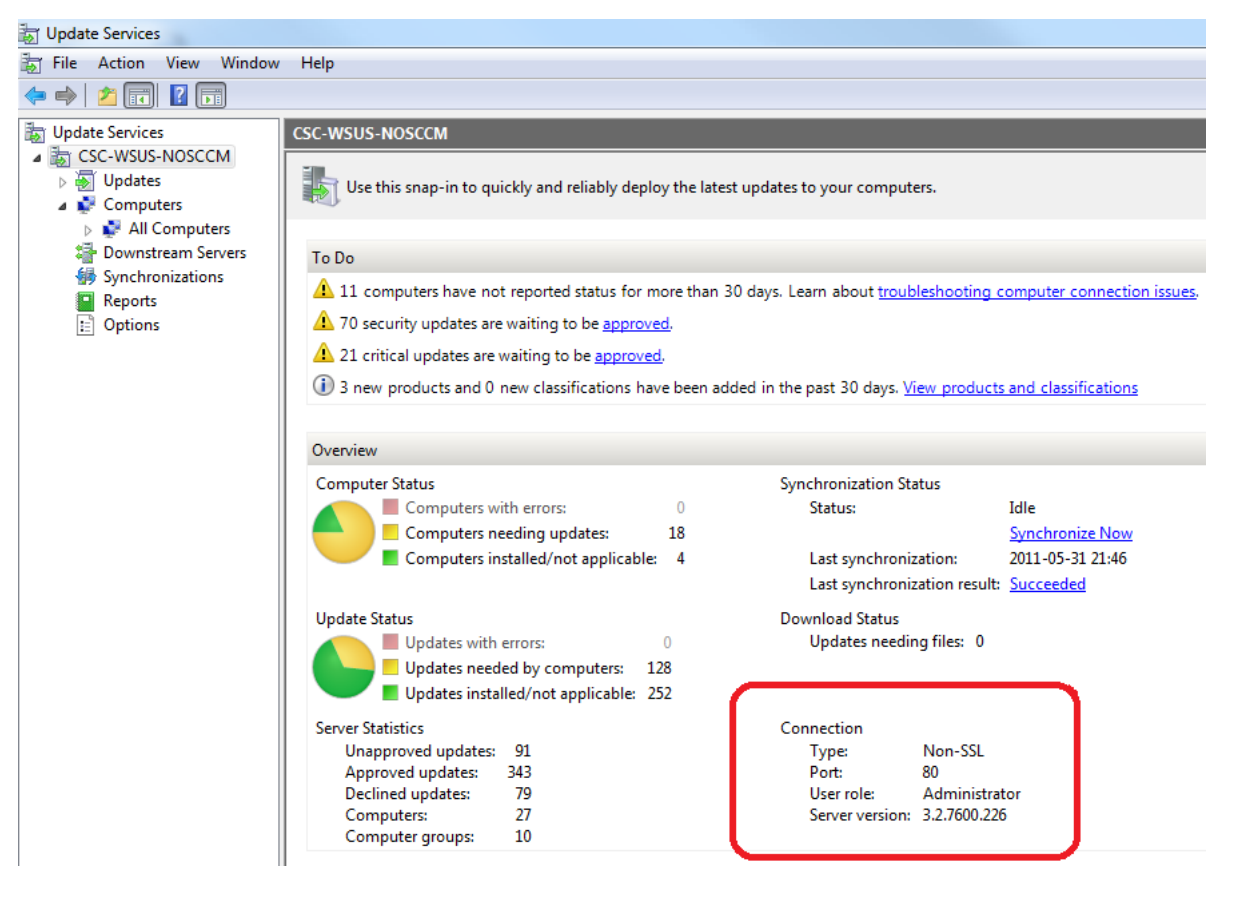

*Important • If you have a WSUS server hierarchy with one or more Downstream Replica WSUS server(s) connected to an Upstream WSUS server, please run the Configure Downstream Servers after running the Configure Upstream Server wizard.* 

*Important • The port number used to connect to your WSUS depends on your settings. Ports 80 or 8530 are commonly used*  when SSL is not configured. Only select the Use SSL Connection check box if your WSUS is configured to accept SSL *connections.*

## Ω

*Important • Refer to <http://technet.microsoft.com/en-us/library/bb633246.aspx> for further information on how to configure WSUS to use SSL.*

## <span id="page-222-0"></span>**Step 2 - Certificate Status**

A code-signing certificate is needed to publish third-party updates to WSUS/System Center so they can be deployed as patches. In this Step Software Vulnerability Manager can request the WSUS to create and install the WSUS Self-Signed Certificate.

To create and install a WSUS Self-Signed Certificate in all appropriate certificate stores, click Automatically create and install certificate.

The WSUS Self-Signing Certificate must be installed/provisioned in the following systems:

**•** WSUS Server

The system running Software Vulnerability Manager (note that the certificate must also be installed on the system running the Software Vulnerability Manager console)

**•** Clients receiving the Update

The created certificate is required and it will be used for all future publishing. Without it, only packages from Microsoft Update will be installed.

If you would like to use your own CA certificate instead of the Microsoft WSUS Self-Signing Certificate, click Import Signing Certificate.

At [Step 3 – Group Policy Status](#page-224-0), the certificate created/imported in this step will be provisioned to all clients through a GPO.

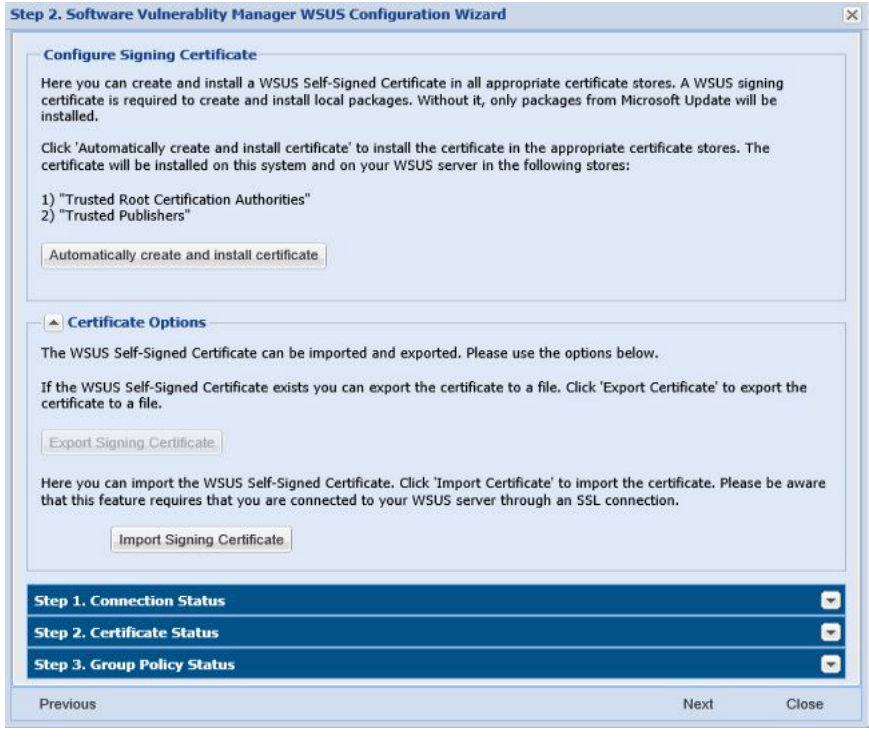

### Ó

*Important • Be careful not to re-provision a signing certificate on a WSUS server that already has a signing certificate assigned. Doing so can cause issues with certificate validation at the WSUS server and target computers unless BOTH certificates (new and old) are left in the appropriate certificates stores (Trusted Publishers and Trusted Root Authorities). It can also cause issues with troubleshooting.*

Once a certificate is either inserted or created it does not need to be re-created until it expires or needs to be replaced.

Click Automatically create and install certificate. The certificate will be installed on the WSUS server in the following stores:

- **•** Trusted Root Certification Authorities
- **•** Trusted Publishers
- **•** WSUS The certificate in this location must also contain the private key

Expand the Certificate Options to access the import and export certificate features.

## <span id="page-224-0"></span>**Step 3 – Group Policy Status**

A Group Policy is required to distribute certificates and locally created packages. Software Vulnerability Manager can easily create this GPO so the WSUS Signing Certificate is distributed to all clients. Please choose to use WSUS or System Center. Once this is completed expand the Group Policy Options.

If you are creating the Software Vulnerability Manager WSUS Group Policy for the first time, proceed by selecting all the options and then click Create Group Policy.

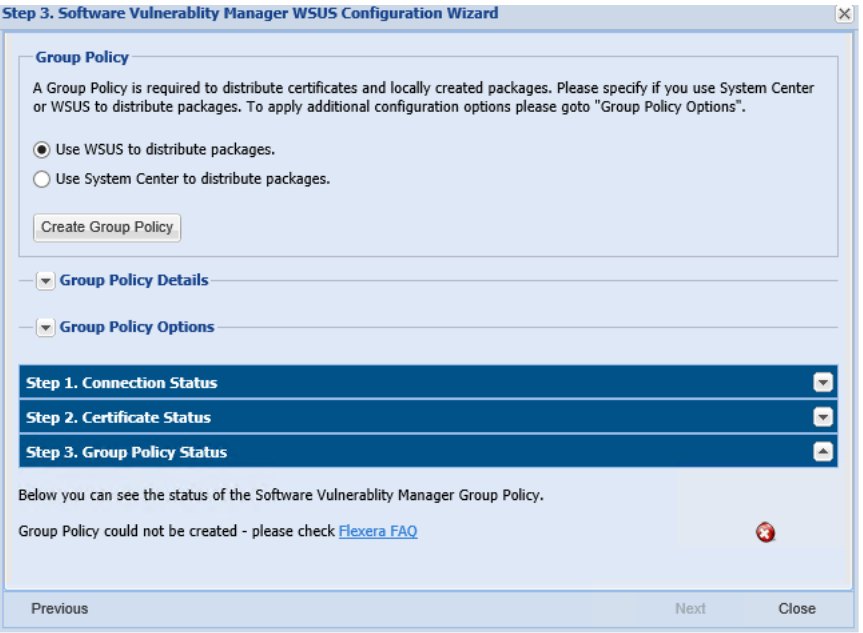

*Important • Besides distributing the certificate through the Software Vulnerability Manager WSUS GPO, it is also possible to provision certificate to the target computers by going to Patching > WSUS/System Center > Deployment, selecting the target hosts where the certificate is to be installed (CTRL+ mouse click for multiple selection) and then right-click and select Verify and Install Certificate.*

Remote Registry service (disabled by default on Win7/Vista) should be enabled and started for the certificate to be successfully installed.

If you prefer to create your own Group Policy to distribute the WSUS Signing Certificate, please refer to [Creating the WSUS-](#page-211-0)[CSI GPO Manually.](#page-211-0) If you prefer not to create the Software Vulnerability Manager WSUS Group Policy, the existing Windows Updates GPOs must be edited in accordance with [Setting Up Clients to Access WSUS.](#page-225-0)

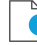

*Important • If you use Microsoft System Center Configuration Manager please make sure you do not select the first option Use the WSUS Server specified in Software Vulnerability Manager.*

*Important • If you already have the Windows Updates being configured through a Group Policy, we suggest you select the first 3 options in the Create a new Software Vulnerability Manager WSUS Group Policy page.* 

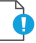

*Important • The Software Vulnerability Manager WSUS Group Policy will be created but not linked to your domain. This way you can easily check the details of the newly created GPO and verify that the existing WSUS GPOs are correctly configured.*

## <span id="page-225-0"></span>**Setting Up Clients to Access WSUS**

If you choose not to create a new Group Policy using the Software Vulnerability Manager WSUS Group Policy wizard, please edit your existing WSUS Group Policy as follows:

- **1.** In the Group Policy Management Console (GPMC), browse to the Group Policy Object (GPO) on which you want to configure WSUS and click Edit.
- **2.** In the GPMC, expand Computer Configuration, expand Administrative Templates, expand Windows Components, and click Windows Update. Select:
	- **•** Enable: Configure Automatic Updates (choose your settings)
	- **•** Enable: Specify intranet Microsoft update service location (add the host name/IP of your WSUS server)
	- **•** Enable: Allow signed updates from an intranet Microsoft update service location (Important enables WSUS to distribute patches through Software Vulnerability Manager)
- **3.** If Windows update not working, then check whether:
	- **•** WUServer contains WSUS server, WSUSStatusServer contains WSUS server:portnumber, AcceptTrustedPublishedCerts:1 in location

[HKEY\_LOCAL\_MACHINE\SOFTWARE\Policies\Microsoft\Windows\WindowsUpdate]

```
"WUServer"="psccm.sccm.test"
```
"WUStatusServer"="psccm.sccm.test:8530"

"ElevateNonAdmins"=dword:00000001

"AcceptTrustedPublisherCerts"=dword:00000001

**•** In registry location, [HKEY\_LOCAL\_MACHINE\SOFTWARE\Policies\Microsoft\Windows\WindowsUpdate\AU], check"UseWUServer"=1

*Important • For installing the WSUS server in your environment we recommend reading the Step by Step Installation Guide provided by Microsoft:*

*<http://technet.microsoft.com/en-us/wsus/default.aspx>*

# <span id="page-226-0"></span>**Third-Party Integration**

Software Vulnerability Manager provides you with the capability of publishing packages using third-party patch deployment solutions, for example Altiris. To support this feature, Flexera has enhanced the package export feature. The exported xml file contains additional information that can be helpful in creating packages in other tools, including:

- **•** The version numbers
- **•** The executable itself
- **•** The vulnerability/criticality

Flexera has retained the simplicity of the xml file by giving you the options to exclude large binary files and applicability paths from the file, in the form of check boxes in the package creation wizard. To perform a complete export, clear the Do not include package files check box during Step 4 of the SPS Package Creation Wizard.

In order for Software Vulnerability Manager to integrate with other patch deployment solutions, you need to create a configuration file, a script file and an applicability check script file:

- **•** Configuration file. The configuration file is actually a representative of the tool and a visual integration between Software Vulnerability Manager and that tool. The file is an xml file that should contain the tool name, script name and the input/setting fields required to configure the settings for the tool (text fields, radio buttons and check boxes are supported). When Software Vulnerability Manager is launched it checks for the presence of any configuration file and, if there is a valid configuration file in the Extensions folder in the Software Vulnerability Manager path, it dynamically loads a GUI under the Patching menu of Software Vulnerability Manager. The configuration file also acts as an input file for the script.
- **•** Script file. This script file corresponds to the SDK that the user has created to create and dispatch the package in the respective tool. The script file can be an executable, Java, VB, Python, or Perl script. Click Publish to execute the script file.
- **•** Applicability Check script file. This script file runs the sps.exe on the computer if the applicability checks are cleared. This file is published together with the package to establish if the package is applicable to the system or not.

*Important • Running the script is a very strong feature. Use caution and ensure the sanity of the script file before publishing.*

# <span id="page-226-1"></span>**Create and Publish the Package**

#### *Task To create and publish the package:*

- **1.** Place the configuration and script files in the Extensions folder. The Extensions folder should be created in the same folder as the csi exe
- **2.** Launch Software Vulnerability Manager. If the configuration file format is valid, a configuration option will be visible under the Patching menu (for example, Altiris Configuration).
- **3.** Click the configuration option to open a page where input and settings can be provided and saved.
- **4.** Go to the SPS creation wizard. Complete all the package wizard fields or import a package. In [Step 4 of 4: Applicability](#page-186-0)  [Criteria - Rules,](#page-186-0) there will be radio buttons allowing you to select the tool that you want to publish the package with. There will be as many selection options as there are valid configuration files.
- **5.** Clicking Publish for any tool other than WSUS will run the script placed in the Extensions folder and named in the xml file.
- **6.** Software Vulnerability Manager waits for the script to finish and, depending upon the execution of the script being successful or not, displays a message.
- **7.** After successful publishing, the package can be seen in the respective tool.

# **Patch Template**

The Software Vulnerability Manager Patching tab includes a Patch Template feature so that users can save a template of their patches for a product. With the Patch Template feature, the user can prepopulate Flexera's Software Package System (SPS) four-step deployment process and publish directly to WSUS using previously selected options.

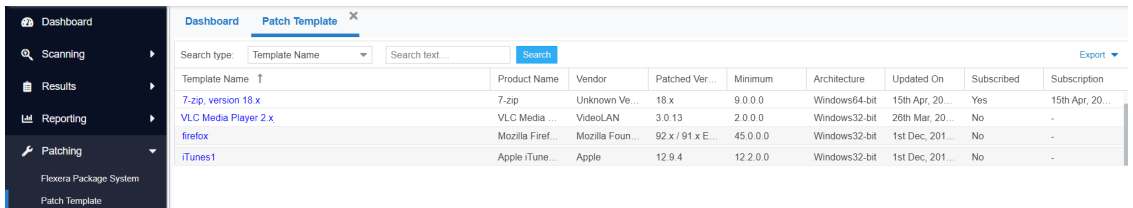

### **Creating a Patch Template**

To create a patch template, perform the following steps.

*Task To create a Patch Template:*

- **1.** From the **Patching > Flexera Patching System (SPS)** tab, select an insecure product from the grid. Right click and choose an option from the context menu. For example, select **Create Update Package**.
- **2.** In Step 1 of 4 of the SPS wizard (**Package Configuration**), select the appropriate SPS Installer Parameters and choose whether you want to edit the package contents. Click **Next** when done.

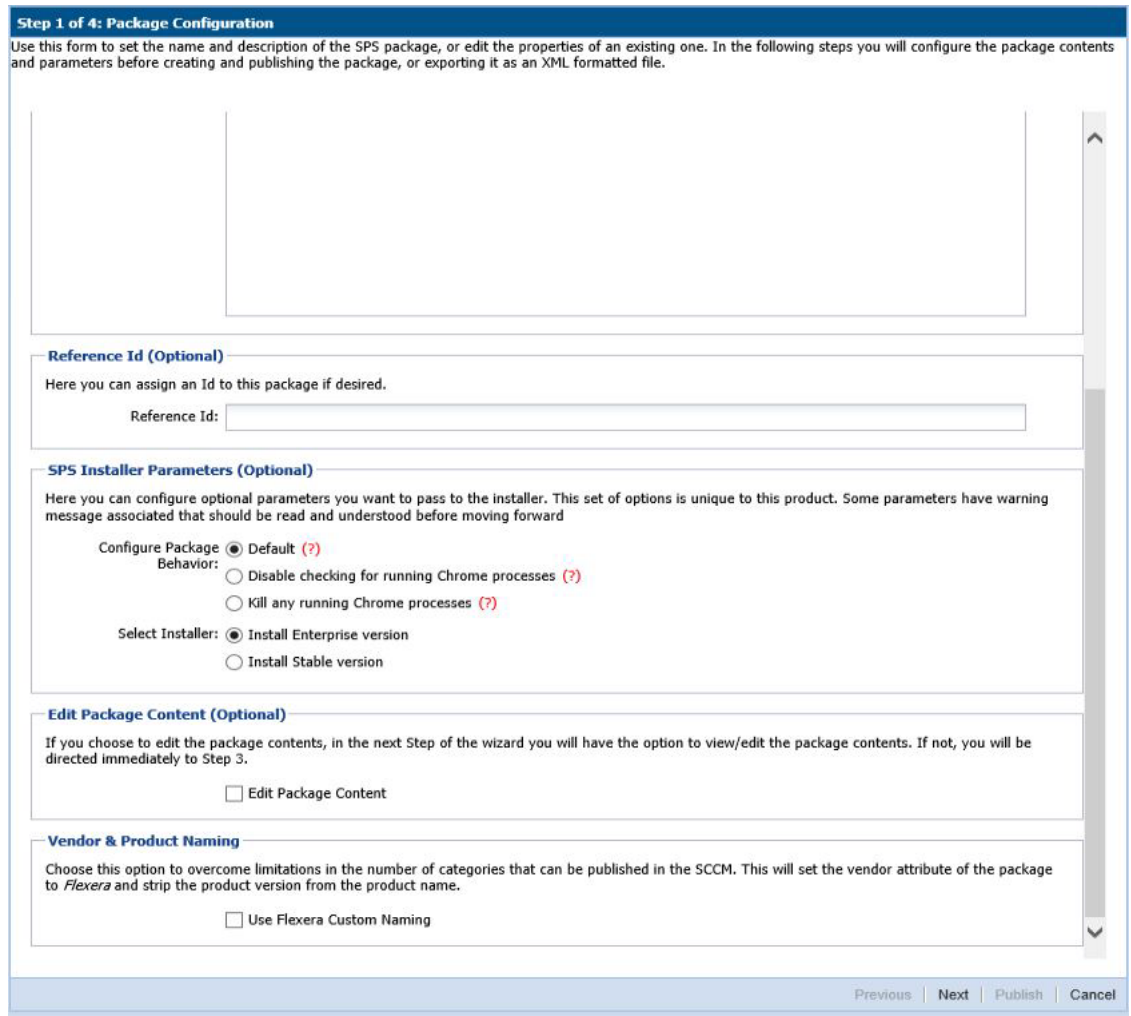

**3.** Step 2 of 4 of the SPS wizard (**Package Contents**) lists the latest files to include in the package. Click **Next**.

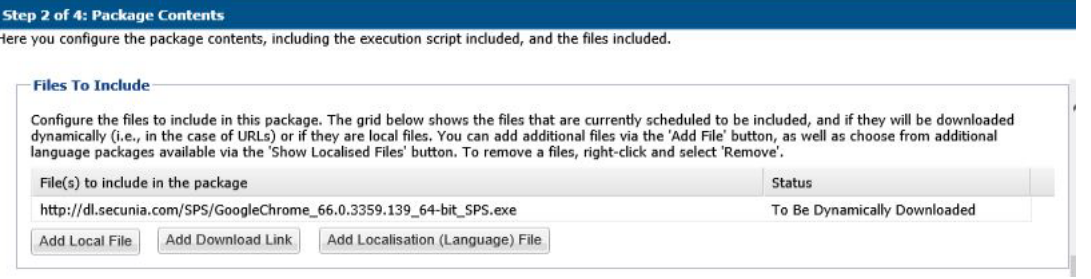

**4.** In Step 3 of 4 of the SPS wizard (**Applicability Criteria - Paths**), select the appropriate paths to save the package. Click **Next**.

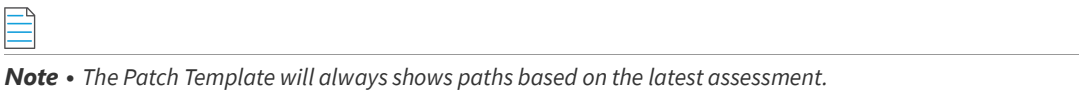

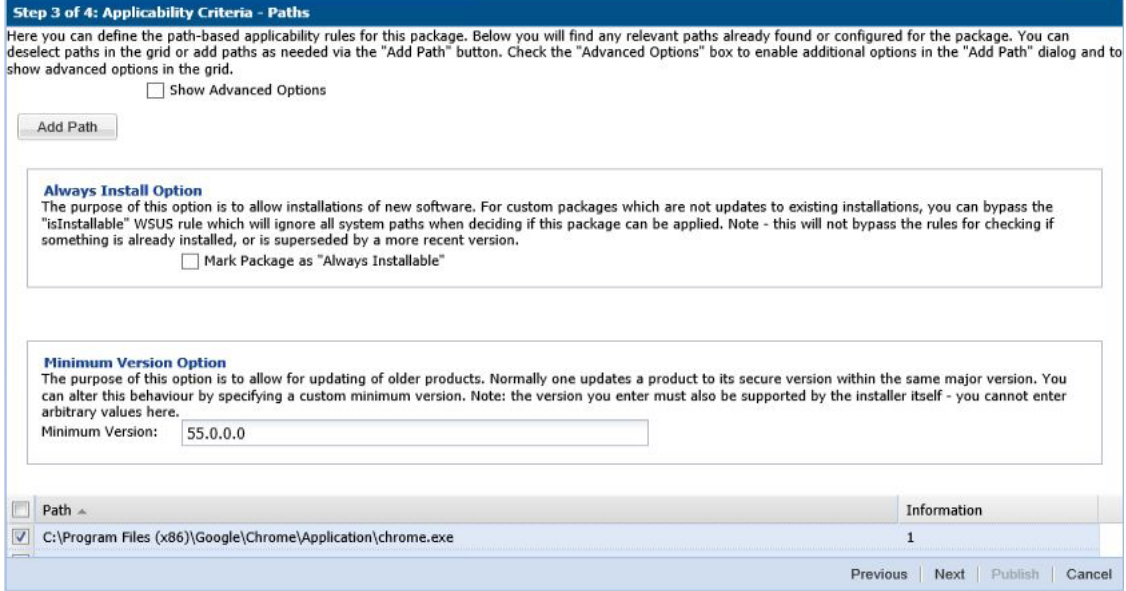

**5.** In Step 4 of 4 of the SPS wizard (**Applicability Criteria - Rules**), select the appropriate **System Applicability**, **Special Rules**, and **Language Settings**.

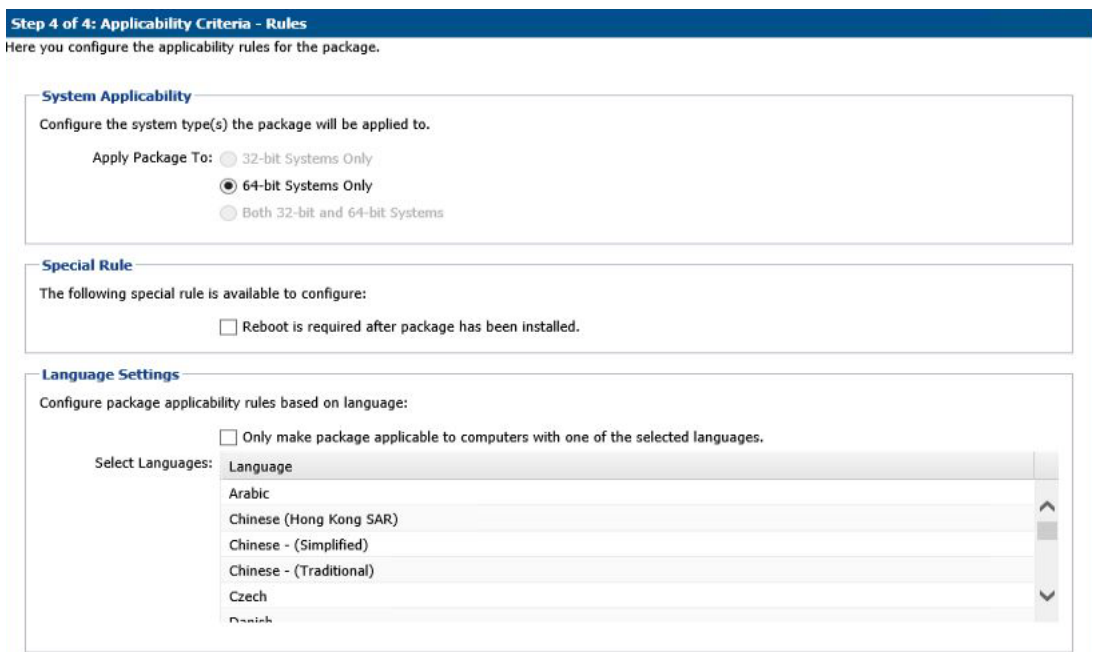

**6.** In the **Patch Template (Optional)** field, enter the Template Name and select **Save Template**. Click **Publish** to create the new template, which is saved under the **Patch Template** tab.

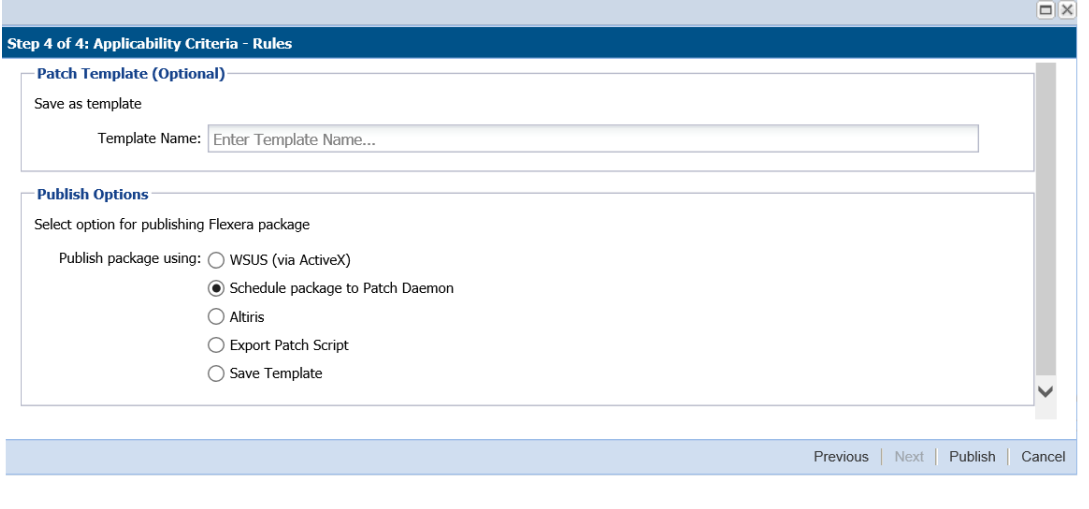

*Note • Providing a template name while publishing a package to WSUS will publish and create a template at the same time. If the template name is empty, it will only publish the package as a regular workflow.*

A patch template only needs to be created once for the life of the product, provided that there are no changes to the product's architecture (32-bit versus 64-bit) or to the SPS Installer Parameters from **Step 1 of 4: Package Configuration**. Over time, the product's Patched Version listed under the Flexera Package System (SPS) menu will increase. Patch Templates automatically update up to within three patched versions as listed under the Flexera Package System (SPS) menu. After three patched versions, you can edit the Patch Template to deploy the latest patched version to your system.

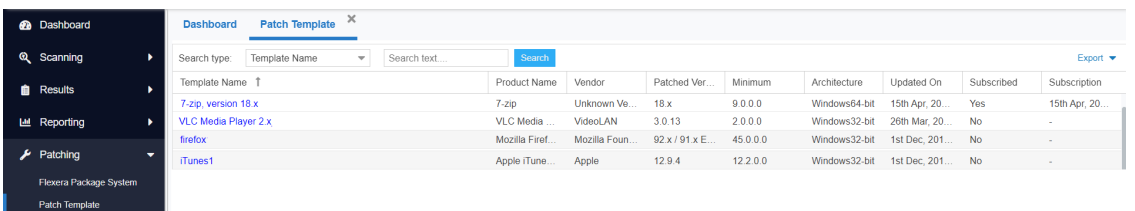

### **Editing a Patch Template or Publishing From a Patch Template**

To edit a patch template or publish from a patch template, perform the following steps.

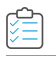

*Task To edit a Patch Template or to publish from a Patch Template:*

**1.** From the **Patching > Patch Template** tab, select a template and select **Publish/Edit Template** from the context menu.

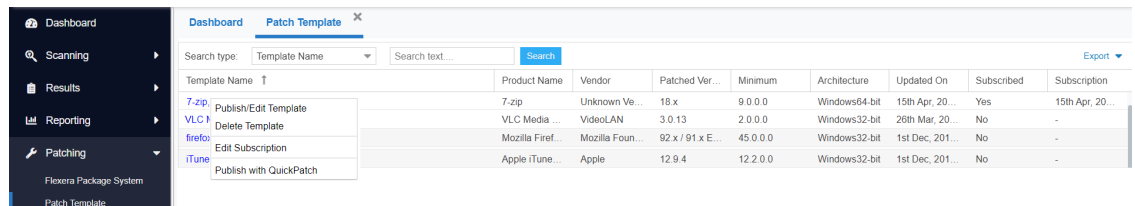

- **2.** Step 1 of 4 of the Flexera SPS wizard will open with the SPS parameters prefilled. From the same SPS wizard, you can either publish the package to various channels or you can save only the template.
- **3.** To update the Patch Template to the latest patched version:
	- **a.** Select **Edit Package Content** in the Edit Package Content field and click **Next**.

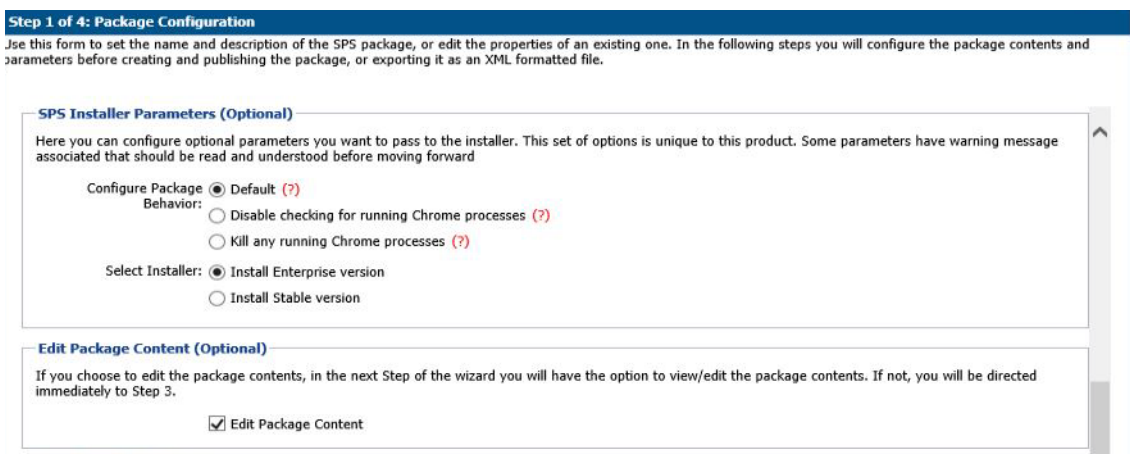

*Important • If you need to publish the package from the template without updating the template, update the Package Name in Step 1 of 4 of the SPS wizard to identify the package version that you deploy to your system. The package will be published with the updated settings.*

**b.** Confirm the updated patched version file appears under **Files to Include** in Step 2 of 4 of the Flexera SPS wizard and click **Next**.

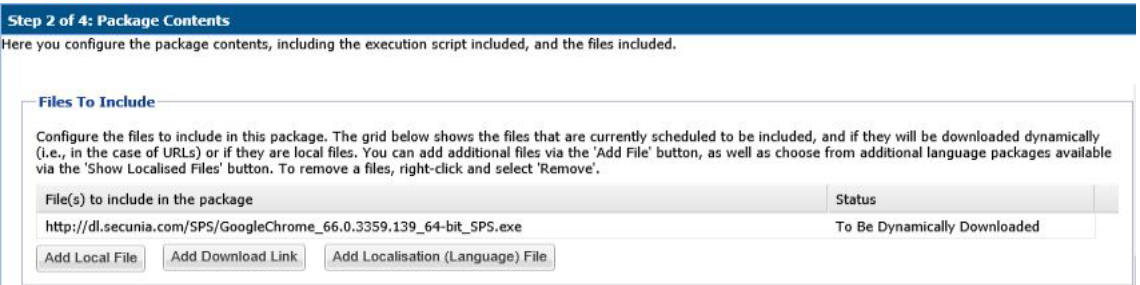

- **c.** When Step 3 of 4 of the Flexera SPS wizard appears, click **Next**.
- **d.** When Step 4 of 4 of the Flexera SPS wizard appears, click **Publish**.

### **Deleting a Patch Template**

To delete a Patch Template, perform the following steps.

*Task To delete a Patch Template:*

- **1.** From the **Patching > Patch Template** tab, select a template and select **Delete Template** from the context menu.
- **2.** Select **Yes** or **No** to confirm whether or not to delete the Patch Template.

### **Publishing a Patch Template to WSUS**

To publish a Patch Template to WSUS, perform the following steps.

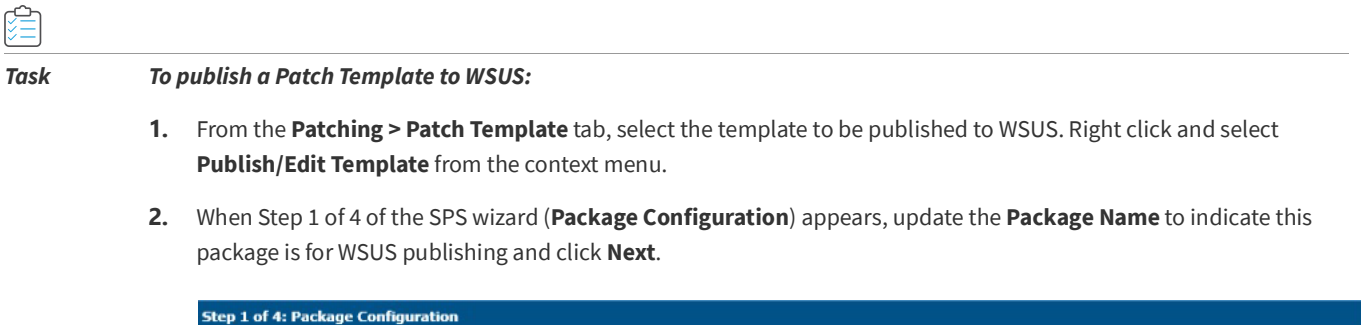

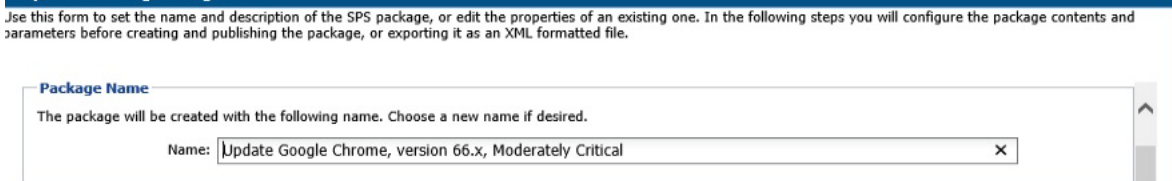

- **3.** When Step 3 of 4 of the SPS wizard (**Applicability Criteria Paths**) appears, click **Next**.
- **4.** In Step 4 of 4 of the SPS wizard (**Applicability Criteria Rules**), select **WSUS** for the publishing option and click **Publish**.

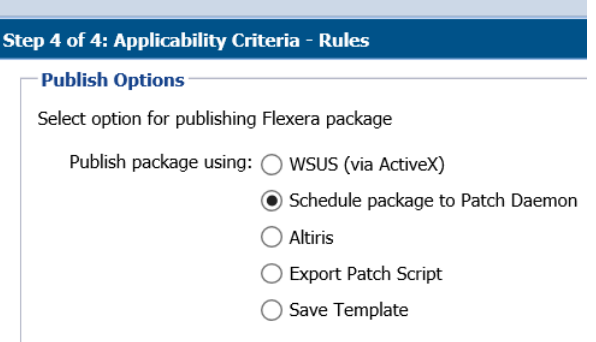

**5.** The **Attempting to Publish Package - Please Wait** status appears. After the WSUS package is successfully created, a **Success** pop-up window appears. Click **Approve package**.

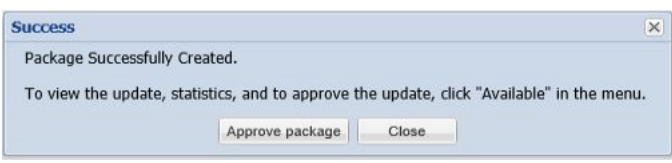

**6.** When the **Approve Updates** pop-up window appears, select the appropriate computers to deploy the WSUS package to, select the appropriate date and time to deploy the WSUS package, and click **OK**.

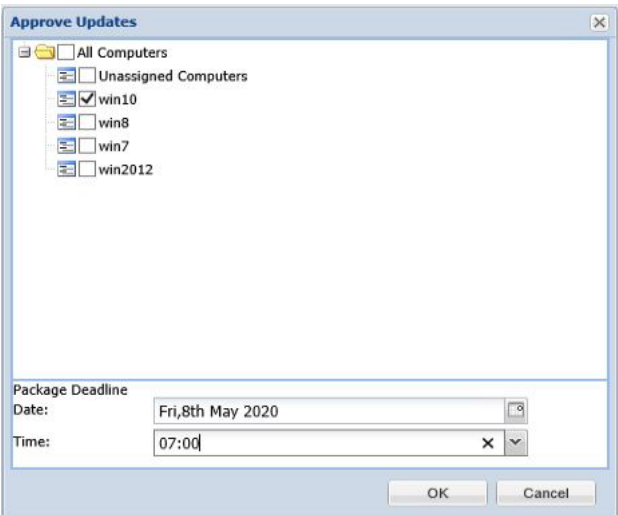

**7.** When the **Success - Package successfully approved** pop-up window appears, click **OK**.

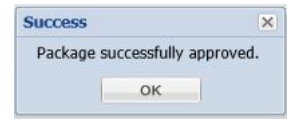

**8.** You can confirm the WSUS package listing under **Patching > WSUS / System Center > Available Packages**.

# **QuickPatch**

This is a new and quick way for non-IE browsers to publish patches from SVM to an end-point management system with no dependency on ActiveX. QuickPatch publishes patches to end-point management system via Patch Daemon using defaults (no customizations).

To do so, right click on any SPS template or VPM patch and select **Publish with QuickPatch** from the context menu. The **Publish with QuickPatch** dialog box appears.

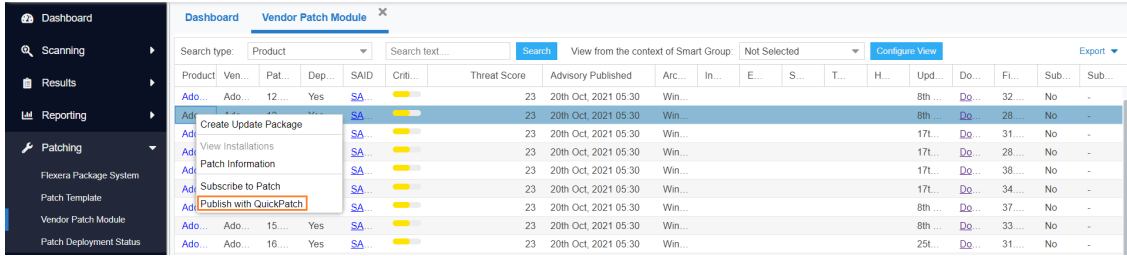

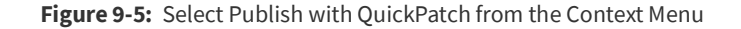

Click **Select connection** drop down and select the required connections from the list.

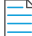

*Note • You can select multiple connections to publish. This is available only in SVM new web interface.*

Select required Package Configuration and then click **Publish**.

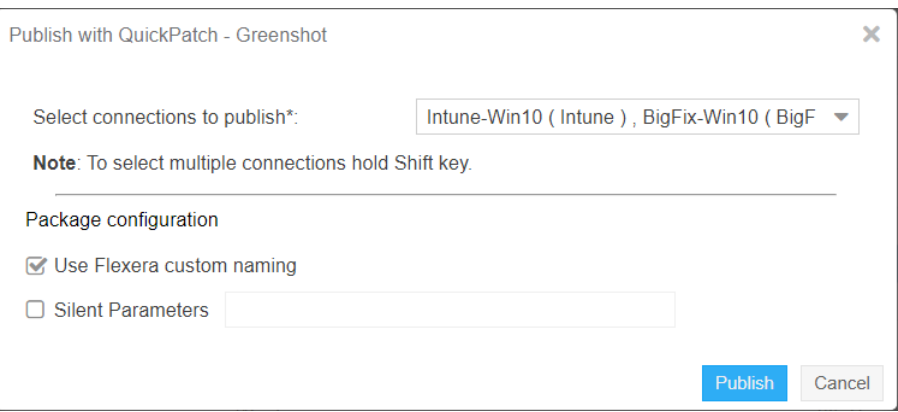

#### **Figure 9-6:** Click Publish

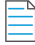

*Note • If you have installed the Patch Publisher, then you can select the Patch Publisher Connections for the Quick Patch publish.*

Click **Ok** and agree the confirmation dialog which appears.

The selected patch will be published to Patch Daemon.

Once the patch published, status in the **Patch Deployment status** will appear as **Success**.

If the same version of patch is published, then an error popup will be shown that **Already sent to Patch Daemon**.

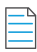

*Note • Patches are published based on the versions.*

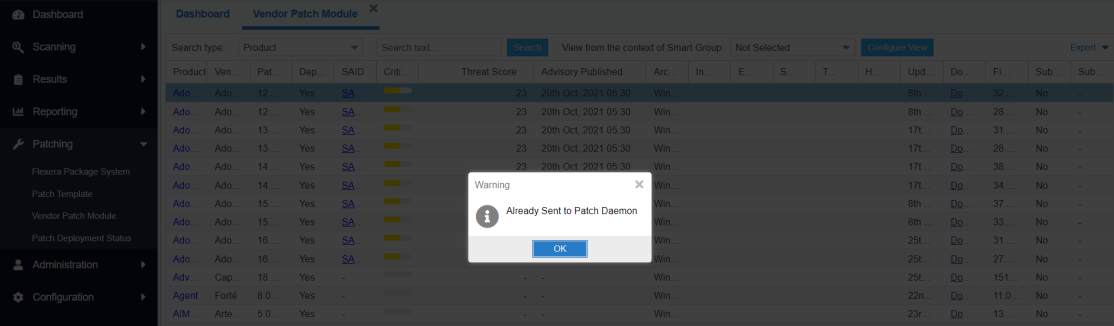

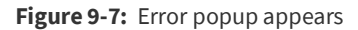

# **Patch Automation**

With Software Vulnerability Manager, you can automate publishing of patches. To do so, right click on any SPS template or VPM patch and select **Subscribe to Patch** from the context menu.

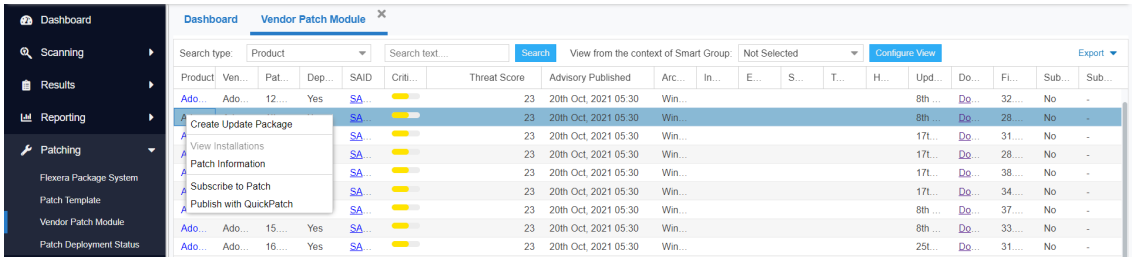

**Figure 9-8:** Selecting Subscribe to Patch from the Context Menu

On the **Configure Subscription** dialog box, you can choose to always publish a new patch when a new version becomes available, or you can choose to only automate publishing a new patch when certain criteria are met (recommended).

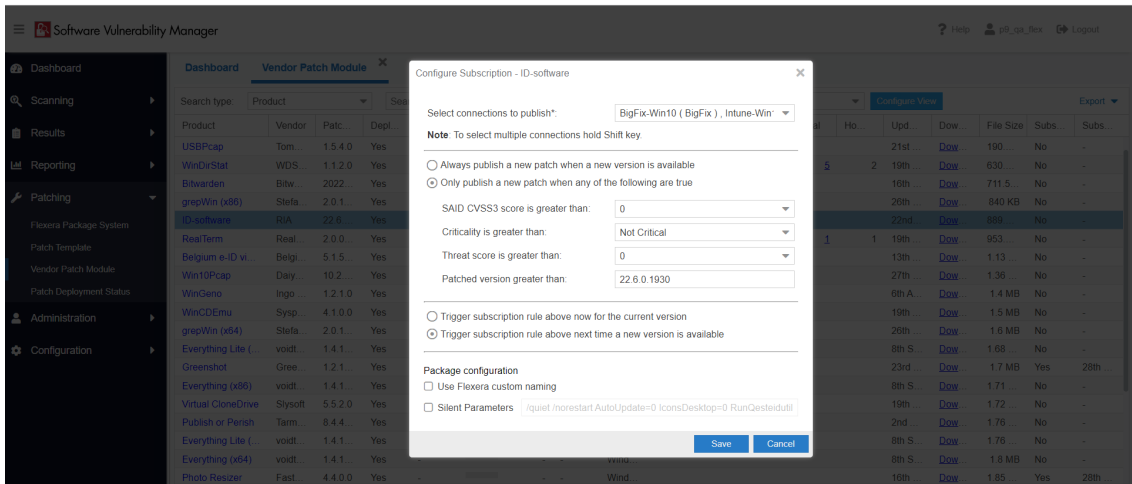

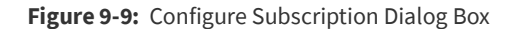

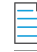

*Note • You can select multiple connections to publish. This is available only in SVM new web interface.*

Patch automation is delivered via a new version of the SVM Patch Publisher. To download this tool kit [click here](https://resources.flexera.com/tools/SVM/SVMPatchPublisher.msi).

### $\bullet$

*Important • Patch Daemon will be deprecated in the future; therefore, you are encouraged to migrate to the new SVM Patch Publisher tool. To download, [click here](https://resources.flexera.com/tools/SVM/SVMPatchPublisher.msi).* 

Patch automation is delivered via a new version of the Flexera SVM Patch Configuration (Version 2.x) tool, which is part of the Software Vulnerability Manager Client Toolkit. For more information on the toolkit, visit the [SVM Toolkit b](https://community.flexera.com/t5/Software-Vulnerability/bg-p/SoftwareVulnerabilityManagementblog/label-name/SVM%20Toolkit)log in the Flexera Community.

*The SVM Client Toolkit contains offline utilities such as the Multi-partition Reporting Tool, WSUS Management Tool, and Client Data Tool which add value to SVM. This toolkit does not consist of Patch Daemon. The toolkit can be downloaded at:*

*<https://resources.flexera.com/tools/SVM/SVMClientToolkit.msi>*

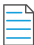

*Note • If you are already having the SVM Toolkit installed, the installer will upgrade you to the latest version.* 

You can see the status and details of patches published automatically on a new page named **Patch Deployment Status**, which is opened by selecting **Patch Deployment Status** on the **Patching** menu.

|   | <b>@</b> Dashboard               | <b>Dashboard</b>                               | <b>Patch Deployment Status</b>                | ×                 |                   |             |              |             |                |              |                         |                              |
|---|----------------------------------|------------------------------------------------|-----------------------------------------------|-------------------|-------------------|-------------|--------------|-------------|----------------|--------------|-------------------------|------------------------------|
| Q | Scanning                         | Search Type:                                   | Package<br>Search text<br>×                   |                   | Search            |             |              |             |                |              |                         | Export $\blacktriangleright$ |
|   | <b>A</b> Results                 | Package Name                                   |                                               | Vendor            | Type              | Version     | Published to | Deployed to | Status         | Triggered On | Last status upd Message | Published f                  |
|   |                                  |                                                | Update AdoptOpenJDK JRE with Hotspot 12 (     | AdoptOpen         | VPM Quick         | 12.0.2.10   |              |             | <b>Success</b> | 29th Nov. 2  | 29th Nov. 2             | WIN-37S5                     |
|   | Lill Reporting                   |                                                | Update 7-Zip (x64), version 21.6.0.0          | lgor Pavlov       | VPM Subs          | 21.6.0.0    |              |             | <b>Success</b> | 26th Nov. 2  | 26th Nov. 2             | WIN-37S5                     |
|   |                                  |                                                | Update 1Password 7, version 7.9.828           | AgileBits         | VPM Subs          | 7.9.828     |              |             | <b>Success</b> | 24th Nov. 2  | 24th Nov. 2             | WIN-37S5                     |
|   | $\bigtriangledown$ Patching<br>٠ | Update Enterprise Mode Site List Manager, ve., |                                               | Microsoft         | VPM Quick         | 12.0.0.0    | win-37s558.  | All Comput  | <b>Success</b> | 23rd Nov. 2  | 23rd Nov. 2             | WIN-37S5                     |
|   | Flexera Package System           |                                                | Update Google Chrome 93.x, version 95.x, Hi   | Google            | <b>SPS Wizard</b> | 93.999.999  |              |             | <b>Success</b> | 29th Oct. 2  | 23rd Nov. 2             | WIN-37S5                     |
|   | <b>Patch Template</b>            |                                                | Update COM Port Manager (x64), version 1.1    | <b>Uwe Sieber</b> | <b>VPM Quick.</b> | 1.1.2.0     | win-37s558.  | All Comput  | <b>Success</b> | 23rd Nov. 2  | 23rd Nov. 2             | WIN-37S5                     |
|   |                                  |                                                | Update 1Password, version 7.9.822             | <b>AgileBits</b>  | VPM Subs          | 7.9.822     |              |             | <b>Success</b> | 29th Oct. 2  | 29th Oct. 2             | DESKTOP-                     |
|   | Vendor Patch Module              |                                                | Update Mozilla Thunderbird, version 91.x. Hig | Mozilla Fou       | <b>SPS Wizard</b> | 68.9999.99. |              |             | <b>Success</b> | 29th Oct. 2  | 29th Oct. 2             | DESKTOP-                     |
|   | <b>Patch Deployment Status</b>   |                                                | Update 7-Zip (x64), version 19,00,00.0        | lgor Paylov       | VPM Subs          | 19.00.00.0  |              |             | <b>Success</b> | 29th Sep. 2  | 29th Sep. 2             | DESKTOP-                     |
|   | Administration                   |                                                | Update 1Password, version 7.7.818             | <b>AgileBits</b>  | VPM Subs          | 7.7.818     |              |             | <b>Success</b> |              | 29th Sep. 2 29th Sep. 2 | DESKTOP-                     |

**Figure 9-10:** Patch Deployment Status Page

All the patch level activities are also recorded in the Activity Log, which is opened by selecting **Activity Log** on the **Configuration** menu.

| <b>@</b> Dashboard          | <b>Dashboard</b>                        | ×<br><b>Activity Log</b>                                                                                          |                        |                     |                                                                  |              |               |                                                |
|-----------------------------|-----------------------------------------|----------------------------------------------------------------------------------------------------|------------------------|---------------------|------------------------------------------------------------------|--------------|---------------|------------------------------------------------|
| Q Scanning                  | Show all logs                           | From: 2021-08-29                                                                                                  | 曲<br>2021-11-29<br>To: | 齒                   | Search type:<br>$\overline{\phantom{a}}$                         | Search text  | Search        | Show Priorities $\blacktriangledown$<br>Create |
| <b>Results</b>              | <b>Activity Status</b><br>Activity Name |                                                                                                    | User                   | Time J              | Activity Information                                             | Host         | Prirority     |                                                |
|                             | Package Creation                        | Successful                                                                                                    | P4 sushma              | 16:46 29th Nov. 20  | Update AdoptOpenJDK JRE with Hotspot 12 (x64), version 12.0.2.10 |              | 223 31 69 70  | Medium                                         |
| Lill Reporting              | <b>VPM QuickPatch</b>                   | Successful<br>16:41 29th Nov. 20<br>P4 sushma<br>QuickPatch: AdoptOpenJDK JRE with Hotspot 12 (x64), version 12.0 |                        |                     |                                                                  |              | 223 31 69 69  | Medium                                         |
|                             | <b>User Login</b>                       | Successful                                                                                                    | P4 sushma              | 16:04 29th Nov. 20  | Authentication by cached UID                                     | 223.31.69.69 | High          |                                                |
| $\bigtriangledown$ Patching | <b>User Login</b>                       | Successful                                                                                                    | P4 sushma              | 13:23 29th Nov, 20  | Login (Software Vulnerability Manager)                           |              | 223.31.69.69  | Medium                                         |
| Administration<br>ᅀ         | <b>User Login</b>                       | Successful                                                                                                    | P4 sushma              | 13:23 29th Nov. 20. | Authentication by cached UID                                     |              | 223.31.69.69  | High                                           |
|                             | <b>User Login</b>                       | Successful                                                                                                    | P4 sushma              | 17:24 28th Nov. 20  | Login (Software Vulnerability Manager)                           | 223.31.69.69 | Medium        |                                                |
| <b>Configuration</b><br>٠   | <b>User Login</b>                       | Successful                                                                                                    | P4 sushma              | 17:24 28th Nov. 20. | Authentication by cached UID                                     |              | 223.31.69.69  | High                                           |
|                             | Delete Host                             | Successful                                                                                                    | P4 sushma              | 20:04 27th Nov. 20  | 2 Hosts: Deleted                                                 |              | 223 31 69 69  | Low                                            |
| Settings                    | <b>User Login</b>                       | Successful<br>P4 sushma<br>19:38 27th Nov. 20<br>Authentication by cached UID                                     |                        |                     |                                                                  |              | 223.31.69.69  | High                                           |
| <b>Log Messages</b>         | <b>User Login</b>                       | Successful                                                                                                    | P4 sushma              | 17:55 27th Nov. 20  | Login (Software Vulnerability Manager)                           |              | 223 31 69 69  | Medium                                         |
| <b>Activity Log</b>         | <b>User Login</b>                       | Successful                                                                                                    | P4 sushma              | 17:55 27th Nov. 20  | Authentication by cached UID                                     |              | 223.31.69.69  | High                                           |
| Security                    | Package Creation                        | Successful                                                                                                    | P4 sushma              | 22:46 26th Nov. 20  | Update 7-Zip (x64), version 21.6.0.0 (SVM Patch Daemon)          |              | 223.31.69.70  | Medium                                         |
| <b>Change Password</b>      | User Logout                             | Successful                                                                                                    | P4 sushma              | 17:48 26th Nov. 20  | Logout (Software Vulnerability Manager)                          |              | 14.143.29.100 | Low                                            |
|                             | User Account Crea                       | Successful                                                                                                    | P4 sushma              | 17:46 26th Nov. 20  | Created user gauri p2                                            |              | 14.143.29.100 | <b>High</b>                                    |
| <b>Password Recovery</b>    | User Login                              | Successful                                                                                                    | P4 sushma              | 17:44 26th Nov. 20. | Authentication by cached UID                                     |              | 14.143.29.100 | High                                           |
|                             | <b>User Login</b>                       | Successful                                                                                                    | P4 sushma              | 17:44 26th Nov. 20. | Login (Software Vulnerability Manager)                           |              | 14.143.29.100 | Medium                                         |
|                             | <b>User Login</b>                       | Successful                                                                                                    | P4 sushma              | 17:44 26th Nov. 20  | Login (Software Vulnerability Manager)                           |              | 14.143.29.100 | Medium                                         |
|                             | <b>User Login</b>                       | Successful                                                                                                    | P4 sushma              | 17:44 26th Nov. 20. | Authentication by cached UID                                     |              | 14.143.29.100 | <b>High</b>                                    |
|                             | <b>User Login</b>                       | Successful                                                                                                    | P4 sushma              | 17:26 26th Nov. 20  | Login (Software Vulnerability Manager)                           |              | 157.45.20.90  | Medium                                         |
|                             | <b>User Login</b>                       | Successful                                                                                                    | P4 sushma              | 17:26 26th Nov. 20  | Authentication by cached UID                                     |              | 157.45.20.90  | High                                           |

**Figure 9-11:** Activity Log Page

### **Unsubscribe Automatic publishing of the Patches**

To unsubscribe automatic publishing of the patches, right click on any subscribed VPM Patch, and then select **Edit Subscription** from the context menu.

| <b><i>Pa</i></b> Dashboard                | <b>Vendor Patch Module</b><br><b>Dashboard</b>         |            | ×                                                                                                    |               |                                              |            |    |              |              |                          |                       |            |            |            |                        |                             |
|-------------------------------------------|--------------------------------------------------------|------------|----------------------------------------------------------------------------------------------------|---------------|----------------------------------------------|------------|----|--------------|--------------|--------------------------|-----------------------|------------|------------|------------|------------------------|-----------------------------|
| Q Scanning                                | Product<br>Search type:                                | ÷          | Search text.                                                                                                    | Search        | View from the context of Smart Group:        |            |    | Not Selected |              | $\overline{\phantom{a}}$ | <b>Configure View</b> |            |            |            |                        | Export $\blacktriangledown$ |
| <b>自</b> Results                          | Pat.<br>Dep.<br>Product<br>Ven.                        | SAID       | Criti                                                                                                    | Threat Score  | Advisory Published                           | Arc        | In | ' Ε.,        | $^{\circ}$ S | T                        | $H_{\alpha}$          | Upd.       | Do.        | Fi.        | Sub                    | Sub.                        |
|                                           | 8.5<br>Ato.<br>Yes<br>Acti<br>Publish/Edit Template    |            |                                                                                                    |               |                                              | Win        |    |              |              |                          |                       | 23r.       | Do.        | 57.        | <b>No</b>              |                             |
| Lill Reporting                            | Ad<br>Delete Template<br>Ad.                           |            | <b>Contract</b>                                                                                                    |               | -                                            | Win<br>Win |    |              |              |                          |                       | 4th<br>4th | Do.<br>Do. | 17<br>18   | <b>No</b><br><b>No</b> |                             |
| $\bigtriangledown$ Patching<br>٠          | <b>Edit Subscription</b><br>Ad.                        |            | $\frac{1}{2} \left( \frac{1}{2} \right) \left( \frac{1}{2} \right) \left( \frac$ |               |                                              | Win        |    |              |              |                          |                       | 4th        | Do.        | 8.1        | <b>No</b>              | $\sim$                      |
| Flexera Package System                    | Publish with QuickPatch<br>Ad.                         |            | <b>The Company</b>                                                                                                    |               | . .                                          | Win        |    |              |              |                          |                       | 4th        | Do.        | 12         | No                     |                             |
| Patch Template                            | Ad.<br>Yes<br>1.0<br>Micr                              |            | $\frac{1}{2}$                                                                                                    |               |                                              | Win        |    |              |              |                          |                       | 4th        | Do.        | 13         | <b>No</b>              | $\sim$                      |
| Vendor Patch Module                       | 1.0<br>Yes<br>Ad.<br>Micr.                             |            | <b>The Company</b>                                                                                                    | ×.            | . .                                          | Win        |    |              |              |                          |                       | 4th        | Do.        | 13         | <b>No</b>              |                             |
| <b>Patch Deployment Status</b>            | Ad.<br>2.0<br>Micr<br>Yes<br>Ad.<br>Micr<br>3.0<br>Yes |            | <b>Contract</b>                                                                                                    | $\sim$        | $\sim$                                       | Win<br>Win |    |              |              |                          |                       | 4th<br>4th | Do.<br>Do. | 13<br>14   | <b>No</b><br><b>No</b> |                             |
|                                           | Ad.<br>1.0<br>Micr<br>Yes                              |            | $\frac{1}{2} \left( \frac{1}{2} \right) \left( \frac{1}{2} \right) \left( \frac$ |               |                                              | Win        |    |              |              |                          |                       | 4th        | Do.        | 12         | <b>No</b>              |                             |
| Administration<br>요                       | 1.0<br>Ad.<br>Micr<br>Yes                              |            | <b>The Common</b>                                                                                                    | $\sim$        |                                              | Win        |    |              |              |                          |                       | 4th        | Do.        | 12         | <b>No</b>              |                             |
| <b><math>\bullet</math></b> Configuration | <b>HA</b><br>33<br>Ado.<br>Yes                         | SA.        |                                                                                                    | 70            | 10th May, 2016 05:30                         | Win        |    |              |              |                          |                       | 23r        | Do.        | 7.4        | <b>No</b>              |                             |
|                                           | 21<br>Adobe<br>Yes<br>Ado.                             |            | $\sim$                                                                                                    | $\sim$        |                                              | Win        |    |              |              |                          |                       | 23r        | Do.        | 104        | <b>No</b>              |                             |
|                                           | 4.5<br>Ado.<br>Adobe<br>Yes                            |            | $\blacksquare$                                                                                                    | $\sim$ $\sim$ |                                              | Win        |    |              |              |                          |                       | 25t.       | Do.        | 8.5        | <b>No</b>              | $\sim$                      |
|                                           | Ado.<br>12<br>Ado<br>Yes<br>Ado.<br>Ado<br>12<br>Yes   | SA.<br>SA. | $\blacksquare$                                                                                                    | 23<br>23      | 20th Oct. 2021 05:30<br>20th Oct. 2021 05:30 | Win<br>Win |    |              |              |                          |                       | 8th<br>8th | Do.<br>Do. | 176<br>159 | <b>No</b><br><b>No</b> |                             |
|                                           | Ado.<br>13<br>Ado.<br>Yes                              | SA.        | $\sim$                                                                                                    | 23            | 20th Oct. 2021 05:30                         | Win        |    |              |              |                          |                       | 17t        | Do.        | 178        | <b>No</b>              |                             |
|                                           | Ado.<br>Ado<br>Yes<br>13                               | SA.        | $\blacksquare$                                                                                                    | 23            | 20th Oct. 2021 05:30                         | Win        |    |              |              |                          |                       | 17t        | Do.        | 160        | <b>No</b>              |                             |
|                                           | Ado.<br>Ado.<br>14<br>Yes                              | SA.        | $\blacksquare$                                                                                                    | 23            | 20th Oct. 2021 05:30                         | Win        |    |              |              |                          |                       | 17t        | Do.        | 175.       | No                     |                             |
|                                           | Yes<br>Ado.<br>Ado<br>14                               | SA.        | $\blacksquare$                                                                                                    | 23            | 20th Oct. 2021 05:30                         | Win        |    |              |              |                          |                       | 17t        | Do.        | 157        | <b>No</b>              |                             |

**Figure 9-12:** Select Edit Subscription

On **Configure Subscription** dialog box, select **Unsubscribe**.

 $\equiv$ 

*Note • You can select multiple connections (if required). This is available only in SVM new web interface.*

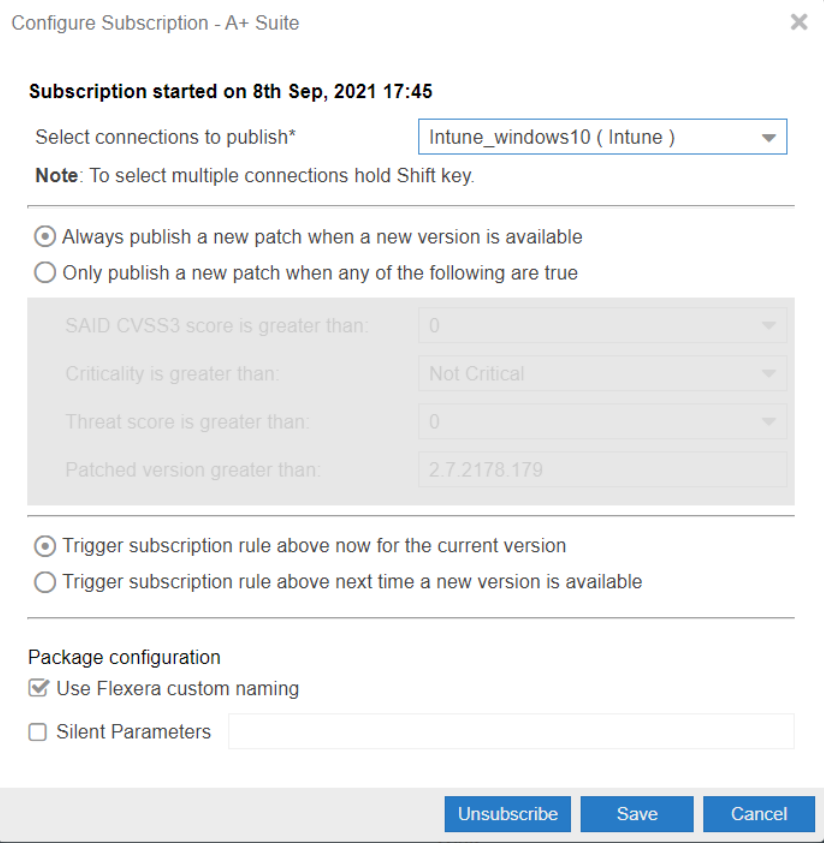

### **Figure 9-13:** Select Unsubscribe

Click **Ok** and agree the confirmation dialog which appears.

# **Intune Publishing**

Software Vulnerability Manager (Cloud Edition) can now publish SPS/ VPM patches to Microsoft Intune.

This new capability requires a new version of patch daemon, released as a part of SVM Toolkit.

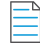

*Note • Patch Daemon will be deprecated in the future; therefore, you are encouraged to migrate to the new SVM Patch Publisher tool. To download, [click here](https://resources.flexera.com/tools/SVM/SVMPatchPublisher.msi).*

To publish patches to Intune, it will be necessary to configure valid Intune credentials and token. For more details, see [Set](#page-238-0)  [up a Distribution Connection for Microsoft Intune.](#page-238-0)

For Intune publishing, you can now choose a group or multiple groups and make assignments for end point deployments in the SVM Patch Configuration. For more details. see [Assignment Groups.](#page-246-0)

Once this is setup, you can use either [Patch Automation](https://docs.flexera.com/csi/Content/helplibrary/Patch_Automation.htm) or Patch Publisher or Create Update Package wizard (ActiveX) to publish SPS/ VPM patches to Intune.

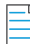

*Note • Patch daemon convert the patch to intunewin format before publishing.*

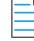

*Note • The Patch Daemon may be installed on any workstation or server. There are two prerequisites:*

- **•** *For Windows 10 RSAT must be installed which can be obtained here [https://www.microsoft.com/en-us/download/](https://www.microsoft.com/en-us/download/details.aspx?id=45520) [details.aspx?id=45520](https://www.microsoft.com/en-us/download/details.aspx?id=45520)*
- **•** *For Windows 8.1 RSAT must be installed which can be obtained here [https://www.microsoft.com/en-us/download/](https://www.microsoft.com/en-us/download/details.aspx?id=39296&displaylang=en) [details.aspx?id=39296&displaylang=en](https://www.microsoft.com/en-us/download/details.aspx?id=39296&displaylang=en)*
- **•** *Minimum version of .Net 4.7.2 must be installed.*

## <span id="page-238-0"></span>**Set up a Distribution Connection for Microsoft Intune**

To obtain the required credentials to set up a distribution connection for Microsoft Intune, perform the following process.

- **•** [App Registration](#page-238-1)
- **•** [Create Client Secret](#page-242-0)
- **•** [API Permissions](#page-243-0)

### <span id="page-238-1"></span>**App Registration**

To register an application perform the following steps.

*Task To register an application:*

- **1.** Obtain login credentials for Intune services on Microsoft Azure.
- **2.** Log in to Microsoft Azure using the obtained credentials.

<https://azure.microsoft.com/en-in/account/>

**3.** Once logged in, from the list of available Azure services, choose **Azure Active Directory**.

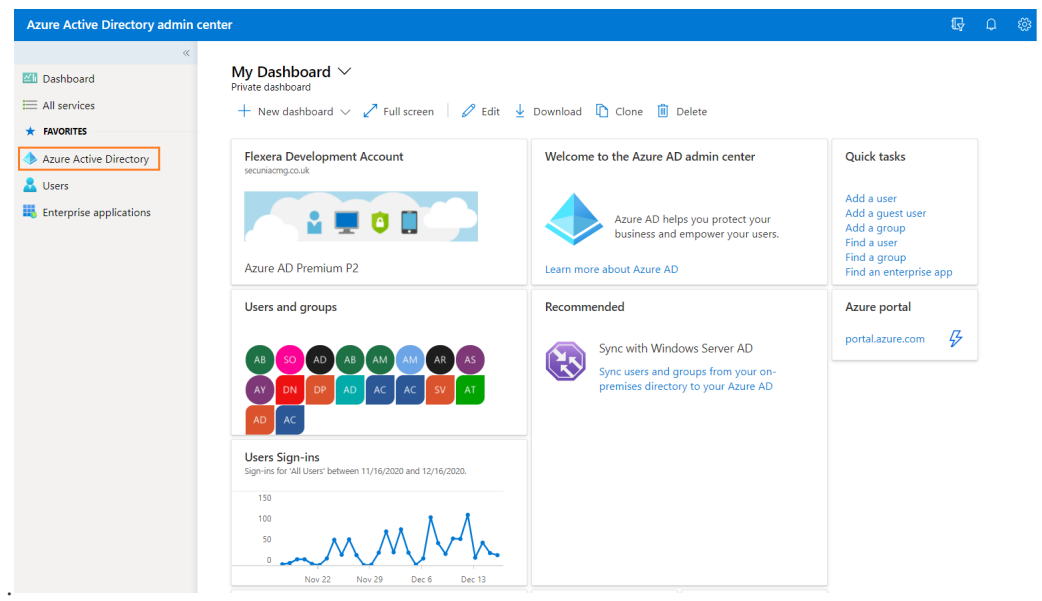

**Figure 9-14:** Choose Azure Active Directory

**4.** After selecting, it navigates to overview page of the **Dashboard**, select **App registrations** in the left panel.

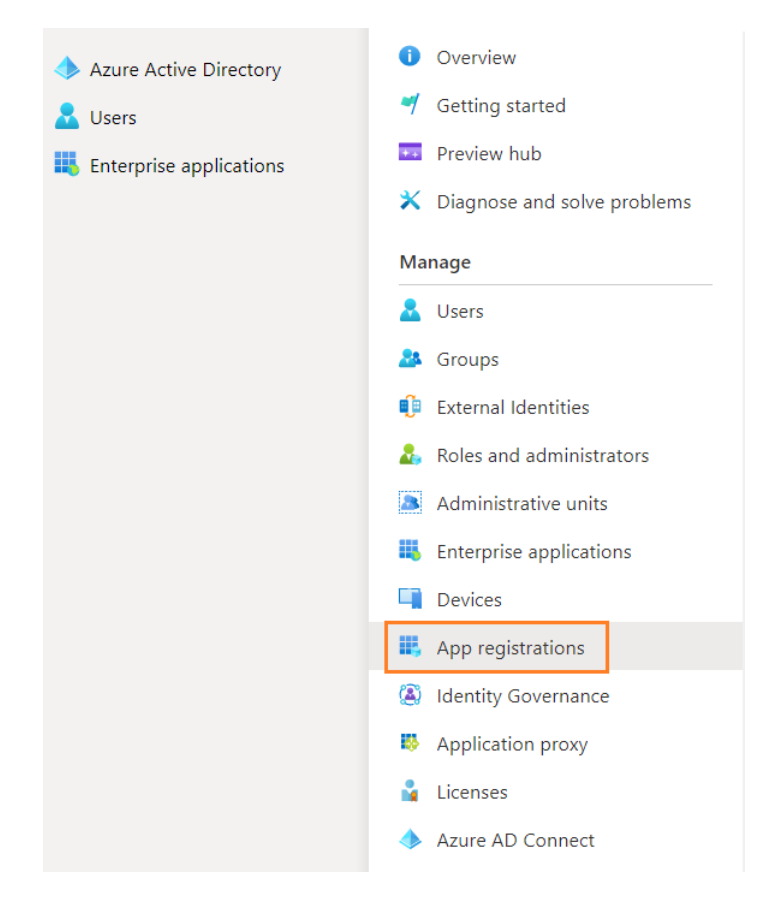

**Figure 9-15:** Select App Registrations

**5.** Click on **New registration** and enter values to complete the registration.

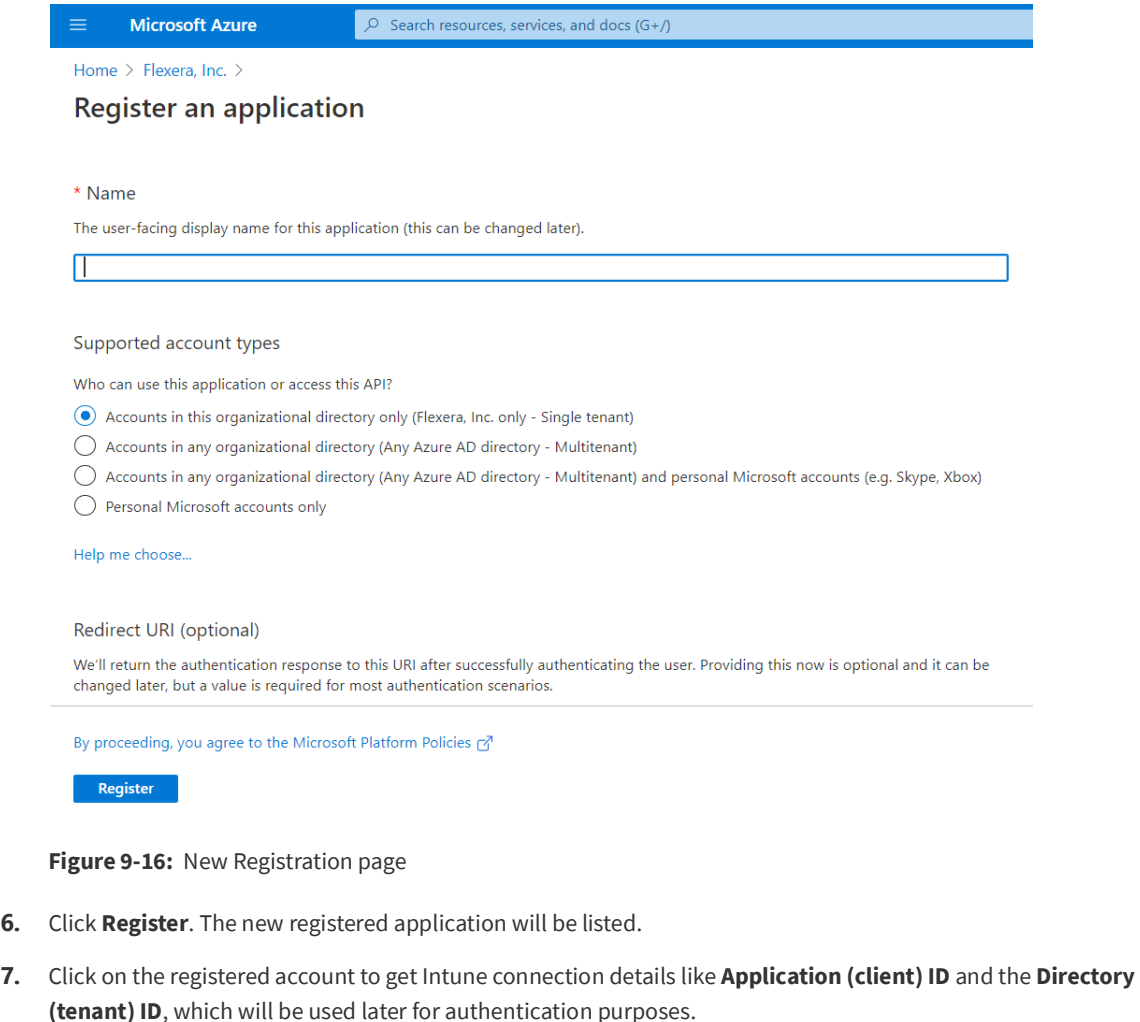

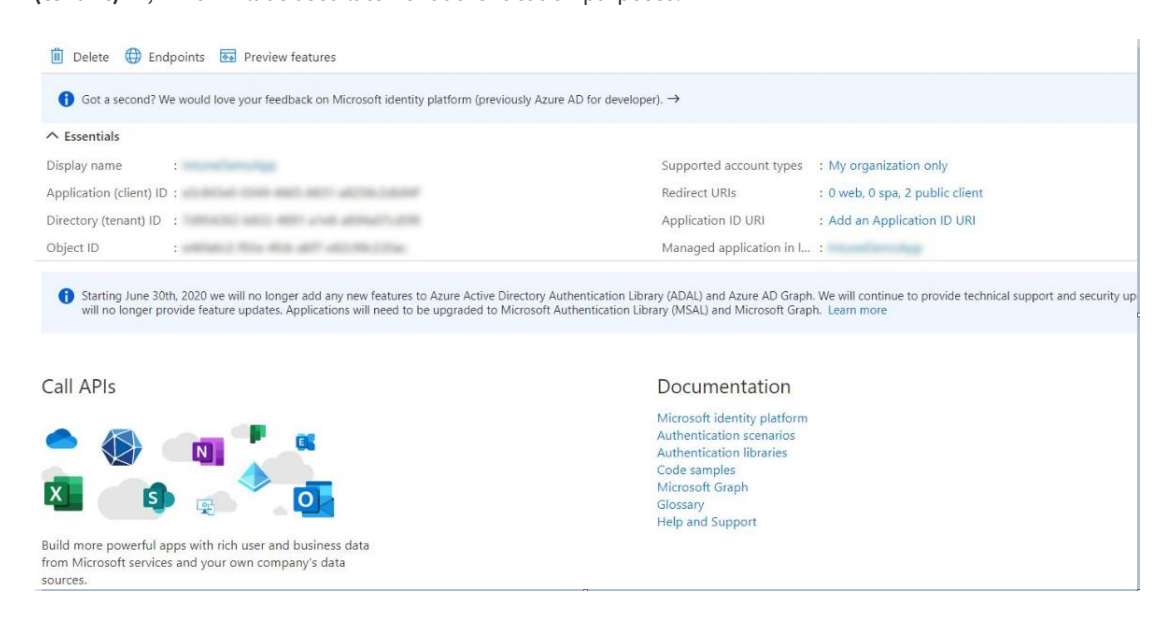

**Figure 9-17:** Intune Connection details page

陰

## <span id="page-242-0"></span>**Create Client Secret**

To obtain client secrets for the registered account, perform the following steps.

#### *Task To obtain client secrets:*

- **1.** On the application account details page, select **Certificates & secrets** from the left panel.
- **2.** To get new client secret, click **New client secret**.
- **3.** Provide a description to describe your client secret, choose the expiration date you wish to set, and then click **Add**. The Client secret will then be listed in the Client Secrets section.

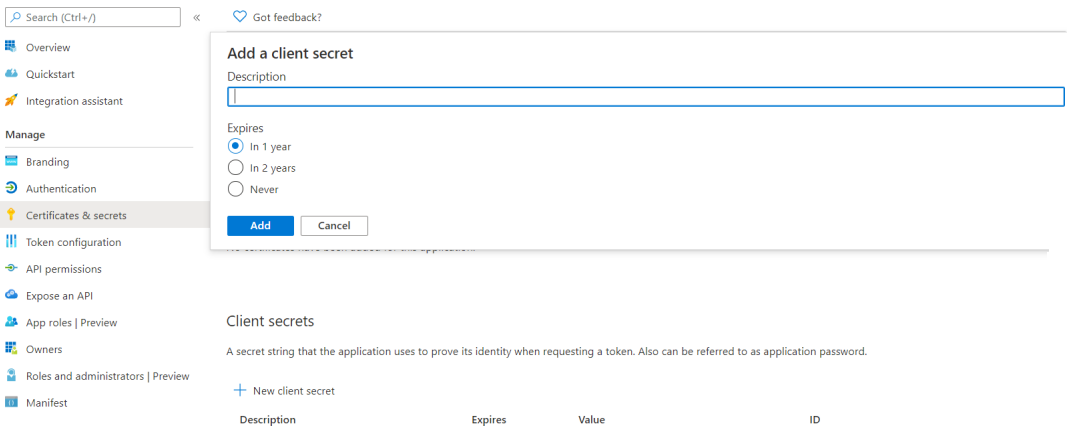

**Figure 9-18:** Click Add

**4.** The Client secret will then be listed in the Client Secrets section, copy the client secret Value, as it will only be visible and available to the user now.

| IL Overview                        | Credentials enable confidential applications to identify themselves to the authentication service when receiving tokens at a web addressable location (using an HTTPS<br>scheme). For a higher level of assurance, we recommend using a certificate (instead of a client secret) as a credential. |                             |                                               |                |                                        |  |  |  |  |  |  |
|------------------------------------|----------------------------------------------------------------------------------------------------|-----------------------------|-----------------------------------------------|----------------|----------------------------------------|--|--|--|--|--|--|
| 4 Ouickstart                       |                                                                                                    |                             |                                               |                |                                        |  |  |  |  |  |  |
| Integration assistant              | Certificates                                                                                                    |                             |                                               |                |                                        |  |  |  |  |  |  |
| Manage                             | Certificates can be used as secrets to prove the application's identity when requesting a token. Also can be referred to as public keys.                                                                                                    |                             |                                               |                |                                        |  |  |  |  |  |  |
| <b>M</b> Branding                  |                                                                                                    |                             |                                               |                |                                        |  |  |  |  |  |  |
| $\mathbf 3$ Authentication         | $\overline{\uparrow}$ Upload certificate                                                                                                    |                             |                                               |                |                                        |  |  |  |  |  |  |
| Certificates & secrets             | Thumbprint                                                                                                    |                             | <b>Start date</b>                             | <b>Expires</b> | ID                                     |  |  |  |  |  |  |
| <b>II</b> Token configuration      | No certificates have been added for this application.                                                                                                    |                             |                                               |                |                                        |  |  |  |  |  |  |
| + API permissions                  |                                                                                                    |                             |                                               |                |                                        |  |  |  |  |  |  |
| Expose an API                      |                                                                                                    |                             |                                               |                |                                        |  |  |  |  |  |  |
| App roles   Preview                | <b>Client secrets</b>                                                                                                    |                             |                                               |                |                                        |  |  |  |  |  |  |
| <b>il</b> Owners                   | A secret string that the application uses to prove its identity when requesting a token. Also can be referred to as application password.                                                                                                    |                             |                                               |                |                                        |  |  |  |  |  |  |
| Roles and administrators   Preview |                                                                                                    |                             |                                               |                |                                        |  |  |  |  |  |  |
| Manifest                           | $+$ New client secret                                                                                                    |                             |                                               |                |                                        |  |  |  |  |  |  |
| Support + Troubleshooting          | <b>Description</b><br>ApiKey2                                                                                                    | <b>Expires</b><br>1/21/2021 | Value<br>$0.4$ <sup>AAAAAAAAAAAAAAAAAAA</sup> |                | ID<br>Gd-4745-82c1-858c9d284616<br>4 前 |  |  |  |  |  |  |
| Troubleshooting                    |                                                                                                    |                             |                                               |                |                                        |  |  |  |  |  |  |
| New support request                |                                                                                                    |                             |                                               |                |                                        |  |  |  |  |  |  |

**Figure 9-19:** Client Secrets details

## <span id="page-243-0"></span>**API Permissions**

To obtain API permissions for the registered application, perform the following steps:

## 倉 *Task To obtain API permissions:* **1.** Select the registered account. **2.** Select **API permissions** from left navigation panel.

**3.** Click **Add a permission**. The **Request API permissions** panel appears, select **Microsoft Graph**.

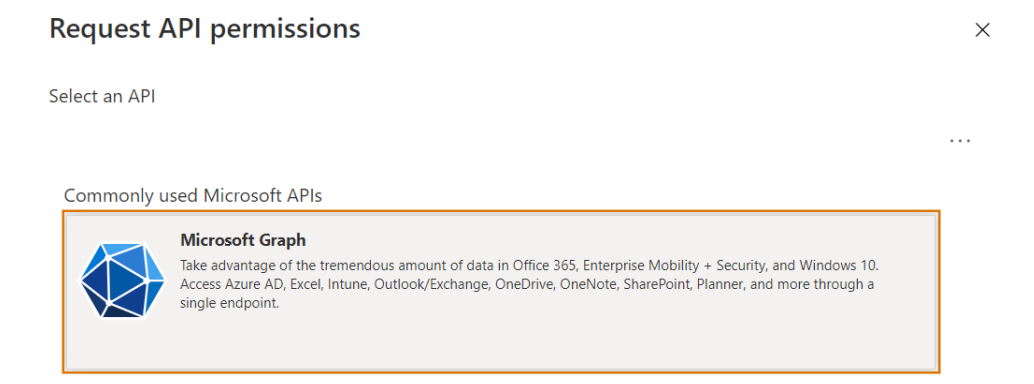

**Figure 9-20:** Select Microsoft Graph

- **4.** In the Microsoft Graph, select **Application Permissions**.
	- **a. Device Management Permission**—Under **DeviceManagementApps**, select **DeviceManagementApps.Read.All**  and **DeviceManagementApps.ReadWrite.All**, and then click **Add permissions**.

#### **CAILAPIS** Microsoft Graph  $\bigotimes$ https://graph.microsoft.com/ Docs & What type of permissions does your application require? **Delegated permissions Application permissions** Application permissions<br>Your application runs as a background service or daemon without a<br>signed-in user. Your application needs to access the API as the signed-in user. Select permissions expand all  $\rho$  device Permission Admin consent required  $\sum$  Device  $\vee$  DeviceManagementApps (2) DeviceManagementApps.Read.All ① Yes Read Microsoft Intune apps DeviceManagementApps.ReadWrite.All ① Yes Read and write Microsoft Intune apps > DeviceManagementConfiguration

**Figure 9-21:** Request API permissions page

**Request API permissions** 

**b. Group Permission**—Under **Group**, select **Group.Read.All**, and then click **Add permissions**.

 $\times$ 

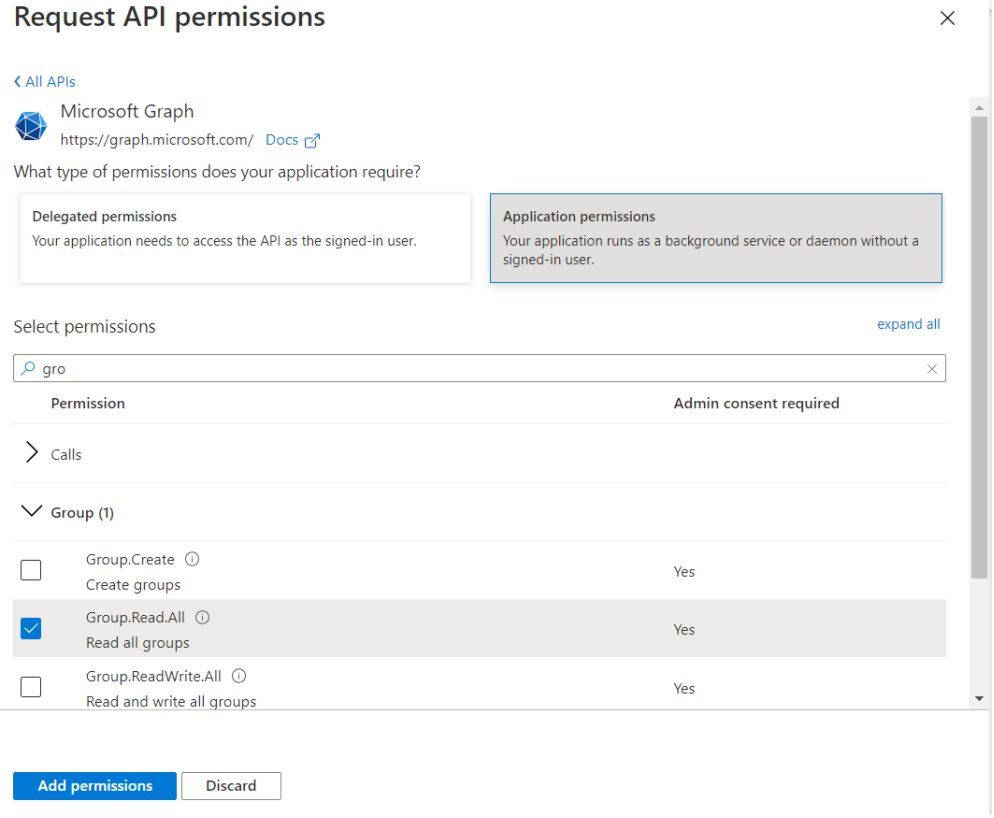

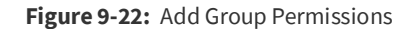

**5.** Click on **Grant admin consent for Flexera Development Account** and consent to the permissions. The status will turn to **Granted**. Make sure the permissions are of type Delegated.

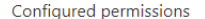

Applications are authorized to call APIs when they are granted permissions by users/admins as part of the consent process. The list of configured permissions should include all the permissions the application needs. Learn more about permissions and consent

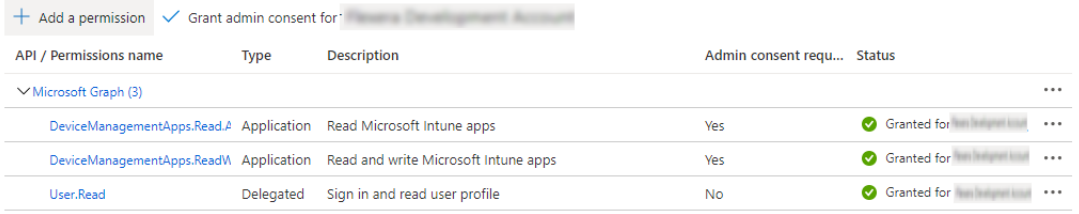

Other permissions granted for Flexera Development Account

These permissions have been granted for Flexera Development Account but aren't in the configured permissions list. If your application requires these permissions, you should<br>consider adding them to the configured permissio

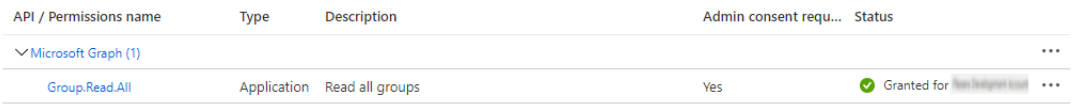

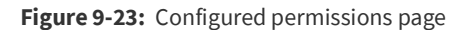

## <span id="page-246-0"></span>**Assignment Groups**

To make assignments for end point deployments for Intune publishing, perform the following steps.

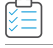

#### *Task To make assignments for end point deployments:*

- **1.** In Assignment Groups (optional) field, click context menu icon. The **Intune Assignment Groups** window appears. Select the desired groups from the list and then click **Ok**.
- **2.** Restart the SVM Patch Publisher so that the selected groups will be assigned for the end point deployments.
- **3.** If Group.Read.All permissions are not added for registered account, then the Assignment Groups will not fetched from the Intune server.

# **Workspace ONE Publishing**

Software Vulnerability Manager can now publish SPS and VPM patches to VMware Workspace ONE.

This new capability requires a new version of patch daemon, released as a part of SVM Toolkit.

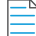

*Note • Patch Daemon will be deprecated in the future; therefore, you are encouraged to migrate to the new SVM Patch Publisher tool. To download, [click here](https://resources.flexera.com/tools/SVM/SVMPatchPublisher.msi).*

To publish patches to Workspace ONE, it will be necessary to configure with valid Workspace ONE connection details. For more details, see [Set up a Distribution Connection for Workspace ONE.](#page-246-2)

Once the connection to Workspace ONE is configured, you can use either [Patch Automation](https://docs.flexera.com/csi/Content/helplibrary/Patch_Automation.htm) or Create Update Package wizard (ActiveX) or Patch Publisher to publish SPS and VPM patches to Workspace ONE.

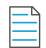

*Note • Workspace ONE permits publishing a single application only once to an Organization Group. Therefore, if you attempt*  to publish an application to an Workspace ONE Organization Group that already contains that application, the publication *will fail.*

## <span id="page-246-2"></span>**Set up a Distribution Connection for Workspace ONE**

To set up a distribution connection for Workspace ONE, perform the following process.

- **•** [Basic or Certificate Authentication Type](#page-246-1)
- **•** [Create Tenant ID / API Key](#page-250-0)

For more details on Test Connections, see [Flexera SVM Patch Configuration](https://docs.flexera.com/csi/Content/helplibrary/Flexera_SVM_Patch_Configuration.htm) and [SVM Patch Publisher](#page-30-0)

## <span id="page-246-1"></span>**Basic or Certificate Authentication Type**

For Workspace ONE connection, you can select **Authentication Type** as either **Basic** or **Certificate**.

If you selected authentication type as a **Basic**, then enter your Workspace ONE **User Name** and **Password**.

If you selected authentication type as a **Certificate**, then provide certificate details as mentioned in the below steps:

倉

#### *Task To provide Certificate authentication:*

- **1.** Log in to Workspace ONE using the valid credentials.
- **2.** Once logged in, choose **Accounts** in the left panel.
- **3.** Under **Administrators**, choose **List View**.

The Admin users will then be listed in the **List View** page.

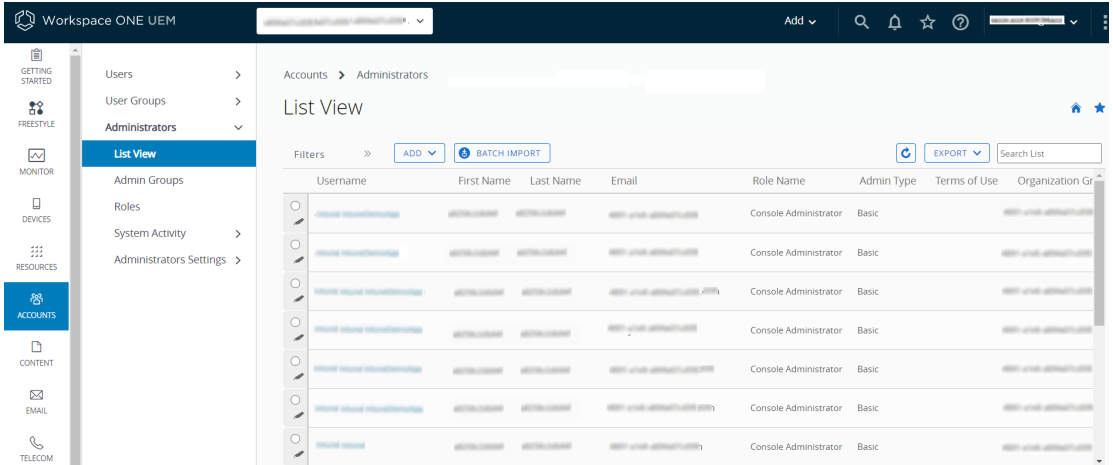

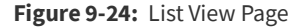

- **4.** Click the **Username**. The **Add/Edit Admin** panel appears. Choose **API** tab.
- **5.** In the API tab, generate a certificate export password by entering the valid values in the **Certificate Password** test box, and then click the **Export Client Certificate** button.

Certificate has been exported to the local folder.

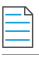

*Note • This password will be used later for importing the certificate.*

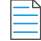

*Note • By default Certificates authentication will be selected.*

### Add/Edit Admin

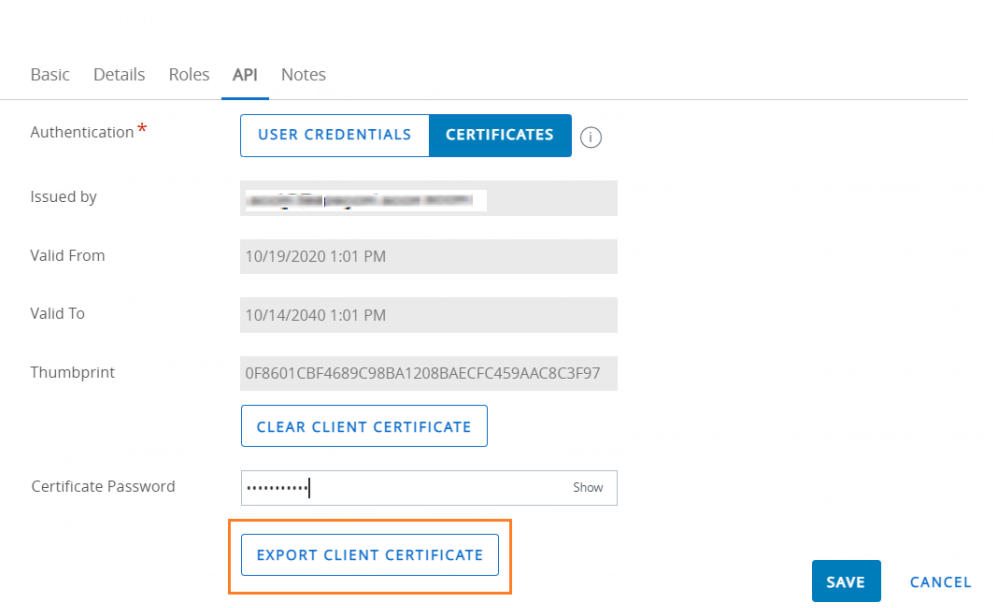

**Figure 9-25:** Generate Certificate Password

**6.** Double click the exported certificate, the **Certificate Import Wizard** dialog box appears.

Select the store location to **Local Machine**, were you can import the certificate. Click **Next**.

 $\times$ 

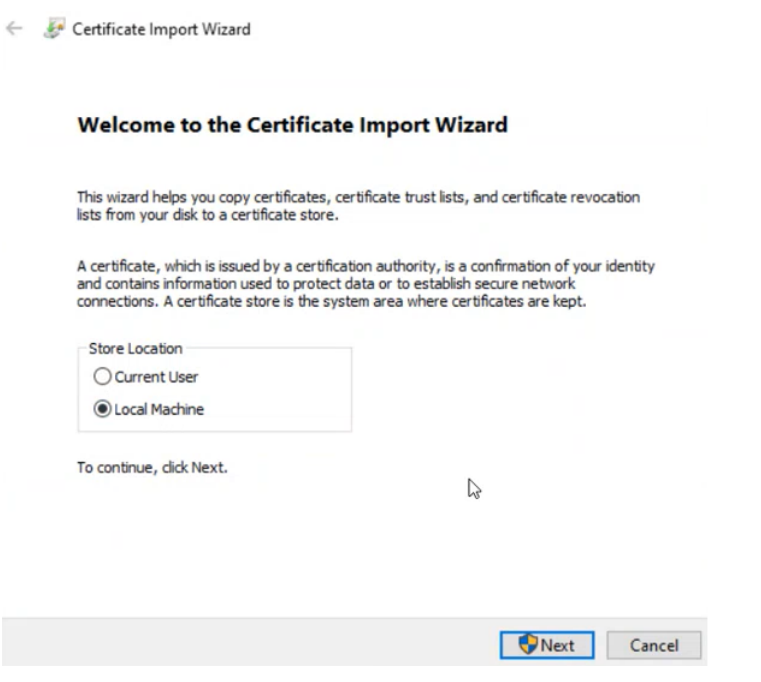

**Figure 9-26:** Select Local Machine

**7.** In the **File to Import** page, optionally, specify the file you want to import. Click **Next**.

 $\times$ 

**8.** In the **Private key protection** page, enter the certificate password, and then click **Next**.

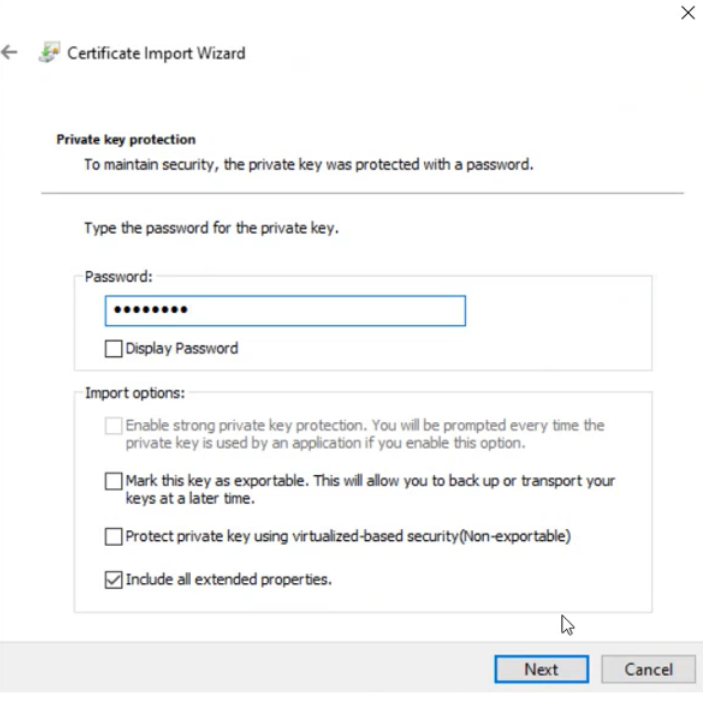

**Figure 9-27:** Enter Certificate Password

- **9.** In the **Certificate Store** page, select **Place all Certificate in the following store** radio button, and then browse to the **Personal** folder were you can install the certificate. Click **Next**.
- **10.** Click **Finish** to import the certificate.

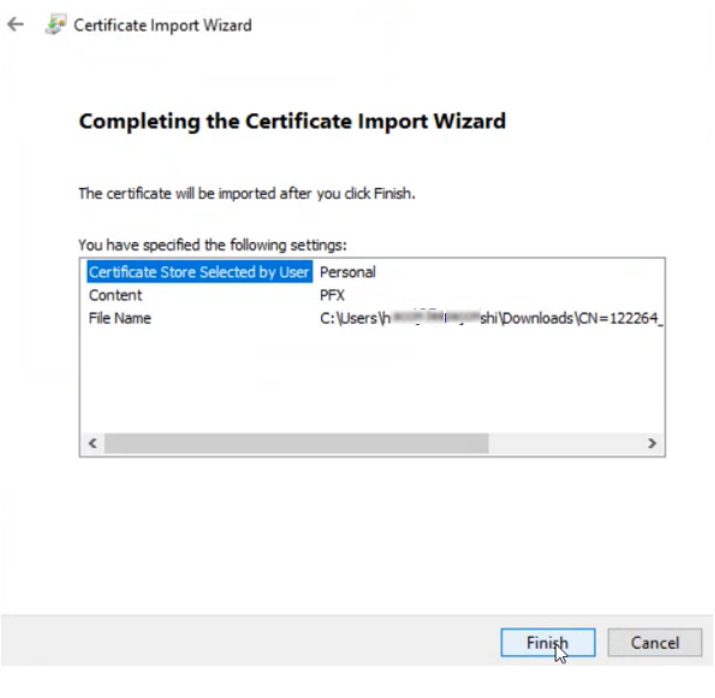

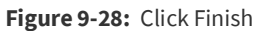

- **11.** Click **Ok** and agree the confirmation dialog which appears.
- **12.** In the Flexera SVM Patch Configuration, click **Thumbprint**, browse and select the **Certificate**.

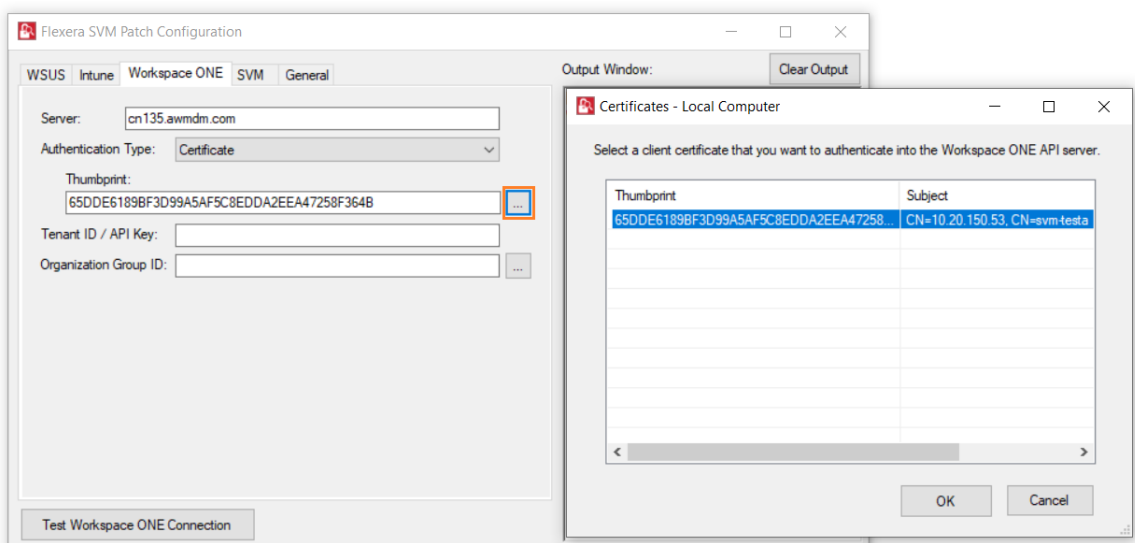

**Figure 9-29:** Browse and select Certificate

**13.** In the SVM Patch Publisher, click **Thumbprint**, browse and select the **Certificate**.

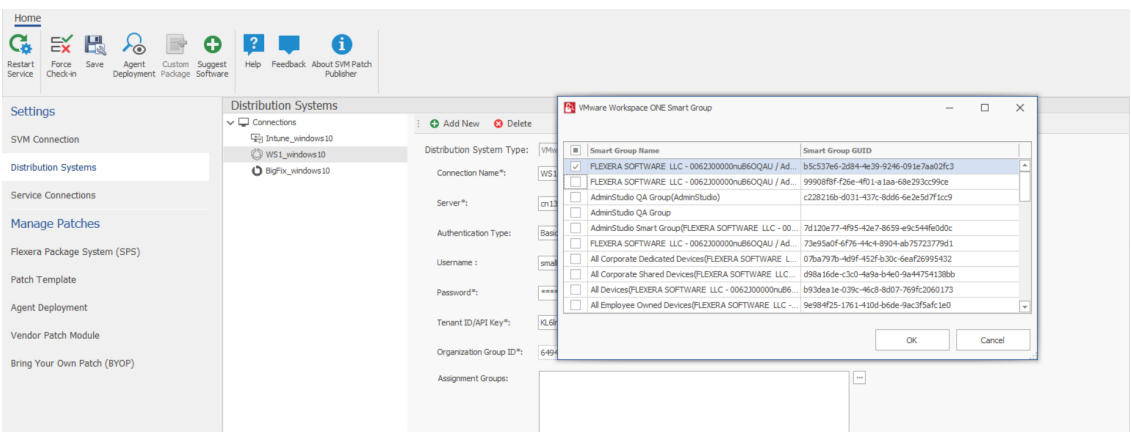

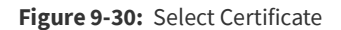

## <span id="page-250-0"></span>**Create Tenant ID / API Key**

To obtain Tenant ID / API Key for the registered account, perform the following steps.

# 倉

*Task To obtain Tenant ID / API Key:*

**1.** In the application page, select **GROUPS & SETTINGS** from the left panel.

The **Groups & Settings** page appears.

| GETTING<br><b>STARTED</b><br>Groups & Settings<br>Groups<br>$\rightarrow$<br>53<br>$\Box$<br>All Settings<br>Groups & Settings<br>FREESTYLE<br>Configurations<br>$\sim$<br>Manage advanced console-wide settings<br><b>MONITOR</b><br>O<br><b>Groups</b><br><b>DEVICES</b><br>Create and manage custom named groups for specific needs<br>盟<br><b>All Settings</b><br><b>RESOURCES</b><br>Setup, installation, Console settings, and other advanced configuration options<br>魯<br><b>ACCOUNTS</b><br>Configurations<br>Establish the foundational settings, customizations and integrations to provide employees with the resources they need to drive your<br>D<br>business forward.<br><b>CONTENT</b><br>Ŋ<br><b>EMAIL</b><br>$\mathscr{C}$<br>TELECOM<br>$\circledS$<br><b>GROUPS &amp;</b><br><b>SETTINGS</b> | Workspace ONE UEM |  |  | present accor accor highercom accor according $00 \times$ | Add $\sim$ | Q | ∩ | $\odot$<br>☆ | pecon accr accruise |  |
|----------------------------------------------------------------------------------------------------|-------------------|--|--|-----------------------------------------------------------|------------|---|---|--------------|---------------------|--|
| $①$ ABOUT<br>∢                                                                                                    |                   |  |  |                                                           |            |   |   |              |                     |  |

**Figure 9-31:** Groups & Settings page

**2.** On the **Group & Settings > All Settings > Systems > Advanced > API > REST API**.

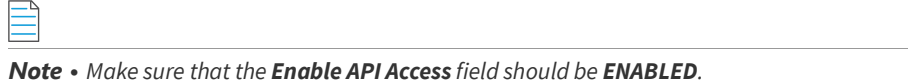

- **3.** In the **REST API** page, The Tenant ID / API Key details will be listed in the **API Key** column.
- **4.** To get new Tenant ID / API Key, click **Add**.
- **5.** Provide a service name, description to describe your API, choose the account type you wish to set, and then click **Save**. The Tenant ID / API Key will then be listed in the **API Key** column.

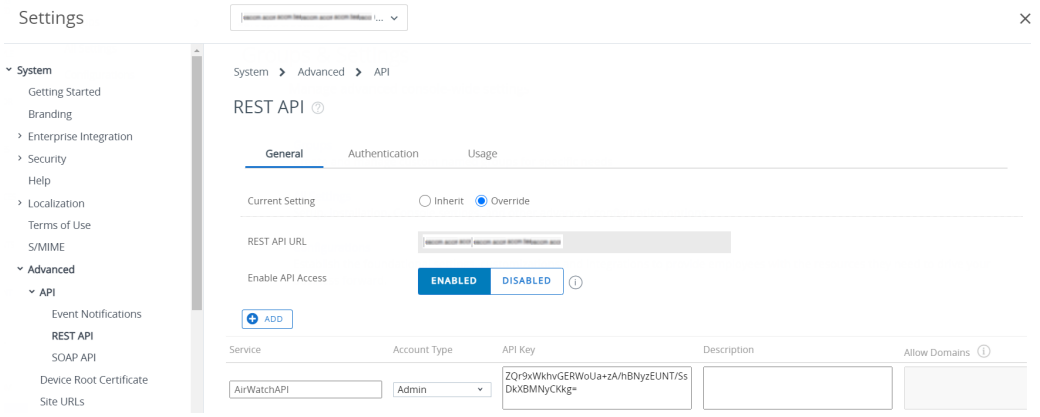

**Figure 9-32:** Click Add
**Chapter 9 Patching** Workspace ONE Publishing

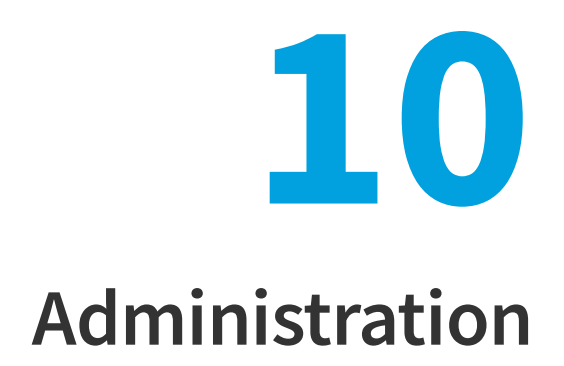

This chapter discusses the following Software Vulnerability Manager administrative features:

- **•** [Roles](#page-253-0)
- **•** [User Management](#page-255-0)
- **•** [Active Directory](#page-257-0)
- **•** [IP Access Management \(Requires the Software Vulnerability Manager Plug-in\)](#page-258-0)
- **•** [Password Policy Configuration](#page-259-0)

# <span id="page-253-0"></span>**Roles**

Software Vulnerability Manager uses role-based account management. Each Software Vulnerability Manager user is created and assigned a set of roles and limitations as appropriate. These roles determine which parts of Software Vulnerability Manager the user has access to and limits what the user can view and scan.

Every user of Software Vulnerability Manager can receive notifications such as reports, email and SMS.

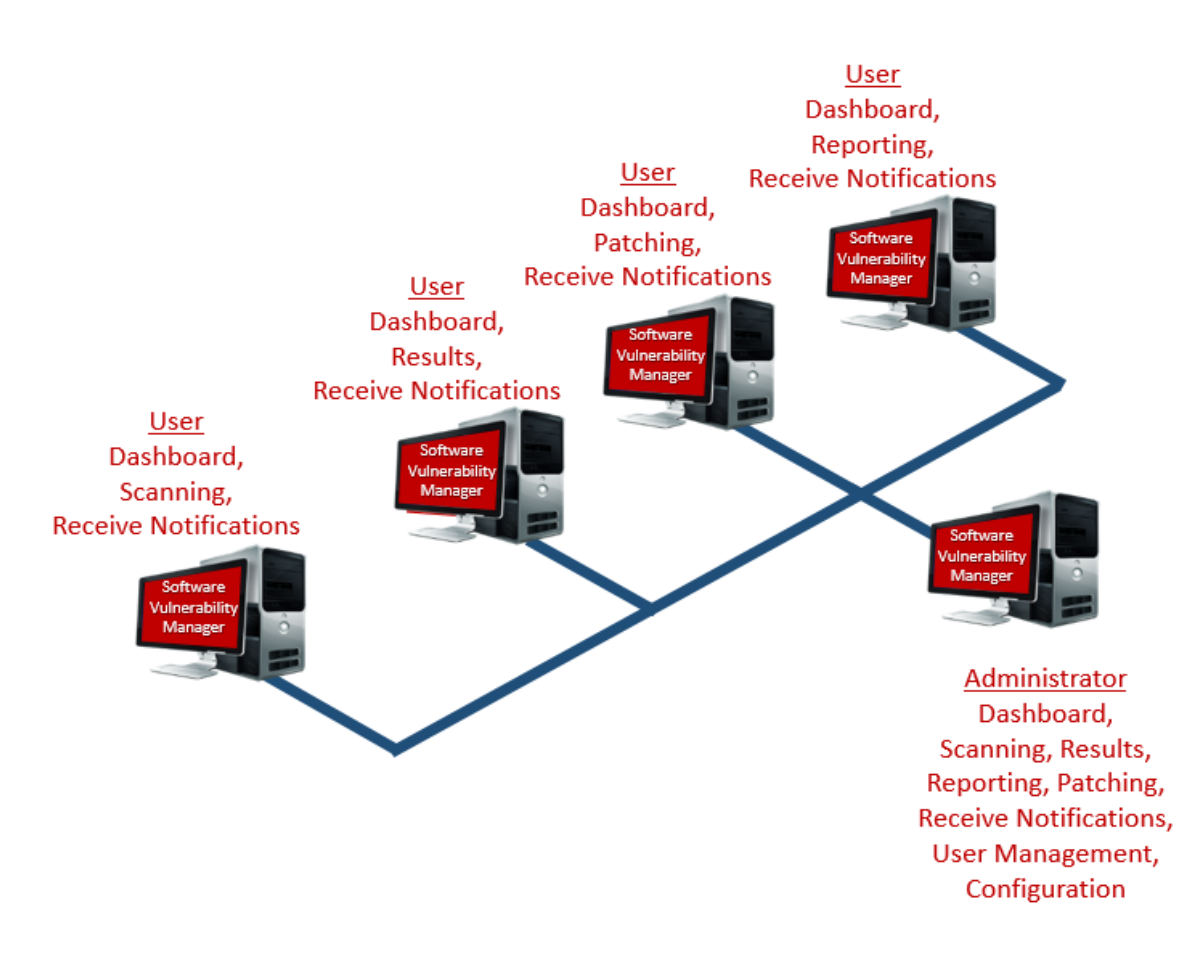

The roles are as follows:

- **• [Scanning](#page-96-0)**—Allows the user to scan hosts and view the Scanning menu of Software Vulnerability Manager.
	- **•** [Filter Scan Results](#page-131-0)  Allows the user to access and configure Allow list and Block list filtering and Custom Scan Results.
- **• [Patching](#page-171-0)**—Allows the user to access the Patching module.
- **• [Results](#page-140-0)**—Allows the user to view scan results via, for example, [Smart Groups](#page-140-1).
- **• [Reporting](#page-161-0)**—Allows the user to access various reporting options and the Database Console and Database Cleanup menus.
	- **•** [Database Access—](#page-167-0)Allows the user to access the Database Console and schedule exports. There are no options to restrict the user's network access if this option is selected.
- **•** Read Only—Prohibits the user from making any changes that write data to the Flexera Software Cloud. Read Only users do not have Scanning or Patching capabilities.
- **•** Restricted—Users are read only users with limited functionality. A Restricted user is unable to view the default set of Smart Groups and are restricted to:
	- **•** Viewing only the Custom Smart Groups that have been created for them,
	- **•** Viewing the Reports that have been created for them.
	- **•** Changing their password.

Only the Root Administrator can access the [Active Directory](#page-257-0) and [Password Policy Configuration.](#page-259-0) Administrative users have additional capabilities that allow:

- **•** Configuring Software Vulnerability Manager
- **•** Creating users and assigning their roles and restrictions
- **•** Assigning License limits

None of the access limitations apply to an administrative user and they can view all Hosts and Results.

# <span id="page-255-0"></span>**User Management**

Use this page to administer your Software Vulnerability Manager users.

- **•** [Create a New Administrator](#page-255-1)
- **•** [Create a New User](#page-255-2)

### <span id="page-255-1"></span>**Create a New Administrator**

Click Create New Administrator and fill in the form, providing all the necessary details about the administrative user and include the limits to assign to the user.

An email will be sent to the user containing a welcome message and their Software Vulnerability Manager login credentials.

Right-click an existing account to view, edit or delete the account.

### <span id="page-255-2"></span>**Create a New User**

To create a new user account, click Create New User and fill in the form, providing all the necessary details about the user. Select the User Roles & Permissions to assign the roles to the user.

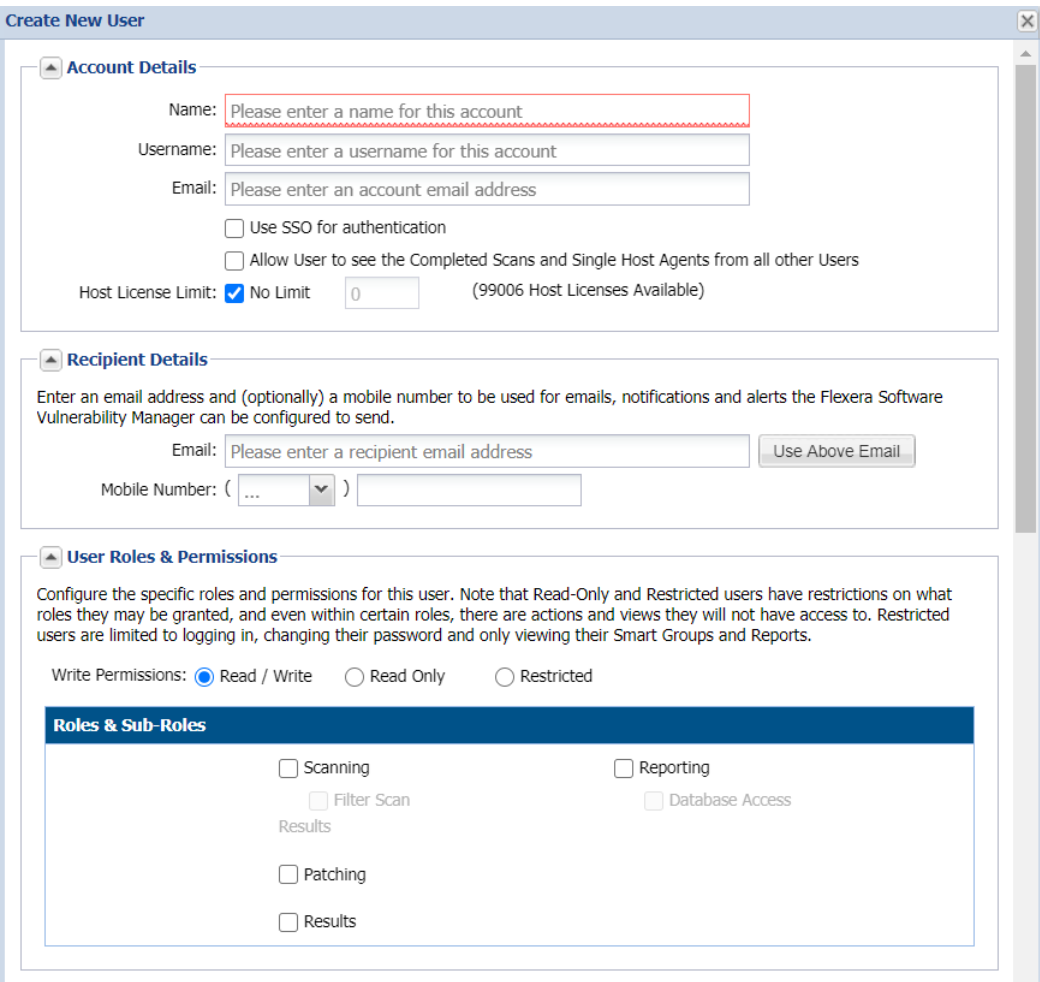

A confirmation email with activation instructions will be sent to the email address provided.

Select the check boxes under Restrict User's Network Access to specify which network endpoints you would like to allow the user to have access to. You can use existing configured Host name or IP Based Restrictions. Please note that Host names must be entered with the langroup(domain) in the format hostname.langroup. Using only the Host name will not work as you could have the same Host name in different domains which will allow users to see hosts they might not be permitted to see.

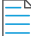

*Note • Restrict User's Network Access options are not available when a Database Access Role is granted.*

#### **Create a New User for Single Sign-On (SSO)**

To create a new user account, click **Create New User** and fill in the form, providing all the necessary details about the user. Select **Use SSO for authentication** and then select the **User Roles & Permissions** to assign the roles to the user.

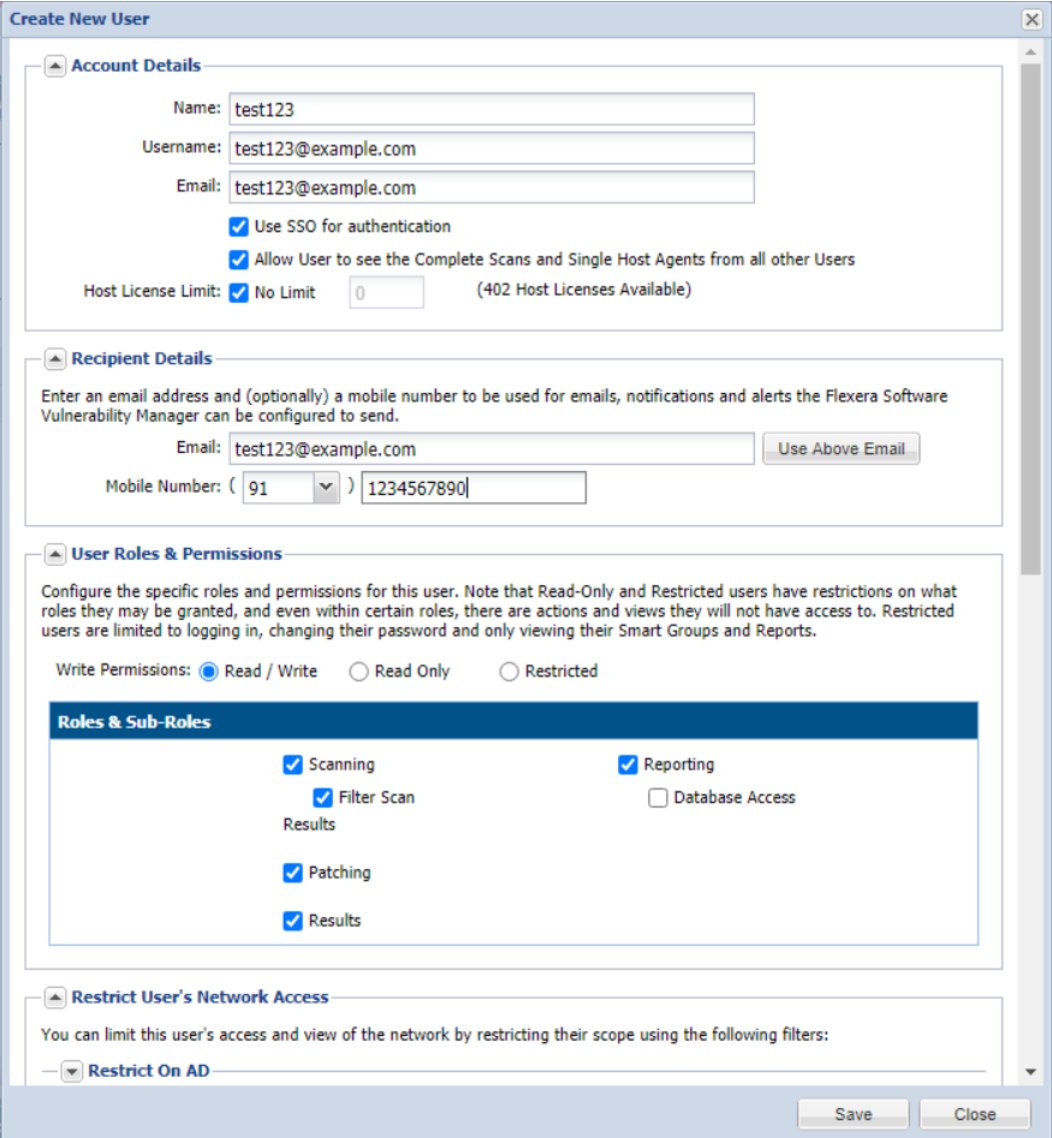

# <span id="page-257-0"></span>**Active Directory**

As a Root Administrator, you can select Enable Active Directory integration to allow your group policies to be automatically updated in Software Vulnerability Manager when changes are made to the Active Directory.

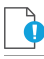

*Important • Switching to Active Directory will hide your current Sites structure and the Results > Sites menu. For these to be displayed you must disable the Active Directory integration, logout, and then login to Software Vulnerability Manager. It is NOT recommended to toggle Active Directory on and off unnecessarily.* 

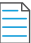

*Note • In the SVM new User Interface, you can now configure Active Directory scan and use the schedule options to set Active Directory scans at selected intervals using daemon. Manual scan can not be done.*

Requirements to integrate Software Vulnerability Manager with the Active Directory Domain:

- **•** Active Directory Domain environment
- **•** Domain User privileges
- **•** Port 3268 (msft-gc protocol) open between Domain Controller and Software Vulnerability Manager Host

Enabling Active Directory imports all discovered computer objects in the Active Directory Schema. Disabling Active Directory does not delete the computer objects in Software Vulnerability Manager. Deleting sensitive computer information in Software Vulnerability Manager must be done manually by the user.

Use the options below to control which Active Directory paths will be scanned. The Active Directory scanner will attempt to fetch the widest structure possible starting from the provided root location. The scanner only analyses Domain Controllers and Organizational Units.

All accessible branches - By looking at the Active Directory Partitions, the scanner determines the accessible Domain Controllers that can be scanned.

Specific Domain Controller - You can specify a certain Domain Controller to be scanned. It must be accessible from the host running Software Vulnerability Manager. Select Set nETBIOSName manually to enter the nETBIOSName of the Domain Controller.

The view options help you control how the elements of the Active Directory are displayed. You can select the Show Distinguished Names for sites instead of single Organizational Units check box to display multiple Organizational Units with the same name. Note that this does not affect the Site name for server-side exports or generated reports.

You can use the schedule options to set Active Directory scans at regular intervals or perform a manual scan.

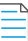

*Note • Manual Active directory scan requires Internet Explorer running in Admin mode with ActiveX functionality and will be available only with previous interface (https://csi7.secunia.com).*

# <span id="page-258-0"></span>**IP Access Management (Requires the Software Vulnerability Manager Plug-in)**

As a Root Administrator, you can use this page to configure the IP addresses the Software Vulnerability Manager console can be accessed from.

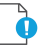

*Important • The first IP Access Rule you set up must always be a Allow list rule and must include the external (public) IP address of the console you are creating the rule from. If, for example, you check ipconfig you will find the internal IP address, which will not work. You can find your external IP address by using an Internet search engine and typing "find my ip address".*

#### *Task To create a new rule:*

**1.** Click New IP Rule. Enter a name for the rule, the IP address or IP range, select to add the rule to a allow list or block list, and the users to apply the rule to. The rule can contain a Single IP or an IP range, but you need to start with a allow list rule. If you allow list one IP address (the one you are using), then all other IP addresses are block-listed by default.

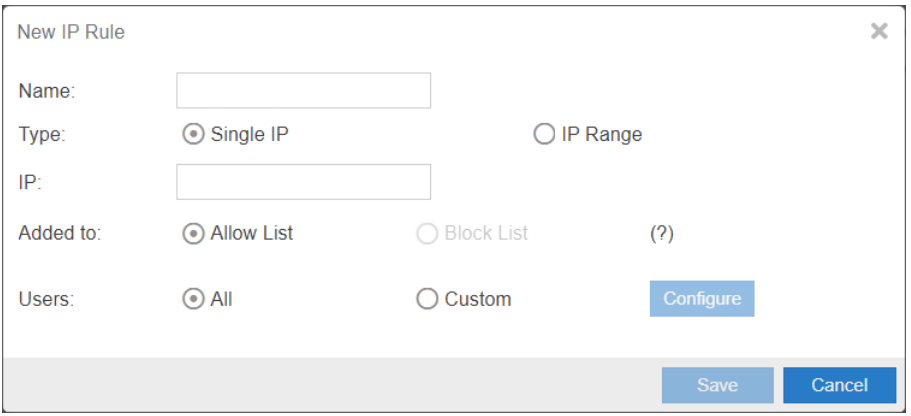

- **2.** Once you have created a allow list rule with an IP range, you can then block list a Single IP or an IP range within the allow list IP range.
- **3.** All IPs that have been added to a allow list are able to use Software Vulnerability Manager and IPs added to a block list are not able to connect.
- **4.** To test if an IP has access to Software Vulnerability Manager based on the current rules, click Check IP.

# <span id="page-259-1"></span><span id="page-259-0"></span>**Password Policy Configuration**

Use this page to configure the password policy for users. This policy should be set on a "global" level, that is, the password policy cannot be configured differently for different users. The Administrator defines the policy based on the options displayed in the Policy Rules dialog.

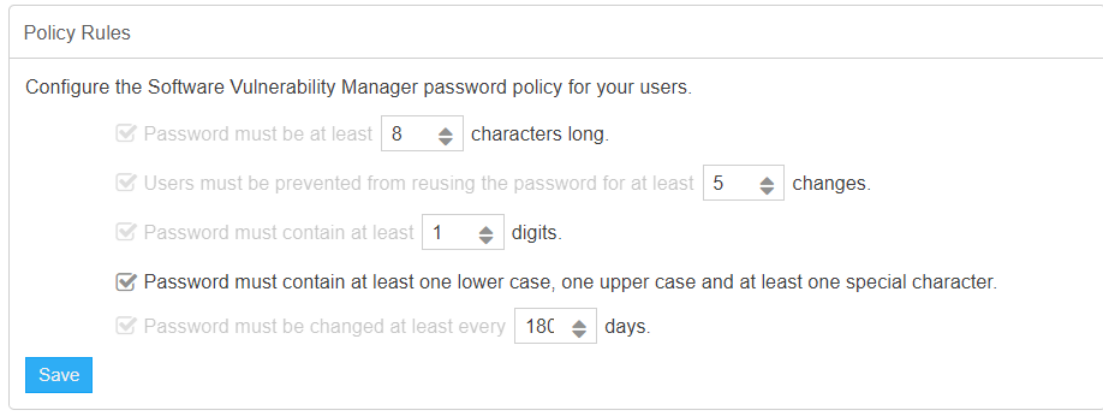

**Chapter 10 Administration** Password Policy Configuration

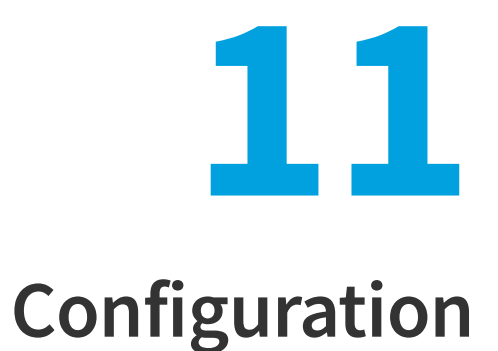

This chapter describes the following features that can be configured in Software Vulnerability Manager:

- **•** [Settings](#page-261-0)
- **•** [Log Messages](#page-283-0)
- **•** [Activity Log](#page-283-1)
- **•** [Suggest Software](#page-285-0)
- **•** [Software Suggestions](#page-285-1)
- **•** [Security](#page-286-0)

# <span id="page-261-0"></span>**Settings**

Use this page to configure various settings within Software Vulnerability Manager.

- **•** [Scan Threads](#page-262-0)
- **•** [Live Updates](#page-262-1)
- **•** [Collect Network Information](#page-262-2)
- **•** [Zombie File Settings](#page-263-0)
- **•** [Host Deletion Settings](#page-263-2)
- **•** [Check for Missing Microsoft Security Update Settings](#page-263-1)
- **•** [Flexera Software Package System \(SPS\) Timestamp](#page-264-0)
- **•** [Mask paths that show user names](#page-264-1)
- **•** [Configure Agents Status Polling](#page-264-2)
- **•** [Configure Site name for agents deployed with custom name](#page-265-1)
- **•** [Java Assessment Settings](#page-265-0)
- **•** [Default Recipient Settings](#page-265-3)
- **•** [Windows Update Settings](#page-265-2)
- **•** [Single Sign-On \(SSO\) Settings](#page-267-0)
- **•** [Configure Single Sign-On \(SSO\)](#page-268-0)
- **•** [Configure Single Sign-On \(SSO\) with Azure](#page-275-0)

### <span id="page-262-0"></span>**Scan Threads**

Define the number of simultaneous scans to be executed. You can set the Scan threads value from 1 to 99 (the default is 5).

Please note that the number of simultaneous scan threads will not affect the scans being performed by the CSIA (Agent), since these scans are made locally by the agents.

```
Scan Settings
This setting defines the number of simultaneous scans to be executed. The recommended value is between 5 and 10, depending on the power of the computer and the network capacity available. The value can be set from 1 to 99
           Scan threads: 5
                                                                                                       \mathbf{\mathsf{v}}
```
### <span id="page-262-1"></span>**Live Updates**

Select the Activate Live Update check box to update your scan results as new Vulnerability Intelligence pertaining to your existing scan results emerges. By doing this you agree that you understand and accept that this is not a replacement for regular scheduled scanning, and could lead to your shown scan results not being the most accurate representation of the current state of your network. Live Update changes will only modify scan data received after enabling this feature. Older scan results will not be affected by this feature. Please note that Live Update does not update Red Hat Agent scan results.

```
I want my scan results to be updated in real time as new Vulnerability Intelligence pertaining to my existing scan results emerges. I understand and accept that this is not a replacement for regular scheduled scanning, and
□ Activate Live Update
```
### <span id="page-262-2"></span>**Collect Network Information**

Select the Allow Collection of Network Information check box to allow collection and storage of network hardware information, such as assigned IP and Mac addresses, when scanning devices to be able to restrict users based on IP addresses or IP Networks.

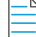

*Note • The collected information is not visible to users except from the Database Console. This option is only available to the Root Administrator.*

```
I want to allow the collection and storage of network information, such as assigned IPs and MAC addresses, when I scan devices. (2)
M Allow Collection of Network Informatio
```
### <span id="page-263-0"></span>**Zombie File Settings**

.<br>Carl Charles Charles

Zombie files are files that were left behind after removing or applying a product/patch. Software Vulnerability Manager will pick up these files since these are listed in Software Vulnerability Manager file signature as being related to an Insecure or End-Of-Life product. Select the Hide Zombie Files check box to ensure that zombie files will not be included in any of the scan results. With the Hide Zombie Files setting enabled, only the highest version of the discovered product will be displayed in the scan results. To activate the Hide Zombie Files setting, a new scan is needed to change the scan results.

```
This setting determines the behaviour of the scan engine for handling zombie files. If you choose to hide the zombie files, they will not be included in any of the scan results. (?)
□ Hide Zombie Files
```
The Hide Zombie Files setting is a global setting for a partition that applies to all users of that partition. This option is visible to all users, but only Partition Administrators are able to change it. Refer to [Appendix A - Partition Management](#page-289-0) for more information.

### <span id="page-263-2"></span>**Host Deletion Settings**

A new setting to delete hosts and their scan data for which the last scanned/check-in time is greater than the specified number of days.

```
- Host Deletion Settings
I want the host and its scan data to be deleted automatically if the host is either not scanned or checked-in for more than the number of days configured in this setting.
S Delete hosts after 90 \triangleq days.
```
## <span id="page-263-1"></span>**Check for Missing Microsoft Security Update Settings**

The Check for Missing Microsoft Security Update Settings determines whether or not agents perform the Windows Update check to collect and report missing Microsoft Security Updates:

- **•** Enable check for missing Microsoft Security Updates All agents will check for missing Microsoft updates, using the [Windows Update Settings](#page-265-2).
- **•** Disable check for missing Microsoft Security Updates No agents will check for missing Microsoft updates.
- **•** Use individual configuration Agents will use their site settings or their individual settings for determining whether to check for missing Microsoft updates. If their individual or site setting says that the agent should check for missing Microsoft updates, then that agent will do the check, using the Windows Update Settings.

```
Check For Microsoft Security Undate Setting
When enabled, agent scans will collect and report Microsoft Security Updates. (2)
· Enable check for Microsoft Security Updates
◯ Disable check for Microsoft Security Updates
◯ Use Individual Configuration
```
This option is visible to all users, but only Partition Administrators are able to change it. Refer to [Appendix A - Partition](#page-289-0)  [Management](#page-289-0) for more information.

### <span id="page-264-0"></span>**Flexera Software Package System (SPS) Timestamp**

The Flexera SPS Timestamp setting allows users to track when a patch was deployed to its system when [Creating a Patch](#page-177-0)  [with the Flexera Software Package System \(SPS\)](#page-177-0).

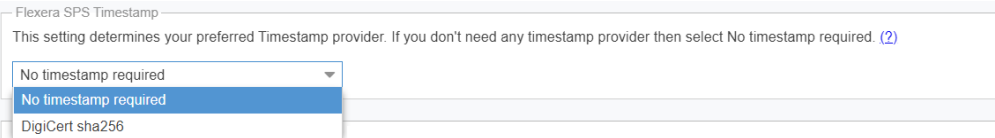

Under the **Flexera SPS Timestamp** drop-down menu, you can select the default "No timestamp required" option or the appropriate timestamp provider.

#### **URL Allowlist for new Timestamp server**

#### **New DigiCert timestamping service IP address:**

If necessary, allow this service so that you can access it on your network. It recommended to allow by domain name (timestamp.digicert.com), but if you are required to allow by IP, the new IP address will be: 216.168.244.9

### <span id="page-264-1"></span>**Mask paths that show user names**

To comply with the European Union's General Data Protection Regulation (GDPR), folder names that contain user information (Example: C:\Documents and Settings\Username) can be concealed using environment variables instead of hard-coded paths (Example: %HOMEPATH%).

Select **Enable Masking** to turn on the GDPR functionality of concealing user name information.

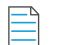

Mack Pathe That Show Hear N

*Note • This setting is only available beginning with the Software Vulnerability Manager May 2018 release.*

```
This setting (not applicable for SCCM imports) is used to ensure windows environment variable names are used instead of user name for the paths that contain profile names. (2)
■ Enable Masking
```
### <span id="page-264-2"></span>**Configure Agents Status Polling**

To address a server's high CPU usage during high volume of scan data, agent polling has been switched off by default as agent polling is intended for debugging purposes only and is not needed for core functionality. You have the ability to turn agent polling ON or OFF.

```
Configure Agents Status Polling
After submitting scan to the server, agent polls the server to figure out if the processing is completed. You can reduce the server traffic by stopping agent from polling. (2)
Stop agent polling
```
### <span id="page-265-1"></span>**Configure Site name for agents deployed with custom name**

*Note • If you are using custom Site name for a single host agent, then enable Stop Site update check box.*

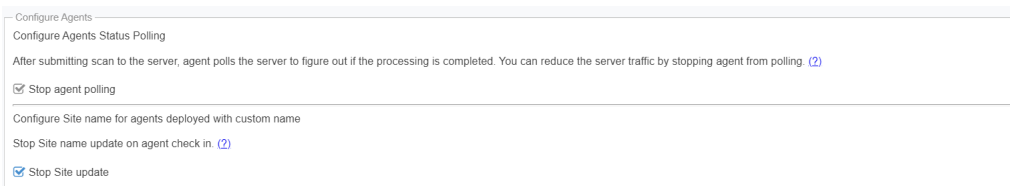

### <span id="page-265-0"></span>**Java Assessment Settings**

The **Java Assessment Settings** allows to you specify if you want to detect Java instances in the standard installation directories alone or in all the directories.

```
Java Assessment Settings
I want to detect all instances of Java, including those included with other applications which cannot be remediated by a Java patch. By default, only standard installation directories are considered as only they can be<br>dir
detected paths to determine which can or cannot be patched directly.(2)
Detect Java only in standard installation directories where it can be patched
 ○ Detect Java in any directories where it is found, including those that cannot be directly patched
```
### <span id="page-265-3"></span>**Default Recipient Settings**

Specify the default email and SMS recipient lists used throughout the Software Vulnerability Manager User Interface in various ways, including generating reports and configuring Smart Group notifications.

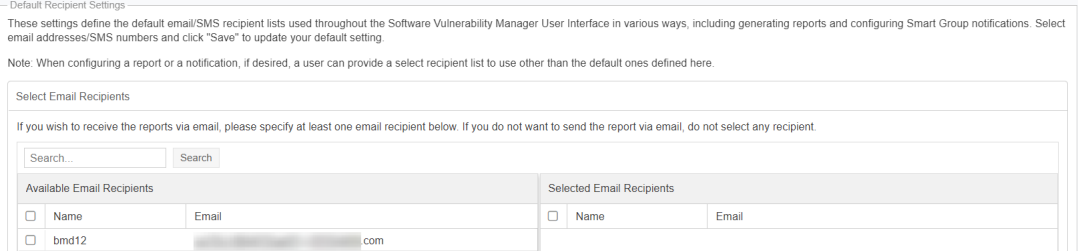

### <span id="page-265-2"></span>**Windows Update Settings**

The **Windows Update Settings** control the behavior of the Windows Update Agent (WUA) used by Software Vulnerability Manager and the Software Vulnerability Manager Agent (csia.exe) to retrieve update information on Windows and other Microsoft products. Each update setting is further explained below.

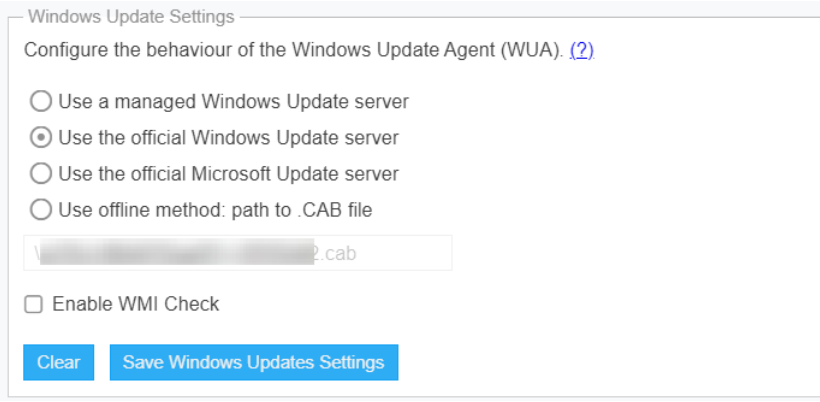

#### **Use a managed Windows Update server**

The csia.exe agent will request a check for updates through an enterprise managed WSUS instance. On machines not configured through WSUS, this check for updates will result in the error: 0x80244011 "WUServer policy value is missing in the registry".

#### **Use the official Windows Update server**

The csia.exe agent will request a check for updates through the public Windows Update server. This check will only return updates related to Windows.

#### **Use the office Microsoft Update server**

The csia.exe agent will request a check for updates through the public Windows Update server. This check will return a superset of the "Windows Update server" results that include Windows updates and updates for Microsoft products such as Office (non App-V, non App-X installs only) and MSVC redistributables.

#### **Use offline method: path to .CAB file**

You should implement the .cab file scanning of windows update for clients that are not connected to the Internet and cannot access WSUS or MU/WU. In such situations Microsoft provides a .cab file that can be used to scan the system. There are limitations to this feature:

- **•** You are responsible for placing the file in a location accessible by Windows Update Services. The file must be on the local file system; placing the file on a shared drive is not supported by Windows Update Services.
- **•** The alternate scan data source (.cab file) only includes high priority updates (security bulletins, critical updates, update rollups) and some service packs. It does not include optional updates (such as updates, feature packs, and tools) and some service packs. If a machine uses this source for scanning, then it is likely that fewer patches will be detected.
- **•** Software Vulnerability Manager should be run as administrator.

For the **Windows Update Proxy Settings,** select "Do not use a proxy server for the Windows Update Agent".

Windows Update Proxy Settings Configure whether the Windows Update Agent uses a proxy server. ⊙ Do not use a proxy server for the Windows Update Agent ◯ Use the same proxy server for the Windows Update Agent as the Software Vulnerability Manager Agent uses ◯ Use a custom proxy server for the Windows Update Agent Enter the proxy host:port Save Windows Update Agent Proxy Settings

#### **Enable WMI Check**

Agents can be configured to include security updates from SCCM in the scan data. This feature can be used along with an existing missing security update collection or as the only source for missing knowledge base information.

## <span id="page-267-0"></span>**Single Sign-On (SSO) Settings**

On the **Configuration > Settings** tab, you can specify SSO Settings.

#### **IdP Configuration Instructions**

Under SSO Settings on the **Configuration > Settings** tab, you can specify the following IdP Configuration Instructions settings.

#### **Table 11-1 •** SSO SETTINGS / IdP CONFIGURATION INSTRUCTIONS

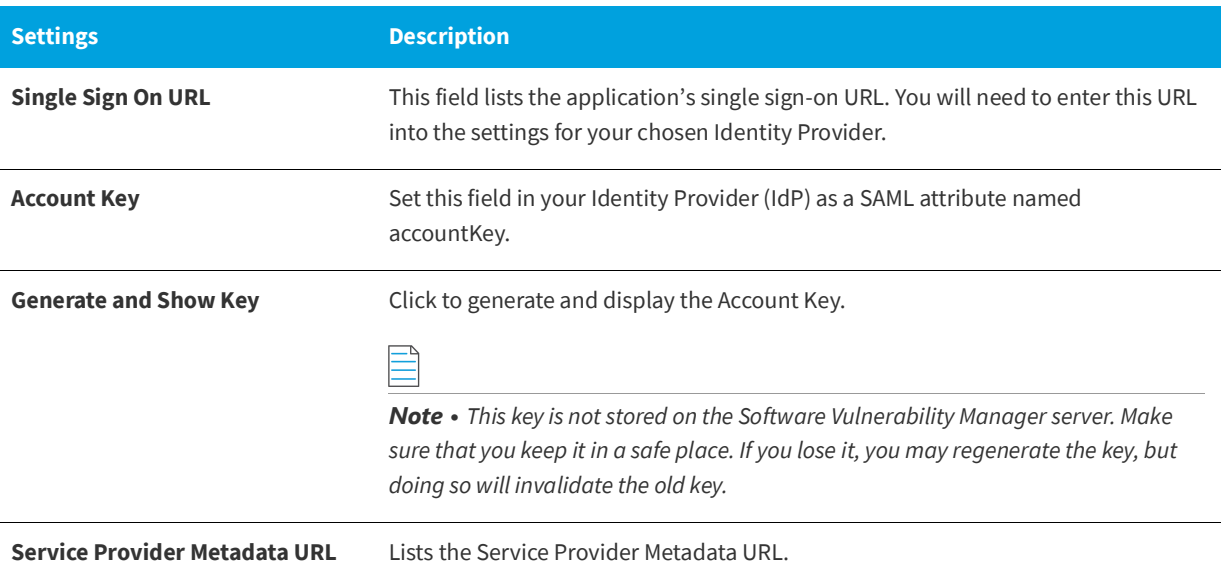

### **Service Provider Configuration**

Under SSO Settings on the **Configuration > Settings** tab, you can specify the following Service Provider Configuration settings.

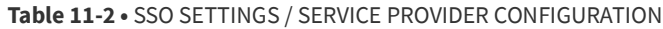

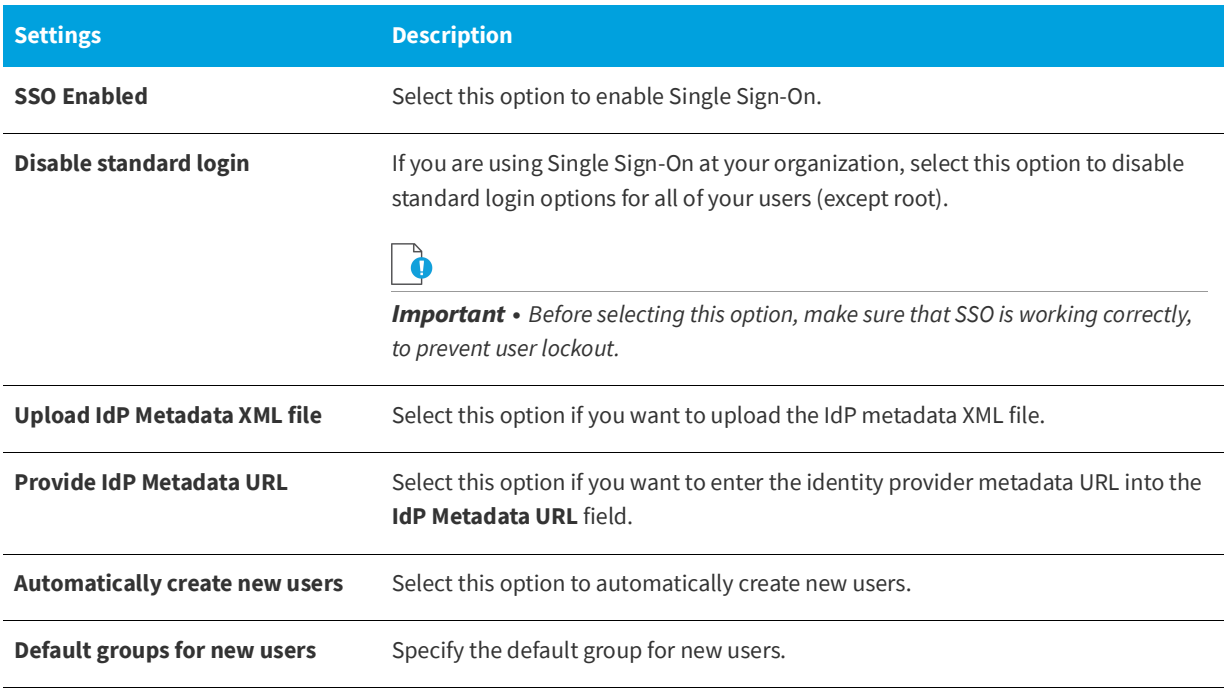

*Note • For more information on Single Sign-On, see [Configure Single Sign-On \(SSO\).](#page-268-0)*

# <span id="page-268-0"></span>**Configure Single Sign-On (SSO)**

*Note • The following information is unique to the single sign-on vendor Okta (SAML 2.0). Single sign-on procedures from other vendors may vary.*

Perform the following steps to configure Single Sign-On (SSO).

*Task To set up Okta (SAML 2.0) to use as a single sign-on (SSO) with Software Vulnerability Manager:*

- **1.** Sign in to Okta.
- **2.** Create an admin account.
- **3.** Click **Create App Integration** to create a new Okta SSO app.

| okta                  |                     |
|-----------------------|---------------------|
| Dashboard             | $\checkmark$        |
| Directory             | $\checkmark$        |
| <b>Customizations</b> | $\check{~}$         |
| <b>Applications</b>   | $\hat{\phantom{a}}$ |
| <b>Applications</b>   |                     |
| <b>Self Service</b>   |                     |
| <b>Security</b>       | $\checkmark$        |
| Workflow              | $\check{~}$         |
| <b>Reports</b>        | $\checkmark$        |

**4.** Choose **SAML 2.0** and then click **Next**.

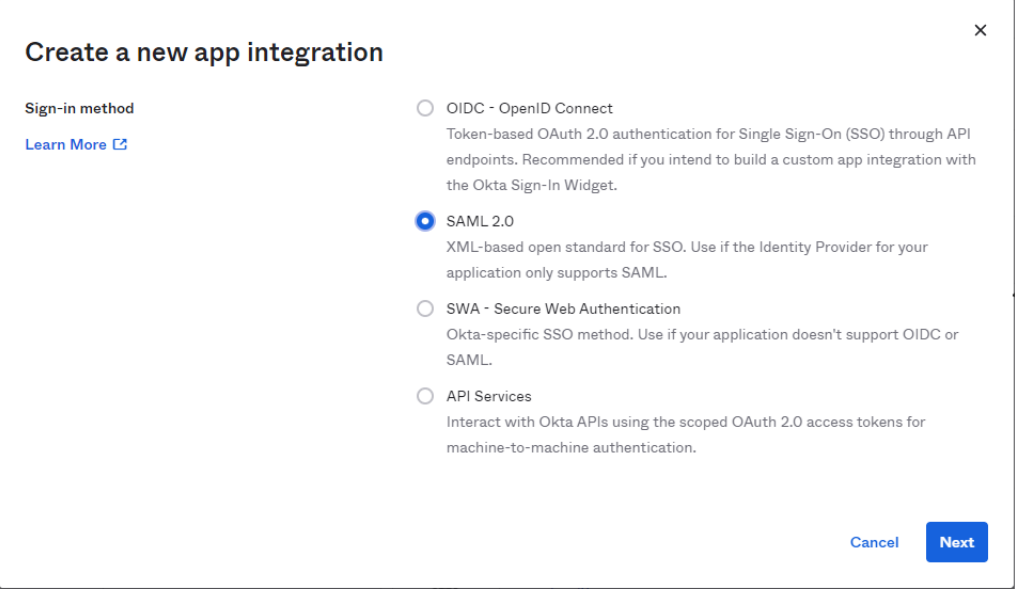

**5.** Enter the name of application in the **App name** field (Example: SVM). In the **App logo (optional)** field, click upload icon and select the application logo. Then click **Next**.

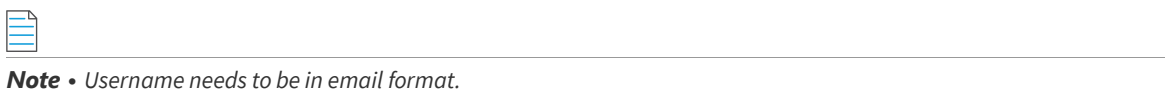

#### #Create SAML Integration

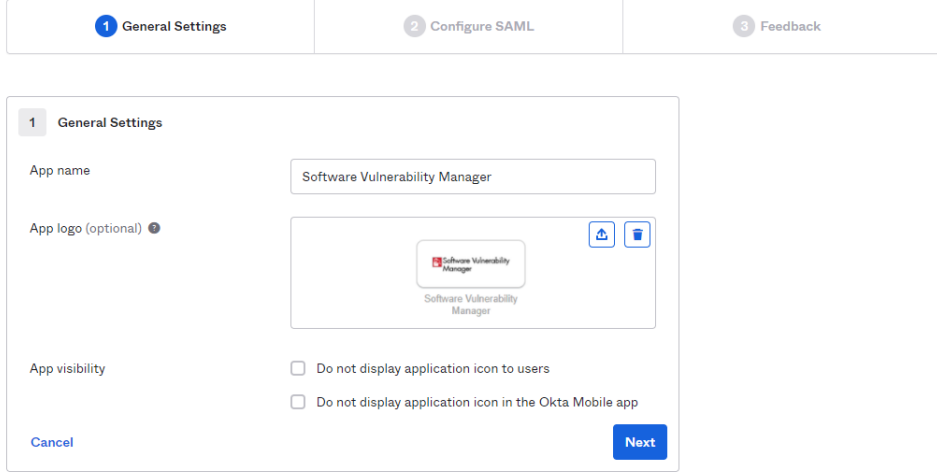

- **6.** Copy the following from the Software Vulnerability Manager **Configuration > Settings** fields and paste in the **Okta SAML Settings** > fields:
	- **•** Single Sign On URL (Same with Destination URL and Recipient URL) to Single sign on URL.
	- **•** Service Provider Metadata URL to Audience URI (SP Entity ID).
	- **•** Account Key to accountKey Value.

Complete the remaining **Okta SAML Settings > Attribute Statements (Optional)** name and value fields using the field's drop-down list:

- **•** firstName
- **•** lastName
- **•** email
- **•** username

**LEARN MORE** 

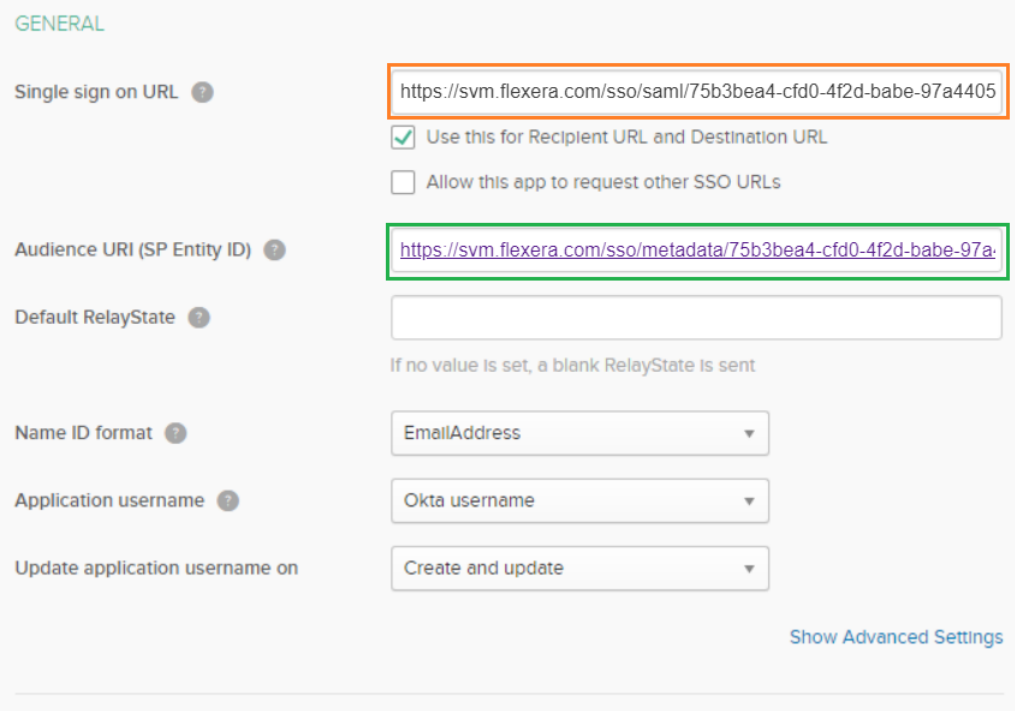

#### ATTRIBUTE STATEMENTS (OPTIONAL)

'n

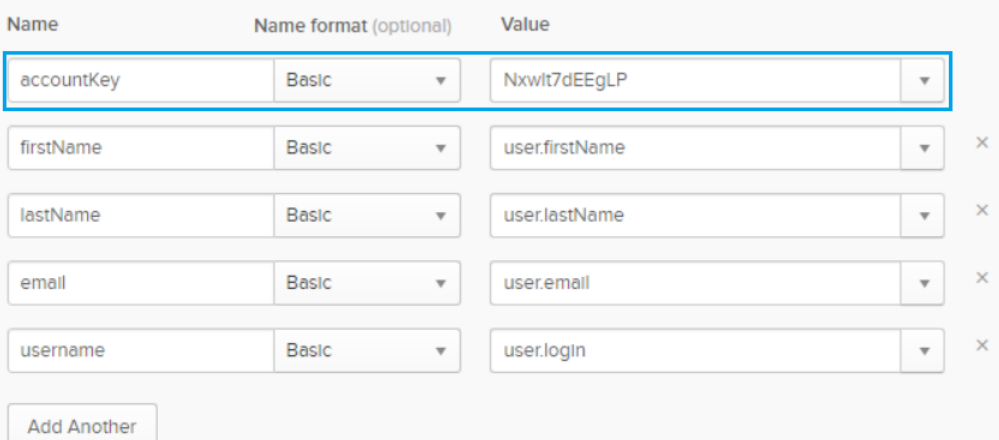

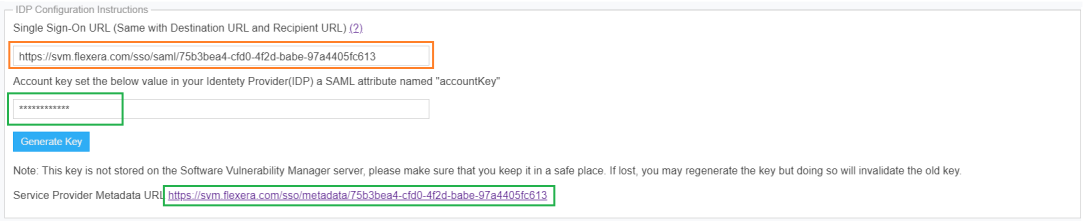

**7.** Click (if not already selected) **I'm an Okta customer adding an internal app** for the Create SAML Integration - Step 3 Feedback screen.

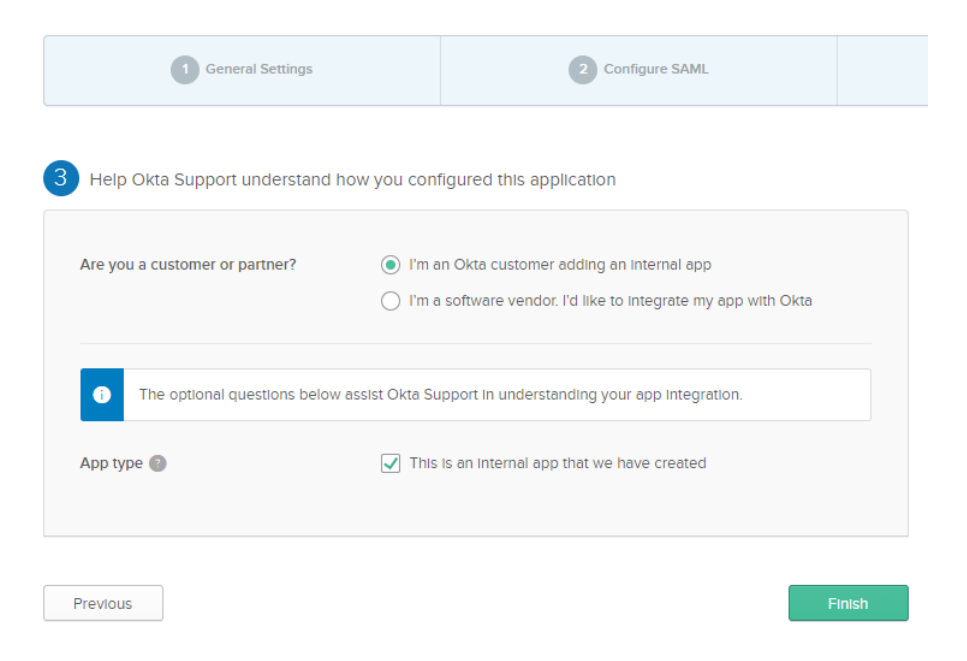

**8.** At the Okta **SignOn**, select **SAML Signing Certificates > Actions** drop down **> View IdP metadata**.

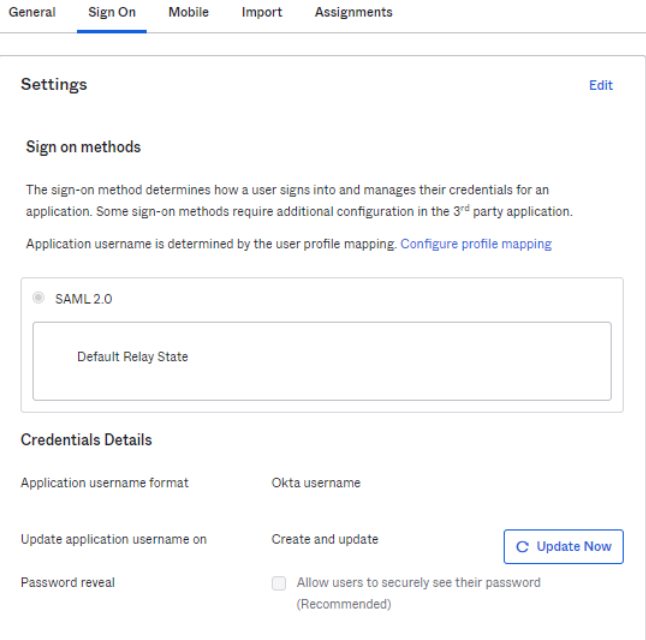

#### **SAML Signing Certificates**

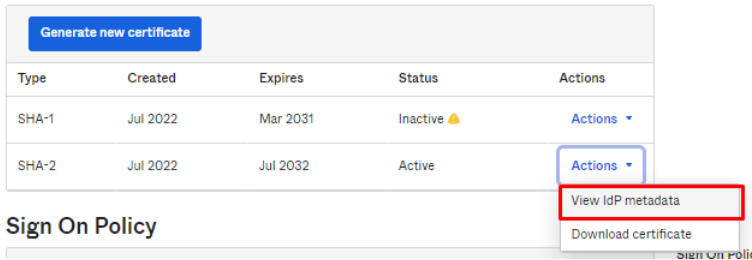

**9.** Copy the Identity Provider metadata URL from Okta, login into the partition admin, browse **Configuration >Settings > Service Provider Configuration**, and then check **SSO Enabled**. Select **Provide IdP Metadata URL** and paste the copied IdP metadata URL into the text box.

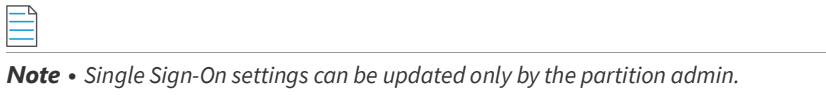

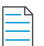

*Note • For Binaries like Daemon, sc2012 plugin, Client toolkit will be logged in only by the standard login credentials. If disable standard login is selected, then the binaries will be logged in only by the partition administrator.*

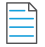

*Note • For a secure connection, the Assertions Signed (or similarly named) setting should be enabled on your IDP.*

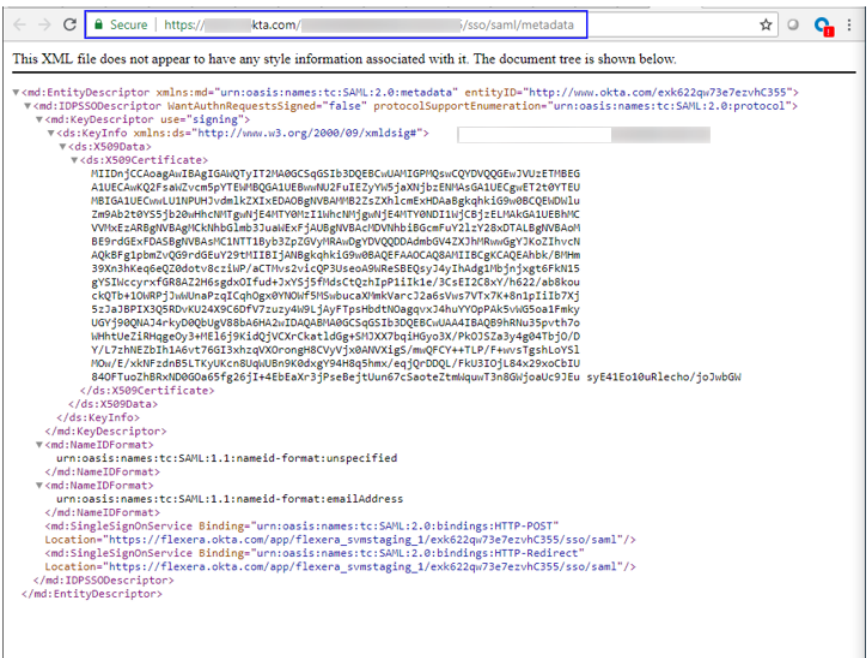

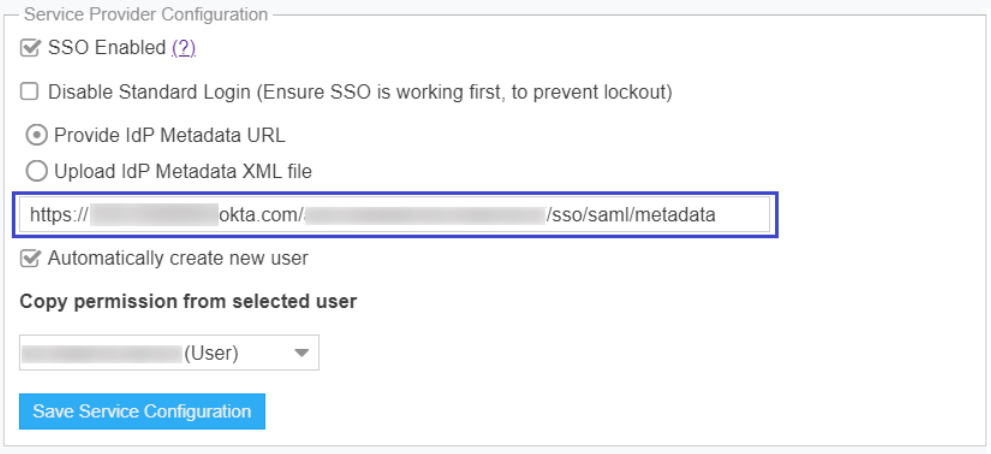

Copy the Identity Provider metadata context from Okta and save in XML format. When you select **Upload IdP Metadata XML file**, click **Import XML**, browse and select the XML file.

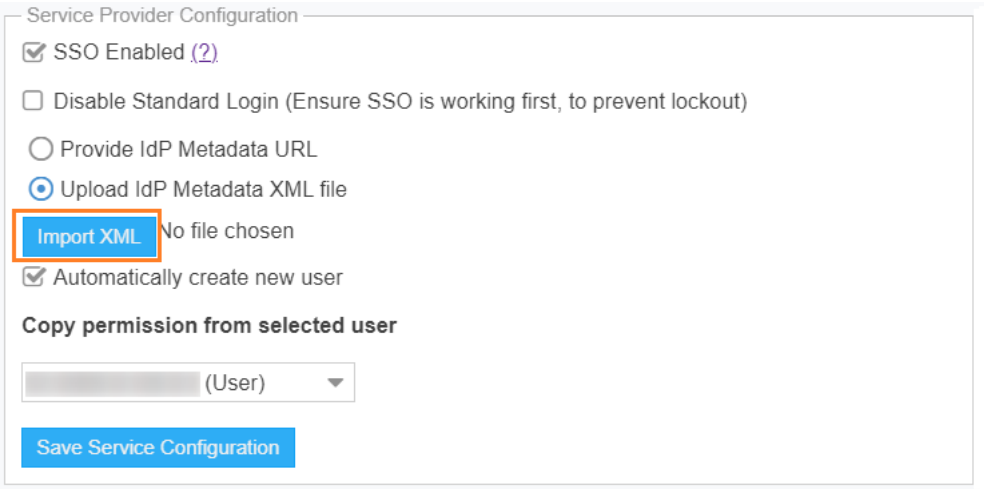

- **10.** Select **Automatically create new user** check box and selected the template user from the drop down box.
- **11.** If you want to disable standard login options for all of your users (except root), select the **Disable standard login (Ensure SSO is working first, to prevent lockout)** option.

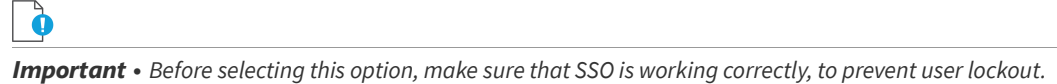

- **12.** Click **Save Service Configuration** on the **Configuration > Settings** page.
- **13.** Add Software Vulnerability Manager users to the Okta SSO account.

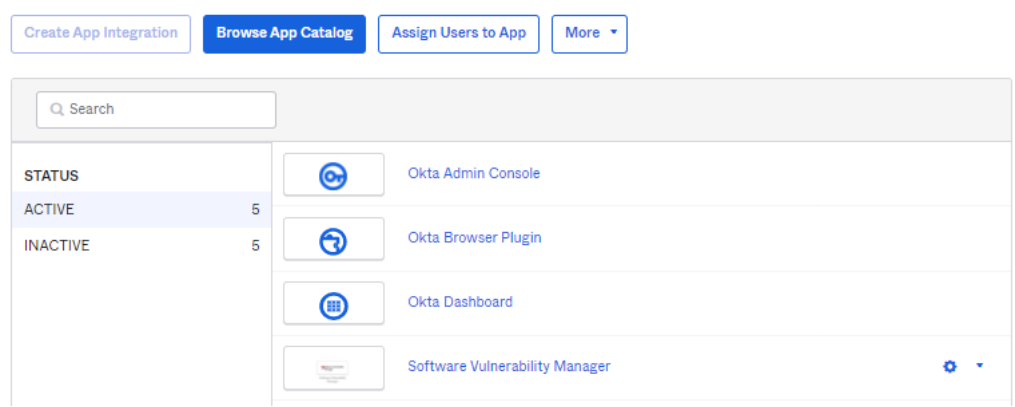

**14.** To assign Software Vulnerability Manager users to the Okta SSO app, click settings drop down, and choose **Assign to Users**. You can also assign user by clicking **Assign Users to App** tab.

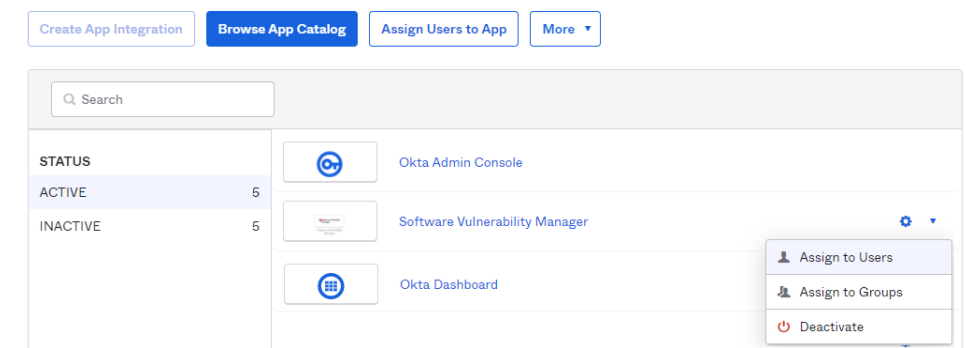

- **15.** Users can login to Okta by entering the valid credentials and then click on Software Vulnerability Manager app to access the application.
- **16.** Users are then logged into the Software Vulnerability Manager [Login](https://csi7.secunia.com/csi/) page.

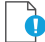

*Important • For security purposes, Software Vulnerability Manager has a session timeout that will log you off after 2 hours of inactivity.*

## <span id="page-275-0"></span>**Configure Single Sign-On (SSO) with Azure**

To configure SSO in Azure, perform the following steps:

- **•** [Create an Enterprise Application](#page-275-1)
- **•** [Assign Users to the Enterprise Application](#page-278-0)
- **•** [Set up Single Sign-On \(SSO\) in Azure](#page-279-0)

### <span id="page-275-1"></span>**Create an Enterprise Application**

Perform the following steps to add Software Vulnerability Manager as an Enterprise Application Azure Active Directory.

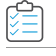

*Task To create an Enterprise Application:*

**1.** Log in to Microsoft Azure using the obtained credentials.

[https://azure.microsoft.com/en-in/account/](https://azure.microsoft.com/en-in/account/ )

**2.** From the list of available Azure services, choose **Azure Active Directory**.

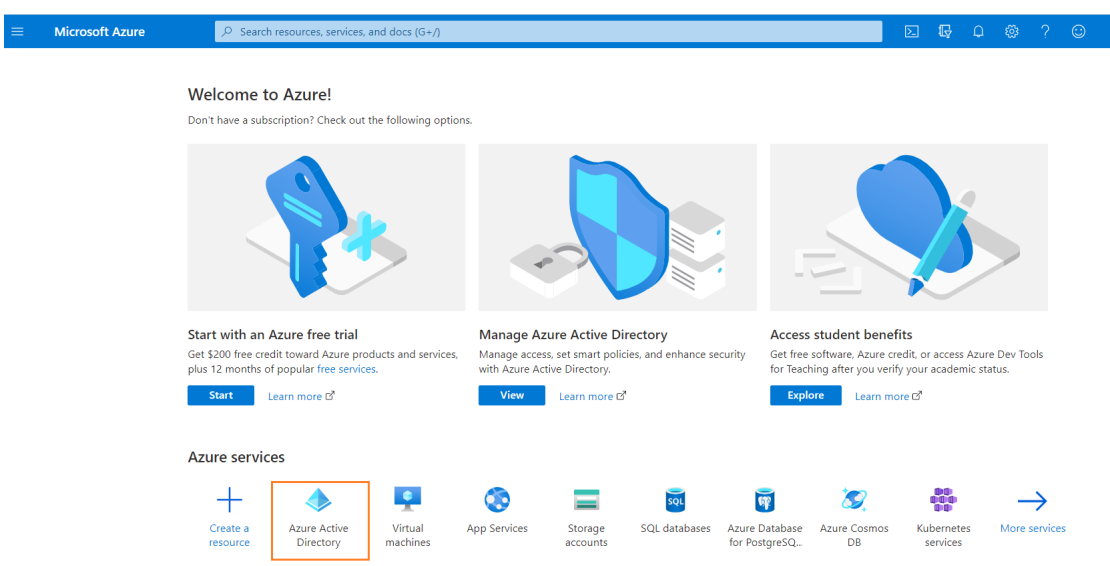

**3.** Click on **Enterprise applications** in the left pane.

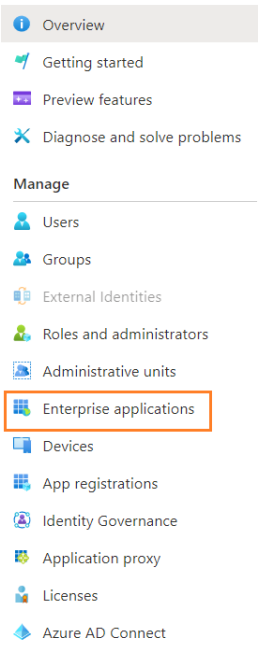

**4.** Click **+ New application**.

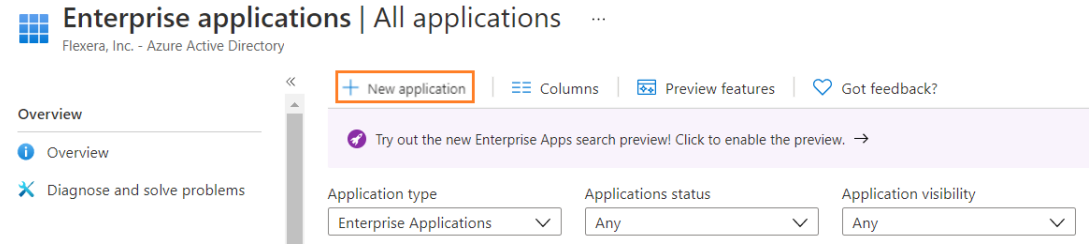

**5.** Click **+ Create your own application**.

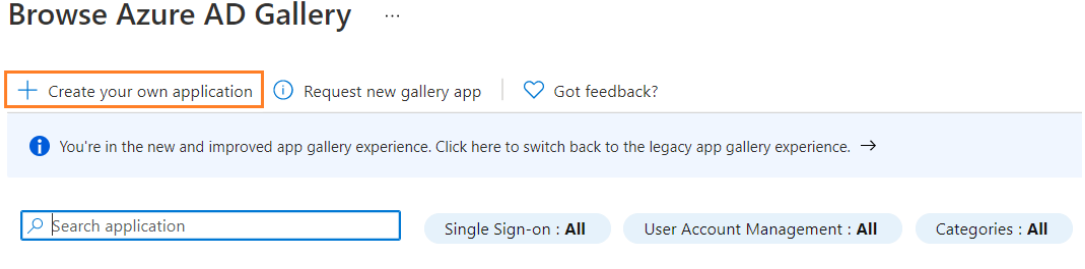

**6.** Enter a name for the application.

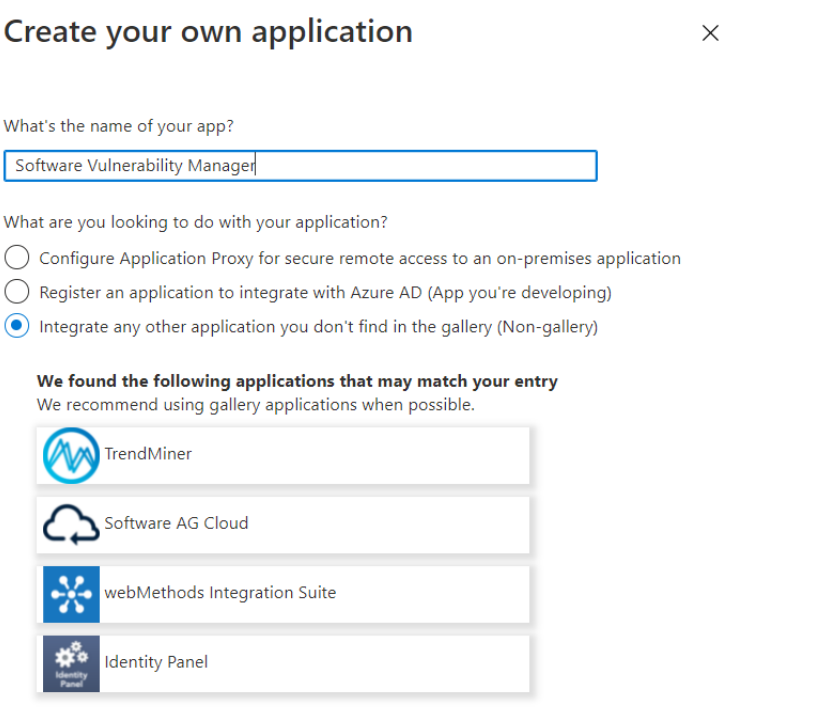

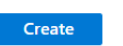

**7.** Click **Create**. The new enterprise application will be created.

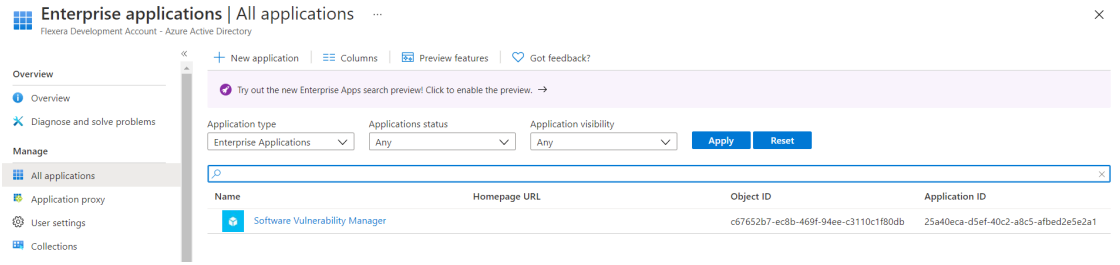

### <span id="page-278-0"></span>**Assign Users to the Enterprise Application**

To assign users or groups to the enterprise application, perform the following steps.

### 倉 *Task To assign User:*

**1.** On the application account details page, select **Users and groups** from the left panel.

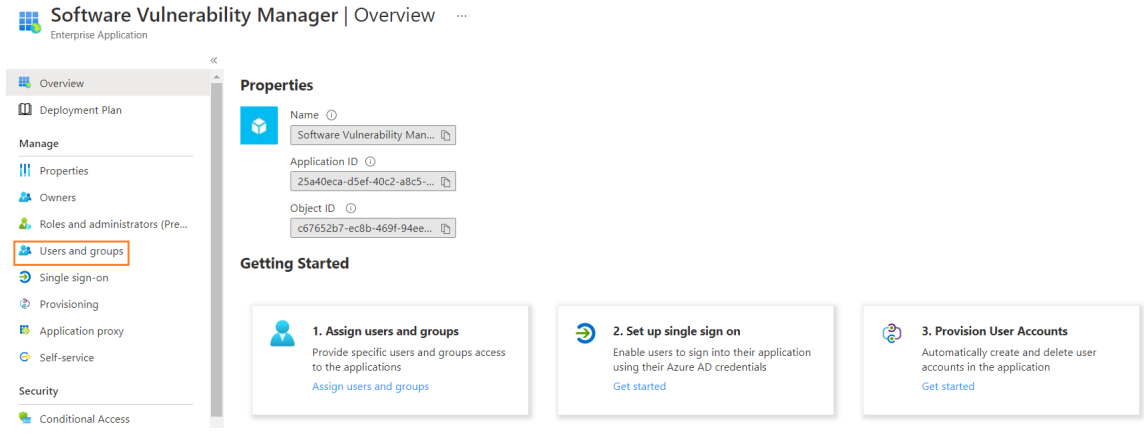

#### **2.** Click **+ Add user/group**.

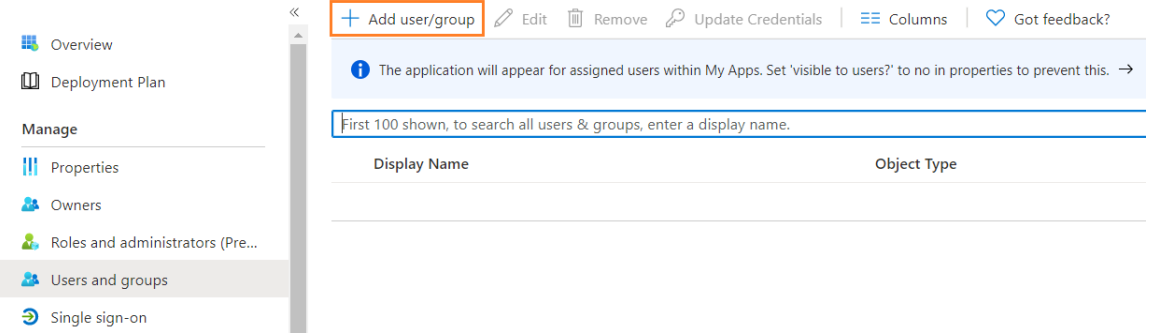

**3.** Under **Add Assignment > Users and groups** click **None Selected** link. Search and select desired users and groups, and then click **Select**.

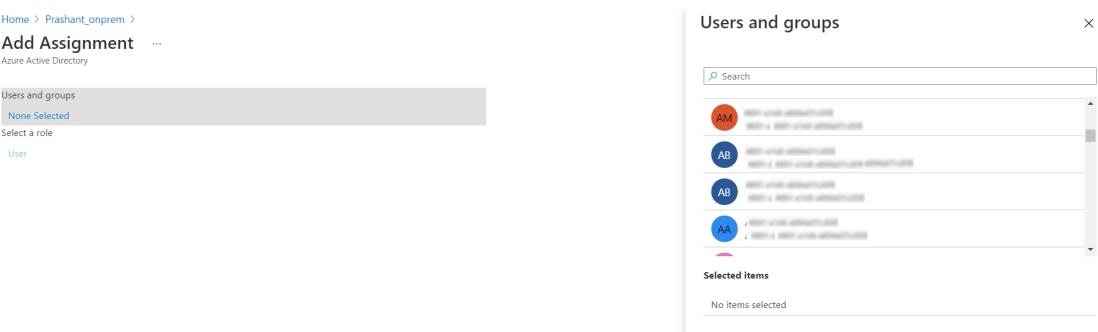

 $\times$ 

**4.** After selecting, click **Assign**.

The Users and groups then assigned to the Enterprise Application.

### <span id="page-279-0"></span>**Set up Single Sign-On (SSO) in Azure**

For setting up single sign-on in Azure, perform the following steps.

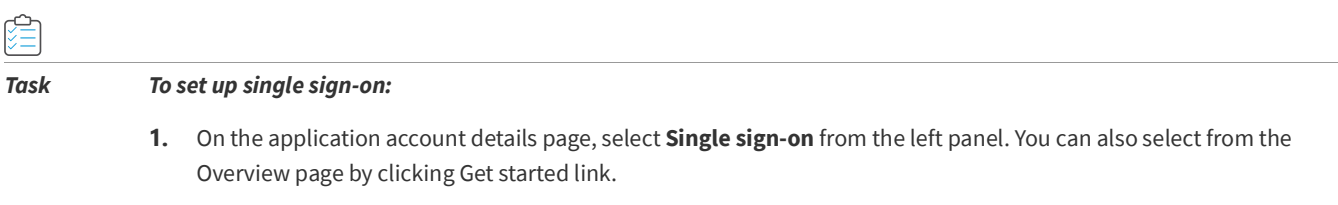

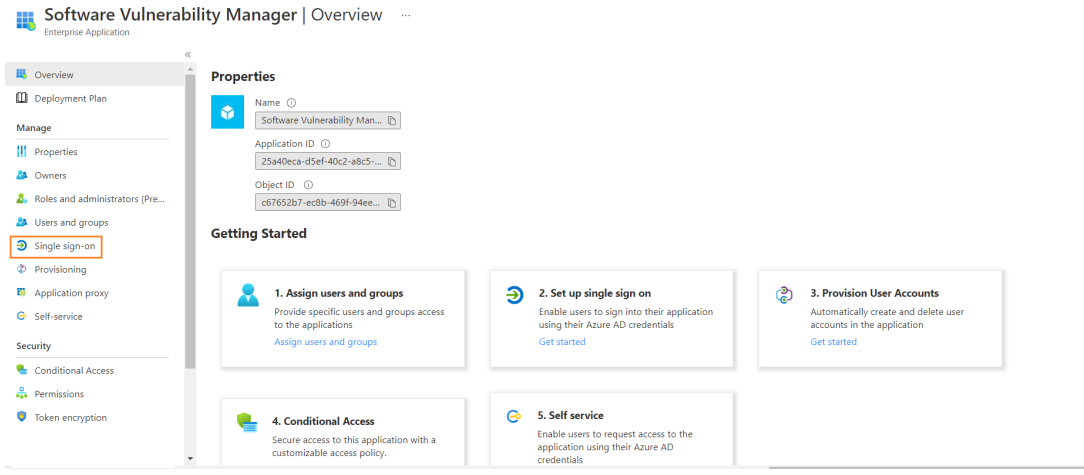

- **2.** Click SAML.
- **3.** The **Set up Single Sign-On with SAML** page appears. Under **SAML Signing Certificate** field copy Metadata Url, login to Software Vulnerability Manager, browse **Configuration >Settings > Service Provider Configuration**, and then check **SSO Enabled**. Select **Provide IdP Metadata URL** and paste the copied URL into the text box.

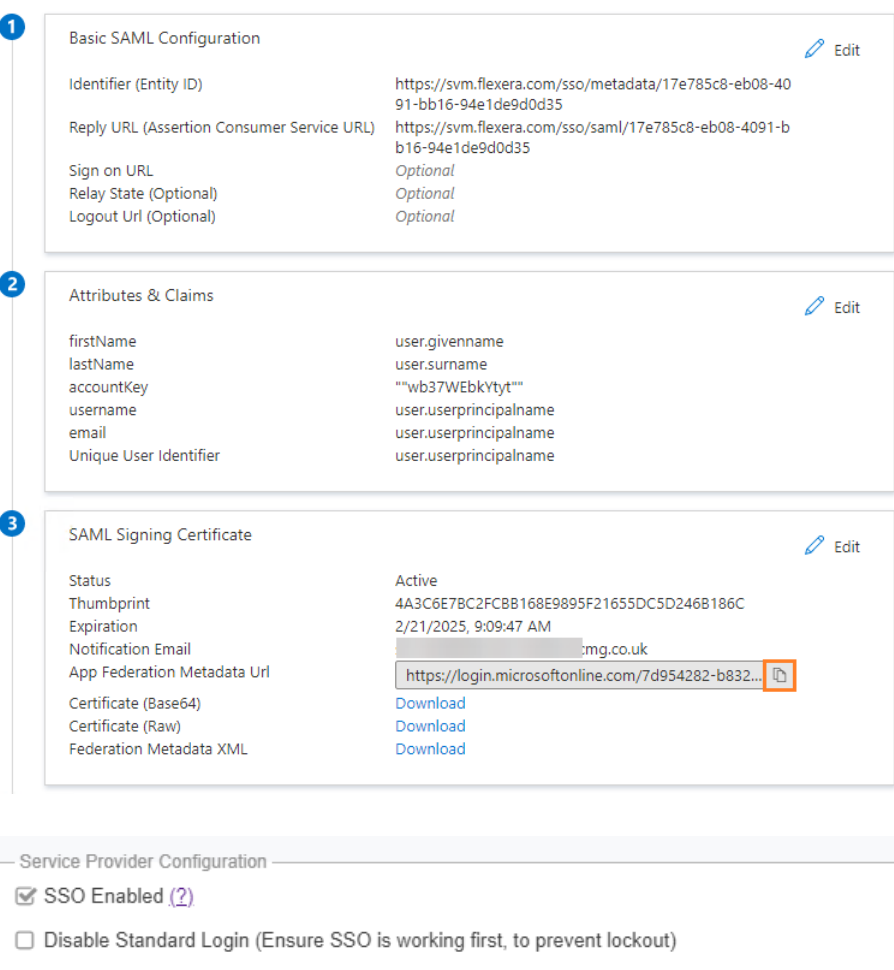

- ⊙ Provide IdP Metadata URL
- ◯ Upload IdP Metadata XML file

https://login.microsoftonline.com/7d954282-b832-4891-a1e8-a894a07cd5f0/federatic

□ Automatically create new user

**Save Service Configuration** 

- **4.** Generate an account key from the Software Vulnerability Manager **Configuration > Settings > IdP Configuration Instructions** and then click **Save Service Configuration** button. Click **Ok** and agree the confirmation dialog which appears.
- **5.** Copy the following from the Software Vulnerability Manager **Configuration > Settings** fields and paste in the Azure **Single sign on > Set up Single Sign-On with SAML > Basic SAML Configuration**:
	- **•** Single Sign On URL (Same with Recipient URL and Destination URL) to Reply URL (Assertion Consumer Service URL).
	- **•** Single sign on URL and Audience URL (SP Entity ID) to Identifier (Entity ID).

After selecting the details click Save.

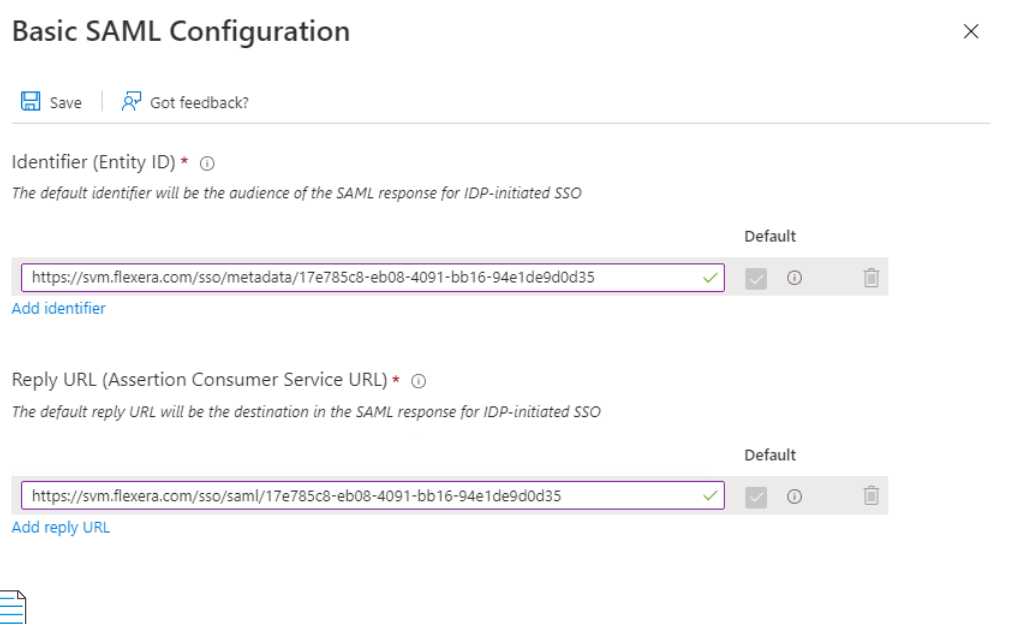

- **6.** Edit the User Attributes & Claims
	- **•** Click **Edit**.

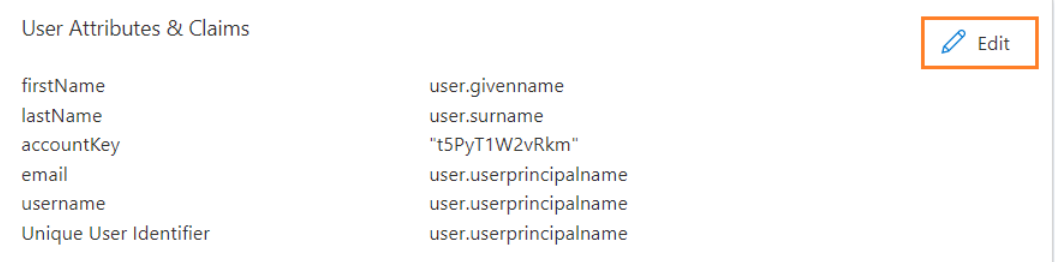

- **•** The User Attributes & Claims page appears.
- **•** Delete all old attributes and claims by clicking the context menu icon.

*Note • Metadata URL can not be used for the multiple applications.*

#### User Attributes & Claims ...

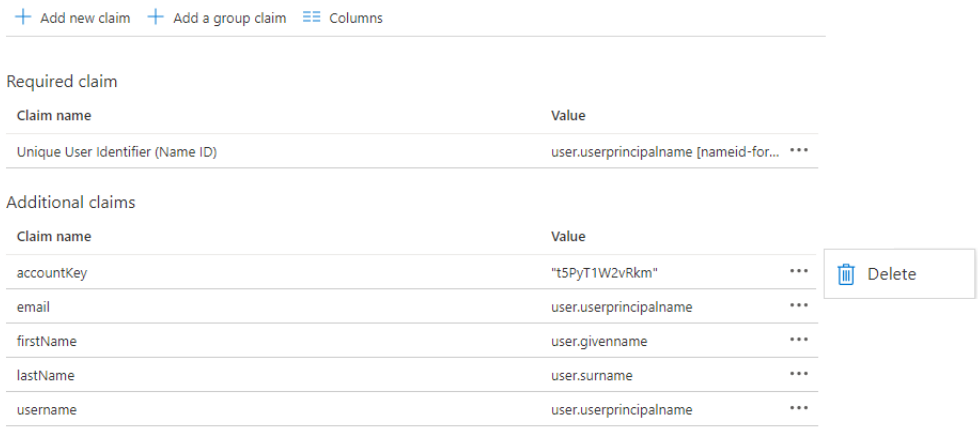

- **•** Click + Add New claim to add new attributes and claims.
- **•** The Manage claim page appears.
- **•** Enter name in the text field.
- **•** Select the source attributes from the drop down list.
- **•** After selecting, click **Save**.

Follow the above steps and add attributes and claims for the following:

- **•** firstName
- **•** lastName
- **•** email
- **•** username
- **•** accountKey

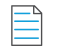

*Note • While selecting accountKey attributes paste the generated Account key which is copied from the Software Vulnerability Manager Configuration > Settings > IdP Configuration Instructions.*

**7.** After configuring, click **Test**, and then click **Sign in as current user** link.

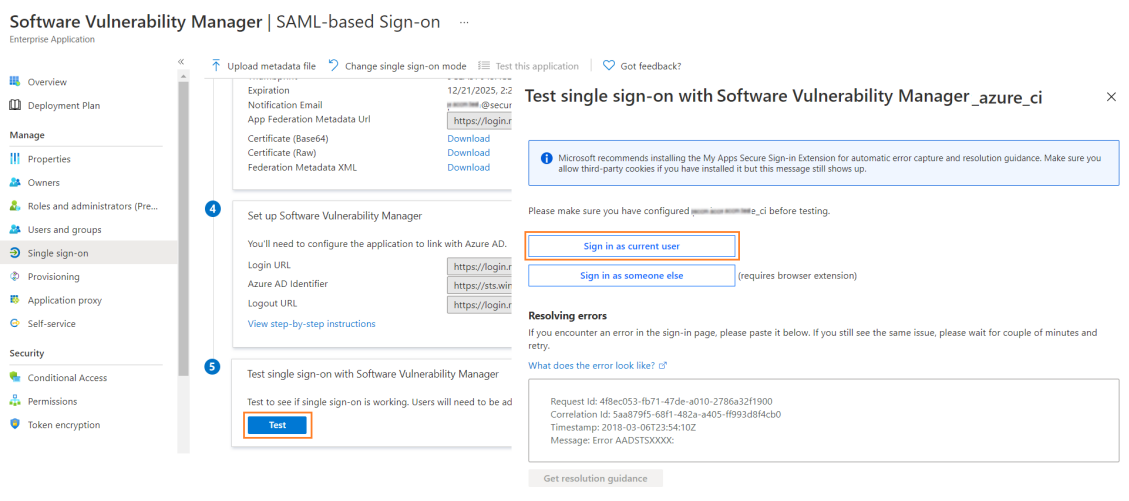

**8.** After successful action it navigates to the Software Vulnerability Manager application.

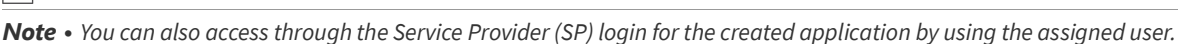

# <span id="page-283-0"></span>**Log Messages**

Use this page to view sequential data regarding the actions being performed by Software Vulnerability Manager. It can also be used to detect and fix any issues that you might experience with the Software Vulnerability Manager console. The Log Details page becomes populated when you select the Configuration > Settings > Debug Logging > Enable Logging check box.

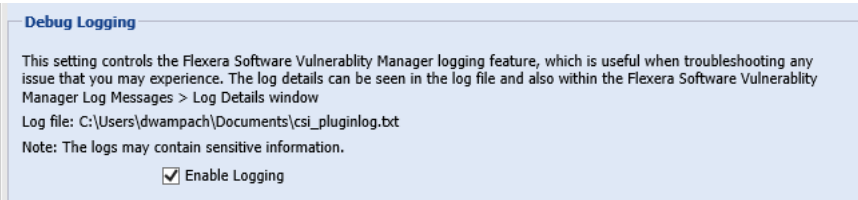

Right-click or double-click a message to copy the row data to the clipboard. Click Clear to remove all log entries. In the event of a support request you may be requested to provide relevant information from this page.

# <span id="page-283-1"></span>**Activity Log**

Use this page to view information about user activity within Software Vulnerability Manager, for example "write" actions, logins, and so on, with the exception of scans (due to the volume of data generated). You can access a full activity and login log for compliance monitoring and auditing purposes.

Click the calendar icon next to the From and To fields to set a specific Activity Log date range to view. You can also use the Search field to filter the Activity Log results to specific actions, for example changes to IP access rules.

Select Show Priorities to filter the results by High, Medium or Low Priority.

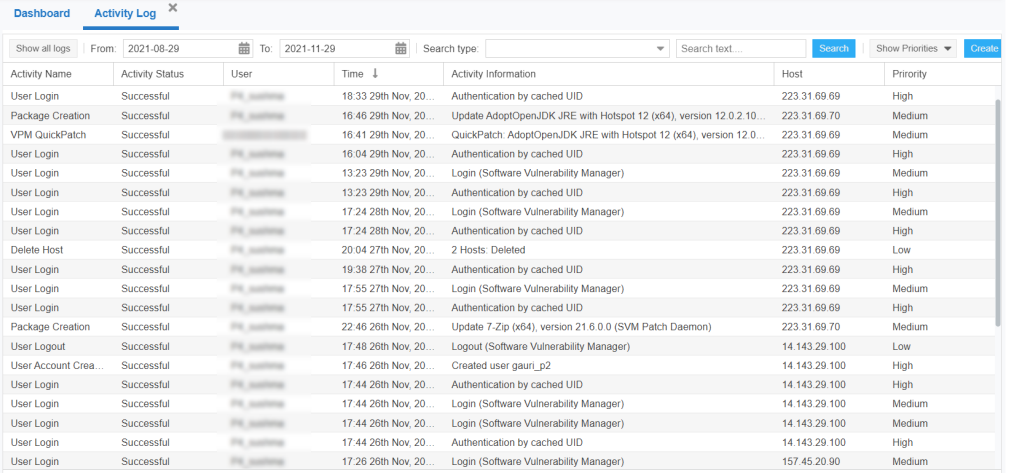

### **Create Notifications for the Activity Log**

With this configuration, you can schedule multiple notification digest for the respective events through emails.

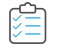

#### *Task To create Notifications:*

**1.** Click **Create**.

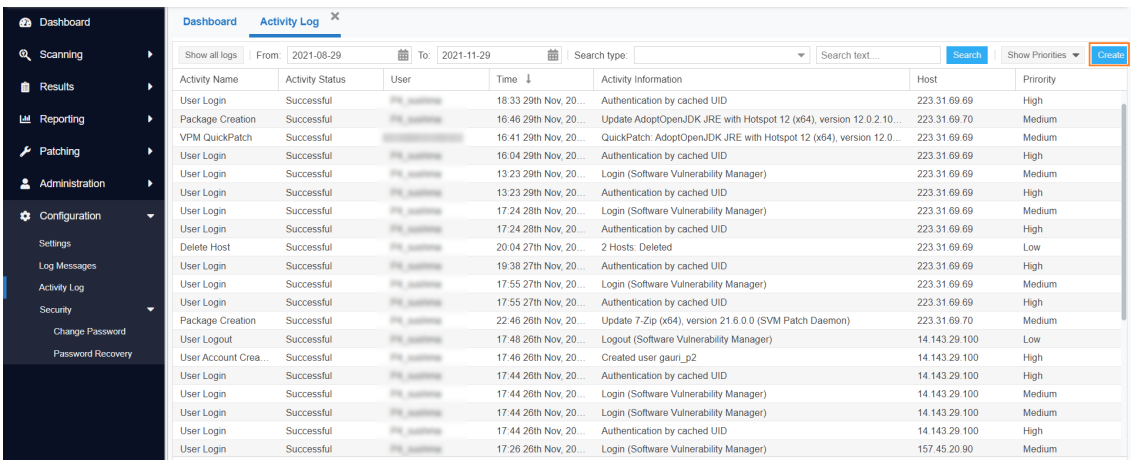

**2.** The **Configure New Log Notifications** dialog box opens.

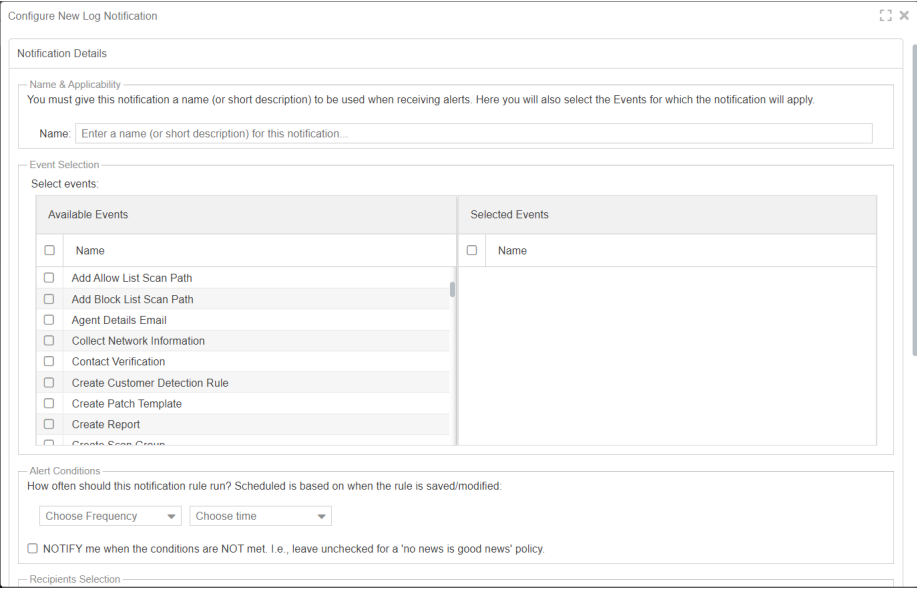

- **3.** Describe notification name, select the required events, and then select notification schedules.
- **4.** These email notifications can be scheduled on an **Hourly**, **Daily**, **Weekly**, or **Monthly** basis. If you select **Daily**, or **Weekly**, or **Monthly** option, then you choose the time duration for the selected day.
- **5.** Choose the recipients and then click **Save**.

# <span id="page-285-0"></span>**Suggest Software**

Use this page to send details about software that you would like to be added to our File Signature database.

It is important to enter as much information as possible to facilitate the processing and acceptance of your request.

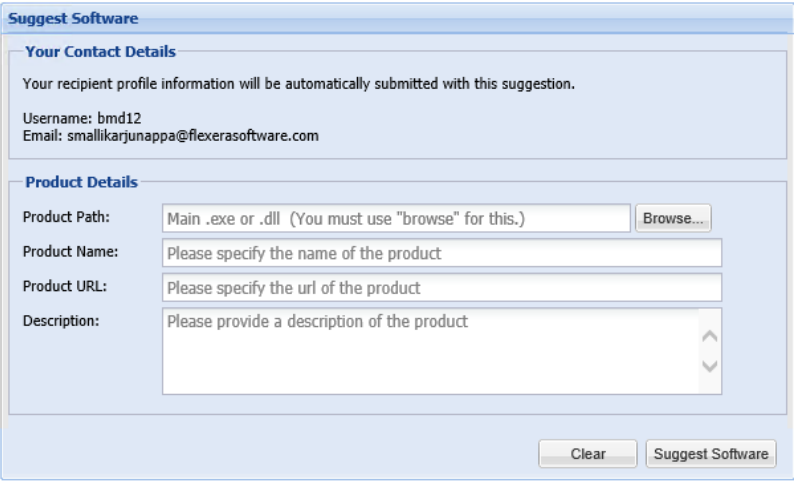

# <span id="page-285-1"></span>**Software Suggestions**

Use this page to view details of the suggested software.

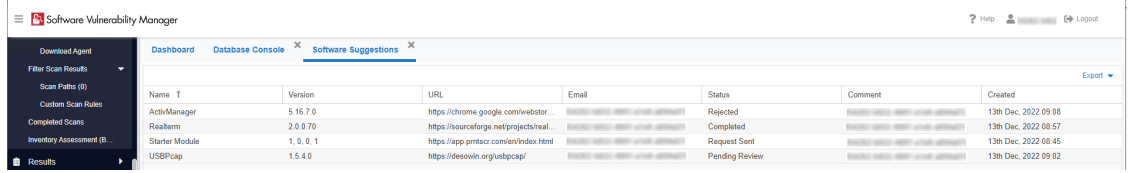

Under Status column you can view the status as given below:

**Table 11-3 •** Suggest Software Status Column Details

| <b>Status</b>              | <b>Description</b>                                                 |
|----------------------------|--------------------------------------------------------------------|
| <b>Request Sent</b>        | Indicates the suggested software request as been sent to SVM.      |
| <b>Needs Clarification</b> | Indicates that the suggested software request needs clarification. |
| <b>In Progress</b>         | Indicates the suggested software request is In progress.           |
| <b>Not Applicable</b>      | Indicates the suggested software request is not applicable.        |
| <b>Pending Review</b>      | Indicates that the suggested software review in pending.           |
| <b>Completed</b>           | Indicates that the suggested software is added to SVM.             |
| <b>Rejected</b>            | Indicates that the suggested software request is rejected.         |

*Note • You can delete only your Software Suggestion records.*

# <span id="page-286-0"></span>**Security**

Software Vulnerability Manager provides the following security features for user passwords:

- **•** [Change Password](#page-286-1)
- **•** [Password Recovery Settings](#page-287-0)

### <span id="page-286-1"></span>**Change Password**

Use this page to change the Software Vulnerability Manager account password for the user that is currently logged in. The new password must contain a minimum of eight characters, or comply with the criteria defined in the [Password Policy](#page-259-1)  [Configuration](#page-259-1) rules.

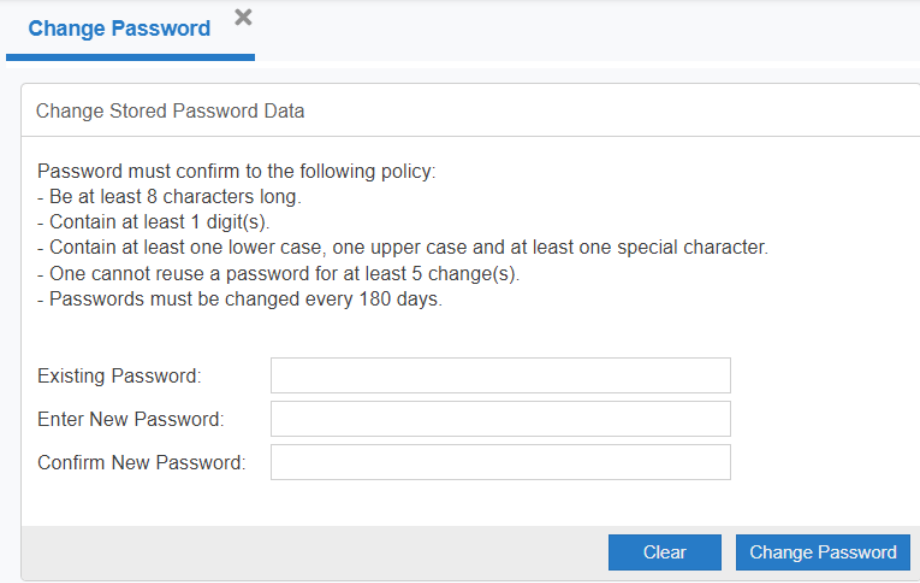

### <span id="page-287-0"></span>**Password Recovery Settings**

Use this page to verify your email address and mobile number that will be used for password recovery. If your password is lost, you can reset it at login by clicking **Forgot your password?** You will then be prompted to change your password using your verified email address and mobile number.

In the Contact Details fields, you must provide your email address and a mobile phone number and click Send Verification Codes. The verification code will be received in two separate messages – one SMS on your mobile phone and the second via an email message. When entering your mobile phone number, you should select your country code from the drop-down list.
그<br>-

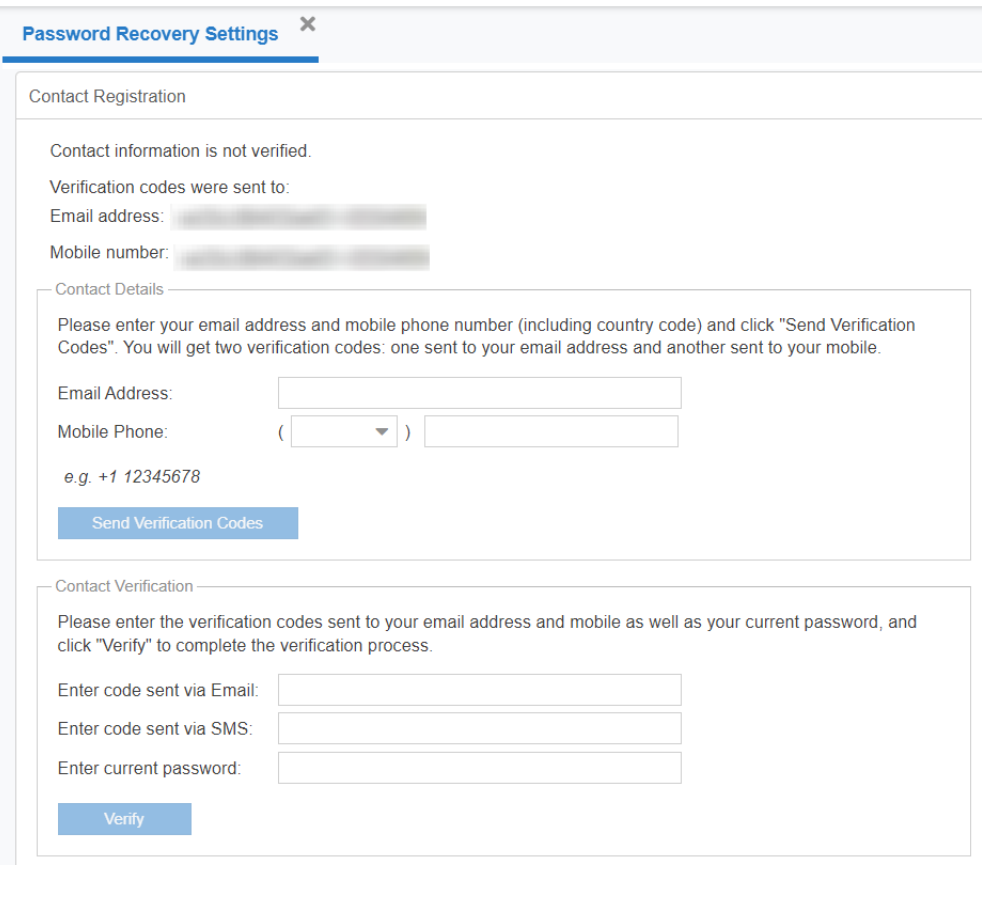

#### *Note • If you have not configured your password recovery settings and you need to reset your password at login, you can restore access to your user account. After clicking Forgot your password? Flexera will send an email to the email address used at the time of your account creation. The email subject line will state: "Flexera Software Vulnerability Manager Password Recovery Failed". The email will state: "Dear customer, You have not configured the password recovery settings. Please contact your admin/Support."*

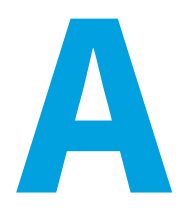

# **Appendix A - Partition Management**

This appendix explains how to create and administer your Software Vulnerability Manager Partitions:

- **•** [Introduction](#page-289-0)
- **•** [Partition Management](#page-289-1)

## <span id="page-289-0"></span>**Introduction**

Use Administration > Partition Management to create and administer:

- **•** Additional Software Vulnerability Manager Partitions by assigning a specific number of host and user licenses
- **•** User roles with specific modules and read/write permissions with host licenses

Your overall corporate group of machines is your network. Software Vulnerability Manager gives you the ability to logically partition your network. If you only use one network partition then your network and your network partition are the same thing. If your company is divided across logical and physical partitions, you can mimic that in Software Vulnerability Manager by creating multiple network partitions.

Refer to [Administration](#page-253-0) for more information regarding [User Management.](#page-255-0)

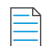

*Note • Using a single WSUS server with multiple partitions is not supported.*

## <span id="page-289-1"></span>**Partition Management**

Use this page to create and administer your Software Vulnerability Manager Partitions.

- **•** [Overview](#page-290-0)
- **•** [Permissions](#page-291-0)
- **•** [Host and User Licenses](#page-291-1)
- **•** [Create a New Partition Administrator](#page-291-2)
- **•** [Grant User Access to all Completed Scans and Single Host Agent Entries](#page-292-0)

### <span id="page-290-0"></span>**Overview**

When Flexera creates the Software Vulnerability Manager base user, this user is the Partition Administrator of "Partition 0". The Partition 0 Administrator is the unique global administrator for the company, irrespective of how many partitions are created.

The Partition 0 Administrator can create further network partitions by creating new Partition Administrators. Only the Partition 0 Administrator can create new partitions.

Every partition has identical functionality – the only difference is that an entire partition (N>0) can be deleted by the Partition 0 Administrator.

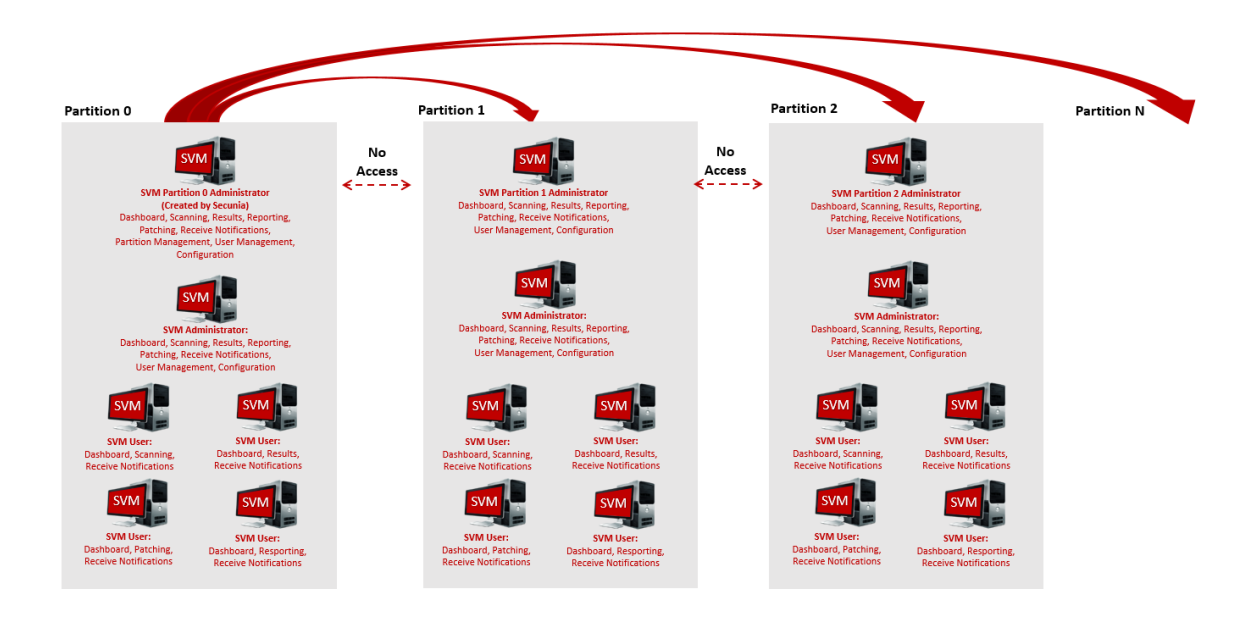

*Note • Just as creating a partition is done by creating a new Partition Administrator, deleting an entire partition is done by deleting the Partition Administrator.*

Within a partition, there is only one Partition Administrator. All additional accounts are regular users, however, these users all have specific roles. One of the roles a user can have is Administrator.

The main difference between users who have the Administrator role and those who don't is that Administrators can create and delete other users within their partition. They can delete any non-administration users, but not other Administrator users.

The Partition 0 Administrator can access the Partition Management and User Management menus.

All other Partition Administrators can only access the User Management menu.

### <span id="page-291-0"></span>**Permissions**

The MySQL user that is being used to connect to the database requires full privileges on the MySQL server (including the grant option) as in the following SQL statement:

GRANT ALL PRIVILEGES ON \*.\* TO 'secunia user'@'localhost' WITH GRANT OPTION;

The WITH GRANT OPTION is only required when creating Partitions. If you don't want to permanently give the GRANT privilege to Software Inspector's MySQL user, you can give the permission temporarily when creating Partitions and then revoke the permission afterwards.

### <span id="page-291-1"></span>**Host and User Licenses**

The Partition 0 Administrator is assigned user licenses from Flexera. When the Administrator creates a new partition, licenses are allocated to the Partition Administrator of that partition. Those licenses are effectively no longer relevant to Partition 0 – and no one in Partition 0 can use them. The Partition 0 Administrator can reclaim unused licenses from another Partition by right-clicking an existing account and editing it.

The Host and User licenses in a given partition belong to a shared pool. Any user who scans hosts will use host licenses from this pool. When a user is created, an Administrator can limit how many active licenses they can claim – note, this is only an upper bound of the licenses they can use, and should not be confused with them being "assigned" licenses.

User licenses are used per account. For example, when the Partition 0 Administrator is assigned 100 licenses from Flexera, they use one for their account, so there are 99 left in the pool. The Partition 0 Administrator only assigns them when creating a new Partition. For example, the Partition 0 Administrator creates a user for Partition 1 (that takes 1 license), and gives the Partition 1 Administrator 50 user licenses. The Partition 0 Administrator now has 48 left, and the Partition 1 Administrator has 50, meaning, at most 50 additional users could be created in Partition 1.

When an Administrator in a given partition creates a user, they use 1 user license from the pool in that partition. When that user is deleted, their user license is re-added to the pool.

### <span id="page-291-2"></span>**Create a New Partition Administrator**

Click Create New Partition Administrator and fill in the form, providing all the necessary details about the Partition Administrator and include the number of host and user licenses to assign.

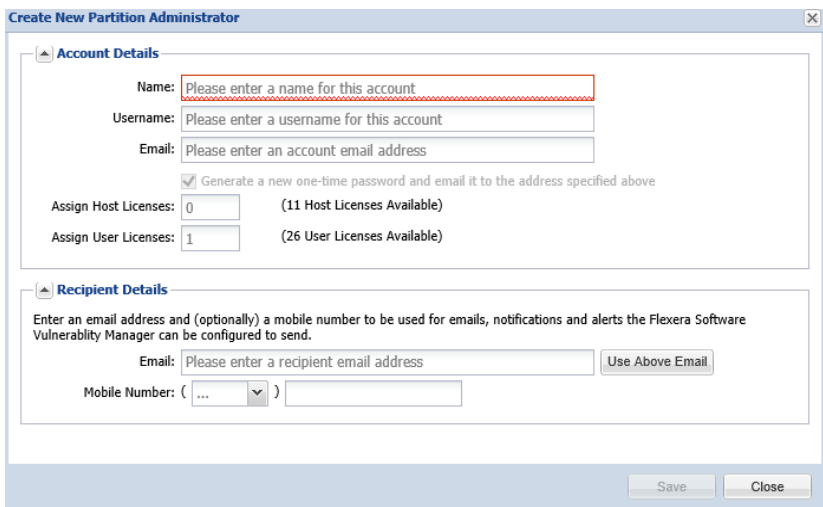

An email will be sent to the User containing a welcome message and the Software Vulnerability Manager login credentials.

Right-click an existing account to view, edit or delete the partition.

Partition Administrators can choose Smart Groups to copy to another account using the Create/Edit User form.

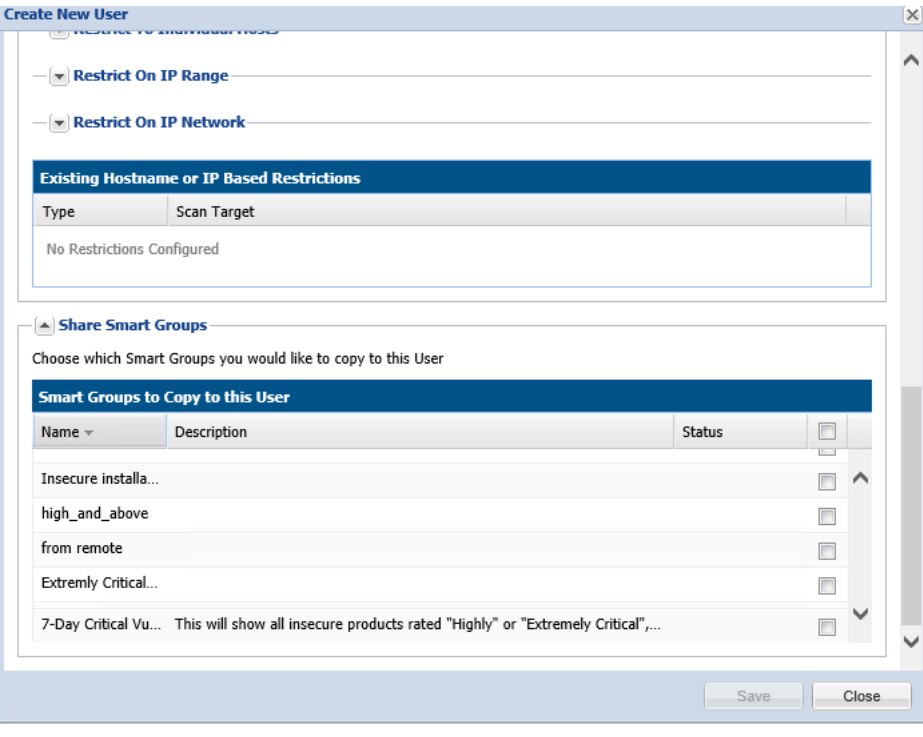

*Note • Sub-Accounts are not allowed to modify their copy of a Smart Group.*

*The Partition Administrator can also unshare a copy of a Smart Group.*

*If the Sub-Account already has a Smart Group of the same name and type, the Partition Administrator cannot share their copy with them.*

*If the Partition Administrator modifies the Smart Group, all shared copies are also modified.*

*If the Partition Administrator deletes the Smart Group, all shared copies are also deleted.*

### <span id="page-292-0"></span>**Grant User Access to all Completed Scans and Single Host Agent Entries**

Partition Administrators can permit a user or administrator to view all Completed Scans and Single Host Agents by selecting a check box in the User Account Details form.

When enabled, the user will be able to see the Completed Scans and Single Host Agents from all other users in their partition.

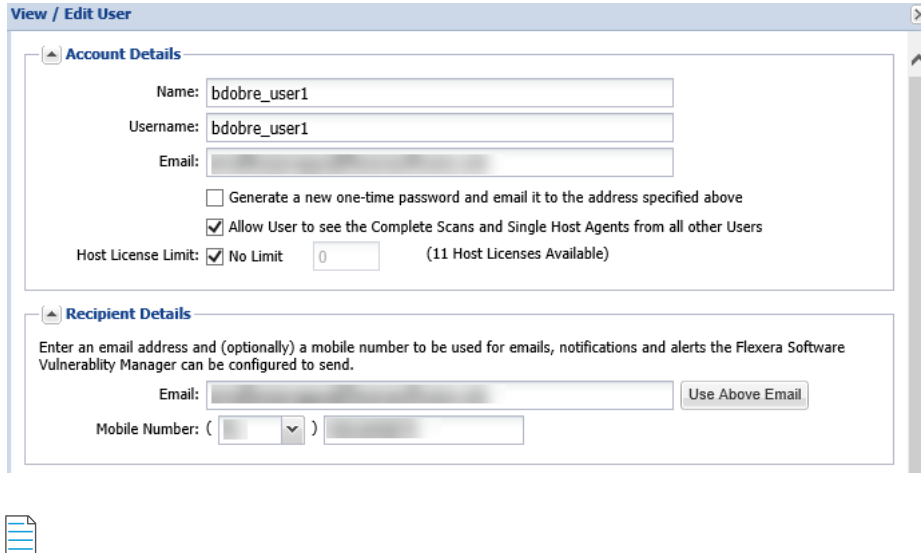

*Note • This functionality is not available when editing a Partition Administrator or when creating a new user or administrator, only when editing an existing one.*

#### **Appendix A Appendix A - Partition Management**

Partition Management

**B**

# <span id="page-295-1"></span>**Appendix B - About Secunia Advisories**

This section includes the following articles:

- **•** [CVSS \(Common Vulnerability Scoring System\)](#page-295-0)
- **•** [CVE References](#page-296-0)
- **•** [Where \(Attack Vector\)](#page-296-1)
- **•** [Criticality \(Severity Rating\)](#page-296-2)
- **•** [Impact \(Consequence\)](#page-297-0)

# <span id="page-295-0"></span>**CVSS (Common Vulnerability Scoring System)**

The Common Vulnerability Scoring System (CVSS) provides an open framework for communicating the characteristics and impacts of IT vulnerabilities.

CVSS enables IT managers, vulnerability bulletin providers, security vendors, application vendors, and researchers to all benefit by adopting this common language of scoring IT vulnerabilities.

CVSS consists of three groups: Base, Temporal, and Environmental. Each group produces a numeric score ranging from 0 to 10, and a Vector; a compressed textual representation that reflects the values used to derive the score.

- **• The Base group** represents the intrinsic qualities of a vulnerability.
- **•** The Temporal group reflects the characteristics of a vulnerability that changes over time.
- **• The Environmental group** represents the characteristics of a vulnerability that are unique to any user's environment.

For details on interpreting a CVSS vector, refer to [https://www.first.org/cvss/specification-document.](https://www.first.org/cvss/specification-document)

Secunia Advisories include a Secunia derived CVSS score and vector, as well as a link to an implementation of the NIST CVSS calculator so that a user can adjust temporal and environmental metrics for advisories that match your Watch Lists.

The National Vulnerability Database (NVD) CVSS score/vector for each relevant CVE contained in an Advisory is also shown, and is similarly linked to the NIST CVSS calculator.

# <span id="page-296-0"></span>**CVE References**

A CVE (Common Vulnerabilities and Exposures) name represents a unique, standardized name and description for a given vulnerability or exposure.

Searching on a CVE reference (for example CVE-2009-3793 or simply 2009-3793) will find all Secunia Advisories in the database that list that particular CVE as a reference.

An Advisory can contain more than one CVE reference, and not every Advisory has an associated CVE reference.

## <span id="page-296-4"></span><span id="page-296-1"></span>**Where (Attack Vector)**

The following are Where (Attack Vector) values.

#### **Local System**

Local system describes vulnerabilities where the attack vector requires that the attacker is a local user on the system.

#### **Local Network**

From local network describes vulnerabilities where the attack vector requires that an attacker is situated on the same network as a vulnerable system (not necessarily a LAN).

This category covers vulnerabilities in certain services (for example, DHCP, RPC, administrative services, and so on), which should not be accessible from the Internet, but only from a local network and optionally a restricted set of external systems.

#### **Remote**

From remote describes vulnerabilities where the attack vector does not require access to the system nor a local network.

This category covers services, which are acceptable to expose to the Internet (for example, HTTP, HTTPS, SMTP) as well as client applications used on the Internet and certain vulnerabilities, where it is reasonable to assume that a security conscious user can be tricked into performing certain actions.

# <span id="page-296-3"></span><span id="page-296-2"></span>**Criticality (Severity Rating)**

The following are Severity Rating values.

#### **Extremely Critical**

This value is typically used for remotely and easily exploitable vulnerabilities that are otherwise designated "highly critical" but also have been exploited in the wild before their publication (zero-day). These vulnerabilities typically exist in services like FTP, HTTP and SMTP or specific client systems such as email programs or browsers. Operating systems can also be prone to them—e.g., when font handling is performed on operating system level.

#### **Highly Critical**

**•** This value is generally used for remotely and easily exploitable vulnerabilities that can lead to system compromise.

- **•** Successful exploitation doesn't usually require any interaction, but there are no known exploits available at the time of disclosure.
- **•** These vulnerabilities typically exist in services like FTP, HTTP and SMTP or specific client systems such as email programs or browsers. Operating systems can also be prone to them—e.g., when font handling is performed on operating system level.

#### **Moderately Critical**

This value is usually used for remotely and easily exploitable denial-of-service vulnerabilities against services like FTP, HTTP and SMTP. Additionally, easily exploitable vulnerabilities that could lead to information disclosure or affect the integrity of a product can result in this criticality level.

This rating is also used for vulnerabilities allowing system compromise on LANs in services like SMB, RPC, NFS, LPD and similar services that are not intended for use over the Internet.

#### **Less Critical**

This value is typically used for cross-site scripting and local privilege escalation vulnerabilities.

This rating is also used for vulnerabilities allowing exposure of sensitive data to local users.

#### **Not Critical**

This value is typically used for very limited privilege escalation vulnerabilities and locally exploitable Denial of Service vulnerabilities.

This rating is also used for non-sensitive system information disclosure vulnerabilities (for example, remote disclosure of installation path of applications).

# <span id="page-297-1"></span><span id="page-297-0"></span>**Impact (Consequence)**

The following are Consequence values.

#### **Brute Force**

Used in cases where an application or an algorithm allows an attacker to guess passwords in an easy manner.

#### **Cross-Site Scripting**

Cross-Site Scripting vulnerabilities allow a third party to manipulate the content or behavior of a web application in a user's browser, without compromising the underlying system.

Different Cross-Site Scripting related vulnerabilities are also classified under this category, including "script insertion" and "cross-site request forgery".

Cross-Site Scripting vulnerabilities are often used against specific users of a website to steal their credentials or to conduct spoofing attacks.

#### **DoS (Denial of Service)**

This includes vulnerabilities ranging from excessive resource consumption (for example, causing a system to use a lot of memory) to crashing an application or an entire system.

#### **Exposure of Sensitive Information**

Vulnerabilities where documents or credentials are leaked or can be revealed either locally or remotely.

#### **Exposure of System Information**

Vulnerabilities where excessive information about the system (for example. version numbers, running services, installation paths, and similar) are exposed and can be revealed from remote and, in some cases, locally.

#### **Hijacking**

Covers vulnerabilities where a user session or a communication channel can be taken over by other users or remote attackers.

#### **Manipulation of Data**

This includes vulnerabilities where a user or a remote attacker can manipulate local data on a system, but not necessarily be able to gain escalated privileges or system access.

The most frequent type of vulnerabilities with this impact are SQL-injection vulnerabilities, where a malicious user or person can manipulate SQL queries.

#### **Privilege Escalation**

Covers vulnerabilities where a user is able to conduct certain tasks with the privileges of other users or administrative users.

This typically includes cases where a local user on a client or server system can gain access to the administrator or root account, thus taking full control of the system.

#### **Security Bypass**

Covers vulnerabilities or security issues where malicious users or people can bypass certain security mechanisms of the application. The actual impact varies significantly depending on the design and purpose of the affected application.

#### **Spoofing**

Covers various vulnerabilities where it is possible for malicious users or people to impersonate other users or systems.

#### **System Access**

Covers vulnerabilities where malicious people are able to gain system access and execute arbitrary code with the privileges of a local user.

#### **Unknown**

Covers various weaknesses, security issues, and vulnerabilities not covered by the other impact types, or where the impact is not known due to insufficient information from vendors and researchers.

# **Appendix C - CSV Export File Cross-References**

When you export data from the Software Vulnerability Manager user interface to a CSV file, some values may differ. Each data set in this appendix includes a cross-reference table to explain the different values between the user interface and CSV file.

*Note • Dates and times in the Software Vulnerability Manager database are created using the Coordinated Universal Time (UTC). In the UI, dates and times in UTC are converted to reflect your local time zone. This UTC date and time conversion is not possible for CSV reports, resulting in a date and time mismatch between the UI and CSV report.*

*Note • When you set the agent to scan "As soon as possible", the date and time in the UI will be listed "As soon as possible" with a date in the past as the next scan date. In the CSV report, the scan date is the actual date from the Software Vulnerability Manager database without transformation.*

This section provides a cross-reference for the following CSV file values:

- **•** [Host Smart Group](#page-300-0)
- **•** [Advisory Smart Group](#page-300-1)
- **•** [Product Smart Group](#page-301-0)
- **•** [Scan Result](#page-301-1)
- **•** [Completed Scan](#page-302-0)
- **•** [Scheduled Exports](#page-302-1)
- **•** [Single Host Agent](#page-303-0)
- **•** [Smart Group Notifications](#page-303-1)
- **•** [User Management](#page-304-0)

# <span id="page-300-0"></span>**Host Smart Group**

For further information regarding the Business Impact terminology, see [Criticality \(Severity Rating\).](#page-296-3)

# <span id="page-300-1"></span>**Advisory Smart Group**

**Table C-1 •** Advisory Smart Group Values from the User Interface Versus the Exported CSV File

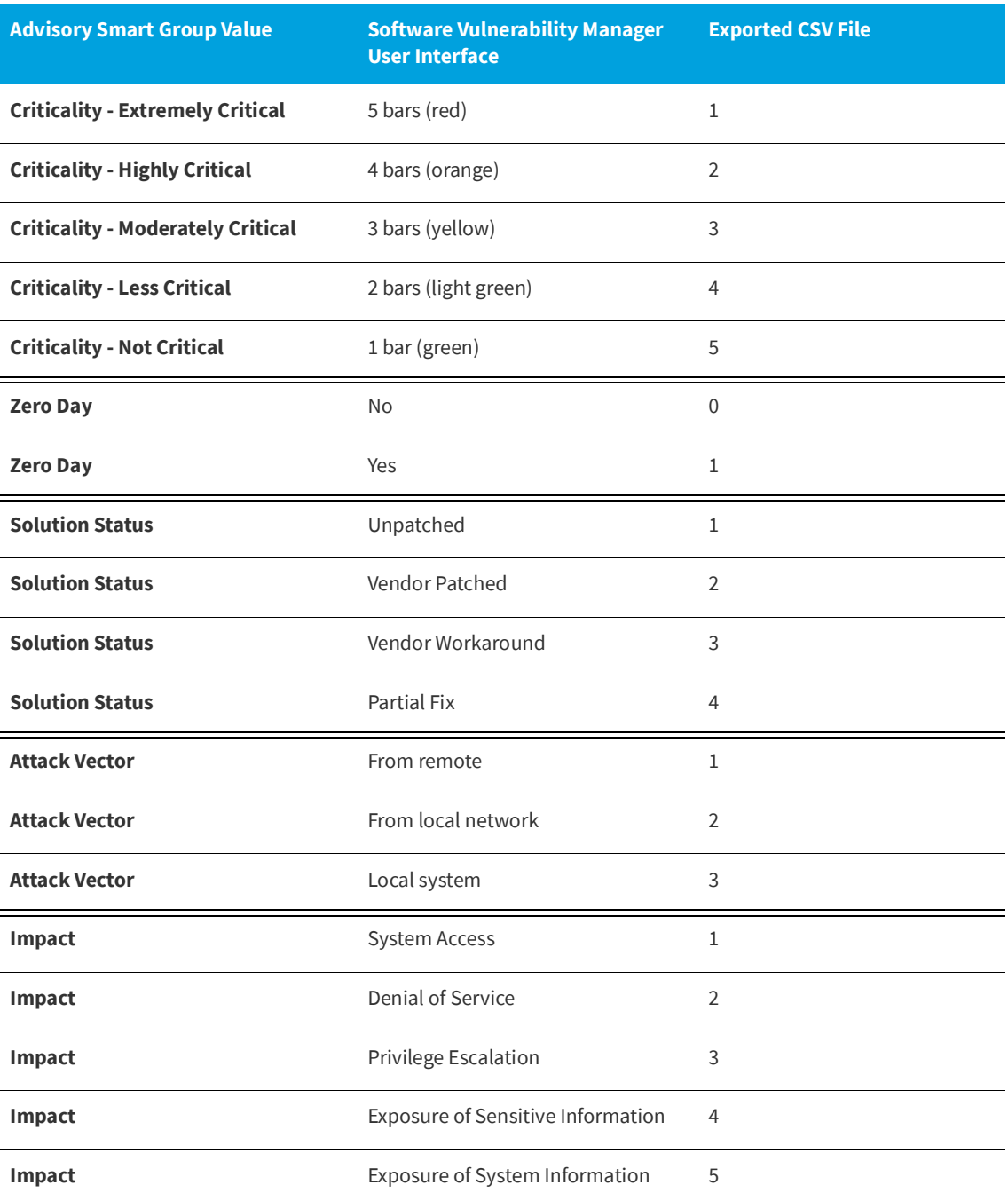

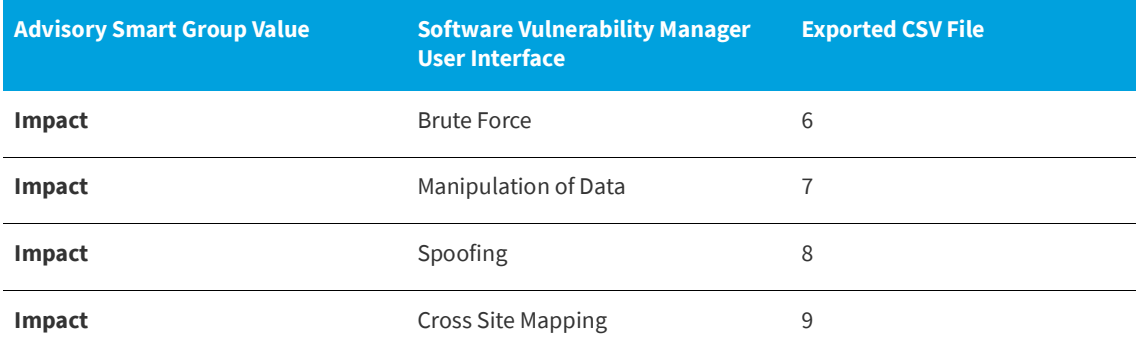

**Table C-1 •** Advisory Smart Group Values from the User Interface Versus the Exported CSV File (cont.)

See [Appendix B - About Secunia Advisories](#page-295-1) for further information regarding the following terminology:

- **•** [Where \(Attack Vector\)](#page-296-4)
- **•** [Criticality \(Severity Rating\)](#page-296-3)
- **•** [Impact \(Consequence\)](#page-297-1)

## <span id="page-301-0"></span>**Product Smart Group**

For further information regarding the Criticality terminology, see [Criticality \(Severity Rating\)](#page-296-3).

# <span id="page-301-1"></span>**Scan Result**

**Table C-2 •** Scan Result Values from the User Interface Versus the Exported CSV File

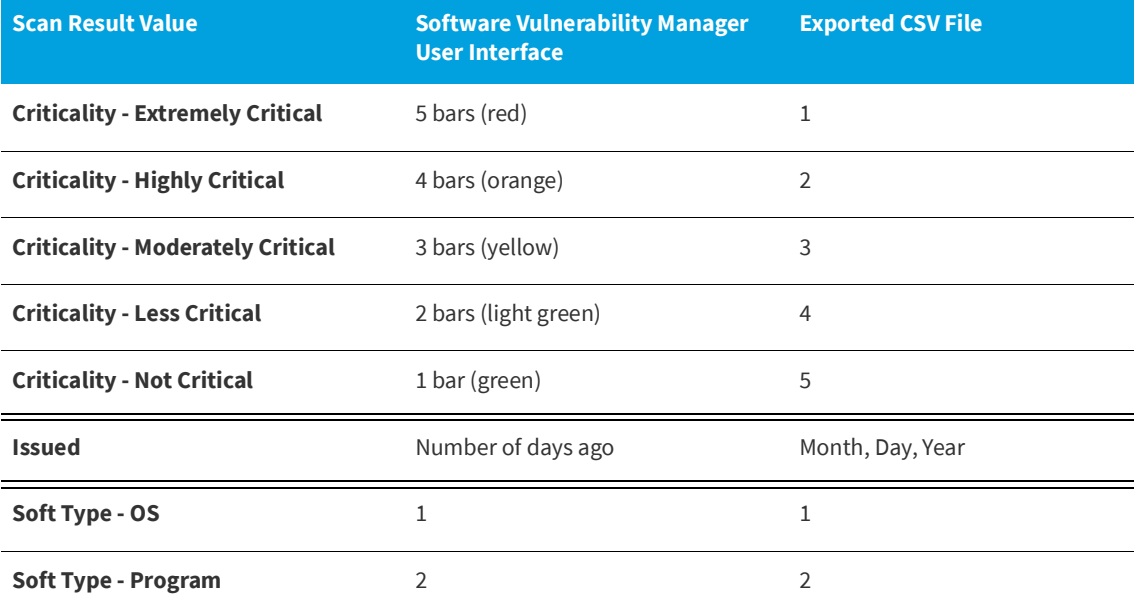

For further information regarding the Criticality terminology, see [Criticality \(Severity Rating\)](#page-296-3).

# <span id="page-302-0"></span>**Completed Scan**

**Table C-3 •** Completed Scan Values from the User Interface Versus the Exported CSV File

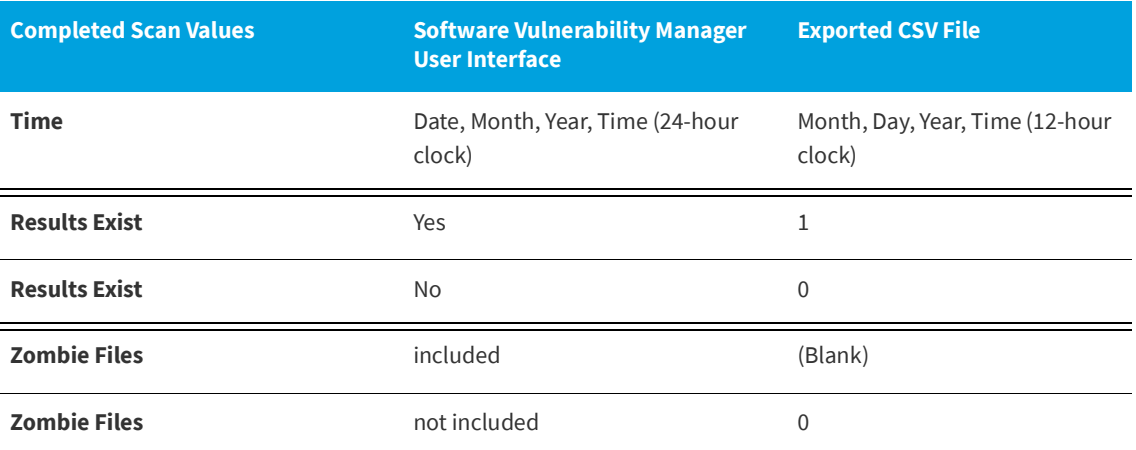

# <span id="page-302-1"></span>**Scheduled Exports**

**Table C-4 •** Scheduled Exports Values from the User Interface Versus the Exported CSV File

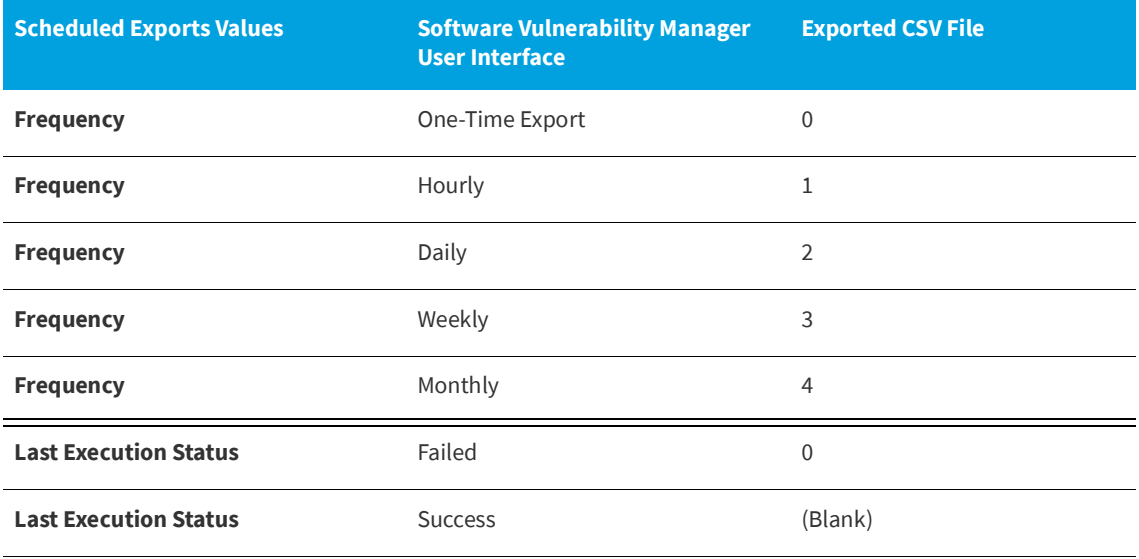

# <span id="page-303-0"></span>**Single Host Agent**

**Table C-5 •** Single Host Agent Values from the User Interface Versus the Exported CSV File

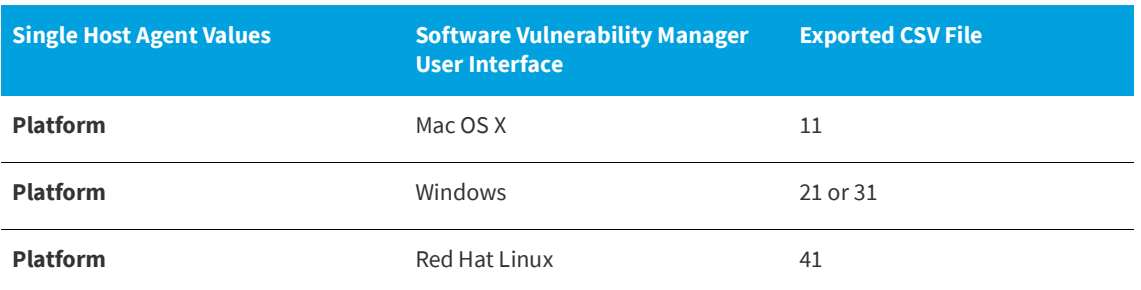

## <span id="page-303-1"></span>**Smart Group Notifications**

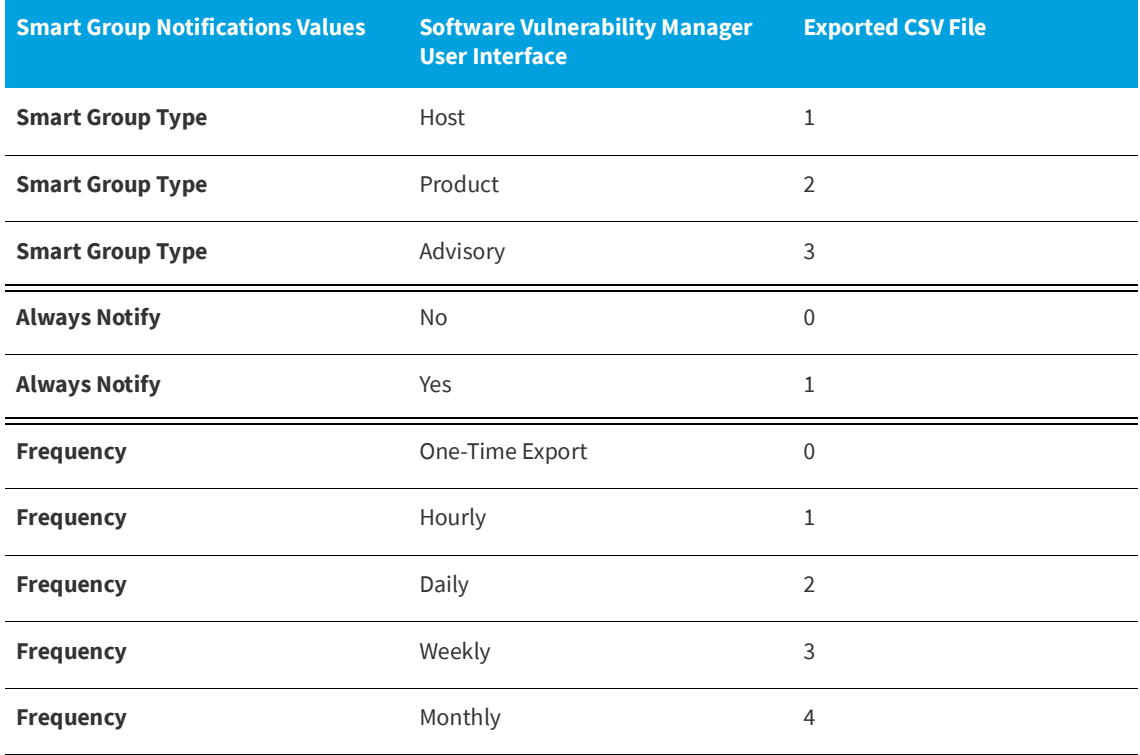

**Table C-6 •** Smart Group Notifications Values from the User Interface Versus the Exported CSV File

# <span id="page-304-0"></span>**User Management**

**Table C-7 •** User Management Values from the User Interface Versus the Exported CSV File

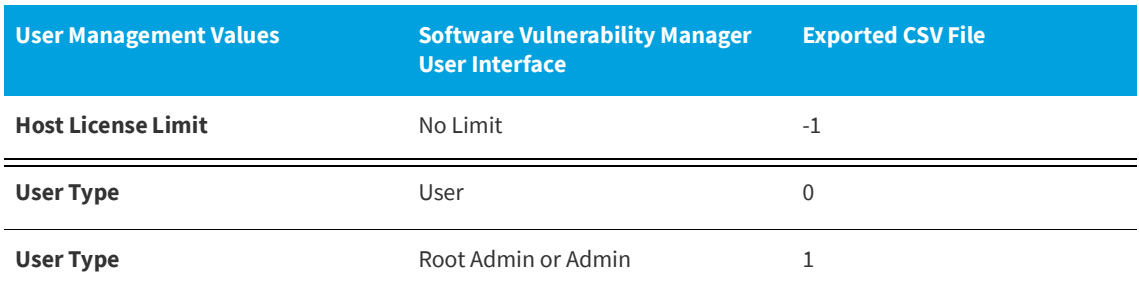

# **Appendix D - Threat Intelligence**

Software Vulnerability Manager Threat Intelligence helps you prioritize the patching efforts.

In a world where there are more than 18,000 new vulnerabilities every year, being smart about prioritizing remediation efforts is essential. Leveraging our optional Threat Intelligence Module, another valuable layer of insight is provided to help you understand which of the vulnerabilities affecting your environment are actually being exploited in the wild.

Industry reports, including Gartner shows that between 6%-10% of the vulnerabilities disclosed each year actually are exploited in the wild. Turns out that most of these have medium CVSS scores, which are typically overlooked by organizations. With the insights provided by threat intelligence, it is possible better optimize the time spent remediating software vulnerabilities. Avoid spending time and resources in patching vulnerabilities that do not have evidence of exploitation, and favor those that do. Prioritization is crucial for effective risk mitigation and resource utilization.

Leveraging machine learning, artificial intelligence, and human curation from thousands of sources in the open, deep and dark web, our Threat Intelligence Module augments Software Vulnerability Manager's vulnerability intelligence with a Threat Score that provides the ultimate prioritization tool for your busy desktop operations teams.

This appendix explains how the Software Vulnerability Manager Threat Intelligence module helps the enterprises to manage their resources and Patching Vulnerabilities more effectively, the following topics are discussed in this section:

- **•** [Evidence of Exploitation](#page-306-0)
- **•** [Criteria for the Threat Score Calculation](#page-306-1)
- **•** [Threat Score Calculation Examples](#page-308-0)
- **•** [Threat Intelligence Data for Operations and Security](#page-310-0)
- **•** [Threat Score Locations](#page-310-1)

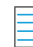

*Note • Please note the following:*

- **•** *Secunia Advisory Threat Scores and Vulnerability (CVE) Threat Scores are each calculated as described in the [Criteria for](#page-306-1)  [the Threat Score Calculation](#page-306-1) section (an Advisory score is not determined by simply adding related CVE Threat Scores).*
- **•** *For pricing and availability, please contact your sales representative or contact us online at: <https://www.flexera.com/about-us/contact-us.html>*

**•** *For more details about the SVM or SVR Threat Intel Modules, please see our datasheet: <https://www.flexera.com/media/pdfs/datasheet-svm-threat-intelligence-module.pdf>*

# <span id="page-306-0"></span>**Evidence of Exploitation**

There are 10 primary rules that can impact the assigned Threat score and they are:

- **•** It has been linked to remote access Trojan
- **•** It has been linked to ransomware
- **•** It has been linked to penetration testing tools
- **•** It has been linked to malware
- **•** It has been linked to an exploit kit
- **•** It has been linked to a cyber exploit
- **•** It has been linked to an exploit wild
- **•** It has been linked to POC verified
- **•** It has been linked to vulnerability developed tools
- **•** It has been linked to verified intelligence

In Software Vulnerability Manager we provide the resulting score for any given Secunia Advisory to add value to the prioritization process. In Software Vulnerability Research, where a security persona requires more insight, we provide these Threat Scores for the Secunia Advisory, and for each vulnerability in the advisory. Further, we will show which of the rules above were triggered to arrive at the threat score presented.

## <span id="page-306-1"></span>**Criteria for the Threat Score Calculation**

Triggered rules increase the score by the values identified in the chart below based on the highest severity level triggered.

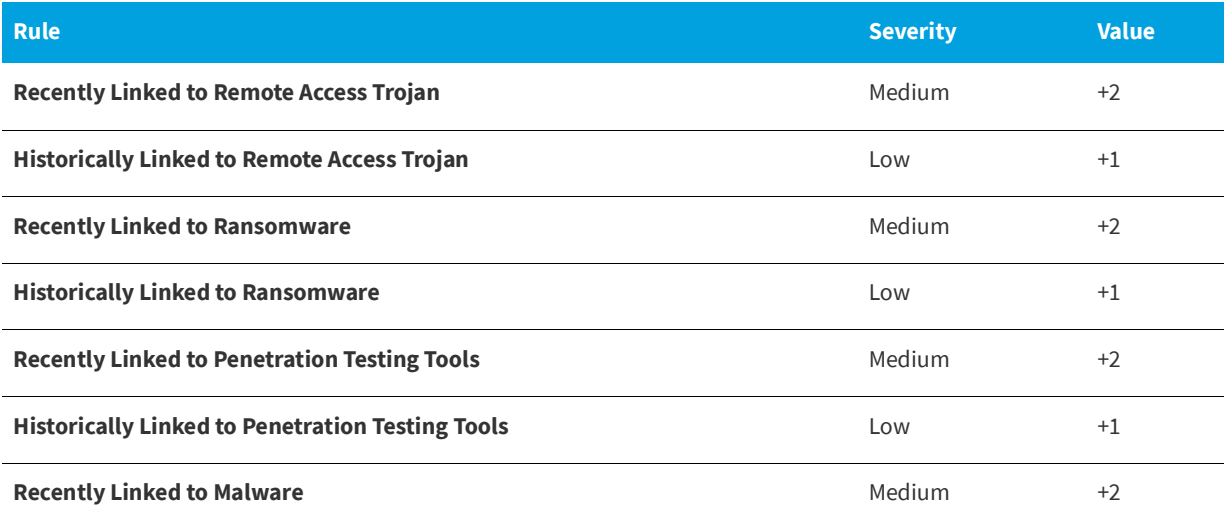

**Table D-1 •** Rules, Severity and Value

#### **Table D-1 •** Rules, Severity and Value

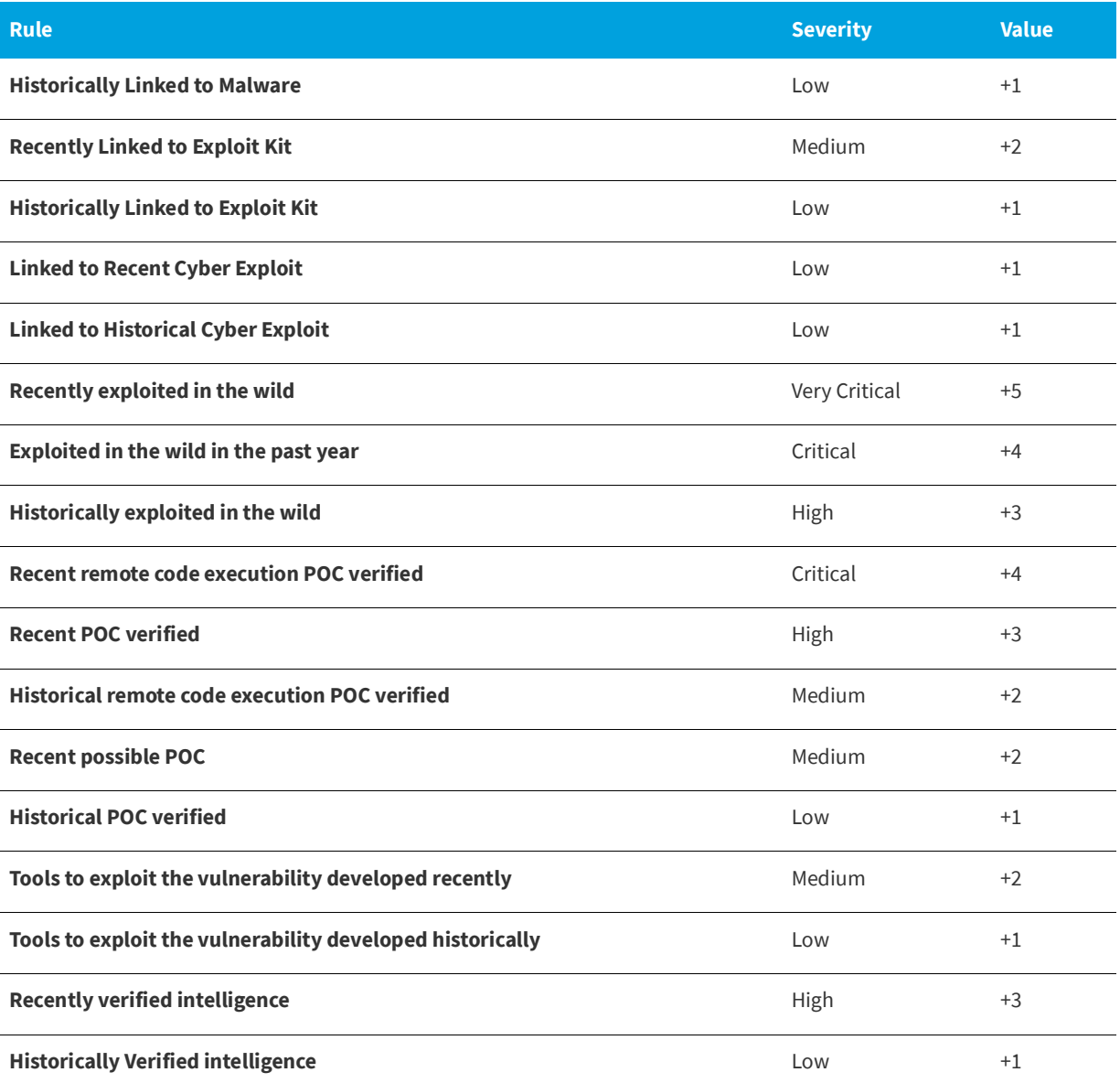

The rule with the highest criticality determines the point range and the starting value for the Threat Score. The ranges for each are as follows:

#### **Table D-2 •** Criticality - Ranges

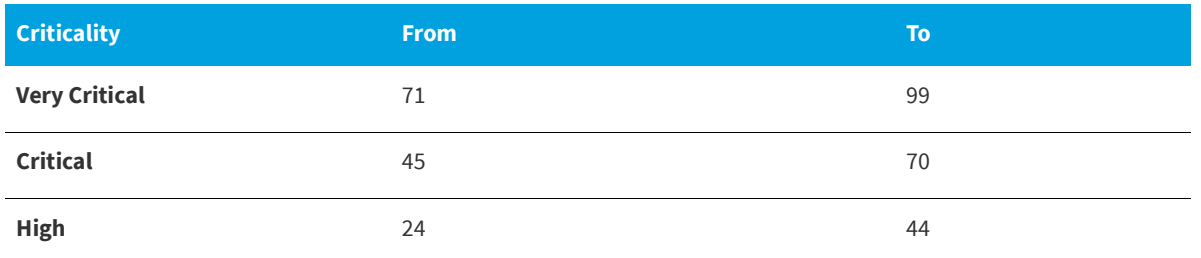

#### **Table D-2 •** Criticality - Ranges

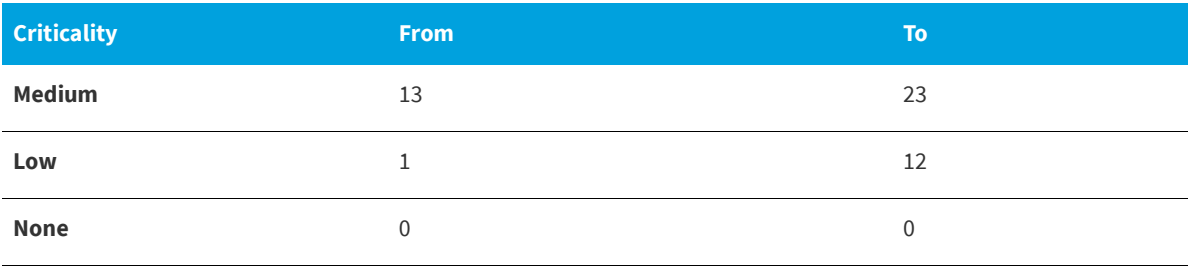

*Note • when assigning a Threat Score to the SAID, we do not simply add up the scores for each associated vulnerability, but rather follow the same rules outlined here to calculate the Security Advisory threat score.* 

# <span id="page-308-0"></span>**Threat Score Calculation - Examples**

Some examples to explain how we would arrive at a Threat Score.

#### **Example 1**

A SAID has two CVEs; two come back as exploited.

#### **Triggered Rules**

The following rules are triggered:

#### **• CVE1 triggers**

- **•** Historically Linked to Remote Access Trojan
- **•** Recent remote code execution POC verified
- **• CVE2 triggers**
	- **•** Historically Linked to Exploit Kit

The Threat Score would be **51**.

#### **Calculating the Score**

The criticality range is set by the most critical rule triggered, which is critical. This sets the score's maximum and minimum range as between 45 and 70.

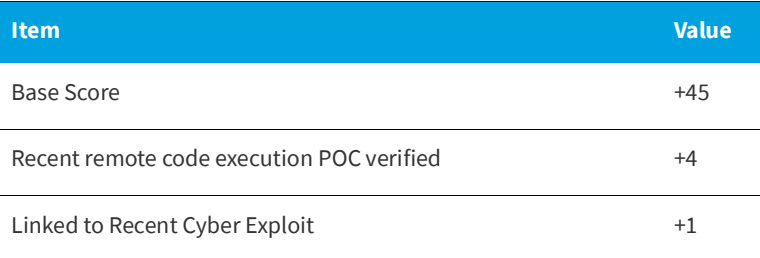

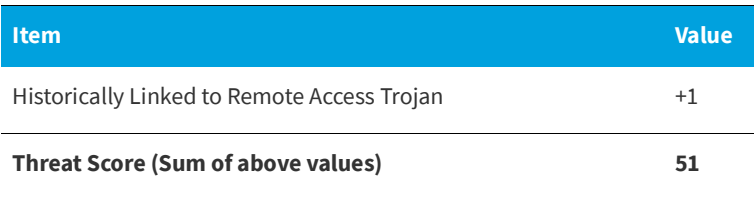

#### **Example 2**

A SAID has seven CVEs; and all come back as exploited.

#### **Triggered Rules**

The following rule is triggered by all CVEs:

#### **• CVE1, CVE2, CVE3, CVE4, CVE5, CVE6 and CVE7 triggers**

**•** Recently Linked to Malware

The Threat Score would be **23**.

#### **Calculating the Score**

The criticality range is set by the most critical rule triggered, which is critical. This sets the score's maximum and minimum range as between 13 and 23.

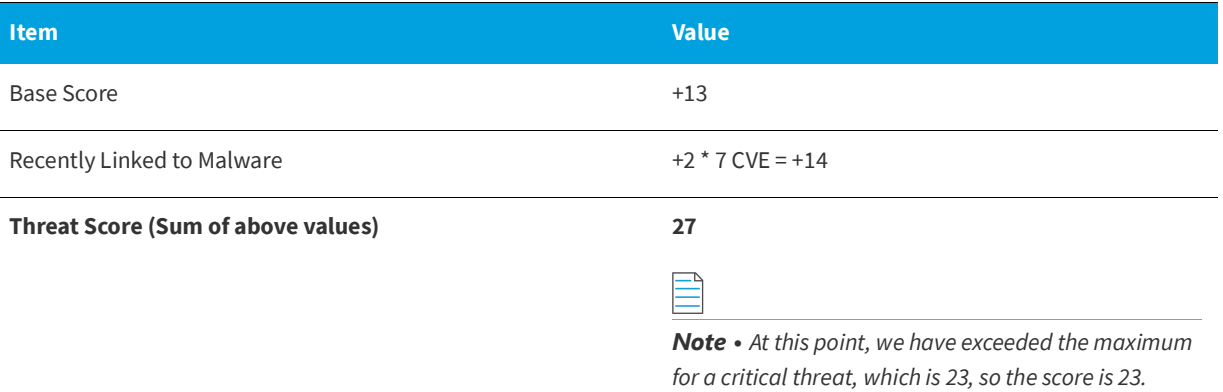

#### **Example 3**

A SAID has one CVE and it comes back as exploited.

#### **Triggered Rules**

The following rule is triggered:

- **• CVE1 triggers**
	- **•** Historically exploited in the wild

The Threat Score would be **27**.

#### **Calculating the Score**

The criticality range is set by the most critical rule triggered, which is high. This sets the score's maximum and minimum range as between 24 and 44.

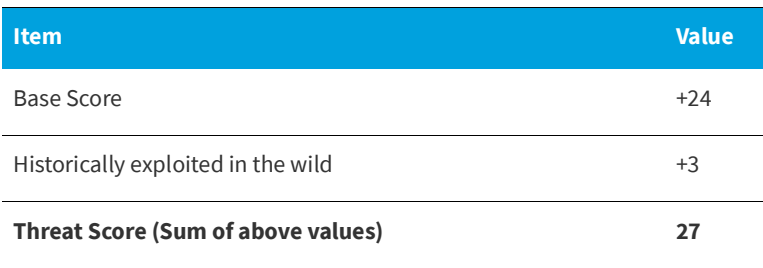

#### **Example 4**

A SAID has many CVEs, none come back as exploited.

The score would be **0** because there are no rules triggered.

#### **Advisory with Multiple Vulnerabilities**

An advisory Threat Score is based upon each of the CVEs included in an Advisory as specified above. In Software Vulnerability Research, the vulnerabilities that have exploits are indicated with a red circle for easier identification.

# <span id="page-310-0"></span>**Threat Intelligence Data for Operations and Security**

Software Vulnerability Manager and Software Vulnerability Research cater to different audiences with different needs. Software Vulnerability Manager (for operations) provides what is needed for Operations to better prioritize remediation efforts. Whereas Software Vulnerability Research (for security) provides more detail to meet the needs of security teams.

**Table D-3 •** Software Vulnerability Manager vs. Software Vulnerability Research

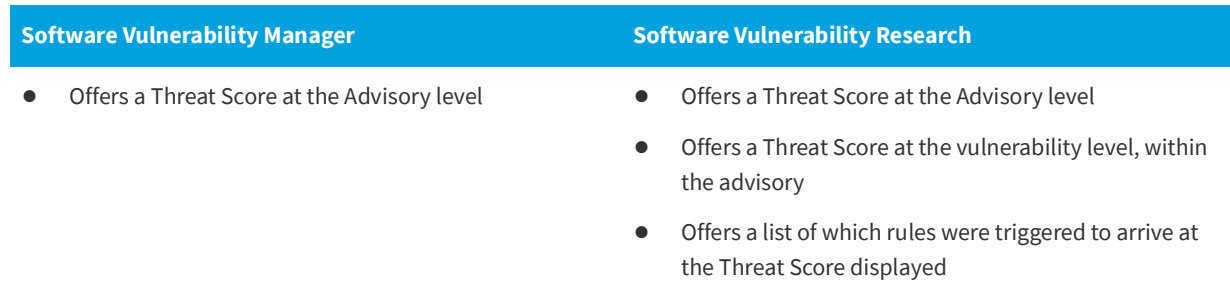

## <span id="page-310-1"></span> **Threat Score Locations**

In Software Vulnerability Manager, subscribed users can find the Threat Score in the following places:

**•** [Dashboard Threat Score](#page-311-0)

- **•** [Completed Scan Page Threat Score](#page-311-1)
- **•** [All Advisory Popup Threat Score](#page-312-0)
- **•** [All Installation Popup Threat Score](#page-313-0)
- **•** [Advisory Summary Threat Score](#page-314-0)
- **•** [Host Smart Group Threat Score](#page-315-0)
- **•** [Product Smart Group Threat Score](#page-316-0)
- **•** [Smart Group Criteria Threat Score](#page-316-1)
- **•** [All Advisory Threat Score](#page-317-0)
- **•** [All Advisory Smart Group Criteria Threat Score](#page-317-1)
- **•** [Zero Day Advisory Threat Score](#page-318-0)
- **•** [Flexera Package System \(SPS\) List Threat Score](#page-319-0)

### <span id="page-311-0"></span>**Dashboard Threat Score**

The following image is an example of the Dashboard Threat Score.

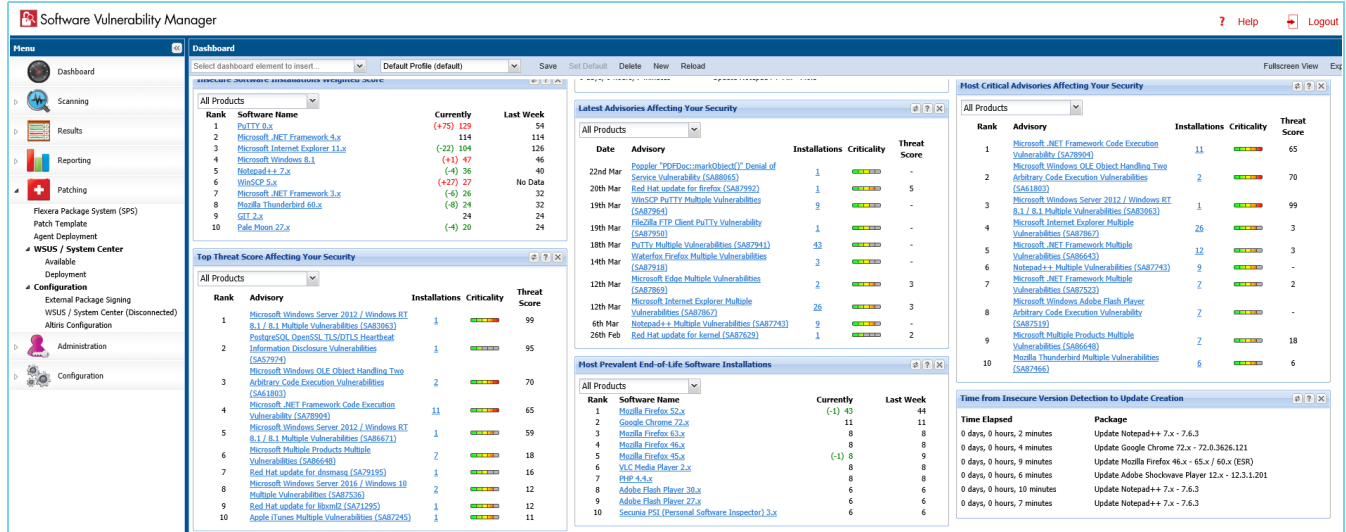

### <span id="page-311-1"></span>**Completed Scan Page Threat Score**

Once the scan is completed, the user can see the **Threat Score** in the **Scan Result**.

#### **Appendix D Appendix D - Threat Intelligence**

Threat Score Locations

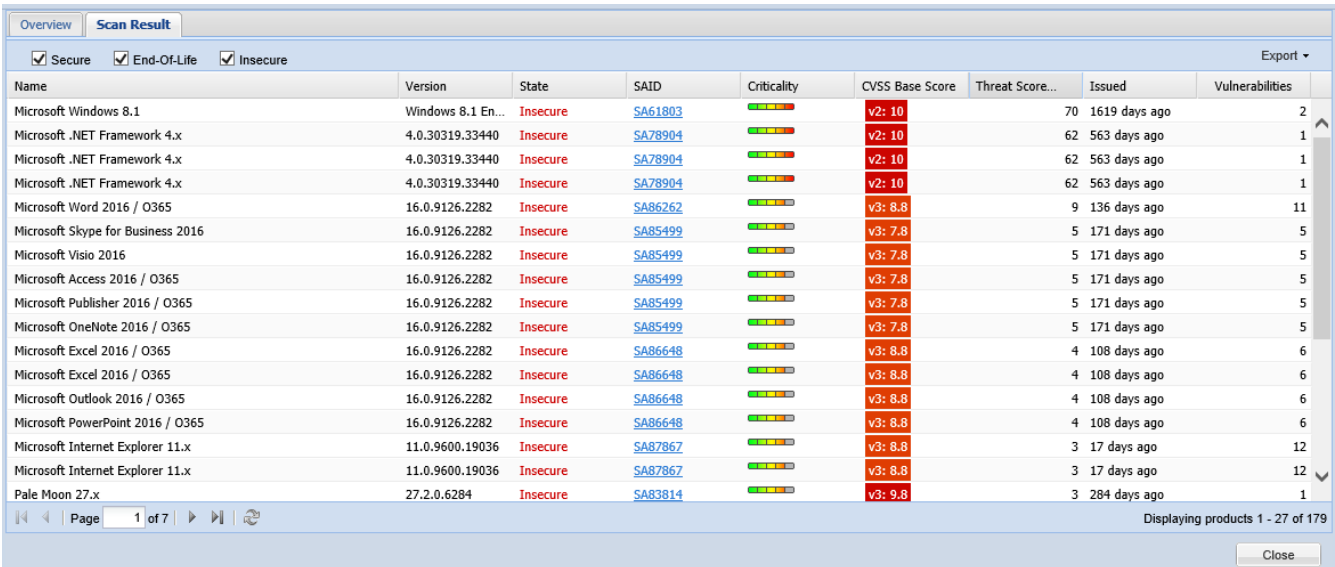

### <span id="page-312-0"></span>**All Advisory Popup Threat Score**

When the user double clicks any of the products in the above screen, all the advisories related to that product appear along with their **Threat Score**.

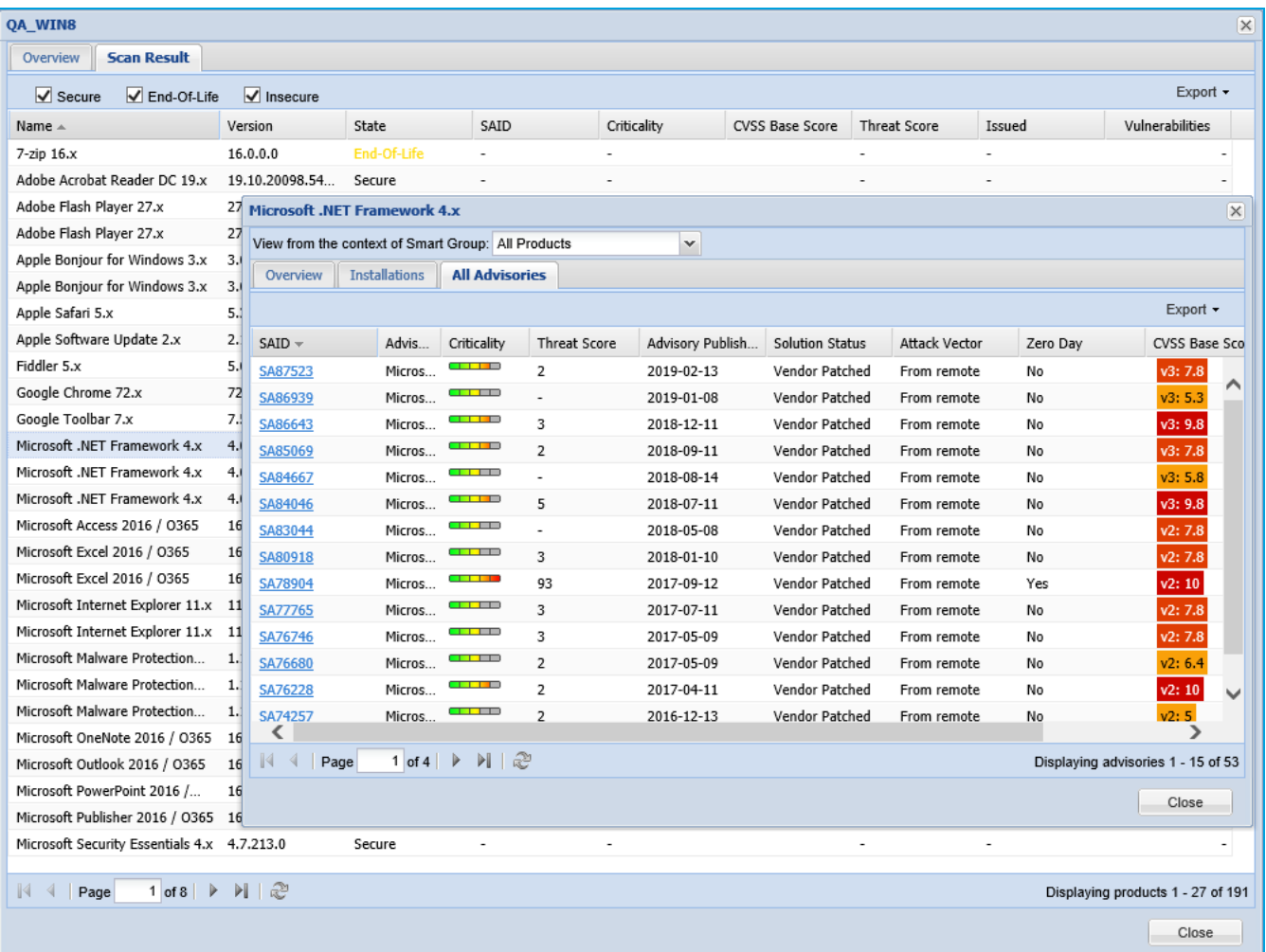

### <span id="page-313-0"></span>**All Installation Popup Threat Score**

When the user double clicks the product and selects the **Installations** tab, all the installations of that product get appear along with their **Threat Score**.

#### **Appendix D Appendix D - Threat Intelligence**

Threat Score Locations

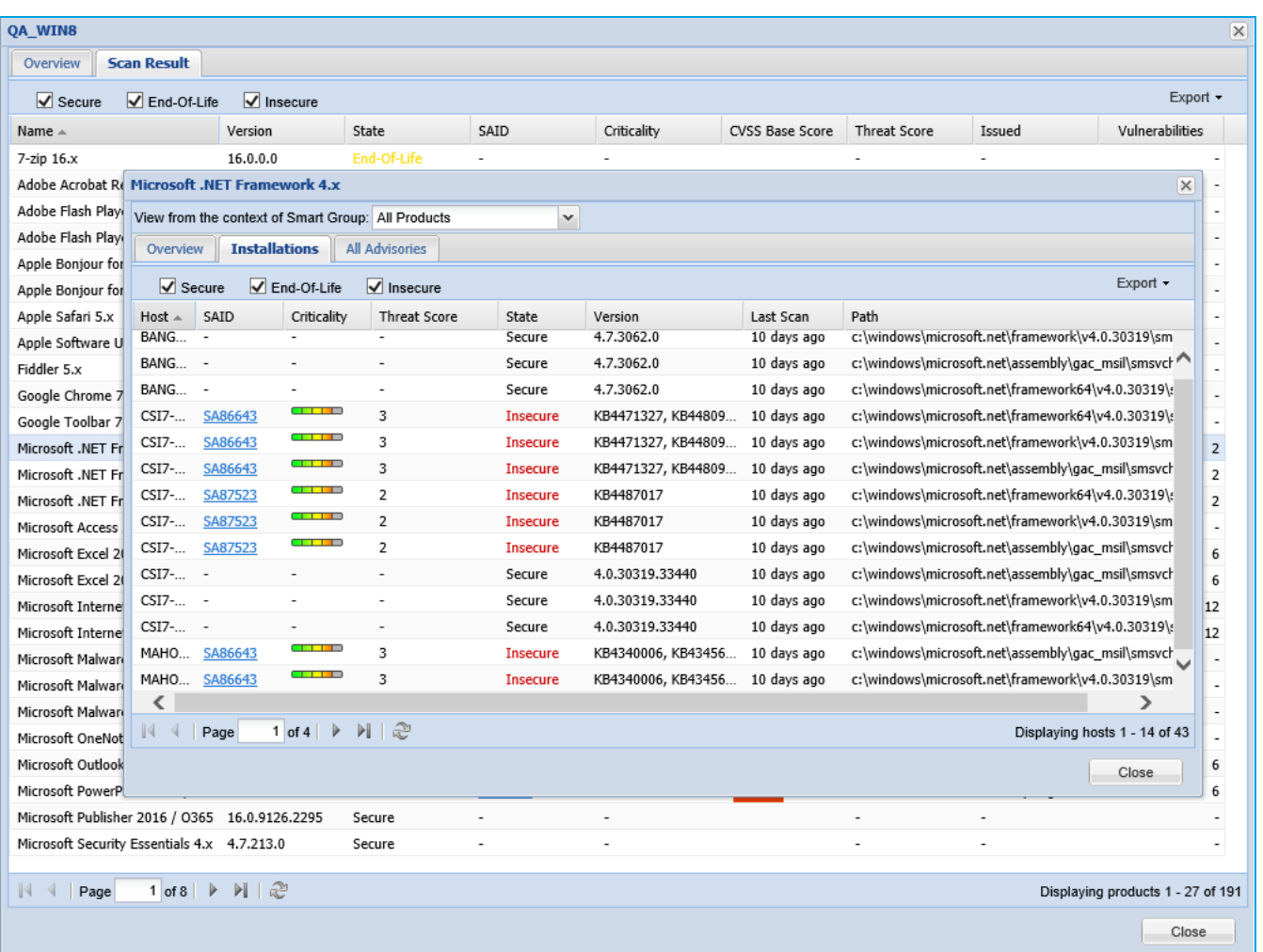

## <span id="page-314-0"></span>**Advisory Summary Threat Score**

After Clicking on any **SAID**, a popup appears with the **Threat Score** and other required details.

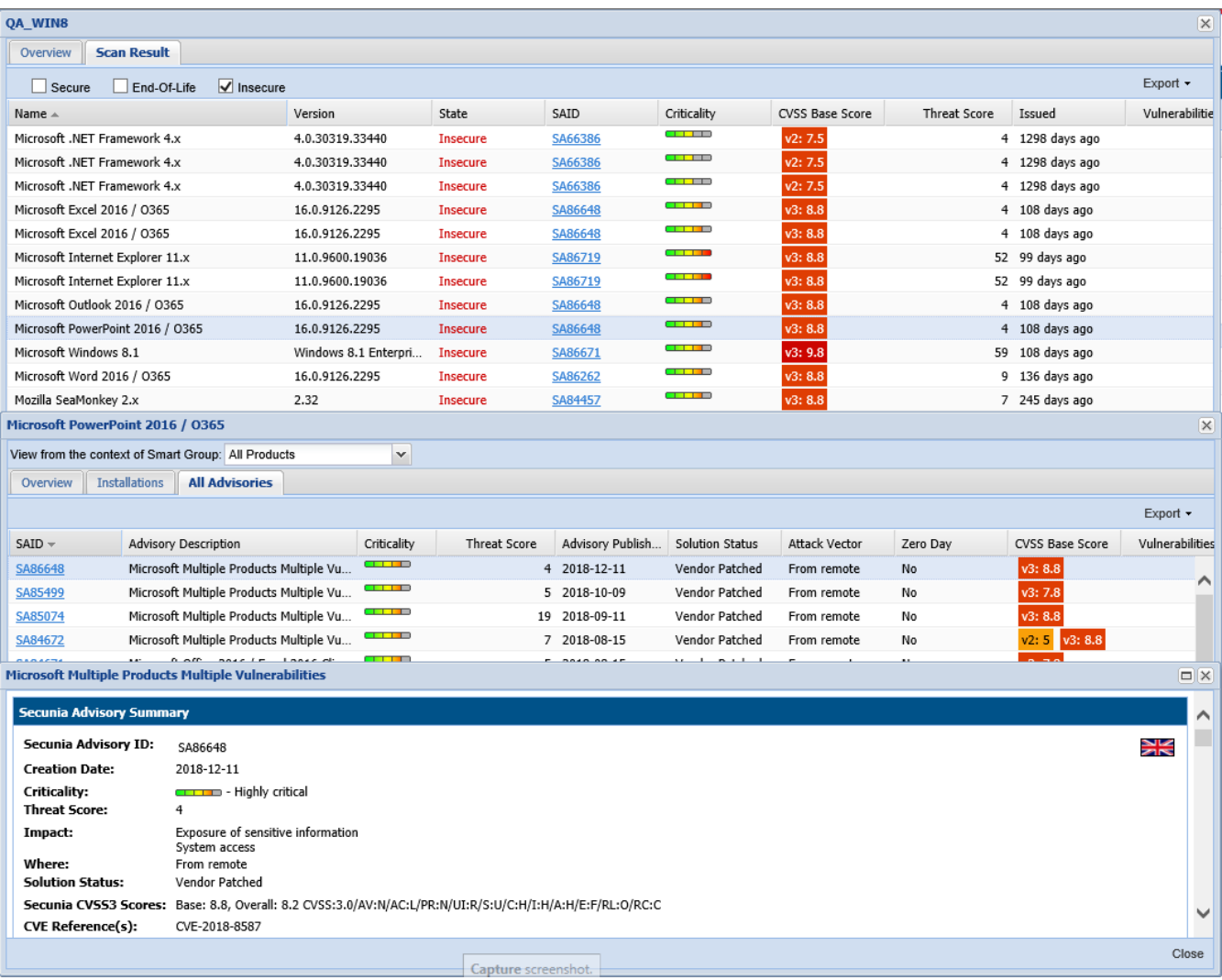

### <span id="page-315-0"></span>**Host Smart Group Threat Score**

The **Threat Score** appears for all the products on the **Host Smart Group Scan Result** page.

#### **Appendix D Appendix D - Threat Intelligence**

Threat Score Locations

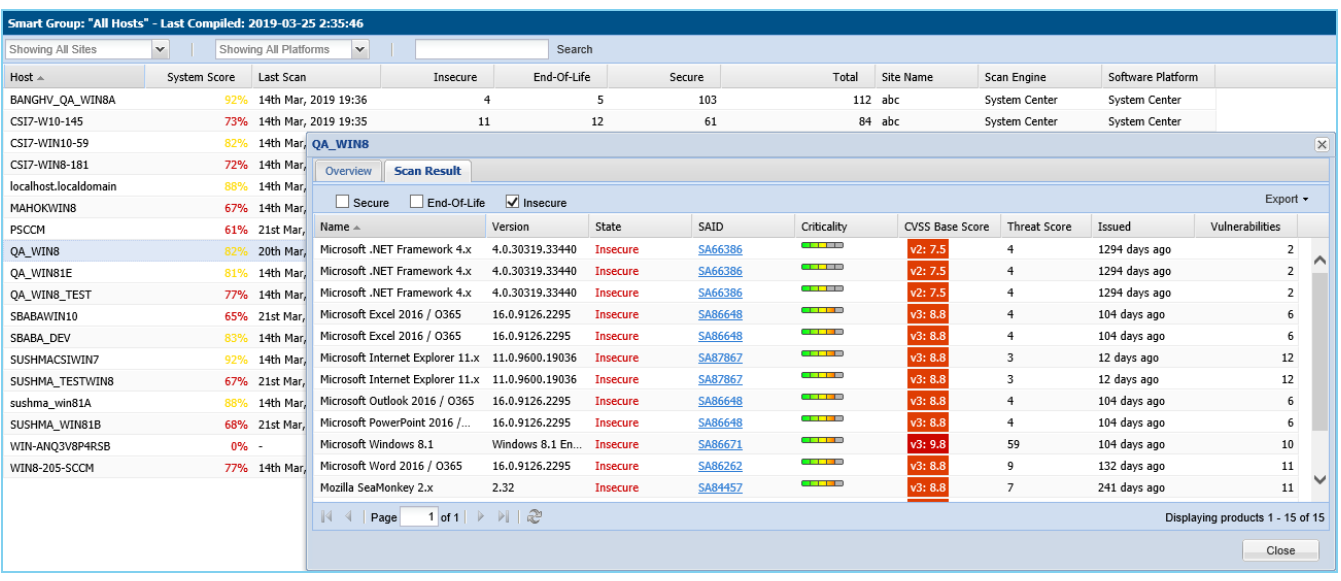

### <span id="page-316-0"></span>**Product Smart Group Threat Score**

The **Threat Score** appears for all the products on the **Product Smart Group Result** page.

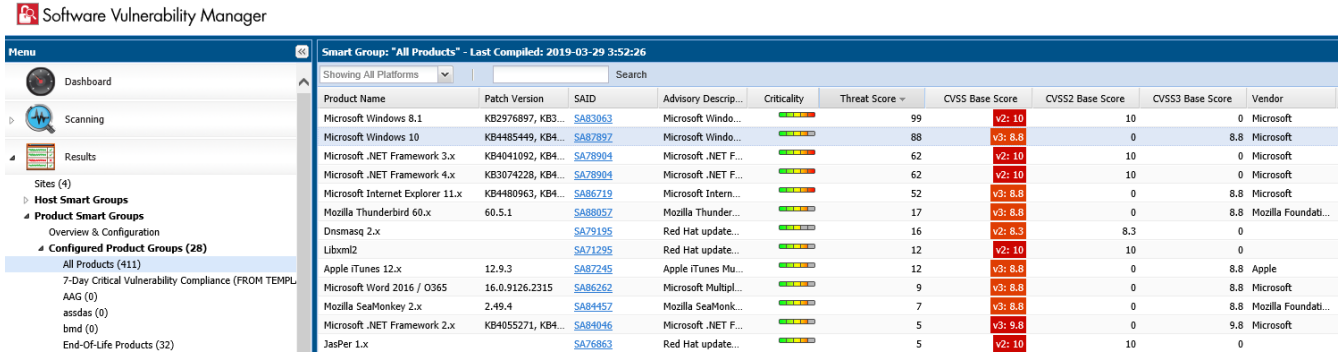

### <span id="page-316-1"></span>**Smart Group Criteria Threat Score**

When creating the **Product Smart Group**, the **Threat Score** option is available for the **Criteria** specification. The result is displayed based on the selection. By default, the **Threat Score Criteria** is set to **70**.

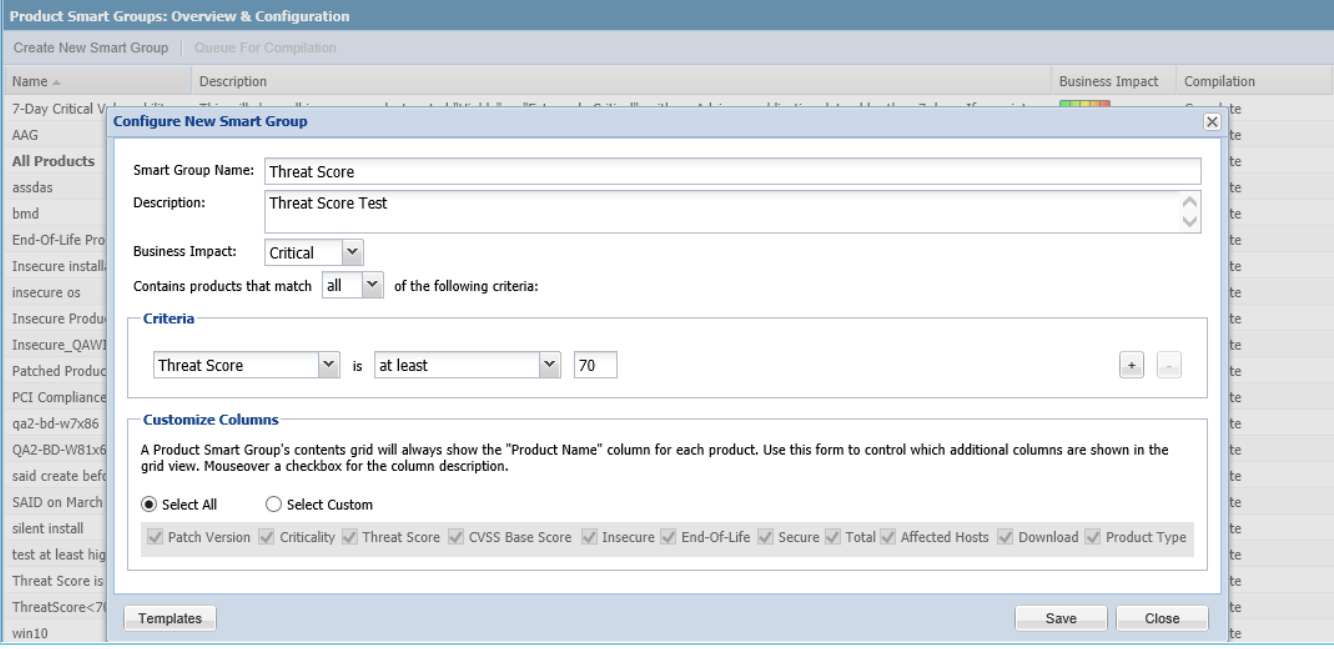

### <span id="page-317-0"></span>**All Advisory Threat Score**

The **Threat Score** is made available in the **All Advisories** page.

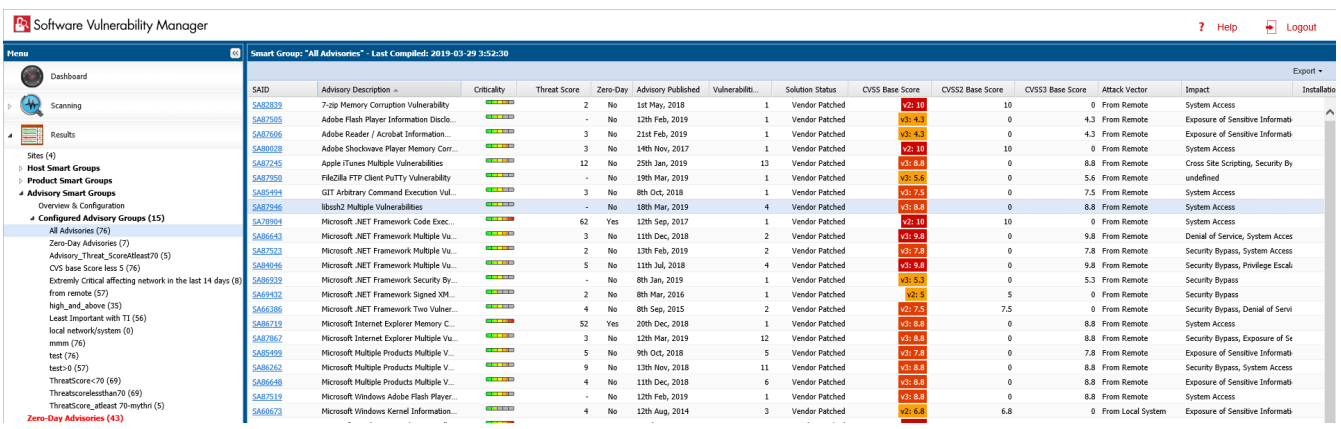

### <span id="page-317-1"></span>**All Advisory Smart Group Criteria Threat Score**

When creating the **Advisory Smart Group**, the **Threat Score** option is available for the **Criteria** specification. The result is displayed based on the selection. By default, the **Threat Score Criteria** is set to **70**.

#### **Appendix D Appendix D - Threat Intelligence**

Threat Score Locations

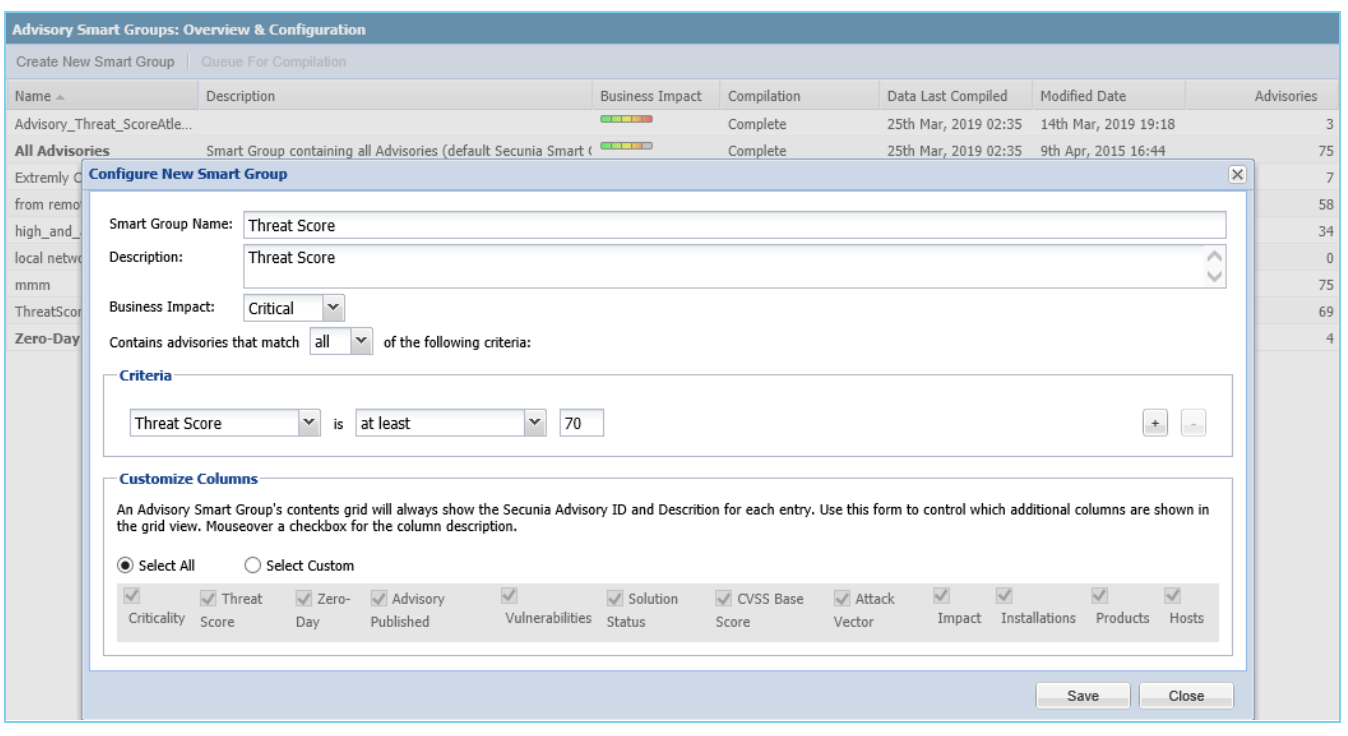

### <span id="page-318-0"></span>**Zero Day Advisory Threat Score**

The Threat Score appears in the **Zero Day Advisories** page. This result may vary with the data seen in the result section. The **All Advisories** page has the latest result as it is directly pulled form the vulnerability track table.

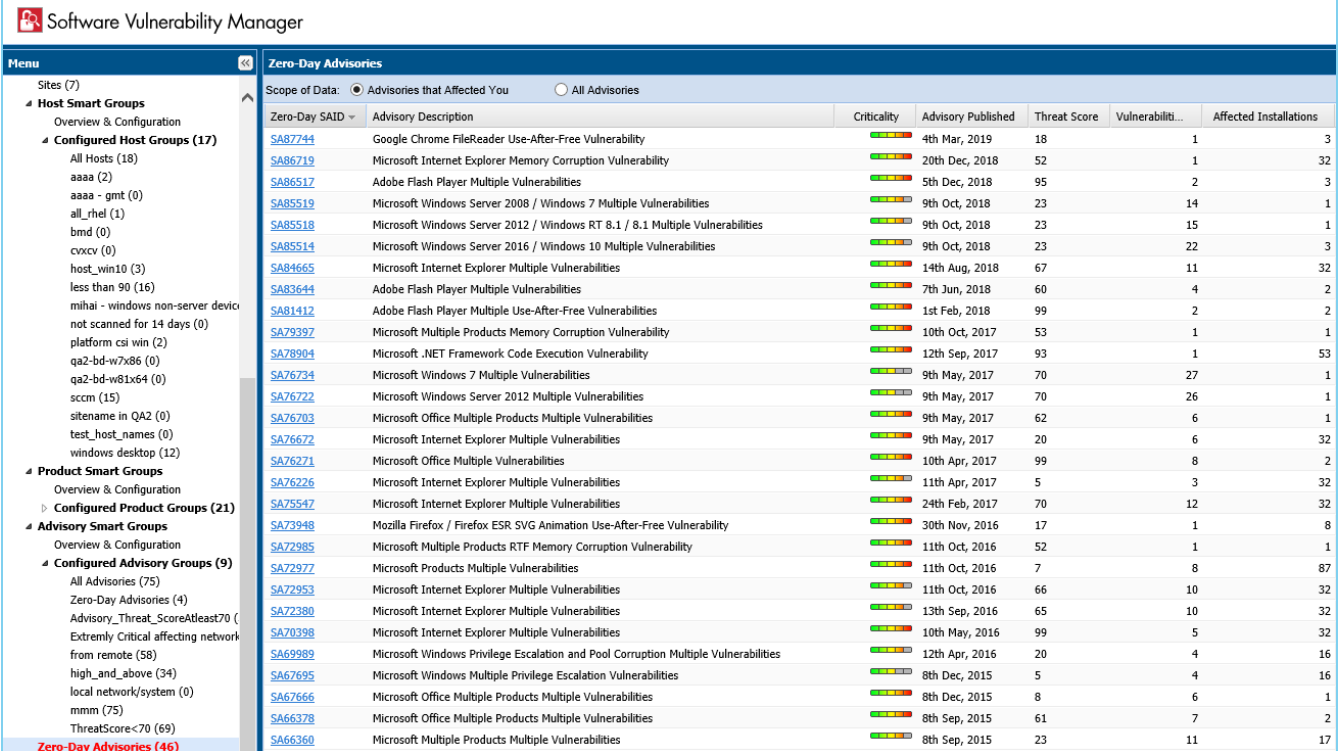

## <span id="page-319-0"></span>**Flexera Package System (SPS) List Threat Score**

The Threat Score appears in the Flexera Package System (SPS) list, which helps user to prioritize patches.

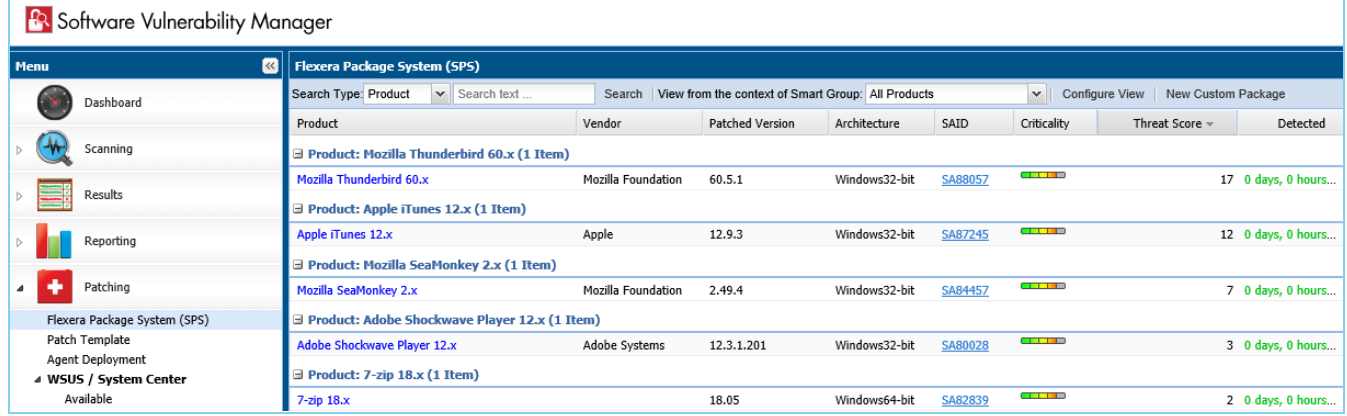

#### **Appendix D Appendix D - Threat Intelligence**

Threat Score Locations

```
E
```
# **Appendix E - Troubleshooting Techniques**

This appendix explains Troubleshooting Techniques of the Software Vulnerability Manager:

- **•** [Intune](#page-321-0)
- **•** [Patch Publisher](#page-326-0)

### <span id="page-321-0"></span>**Intune**

This section includes the following topics:

- **•** [Pre-requisites](#page-321-1)
- **•** [Publishing](#page-322-0)
- **•** [SVM Patch Configuration](#page-323-0)
- **•** [SVM Patch Configuration / General Tab](#page-323-1)
- **•** [Troubleshooting Tips](#page-324-0)
- **•** [FAQs](#page-325-0)

### <span id="page-321-1"></span>**Pre-requisites**

Intune POC (Proof of Concept) requires the following prerequisites:

- **•** For Intune connection details, refer Add Intune API Application (Client) ID and Directory (Tenant) ID on Intune Connection. For more details, see [Intune Publishing](https://docs.flexera.com/csi/Content/helplibrary/Intune_Publishing.htm) and [Set up a Distribution Connection in Flexera SVM Patch](https://docs.flexera.com/csi/Content/helplibrary/Set_up_a_Distribution_Connection_in_Flexera_SVM_Patch_Configuration_for_Mic.htm)  [Configuration for Microsoft Intune](https://docs.flexera.com/csi/Content/helplibrary/Set_up_a_Distribution_Connection_in_Flexera_SVM_Patch_Configuration_for_Mic.htm).
- **•** To get Application (Client) ID, Directory (Tenant) ID, and Client Secret app registration need to be done. For more details, see [App Registration](https://docs.flexera.com/csi/Content/helplibrary/App_Registration.htm) and [Create Client Secret](https://docs.flexera.com/csi/Content/helplibrary/Create_Client_Secret.htm).
- **•** Make sure that the following Intune Graph API Permission are available to the user. For more details, see [API](https://docs.flexera.com/csi/Content/helplibrary/API_Permissions.htm)  [Permissions.](https://docs.flexera.com/csi/Content/helplibrary/API_Permissions.htm)
- **•** Make sure that you have at least five to eight distribution endpoints in your sample test environment.
- **•** To enroll a device/endpoint to an Intune follow this link [https://docs.microsoft.com/en-us/mem/intune/user-help/](https://docs.microsoft.com/en-us/mem/intune/user-help/enroll-windows-10-device) [enroll-windows-10-device](https://docs.microsoft.com/en-us/mem/intune/user-help/enroll-windows-10-device)
- **•** For each endpoint, please ensure:
	- **•** Endpoints have been recently booted up to ensure there are no pending updates that could hinder Intune publishing.
	- **•** The credentials that will publish to endpoint has permissions to run PowerShell scripts not required.
	- **•** If installing Win32 apps then antimalware settings should exclude the following directories

On x64 client machines:

- **•** C:\Program Files (x86)\Microsoft Intune Management Extension\Content
- **•** C:\windows\IMECache

On x86 client machines:

- **•** C:\Program Files\Microsoft Intune Management Extension\Content
- **•** C:\windows\IMECache

### <span id="page-322-0"></span>**Publishing**

Once the pre-requisites are completed, you can begin publishing from the SVM console.

To create and publish the package, see [Create and Publish the Package.](https://docs.flexera.com/csi/Content/helplibrary/Create_and_Publish_the_Package.htm)

In Step 4 of the Publishing Wizard, use Schedule package to Patch Daemon and publish.

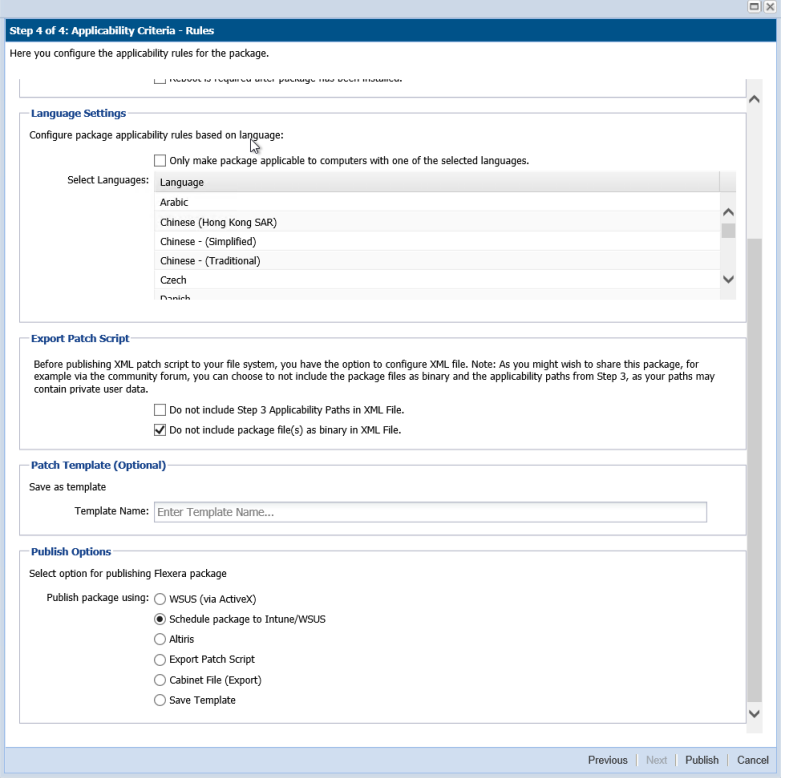

## <span id="page-323-0"></span>**SVM Patch Configuration**

The Flexera SVM Patch Configuration Tool can control the publish into Intune.

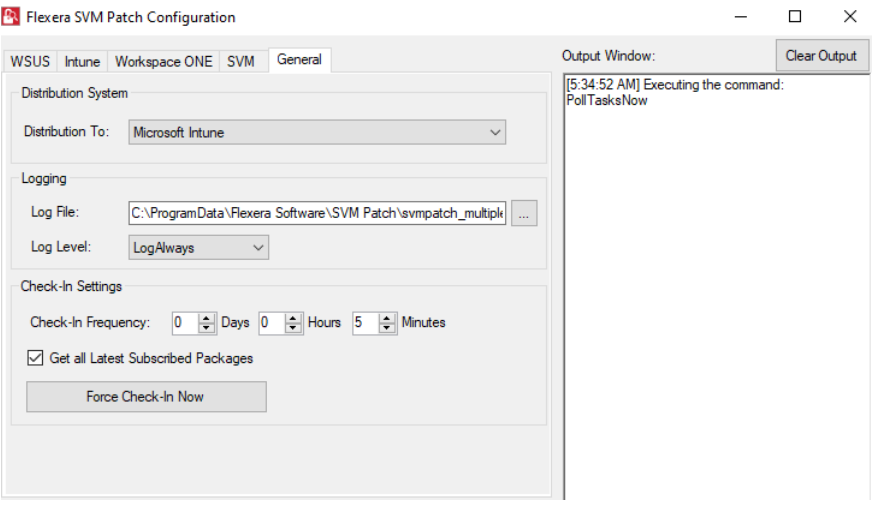

For more information on Intune connection, see [Flexera SVM Patch Configuration.](https://docs.flexera.com/csi/Content/helplibrary/Flexera_SVM_Patch_Configuration.htm)

### <span id="page-323-1"></span>**SVM Patch Configuration / General Tab**

To set SVM Patch Configuration, perform the following steps.
## *Task To configure:*

- **1.** In the General Tab set the **Distribution To: Microsoft Intune**.
- **2.** You can click **Force Check-In Now** to distribute to Intune immediately or wait for the Check-In.
- **3.** You can check log file (c:\ProgramData\Flexera Software\SVM Patch\svmpatch.log) for confirmation that publishing happened to Intune. Here is a sample line:

[26/05/2021 16:09:35|V] [POST data]: {"data":{"package\_id":"f8072330-ddd2-469f-8762 e3cd28a2969d","error":""},"status":"success","task\_type":"publish\_package"}

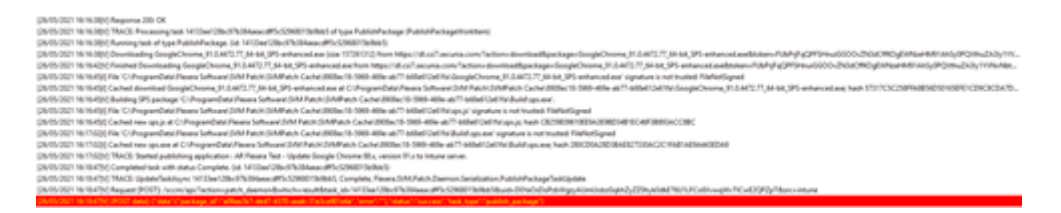

**4.** You can then check for your app in Intune.

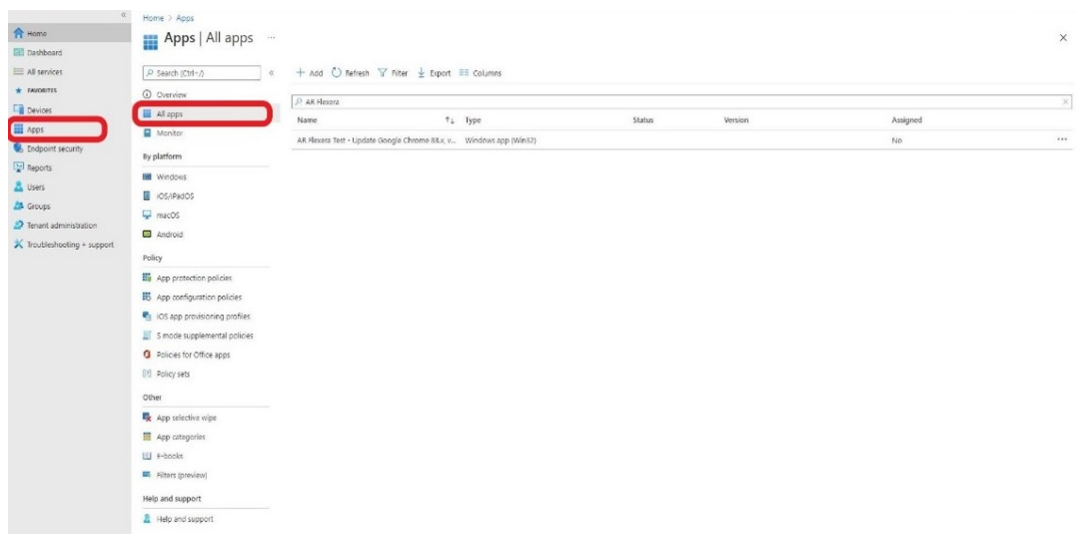

**5.** Now that your Application is in Intune, you can decide how to distribute.

## **Troubleshooting Tips**

Following are the troubleshooting tips for Intune:

- **•** Intune log file location is C:\ProgramData\Microsoft\IntuneManagementExtension\Logs. For detailed debugging check IntuneManagementExtension.log. Search for package name / Application ID.
- **•** Use %WinDir%\CCM\CMTrace.exe tool to read Intune logs.
- **•** Installation status of SPS package logged at C:\windows\SecuniaPackage.log
- **•** If install fails most time the reason is, the file in use by other application. In such cases, restart the machine. Some other common reasons are listed [here.](https://docs.microsoft.com/en-us/troubleshoot/mem/intune/troubleshoot-app-install)
- **•** Debugging for PowerShell script not running, refer [https://docs.microsoft.com/en-us/mem/intune/apps/intune](https://docs.microsoft.com/en-us/mem/intune/apps/intune-management-extension#issue-powershell-scripts-do-not-run)[management-extension#issue-powershell-scripts-do-not-run](https://docs.microsoft.com/en-us/mem/intune/apps/intune-management-extension#issue-powershell-scripts-do-not-run)
- **•** Check whether the service **Microsoft Intune Management Extension** is running in endpoint.
- **•** Intune Management extension polls for packages for every hour. We can do force polling by restarting the Microsoft Intune Management Extension service.
- **•** Once the package gets installed, it takes at least five minutes to reflect in Apps section of Intune interface. Sort by Date created to list recently published packages.

## **FAQs**

The following table provides answers to frequently asked questions regarding Intune application.

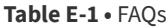

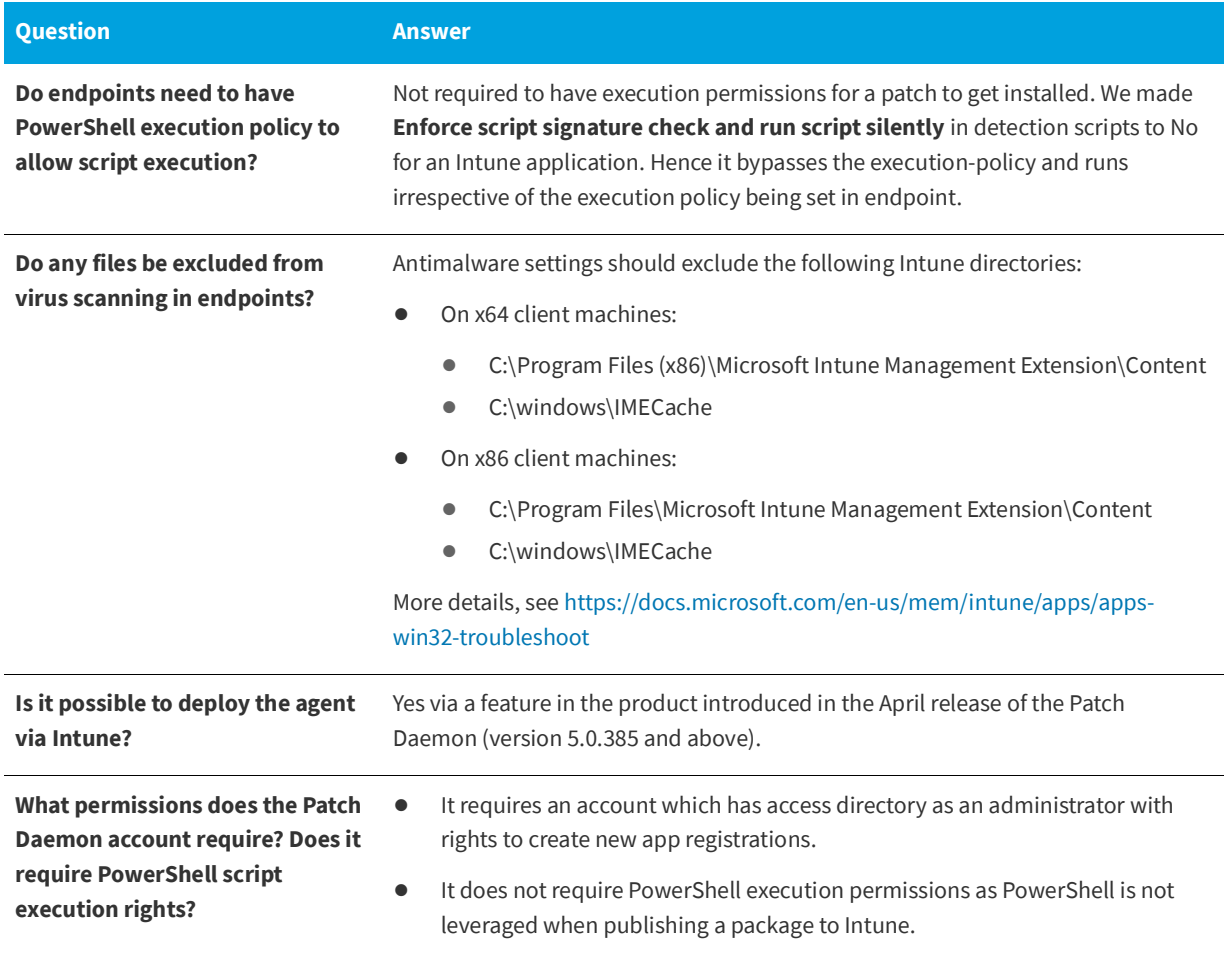

## **Patch Publisher**

Patch Publisher requires the following pre-requisites:

- **•** OS Windows 8.1 or later
- **•** Windows 2012 R2 or later
- **•** .Net framework version 4.7.2 or later
- **•** RSAT should be enable and needs to be installed
- **•** Architecture 64 bit operating systems
- **•** You can install in Local admin/domian admin
- **•** OS Requirements (for WSUS Distribution System):
	- **•** Install Patch publisher in Windows Server 2012 or Windows 8.1, for Windows 2012 WSUS.
	- **•** Install Patch Publisher in Windows Server 2016 or Windows 10, for Windows 2016 WSUS.
	- **•** Install Patch Publisher in Windows Server 2019 or Windows 10, for Windows 2019 WSUS.